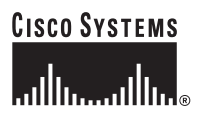

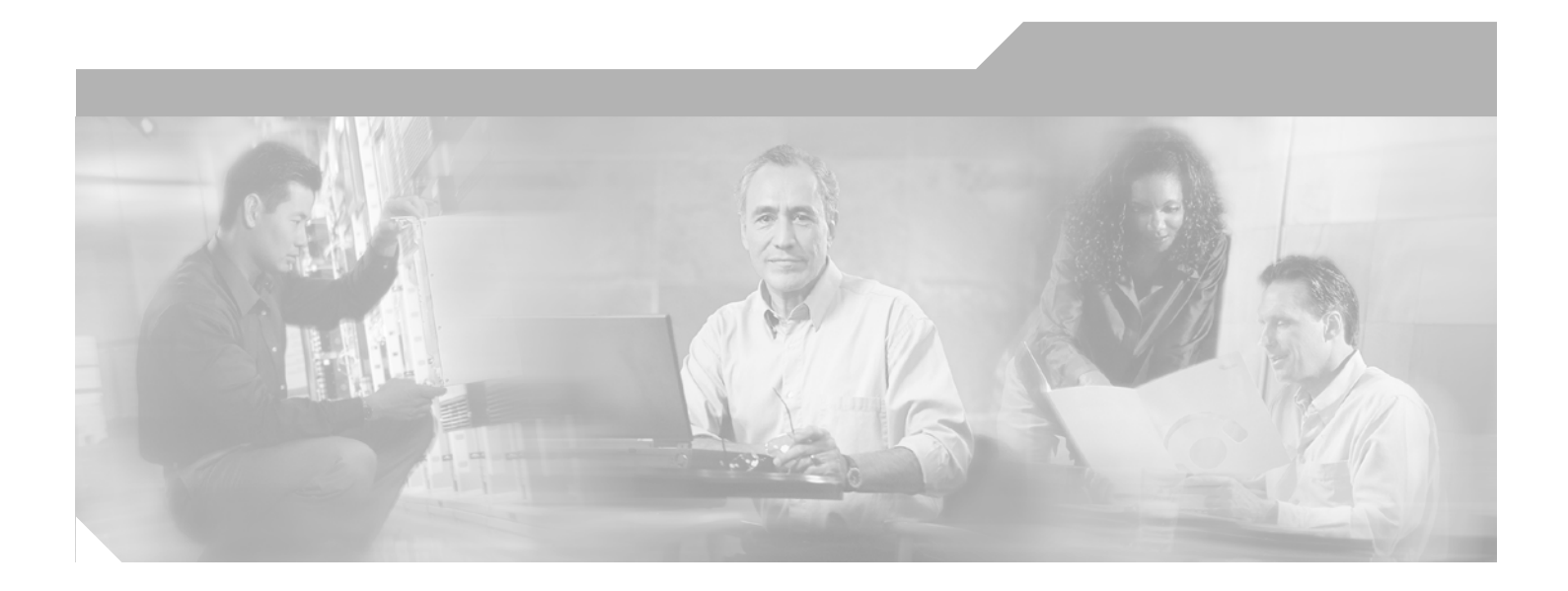

## **Cisco NAC Appliance - Clean Access Manager Installation and Administration Guide**

Release 4.1 December 2006

#### **Corporate Headquarters**

Cisco Systems, Inc. 170 West Tasman Drive San Jose, CA 95134-1706 USA <http://www.cisco.com> Tel: 408 526-4000 800 553-NETS (6387) Fax: 408 526-4100

Text Part Number: OL-12214-01

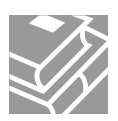

THE SPECIFICATIONS AND INFORMATION REGARDING THE PRODUCTS IN THIS MANUAL ARE SUBJECT TO CHANGE WITHOUT NOTICE. ALL STATEMENTS, INFORMATION, AND RECOMMENDATIONS IN THIS MANUAL ARE BELIEVED TO BE ACCURATE BUT ARE PRESENTED WITHOUT WARRANTY OF ANY KIND, EXPRESS OR IMPLIED. USERS MUST TAKE FULL RESPONSIBILITY FOR THEIR APPLICATION OF ANY PRODUCTS.

THE SOFTWARE LICENSE AND LIMITED WARRANTY FOR THE ACCOMPANYING PRODUCT ARE SET FORTH IN THE INFORMATION PACKET THAT SHIPPED WITH THE PRODUCT AND ARE INCORPORATED HEREIN BY THIS REFERENCE. IF YOU ARE UNABLE TO LOCATE THE SOFTWARE LICENSE OR LIMITED WARRANTY, CONTACT YOUR CISCO REPRESENTATIVE FOR A COPY.

The Cisco implementation of TCP header compression is an adaptation of a program developed by the University of California, Berkeley (UCB) as part of UCB's public domain version of the UNIX operating system. All rights reserved. Copyright © 1981, Regents of the University of California.

NOTWITHSTANDING ANY OTHER WARRANTY HEREIN, ALL DOCUMENT FILES AND SOFTWARE OF THESE SUPPLIERS ARE PROVIDED "AS IS" WITH ALL FAULTS. CISCO AND THE ABOVE-NAMED SUPPLIERS DISCLAIM ALL WARRANTIES, EXPRESSED OR IMPLIED, INCLUDING, WITHOUT LIMITATION, THOSE OF MERCHANTABILITY, FITNESS FOR A PARTICULAR PURPOSE AND NONINFRINGEMENT OR ARISING FROM A COURSE OF DEALING, USAGE, OR TRADE PRACTICE.

IN NO EVENT SHALL CISCO OR ITS SUPPLIERS BE LIABLE FOR ANY INDIRECT, SPECIAL, CONSEQUENTIAL, OR INCIDENTAL DAMAGES, INCLUDING, WITHOUT LIMITATION, LOST PROFITS OR LOSS OR DAMAGE TO DATA ARISING OUT OF THE USE OR INABILITY TO USE THIS MANUAL, EVEN IF CISCO OR ITS SUPPLIERS HAVE BEEN ADVISED OF THE POSSIBILITY OF SUCH DAMAGES.

CCVP, the Cisco logo, and the Cisco Square Bridge logo are trademarks of Cisco Systems, Inc.; Changing the Way We Work, Live, Play, and Learn is a service mark of Cisco Systems, Inc.; and Access Registrar, Aironet, BPX, Catalyst, CCDA, CCDP, CCIE, CCIP, CCNA, CCNP, CCSP, Cisco, the Cisco Certified Internetwork Expert logo, Cisco IOS, Cisco Press, Cisco Systems, Cisco Systems Capital, the Cisco Systems logo, Cisco Unity, Enterprise/Solver, EtherChannel, EtherFast, EtherSwitch, Fast Step, Follow Me Browsing, FormShare, GigaDrive, HomeLink, Internet Quotient, IOS, iPhone, IP/TV, iQ Expertise, the iQ logo, iQ Net Readiness Scorecard, iQuick Study, LightStream, Linksys, MeetingPlace, MGX, Networking Academy, Network Registrar, *Packet*, PIX, ProConnect, ScriptShare, SMARTnet, StackWise, The Fastest Way to Increase Your Internet Quotient, and TransPath are registered trademarks of Cisco Systems, Inc. and/or its affiliates in the United States and certain other countries.

All other trademarks mentioned in this document or Website are the property of their respective owners. The use of the word partner does not imply a partnership relationship between Cisco and any other company. (0705R)

Nessus is the trademark of Tenable Network Security.

Cisco NAC Appliance - Clean Access Manager includes software developed by the Apache Software Foundation (http://www.apache.org/) Copyright © 1999-2000 The Apache Software Foundation. All rights reserved. The APACHE SOFTWARE IS PROVIDED ''AS IS'' AND ANY EXPRESSED OR IMPLIED WARRANTIES, INCLUDING, BUT NOT LIMITED TO, THE IMPLIED WARRANTIES OF MERCHANTABILITY AND FITNESS FOR A PARTICULAR PURPOSE ARE DISCLAIMED. IN NO EVENT SHALL THE APACHE SOFTWARE FOUNDATION OR ITS CONTRIBUTORS OR CISCO OR ITS CONTRIBUTORS BE LIABLE FOR ANY DIRECT, INDIRECT, INCIDENTAL, SPECIAL, EXEMPLARY, OR CONSEQUENTIAL DAMAGES (INCLUDING, BUT NOT LIMITED TO, PROCUREMENT OF SUBSTITUTE GOODS OR SERVICES; LOSS OF USE, DATA, OR PROFITS; OR BUSINESS INTERRUPTION) HOWEVER CAUSED AND ON ANY THEORY OF LIABILITY, WHETHER IN CONTRACT, STRICT LIABILITY, OR TORT (INCLUDING NEGLIGENCE OR OTHERWISE) ARISING IN ANY WAY OUT OF THE USE OF THE APACHE SOFTWARE, EVEN IF ADVISED OF THE POSSIBILITY OF SUCH DAMAGE.

Any Internet Protocol (IP) addresses used in this document are not intended to be actual addresses. Any examples, command display output, and figures included in the document are shown for illustrative purposes only. Any use of actual IP addresses in illustrative content is unintentional and coincidental.

*Cisco NAC Appliance - Clean Access Manager Installation and Administration Guide* © 2007 Cisco Systems, Inc. All rights reserved.

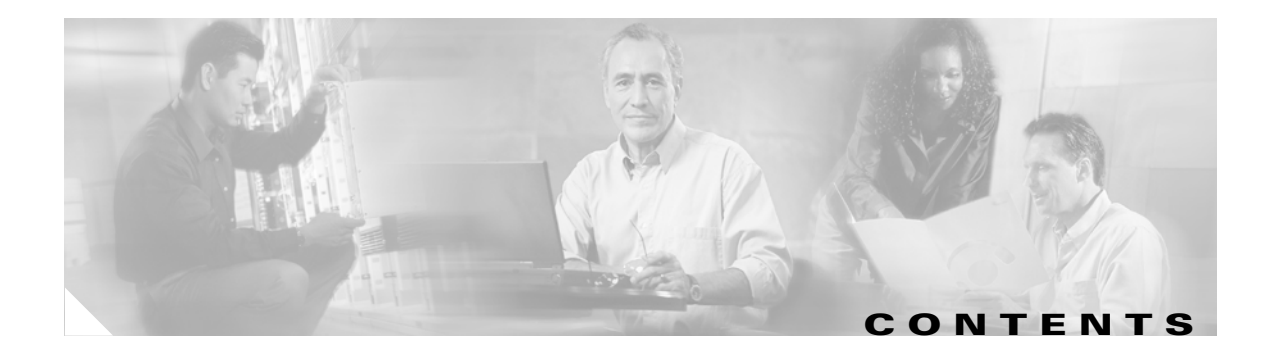

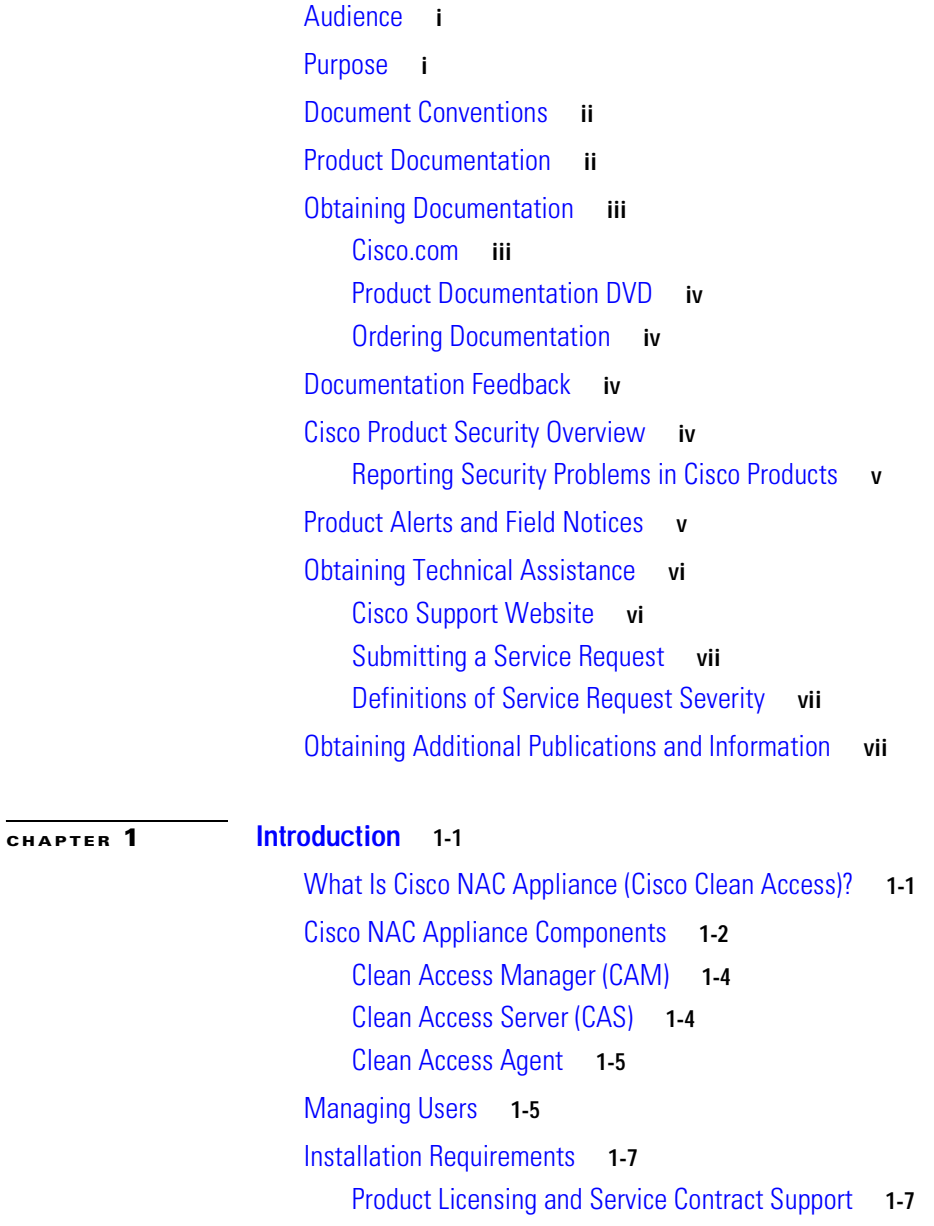

[Upgrading the Software](#page-28-2) **1-7**

[Cisco NAC Appliance Hardware Platforms](#page-28-3) **1-7**

- [Supported Server Hardware Platforms](#page-29-0) **1-8**
- [Minimum System Requirements](#page-29-1) **1-8**
- [Important Release Information](#page-29-2) **1-8**
- [Overview of Web Admin Console Elements](#page-29-3) **1-8**

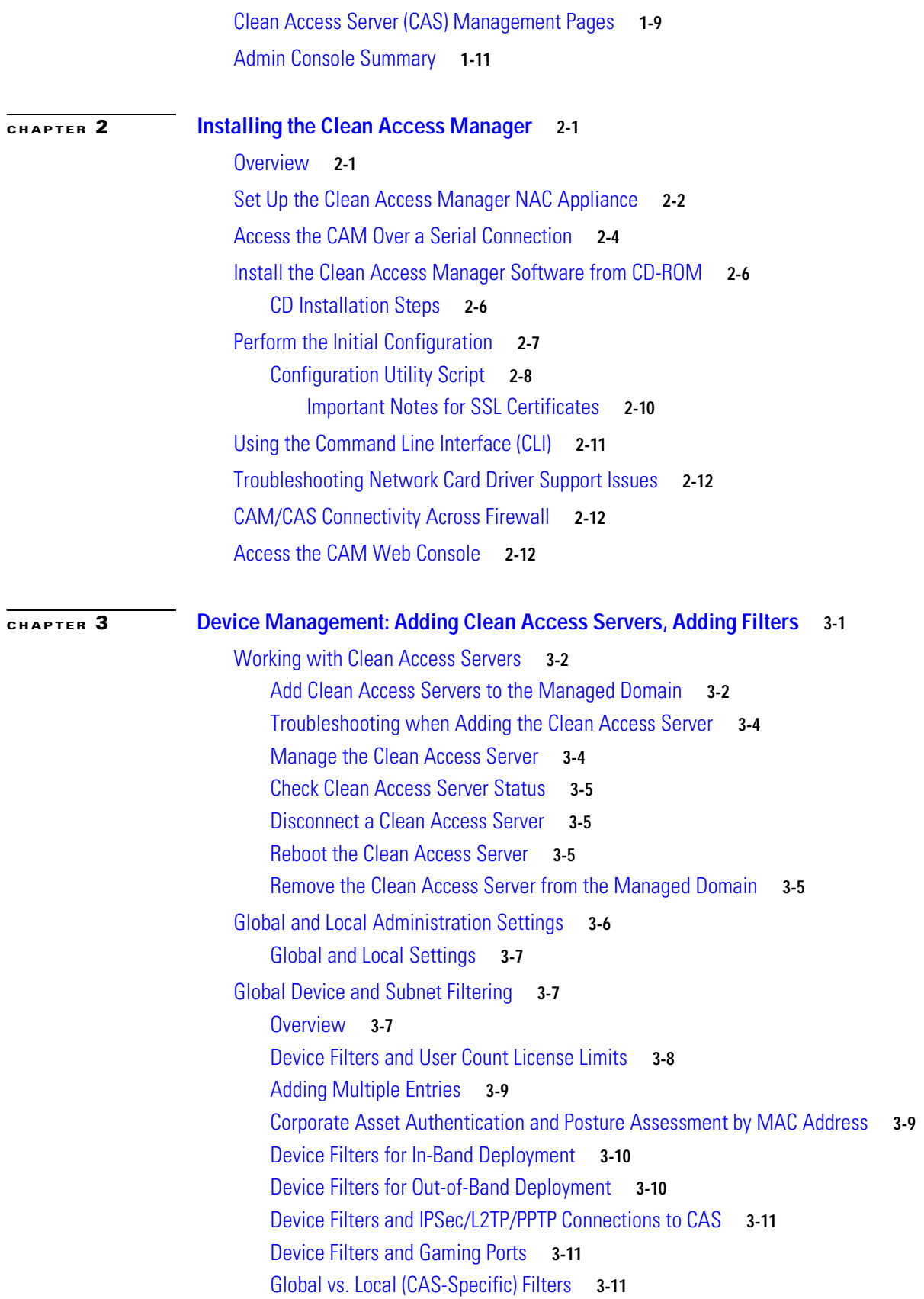

 $\mathbf I$ 

n

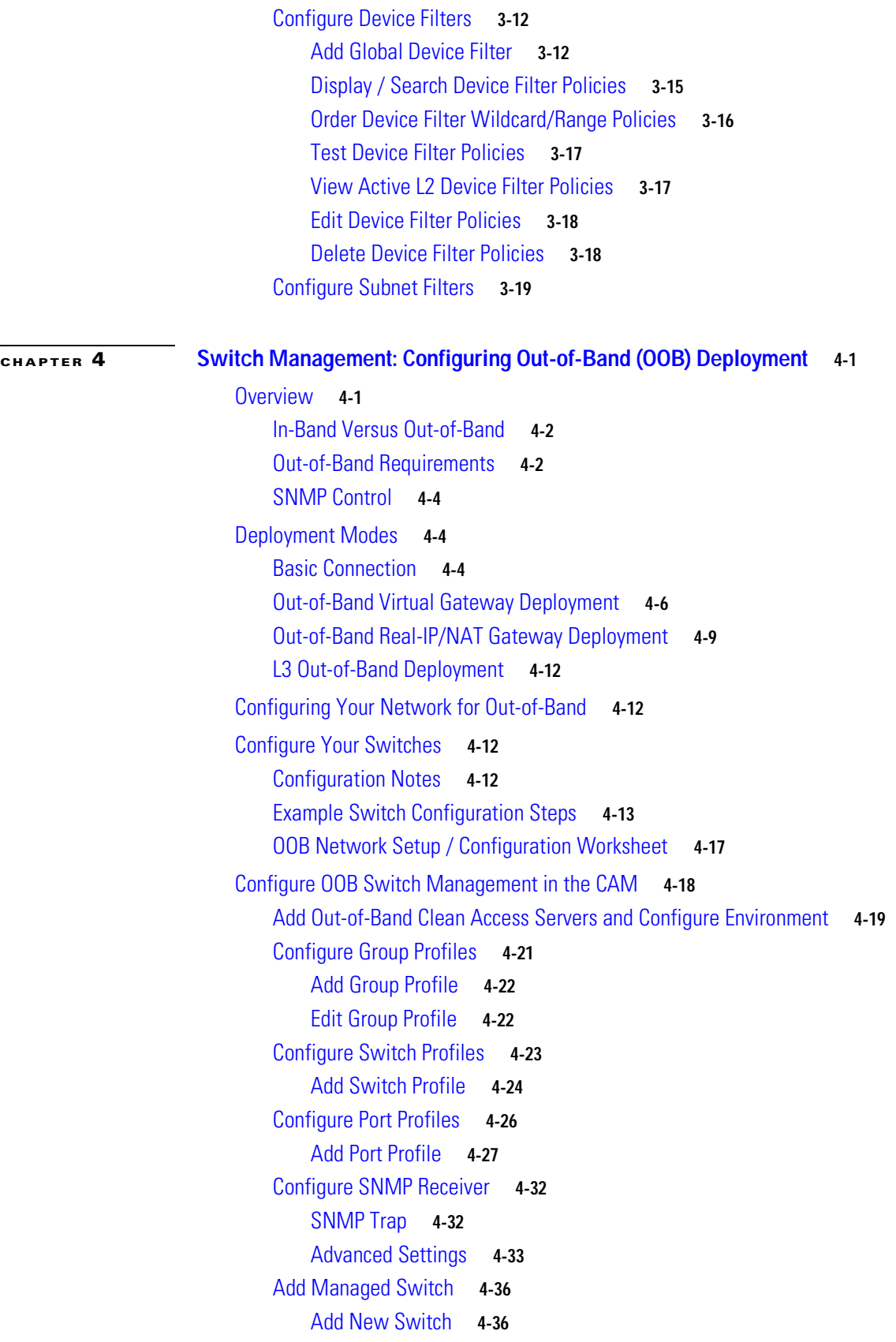

 $\blacksquare$ 

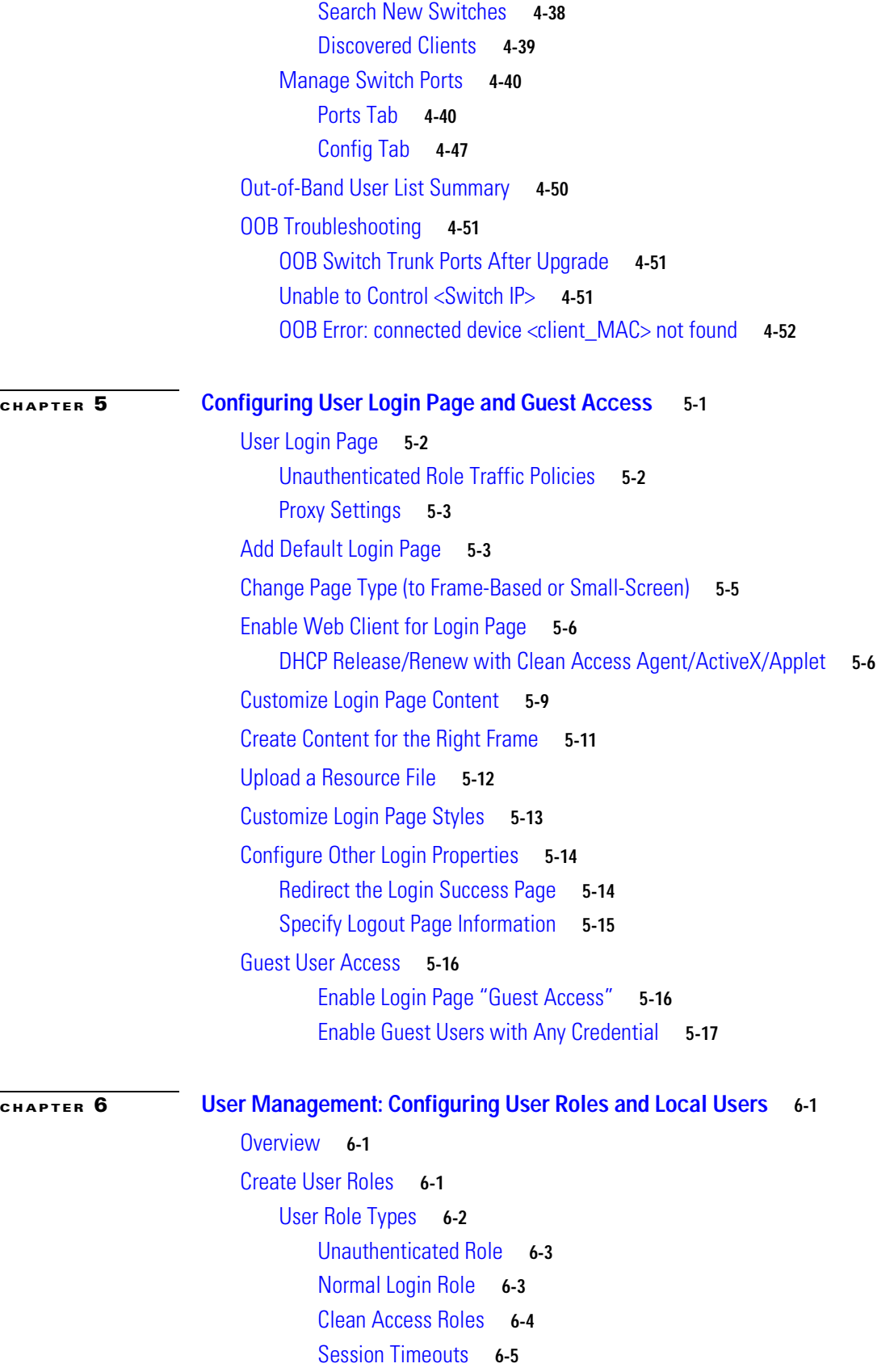

**Cisco NAC Appliance - Clean Access Manager Installation and Administration Guide**

 $\overline{\phantom{a}}$ 

n

[Default Login Page](#page-147-0) **6-6** [Traffic Policies for Roles](#page-147-1) **6-6** [Add New Role](#page-147-2) **6-6** [Role Properties](#page-149-0) **6-8** [Modify Role](#page-153-0) **6-12** [Edit a Role](#page-153-1) **6-12** [Delete Role](#page-154-0) **6-13** [Create Local User Accounts](#page-155-0) **6-14** [Create a Local User](#page-155-1) **6-14 [CHAPTER](#page-156-0) 7 [User Management: Configuring Auth Servers](#page-156-1) 7-1** [Overview](#page-156-2) **7-1** [Adding an Authentication Provider](#page-159-0) **7-4** [Kerberos](#page-160-0) **7-5** [RADIUS](#page-161-0) **7-6** [Windows NT](#page-163-0) **7-8** [LDAP](#page-164-0) **7-9** [Active Directory Single Sign-On \(SS0\)](#page-165-0) **7-10** [Windows NetBIOS SSO](#page-165-1) **7-10** [Implementing Windows NetBIOS SSO](#page-165-2) **7-10** [Cisco VPN SSO](#page-167-0) **7-12** [Allow All](#page-168-0) **7-13** [Configuring Authentication Cache Timeout \(Optional\)](#page-169-0) **7-14** [Authenticating Against Backend Active Directory](#page-170-0) **7-15** [AD/LDAP Configuration Example](#page-170-1) **7-15** [Map Users to Roles Using Attributes or VLAN IDs](#page-172-0) **7-17** [Configure Mapping Rule](#page-173-0) **7-18** [Editing Mapping Rules](#page-178-0) **7-23** [Auth Test](#page-180-0) **7-25** [RADIUS Accounting](#page-182-0) **7-27** [Enable RADIUS Accounting](#page-182-1) **7-27** [Restore Factory Default Settings](#page-183-0) **7-28** [Add Data to Login, Logout or Shared Events](#page-183-1) **7-28** [Add New Entry \(Login Event, Logout Event, Shared Event\)](#page-184-0) **7-29 [CHAPTER](#page-188-0) 8 [Configuring Active Directory Single Sign-On \(AD SSO\)](#page-188-1) 8-1**

[AD SSO Overview](#page-189-0) **8-1** [Windows SSO Process \(Kerberos Ticket Exchange\)](#page-189-1) **8-2**

[CAS Communication with AD Server](#page-190-0) **8-3** [AD SSO Configuration Step Summary](#page-191-0) **8-4** [Configuration Prerequisites](#page-191-1) **8-4** [Configuration Step Summary](#page-192-0) **8-5** [Add Active Directory SSO Auth Server](#page-193-0) **8-6** [Configure Traffic Policies for Unauthenticated Role](#page-194-0) **8-7** [Configure AD SSO on the CAS](#page-196-0) **8-9** [Configure the AD Server and Run KTPass Command](#page-199-0) **8-11** [Create the CAS User](#page-199-1) **8-11** [Install Support Tools](#page-203-0) **8-14** [Run ktpass.exe Command](#page-204-0) **8-15** [Example KTPass Command Execution](#page-207-0) **8-18** [Enable Agent-Based Windows Single Sign-On with Active Directory \(Kerberos\)](#page-208-0) **8-19** [Confirm AD SSO Service Is Started](#page-209-0) **8-20** [Enable GPO Updates](#page-210-0) **8-21** [Add LDAP Lookup Server for Active Directory SSO \(Optional\)](#page-214-0) **8-22** [Troubleshooting](#page-217-0) **8-24 [CHAPTER](#page-220-0) 9 [User Management: Traffic Control, Bandwidth, Schedule](#page-220-1) 9-1** [Overview](#page-220-2) **9-1** [Global vs. Local Scope](#page-222-0) **9-3** [View Global Traffic Control Policies](#page-222-1) **9-3** [Add Global IP-Based Traffic Policies](#page-223-0) **9-4** [Add IP-Based Policy](#page-223-1) **9-4** [Edit IP-Based Policy](#page-226-0) **9-7** [Add Global Host-Based Traffic Policies](#page-227-0) **9-8** [Add Trusted DNS Server for a Role](#page-227-1) **9-8** [Enable Default Allowed Hosts](#page-228-0) **9-9** [Add Allowed Host](#page-229-0) **9-10** [View IP Addresses Used by DNS Hosts](#page-230-0) **9-11** [Proxy Servers and Host Policies](#page-231-0) **9-12** [Control Bandwidth Usage](#page-232-0) **9-13** [Configure User Session and Heartbeat Timeouts](#page-234-0) **9-15** [Session Timer](#page-234-1) **9-15** [Heartbeat Timer](#page-234-2) **9-15** [In-Band \(L2\) Sessions](#page-234-3) **9-15** [OOB \(L2\) and Multihop \(L3\) Sessions](#page-235-0) **9-16**

[Session Timer / Heartbeat Timer Interaction](#page-235-1) **9-16**

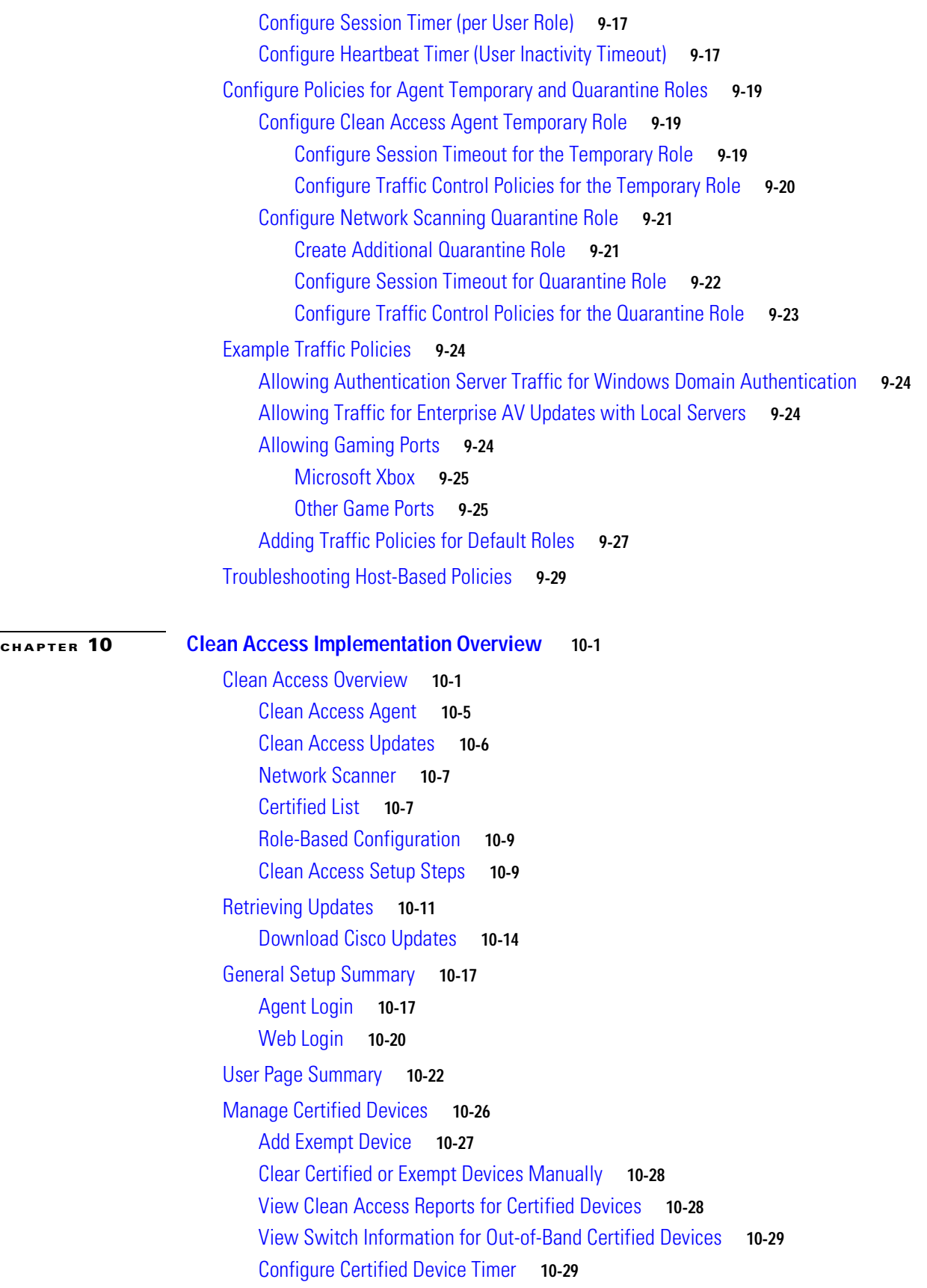

 $\blacksquare$ 

#### [Add Floating Devices](#page-281-0) **10-32**

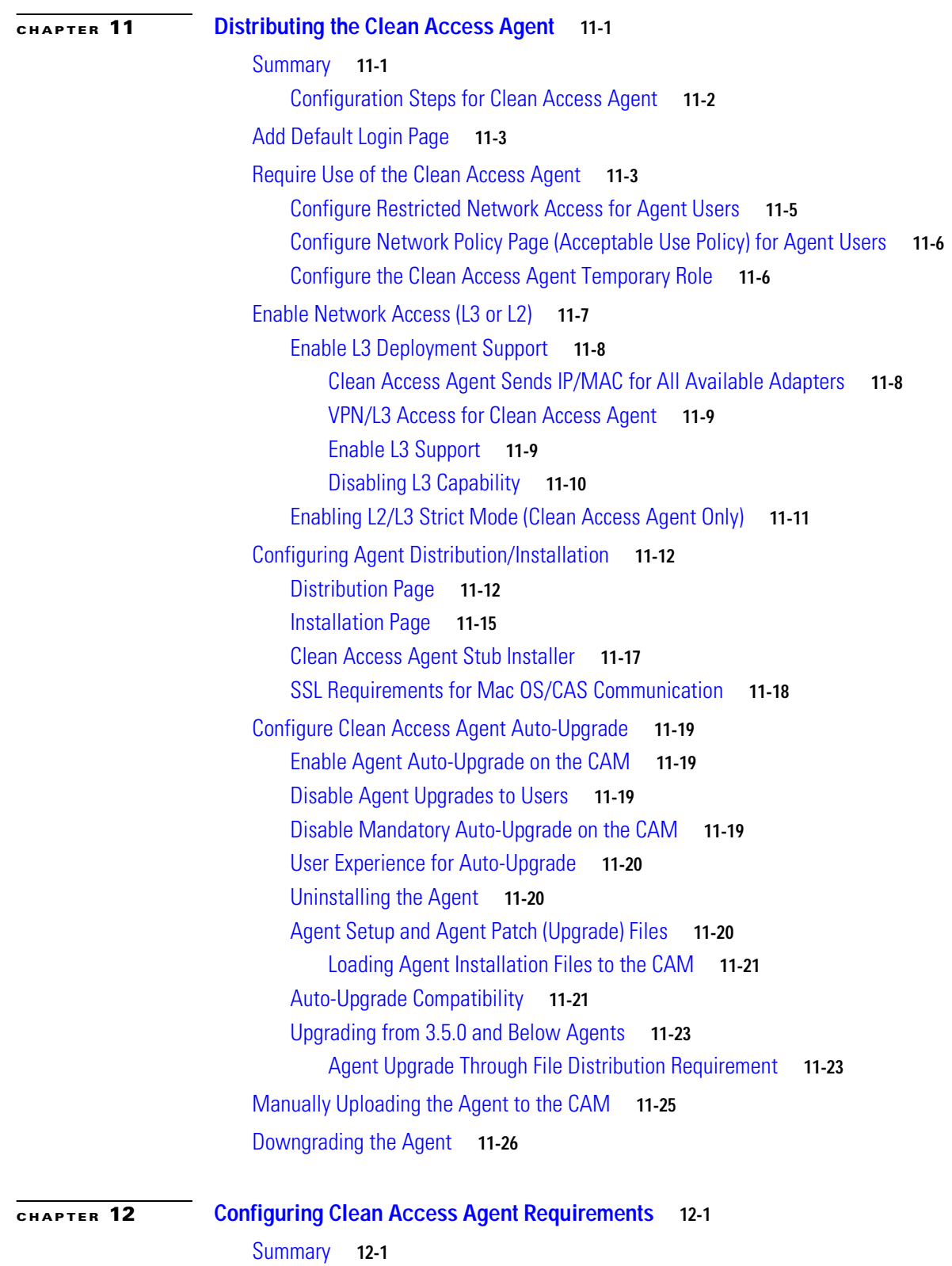

 $\mathbf l$ 

```
Configuration Steps for Clean Access Agent Requirements 12-2
Create Clean Access Agent Requirements 12-3
    Configuring Windows Update Requirement 12-4
        Create Windows Update Requirement 12-5
        Map Windows Update Requirement to Windows Rules 12-7
    Configuring AV/AS Definition Update Requirements 12-8
        AV Rules and AS Rules 12-9
        Verify AV/AS Support Info 12-10
        Create AV Rule 12-12
        Create AV Definition Update Requirement 12-14
        Create AS Rule 12-16
        Create AS Definition Update Requirement 12-17
    Configure Launch Programs Requirement 12-19
    Cisco Pre-Configured Rules ("pr_") 12-21
    Using Cisco Pre-Configured Rules to Check for CSA 12-21
    Configure Custom Checks, Rules and Requirements 12-22
        Custom Requirements 12-22
        Cisco Rules 12-23
        Cisco Checks 12-23
        Copying Checks and Rules 12-23
        Create Custom Check 12-24
        Create Custom Rule 12-28
        Validate Rules 12-30
        Create Custom Requirement 12-31
    Map Requirement to Rules 12-34
    Apply Requirements to Role 12-36
    Validate Requirements 12-37
    Configure an Optional Requirement 12-38
Launch Programs Example 12-40
Viewing Clean Access Agent Reports 12-49
        Limiting the Number of Reports 12-50
Clean Access Agent User Dialogs 12-51
    Windows Agent Dialogs 12-51
    Mac OS X Agent Dialogs (Authentication Only) 12-62
    Agent Localized Language Templates 12-69
Troubleshooting the Agent 12-71
    Client Cannot Connect/Login 12-71
    No Agent Pop-Up/Login Disabled 12-71
    Client Cannot Connect (Traffic Policy Related) 12-72
```
[AV/AS Rule Troubleshooting](#page-387-1) **12-72** [Known Issue for Windows Script 5.6](#page-388-0) **12-73** [Known Issue for MS Update Scanning Tool \(KB873333\)](#page-388-1) **12-73** [Workaround](#page-389-0) **12-74 [CHAPTER](#page-390-0) 13 [Configuring Network Scanning](#page-390-1) 13-1** [Overview](#page-390-2) **13-1** [Network Scanning Implementation Steps](#page-391-0) **13-2** [Configure the Quarantine Role](#page-392-0) **13-3** [Load Nessus Plugins into the Clean Access Manager Repository](#page-392-1) **13-3** [Uploading Plugins](#page-393-0) **13-4** [Deleting Plugins](#page-394-0) **13-5** [Configure General Setup](#page-395-0) **13-6** [Apply Plugins](#page-396-0) **13-7** [Configure Plugin Options](#page-398-0) **13-9** [Configure Vulnerability Handling](#page-399-0) **13-10** [Test Scanning](#page-401-0) **13-12** [Show Log](#page-402-0) **13-13** [View Scan Reports](#page-403-0) **13-14** [Customize the User Agreement Page](#page-405-0) **13-16 [CHAPTER](#page-410-0) 14 [Monitoring](#page-410-1) 14-1** [Overview](#page-410-2) **14-1** [Online Users List](#page-412-0) **14-3** [Interpreting Active Users](#page-413-0) **14-4** [View Online Users](#page-414-0) **14-5** [In-Band Users](#page-414-1) **14-5** [Out-of-Band Users](#page-416-0) **14-7** [Display Settings](#page-420-0) **14-10** [Interpreting Event Logs](#page-422-0) **14-12** [View Logs](#page-422-1) **14-12** [Event Log Example](#page-425-0) **14-15** [Limiting the Number of Logged Events](#page-426-0) **14-16** [Configuring Syslog Logging](#page-426-1) **14-16** [Log Files](#page-426-2) **14-16** [SNMP](#page-427-0) **14-17** [Enable SNMP Polling/Alerts](#page-428-0) **14-18** [Add New Trapsink](#page-429-0) **14-19**

**Cisco NAC Appliance - Clean Access Manager Installation and Administration Guide**

#### **[CHAPTER](#page-432-0) 15 [Administration](#page-432-1) 15-1** [Overview](#page-432-2) **15-1** [Network & Failover](#page-433-0) **15-2** [Set System Time](#page-435-0) **15-4** [Manage CAM SSL Certificates](#page-436-0) **15-5** [Generate Temporary Certificate](#page-439-0) **15-8** [Export CSR/Private Key/Certificate](#page-440-0) **15-9** [Verify Currently Installed Private Key and Certificates](#page-441-0) **15-10** [Import Signed Certificate](#page-444-0) **15-13** [View Certificate Files Uploaded for Import](#page-445-0) **15-14** [Troubleshooting Certificate Issues](#page-446-0) **15-15** [No Web Login Redirect / CAS Cannot Establish Secure Connection to CAM](#page-446-1) **15-15** [Private Key in Clean Access Server Does Not Match the CA-Signed Certificate](#page-447-0) **15-16** [Regenerating Certificates for DNS Name Instead of IP](#page-447-1) **15-16** [Certificate-Related Files](#page-448-0) **15-17** [System Upgrade](#page-449-0) **15-18** [Licensing](#page-451-0) **15-20** [Support Logs](#page-453-0) **15-22** [Admin Users](#page-455-0) **15-24** [Admin Groups](#page-455-1) **15-24** [Add a Custom Admin Group](#page-455-2) **15-24** Admin Users **15-26** [Login / Logout an Admin User](#page-457-0) **15-26** [Add an Admin User](#page-458-0) **15-26** [Edit an Admin User](#page-458-1) **15-27** [Active Admin User Sessions](#page-459-0) **15-28** [Manage System Passwords](#page-461-0) **15-30** [Change the CAM Web Console Admin Password](#page-461-1) **15-30** [Change the CAS Web Console Admin User Password](#page-462-0) **15-31** [Recovering Root Password for CAM/CAS \(Release 4.1.x/4.0.x/3.6.x\)](#page-462-1) **15-31** [Recovering Root Password for CAM/CAS \(Release 3.5.x or Below\)](#page-463-0) **15-32** [Backing Up the CAM Database](#page-464-0) **15-33** [Automated Daily Database Backups](#page-464-1) **15-33** [Manual Backups from Web Console](#page-464-2) **15-33** [Creating Manual Backup](#page-465-0) **15-34** [Restoring Configuration from CAM Snapshot](#page-466-0) **15-34** [Database Recovery Tool](#page-466-1) **15-35** [Manual Database Backup from SSH](#page-467-0) **15-36**

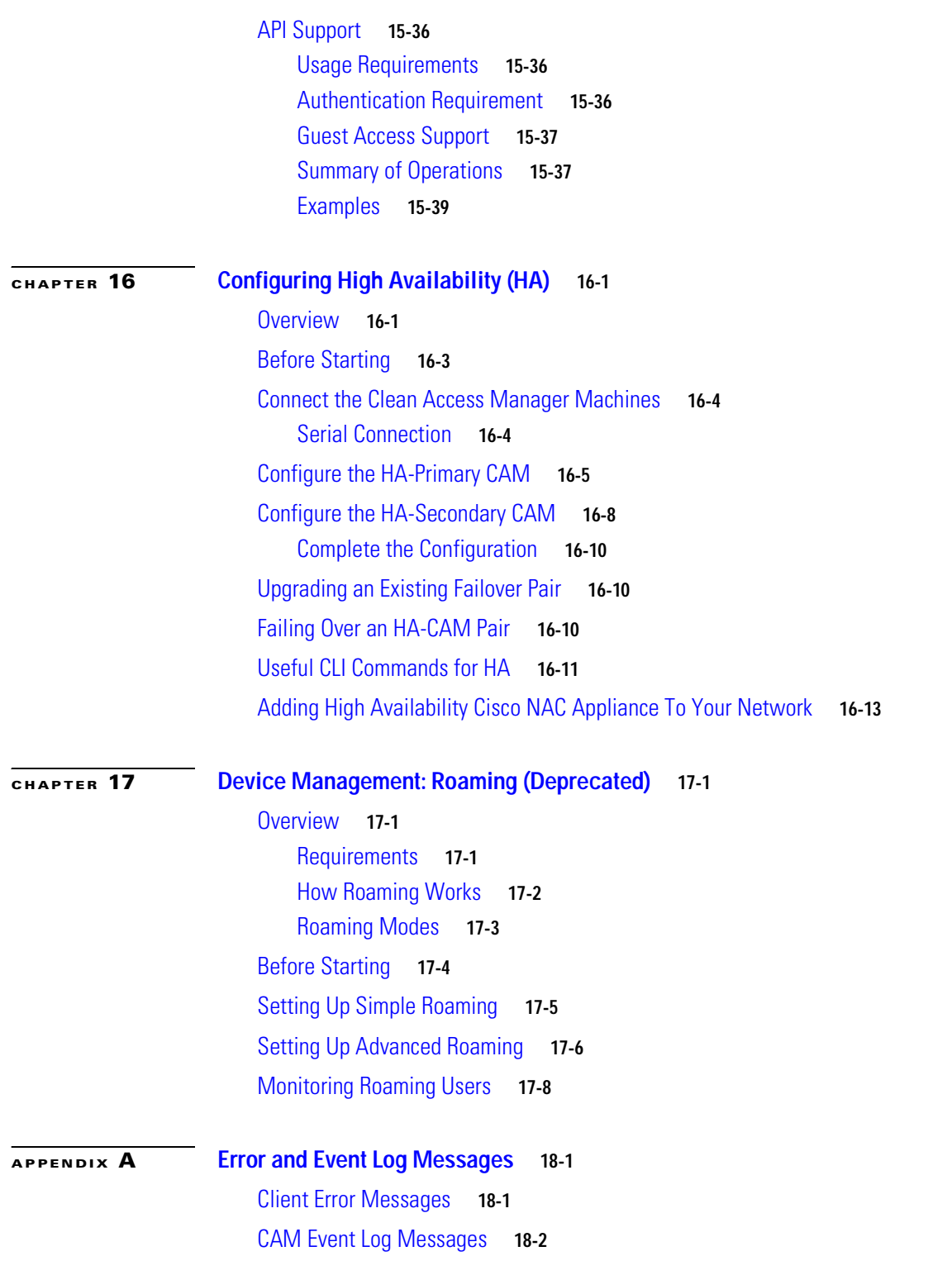

 $\mathbf I$ 

n

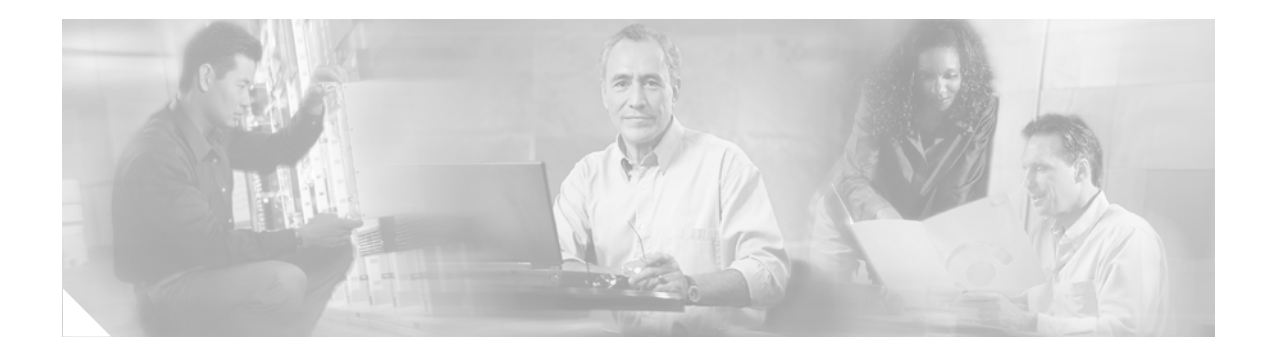

# **About This Guide**

This preface includes the following sections:

- **•** [Audience](#page-14-0)
- **•** [Purpose](#page-14-1)
- **•** [Document Conventions](#page-15-0)
- **•** [Product Documentation](#page-15-1)
- **•** [Obtaining Documentation](#page-16-0)
- **•** [Documentation Feedback](#page-17-2)
- **•** [Cisco Product Security Overview](#page-17-3)
- **•** [Product Alerts and Field Notices](#page-18-1)
- *<u>Obtaining</u>* Technical Assistance
- **•** [Obtaining Additional Publications and Information](#page-20-2)

## <span id="page-14-0"></span>**Audience**

This guide is for network administrators who are implementing the Cisco NAC Appliance solution to manage and secure their networks. Cisco NAC Appliance comprises the Clean Access Manager (CAM) administration appliance, Clean Access Server (CAS) enforcement appliance, and Clean Access Agent end-user client software. Use this document along with the *Cisco NAC Appliance - Clean Access Server Installation and Administration Guide* to install and administer your Cisco NAC Appliance deployment.

## <span id="page-14-1"></span>**Purpose**

The *Cisco NAC Appliance - Clean Access Manager Installation and Administration Guide* describes how to install and configure the Clean Access Manager NAC Appliance. You can use the Clean Access Manager (CAM) and its web-based administration console to manage multiple Clean Access Servers (CASes) in a deployment. End users connect through the Clean Access Server to the network via web login or the Clean Access Agent. This guide describes how to use the CAM web administration console to configure most aspects of Cisco NAC Appliance. It also provides information specific to the Clean Access Manager, such how to implement High Availability. See [Product Documentation](#page-15-1) for further details on the document set for Cisco NAC Appliance.

# <span id="page-15-0"></span>**Document Conventions**

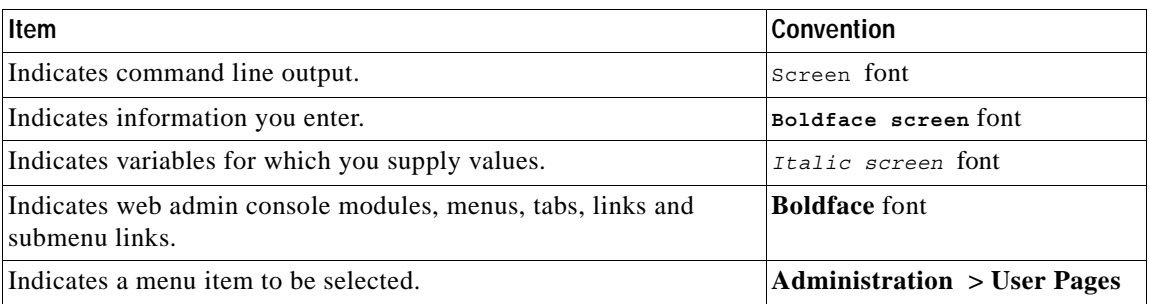

# <span id="page-15-1"></span>**Product Documentation**

[Table](#page-15-2) 1 lists documents are available for Cisco NAC Appliance on Cisco.com at the following URL: [http://www.cisco.com/en/US/products/ps6128/tsd\\_products\\_support\\_series\\_home.html](http://www.cisco.com/en/US/products/ps6128/tsd_products_support_series_home.html ) 

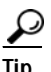

<span id="page-15-2"></span>Tip<br>
To access external URLs referenced in this document, right-click the link in Adobe Acrobat and select "Open in Weblink in Browser."

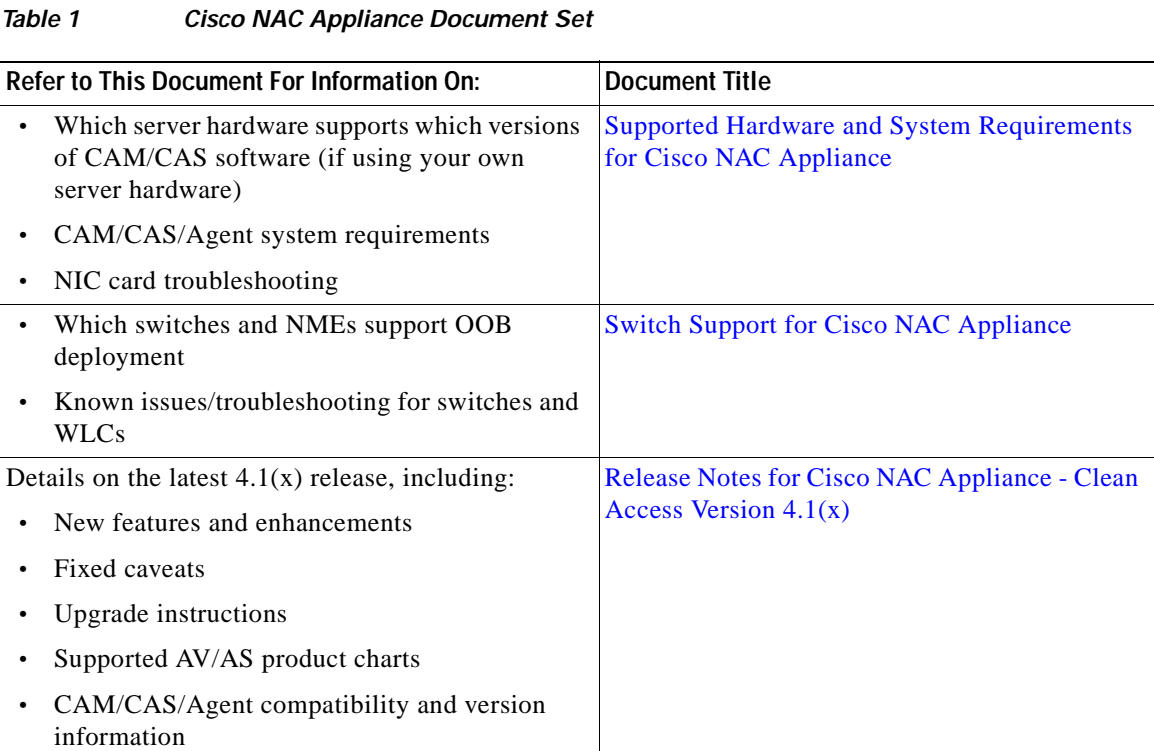

a ka

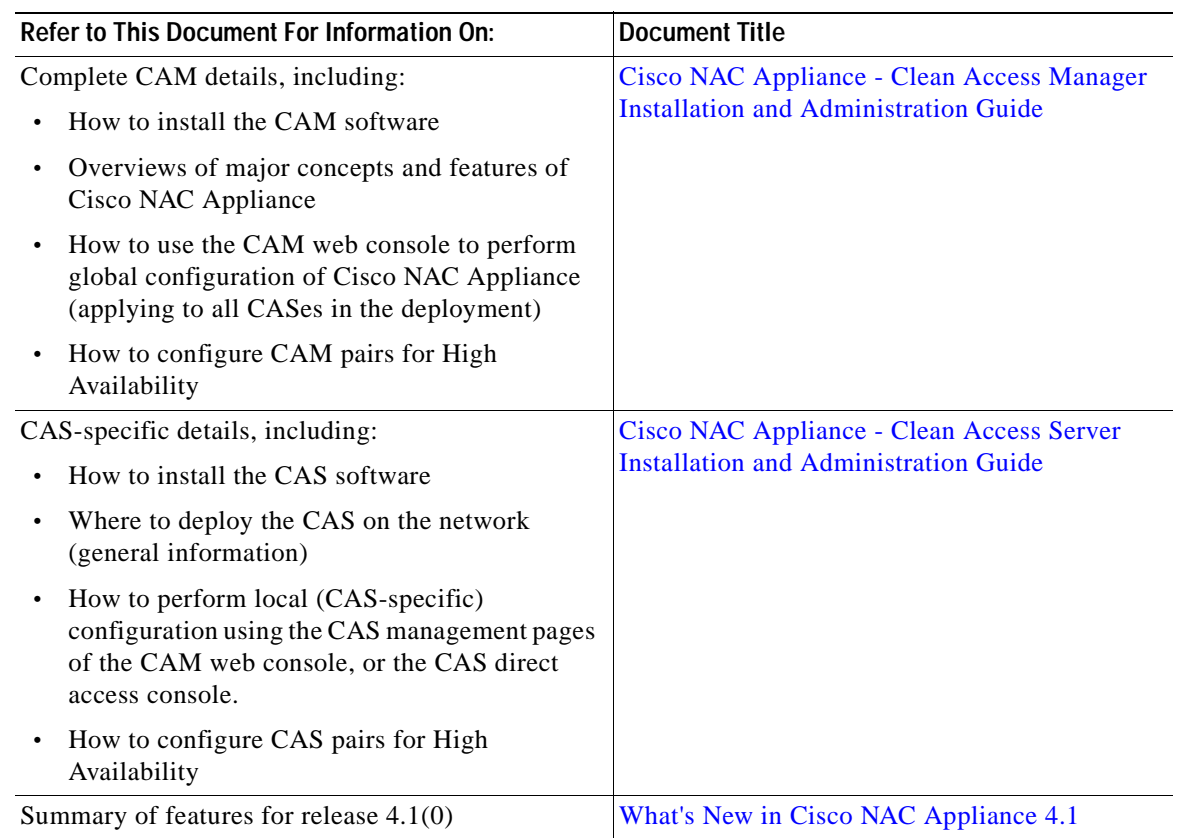

#### *Table 1 Cisco NAC Appliance Document Set*

## <span id="page-16-0"></span>**Obtaining Documentation**

Cisco documentation and additional literature are available on Cisco.com. This section explains the product documentation resources that Cisco offers.

## <span id="page-16-1"></span>**Cisco.com**

You can access the most current Cisco documentation at this URL:

<http://www.cisco.com/techsupport>

You can access the Cisco website at this URL:

<http://www.cisco.com>

You can access international Cisco websites at this URL:

[http://www.cisco.com/public/countries\\_languages.shtml](http://www.cisco.com/public/countries_languages.shtml)

### <span id="page-17-0"></span>**Product Documentation DVD**

The Product Documentation DVD is a library of technical product documentation on a portable medium. The DVD enables you to access installation, configuration, and command guides for Cisco hardware and software products. With the DVD, you have access to the HTML documentation and some of the PDF files found on the Cisco website at this URL:

<http://www.cisco.com/univercd/home/home.htm>

The Product Documentation DVD is created and released regularly. DVDs are available singly or by subscription. Registered Cisco.com users can order a Product Documentation DVD (product number DOC-DOCDVD= or DOC-DOCDVD=SUB) from Cisco Marketplace at the Product Documentation Store at this URL:

<http://www.cisco.com/go/marketplace/docstore>

#### <span id="page-17-1"></span>**Ordering Documentation**

You must be a registered Cisco.com user to access Cisco Marketplace. Registered users may order Cisco documentation at the Product Documentation Store at this URL:

<http://www.cisco.com/go/marketplace/docstore>

If you do not have a user ID or password, you can register at this URL:

<http://tools.cisco.com/RPF/register/register.do>

## <span id="page-17-2"></span>**Documentation Feedback**

You can provide feedback about Cisco technical documentation on the Cisco Support site area by entering your comments in the feedback form available in every online document.

## <span id="page-17-3"></span>**Cisco Product Security Overview**

Cisco provides a free online Security Vulnerability Policy portal at this URL:

[http://www.cisco.com/en/US/products/products\\_security\\_vulnerability\\_policy.html](http://www.cisco.com/en/US/products/products_security_vulnerability_policy.html)

From this site, you will find information about how to do the following:

- **•** Report security vulnerabilities in Cisco products
- **•** Obtain assistance with security incidents that involve Cisco products
- **•** Register to receive security information from Cisco

A current list of security advisories, security notices, and security responses for Cisco products is available at this URL:

<http://www.cisco.com/go/psirt>

To see security advisories, security notices, and security responses as they are updated in real time, you can subscribe to the Product Security Incident Response Team Really Simple Syndication (PSIRT RSS) feed. Information about how to subscribe to the PSIRT RSS feed is found at this URL:

[http://www.cisco.com/en/US/products/products\\_psirt\\_rss\\_feed.html](http://www.cisco.com/en/US/products/products_psirt_rss_feed.html)

## <span id="page-18-0"></span>**Reporting Security Problems in Cisco Products**

Cisco is committed to delivering secure products. We test our products internally before we release them, and we strive to correct all vulnerabilities quickly. If you think that you have identified a vulnerability in a Cisco product, contact PSIRT:

**•** For emergencies only—[security-alert@cisco.com](mailto:security-alert@cisco.com)

An emergency is either a condition in which a system is under active attack or a condition for which a severe and urgent security vulnerability should be reported. All other conditions are considered nonemergencies.

• For nonemergencies—[psirt@cisco.com](mailto:psirt@cisco.com)

In an emergency, you can also reach PSIRT by telephone:

- **•** 1 877 228-7302
- **•** 1 408 525-6532

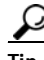

**P**<br>**Tip** We encourage you to use Pretty Good Privacy (PGP) or a compatible product (for example, GnuPG) to encrypt any sensitive information that you send to Cisco. PSIRT can work with information that has been encrypted with PGP versions 2.*x* through 9.*x*.

Never use a revoked encryption key or an expired encryption key. The correct public key to use in your correspondence with PSIRT is the one linked in the Contact Summary section of the Security Vulnerability Policy page at this URL:

[http://www.cisco.com/en/US/products/products\\_security\\_vulnerability\\_policy.html](http://www.cisco.com/en/US/products/products_security_vulnerability_policy.html)

The link on this page has the current PGP key ID in use.

If you do not have or use PGP, contact PSIRT to find other means of encrypting the data before sending any sensitive material.

## <span id="page-18-1"></span>**Product Alerts and Field Notices**

Modifications to or updates about Cisco products are announced in Cisco Product Alerts and Cisco Field Notices. You can receive these announcements by using the Product Alert Tool on Cisco.com. This tool enables you to create a profile and choose those products for which you want to receive information.

To access the Product Alert Tool, you must be a registered Cisco.com user. Registered users can access the tool at this URL:

<http://tools.cisco.com/Support/PAT/do/ViewMyProfiles.do?local=en>

To register as a Cisco.com user, go to this URL:

<http://tools.cisco.com/RPF/register/register.do>

# <span id="page-19-0"></span>**Obtaining Technical Assistance**

Cisco Technical Support provides 24-hour-a-day award-winning technical assistance. The Cisco Support website on Cisco.com features extensive online support resources. In addition, if you have a valid Cisco service contract, Cisco Technical Assistance Center (TAC) engineers provide telephone support. If you do not have a valid Cisco service contract, contact your reseller.

## <span id="page-19-1"></span>**Cisco Support Website**

The Cisco Support website provides online documents and tools for troubleshooting and resolving technical issues with Cisco products and technologies. The website is available 24 hours a day at this URL:

<http://www.cisco.com/en/US/support/index.html>

Access to all tools on the Cisco Support website requires a Cisco.com user ID and password. If you have a valid service contract but do not have a user ID or password, you can register at this URL:

<http://tools.cisco.com/RPF/register/register.do>

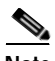

**Note** Before you submit a request for service online or by phone, use the **Cisco Product Identification Tool** to locate your product serial number. You can access this tool from the Cisco Support website by clicking the **Get Tools & Resources** link, clicking the **All Tools (A-Z)** tab, and then choosing **Cisco Product Identification Tool** from the alphabetical list. This tool offers three search options: by product ID or model name; by tree view; or, for certain products, by copying and pasting **show** command output. Search results show an illustration of your product with the serial number label location highlighted. Locate the serial number label on your product and record the information before placing a service call.

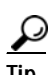

#### **Tip Displaying and Searching on Cisco.com**

If you suspect that the browser is not refreshing a web page, force the browser to update the web page by holding down the Ctrl key while pressing **F5**.

To find technical information, narrow your search to look in technical documentation, not the entire Cisco.com website. After using the Search box on the Cisco.com home page, click the **Advanced Search** link next to the Search box on the resulting page and then click the **Technical Support & Documentation** radio button.

To provide feedback about the Cisco.com website or a particular technical document, click **Contacts & Feedback** at the top of any Cisco.com web page.

## <span id="page-20-0"></span>**Submitting a Service Request**

Using the online TAC Service Request Tool is the fastest way to open S3 and S4 service requests. (S3 and S4 service requests are those in which your network is minimally impaired or for which you require product information.) After you describe your situation, the TAC Service Request Tool provides recommended solutions. If your issue is not resolved using the recommended resources, your service request is assigned to a Cisco engineer. The TAC Service Request Tool is located at this URL:

<http://www.cisco.com/techsupport/servicerequest>

For S1 or S2 service requests, or if you do not have Internet access, contact the Cisco TAC by telephone. (S1 or S2 service requests are those in which your production network is down or severely degraded.) Cisco engineers are assigned immediately to S1 and S2 service requests to help keep your business operations running smoothly.

To open a service request by telephone, use one of the following numbers:

Asia-Pacific: +61 2 8446 7411 Australia: 1 800 805 227 EMEA: +32 2 704 55 55 USA: 1 800 553 2447

For a complete list of Cisco TAC contacts, go to this URL:

<http://www.cisco.com/techsupport/contacts>

## <span id="page-20-1"></span>**Definitions of Service Request Severity**

To ensure that all service requests are reported in a standard format, Cisco has established severity definitions.

Severity 1 (S1)—An existing network is "down" or there is a critical impact to your business operations. You and Cisco will commit all necessary resources around the clock to resolve the situation.

Severity 2 (S2)—Operation of an existing network is severely degraded, or significant aspects of your business operations are negatively affected by inadequate performance of Cisco products. You and Cisco will commit full-time resources during normal business hours to resolve the situation.

Severity 3 (S3)—Operational performance of the network is impaired while most business operations remain functional. You and Cisco will commit resources during normal business hours to restore service to satisfactory levels.

Severity 4 (S4)—You require information or assistance with Cisco product capabilities, installation, or configuration. There is little or no effect on your business operations.

## <span id="page-20-2"></span>**Obtaining Additional Publications and Information**

Information about Cisco products, technologies, and network solutions is available from various online and printed sources.

**•** The Cisco Online Subscription Center is the website where you can sign up for a variety of Cisco e-mail newsletters and other communications. Create a profile and then select the subscriptions that you would like to receive. To visit the Cisco Online Subscription Center, go to this URL:

<http://www.cisco.com/offer/subscribe>

**•** The *Cisco Product Quick Reference Guide* is a handy, compact reference tool that includes brief product overviews, key features, sample part numbers, and abbreviated technical specifications for many Cisco products that are sold through channel partners. It is updated twice a year and includes the latest Cisco channel product offerings. To order and find out more about the *Cisco Product Quick Reference Guide*, go to this URL:

<http://www.cisco.com/go/guide>

**•** Cisco Marketplace provides a variety of Cisco books, reference guides, documentation, and logo merchandise. Visit Cisco Marketplace, the company store, at this URL:

<http://www.cisco.com/go/marketplace/>

**•** Cisco Press publishes a wide range of general networking, training, and certification titles. Both new and experienced users will benefit from these publications. For current Cisco Press titles and other information, go to Cisco Press at this URL:

<http://www.ciscopress.com>

**•** *Internet Protocol Journal* is a quarterly journal published by Cisco for engineering professionals involved in designing, developing, and operating public and private internets and intranets. You can access the *Internet Protocol Journal* at this URL:

<http://www.cisco.com/ipj>

**•** Networking products offered by Cisco, as well as customer support services, can be obtained at this URL:

<http://www.cisco.com/en/US/products/index.html>

**•** Networking Professionals Connection is an interactive website where networking professionals share questions, suggestions, and information about networking products and technologies with Cisco experts and other networking professionals. Join a discussion at this URL:

<http://www.cisco.com/discuss/networking>

**•** "What's New in Cisco Documentation" is an online publication that provides information about the latest documentation releases for Cisco products. Updated monthly, this online publication is organized by product category to direct you quickly to the documentation for your products. You can view the latest release of "What's New in Cisco Documentation" at this URL:

<http://www.cisco.com/univercd/cc/td/doc/abtunicd/136957.htm>

**•** World-class networking training is available from Cisco. You can view current offerings at this URL:

<http://www.cisco.com/en/US/learning/index.html>

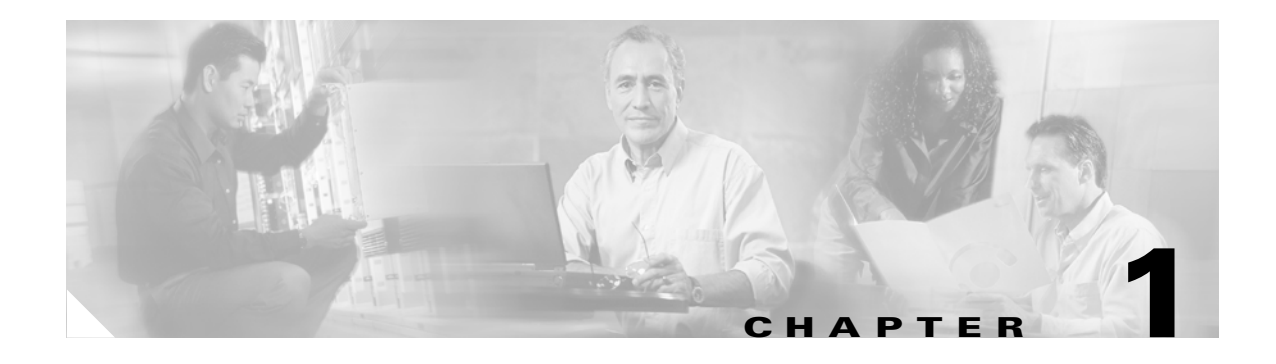

# <span id="page-22-1"></span><span id="page-22-0"></span>**Introduction**

This chapter provides a high-level overview of the Cisco NAC Appliance solution. Topics include:

- [What Is Cisco NAC Appliance \(Cisco Clean Access\)?, page 1-1](#page-22-2)
- **•** [Cisco NAC Appliance Components, page 1-2](#page-23-0)
- **•** [Managing Users, page 1-5](#page-26-1)
- **•** [Installation Requirements, page 1-7](#page-28-0)
- **•** [Overview of Web Admin Console Elements, page 1-8](#page-29-3)
- **•** [Clean Access Server \(CAS\) Management Pages, page 1-9](#page-30-0)
- **•** [Admin Console Summary, page 1-11](#page-32-0)

# <span id="page-22-2"></span>**What Is Cisco NAC Appliance (Cisco Clean Access)?**

The Cisco Network Admission Control (NAC) Appliance (also known as Cisco Clean Access) is a powerful, easy-to-use admission control and compliance enforcement solution. With comprehensive security features, in-band or out-of-band deployment options, user authentication tools, and bandwidth and traffic filtering controls, Cisco NAC Appliance is a complete solution for controlling and securing networks. As the central access management point for your network, Cisco NAC Appliance lets you implement security, access, and compliance policies in one place instead of having to propagate the policies throughout the network on many devices.

The security features in Cisco NAC Appliance include user authentication, policy-based traffic filtering, and Clean Access vulnerability assessment and remediation (also referred to as posture assessment). Clean Access stops viruses and worms at the edge of the network. With remote or local system checking, Clean Access lets you block user devices from accessing your network unless they meet the requirements you establish.

Cisco NAC Appliance is a network-centric integrated solution administered from the web console of the Clean Access Manager (CAM) administration server and enforced through the Clean Access Server (CAS) and the Clean Access Agent. You can deploy the Cisco NAC Appliance in the configuration that best meets the needs of your network. The Clean Access Server can be deployed as the first-hop gateway for your edge devices providing simple routing functionality, advanced DHCP services, and other services. Alternatively, if elements in your network already provide these services, the CAS can work alongside those elements without requiring changes to your existing network by being deployed as a "bump-in-the-wire."

Other key features of Cisco NAC Appliance include:

- **•** Standards-based architecture— Uses HTTP, HTTPS, XML, and Java Management Extensions (JMX).
- **•** User authentication—Integrates with existing backend authentication servers, including Kerberos, LDAP, RADIUS, and Windows NT domain.
- **•** VPN concentrator integration—Integrates with Cisco VPN concentrators (e.g. VPN 3000, ASA) and provides Single Sign-On (SSO).
- **•** Active Directory SSO—Integrates with Active Directory on Windows Servers to provide Single Sign-On for Clean Access Agent users logging into Windows systems.
- **•** Clean Access compliance policies—Allows you to configure client vulnerability assessment and remediation via use of Clean Access Agent or Nessus-based network port scanning.
- **•** L2 or L3 deployment options—The Clean Access Server can be deployed within L2 proximity of users, or multiple hops away from users. You can use a single CAS for both L3 and L2 users.
- **•** In-band (IB) or out-of-band (OOB) deployment options— Cisco NAC Appliance can be deployed in-line with user traffic, or out-of-band to allow clients to traverse the Clean Access network only during vulnerability assessment and remediation while bypassing it after certification (posture assessment).
- **•** Traffic filtering policies—Role-based IP and host-based policies provide fine-grained and flexible control for in-band network traffic.
- **•** Bandwidth management controls—Limit bandwidth for downloads or uploads.
- **•** High availability—Active/Passive failover (requiring two servers) ensures services continue if an unexpected shutdown occurs. You can configure pairs of Clean Access Manager (CAM) machines and/or CAS machines in high-availability mode.

## <span id="page-23-0"></span>**Cisco NAC Appliance Components**

Cisco NAC Appliance is a network-centric integrated solution administered from the Clean Access Manager web console and enforced through the Clean Access Server and (optionally) the Clean Access Agent. Cisco NAC Appliance checks client systems, enforces network requirements, distributes patches and antivirus software, and quarantines vulnerable or infected clients for remediation **before** clients access the network. Cisco NAC Appliance consists of the following components (in [Figure](#page-24-0) 1-1):

**• Clean Access Manager (CAM)**—Administration server for Clean Access deployment. The secure web console of the Clean Access Manager is the single point of management for up to 20 Clean Access Servers in a deployment (or 40 CASes if installing a SuperCAM). For Out-of-Band (OOB) deployment, the web admin console allows you to control switches and VLAN assignment of user ports through the use of SNMP.

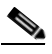

**Note** The CAM web admin console supports Internet Explorer 6.0 or above only, and requires high encryption (64-bit or 128-bit). High encryption is also required for client browsers for web login and Clean Access Agent authentication.

**• Clean Access Server (CAS)**—Enforcement server between the untrusted (managed) network and the trusted network. The CAS enforces the policies you have defined in the CAM web admin console, including network access privileges, authentication requirements, bandwidth restrictions, and Clean Access system requirements. It can be deployed in-band (always inline with user traffic)

a ka

or out-of-band (inline with user traffic only during authentication/posture assessment). It can also be deployed in Layer-2 mode (users are L2-adjacent to CAS) or Layer-3 mode (users are multiple L3 hops away from the CAS).

**• Clean Access Agent (CAA)**—Optional read-only agent that resides on Windows clients. The Clean Access Agent checks applications, files, services or registry keys to ensure that clients meets your specified network and software requirements prior to gaining access to the network.

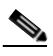

- **Note** There is no client firewall restriction with Clean Access Agent vulnerability assessment. The Agent can check the client registry, services, and applications even if a personal firewall is installed and running.
- **• Clean Access Policy Updates**—Regular updates of pre-packaged policies/rules that can be used to check the up-to-date status of operating systems, antivirus (AV), antispyware (AS), and other client software. Provides built-in support for 24 AV vendors and 17 AS vendors.

<span id="page-24-0"></span>*Figure 1-1 Cisco NAC Appliance Deployment (L2 In-Band Example)*

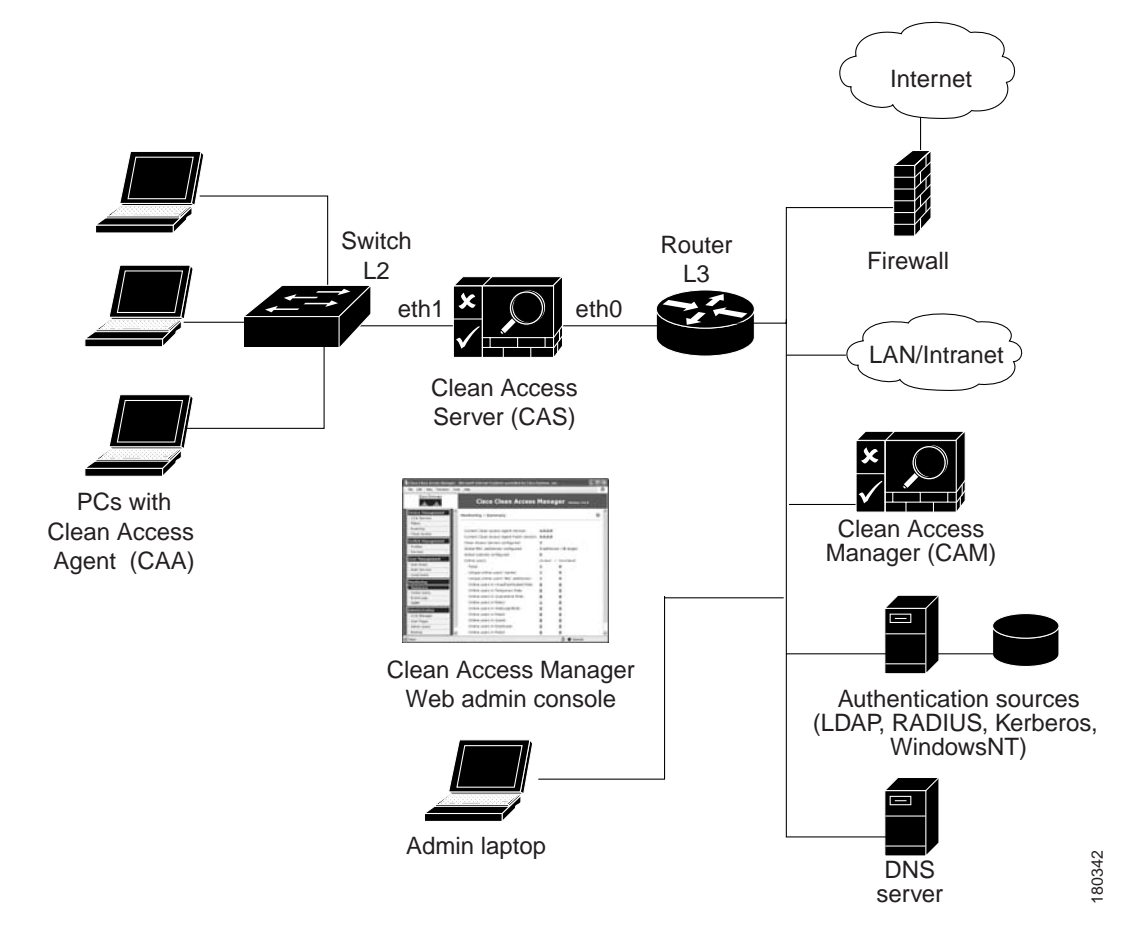

## <span id="page-25-0"></span>**Clean Access Manager (CAM)**

The Clean Access Manager (CAM) is the administration server and database which centralizes configuration and monitoring of all Clean Access Servers, users, and policies in a Cisco NAC Appliance deployment. You can use it to manage up to 20 Clean Access Servers. The web admin console for the Clean Access Manager is a secure, browser-based management interface [\(Figure](#page-25-2) 1-2). See [Admin](#page-32-0)  [Console Summary, page 1-11](#page-32-0) for a brief introduction to the modules of the web console. For out-of-band (OOB) deployment, the web admin console provides the **Switch Management** module to add and control switches in the Clean Access Manager's domain and configure switch ports.

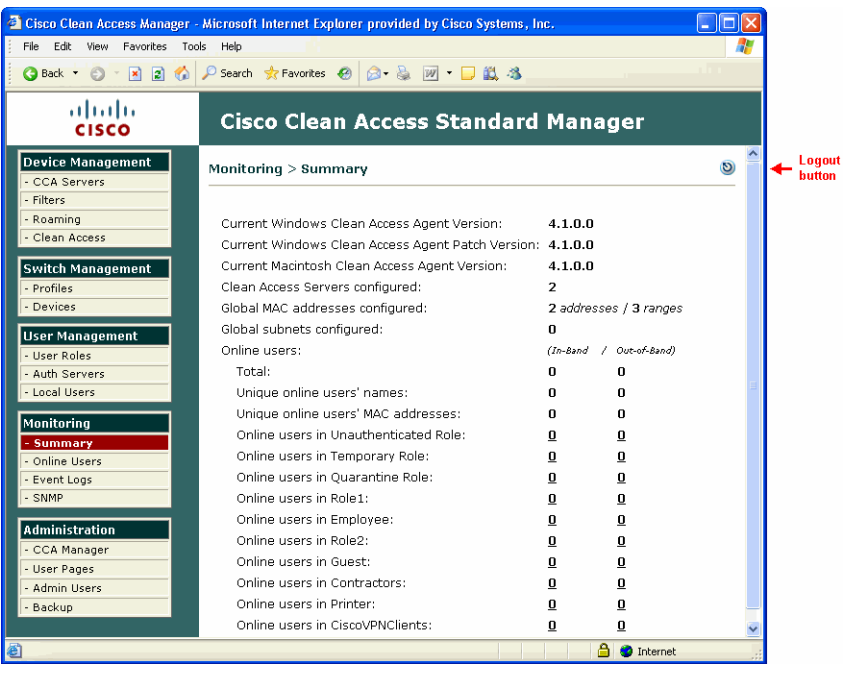

#### <span id="page-25-2"></span>*Figure 1-2 CAM Web Admin Console*

### <span id="page-25-1"></span>**Clean Access Server (CAS)**

The Clean Access Server (CAS) is the gateway between an untrusted and trusted network. The Clean Access Server can operate in one of the following in-band (IB) or out-of-band (OOB) modes:

- **•** IB Virtual Gateway (L2 transparent bridge mode)
- **•** IB Real-IP Gateway
- **•** IB NAT Gateway (IP router/default gateway with Network Address Translation services)
- **•** OOB Virtual Gateway
- **•** OOB Real-IP Gateway
- **•** OOB NAT Gateway

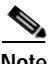

**Note** NAT Gateway (in-band or out-of-band) is not supported for production deployment.

This guide describes the global configuration and administration of Clean Access Servers and Cisco NAC Appliance deployment using the Clean Access Manager web admin console.

For a summary of CAS operating modes, see [Add Clean Access Servers to the Managed Domain, page](#page-51-2)  [3-2.](#page-51-2) For complete details on CAS deployment, see the *Cisco NAC Appliance - Clean Access Server Installation and Administration Guide*.

For details on OOB implementation and configuration, see Chapter [4, "Switch Management:](#page-72-3)  [Configuring Out-of-Band \(OOB\) Deployment."](#page-72-3)

For details on options configured locally on the CAS, such as DHCP configuration, Cisco VPN Concentrator integration, CAS High-Availability implementation, or local traffic policies, see the *Cisco NAC Appliance - Clean Access Server Installation and Administration Guide*.

### <span id="page-26-0"></span>**Clean Access Agent**

When enabled for your Cisco NAC Appliance deployment, the Clean Access Agent can ensure that computers accessing your network meet the system requirements you specify. The Clean Access Agent is a read-only, easy-to-use, small-footprint program that resides on Windows user machines. When a user attempts to access the network, the Clean Access Agent checks the client system for the software you require, and helps users acquire any missing updates or software.

Agent users who fail the system checks you have configured are assigned to the Clean Access Agent Temporary role. This role gives users limited network access to access the resources needed to comply with the Clean Access Agent requirements. Once a client system meets the requirements, it is considered "clean" and allowed network access.

## <span id="page-26-1"></span>**Managing Users**

The Clean Access Manager makes it easy to apply existing authentication mechanisms to users on the network [\(Figure](#page-27-0) 1-3). You can customize user roles to group together and define traffic policies, bandwidth restrictions, session duration, Clean Access vulnerability assessment, and other policies within Cisco Clean Access for particular groups of users. You can then use role-mapping to map users to these policies based on VLAN ID or attributes passed from external authentication sources.

When the Clean Access Server receives an HTTP request from the untrusted network, it checks whether the request comes from an authenticated user. If not, a customizable secure web login page is presented to the user. The user submits his or her credentials securely through the web login page, which can then be authenticated by the CAM itself (for local user testing) or by an external authentication server, such as LDAP, RADIUS, Kerberos, or Windows NT. If distributing the Clean Access Agent, users download and install it after the initial web login, then use the Agent after that for login/posture assessment.

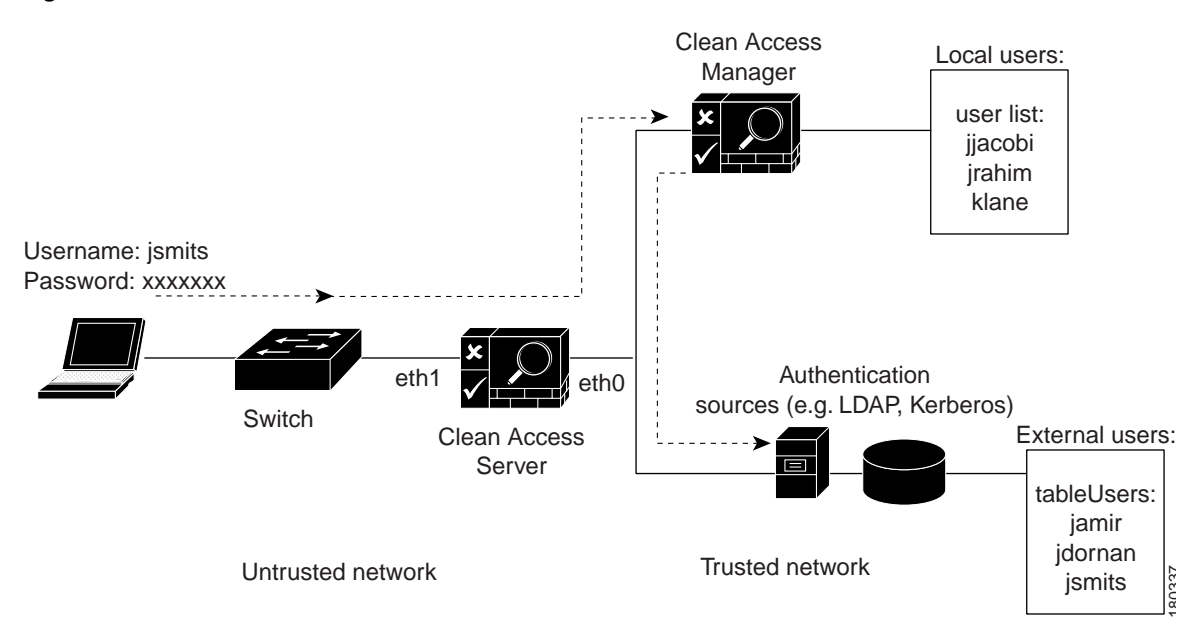

#### <span id="page-27-0"></span>*Figure 1-3 Authentication Path*

You can configure and apply Clean Access vulnerability assessment and remediation (posture assessment) to authenticated users by configuring requirements for the Clean Access Agent and/or network port scanning (via the Clean Access module of the web admin console).

With IP-based and host-based traffic policies, you can control network access for users before authentication, during posture assessment, and after a user device is certified as "clean."

Finally, you can monitor user activity from the web console through the Online Users page (for L2 and L3 deployments) and the Certified Devices List (L2 deployments only).

## <span id="page-28-0"></span>**Installation Requirements**

This section describes the following:

- **•** [Product Licensing and Service Contract Support](#page-28-1)
- **•** [Upgrading the Software](#page-28-2)
- **•** [Cisco NAC Appliance Hardware Platforms](#page-28-3)
- **•** [Supported Server Hardware Platforms](#page-29-0)
- **•** [Minimum System Requirements](#page-29-1)
- **•** [Important Release Information](#page-29-2)

### <span id="page-28-1"></span>**Product Licensing and Service Contract Support**

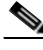

**Note Refer to [Cisco NAC Appliance Service Contract / Licensing Support](http://www.cisco.com/en/US/products/ps6128/prod_pre_installation_guide09186a008073136b.html#wp438197) for complete step-by-step instructions for how to obtain and install product licenses and obtain service contract support for Cisco NAC Appliances.** 

With release 4.1, when you add the initial CAM license, the top of the CAM web console will display the type of Clean Access Manager license installed:

- **• Cisco Clean Access Lite Manager** supports 3 Clean Access Servers
- **• Cisco Clean Access Standard Manager** supports 20 Clean Access Servers
- **• Cisco Clean Access Super Manager** supports 40 Clean Access Servers (SuperCAM runs only on the NAC-3390 platform)

Additionally, the **Administration > CCA Manager > Licensing** page will display the types of licenses present after they are added. See [Licensing, page 15-20](#page-451-1) for further details.

#### <span id="page-28-2"></span>**Upgrading the Software**

Refer to "Upgrading to  $4.1(x)$ " in the Release Notes for Cisco NAC Appliance (Cisco Clean Access), Version  $4.1(x)$  for complete instructions on upgrading your CAM/CAS to the latest software release.

### <span id="page-28-3"></span>**Cisco NAC Appliance Hardware Platforms**

The Cisco NAC Appliance 3300 Series provides Linux-based network hardware appliances which are pre-installed with either the CAM (MANAGER) or CAS (SERVER) application, the operating system and all relevant components on a dedicated server machine. The operating system comprises a hardened Linux kernel based on a Fedora core. Cisco NAC Appliance does not support the installation of any other packages or applications onto a CAM or CAS dedicated machine.

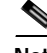

**Note** You will be able to upgrade Cisco NAC Appliance 3300 Series hardware platforms to release 4.1(x). However, the 4.1(0) release is not available for and cannot be installed on NAC 3300 Series platforms. Refer to the applicabl[e Release Notes](http://www.cisco.com/en/US/products/ps6128/prod_release_notes_list.html) for details.

The Cisco NAC Appliance 3100 Series comprises the Cisco Clean Access 3140 (CCA-3140-H1) NAC Appliance. The CCA-3140-H1 requires CD installation of either the Clean Access Server or Clean Access Manager software. See Installing CCA-3140 Cisco NAC Appliance for instructions.

Refer to [Supported Hardware and System Requirements for Cisco NAC Appliance \(Cisco Clean Access\)](http://www.cisco.com/en/US/products/ps6128/products_device_support_table09186a00807600e1.html#wp43634) and the [Cisco NAC Appliance Quick Start Guide](http://www.cisco.com/en/US/products/ps6128/prod_installation_guides_list.html) for complete details on the Cisco NAC Appliance 3300 Series and 3100 Series hardware appliances.

### <span id="page-29-0"></span>**Supported Server Hardware Platforms**

If providing your own server hardware on which to install the Cisco NAC Appliance software, the Clean Access Manager is available as software that can be installed on the supported platforms described in [Supported Hardware and System Requirements for Cisco NAC Appliance \(Cisco Clean Access\)](http://www.cisco.com/en/US/products/ps6128/products_device_support_table09186a00807600e1.html#wp43634).

### <span id="page-29-1"></span>**Minimum System Requirements**

Refer to "System Requirements" in the [Supported Hardware and System Requirements for Cisco NAC](http://www.cisco.com/en/US/products/ps6128/products_device_support_table09186a00807600e1.html#wp43982)  [Appliance \(Cisco Clean Access\)](http://www.cisco.com/en/US/products/ps6128/products_device_support_table09186a00807600e1.html#wp43982) document for details on minimum system requirements to run the Clean Access Manager and Clean Access Server software and Clean Access Agent client software.

### <span id="page-29-2"></span>**Important Release Information**

Refer to the [Release Notes for Cisco NAC Appliance \(Cisco Clean Access\), Version 4.1\(x\)](http://www.cisco.com/en/US/products/ps6128/prod_release_note09186a008070866a.html) for additional and late-breaking information on  $4.1(x)$  software releases.

## <span id="page-29-3"></span>**Overview of Web Admin Console Elements**

Once the Cisco NAC Appliance software is enabled with a license, the web admin console of the CAM provides an easy-to-use interface for managing Cisco NAC Appliance deployment. The left panel of the web console displays the main modules and submodules. The navigation path at the top of the web console indicates your module and submodule location in the interface. Clicking a submodule opens the tabs of the interface, or in some cases configuration pages or forms directly. Configuration pages allow you to perform actions, and configuration forms allow you to fill in fields. Web admin console pages can comprise the following elements shown in Figure [1-4 on page](#page-30-1) 1-9.

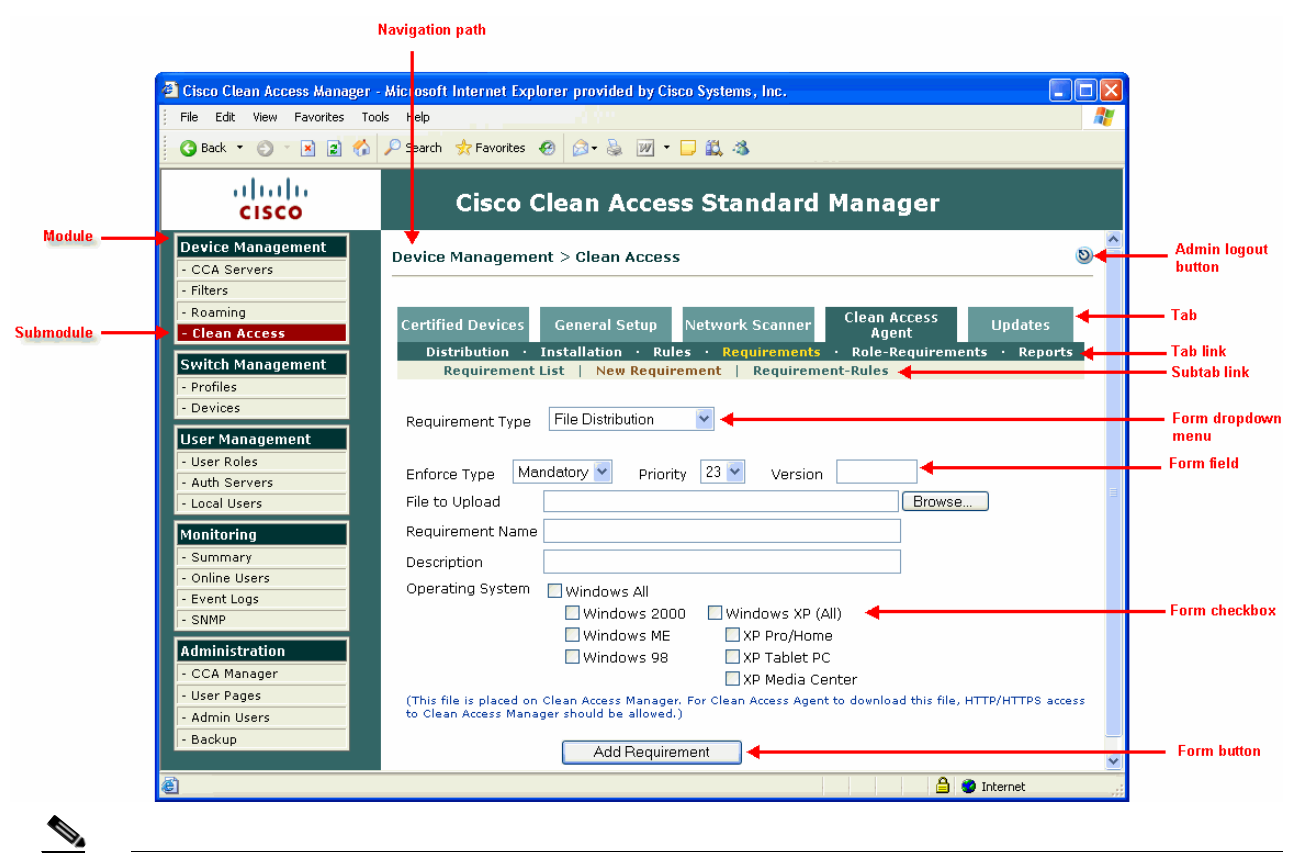

#### <span id="page-30-1"></span>*Figure 1-4 Web Admin Console Page Elements*

**Note** This document uses the following convention to describe navigational links in the admin console: **Module > Submodule > Tab > Tab Link > Subtab link** (if applicable)

# <span id="page-30-0"></span>**Clean Access Server (CAS) Management Pages**

The Clean Access Server must be added to the Clean Access Manager domain before it can be managed from the web admin console. Chapter [3, "Device Management: Adding Clean Access Servers, Adding](#page-50-2)  [Filters,"](#page-50-2) explains how to do this. Once you have added a Clean Access Server, you access it from the admin console as shown in the steps below. In this document, "*CAS management pages*" refers to the set of pages, tabs, and forms shown in [Figure](#page-31-0) 1-5.

**1.** Click the **CCA Servers** link in the **Device Management** module. The **List of Servers** tab appears by default.

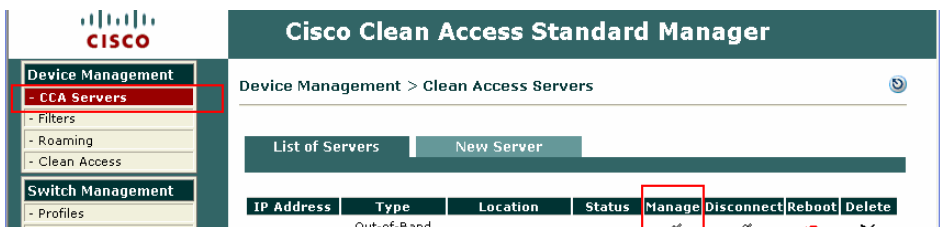

**2.** Click the **Manage** button  $(\mathcal{I})$  for the IP address of the Clean Access Server you want to access.

# $\overline{\mathscr{C}}$

**Note** For high-availability Clean Access Servers, the Service IP is automatically listed first, and the IP address of the currently active CAS is shown in brackets.

**3.** The CAS management pages for the Clean Access Server appear as shown in [Figure](#page-31-0) 1-5.

#### <span id="page-31-0"></span>*Figure 1-5 CAS Management Pages*

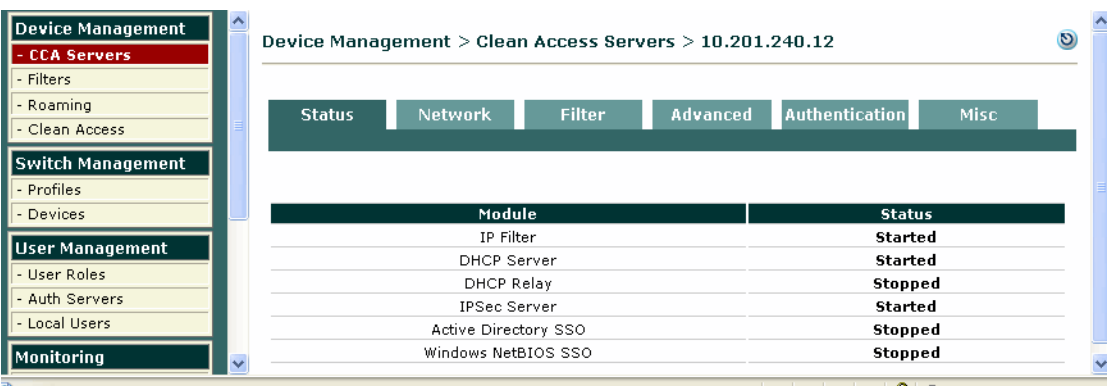

a pro

# <span id="page-32-0"></span>**Admin Console Summary**

[Table](#page-32-1) 1-1 summarizes the major functions of each module in the web admin console.

<span id="page-32-1"></span>*Table 1-1 Summary of Modules in Clean Access Manager Web Admin Console* 

| <b>Module</b>                                                 | <b>Module Description</b>                                                                                                    |
|---------------------------------------------------------------|----------------------------------------------------------------------------------------------------|
| <b>Device Management</b>                                      | The Device Management module allows you to:                                                                                                    |
| - CCA Servers<br>- Filters<br>- Roaming<br>- Clean Access     | Add, configure, manage, and perform software upgrade on Clean Access Servers via the CAS<br>$\bullet$<br>management pages (shown in Figure 1-5).<br>See Chapter 3, "Device Management: Adding Clean Access Servers, Adding Filters".<br>For details on local CAS configuration including DHCP, Cisco VPN Concentrator integration, and<br>High-Availability (failover), see the Cisco NAC Appliance - Clean Access Server Installation and<br>Administration Guide. For details on configuring the CAS for AD SSO, see Authenticating<br>Against Backend Active Directory, page 7-15.<br>For upgrade information, see Chapter 18, "Upgrading to a New Software Release". |
|                                                               | Configure device or subnet filters to allow devices on the untrusted side to bypass authentication<br>$\bullet$<br>and posture assessment (referred to as "Clean Access certification" in this document)<br>See Global Device and Subnet Filtering, page 3-7 for details.                                                                                                    |
|                                                               | Configure Clean Access (Network Scanning/Clean Access Agent) vulnerability assessment and<br>$\bullet$<br>remediation per user role and OS. See:                                                                                                    |
|                                                               | Chapter 10, "Clean Access Implementation Overview"                                                                                                    |
|                                                               | Chapter 13, "Configuring Network Scanning"<br>$\overline{\phantom{0}}$                                                                                                    |
|                                                               | Chapter 12, "Configuring Clean Access Agent Requirements"                                                                                                    |
|                                                               | User sessions are managed by MAC address (if available) or IP address, as well as the user<br><b>Note</b><br>role assigned to the user, as configured in the User Management module.                                                                                                    |
| <b>Switch Management</b><br><b>Profiles</b><br><b>Devices</b> | The Switch Management module is used for Cisco NAC Appliance Out-of-Band deployment. It<br>allows you to:                                                                                                    |
|                                                               | Configure out-of-band Group, Switch, and Port profiles, as well as the Clean Access Manager's<br><b>SNMP</b> Receiver.                                                                                                    |
|                                                               | Add supported out-of-band switches, configure the SNMP traps sent, manage individual switch<br>$\bullet$<br>ports via the <b>Ports</b> (and <b>Port Profile</b> ) page and monitor the list of Discovered Clients.                                                                                                    |
|                                                               | See Chapter 4, "Switch Management: Configuring Out-of-Band (OOB) Deployment"                                                                                                    |

 $\blacksquare$ 

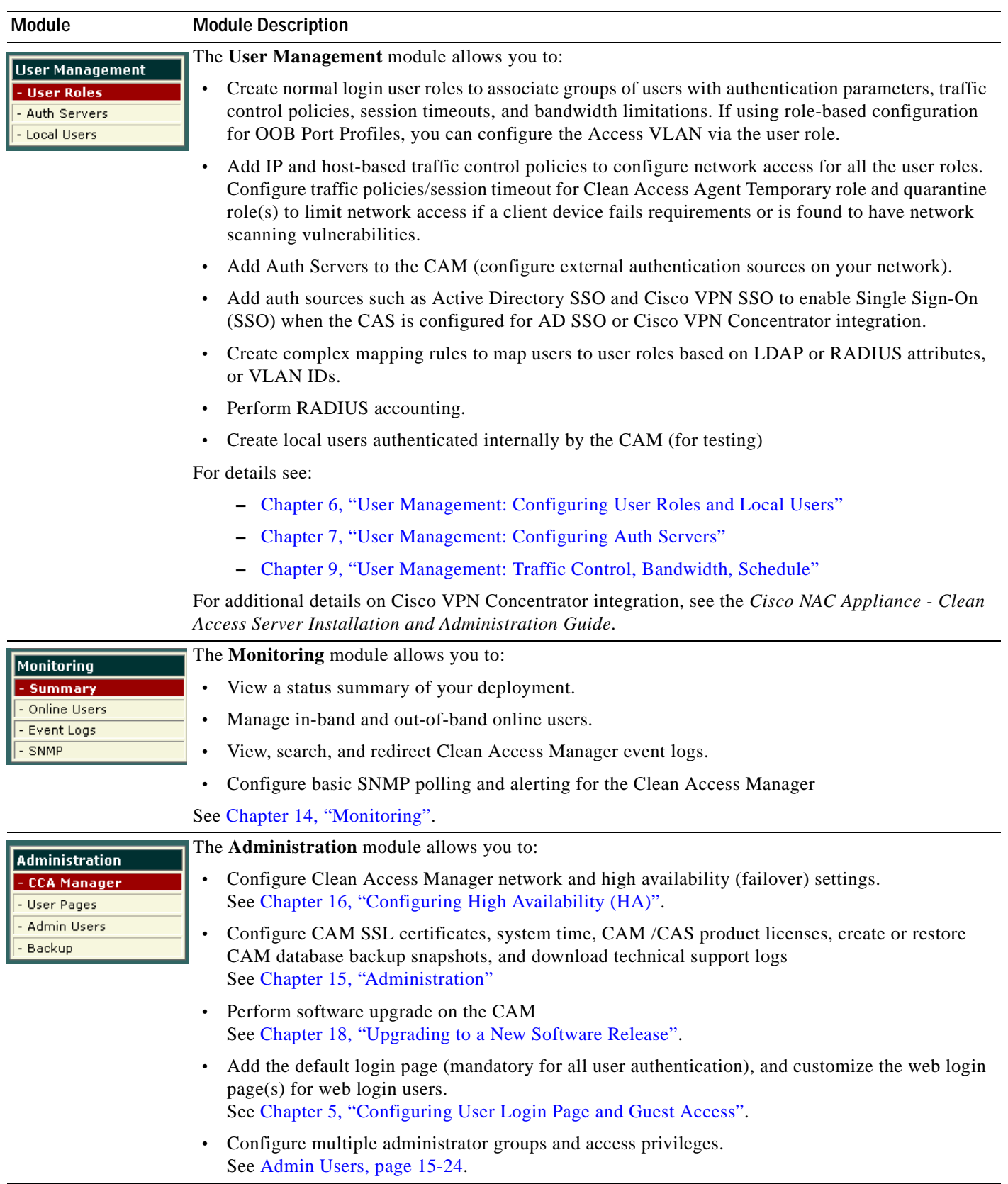

#### *Table 1-1 Summary of Modules in Clean Access Manager Web Admin Console (continued)*

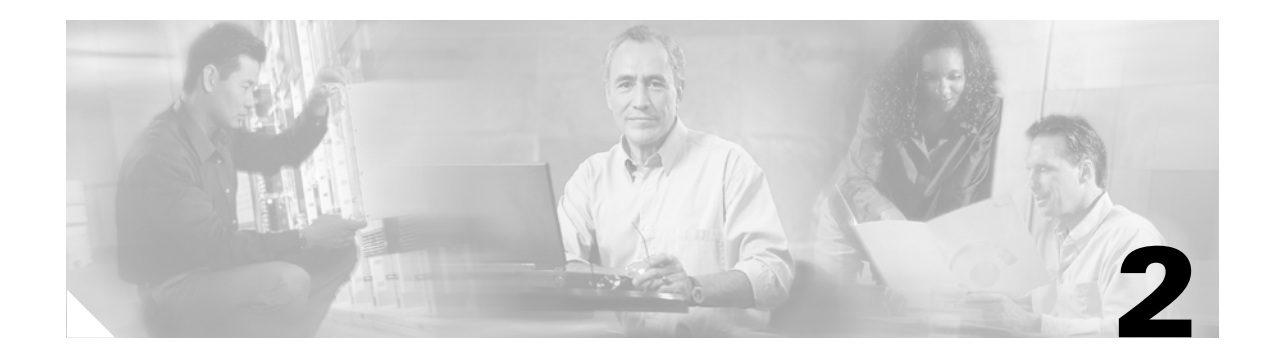

# <span id="page-34-1"></span><span id="page-34-0"></span>**Installing the Clean Access Manager**

This chapter describes how to install and set up the Cisco NAC Appliance - Clean Access Manager. Topics include:

- **•** [Overview, page 2-1](#page-34-2)
- **•** [Set Up the Clean Access Manager NAC Appliance, page 2-2](#page-35-0)
- **•** [Access the CAM Over a Serial Connection, page 2-4](#page-37-0)
- **•** [Install the Clean Access Manager Software from CD-ROM, page 2-6](#page-39-0)
- [Perform the Initial Configuration, page 2-8](#page-41-0)
- **•** [Using the Command Line Interface \(CLI\)](#page-44-0)
- **•** [Troubleshooting Network Card Driver Support Issues, page 2-12](#page-45-0)
- **•** [Cisco NAC Appliance Connectivity Across a Firewall, page 2-12](#page-45-1)
- **•** [Access the CAM Web Console, page 2-14](#page-47-0)

## <span id="page-34-2"></span>**Overview**

The Cisco NAC Appliance is a Linux-based network hardware appliance.

Cisco NAC Appliance software is distributed as an installation CD-ROM that will install either the Clean Access Manager or Clean Access Server application, the operating system and all relevant components on a dedicated server machine. The operating system comprises a hardened Linux kernel based on a Fedora core. Once the software is installed (either CAM or CAS) on a dedicated server, the Cisco NAC Appliance does not support the installation of any other packages or applications onto a CAS or CAM.

If you received the Clean Access Manager on a distribution CD-ROM, you will need to install it on the target machine as follows:

- **Step 1** Physically connect the server machine to the network.
- **Step 2** Connect a monitor and keyboard to the server, or connect to the server from a workstation with a serial cable.
- **Step 3** For the CD-ROM installation, mount the CD-ROM and run the installation program.
- **Step 4** Perform the initial configuration of the server. For the CD-ROM installation, the server's initial configuration is part of the installation procedure.

The following sections describe the installation steps. When finished, you will be able to administer the installed components through the web-based administration console.

 $\boldsymbol{\beta}$ 

**Tip** Install the Clean Access Server (CAS) first, prior to installing the Clean Access Manager (CAM), to quickly continue to web admin console configuration after CAM installation. See the *Cisco NAC Appliance - Clean Access Server Installation and Administration Guide* for details on CAS installation.

**Caution** Cisco NAC Appliance (Cisco Clean Access) software is not intended to coexist with other software or data on the target machine. The installation process formats and partitions the target hard drive, destroying any data or software on the drive. Before starting the installation, make sure that the target machine does not contain any data or applications that you need to keep.

# <span id="page-35-0"></span>**Set Up the Clean Access Manager NAC Appliance**

These instructions describe how to set up the Clean Access Manager on the CCA-3140-H1 Cisco Clean Access 3140 NAC Appliance server hardware. If you are using different hardware, the connectors on your machine may not match those shown. If needed, refer to the documentation that came with your server machine to find the serial and Ethernet connectors equivalent to those described here.

- **1.** The Clean Access Manager server uses one of the two 10/100/1000BASE-TX interface connectors on the back panel. Connect the network interface (number 7 in [Figure](#page-36-0) 2-3) on the server machine to your local area network (LAN) with a CAT5 Ethernet cable.
- **2.** Connect the power by plugging one end of the AC power cord into the back of the server machine and the other end into an electrical outlet.
- **3.** Power on the server machine by pressing the power button on the front of the server. The diagnostic LEDs will flash a few times as part of an LED diagnostic test. Status messages are displayed on the console as the server boots up.

*Figure 2-1 Front View— CCA-3140-H1* 

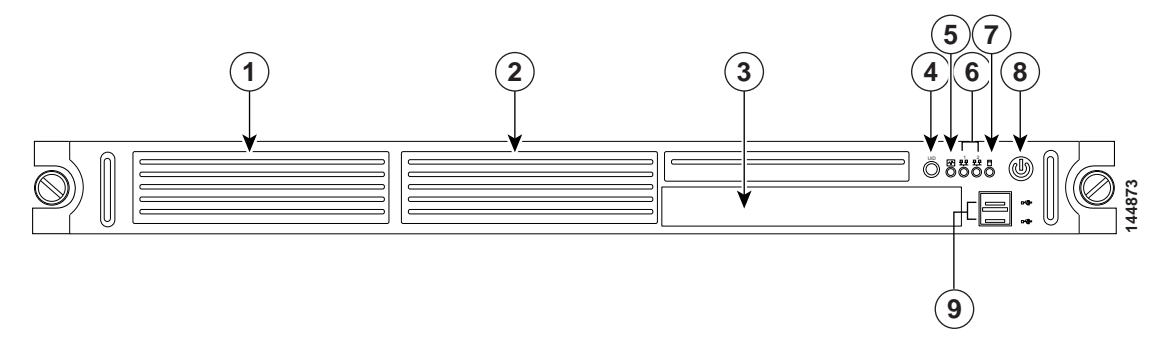

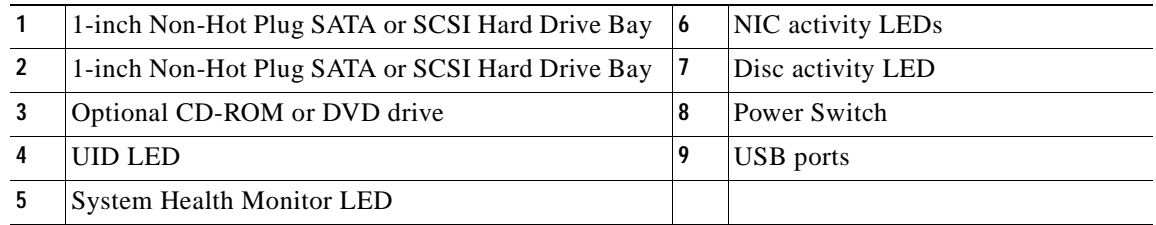
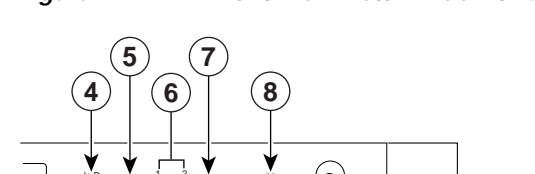

*Figure 2-2 Front View Detail— CCA-3140-H1* 

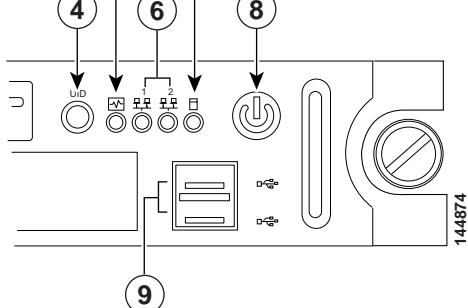

*Figure 2-3 Back View— CCA-3140-H1* 

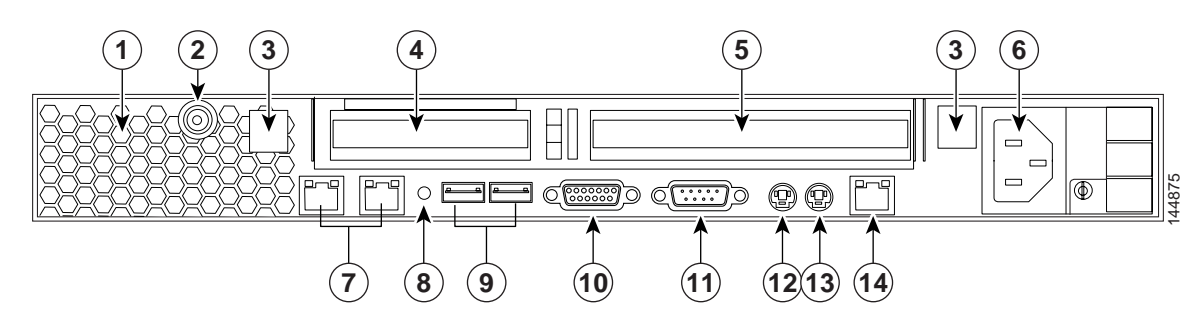

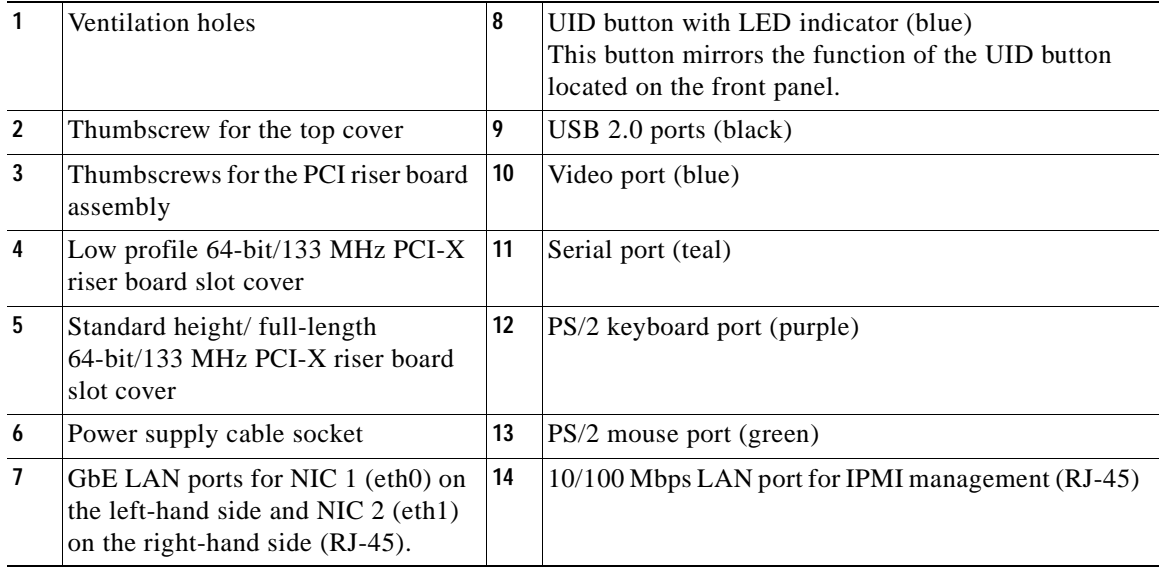

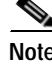

**Note** The CCA-3140-H1 Cisco Clean Access NAC Appliance is based on the HP ProLiant DL140 G2 server.

## <span id="page-37-0"></span>**Access the CAM Over a Serial Connection**

To install the Clean Access Manager software from CD-ROM or to perform its initial configuration, you will need to access the server's command line. This can be done in one of two ways:

- **1.** Connect a monitor and keyboard directly to the server machine via the keyboard connector and video monitor/console connector on the back panel, or
- **2.** Connect a serial cable from an external workstation (PC/laptop) to the server machine and open a serial connection using terminal emulation software (such as HyperTerminal or SecureCRT) on the external workstation.

This section describes how to access the server over a serial connection.

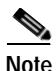

**Note** The steps described here for accessing the server directly through a serial connection can be used later for troubleshooting. If the server cannot be reached through the web admin console, you can serially connect to the server to restore the server to a reachable state, usually by correcting its network settings.

To use a serial connection, first connect the computer you will be using as the admin workstation to an available serial port on the server machine with a serial cable.

**Note** If the server is already configured for High-Availability (failover), one of its serial connections may be in use for the peer heartbeat connection. In this case, the server machine must have at least two serial ports to be able to manage the server over a serial connection. If it does not, you can use an Ethernet port for the peer connection. For more information, see Chapter [16, "Configuring High Availability \(HA\)."](#page-472-0)

After physically connecting the workstation to the server, you can access the serial connection interface using any terminal emulation software. The following steps describe how to connect using Microsoft® HyperTerminal. If you are using different software, the steps may vary.

**To set up the HyperTerminal connection:** 

- **1.** Click **Start > Programs > Accessories > Communications > HyperTerminal** to open the HyperTerminal window.
- **2.** Type a name for the session and click **OK**:

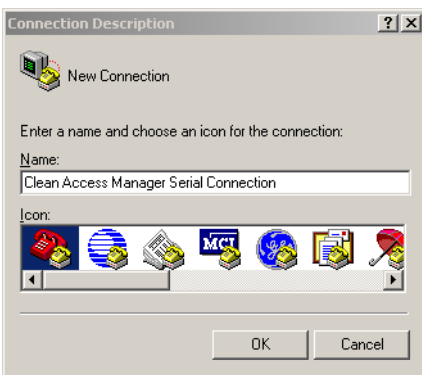

 $\mathbf I$ 

**3.** In the **Connect using** list, choose the COM port on the workstation to which the serial cable is connected (usually either COM1 or COM2) and click OK.

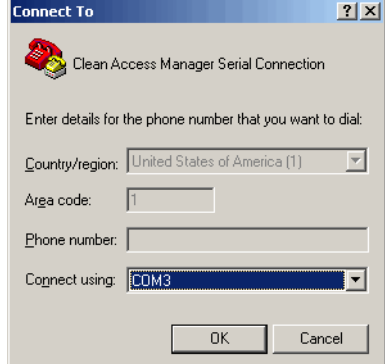

**4.** Configure the **Port Settings** as follows:

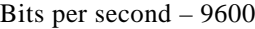

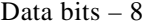

Parity – None

```
Stop bits -1
```
Flow control – None

5. Go to **File > Properties**, or click the Properties icon ( $\mathbb{S}$ ) to open the Properties dialog for the session. Change the **Emulation** setting to:

#### **Emulation**- VT100

You should now be able to access the command interface for the server. You can now:

- **•** [Install the Clean Access Manager Software from CD-ROM, page 2-6](#page-39-0)
- **•** [Perform the Initial Configuration, page 2-8](#page-41-0)

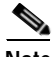

**Note** If you already performed the initial installation, but need to modify the original settings, you can log in as root user and run **service perfigo config**.

## <span id="page-39-0"></span>**Install the Clean Access Manager Software from CD-ROM**

This section describes how to install the Clean Access Manager software from the distribution CD-ROM. It is assumed that you have already connected the server to the network, as described in [Set Up the Clean](#page-35-0)  [Access Manager NAC Appliance, page 2-2](#page-35-0) and are working on the server from either a console or over a serial connection.

**Caution** The Clean Access Manager software is not intended to coexist with other software or data on the target machine. The installation process formats and partitions the target hard drive, destroying any data or software on the drive. Before starting the installation, make sure that the target machine does not contain any data or applications that you need to keep.

### **CD Installation Steps**

The entire installation process, including the configuration steps described in [Perform the Initial](#page-41-0)  [Configuration, page 2-8](#page-41-0) should take about 15 minutes.

**1.** Insert the distribution CD-ROM that contains the Clean Access Manager .iso file into the CD-ROM drive of the target server machine.

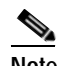

**Note** The Cisco NAC-3390 Super Manager appliance requires its own .iso installer.

**2.** Reboot the machine. The Cisco Clean Access Installer welcome screen appears after the machine restarts:

Cisco Clean Access Installer (C) 2006 Cisco Systems, Inc.

Welcome to the Cisco Clean Access Installer!

To install a Cisco Clean Access device, press the <ENTER> key.

 - To install a Cisco Clean Access device over a serial console, enter serial at the boot prompt and press the <ENTER> key.

boot:

**3.** Depending on your specific NAC Appliance platform and type of connection, at the "boot:" prompt:

For Cisco NAC-3350 and Cisco NAC-3390:

Press the Enter key if your monitor and keyboard are directly connected to the target machine.

Type **serial** and press enter in the terminal emulation console if you are accessing the target machine over a serial connection.

For Cisco NAC-3310:

Type **DL140** if you are directly connected (monitor, keyboard, and mouse) to the target machine.

Type **serial\_DL140** if you are installing the software via serial console connection.

**4.** For release 4.1(x), the Package Group Selection screen appears next to prompt you to choose CCA Manager software installation or CCA Server software installation. At the following screen prompt, choose **CCA Manager** and select **OK** to begin the installation. Use the space bar and the "+" and "-" keys to select the appropriate type. Use the Tab key to tab to the OK field, and press the Enter key when done to start the installation of the package type selected.

```
 ++ Package Group Selection ++
 | |
         Total install size: 606M
 | |
           | [*] CCA Manager # |
          [ ] CCA Server #
 | # |
 | # |
 | # |
 | # |
 | # |
 | # |
 | |
 | +----+ +------+ |
         | OK | | Back |
 | +----+ +------+ |
 | |
 | |
 +---------------------------+
<Space>,<+>,<-> selection | <F2> Group Details | <F12> next screen
```
Welcome to Cisco Clean Access

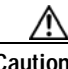

**Caution** With release 4.1, only one CD is used for installation of the Clean Access Server or Clean Access Manager software. The Package Group Selection is set by default to **CCA Manager**. However, the installation script does not automatically detect CAS or CAM installation for the target server. You must select the appropriate type, **either** CAS or CAM, for the target machine on which you are performing installation, then tab to the OK field and press Enter to start the installation.

**Note** Do not select the "Back" option from the Package Group Selection screen.

**5.** The Clean Access Manager Package Installation then executes. The installation takes a few minutes. When finished, the welcome screen for the Clean Access Manager quick configuration utility appears, and a series of questions prompt you for the initial server configuration, as described in the next section, [Configuration Utility Script, page 2-8.](#page-41-1)

If after installation you need to reset the configuration settings for the Clean Access Manager (such as the eth0 IP address), you can modify these values by connecting to the Clean Access Manager machine serially or via SSH and running the **service perfigo config** command. See [Using the Command Line](#page-44-0)  [Interface \(CLI\), page 2-11](#page-44-0) for details.

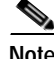

**Note** Most other settings can also be modified later from the web admin console.

## <span id="page-41-0"></span>**Perform the Initial Configuration**

When installing the Clean Access Manager from CD-ROM, the [Configuration Utility Script](#page-41-1) automatically appears after the software packages install to prompt you for the initial server configuration.

**Note** If necessary, you can always manually start the [Configuration Utility Script](#page-41-1) as follows:

- **1.** Over a serial connection or working directly on the server machine, log onto the server as user **root** with default password **cisco123**.
- **2.** Run the initial configuration script by entering the following command:

**service perfigo config**

You can run the service perfigo config command to modify the configuration of the server if it cannot be reached through the web admin console. For further details on CLI commands, see [Using the](#page-44-0)  [Command Line Interface \(CLI\), page 2-11.](#page-44-0)

### <span id="page-41-1"></span>**Configuration Utility Script**

The configuration utility script suggests default values for particular parameters. To configure the installation, either accept the default value or provide a new one, as described below.

**1.** After the software is installed from the CD and package installation is complete, the welcome script for the configuration utility appears:

Welcome to the Cisco Clean Access Manager quick configuration utility. Note that you need to be root to execute this utility. The utility will now ask you a series of configuration questions. Please answer them carefully. Cisco Clean Access Manager, (C) 2006 Cisco Systems, Inc.

**2.** You are first prompted for the IP address of the interface eth0:

Configuring the network interface: Please enter the IP address for the interface eth0 [10.0.2.15]: 10.201.240.11 You entered  $192.168.151.2$  Is this correct?  $(y/n)$ ? [y]

At the prompt, enter **y** to accept the default address, or **n** to specify another IP address. In this case, type the address you want to use for the trusted network interface in dotted-decimal format. Confirm the value when prompted.

**3.** Type the subnet mask for the interface address at the prompt or press enter for the default. Confirm the value when prompted.

```
Please enter the netmask for the interface eth0 [255.255.255.0]:
You entered 255.255.255.0, is this correct? (y/n)? [y]
```
**4.** Specify and confirm the address of the default gateway for the Clean Access Manager. This is typically the IP address of the router between the Clean Access Manager subnet and the Clean Access Server subnet.

Please enter the IP address for the default gateway [192.168.151.1]

**5.** Provide a host name for the Clean Access Manager. The host name will be matched with the interface address in your DNS server, enabling it to be used to access the Clean Access Manager admin console from a browser. The default host name is **camanager**.

Please enter the hostname [camanager]:

**6.** Specify the IP address of the Domain Name System (DNS) server in your environment or accept the default at the following prompt:

The nameserver(s) is currently set to nameserver [192.168.1.1] Would you like to change this setting? (y/n)?

Please enter the IP address for the nameserver:

**7.** The Clean Access Manager and Clean Access Servers in a deployment authenticate each other through a shared secret. The shared secret serves as an internal password for the deployment. The default shared secret is **cisco123**. Type and confirm the shared secret at the prompts.

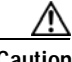

**Caution** The shared secret must be the same for the Clean Access Manager and all Clean Access Servers in the deployment. If they have different shared secrets, they cannot communicate.

- **8.** Specify the time zone in which the Clean Access Manager is located as follows:
	- **a.** Choose your region from the continents and oceans list. Type the number next to your location on the list, such as **2** for the Americas, and press enter. Enter 11 to enter the time zone in Posix TZ format, such as GST-10.
	- **b.** The next list that appears shows the countries for the region you chose. Choose your country from the country list, such as **45** for the United States, and press enter.
	- **c.** If the country contains more than one time zone, the time zones for the country appear.
	- **d.** Choose the appropriate time zone region from the list and press enter (for example, **16** for Pacific Time).
	- **e.** Confirm your choices by entering **1**, or use **2** to cancel and start over.
- **9.** Now configure the SSL security certificate that enables secure connections between the Clean Access Manager and the web-based admin console as follows:
	- **a.** At the following prompt:

Enter fully qualified domain name or IP [192.168.1.2]

Type the IP address or domain name for which you want the certificate to be issued, or press enter to accept the default IP address (this will normally be the eth0 IP address you already specified).

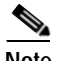

**Note** This is also the IP address or domain name to which the web server responds. If DNS is not already set up for a domain name, the CAM web console will not load. Make sure to create a DNS entry in your servers, or else use an IP address for the CAM.

- **b.** For the organization unit name, enter the group **within** your organization that is responsible for the certificate (for example, information services or engineering).
- **c.** For the organization name, type the name of your organization or company for which you would like to receive the certificate (for example, Cisco), and press enter.
- **d.** Type the name of the city or county in which your organization is legally located, and press enter.
- **e.** Enter the two-character state code in which the organization is located, such as  $CA$  or  $NX$ , and press enter.
- **f.** Type the two-letter country code, such as **US**, and press enter.
- **g.** A summary of the values you entered appears. Press enter to accept the values or **N** to start over.
- **10.** Configure the **root** user password for the installed Linux operating system of the Clean Access Manager. The default password is **cisco123**. The **root** user account is used to access the system over a serial connection or through SSH.

Although password rules are not enforced, it is advised that you use strong passwords (for example, at least 6 characters, mixed letters and numbers, etc.), to reduce the vulnerability of your network to password guessing attacks.

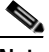

**Note** The default username/password is **admin/cisco123** to access the Clean Access Manager web admin console (the primary administration interface for Cisco NAC Appliance). Passwords for web admin console users (including default user **admin**) are configured through the web console. See [Manage](#page-461-0)  [System Passwords, page 15-30](#page-461-0) for details.

- **11.** When performing a CD install, the following message appears after configuration is complete: Install has completed. Press <ENTER> to reboot.
	- **a.** If installing from CD, press the Enter key to reboot the server.
	- **b.** If running the configuration script via **service perfigo config**, you must execute the following command to reboot the machine after configuration is complete:

**# service perfigo reboot**

After restarting, the CAM is accessible through the web console, as described in [Access the CAM Web](#page-47-0)  [Console, page 2-14.](#page-47-0)

- **•** For the commands to manually stop and start the CAM, see [Using the Command Line Interface](#page-44-0)  [\(CLI\), page 2-11](#page-44-0)
- **•** For network card configuration issues, see [Troubleshooting Network Card Driver Support Issues,](#page-45-0)  [page 2-12](#page-45-0).

### **Important Notes for SSL Certificates**

- **•** You must generate the SSL certificate during CAM installation or you will not be able to access your server as an end user.
- **•** After CAM and CAS installation, make sure to synchronize the time on the CAM and CAS via the web console interface before regenerating a temporary certificate on which a Certificate Signing Request (CSR) will be based. For further details on the CAM, see:

[Set System Time, page 15-4](#page-435-0)

[Manage CAM SSL Certificates, page 15-5](#page-436-0)

For details on the CAS, see the *Cisco NAC Appliance - Clean Access Server Installation and Administration Guide*.

**•** Before deploying the server in a production environment, you can acquire a trusted certificate from a Certificate Authority to replace the temporary certificate (in order to avoid the security warning that is displayed to the web user during admin login).

## <span id="page-44-0"></span>**Using the Command Line Interface (CLI)**

You can perform most administration tasks for the Clean Access Manager through the web admin console, such as configure behavior, and perform operations such as starting and rebooting the server. However, in some cases you may need to access the server configuration directly, for example if the web admin console is unavailable due to incorrect network or VLAN settings. You can use the Cisco NAC Appliance command line interface (CLI) to set basic operational parameters directly on the server.

To run the CLI commands, access the server using SSH and log in as user **root** (default password is **cisco123**) If already serially connected to the server, you can run CLI commands from the terminal emulation console after logging in as **root** (see [Access the CAM Over a Serial Connection, page 2-4\)](#page-37-0). The format service perfigo <command> is used to enter a command from the command line. [Table](#page-44-1) 2-1 lists the commonly used Cisco NAC Appliance CLI commands.

| Command                 | <b>Description</b>                                                                                                    |
|-------------------------|----------------------------------------------------------------------------------------------------|
| service perfigo start   | Starts up the server. If the server is already running, a warning message<br>appears. The server must be stopped for this command to be used.                                                                                                    |
| service perfigo stop    | Shuts down the Cisco NAC Appliance service.                                                                                                    |
| service perfigo restart | Shuts down the Cisco NAC Appliance service and starts it up again. This<br>is used when the service is already running and you want to restart it.<br>Note<br>service perfigo restart should not be used to test high<br>availability (failover). Instead, Cisco recommends "shutdown" or<br>"reboot" on the machine to test failover, or if a CLI command is |
|                         | preferred, service perfigo stop and service perfigo start                                                                                                    |
| service perfigo reboot  | Shuts down and reboots the machine. You can also use the Linux reboot<br>command.                                                                                                    |
| service perfigo config  | Starts the configuration script to modify the server configuration. After<br>completing service perfigo config, you must reboot the server.                                                                                                    |
| service perfigo time    | Use to modify the time zone settings.                                                                                                    |

<span id="page-44-1"></span>*Table 2-1 CLI Commands*

#### **Power Down the CAM**

To power down the CAM, use one of the following recommended methods while connected via SSH:

- **•** Type **service perfigo stop**, then power down the machine, or
- **•** Type **/sbin/halt**, then power down the machine.

#### **Restart Initial Configuration**

To start the configuration script, type **service perfigo config** while connected through SSH. For example: [root@camanager root]# service perfigo config

This command causes the configuration utility script to start (on either the CAS or CAM). The script lets you configure the network settings for the server (see [Perform the Initial Configuration, page 2-8](#page-41-0) for instructions). After running and completing **service perfigo config**, make sure to run **service perfigo reboot** or **reboot** to reset the server with the modified configuration settings.

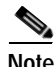

**Note** For details on restoring the database from automated and manual backup snapshots via command line utility, see [Database Recovery Tool, page 15-35.](#page-466-0)

## <span id="page-45-0"></span>**Troubleshooting Network Card Driver Support Issues**

For complete details, refer to the "Troubleshooting Network Card Driver Support Issues" section of the [Supported Hardware and System Requirements for Cisco NAC Appliance \(Cisco Clean Access\)](http://www.cisco.com/en/US/products/ps6128/products_device_support_table09186a00807600e1.html#wp44095).

## **Cisco NAC Appliance Connectivity Across a Firewall**

The Clean Access Manager (CAM) uses Java Remote Method Invocation (RMI) for parts of its communication with the Clean Access Server (CAS), which means it uses dynamically allocated ports for this purpose. If your deployment has a firewall between the CAS and the CAM, you will need to set up rules in the firewall to allow communication between the CAS and CAM machines, that is, a rule that allows traffic originating from the CAM destined to the CAS and vice versa.

[Table](#page-45-1) 2-2 shows the ports that are required for communication between the CAS and the CAM (per version of Cisco Clean Access).

| <b>CCA Version</b> | <b>Required Firewall Ports</b>                                                               |
|--------------------|----------------------------------------------------------------------------------------------|
| 4.1(x)<br>4.0(x)   | TCP ports 443, 1099, and 8995~8996                                                           |
| 3.6(x)             | TCP ports 80, 443, 1099, and 8995~8996                                                       |
| 3.5(x)             | TCP ports 80, 443, 1099, and $32768 \sim 61000$ (usually $32768 \sim 32999$ are sufficient). |

<span id="page-45-1"></span>*Table 2-2 Port Connectivity for CAM/CAS*

For Single Sign-On (SSO) capabilities, other ports must be open on the CAS and firewall (if any) to allow communication between the Agent and the Active Directory Server, as shown in [Table](#page-46-0) 2-3.

<span id="page-46-0"></span>*Table 2-3 Port Usage*

[Table](#page-46-0) 2-3 lists the devices on which you must open ports so that the Cisco NAC Appliance can function properly, the communicating devices, the ports affected, and the purpose of each port.

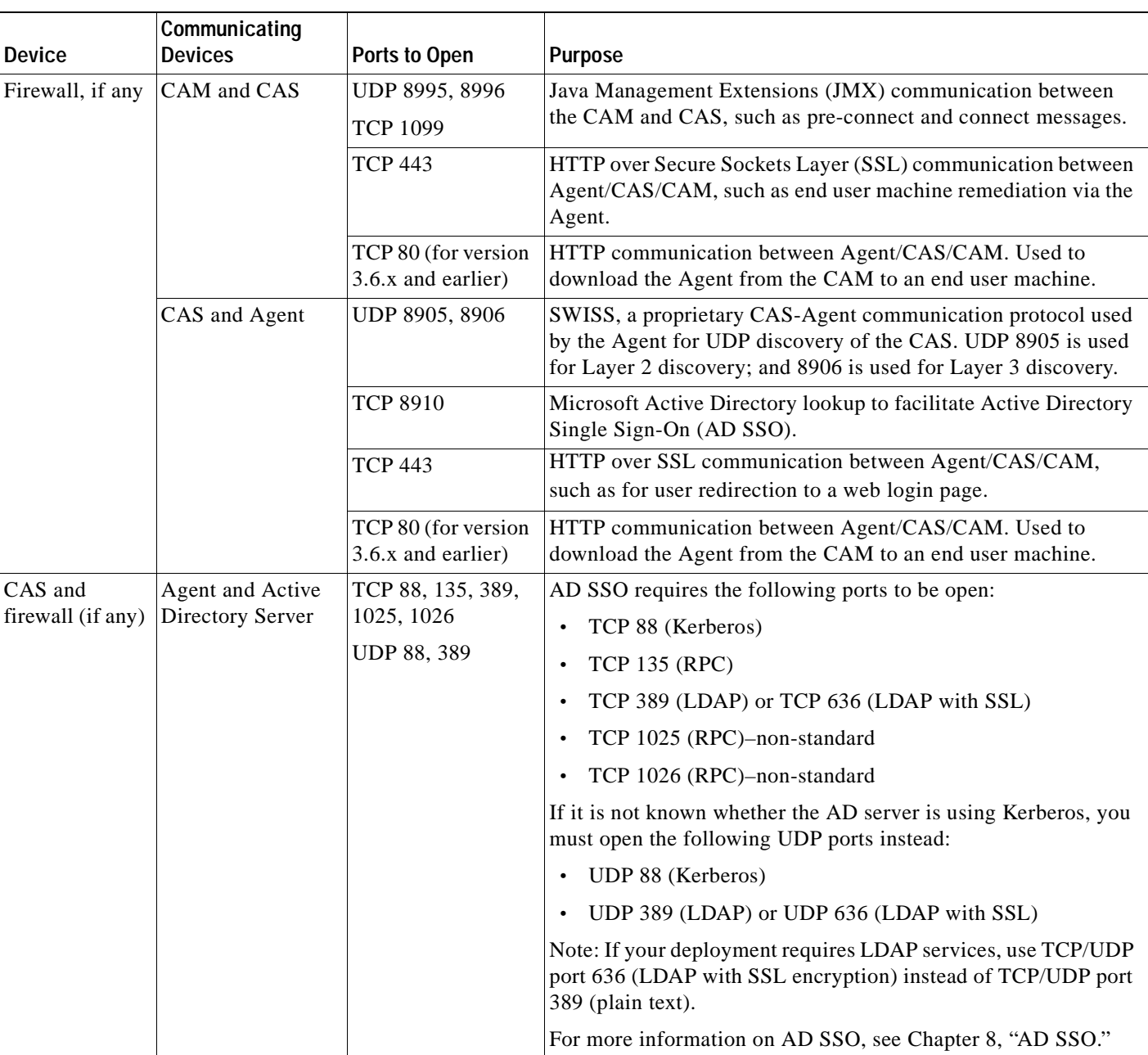

## <span id="page-47-0"></span>**Access the CAM Web Console**

The Clean Access Manager web administration console is the web interface for administering the Cisco NAC Appliance deployment. The CAM includes a preconfigured web server, so you do not have to set up a web server to start using the web console.

**Warning You must already have obtained a product or evaluation license to access the CAM/CAS and CAM web console. Refer to [Cisco NAC Appliance Service Contract / Licensing Support](http://www.cisco.com/en/US/products/ps6128/prod_pre_installation_guide09186a008073136b.html#wp438197) for complete step-by-step instructions on how to obtain and install product licenses and obtain service contract support for Cisco NAC Appliance.** 

**To open the web admin console:** 

- **Step 1** Launch a web browser from a computer accessible to the Clean Access Manager by network. The web console supports Internet Explorer 6.0 or 7.0.
- **Step 2** In the URL field, type the IP address of the Clean Access Manager machine (or the host name if you have made the required entry in your DNS server).
- **Step 3** If using a temporary SSL certificate, the security alert appears and you are prompted to accept the certificate. Click **Yes** to accept the certificate. (If using signed certificates, this security dialog will not appear.)
- **Step 4** The **Clean Access Manager License Form** [\(Figure 4](#page-48-0)) appears and prompts you to install your CAM FlexLM license file. For reference, the top of the form displays the eth0 MAC address of the CAM machine.

#### <span id="page-48-0"></span>*Figure 4 Clean Access Manager License Form*

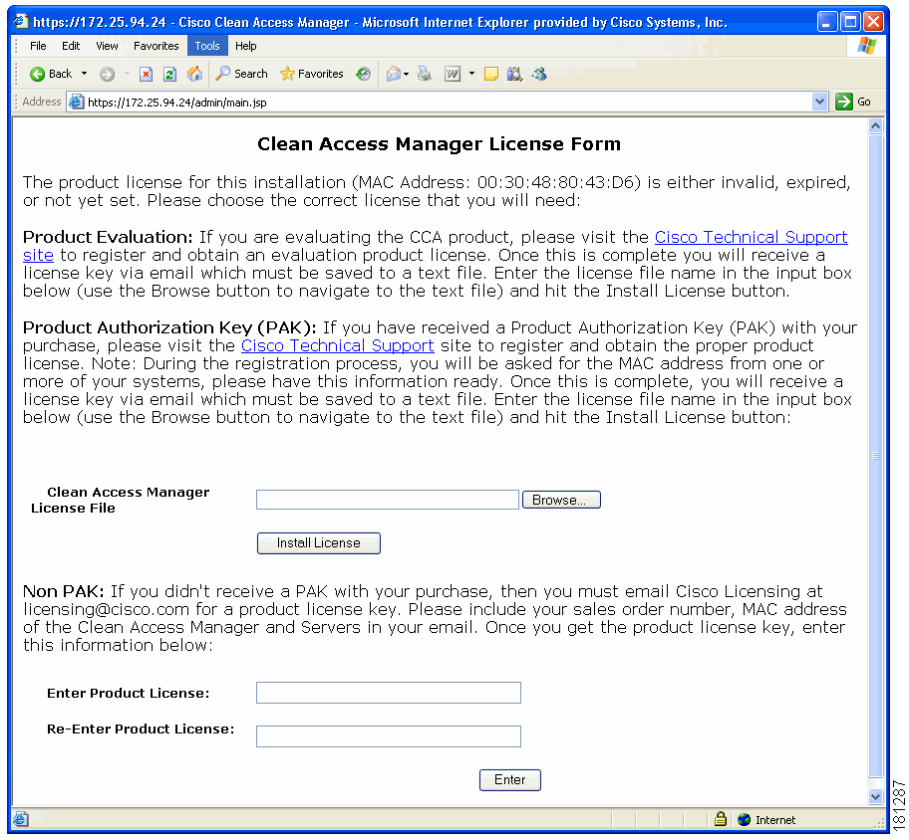

**Step 5** Browse to the license file you received in the **Clean Access Manager License File** field and click the **Install License** button.

**Note Refer to** [Cisco NAC Appliance Service Contract / Licensing Support](http://www.cisco.com/en/US/products/ps6128/prod_pre_installation_guide09186a008073136b.html#wp438197) **for complete step-by-step instructions for how to obtain and install product licenses and obtain service contract support for Cisco NAC Appliances.** 

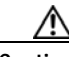

**Caution** Cisco recommends obtaining a permanent license before continuing with full-scale deployment. Evaluation licenses are intended for trial purposes and expire after 30 days. Once a license expires, you cannot start Cisco NAC Appliance. Contact a Cisco representative to purchase a permanent license.

**12.** Once the license is accepted, the web admin console login window appears ([Figure](#page-49-0) 2-5). Type the username **admin** and default web admin user password **cisco123**, and click **Login**.

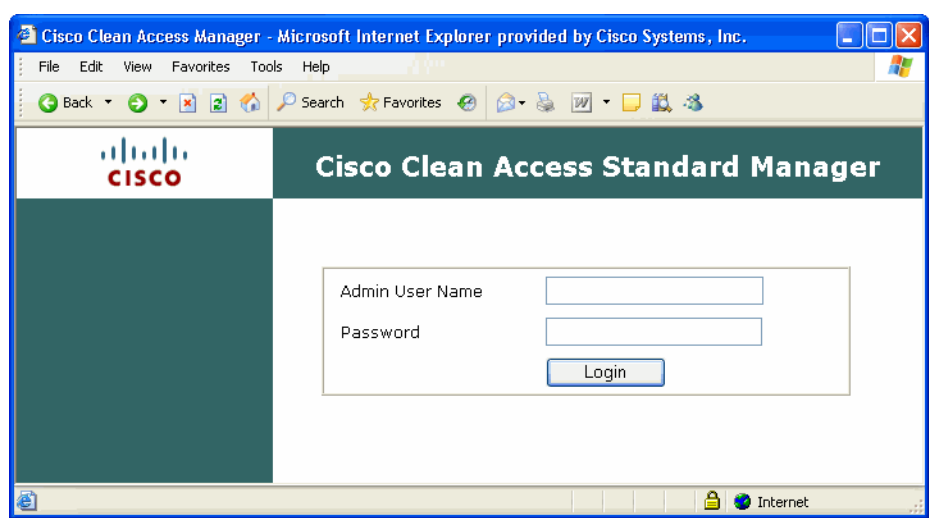

#### <span id="page-49-0"></span>*Figure 2-5 CAM Web Admin Console Login Page*

**13.** The **Monitoring** summary page and left-hand navigation pane displays ([Figure](#page-49-1) 2-6). You can now configure your deployment through the modules of the web admin console.

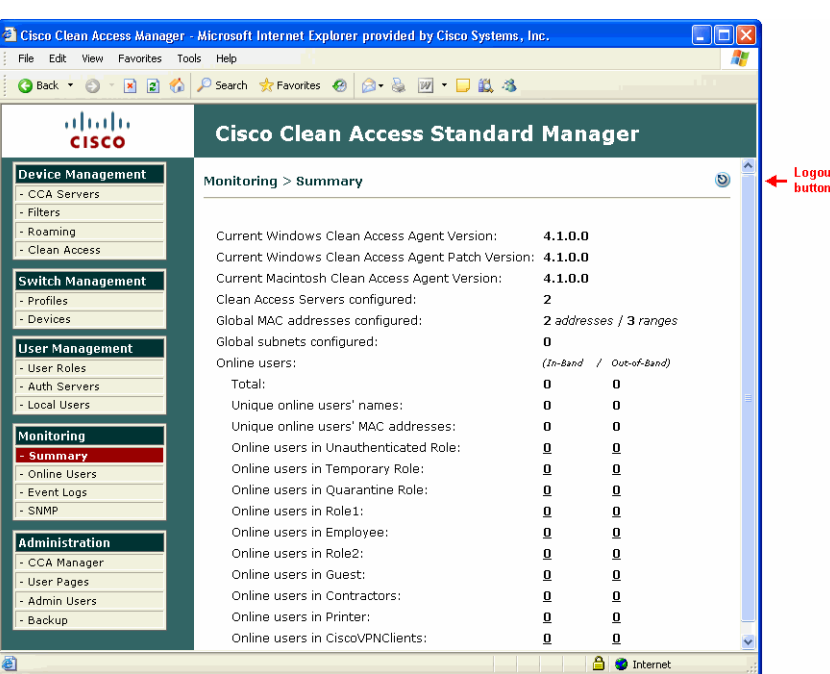

#### <span id="page-49-1"></span>*Figure 2-6 Monitoring Summary Page*

To log out of the web admin console, either click the **Logout** button ( $\odot$ ), or simply close the browser. For further details on creating different levels of admin users for the web console, see [Admin Users, page](#page-455-0)  [15-24.](#page-455-0)

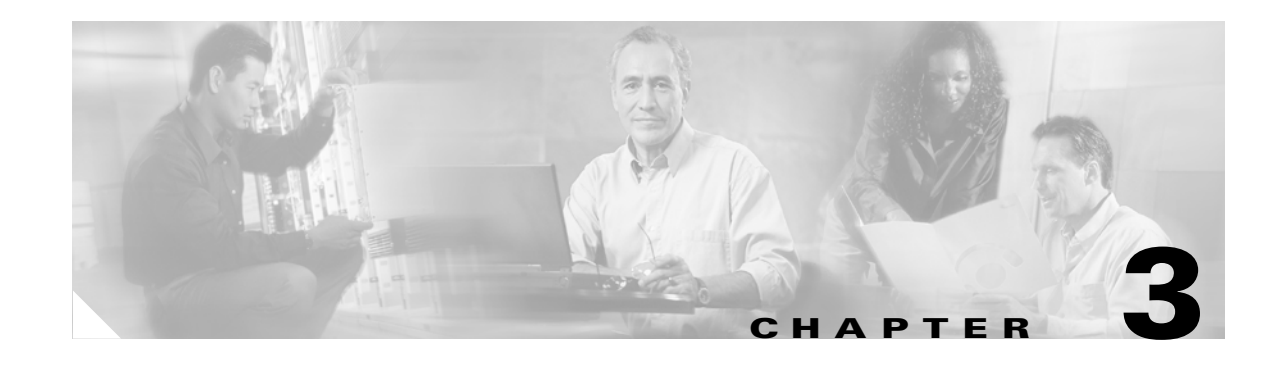

# **Device Management: Adding Clean Access Servers, Adding Filters**

This chapter describes how to add and manage Clean Access Servers from the Clean Access Manager and configure device and/or subnet filters. It contains the following sections.

- **•** [Working with Clean Access Servers, page 3-2](#page-51-0)
- **•** [Global and Local Administration Settings, page 3-6](#page-55-0)
- **•** [Global Device and Subnet Filtering, page 3-7](#page-56-0)

The first step in implementing Cisco NAC Appliance is configuring devices in the Clean Access Manager (CAM)'s administrative domain. Clean Access Servers must be added to the CAM in order to manage them directly in the web console.

By default, Cisco NAC Appliance forces user devices on the untrusted side of the CAS to authenticate when attempting to access the network.

User roles, user authentication, user web pages, and traffic policies for in-band user traffic must be configured for users on the untrusted network as described in the following chapters:

- **•** Chapter [6, "User Management: Configuring User Roles and Local Users"](#page-142-0)
- **•** Chapter [7, "User Management: Configuring Auth Servers"](#page-156-0)
- **•** Chapter [9, "User Management: Traffic Control, Bandwidth, Schedule"](#page-220-0)

If deploying Cisco NAC Appliance for out-of-band, you will also need to configure the CAM as described in Chapter [4, "Switch Management: Configuring Out-of-Band \(OOB\) Deployment"](#page-72-0).

After Cisco NAC Appliance is configured for user traffic on the unstrusted side of your network, you may need to allow devices on the untrusted side to **bypass** authentication and Clean Access certification (for example printers or VPN boxes). See [Global Device and Subnet Filtering, page 3-7](#page-56-0) for how to configure filters in the Clean Access Manager for these kinds of devices.

## <span id="page-51-0"></span>**Working with Clean Access Servers**

The Clean Access Server gets its runtime parameters from the Clean Access Manager and cannot operate until it is added to the CAM's domain. Once the CAS is installed and added to the CAM, you can configure local parameters in the CAS and monitor it through the web admin console.

This section describes the following:

- **•** [Add Clean Access Servers to the Managed Domain](#page-51-1)
- **•** [Troubleshooting when Adding the Clean Access Server](#page-53-0)
- **•** [Manage the Clean Access Server](#page-53-1)
- **•** [Check Clean Access Server Status](#page-54-0)
- **•** [Disconnect a Clean Access Server](#page-54-1)
- **•** [Reboot the Clean Access Server](#page-54-2)
- **•** [Remove the Clean Access Server from the Managed Domain](#page-54-3)

For details on configuring local CAS-specific settings, see the *Cisco NAC Appliance - Clean Access Server Installation and Administration Guide*.

### <span id="page-51-1"></span>**Add Clean Access Servers to the Managed Domain**

The Clean Access Server must be running to be added to the Clean Access Manager.

**Note** If intending to configure the Clean Access Server in Virtual Gateway mode (IB or OOB), you must disable or unplug the untrusted interface (eth1) of the CAS until after you have added the CAS to the CAM from the web admin console. Keeping the eth1 interface connected while performing initial installation and configuration of the CAS for Virtual Gateway mode can result in network connectivity issues.

For Virtual Gateway with VLAN mapping (In-Band or OOB), the untrusted interface (eth1) of the CAS should not be connected to the switch until VLAN mapping has been configured correctly under **Device Management > CCA Servers > Manage [CAS\_IP] > Advanced > VLAN Mapping**.

See the *Cisco NAC Appliance - Clean Access Server Installation and Administration Guide* for details.

**To add a Clean Access Server:**

**1.** From **Device Management**, click the **CCA Servers** link on the navigation menu.

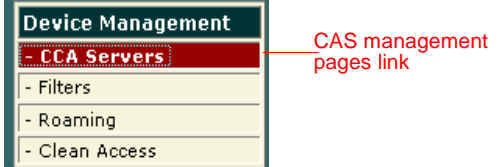

**2.** Click the **New Server** tab.

#### *Figure 3-1 Add New Server*

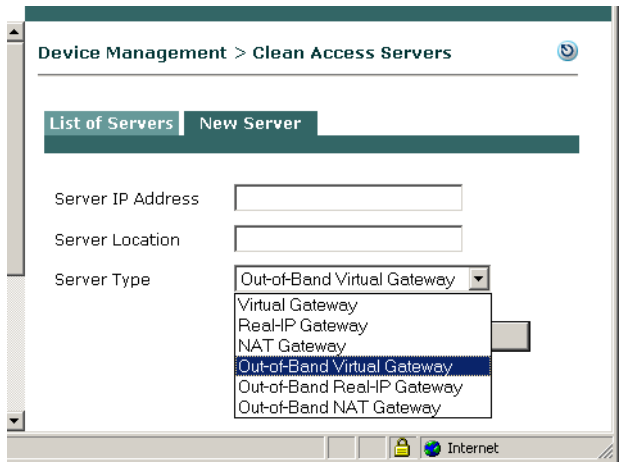

**3.** In the **Server IP address** field, type the IP address of the Clean Access Server's eth0 trusted interface.

#### **Note** The eth0 IP address of the CAS is the same as the Management IP address.

- **4.** Optionally, in the **Server Location** field, type a description of the Clean Access Server's location or other identifying information.
- **5.** For in-band operation, choose one of the following operating modes for the Clean Access Server from the **Server Type** list:

**Virtual Gateway** – Operates as an L2 transparent bridge, while providing IPSec, filtering, virus protection, and other services.

**Real-IP Gateway** – Acts as the default gateway for the untrusted network.

**NAT Gateway** – Acts as an IP router/default gateway and also provides NAT (Network Address Translation) services for the untrusted network.

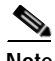

**Note** NAT Gateway mode is primarily intended to facilitate testing, as it requires the least amount of network configuration and is easy to initially set up. However, because NAT Gateway is limited in the number of connections it can handle, NAT Gateway mode (in-band or out-of-band) is not supported for production deployment. Cisco NAC Appliance versions 4.1/4.0/3.6 use ports 20000-65535 (45536 connections) for NAT Gateway mode.

**6.** For out-of-band operation, you must choose one of the following out-of-band operating types.

**Out-of-Band Virtual Gateway** — Operates as a Virtual Gateway during authentication and certification, before the user is switched out-of-band (i.e., the user is connected directly to the access network).

**Out-of-Band Real-IP Gateway** — Operates as a Real-IP Gateway during authentication and certification, before the user is switched out-of-band (i.e., the user is connected directly to the access network).

**Out-of-Band NAT Gateway** — Operates as a NAT Gateway during authentication and certification, before the user is switched out-of-band (i.e., the user is connected directly to the access network).

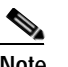

**Note** NAT Gateway (in-band or out-of-band) is not supported for production deployment.

The CAM can control both in-band and out-of-band Clean Access Servers in its domain. However, the CAS itself must be *either* in-band or out-of-band.

For more information on out-of-band deployment, see [Chapter 4, "Switch Management:](#page-72-0)  [Configuring Out-of-Band \(OOB\) Deployment."](#page-72-0)

See the *Cisco NAC Appliance - Clean Access Server Installation and Administration Guide* for further details on the CAS operating modes and **NAT session throttling** for NAT gateways.

**7.** Click **Add Clean Access Server**. The Clean Access Manager looks for the Clean Access Server on the network, and adds it to its list of managed Servers ([Figure](#page-53-2) 3-2).

The Clean Access Server is now in the Clean Access Manager's administrative domain.

### <span id="page-53-0"></span>**Troubleshooting when Adding the Clean Access Server**

See the *Cisco NAC Appliance - Clean Access Server Installation and Administration Guide* for troubleshooting details.

### <span id="page-53-1"></span>**Manage the Clean Access Server**

After adding the Clean Access Server, you can configure CAS-specific settings such as VLAN Mapping or DHCP configuration. For some parameters, such as traffic control policies, the settings in the CAS can override the CAM's global settings.

Once you add the CAS to the Clean Access Manager, the CAS appears in the **List of Servers** tab as one of the managed Servers, as shown in [Figure](#page-53-2) 3-2.

| C Back - ○ - K 2 ☆ P Search ☆ Favorites ④ ② & 回 - □ 畝 名 |                                                                                           |  |
|---------------------------------------------------------|-------------------------------------------------------------------------------------------|--|
| ahaha<br><b>CISCO</b>                                   | <b>Cisco Clean Access Standard Manager</b>                                                |  |
| <b>Device Management</b><br><b>CCA Servers</b>          | O<br>Device Management > Clean Access Servers                                             |  |
| <b>Filters</b><br>Roaming<br>- Clean Access             | <b>List of Servers</b><br><b>New Server</b>                                               |  |
| <b>Switch Management</b><br>- Profiles                  | Manage Disconnect Reboot Delete<br><b>IP Address</b><br>Location<br><b>Status</b><br>Type |  |

<span id="page-53-2"></span>*Figure 3-2 List of Servers Tab*

Each Clean Access Server entry lists the IP address, server type, location, and connection status of the CAS. In addition four management control icons are displayed: **Manage** ( $\mathscr{D}$ ), **Disconnect**  $(\mathscr{D})$ , **Reboot**  $($  $\bullet$  ), and **Delete** ( $\times$ ).

Click the **Manage** icon to administer the Clean Access Server.

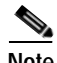

**Note** For further specifics on configuring Clean Access Servers (such as DHCP or high availability) see the *Cisco NAC Appliance - Clean Access Server Installation and Administration Guide*.

**Working with Clean Access Servers**

### <span id="page-54-0"></span>**Check Clean Access Server Status**

The operational status of each Clean Access Server appears in the **Status** column:

- **• Connected** The CAM can reach the CAS successfully.
- **• Not connected**  The CAS is rebooting, or the network connection between the CAM and CAS is broken.

If the Clean Access Server has a status of **Not connected** unexpectedly (that is, it is not down for standard maintenance, for example), try clicking the **Manage** button to force a connection attempt. If successful, the status changes to **Connected**. Otherwise, check for a connection problem between the CAM and CAS and make sure the CAS is running. If necessary, try rebooting the CAS.

**Note** The Clean Access Manager monitors the connection status of all configured Clean Access Servers. The CAM will try to connect a disconnected CAS every 5 minutes.

### <span id="page-54-1"></span>**Disconnect a Clean Access Server**

When a Clean Access Server is disconnected, it displays **Not Connected** status but remains in the Clean Access Manager domain. You can always click **Manage** to connect the CAS and use it.

Using the disconnect option is useful if you need to keep a Clean Access Server offline for maintenance work. Additionally, if at any point the Clean Access Server is out of sync with the Clean Access Manager, you can disconnect the Clean Access Server then reconnect it. The Clean Access Manager will again publish the data configured for the Clean Access Server and keep the CAS in sync.

In contrast, if you delete the Clean Access Server, all secondary configuration settings are lost.

### <span id="page-54-2"></span>**Reboot the Clean Access Server**

You can perform a graceful reboot of a Clean Access Server by clicking the **Reboot** button (**9**) in the **List of Servers** tab. In a graceful reboot, the Clean Access Server performs all normal shutdown procedures before restarting, such as writing logging data to disk.

### <span id="page-54-3"></span>**Remove the Clean Access Server from the Managed Domain**

Deleting a Clean Access Server in the **List of Servers** tab removes it from the List of Servers and the system. To remove a Clean Access Server, click the **Delete** button ( $\boldsymbol{\times}$ ) next to the CAS. In order to reuse a Clean Access Server that you have deleted, you have to re-add it to the Clean Access Manager.

Note that when the Clean Access Server is removed, any secondary configuration settings specific to the CAS are deleted. Secondary settings are settings that are *not* configured at installation time or through the **service perfigo config** script, and include policy filters, traffic routing, and encryption parameters.

Settings that *are* configured at installation time, such as interface addresses, are kept on the Clean Access Server and are restored if the CAS is later re-added to the CAM's administrative domain.

Removing an active CAS has the following effect on users accessing the network through the CAS at the time it is deleted:

- **•** If the CAS and CAM are connected when the CAS is deleted, the network connections for active users are immediately dropped. Users are no longer able to access the network. (This is because the CAM is able to delete the CAS's configuration immediately, so that the IP addresses assigned to active users are no longer valid in relation to any security policies applicable to the CASes.) New users will be unable to log into the network.
- **•** If the connection between the CAS and CAM is broken at the time the CAS is deleted, active users will be able to continue accessing the network until the connection is reestablished. This is because the CAM cannot delete the CAS's configuration immediately. New users will be unable to log into the network.

## <span id="page-55-0"></span>**Global and Local Administration Settings**

The CAM web admin console has the following types of settings:

- **• Clean Access Manager administration settings** are relevant only to the CAM itself. These include its IP address and host name, SSL certificate information, and High-Availability (failover) settings.
- **• Global administration settings** are set in the Clean Access Manager and pushed from the CAM to **all** Clean Access Servers. These include authentication server information, global device/subnet filter policies, user roles, and Clean Access configuration.
- **• Local administration settings** are set in the CAS management pages for a Clean Access Server and apply only to that CAS. These include CAS network settings, SSL certificates, DHCP and 1:1 NAT configuration, VPN concentrator configuration, IPSec key changes, local traffic control policies, and local device/subnet filter policies.

The global or local scope of a setting is indicated in the **Clean Access Server** column in the web admin console, as shown in [Figure](#page-55-1) 3-3.

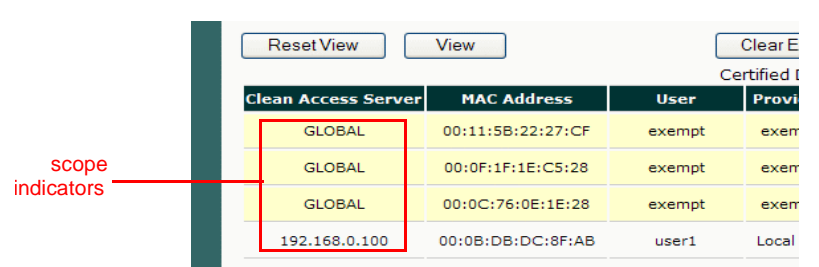

#### <span id="page-55-1"></span>*Figure 3-3 Scope of Settings*

- **• GLOBAL**—The entry was created using a global form in the CAM web admin console and applies to all Clean Access Servers in the CAM's domain.
- <**IP Address**>—The entry was created using a local form from the CAS management pages and applies only for the CAS with this IP address.

In general, pages that display global settings (referenced by GLOBAL) also display local settings (referenced by CAS IP address) for convenience. These local settings can usually be edited or deleted from global pages; however, they can only be **added** from the local CAS management pages for a particular Clean Access Server.

## **Global and Local Settings**

Global (defined in CAM for all CASes) and local (CAS-specific) settings often coexist on the same CAS. If a global and local setting conflict, the local setting always overrides the global setting. Note the following:

- **•** For device/subnet filter policies (which bypass authentication/certification requirements), local (CAS-specific) settings override global (CAM) settings.
- **•** For other settings, such as traffic control policies, the priority of the policy (higher or lower) determines which global or local policy is enforced.
- **•** Some features must be enabled both on the CAS (via the CAS management pages) and/or configured in the CAM console, for example:

L3 support (for multi-hop L3 deployments) is enabled per CAS, but may require login page/Agent configuration on CAM

Bandwidth Management is enabled per CAS, but can be configured for all roles on the CAM

- Active Directory SSO is configured per CAS, but requires Auth Provider on CAM
- Cisco VPN Concentrator SSO is configured per CAS, but requires Auth Provider on CAM
- **•** Clean Access requirements and network scanning plugins are configured globally from the CAM and apply to all CASes.

## <span id="page-56-0"></span>**Global Device and Subnet Filtering**

This section describes the following:

- **•** [Overview](#page-56-1)
- **•** [Device Filters and User Count License Limits](#page-57-0)
- **•** [Adding Multiple Entries](#page-58-1)
- **•** [Corporate Asset Authentication and Posture Assessment by MAC Address](#page-58-0)
- **•** [Device Filters for In-Band Deployment](#page-59-0)
- **•** [Device Filters for Out-of-Band Deployment](#page-60-0)
- **•** [Device Filters and IPSec/L2TP/PPTP Connections to CAS](#page-61-0)
- **•** [Device Filters and Gaming Ports](#page-61-1)
- **•** [Global vs. Local \(CAS-Specific\) Filters](#page-61-2)
- **•** [Configure Device Filters, page 3-12](#page-61-3)
- **•** [Configure Subnet Filters, page 3-20](#page-69-0)

### <span id="page-56-1"></span>**Overview**

By default, Cisco NAC Appliance forces user devices on the untrusted side of the CAS to authenticate when attempting to access the network.

If you need to allow devices on the untrusted side to **bypass** authentication and posture assessment (referred to as "Clean Access certification" in this document), you can configure device or subnet filters.

There are two ways to bypass Clean Access: Filter lists and Exempt list:

- **•** Filter lists (configured under **Device Management > Filters**) can be set by MAC, IP or subnet, and can auto-set role assignment. Filters allow users (or devices) to bypass **both authentication and Clean Access certification (posture assessment)**. This section describes how to configure device and subnet filters.
- **•** The Exempt list is set by MAC address (under **Device Management > Clean Access > Certified Devices > Add Exempt Device**) and allows users to bypass **Clean Access certification (posture assessment) only**. See [Add Exempt Device, page 10-27](#page-276-0) for further details on the Exempt list.

Device filters are specified by MAC address (and optionally IP) of the device, and can be configured for either in-band (IB) or out-of-band (OOB) deployments. The MAC addresses are input and authenticated through the CAM, but the CAS is the device that performs the actual filtering action. For OOB, the use of device filters must also be enabled in the Port Profile (see [Add Port Profile, page 4-28](#page-99-0)). For both IB and OOB, authentication and certification is bypassed for the devices put in the filter list.

Subnet filters can be configured for IB deployments only and are specified by subnet address and subnet mask (in CIDR format).

You can configure device or subnet filters to do the following:

- **•** IB: Bypass login/certification and allow all traffic for the device/subnet. OOB: Bypass login/certification and assign the Default Access VLAN to the device.
- **•** IB: Block network access to the device/subnet. OOB: Block network access and assign the Auth VLAN to the device.
- **•** IB: Bypass login/certification and assign a user role to the device/subnet. OOB: Bypass login/certification and assign the Out-of-Band User Role VLAN to the device (the Access VLAN configured in the user role)

**Note** Because a device in a Filter entry is allowed/denied access without authentication, the device will not appear on the Online Users list (see [Online Users List, page 14-3](#page-412-0) for details).

Some uses of device filters include:

- **•** For printers on user VLANs, you can set up an "allow" device filter for the printer's MAC address to allow the printer to communicate with Windows servers. Note that it is recommended to configure device filters for printers in OOB deployment also. This prevents a user from connecting to a printer port in order to bypass authentication.
- **•** For in-band Cisco NAC Appliance L3/VPN concentrator deployment, you can configure a device or subnet filter to allow traffic from an authentication server on the trusted network to communicate with the VPN concentrator on the untrusted network.

### <span id="page-57-0"></span>**Device Filters and User Count License Limits**

- **•** MAC addresses specified with the "ALLOW" option in the Device Filter list (bypass authentication/posture assessment/remediation) **do not** count towards the user count license limit.
- MAC addresses specified with the "CHECK" option in the Device Filter list (bypass authentication but go through posture assessment/remediation) **do** count towards the user count license limit.

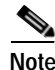

**Note** The maximum number of (non-user) devices that can be filtered is based on memory limitations and is not directly connected to user count license restrictions. A CAS can safely support approximately 5,000 MAC addresses.

### <span id="page-58-1"></span>**Adding Multiple Entries**

You can enter a large number of MAC addresses into the device filter list by:

- **1.** Specifying wildcards and MAC address ranges when configuring device filters.
- **2.** Copying and pasting individual MAC addresses (one per line) into the New Device Filter form and adding all of them with one click.
- **3.** Using the API (cisco\_api.jsp) **addmac** function to add the MAC addresses programmatically. See [API Support, page 15-36](#page-467-0) for details.

### <span id="page-58-0"></span>**Corporate Asset Authentication and Posture Assessment by MAC Address**

Cisco NAC Appliance can perform MAC-based authentication and posture assessment (Clean Access certification) of client machines without requiring the user to log into Cisco Clean Access. This feature is implemented through the "CHECK" device filter control for global and local device filters, and the Clean Access Agent (see [Clean Access Agent Sends IP/MAC for All Available Adapters, page 11-8](#page-291-0) for additional details).

The following Device Filter configuration options are available

- **• CHECK** and **IGNORE** device filter options
- **• ROLE** and **CHECK** filters require choosing a **User Role** from the dropdown menu.
- **• IGNORE** is for OOB only. For IB, checking this option has no effect.
- **• IGNORE** is for global filters only. It does not appear on CAS New/Edit filter pages.
- **• IGNORE** device filters are intended to replace "allow" device filters that were specified for IP phones in previous releases.

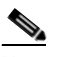

**Note** Administrators should reconfigure their device filters for IP phones to use the **IGNORE**  option in order to avoid creating unnecessary MAC-notification traps. For more information, see [Device Filters for Out-of-Band Deployment Using VoIP Phones, page 3-11.](#page-60-1)

Device filter policies have different applicability in L2 deployments (deployments where the CAS is in L2 proximity to the end points/user devices) versus L3 deployments (where the CAS may be one or more hops away from the end points/user devices). Note that in an L3 deployment, the endpoint needs to access the network using a web browser (Applet/ActiveX) or the Clean Access Agent for Clean Access to be able to obtain the end point's MAC address. The behavior in L2 and L3 deployments is different, as described in [Table](#page-59-1) 3-1.

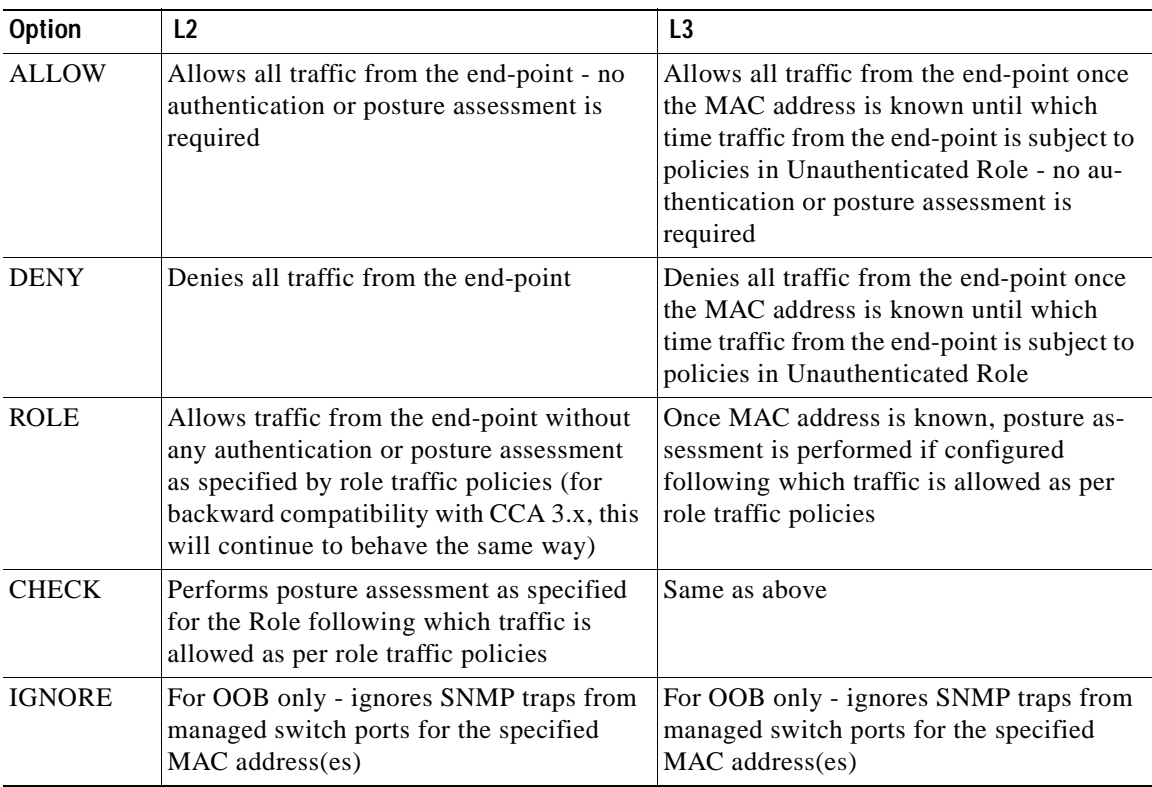

<span id="page-59-1"></span>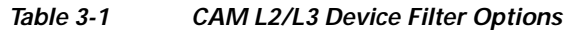

### <span id="page-59-0"></span>**Device Filters for In-Band Deployment**

Cisco NAC Appliance assigns user roles to users either by means of authentication attributes, or through device/subnet filter policies. As a result, a key feature of device/subnet filter policy configuration is the ability to assign a system user role to a specified MAC address or subnet. Cisco NAC Appliance processing uses the following order of priority for role assignment:

- **1.** MAC address
- **2.** Subnet / IP address
- **3.** Login information (login ID, user attributes from auth server, VLAN ID of user machine, etc.)

Therefore, if a MAC address associates the client with "Role A," but the user's login ID associates him or her to "Role B," "Role A" is used.

For complete details on user roles, see Chapter [6, "User Management: Configuring User Roles and Local](#page-142-0)  [Users."](#page-142-0)

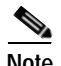

- **Note •** For management of Access Points (APs) from the trusted side, you can ensure the APs are reachable from the trusted side (i.e. through SNMP, HTTP, or whatever management protocol is used) by configuring a filter policy through **Device Management > Filters > Devices**.
	- When upgrading to 4.1(x), device filters added by the EOLed AP Management feature will not be lost.

## <span id="page-60-0"></span>**Device Filters for Out-of-Band Deployment**

The Clean Access Manager respects the global Device Filters list for out-of-band deployments. As is the case for In-Band deployments, for OOB, the rules configured for MAC addresses on the global Device Filter list will have the highest priority for user/device processing. For OOB, the order of priority for rule processing is as follows:

- **1.** Device Filters (if configured with a MAC address, and if enabled for OOB)
- **2.** Certified Devices List
- **3.** Out-of-Band Online User List

MAC address device filters configured for OOB have the following options and behavior:

- **•** ALLOW—bypass login and posture assessment (certification) and assign Default Access VLAN to the port
- **•** DENY—bypass login and posture assessment (certification) and assign Auth VLAN to the port
- **•** ROLE—bypass login and L2 posture assessment (certification) and assign User Role VLAN to the port
- **•** CHECK—bypass login, apply posture assessment, and assign User Role VLAN to the port
- **•** IGNORE—ignore SNMP traps from managed switches (IP Phones)

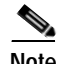

- **Note •** To use device filters for OOB, you must enable the "**Change VLAN according to global device filter list**" option for the Port Profile (under **Switch Management > Profiles > Port > New** or **Edit)**. See [Add Port Profile, page 4-28](#page-99-0) for details.
	- **•** This feature applies to global device filters only (does not apply to CAS-specific device filters).
	- **•** See [Out-of-Band User Role VLAN, page 6-10](#page-151-0) for details on VLAN assignment via the user role.

For further details, see Chapter [4, "Switch Management: Configuring Out-of-Band \(OOB\) Deployment."](#page-72-0)

### <span id="page-60-1"></span>**Device Filters for Out-of-Band Deployment Using VoIP Phones**

You must create a Global Device filter list of MAC Addresses designed to *ignore* IP phones through which client machines connect to your network. You can define a list of MAC Addresses by compiling a collection of individual MAC addresses (Cisco recommends this method only for small deployments), specify a range of MAC addresses using range delimiters and/or wildcard characters, and you can also extract a list of MAC addressees from an existing IP phone management application like Cisco CallManager.

Once you build a list of the applicable IP phone MAC addresses, ensure that Cisco Clean Access ignores them by enabling the **Change VLAN according to global device filter list** option for the Port Profile (under **Switch Management > Profiles > Port > New** or **Edit)** when you configure your Cisco Clean Access system for OOB. This ensures that the IP phones MAC-notification behavior cannot initiate a switch from one VLAN to another (from Access to Authentication VLAN, for example), thus inadvertently terminating the associated client machine's connection. See Configure OOB Switch Management in the CAM, page 4-18 for details.

### <span id="page-61-0"></span>**Device Filters and IPSec/L2TP/PPTP Connections to CAS**

Devices allowed in the MAC filter list cannot establish IPSec/L2TP/PPTP connections to the Clean Access Server (CAS). Only users logging in via web login or Clean Access Agent can establish IPSec/L2TP/PPTP connections to the CAS.

See "User Traffic Encryption" in the *Cisco NAC Appliance - Clean Access Server Installation and Administration Guide* for how to configure secure connections between the Clean Access Server and the end user device.

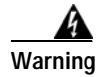

**Warning IPSec/L2TP/PPTP and roaming are deprecated in release 4.1(0) and will be removed in future releases.** 

### <span id="page-61-1"></span>**Device Filters and Gaming Ports**

To allow gaming services, such as Microsoft Xbox Live, it is recommended to create a gaming user role and to add a filter for the device MAC addresses (under **Device Management > Filters > Devices > New**) to place the devices into that gaming role. You can then create traffic policies for the role to allow traffic for gaming ports. For additional details, see:

- **•** [Allowing Gaming Ports, page 9-24](#page-243-0)
- **•** <http://www.cisco.com/warp/customer/707/ca-mgr-faq2.html#q16>
- **•** [Add New Role, page 6-6](#page-147-0)

## <span id="page-61-2"></span>**Global vs. Local (CAS-Specific) Filters**

You can add device/subnet filter policies at a global level, for all Clean Access Servers in the Clean Access Manager **Filters** pages, or for a specific Clean Access Server through the CAS management pages. The CAM stores both types of access filters and distributes the global filter policies to all Clean Access Servers and the local filter policies to the relevant CAS.

Note that for device/subnet filter policies, if a global and local setting conflict, the **local** setting overrides any global settings. (Refer to [Global and Local Administration Settings, page 3-6.](#page-55-0))

This section describes the forms and the steps to add global access filter policies. See the *Cisco NAC Appliance - Clean Access Server Installation and Administration Guide* for how to add a local access filter policies.

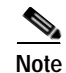

**Note** The CAM respects the global Device Filters list (not CAS-specific filters) for OOB deployments.

### <span id="page-61-3"></span>**Configure Device Filters**

This section describes the following:

- **•** [Add Global Device Filter](#page-62-0)
- **•** [Display / Search Device Filter Policies](#page-65-0)
- **•** [Edit Device Filter Policies](#page-68-0)

a ka

#### **•** [Delete Device Filter Policies](#page-68-1)

### <span id="page-62-0"></span>**Add Global Device Filter**

If there is a MAC address entry in the Device Filter list, the machine can also be checked per Clean Access policies (e.g.Agent-based checks, network scanner checks). The device is authenticated based on MAC address but will still have to go through scanning (network and/or Agent).

A device filter set up as described in the following steps will apply across all Clean Access Servers in the CAM domain.

**1.** Go to **Device Management > Filters > Devices > New**.

#### <span id="page-63-0"></span>*Figure 3-4 New Device Filter*

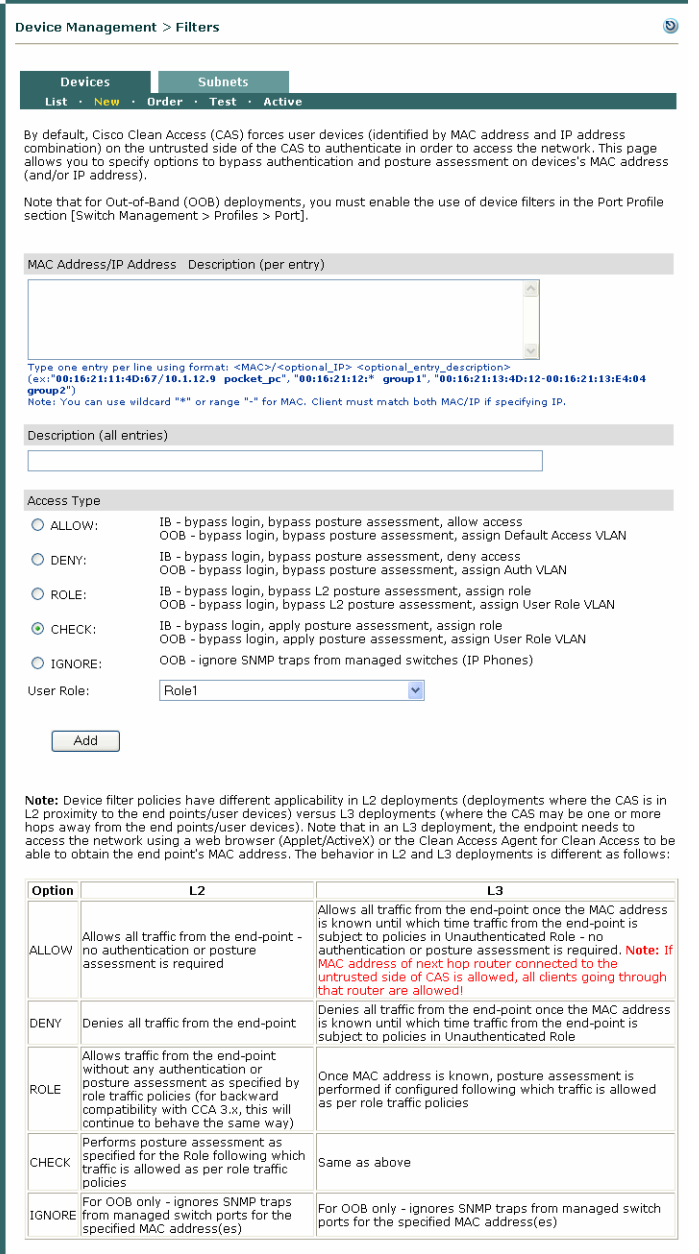

**2.** In the **New** Device Filter form, enter the MAC address of the device(s) for which you want to create a policy in the text field. Type one entry per line using the following format:

**<MAC>/<optional\_IP> <optional\_entry\_description>**

Note the following:

You can use wildcards "\*" or a range "-" to specify multiple MAC addresses

Separate multiple devices with a return.

As an option, you can enter an IP address with the MAC to make sure no one spoofs the MAC address to gain network access. If you enter both a MAC and an IP address, the client must match both for the rule to apply.

You can specify a description by device or for all devices. A description specific to a particular device (in the MAC Address field) supersedes a description that applies all devices in the **Description (all entries)** field. There cannot be spaces within the description in the device entry (see [Figure 3-4](#page-63-0)).

**3.** Choose the policy for the device from the **Access Type** choices:

#### **ALLOW —**

IB - bypass login, bypass posture assessment, allow access OOB - bypass login, bypass posture assessment, assign Default Access VLAN

#### **DENY —**

IB - bypass login, bypass posture assessment, deny access OOB - bypass login, bypass posture assessment, assign Auth VLAN

#### **ROLE—**

IB - bypass login, bypass L2 posture assessment, assign role OOB - bypass login, bypass L2 posture assessment, assign User Role VLAN. The Out-of-Band User Role VLAN is the Access VLAN configured in the user role. See [Chapter 6, "User](#page-142-0)  [Management: Configuring User Roles and Local Users"](#page-142-0) for details.

#### **CHECK—**

IB - bypass login, apply posture assessment, assign role OOB - bypass login, apply posture assessment, assign User Role VLAN

#### **IGNORE—**

OOB (only) - ignore SNMP traps from managed switches (IP Phones)

**Note** For OOB, you must also enable the use of global device filters at the Port Profile level under **Switch Management > Profiles > Port > New** or **Edit**. See [Add Port Profile, page 4-28](#page-99-0) for details.

- **4.** Click **Add** to save the policy.
- **5.** The **List** page under the **Devices** tab appears.

The following examples are all valid entries (that can be entered at the same time):

```
00:16:21:11:4D:67/10.1.12.9 pocket pc
00:16:21:12:* group1 
00:16:21:13:4D:12-00:16:21:13:E4:04 group2
```
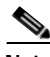

**Note** If bandwidth management is enabled, devices allowed without specifying a role will use the bandwidth of the Unauthenticated Role. See [Control Bandwidth Usage, page 9-13](#page-232-0) for details.

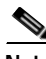

**Note** Troubleshooting Tip: If you see ERROR: "Adding device MAC failed" and you are unable to add any devices in the filter list (regardless of which option is checked, or whether an IP address/description is included), check the Event Logs. If you see "xx:xx:xx:xx:xx:xx could not be added to the MAC list", this can indicate that one of the CASes is disconnected.

### <span id="page-65-0"></span>**Display / Search Device Filter Policies**

- **•** Priorities can be defined for ranges (via the Order page)
- **•** A single MAC address device filter (e.g. 00:14:6A:6B:6C:6D) always takes precedence on the filter List over a wildcard/range device filter (e.g. 00:14:6A:6B:\*, or 00:14:6A:\*).
- **•** New wildcard/range device filters are always put at the end of the **List** page. To change the priority, go to the **Order** page.
- **•** The role assignment for a single MAC address device filter always takes precedence over other filters. You can check the role assignment to be used for a MAC address using the **Test** page.
- **•** The **Test** page shows which filter will take effect for the MAC address entered.
- **1.** You can narrow the number of devices displayed in the filter list (under **Device Management > Filters > Devices > List)** using the following search criteria:

Clean Access Server: Any CAS, GLOBAL, or *<CAS IP address>*

Access: Any Access, allow, deny, use role

MAC Address

IP Address

Description

For MAC Address, IP Address and Description searches, you can select **equals** (exact match), **starts with**, **ends with**, or **contains** operators for text entered in the search text field.

**2.** Click the **View** button after entering the search criteria to display the desired search.

<span id="page-65-1"></span>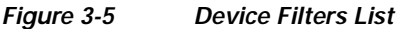

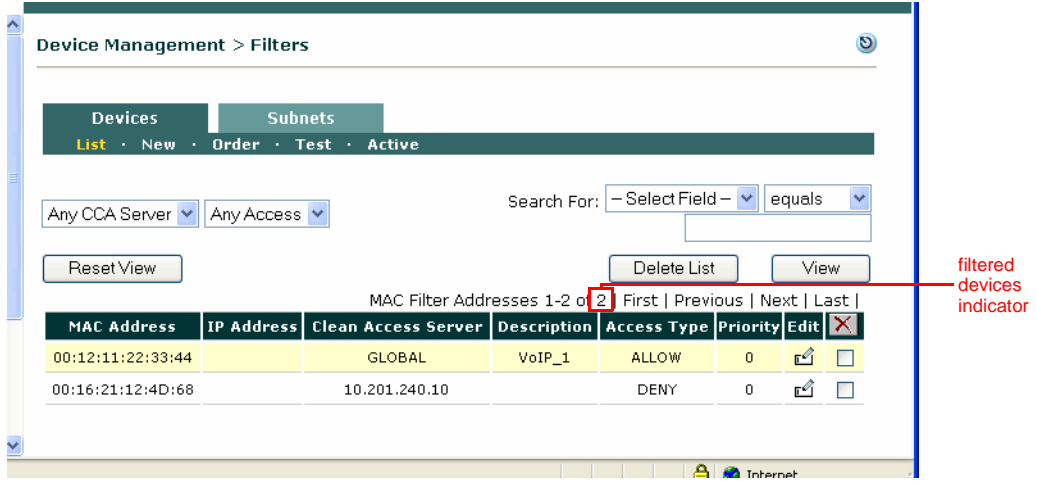

**3.** Clicking **Reset View** resets the list to display all entries (default). Use the **First, Previous, Next, and Last** links to navigate the pages. A maximum of 25 entries are shown per page.

The **Clean Access Server** column in the list shows the scope of the policy. If the policy was configured locally in the CAS management pages, this field displays the IP address of the originating Clean Access Server. If the policy was configured globally for all Clean Access Servers in the **Device Management > Filters** module of the admin console, the field displays **GLOBAL**.

The filter list can be sorted by column by clicking on the column heading label (MAC Address, IP Address, Clean Access Server, Description, Access Type).

a ka

See [Global and Local Administration Settings, page 3-6](#page-55-0) and the *Cisco NAC Appliance - Clean Access Server Installation and Administration Guide* for further details.

### **Order Device Filter Wildcard/Range Policies**

The **Order** page is for **wildcard/range** device filters **only**. The **Order** page is used to change the priority of wildcard/range device filters.

For example:

- **•** If the **Order** page is configured with filters as follows:
	- **1.** 00:14:6A:\* Access Type: DENY
	- **2.** 00:14:6A:6B:\* Access Type: IGNORE

A device with MAC address 00:14:6A:6B:60:60 will be denied.

- **•** If the **Order** page is configured as follows:
	- **1.** 00:14:6A:6B:\* Access Type: IGNORE
	- **2.** 00:14:6A:\* Access Type: DENY

A device with MAC address 00:14:6A:6B:60:60 will have access type IGNORE.

However, if a device filter exists for the exact MAC address 00:14:6A:6B:60:60, the rules of that filter apply instead, and any existing wildcard/range filters are not used.

#### **1.** Go to **Device Management > Filters > Devices > Order**

#### *Figure 3-6 Order*

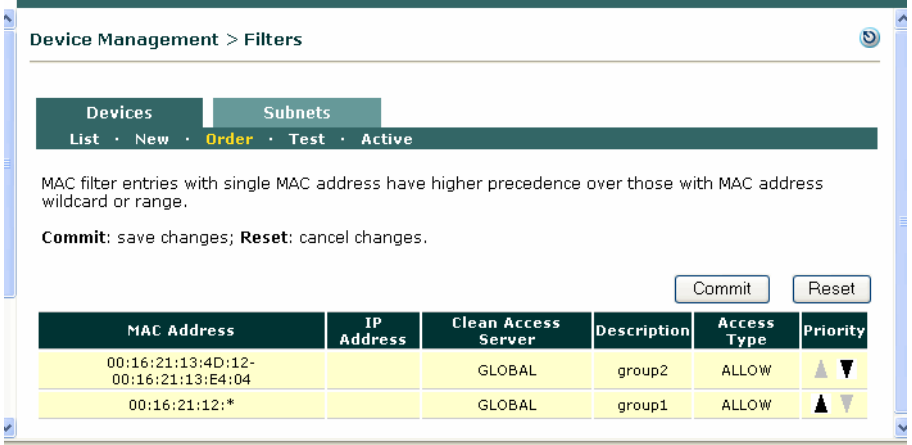

**2.** Click the arrows in the **Priority** column to move the priority of the wildcard/range filter up or down.

**3.** Click **Commit** to apply the changes. (Click **Reset** to cancel the changes.)

### **Test Device Filter Policies**

The **Test** page control allows administrators to determine which device filter and access type will be applied to the specified MAC for the specified Clean Access Server.

- **1.** Go to **Device Management > Filters > Devices > Test**
- **2.** Type the MAC address of the device **MAC Address** field.
- **3.** Choose the **Clean Access Server** from the dropdown menu.
- **4.** Click **Submit**. The **Access Type** specified for the corresponding device filter appears in the list below.

*Figure 3-7 Test* 

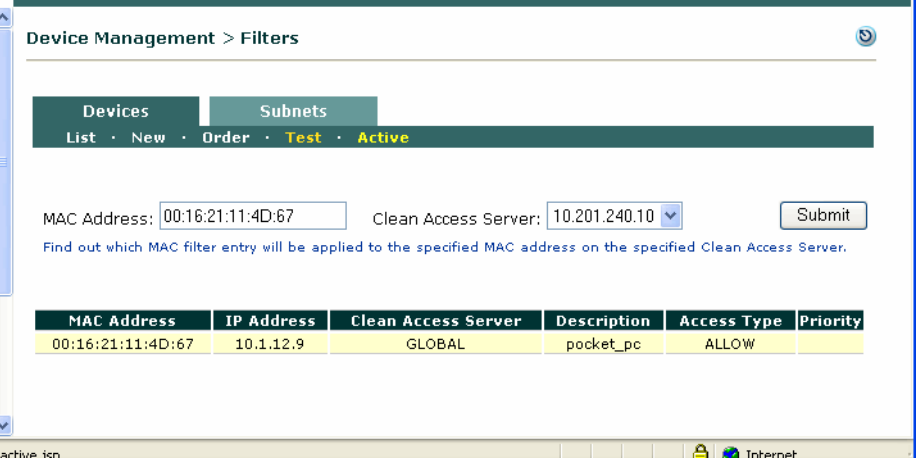

### **View Active L2 Device Filter Policies**

The Active L2 In-Band Device Filters list displays all clients currently connected to the CAS, sending packets, and with their MAC addresses in a device filter. This list is especially useful in cases where users are configured to bypass authentication (via device filters) and/or posture assessment (such as when no requirements are enforced). Though by definition these users will not appear in the Online Users List or Certified Device List , they can still be tracked on the in-band network through the Active L2 Device Filters List.

To view active L2 devices in filter policies across all Clean Access Servers:

- **1.** Go to **Device Management > Filters > Devices > Active**
- **2.** Click the **Show All** button first to populate the **Active** page with the information from all clients currently connected to the CAS, sending packets, and with their MAC addresses in a device filter.
- **3.** You can also perform a **Search** on a client IP or MAC address to populate the page with the result. By default, the **Search** parameter performed is equivalent to "contains" for the value entered in the **Search IP/MAC Address** field.

Note that for performance considerations, the **Active** page only displays the most current device information when you refresh the page by clicking **Show All** or **Search**.

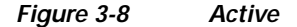

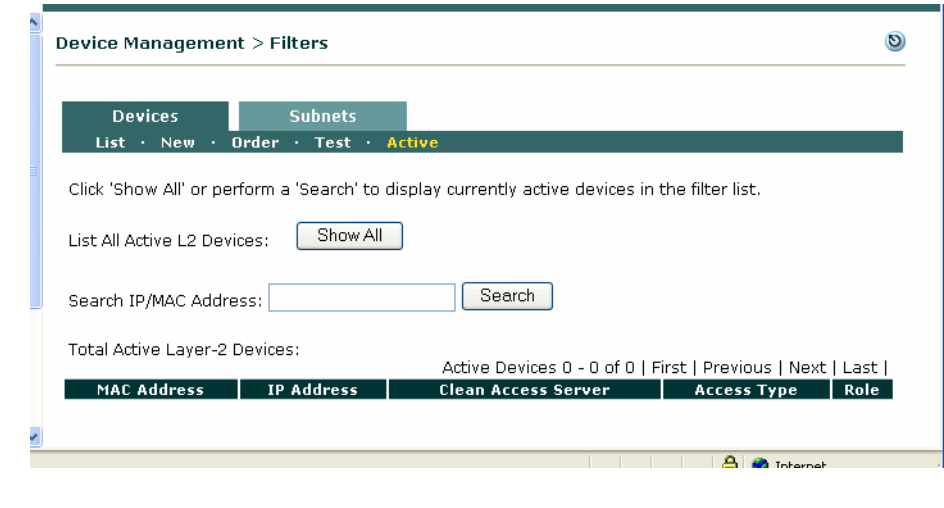

**Note** To view active devices for an individual CAS, go **Device Management > CCA Servers > Manage [CAS\_IP] > Filter > Devices > Active**.

### <span id="page-68-0"></span>**Edit Device Filter Policies**

.

- **1.** Clicking the **Edit** button next to device filter policy in the filter list. The **Edit** page appears.
- **2.** You can edit the IP Address, Description, Access Type, and role used. Click **Save** to apply the changes.
- **3.** Note that the MAC address is not an editable property of the filter policy. To modify a MAC address, create a new filter policy and delete the existing policy (as described below).

### <span id="page-68-1"></span>**Delete Device Filter Policies**

There are two ways to delete a device access policy or policies:

- **1.** Select the checkbox next to it in the List and click the delete  $(\times)$  button. Up to 25 device access policies per page can be selected and deleted in this way.
- **2.** Use the search criteria to select the desired device filter policies and click **Delete List**. This removes all devices filtered by the search criteria across the number of applicable pages. Devices can be selectively removed using any of the search criteria used to display devices. The "filtered devices indicator" shown in [Figure](#page-65-1) 3-5 displays the total number of filtered devices that will be removed when **Delete List** is clicked.

### <span id="page-69-0"></span>**Configure Subnet Filters**

The **Subnets** tab [\(Figure](#page-69-1) 3-9) allows you to specify authentication and access filter rules for an entire subnet. All devices accessing the network on the subnet are subject to the filter rule.

**To set up subnet-based access controls:**

**1.** Go to **Device Management > Filters > Subnets**.

#### <span id="page-69-1"></span>*Figure 3-9 Subnet Filters*

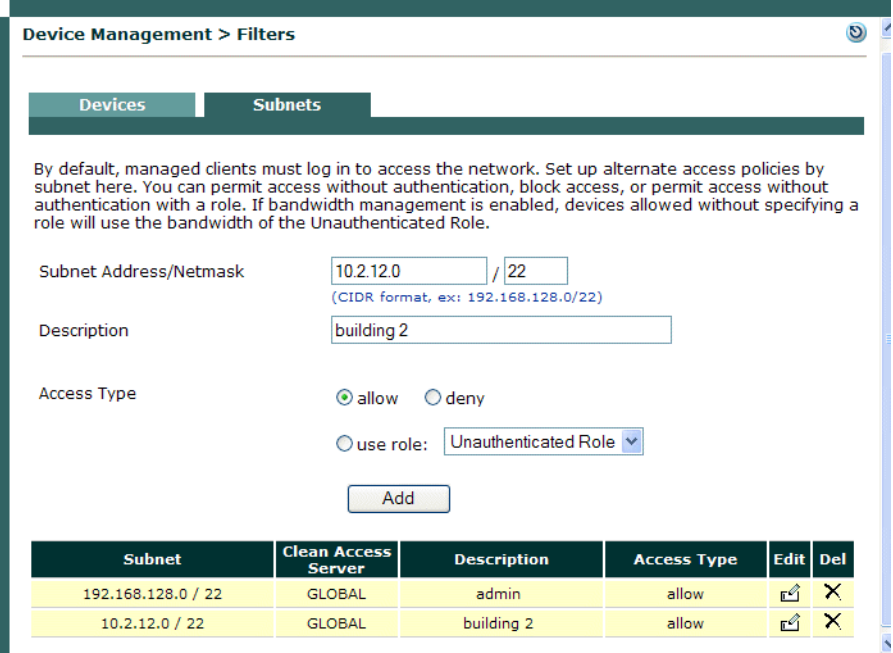

- **2.** In the **Subnet Address/Netmask** fields, enter the subnet address and subnet mask in CIDR format.
- **3.** Optionally, type a **Description** of the policy or device.
- **4.** Choose the network **Access Type** for the subnet:

**allow** – Enables devices on the subnet to access the network without authentication.

**deny** – Blocks devices on the subnet from accessing the network.

**use role** – Allows access without authentication and applies a role to users accessing the network from the specified subnet. If you select this option, also select the role to apply to these devices. See [Chapter 6, "User Management: Configuring User Roles and Local Users"](#page-142-0) for details on user roles.

**5.** Click **Add** to save the policy.

The policy takes effect immediately and appears at the top of the filter policy list.

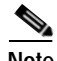

**Note** If bandwidth management is enabled, devices allowed without specifying a role will use the bandwidth of the Unauthenticated Role. See [Control Bandwidth Usage, page 9-13](#page-232-0) for details.

a ka

After a subnet filter is added, you can remove it using the **Delete** ( $\boldsymbol{\times}$ ) button or edit it by clicking the **Edit** button ( $\mathbf{r}$ ). Note that the subnet address is not an editable property of the filter policy. To modify a subnet address, you need to create a new filter policy and delete the existing one.

The **Clean Access Server** column in the list of policies shows the scope of the policy. If the policy was configured as a local setting in a Clean Access Server, this field identifies the CAS by IP address. If the policy was configured globally in the Clean Access Manager, the field displays GLOBAL.

The filter list can be sorted by column by clicking on the column heading label (Subnet, Clean Access Server, Description, Access Type).

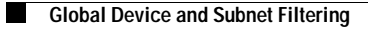

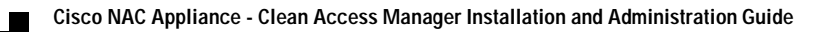
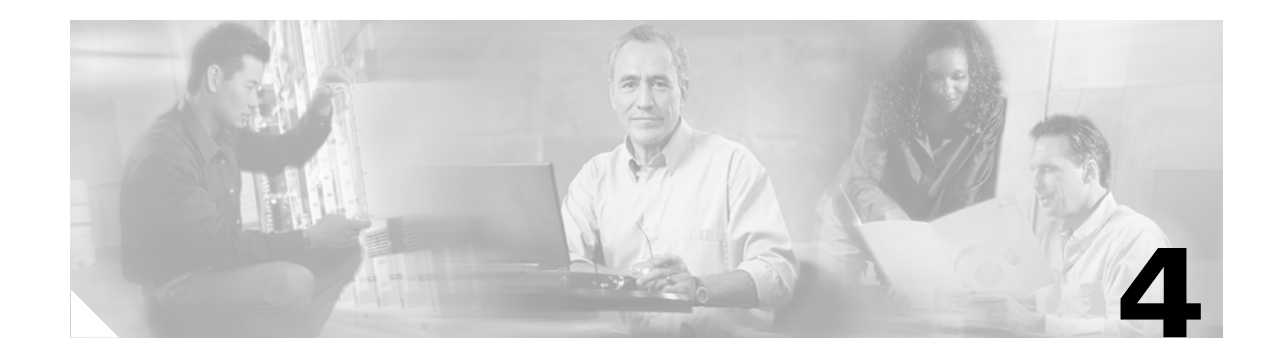

# **Switch Management: Configuring Out-of-Band (OOB) Deployment**

This chapter describes how to configure Cisco NAC Appliance for out-of-band (OOB) deployment. Topics include:

- **•** [Overview, page 4-1](#page-72-0)
- **•** [Deployment Modes, page 4-4](#page-75-0)
- **•** [Configuring Your Network for Out-of-Band, page 4-12](#page-83-0)
- **•** [Configure Your Switches, page 4-12](#page-83-1)
- **•** [Configure OOB Switch Management in the CAM, page 4-18](#page-89-0)
- **•** [Out-of-Band User List Summary, page 4-50](#page-121-0)
- **•** [OOB Troubleshooting, page 4-51](#page-122-0)

See *Cisco NAC Appliance - Clean Access Server Installation and Administration Guide* for additional information on L3 OOB deployment.

# <span id="page-72-0"></span>**Overview**

In a traditional in-band Cisco NAC Appliance deployment, all network traffic to or from clients goes through the Clean Access Server. For high throughput or highly routed environments, a Cisco NAC Appliance Out-of-Band (OOB) deployment allows client traffic to pass through the Clean Access network only in order to be authenticated and certified before being connected directly to the access network. This section discusses the following topics:

- **•** [In-Band Versus Out-of-Band, page 4-2](#page-73-0)
- **•** [Out-of-Band Requirements, page 4-2](#page-73-1)
- **•** [SNMP Control, page 4-4](#page-75-1)

### <span id="page-73-0"></span>**In-Band Versus Out-of-Band**

[Table](#page-73-2) 4-1 summarizes different characteristics of each type of deployment.

<span id="page-73-2"></span>*Table 4-1 In-Band vs. Out-of-Band Deployment* 

| <b>In-Band Deployment Characteristics</b>                                                                                                    | <b>Out-of-Band Deployment Characteristics</b>                                                                                                    |
|----------------------------------------------------------------------------------------------------|----------------------------------------------------------------------------------------------------|
| The Clean Access Server (CAS) is always inline<br>with user traffic (both before and following<br>authentication, posture assessment and<br>remediation). Enforcement is achieved through<br>being inline with traffic. | The Clean Access Server (CAS) is inline with user<br>traffic only during the process of authentication,<br>assessment and remediation. Following that, user<br>traffic does not come to the CAS. Enforcement is<br>achieved through the use of SNMP to control<br>switches and VLAN assignments to ports. |
| The CAS can be used to securely control<br>authenticated and unauthenticated user traffic by<br>using traffic policies (based on port, protocol,<br>subnet), bandwidth policies, and so on.                             | The CAS can control user traffic during the<br>authentication, assessment and remediation phase,<br>but cannot do so post-remediation since the traffic<br>is out-of-band.                                                                                                    |
| Does not provide switch port level control.                                                                                                    | Provides port-level control by assigning ports to<br>specific VLANs as necessary.                                                                                                    |
| In-Band deployment is required when deploying<br>for wireless networks.                                                                                                    | OOB deployment model does not apply to<br>wireless networks.                                                                                                    |
| In-Band deployment is compatible with 802.1x                                                                                                    | It is not recommended to use 802.1x with OOB<br>deployment, as conflict will exist between Cisco<br>NAC Appliance OOB and 802.1x to set the VLAN<br>on the interface/port.                                                                                                    |

### <span id="page-73-1"></span>**Out-of-Band Requirements**

Out-of-band implementation of Cisco NAC Appliance requires the following to be in place:

**•** Controlled switches must be supported models (or service modules) that use at least the minimum supported version of IOS or CatOS (supporting mac-notification or linkup/linkdown SNMP traps).

Supported switch models include:

Cisco Catalyst Express 500 Series

Cisco Catalyst 2900 XL

Cisco Catalyst 2940/2950/2950 LRE/2955/2960

Cisco Catalyst 3500 XL

Cisco Catalyst 3550/3560/3750

Cisco Catalyst 4000/4500

Cisco Catalyst 6000/6500

Supported 3750 service modules for Cisco 2800/3800 Integrated Services Router (ISR) include:

NME-16ES-1G

NME-16ES-1G-P

NME-X-23ES-1G

NME-X-23ES-1G-P

NME-XD-24ES-1S-P NME-XD-48ES-2S-P

- **•** Your Cisco NAC Appliance product license must enable OOB.
- **•** It is recommended for clients to be physically connected to the ports of managed switches.

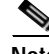

Note With release 4.1(0)+, administrators can update the object IDs (OIDs) of supported switches through CAM updates (under **Device Management > Clean Access > Updates > Summary | Settings**). For example, if a new switch (such as C3750-XX-NEW) of a supported model (Catalyst 3750 series) is released, administrators only need to perform Cisco Updates on the CAM to obtain support for the switch OIDs, instead of performing a software upgrade of the CAM/CAS.

The update switch OID feature only applies to existing models. If a new switch series is introduced, administrators will still need to upgrade to ensure OOB support for the new switches. See [Download](#page-263-0)  [Cisco Updates, page 10-14.](#page-263-0)

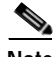

Note • With IOS release 12.2.25(SEG) for CE500, MAC-NOTIFICATION SNMP traps are supported on all Smartport roles (including DESKTOP and IPPHONE roles). After upgrading to 12.2.25(SEG), customers can configure MAC-NOTIFICATION for CE500 under **Switch Management > Devices > List > Config [Switch IP] > Config > Advanced** on the CAM. For CCA 3.6.2, 3.6.3, 4.0.0, 4.0.1, 4.0.2, CE500 supports linkup/linkdown SNMP notifications by default and the "OTHER role" warning message can be ignored when changing to MAC-NOTIFICATION traps. Note that in future CCA releases, this warning message will removed and the default control method for CE500 will be MAC-NOTIFICATION traps.

**•** If running an IOS version **lower** than 12.2(25) SEG, the CE500 switch ports must be assigned to the OTHER role (not Desktop or IP phone) on the switch's Smartports configuration, otherwise, mac-notification will not be sent out.

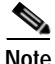

**Note** Cisco NAC Appliance OOB supports Cisco Catalyst 3750 StackWise technology. With stacks, when mac-notification is used and there are more than 252 ports on the stack, mac-notification cannot be set/unset for the 252nd port using the CAM. There are two workarounds: 1) Use linkup/linkdown SNMP notifications only. 2) If using mac-notification, do not use the 252nd port and ignore the error; other ports will work fine.

Clusters are not supported.

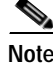

**Note** For the most current details on switch model/IOS/CatOS version support, refer to *[Switch Support for](http://www.cisco.com/en/US/products/ps6128/products_device_support_table09186a008075fff6.html)  [Cisco NAC Appliance](http://www.cisco.com/en/US/products/ps6128/products_device_support_table09186a008075fff6.html)*.

### <span id="page-75-1"></span>**SNMP Control**

With out-of-band deployment, you can add switches to the Clean Access Manager's domain and control particular switch ports using the Simple Network Management Protocol (SNMP). SNMP is an application layer protocol used by network management tools to exchange management information between network devices. Cisco NAC Appliance supports the following SNMP versions:

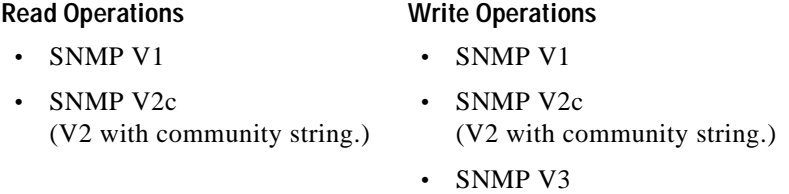

You first need to configure the switch to send and receive SNMP traffic to/from the Clean Access Manager, then configure matching settings on the Clean Access Manager to send and receive traffic to/from the switch. This will enable the Clean Access Manager to get VLAN and port information from the switch and set VLANs for managed switch ports.

# <span id="page-75-0"></span>**Deployment Modes**

This section describes out-of-band deployment for Virtual Gateway and Real-IP/NAT Gateway. For all gateway modes, to incorporate Cisco NAC Appliance Out-of-Band in your network, you must add an Authentication VLAN to your network and trunk all Auth VLANs to the untrusted interface of the Clean Access Server.

- **•** [Basic Connection, page 4-4](#page-75-2)
- **•** [Out-of-Band Virtual Gateway Deployment, page 4-6](#page-77-0)
- **•** [Out-of-Band Real-IP/NAT Gateway Deployment, page 4-9](#page-80-0)
- **•** [L3 Out-of-Band Deployment, page 4-12](#page-83-2)

### <span id="page-75-2"></span>**Basic Connection**

The following diagrams show basic "before" and "after" VLAN settings for a client attached to an out-of-band deployment. [Figure](#page-76-0) 4-1 illustrates the in-band client and [Figure](#page-76-1) 4-2 illustrates the client when out-of-band.

**The Second** 

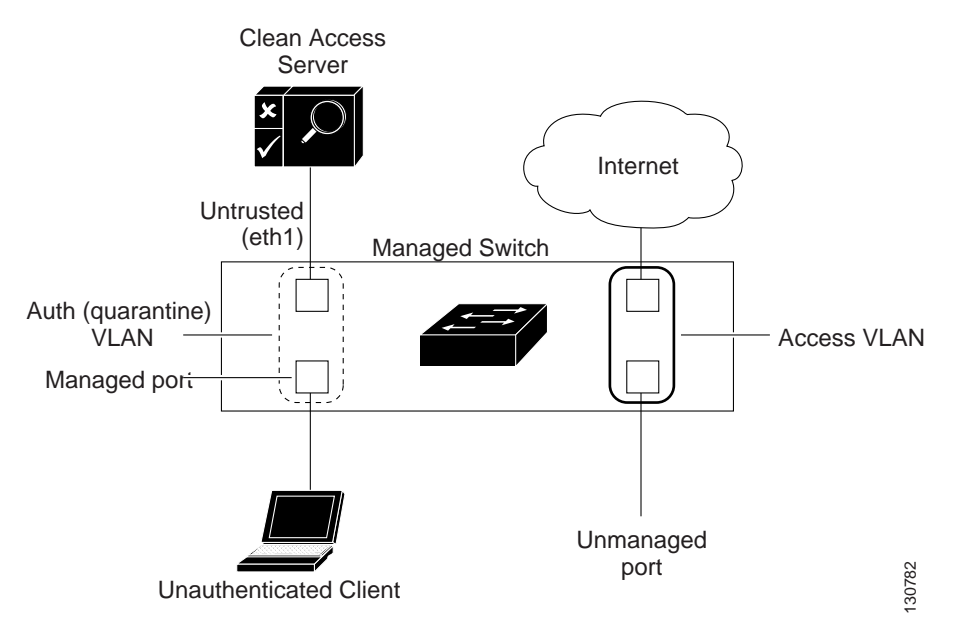

<span id="page-76-0"></span>*Figure 4-1 Before — Client is In-Band for Authentication / Certification*

When an unauthenticated client first connects to a managed port on a managed switch ([Figure](#page-76-0) 4-1), the CAM instructs the switch to change the client port from the authentication (quarantine) VLAN specified in the Port Profile for the port. The switch then sends all traffic from the Auth VLAN client to the untrusted interface of the Clean Access Server (CAS). The client authenticates through the CAS, and/or goes through Clean Access certification/posture assessment as configured for the role or device. Because the client is on the authentication VLAN, all the client's traffic must go through the CAS and the client is considered to be in-band.

<span id="page-76-1"></span>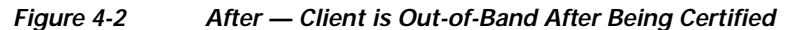

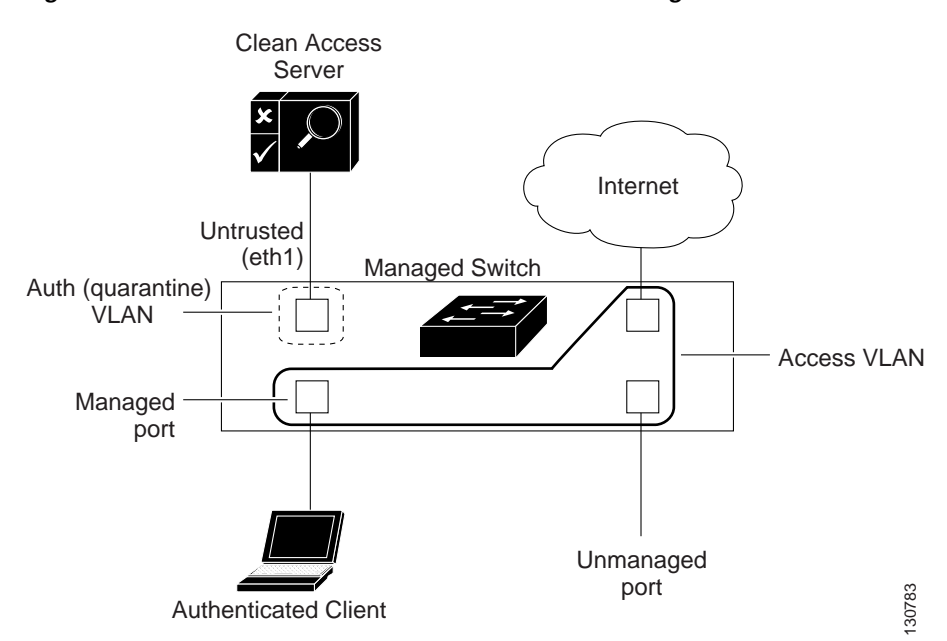

Once the client is authenticated and certified (i.e. on the Certified List), the CAM instructs the switch to change the VLAN of the client port to the Access VLAN specified in the Port Profile of the port ([Figure](#page-76-1) 4-2). Once the client is on the Access VLAN, the switch no longer directs the client's traffic to the untrusted interface of the CAS. At this point the client is on the trusted network and is considered to be out-of-band.

In the event the user reboots the client machine, unplugs it from the network, or the switch port goes down, this triggers the switch to send a linkdown trap to the CAM. Thereafter, the client port behavior depends on the Port profile settings for the specific port (see [Add Port Profile, page 4-28](#page-99-0) for details).

**Note** You can configure the Initial VLAN of the port to be the Access VLAN. See [Add Port Profile, page 4-28](#page-99-0) for details.

### <span id="page-77-0"></span>**Out-of-Band Virtual Gateway Deployment**

An out-of-band Virtual Gateway deployment provides the following benefits:

- **•** The client never needs to change its IP address from the time it is acquired to the time the client gains actual network access on the Access VLAN.
- **•** For L2 users, static routes are not required.

In out-of-band Virtual Gateway mode, the Clean Access Server uses the VLAN mapping feature to retag the unauthenticated client's allowed traffic (such as DNS or DHCP requests) from the Authentication VLAN to the Access VLAN and vice versa. In this way, no new client IP address is needed when the client is eventually switched to the Access VLAN, because the DHCP-acquired IP address is already paired with the Access VLAN ID.

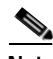

**Note** In an environment where there is an 802.1q trunk to the CAS, the CAS will bridge two VLANs together. This "retagging" is the rewriting of the 802.1q Ethernet header with a new VLAN ID. This feature does not apply when there is only one Authentication VLAN and one Access VLAN, as no frames are tagged.

[Figure](#page-78-0) 4-3 illustrates out-of-band Virtual Gateway mode using an L3 router/switch. The router/switch receives traffic from the Auth VLAN as Layer 2 traffic and forwards it to the untrusted side of the Clean Access Server. The Virtual Gateway Clean Access Server performs VLAN mapping for allowed traffic (DNS, DHCP) from the Auth VLAN (untrusted interface) to the Access VLAN (trusted interface) and vice versa. The router/switch receives traffic from the Access VLAN as Layer 3 traffic and routes it accordingly. [Figure](#page-78-0) 4-3 illustrates the client authentication and access path for the OOB Virtual Gateway example described below. In this example, the Authentication VLAN is 100, and the Access VLAN is 10.

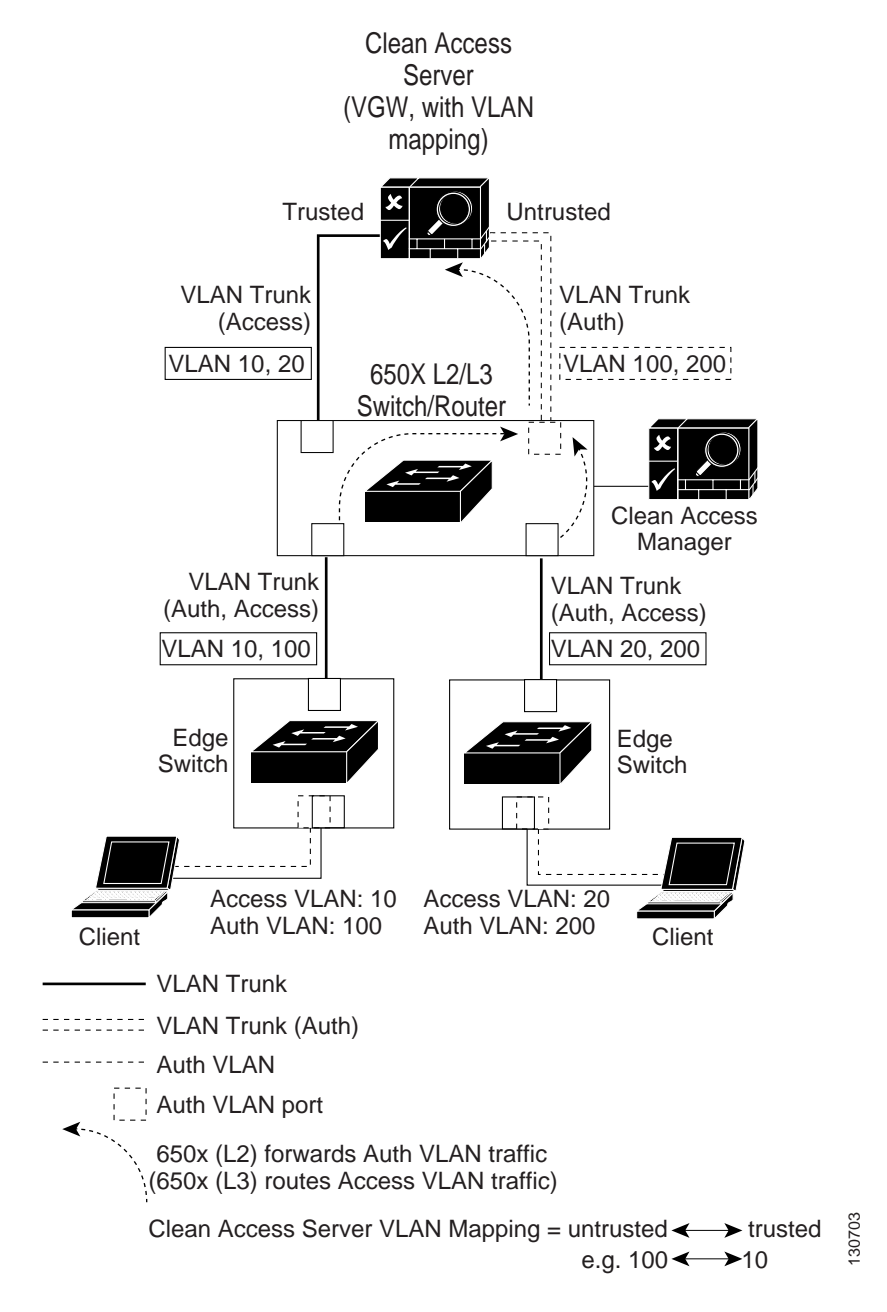

#### <span id="page-78-0"></span>*Figure 4-3 Out-of-Band VGW Mode: Catalyst 6500 Series Core Router Example*

#### **Flow for OOB VGW Mode**

- **1.** The unauthenticated user connects the client machine to the network through an access layer switch.
- **2.** The switch sends mac-notification or linkup/linkdown SNMP traps for the client to the CAM. Because the client is not on the Certified List/Online Users List yet, the CAM sends an SNMP SET trap to the switch instructing it to change the client port to the Auth VLAN specified in the Port Profile (100), and the CAM places the client on the out-of-band Discovered Clients list (**Switch Management > Devices > Discovered Clients**).
- **3.** The client attempts to acquire a DHCP address. The core L2 switch forwards all Auth VLAN traffic to the out-of-band Virtual Gateway CAS.
- **4.** The CAS receives the VLAN 100 traffic on its untrusted interface (via the 802.1q trunk).
- **5.** With VLAN mapping rules already configured to map the Auth VLAN to the Access VLAN (under **Device Management > CCA Servers > Manage [CAS\_IP] > Advanced > VLAN Mapping**), the CAS retags the allowed DHCP traffic from VLAN 100 on its untrusted side to VLAN 10 on its trusted side and forwards the retagged traffic on its trusted interface to the L3 router/DHCP server.
- 
- **Note** When the CAS is a Virtual Gateway, it can only be in DHCP Passthrough mode. When VLAN mapping is used for out-of-band, the default permissions on the filters transparently allow DNS and DHCP traffic from the untrusted interface, and no additional traffic control policies need to be configured. See the *Cisco NAC Appliance - Clean Access Server Installation and Administration Guide* for details on VLAN mapping.
- **6.** From the router's point of view, this is a request from VLAN 10. The router returns the DHCP response to VLAN 10 on the CAS.
- **7.** With VLAN mapping rules enabled, the CAS retags the allowed traffic (on the 802.1q trunk) from VLAN 10 to VLAN 100 and forwards the DHCP response to the initiating client.
- **8.** The client authenticates through the Clean Access Server via web login or the Clean Access Agent. If Clean Access is enabled, the client goes through the Clean Access process, all the while transmitting and receiving traffic on the Auth VLAN (100) to the CAS. All traffic that is permitted for remediation is allowed to pass through the CAS, and is placed on VLAN 10. If the traffic is not permitted, it is dropped. When certified, the client is placed on the Certified List.
- **9.** At this point, CAM sends an SNMP SET trap to the switch instructing it to change the client port from the Auth VLAN (100) to the Access VLAN (10) (as specified in the Port Profile), and puts the MAC address of the client in the OOB Online Users list (**Monitoring > Online Users > View Online Users > Out-of-Band**).
- **10.** Because this is an OOB Virtual Gateway deployment, and the client already has an IP address associated with the Access VLAN, the client port is not bounced after it is switched to the Access VLAN.
- **11.** Once the client is on the Access VLAN, the client is on the trusted network and the client's traffic no longer goes through the Clean Access Server.
- **12.** For certified clients, the Port Profile form (**Switch Management > Profiles > Port > New** or **Edit)**  provides the following options (see [Add Port Profile, page 4-28](#page-99-0) for details). You can switch the client to:

The Access VLAN specified in the Port Profile form.

The Access VLAN specified for the *user role* of the client, if you choose to use a role-based port profile (see [Figure 4-9 on page 4-20](#page-91-0) for details).

The initial VLAN of the port. For this configuration, the client port is switched to the Auth VLAN for authentication/certification, then when the client is certified, the port is switched back to the initial VLAN of the port saved by the CAM when the switch was added.

Note also that:

If the client's MAC address is on the Certified List, but not on the out-of-band Online Users list (in other words, the client is certified but logged off the network), you can keep the client on the Access VLAN at the next login (allowing trusted network access), or you can put the client on the Auth VLAN at the next login to force the user to re-authenticate through the CAS. Because the client is already certified, the client does not go through Clean Access certification, only authentication.

a ka

Removing an OOB client from the Certified List removes the out-of-band user from the Out-of-Band Online Users List. You can optionally configure the port also to be bounced.

Client machine shutdown/reboot will trigger a linkdown trap (if set up on the switch) sent from the switch to the CAM. The behavior of the client (Agent or web login) depends on the Port Profile setting for that specific port.

For additional configuration information, see the following sections of the *Cisco NAC Appliance - Clean Access Server Installation and Administration Guide*:

- **•** Understanding VLAN Settings
- **•** VLAN Mapping in Virtual Gateway Mode

### <span id="page-80-0"></span>**Out-of-Band Real-IP/NAT Gateway Deployment**

In out-of-band Real-IP or NAT gateway deployment, the client IP address has to change when the port is changed from the Auth VLAN to the Access VLAN.

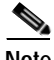

**Note** NAT Gateway mode (In-Band or OOB) is not supported for production deployment.

[Figure](#page-81-0) 4-4 illustrates the sequence described below. In this example, the Authentication VLAN is 100, and the Access VLAN is 10.

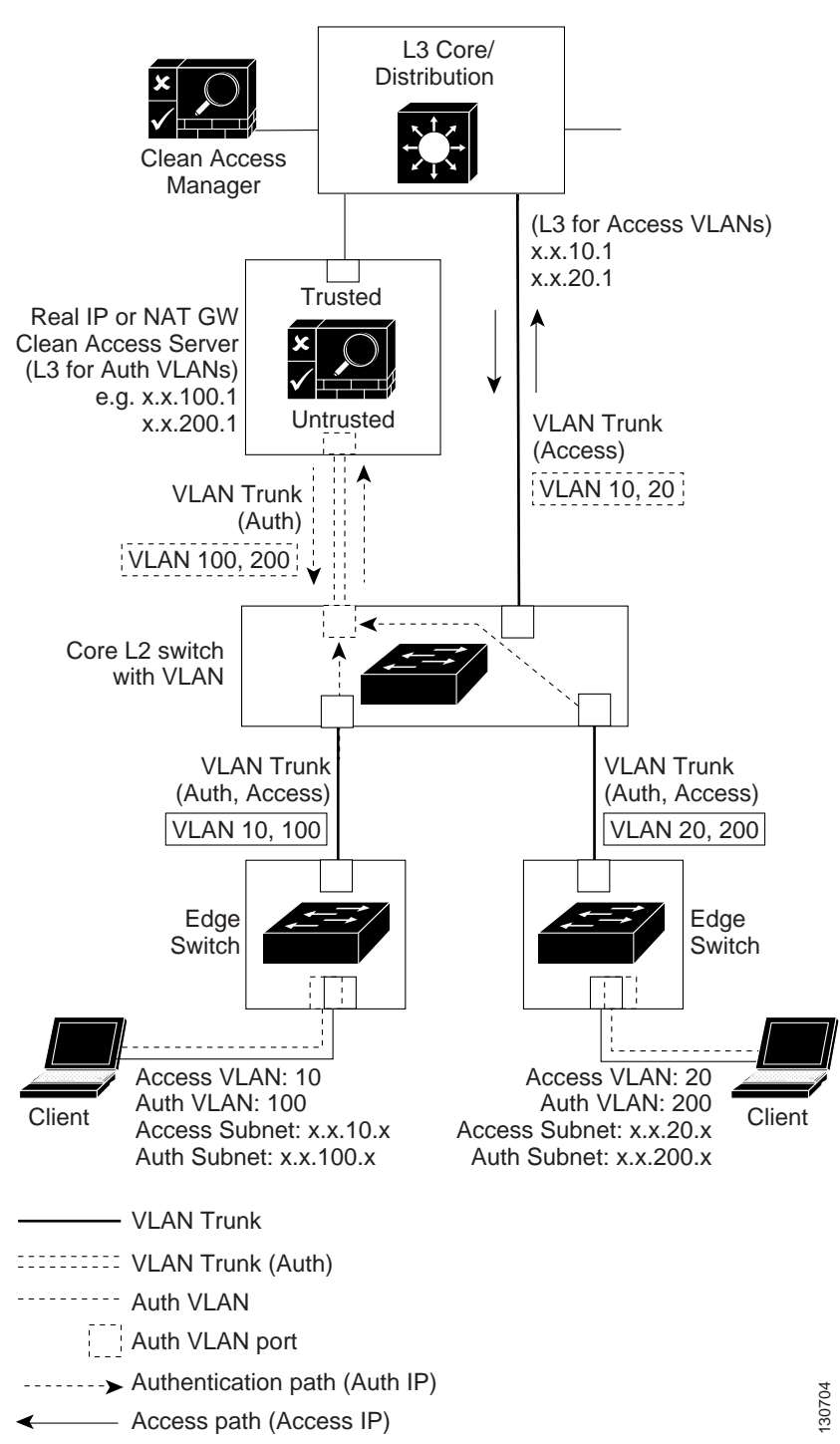

#### <span id="page-81-0"></span>*Figure 4-4 Out-of-Band Real-IP / NAT Gateway Deployment*

#### **Flow for OOB Real-IP/NAT Mode**

**1.** The unauthenticated user connects the client machine to the network through an edge switch.

- **2.** The switch sends mac-notification or linkup/linkdown SNMP traps for the client to the CAM. Because the client is not on the Certified List/Online Users List yet, the CAM sends an SNMP SET trap to the switch instructing it to change the client port to the Auth VLAN specified in the Port Profile (100), and the CAM places the client on the out-of-band Discovered Clients list (**Switch Management > Devices > Discovered Clients**).
- **3.** The unauthenticated client requests and receives an IP address on the Auth VLAN (x.x.100.x).
- **4.** The client authenticates through the CAS via web login or the Clean Access Agent. If Clean Access is enabled, the client goes through the Clean Access process, all the while transmitting and receiving traffic on the Auth VLAN (100) to the CAS. When clean, the client is placed on the Certified List. The CAS acts as the default gateway while the client remediates. Only permitted traffic is allowed to pass through from the untrusted to trusted interface.
- **5.** At this point, the CAM instructs the switch to change the client switch port from the Auth VLAN (100) to the Access VLAN (10) (according to the Port Profile), and puts the client MAC address on the out-of-band Online Users list (**Monitoring > Online Users > View Online Users > Out-of-Band**).
- **6.** The client port is switched to the Access VLAN and is bounced (as set in the Port Profile). When the port is bounced, the client acts as if the network cable is unplugged, thus releasing its DHCP binding on the interface. Once the port is brought back up from the shutdown state, the client performs a DHCP renewal or discovery, as if it was connecting to the network for the first time. Since the switchport is now on a different VLAN, the client receives a new IP address that is valid for the access subnet.
- **7.** With an IP address on the Access VLAN  $(x, x, 10, x)$ , the client now transmits traffic on the trusted network, on the Access VLAN specified in the Port Profile.
- **8.** Once the client is on the Access VLAN, the client's traffic no longer goes through the CAS.
- **9.** For certified clients, the Port Profile form (**Switch Management > Profiles > Port > New** or **Edit)**  provides the following options (see [Add Port Profile, page 4-28](#page-99-0)). You can switch the client to:

The Access VLAN specified in the Port Profile form.

The Access VLAN specified for the *user role* of the client, if you choose to use a role-based port profile (see [Figure 4-9 on page 4-20](#page-91-0) for details).

The initial VLAN of the port. For this configuration, the client port is switched to the Auth VLAN for authentication/certification, then when the client is certified, the port is switched back to the initial VLAN of the port saved by the CAM when the switch was added.

#### Note also that:

If the client's MAC address is on the Certified List, but not on the out-of-band Online Users list (in other words, the client is certified but logged off the network), you can keep the client on the Access VLAN at the next login (allowing trusted network access), or you can put the client on the Auth VLAN at the next login to force the user to re-authenticate through the CAS. Because the client is already certified, the client does not go through Clean Access certification, only authentication.

Removing an OOB client from the Certified List removes the out-of-band user from the Out-of-Band Online Users List and bounces the port. You can optionally configure the Port Profile not to bounce the port.

### <span id="page-83-2"></span>**L3 Out-of-Band Deployment**

For details on L3 OOB, refer to the following sections:

- **•** [Enable Web Client for Login Page, page 5-6](#page-129-0)
- **•** "Configuring Layer 3 Out-of-Band (L3 OOB)" in the *Cisco NAC Appliance Clean Access Server Installation and Administration Guide*.

# <span id="page-83-0"></span>**Configuring Your Network for Out-of-Band**

The Clean Access Manager (CAM) manages out-of-band Clean Access Servers (CASes) and switches through the admin network. The trusted interface of the Clean Access Server is connected to the switch port on the admin/access VLAN or to the admin network directly, and the untrusted interface is connected to the switch port on the Authentication VLAN. When a client connects to a managed port on a managed switch, the port is set to the Authentication VLAN and the traffic to/from the client goes through the Clean Access Server. After the client is authenticated and certified through the Clean Access Server, the port connected to the client is changed to the Access VLAN. In this way, traffic from/to certified clients bypasses the Clean Access Server. For Real-IP/ NAT-Gateway setup, the client port is also bounced to prompt the client to acquire a new IP address from the admin/access VLAN.

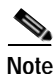

- **Note •** NAT Gateway mode (In-Band or OOB) is not supported for production deployment.
	- **•** If configuring the CAS as an OOB Virtual Gateway, do not connect the untrusted interface to the switch until VLAN mapping has been configured correctly under **Device Management > CCA Servers > Manage [CAS\_IP\_address] > Advanced > VLAN Mapping**. See the *Cisco NAC Appliance - Clean Access Server Installation and Administration Guide* for details.

# <span id="page-83-1"></span>**Configure Your Switches**

This section describes the steps needed to set up switches to be used with Cisco NAC Appliance Out-of-Band.

- [Configuration Notes, page 4-12](#page-83-3)
- **•** [OOB Network Setup / Configuration Worksheet, page 4-17](#page-88-0)
- **•** [Example Switch Configuration Steps, page 4-13](#page-84-0)

### <span id="page-83-3"></span>**Configuration Notes**

The following considerations should be taken into account when configuring switches for OOB:

**•** Because Cisco NAC Appliance OOB can control switch trunk ports, ensure the uplink ports for managed switches are configured as "unmanaged" ports after upgrade to  $4.1(x)$ . This can be done in one of two ways:

Before upgrade, change the **Default Port Profile** for the entire switch to "unmanaged" (see [Config Tab, page 4-47](#page-118-0)), or

After upgrade, change the **Profile** for the applicable uplink ports of the switch to "unmanaged" (see [Ports Tab, page 4-40](#page-111-0)).

This will prevent unnecessary issues when the Default Port Profile for the switch has been configured as a managed/controlled port profile.

- **•** Cisco NAC Appliance OOB supports 3750 StackWise technology. With stacks, when mac-notification is used and there are more than 252 ports on the stack, mac-notification cannot be set/unset for the 252nd port using the CAM. There are two workarounds: 1) Use linkup/linkdown SNMP notifications only. 2) If using mac-notification, do not use the 252nd port and ignore the error; other ports will work fine.
- **•** Switch clusters are not supported. As a workaround, assign an IP address to each switch.
- **•** It is recommended to enable ifindex persistence on the switches.
- **•** It is recommended to turn on portfast on access ports (those directly connected to client machines).
- **•** It is recommended to set the mac-address aging-time to a minimum of 3600 seconds.
- **•** On some models of Cisco switches (e.g. 4507R, IOS Version 12.2(18) EW), the MAC address(es) connected to a particular port may not be available after Port Security is enabled.
- **•** If implementing High-Availability, do not enable Port Security on the switch interfaces to which the CAS and CAM are connected. This can interfere with CAS HA and DHCP delivery.
- **•** You must ensure your switch has the Access VLAN in its VLAN database to ensure proper switching behavior. On some models of Cisco switches (e.g. 6506, IOS Version 12.2(18) SXD3), MAC address(es) connected to a particular port may not be available when the Access VLAN of the port does not exist in the VLAN database.
- **•** Only Ethernet (Fa, Gi, fiber) port types (reported by SNMP) are displayed.
- **•** If no healthy Clean Access Manager is in service, ports remain in the VLAN they are in until connectivity to the CAM is restored.

### <span id="page-84-0"></span>**Example Switch Configuration Steps**

- **1.** Connect the machines and switches. Write down the admin VLAN, Access VLAN, Authentication VLAN and other information (see [Table](#page-88-1) 4-2).
- **2.** The following example illustrates a sample out-of-band Virtual Gateway setup.

Clean Access Manager (CAM): 10.201.**2**.15 CAM management VLAN 2 Clean Access Server (CAS): 10.201.**5**.15 CAS management VLAN 5 Access VLANs: 10, 20 Authentication VLANs: 31, 41 Switch (Catalyst 2950): 10.201.3.16

The trusted interface of the CAS is connected to the trunk port for Access VLANs 10, 20.

The untrusted interface of the CAS is connected to the trunk port for Auth VLANs 31, 41. Refer the switch documentation for details on configuring your specific switch model.

- **3.** Configure the IP address (10.201.3.16) and Access VLANs (10, 20).
- **4.** When using Virtual Gateway with VLAN mapping, make sure there is no VLAN interface for any of the Auth VLANs on your existing Layer 3 switch or router (e.g. CAT 6500). For example, for an Access VLAN 10 and Auth VLAN 31 for which VLAN mapping has been configured on the CAS, and if an interface already exists on the L3 switch/router for the Auth VLAN, you can turn it off using the following commands:

```
(config)# no int vlan 31
(config)# vlan 31
```
The first command turns off the interface and the second ensures VLAN 31 (Auth VLAN) is in the VLAN database table.You will also need to Enable VLAN Mapping in the CAS as described in [Figure 4-8 on page 4-20.](#page-91-1)

- **5.** For Real-IP Gateways, add static routes on the L3 switch or router to route traffic for the managed subnets to the trusted interface of the respective CASes.
- **6.** Configure SNMP miscellaneous settings:

```
(config)# snmp-server location <location_string>
(config)# snmp-server contact <admin_contact_info>
```
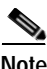

**Note** When configuring SNMP settings on switches, never use the "@" character in the community string.

**7.** Configure the SNMP read community string used in [Configure Switch Profiles, page 4-24.](#page-95-0) The SNMP read-only community string is "c2950 read:"

(config)# snmp-server community c2950\_read RO

**8.** Configure the SNMP write community string (V1/V2c) or username/password (V3) used in [Configure Switch Profiles, page 4-24](#page-95-0).

SNMP V1/V2c settings (SNMP read-write community string is "c2950\_write"):

(config)# snmp-server community c2950\_write RW

SNMP V3 settings (username: "c2950\_user;" password: "c2950\_auth"):

(config)# snmp-server group c2950\_group v3 auth read v1default write v1default (config)# snmp-server user c2950\_user c2950\_group v3 auth md5 c2950\_auth

**9.** Enable MAC-Notification/Linkup/Linkdown SNMP traps and set MAC address table aging-time when necessary for the switch. If enabling MAC notification traps, the MAC address table aging-time must be set to a non-zero value. Cisco recommends setting the MAC address table aging-time to at least 3600 seconds for switches that have limited space for MAC addresses, and to a higher value (e.g. 1000000) if your switches support a sufficiently large number of MAC entries. If a switch supports mac-notification traps, Cisco NAC Appliance uses the mac-notification trap by default, in addition to linkdown traps (to remove users). If the switch does not support the mac-notification trap, the Clean Access Manager uses linkup/linkdown traps only.

```
(config)# snmp-server enable traps mac-notification
(config)# snmp-server enable traps snmp linkup linkdown
(config)# mac-address-table aging-time 3600
```
**10.** Enable the switch to send SNMP mac-notification and linkup traps to the Clean Access Manager. The switch commands used here depend on the SNMP version used in the SNMP trap settings in [Configure SNMP Receiver, page 4-32](#page-103-0).

**Note** For better security, it is recommended for administrators to use SNMP V3 and define ACLs to limit SNMP write access to the switch.

SNMP v1 (SNMP community string is "cam\_v1"):

(config)# snmp-server host 10.201.2.15 traps version 1 cam\_v1 udp-port 162 mac-notification snmp

SNMP V2c (SNMP community string is "cam\_v2"):

(config)# snmp-server host 10.201.2.15 traps version 2c cam\_v2 udp-port 162 mac-notification snmp

SNMP v3 (SNMP username/password is "cam\_user"/"cam\_auth"). The group command should be run after the user and host commands:

(config)# snmp-server user cam\_user cam\_group v3 auth md5 cam\_auth (config)# snmp-server host 10.201.2.15 traps version 3 auth cam\_user udp-port 162 mac-notification snmp (config)# snmp-server group cam\_group v3 auth read v1default write v1default notify v1default

**11.** Enable the Port Fast command to bring a port more quickly to a Spanning Tree Protocol (STP) forwarding state. You can do this at the switch configuration level for all interfaces, or at the interface configuration level for each interface:

Switch configuration level:

(config)# spanning-tree portfast default

Interface configuration level:

(config-if)# spanning-tree portfast

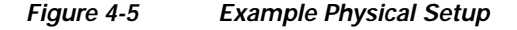

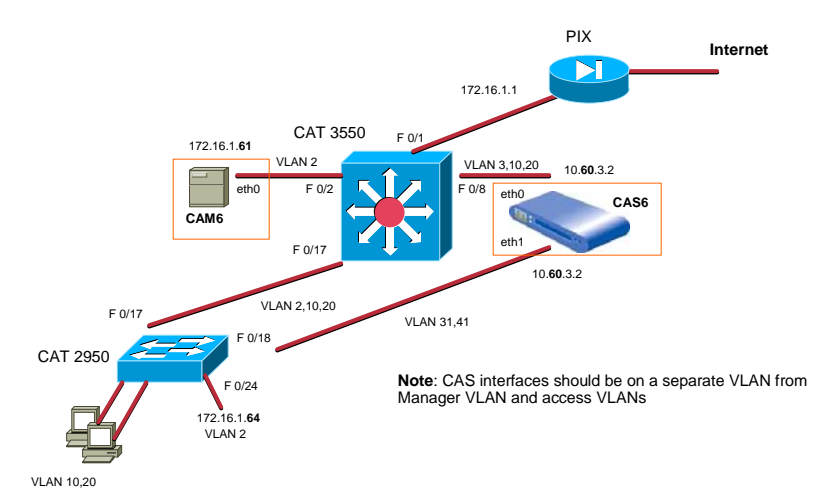

#### *Figure 4-6 Example L3 Switch Configuration*

**!To PIX interface FastEthernet0/1 switchport access vlan 2 switchport mode access ! To Manager interface FastEthernet0/2 switchport access vlan 2 switchport mode access ! interface FastEthernet0/3 switchport access vlan 2 switchport mode access ! interface FastEthernet0/8 switchport trunk encapsulation dot1q switchport trunk native vlan 999 switchport trunk allowed vlan 3,10,20 switchport mode trunk ! interface FastEthernet0/10 switchport access vlan 10 switchport mode access spanning-tree portfast ! interface FastEthernet0/17 switchport trunk encapsulation dot1q switchport trunk allowed vlan 2,10,20 switchport mode trunk**

**interface VLAN1 ip address 192.168.1.61 255.255.255.0 shutdown ! interface VLAN2 ip address 172.16.1.60 255.255.255.0 ! interface VLAN3 ip address 10.60.3.1 255.255.255.0 interface VLAN10 ip address 10.60.10.1 255.255.255.0**

**!**

**! interface VLAN20 ip address 10.60.20.1 255.255.255.0 !! ip default-gateway 172.16.1.1 ip classless**

**ip route 0.0.0.0 0.0.0.0 172.16.1.1 ip http server !**

**Note: No int vlan 31 or 41**

П

# <span id="page-88-0"></span>**OOB Network Setup / Configuration Worksheet**

<span id="page-88-1"></span>[Table](#page-88-1) 4-2 summarizes information needed to configure switches and the Clean Access Manager. *Table 4-2 Configuration Worksheet* 

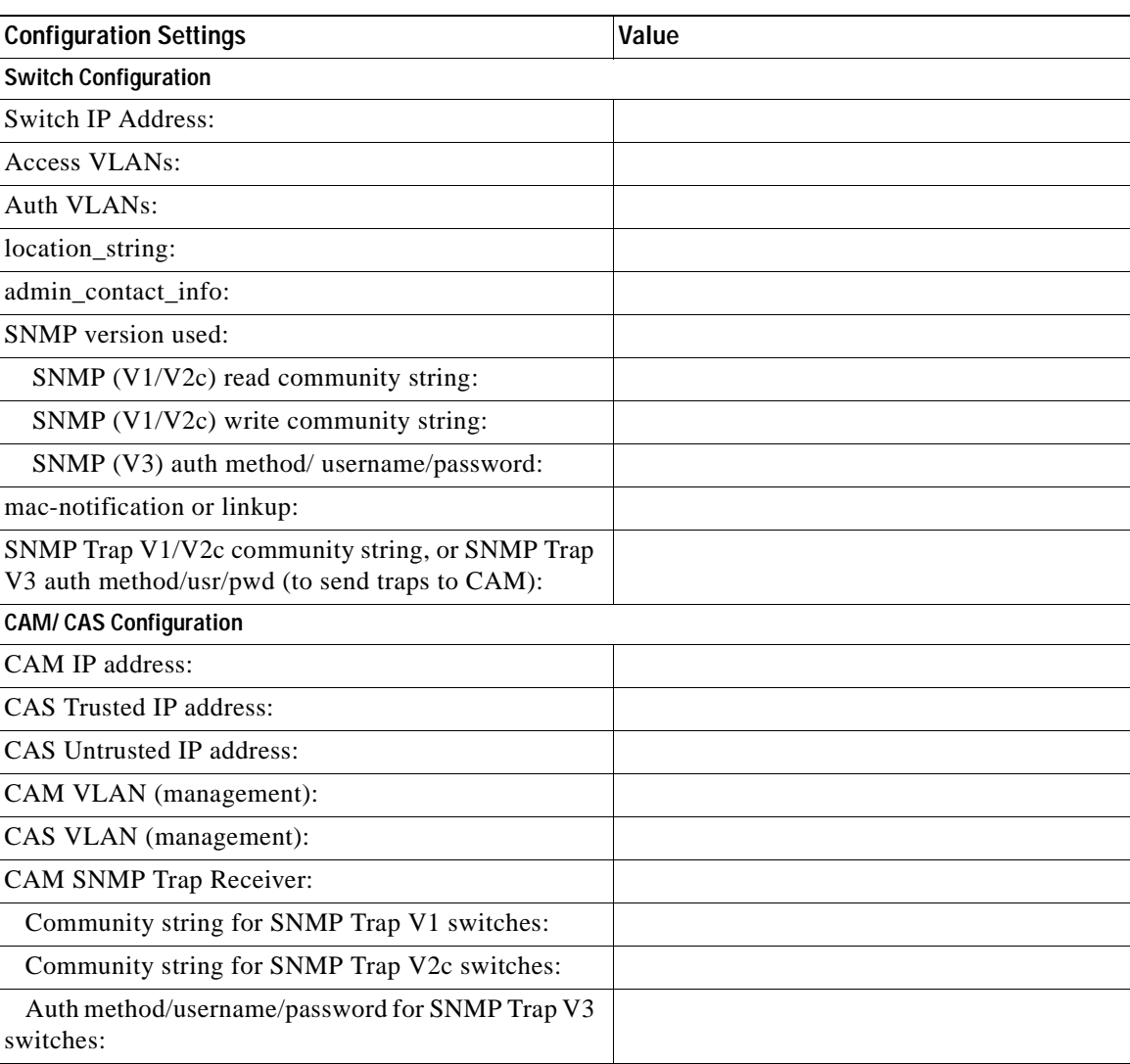

# <span id="page-89-0"></span>**Configure OOB Switch Management in the CAM**

This section describes the web admin console configuration steps to implement out-of-band. In general, you first configure Group, Switch, and Port profiles, as well as the Clean Access Manager's SNMP Receiver settings, under **Switch Management > Profiles.** After profiles are configured, add the switches you want to control to the Clean Access Manager's domain under **Switch Management > Devices**, and apply the profiles to the switches.

After switches are added, the ports on the switch are discovered, and the **Port** and **Config** buttons and pages for each switch appear on **Switch Management > Devices > Switches > List**.

Clicking the manage **Ports** button brings up the **Ports** tab. The **Ports** page is where you apply a managed Port Profile to a specific port(s) to configure how a client's traffic is temporarily routed through the CAS for authentication/ certification before being allowed on the trusted network.

The configuration sequence is as follows:

- **Step 1** Plan your settings and configure the switches to be managed, as described in previous section [Configure](#page-83-1)  [Your Switches, page 4-12](#page-83-1).
- **Step 2** [Add Out-of-Band Clean Access Servers and Configure Environment, page 4-19](#page-90-0)
- **Step 3** [Configure Global Device Filters to Ignore IP Phone MAC Addresses, page 4-22](#page-93-1)
- **Step 4** [Configure Group Profiles, page 4-22](#page-93-0)
- **Step 5** [Configure Switch Profiles, page 4-24](#page-95-0)
- **Step 6** [Configure Port Profiles, page 4-27](#page-98-0)
- **Step 7** [Configure SNMP Receiver, page 4-32](#page-103-0)
- **Step 8** [Add Managed Switch, page 4-36](#page-107-0)
- **Step 9** [Manage Switch Ports, page 4-40](#page-111-1)

#### **Configure OOB Switch Management in the CAM**

### <span id="page-90-0"></span>**Add Out-of-Band Clean Access Servers and Configure Environment**

Almost all the CAM/CAS configuration for Out-of-Band deployment is done directly in the **Switch Management** module of the web admin console. Apart from the **Switch Management** module configuration, OOB setup is almost exactly the same as traditional in-band setup, except for the following differences:

**1.** Choose an Out-of-Band gateway type when you add your Clean Access Server(s).

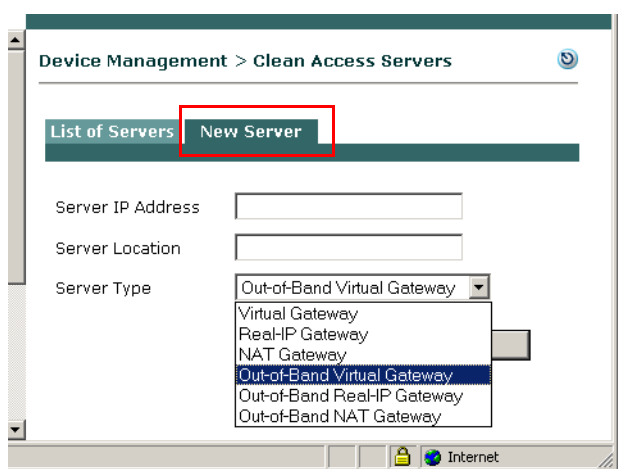

### <span id="page-90-1"></span>*Figure 4-7 Add New OOB Server*

The out-of-band **Server Types** appear in the dropdown menu to add a new Clean Access Server (see [Figure 4-7\)](#page-90-1):

Out-of-Band Virtual Gateway

Out-of-Band Real-IP Gateway

Out-of-Band NAT Gateway

The Clean Access Server itself must be *either* in-band or out-of-band. The Clean Access Manager can control both in-band and out-of-band CASes in its domain.

**Note** NAT Gateway mode (In-Band or OOB) is not supported for production deployment.

- **Note** For Virtual Gateway (In-Band or OOB), do not connect the untrusted interface (eth1) of the CAS to the switch until **after** the CAS has been added to the CAM via the web console.
	- **•** For Virtual Gateway with VLAN mapping (In-Band or OOB), do not connect the untrusted interface (eth1) of the CAS to the switch until VLAN mapping has been configured correctly under **Device Management > CCA Servers > Manage [CAS\_IP] > Advanced > VLAN Mapping**. See the *Cisco NAC Appliance - Clean Access Server Installation and Administration Guide* for details.

**2.** For OOB Virtual Gateways, you must enable and configure VLAN mapping ([Figure](#page-91-1) 4-8) on the CAS for each Auth/Access VLAN pair configured on the switch. This is required in order to retag an unauthenticated client's allowed traffic (e.g. DHCP/DNS) from the Auth VLAN to the Access VLAN (and vice-versa). See the *Cisco NAC Appliance - Clean Access Server Installation and Administration Guide* for further details on VLAN mapping.

### <span id="page-91-1"></span>*Figure 4-8 Enable VLAN Mapping for Out-of-Band Virtual Gateways*

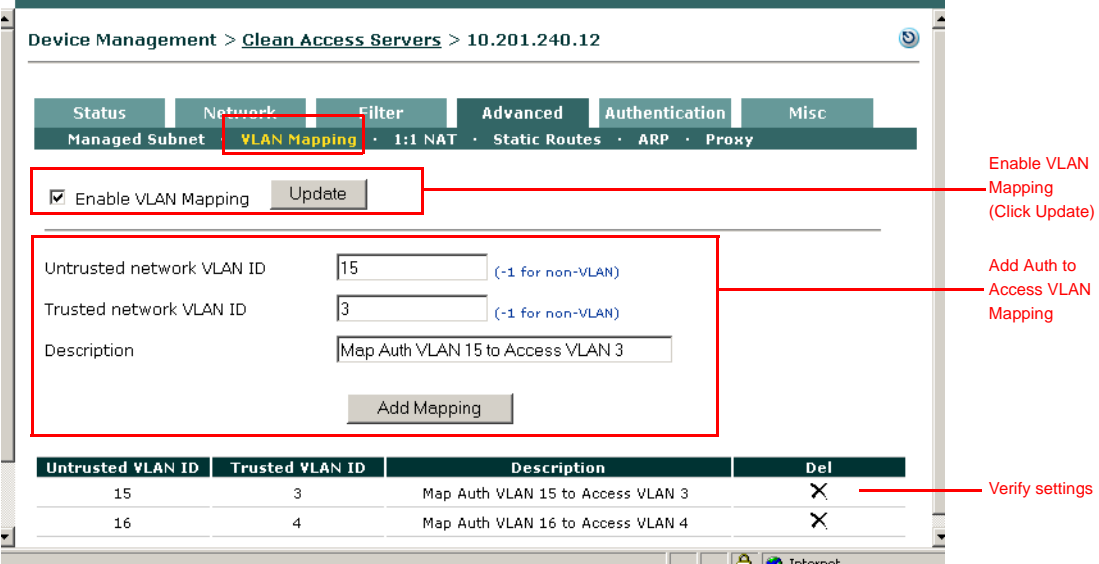

**3.** If you plan to use role-based port profiles (see [Configure Port Profiles, page 4-27](#page-98-0)), specify the Access VLAN in the **Out-of-Band User Role VLAN** field when you create a new user role ([Figure](#page-91-0) 4-9). See [Add New Role, page 6-6](#page-147-0) for details.

#### <span id="page-91-0"></span>*Figure 4-9 Configure User Role with Access VLAN*

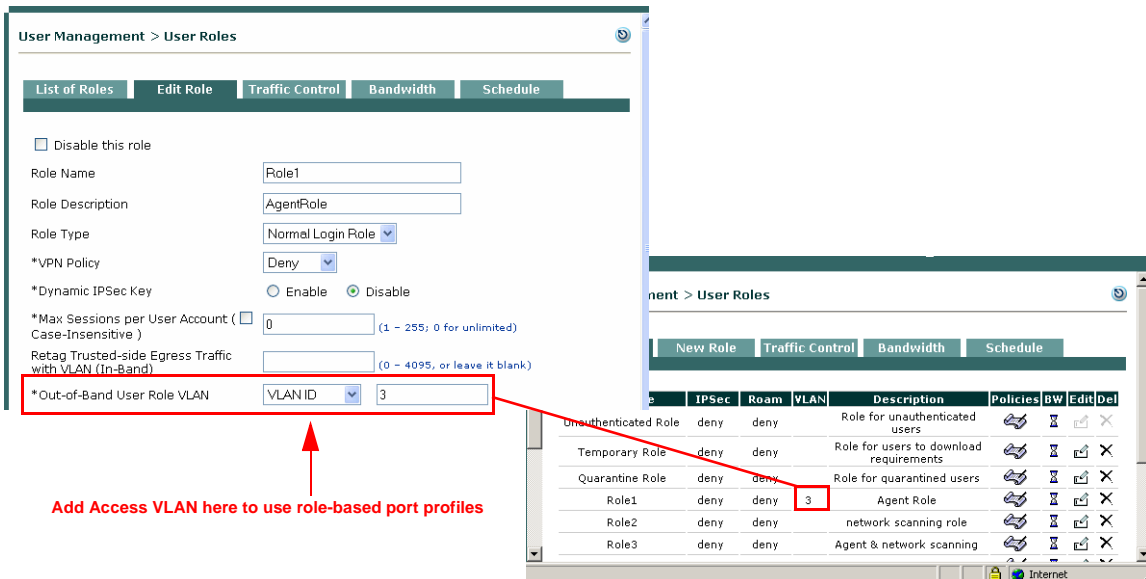

a ka

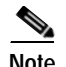

**Note** You can specify VLAN Name or VLAN ID in the Port Profile or for the -of-Band User Role VLAN. You can specify only numbers for VLAN ID. VLAN Name is case-sensitive, but you can specify wildcards for VLAN Name. The switch will use the first match for the wildcard VLAN Name.

**4.** When out-of-band is enabled, the **Monitoring > View Online Users** page displays links for both **In-Band** and **Out-of-Band** users and display settings ([Figure](#page-92-0) 4-10). See [Out-of-Band Users, page](#page-416-0)  [14-7](#page-416-0) for details.

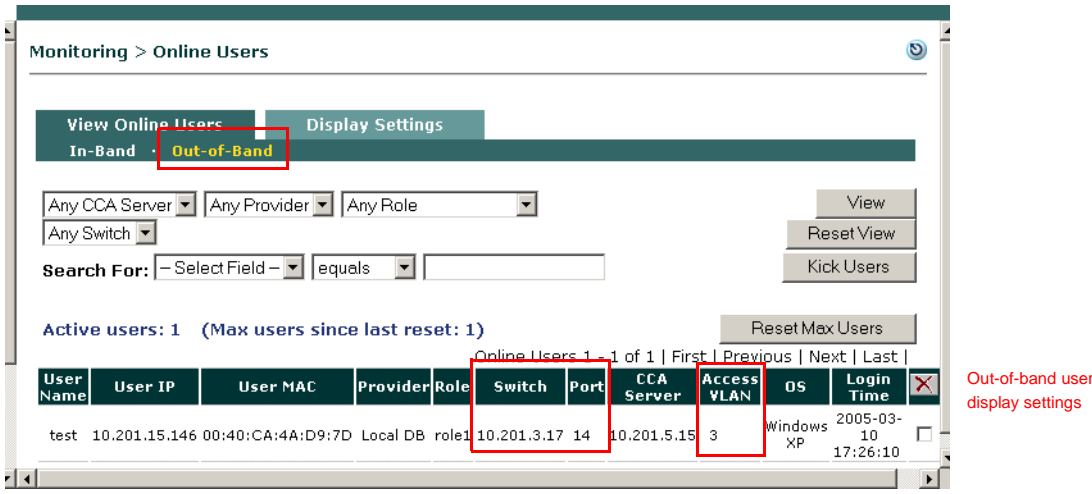

### <span id="page-92-0"></span>*Figure 4-10 View Out-of-Band Online Users*

### <span id="page-93-1"></span>**Configure Global Device Filters to Ignore IP Phone MAC Addresses**

An important feature of any OOB configuration is to ensure IP Phones through which client machines connect to the network do not inadvertently terminate the client connection when MAC-notification events from the IP phone initiate a change in the network connection like a VLAN switch. Use global Device Filters (**Device Management > Filters > Devices > New** or **Edit**) to ensure Cisco Clean Access ignores SNMP trap events from the IP phones by specifically calling out and ignoring the IP phone MAC address and enable the **Change VLAN according to global device filter list** option when you follow the configuration steps in [Add Port Profile, page 4-28.](#page-99-0)

For more information, see [Device Filters for Out-of-Band Deployment Using VoIP Phones, page 3-11.](#page-60-0) For detailed configuration instructions, see [Add Global Device Filter, page 3-13.](#page-62-0)

### <span id="page-93-0"></span>**Configure Group Profiles**

When you first add a switch to the Clean Access Manager's domain (under **Switch Management > Devices**), a Group profile must be applied to add the new switch. There is a predefined Group profile called **default**, shown in [Figure](#page-93-2) 4-11. All switches are automatically put in the **default** group when you add them. You can leave this default Group profile setting, or you can create additional Group profiles as needed. If you are adding and managing a large number of switches, creating multiple Group profiles allows you filter which sets of devices to display from the list of switches (under **Switch Management > Devices > Switches > List**).

#### <span id="page-93-2"></span>*Figure 4-11 Group Profiles List*

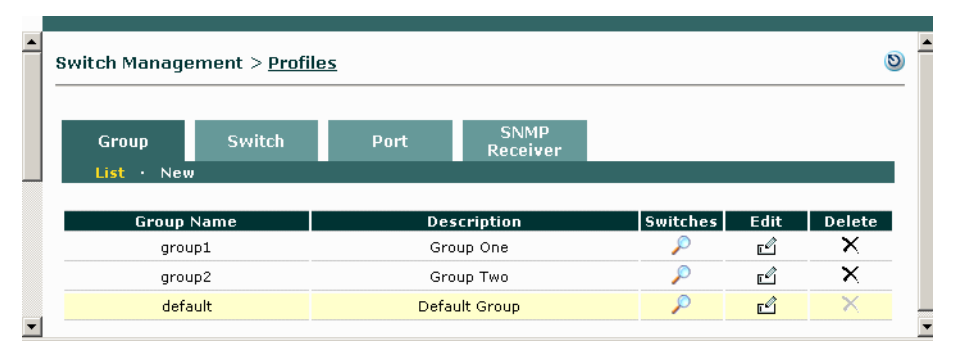

### **Add Group Profile**

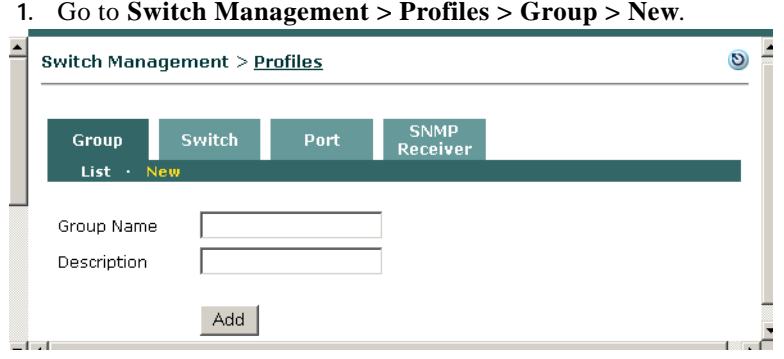

- **2.** Enter a single word for the **Group Name**. You can use digits and underscores, but no spaces.
- **3.** Enter an optional **Description**.
- **4.** Click **Add**. The new Group profile appears under **Switch Management > Profiles > Group > List**.

### **Edit Group Profile**

**1.** To edit the profile later, after actual switches are added, go to **Switch Management > Profiles > Group > List** and click the **Edit** ( $\epsilon$ ) button for the new Group profile.

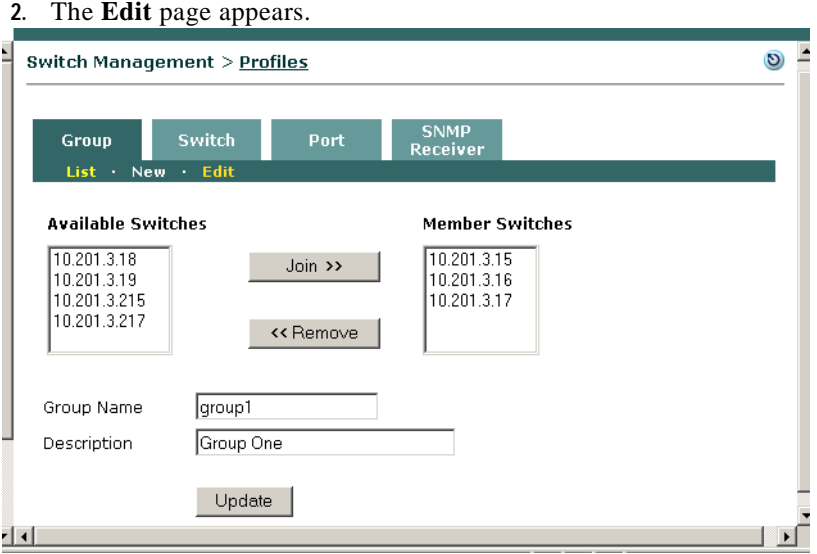

- **3.** You can toggle the switches that belong in the Group profile by selecting the IP address of the switch from the **Member Switches** or **Available Switches** columns and clicking the **Join** or **Remove** buttons as applicable.
- **4.** Click the **Update** button when done to save your changes.

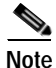

**Note** To delete a group profile, you must first remove the joined switches from the profile.

### <span id="page-95-0"></span>**Configure Switch Profiles**

A Switch profile must first be created under **Switch Management > Profiles >Switch> New**, then applied when a new switch is added. A Switch profile classifies switches of the same model and SNMP settings, as shown in [Figure](#page-95-1) 4-12. The Switch profile configures how the CAM will read/write/change port settings (such as Access/Auth VLAN) on a switch of this particular type.

<span id="page-95-1"></span>*Figure 4-12 Switch Profiles List* 

| Group                           | <b>Switch</b>                    | Port             | <b>SNMP Receiver</b>  |                             |    |          |
|---------------------------------|----------------------------------|------------------|-----------------------|-----------------------------|----|----------|
| List<br><b>New</b><br>$\bullet$ |                                  |                  |                       |                             |    |          |
| <b>Profile Name</b>             | <b>Switch Model</b>              | <b>SNMP Port</b> | <b>Description</b>    | <b>Switches Edit Delete</b> |    |          |
| c2900v1v1                       | Cisco Catalyst 2900 XL<br>series | 161              | Catalyst 2900 XL R1W1 | ₽                           | பி | ×        |
| c2940v1v1                       | Cisco Catalyst 2940 series       | 161              | Catalyst 2940 R1W1    | ₽                           | ď  | ×        |
| c2950v2v2                       | Cisco Catalyst 2950 series       | 161              | Catalyst 2950 R2W2    | ₽                           | ć  | ×        |
| c2950v2v3                       | Cisco Catalyst 2950 series       | 161              | Catalyst 2950 R2W3    | ₽                           | ú  | ×        |
| c3500v1v1                       | Cisco Catalyst 3500 XL<br>series | 161              | Catalyst 3500 XL R1W1 | ₽                           | Ľ  | $\times$ |
| c3550v1v1                       | Cisco Catalyst 3550 series       | 161              | Catalyst 3550 R1W1    | ₽                           | ₫  | ×        |
| c3560y2y3                       | Cisco Catalyst 3560 series       | 161              | Catalyst 3560 R2W3    | D                           | ď  | ×        |
| c3750v1v1                       | Cisco Catalyst 3750 series       | 161              | Catalyst 3750 R1W1    | ₽                           | ₫  | ×        |
| c4500v2v3                       | Cisco Catalyst 4500 series       | 161              | Catalyst 4500 R2W3    | ₽                           | ć  | ×        |

The Switch profiles list under **Switch Management > Profiles > Switch > List** provides three buttons:

- **• Switches** Clicking this button brings up the list of added switches under **Switch Management > Devices > Switches > List** (see [Figure](#page-107-1) 4-19).
- **• Edit** Clicking this button brings up the **Edit** Switch profile form (see [Figure](#page-97-0) 4-14).
- $\blacktriangleright$  **Delete** Clicking this icon deletes the Switch profile (a confirmation dialog will appear first).

### **Add Switch Profile**

Use the following steps to add a Switch profile.

**1.** Go to **Switch Management > Profiles > Switch > New**.

<span id="page-96-0"></span>*Figure 4-13 New Switch Profile*

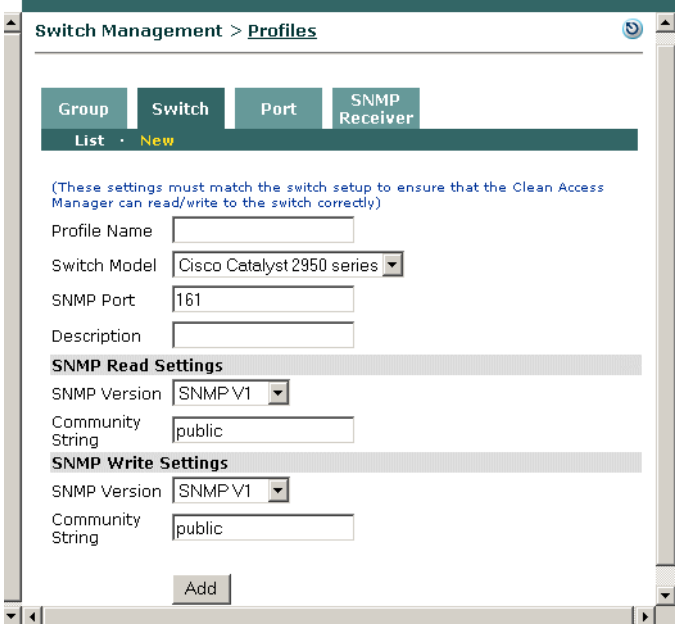

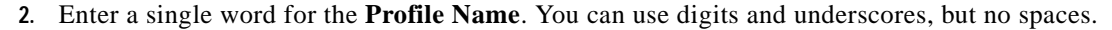

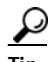

**Tip** It is a good idea to enter a Switch Profile name that identifies the switch model and SNMP read and write versions, for example "2950v2v3."

- **3.** Choose the **Switch Model** for the profile from the dropdown menu.
- **4.** Enter the **SNMP Port** configured on the switch to send/receive traps. The default port is 161.
- **5.** Enter an optional **Description**.
- **6.** Configure **SNMP Read Settings** to match those on the switch.

Choose the **SNMP Version**: SNMP V1 or SNMP V2C.

Type the **Community String** configured for the switch.

**7.** Configure S**NMP Write Settings** to match those on the switch.

Choose the **SNMP Version**: SNMP V1, SNMP V2C, or SNMP V3

Type the **Community String** for SNMP V1 or SNMP V2C configured for the switch.

**8.** If SNMP v3 is used for SNMP write settings on the switch, configure the following settings to match those on the switch:

Choose a **Security Method** from the dropdown menu: NoAuthNoPriv, AuthNoPriv(MD5), AuthNoPriv(SHA), AuthPriv(MD5+DES-CBC), or AuthPriv(SHA+DES-CBC)

Type the **User Name**

Type the **User Auth**

Type the **User Priv**

**9.** Click **Add** to add the Switch profile to **Switch Management > Profiles > Switch > List**  ([Figure](#page-107-1) 4-19).

[Figure](#page-97-0) 4-14 illustrates a switch profile defining Cisco Catalyst 2950 switches with the same SNMP settings: SNMP V2c with read community string "c2950\_read" and write community string "c2950\_write."

<span id="page-97-0"></span>*Figure 4-14 Example Switch Profile*

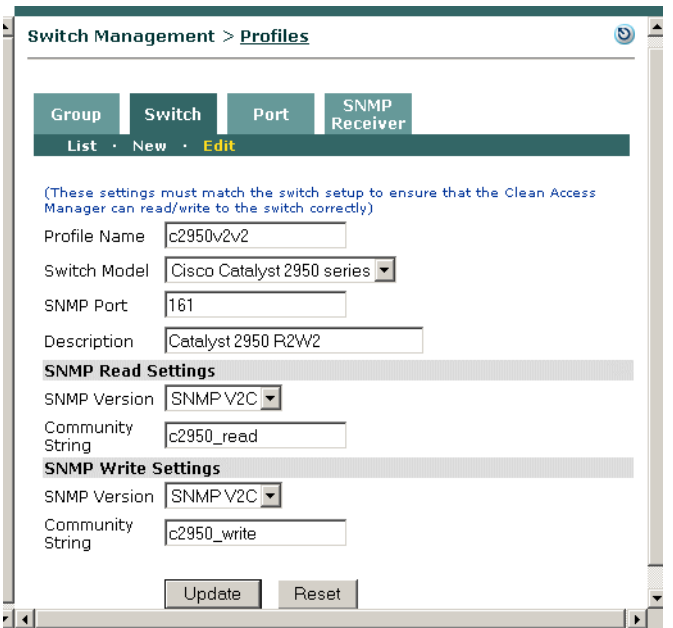

## <span id="page-98-0"></span>**Configure Port Profiles**

The Port profile determines whether a port is managed or unmanaged, the Authentication and Access VLANs to use when switching the client port, and other behavior for the port (see [Ports Tab, page 4-40\)](#page-111-0). There are four types of port profiles for switch ports (shown in [Figure](#page-98-1) 4-15):

- **•** Unmanaged For uncontrolled switch ports that are not connected to clients (such as printers, servers, switches, etc.). This is typically the default Port profile.
- **•** Managed with Auth VLAN/Default Access VLAN Controls client ports using the Auth VLAN and Default Access VLAN defined in the Port profile.
- **•** Managed with Auth VLAN/User Role VLAN Controls client ports using the Auth VLAN defined in the Port profile and the Access VLAN defined in the user role (see Figure [4-9 on page](#page-91-0) 4-20).
- **•** Managed with Auth VLAN/ Initial Port VLAN– Controls client ports using the Auth VLAN defined in the Port profile and the Access VLAN defined as the initial port VLAN of the switch port.

Regular switch ports that are not connected to clients use the unmanaged Port profile. Client-connected switch ports use managed Port profiles. When a client connects to a managed port, the port is set to the authentication VLAN. After the client is authenticated and certified, the port is set to the access VLAN specified in the Port profile (Default Access VLAN, or User Role VLAN, or Initial Port VLAN).

In OOB Real-IP/NAT gateway modes, the CAM enables port bouncing to help clients acquire a new IP address after successful authentication and certification. In OOB Virtual Gateway mode, port bouncing is not necessary as the client uses the same IP address after successful authentication and certification.

| Group           |               | <b>Switch</b> | <b>Port</b>                    | <b>SNMP</b><br>Receiver |                               |                        |    |   |
|-----------------|---------------|---------------|--------------------------------|-------------------------|-------------------------------|------------------------|----|---|
| List.<br>1997   | <b>New</b>    |               |                                |                         |                               |                        |    |   |
| Profile<br>Name | Type          |               | Auth VLAN Access VLAN Bouncing |                         | <b>Description</b>            | Switches  Edit  Delete |    |   |
| controlled      | Managed       | 15            | 3                              | Yes                     | For Controlled Ports          | L                      | ி  | × |
| controlled18    | Managed       | 81            | 18                             | No.                     | For Controlled Ports          | لكم                    | ₫  | × |
| controlled19    | Managed       | 91            | 19                             | No.                     | For Controlled Ports          | ₽                      | பி | × |
| ivlan18         | Managed       | 81            | Switch Initial<br>VLAN         | Yes                     | <b>For Controlled Ports</b>   | ₽                      | ₫  | × |
| ivlan91         | Managed       | 91            | Switch Initial<br>VLAN         | Yes                     | For Controlled Ports          | ₽                      | ி  | × |
| rolebased       | Managed       | 15            | Role VLAN<br>Setting           | Yes                     | For Controlled Ports          | ₽                      | √ி | × |
| uncontrolled    | No.<br>Action |               |                                | No.                     | <b>For Uncontrolled Ports</b> | ₽                      | F  | × |

<span id="page-98-1"></span>*Figure 4-15 Port Profiles List*

### <span id="page-99-0"></span>**Add Port Profile**

You will need to add a Port profile for each set of Auth/Access VLANs you configure on the switch.

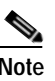

**Note** For OOB Virtual Gateways, you must enable and configure VLAN mapping on the CAS for each Auth/Access VLAN pair configured on the switch. See Figure [4-8 on page](#page-91-1) 4-20 for more details.

**1.** Go to **Switch Management > Profiles > Port > New**.

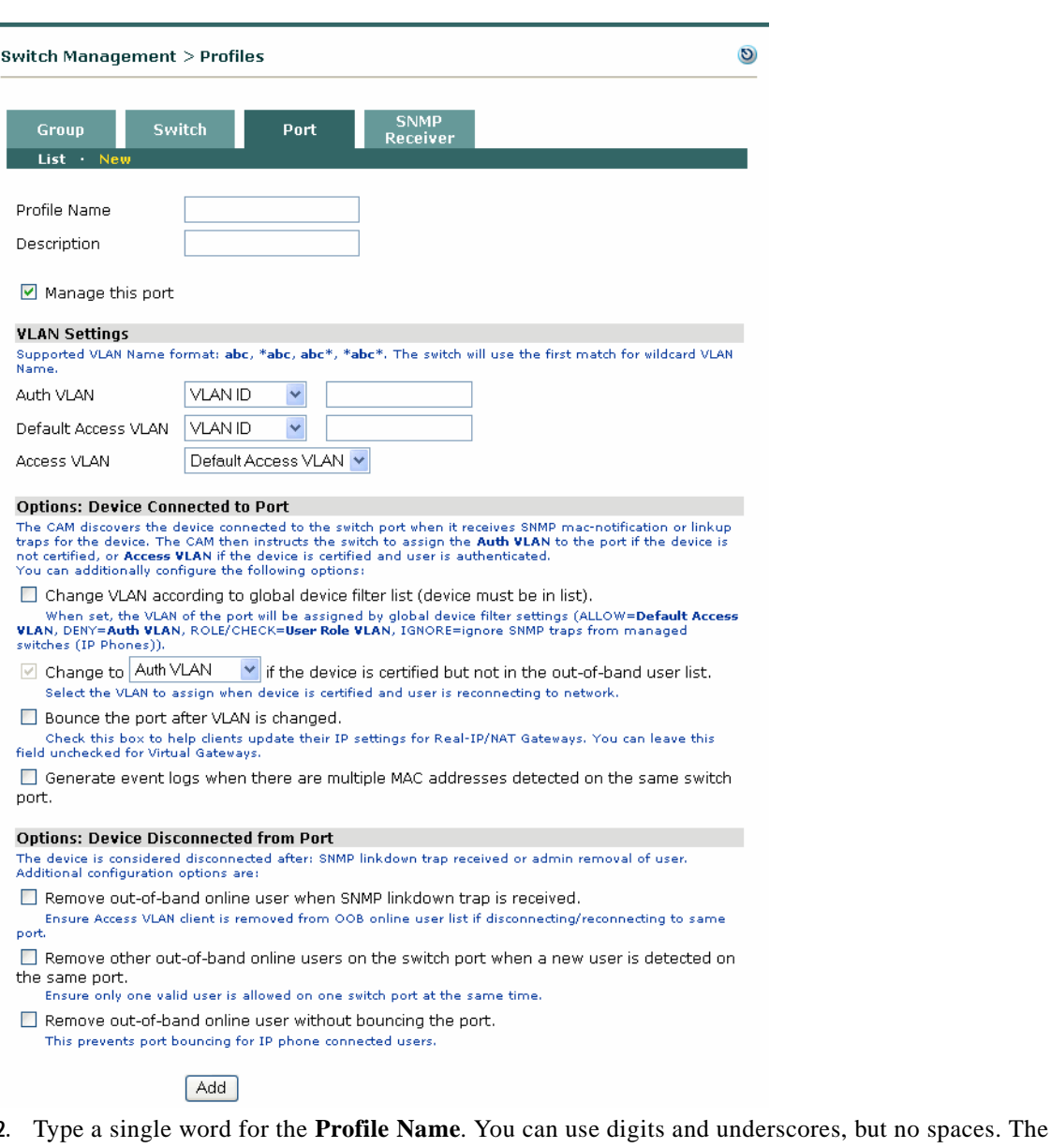

name should reflect whether the Port profile is managed or unmanaged.

### *Figure 4-16 New Port Profile*

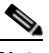

**Note** In addition to providing a Port Profile name that reflects whether the port to which this profile is applied is managed or unmanaged, Cisco recommends you also provide information about the nature of the port profile if the purpose is to ensure reliable client machine connection through a network IP phone.

- **3.** Type an optional **Description** for the Port profile.
- **4.** Click the checkbox for **Manage this port** to enable configuration of this Port Profile. This enables the port management options on the page.
- **5.** For **Auth VLAN,** choose either **VLAN ID** (default) or **VLAN Name** from the dropdown menu and type the corresponding authentication/quarantine VLAN ID or name to be used for this port profile:

If choosing **VLAN ID**—you can specify only numbers in the text field.

If choosing **VLAN Name**—the text field is case-sensitive. You can specify wildcards for the VLAN name, such as: abc, \*abc, abc\*, or \*abc\*. The switch will use the first match for the wildcard VLAN name. You can also use special characters in the name.

**6.** For **Default Access VLAN**, choose either **VLAN ID** (default) or **VLAN Name** from the dropdown and type the corresponding VLAN ID or name to be used as the default access VLAN for this port profile.

If choosing **VLAN ID**—you can specify only numbers in the text field.

If choosing **VLAN Name**—the text field is case-sensitive. You can specify wildcards for the VLAN name, such as: abc, \*abc, abc\*, or \*abc\*. The switch will use the first match for the wildcard VLAN name. You can also use special characters in the name.

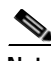

**Note** If the switch cannot find the VLAN specified (e.g. VLAN Name is mistyped), the error will appear on the perfigo.log (not the Event Log).

**7.** For **Access VLAN**, choose one of the following options from the dropdown menu:

**Default Access VLAN**—The CAM will put authenticated users with certified devices on the Default Access VLAN specified in the Port Profile.

**User Role VLAN**—The CAM will put authenticated users with certified devices on the Access VLAN specified in the User Role (for details, see [Figure 4-9: Configure User Role with Access](#page-91-0)  [VLAN, page 4-20](#page-91-0)and [Out-of-Band User Role VLAN, page 6-10](#page-151-0)).

**Initial Port VLAN**—The CAM will put authenticated users with certified devices on the **Initial VLAN** specified for the port in the **Ports** configuration page (see [Ports Tab, page 4-40](#page-111-0) for details). The initial VLAN is the value saved by the CAM for the port when the switch is added. Instead of using a specified Access VLAN, the client is switched from the initial port VLAN to an Auth VLAN for authentication and certification, then switched back to the initial port VLAN when the client is certified.

#### **Port Profile Options when Device is Connected to Port**

The CAM discovers the device connected to the switch port from SNMP mac-notification or linkup traps received. The port is assigned the **Auth VLAN** if the device is not certified, or **Access VLAN** if the device is certified and user is authenticated. You can additionally configure the following options:

#### **8. Change VLAN according to global device filter list (device must be in list)**

Click this option if you have configured a global Device Filter to ignore MAC addresses for IP phones in your network or if you want to use the CAM's global Device Filter rules to set the VLAN of the port. You must have device filters added under **Device Management > Filters > Devices** for this feature to work. For OOB, the device filter rules are as follows:

**ALLOW**—bypass login and posture assessment (certification) and assign **Default Access VLAN** to the port.

**DENY**—bypass login and posture assessment (certification) and assign **Auth VLAN** to the port.

**ROLE**—bypass login and L2 posture assessment (certification) and assign **User Role VLAN** to the port (see [Out-of-Band User Role VLAN, page 6-10](#page-151-0)).

**CHECK**—bypass login, apply posture assessment, and assign **User Role VLAN** to the port (see [Out-of-Band User Role VLAN, page 6-10](#page-151-0)).

**IGNORE**—ignore SNMP traps from managed switches (IP Phones)

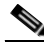

**Note** Rules configured for MAC addresses on the global Device Filter list have the highest priority for user/device processing in both OOB and IB deployments. See [Device Filters for Out-of-Band](#page-60-1)  [Deployment, page 3-11](#page-60-1) for further details.

### **9. Change to [Auth VLAN | Access VLAN] if the device is certified, but not in the out-of-band user list**

This option is automatically enabled when a port is managed. Choose which VLAN to use when the device is certified and the user is reconnecting to the port:

**Default Auth VLAN—**Force Access VLAN clients on this port to re-authenticate on the Auth VLAN the next time they connect to the network.

**Default Access VLAN—**Allow clients to stay on the trusted network without having to login again the next time they connect to the network.

#### **10. Bounce the port after the VLAN is changed**

For Real-IP or NAT gateways, check this box to prompt the client to get a new IP address once switched to the Access VLAN.

For Virtual gateways, leave this box unchecked.

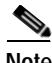

**Note** If using the 4.1.0.0 Clean Access Agent, or ActiveX Control, or Java Applet to refresh client DHCP IP addresses the **Bounce the switch port after VLAN is changed** option in the Port profile can be left disabled. Refer to [DHCP Release/Renew with Clean Access Agent/ActiveX/Applet, page 5-6](#page-129-1) and see [Advanced Settings, page 4-33](#page-104-0) for additional details on configuring DHCP Release, VLAN Change, and DHCP Renew delays.

**11. Generate event logs when there are multiple MAC addresses detected on the same switch port** You can check this box to generate event logs when multiple MAC addresses are found on the same switch port.

#### **Port Profile Options when Device is Disconnected from Port**

A device is considered disconnected after one of the following events:

- **•** SNMP linkdown trap received
- **•** Administrator removes user

You can additionally configure the following options:

#### **12. Remove out-of-band online user when SNMP linkdown trap is received**

Click this checkbox to ensure an Access VLAN client is removed from the OOB Online User list when disconnecting or reconnecting to same port. (See [Advanced, page 4-48](#page-119-0) for details on linkdown traps.)

If checked, and the client is on the Certified List, when the client disconnects (causing a linkdown trap to be sent) then reconnects to the port, the client is put on the VLAN configured in the **Change to [Auth VLAN | Access VLAN] if the device is certified, but not in the out-of-band user list** setting.

If unchecked, and the client is on the Certified List, the client remains on the OOB online user list when disconnecting/reconnecting to the network and remains on the same Access VLAN.

If unchecked, and the client is not on the Certified List, the client will be switched to the Auth VLAN the next time the client connects to the network.

### **13. Remove other out-of-band online users on the switch port when a new user is detected on the same port.**

This is a new feature with release  $4.1(0)$  that enables administrators to remove other online out-of-band users on the switch port when a new user is detected on the same port. It also allows for the modification of the port profile if an existing user is seen on a different switchport.

Checking this option ensures that only one valid user is allowed on one switch port at the same time. If an online user (e.g."user1") is currently on a switch port (e.g. "fa0/1" on switch "c2950") and this option is enabled for the Port Profile applied to that port, "user1" will be removed if another user (e.g "user2") signs in from the same switch port or moves to this port from another location.

#### **14. Remove out-of-band online user without bouncing the port**

When any user is removed from the OOB Online User list, the port is changed from the Access VLAN to the Auth VLAN. Also note that users removed from the Certified Device list are also always removed from the Online User list (IB or OOB). If the **Remove out-of-band online user without bouncing the port** option is checked, the port will not be bounced when a user is removed from the OOB Online User list. If this option is not checked, the port will be bounced when a user is removed from the OOB Online User list.

This option is intended to prevent bouncing of a switch port when a client machine is connected to the switch port through a VoIP phone. The feature allows Cisco NAC Appliance to authenticate/assess/quarantine/remediate a client machine (laptop/desktop) without affecting the operation of a VoIP phone connected to the switch port. When this option is checked for OOB Virtual Gateways, the client port will not be bounced when:

Users are removed from the Out-of-Band Online Users List, or

Devices are removed from the Certified Devices list

Instead, the port Access VLAN will be changed to the Auth VLAN.

**15.** Click **Add** to add the port profile to the **Switch Management > Profiles > Port > List**.

See [Manage Switch Ports, page 4-40](#page-111-1) for further details on Port profiles and the **Ports** config page.

See [Online Users List, page 14-3](#page-412-0) for further details on monitoring online users.

### <span id="page-103-0"></span>**Configure SNMP Receiver**

The **SNMP Receiver** form configures how the SNMP Receiver running on the Clean Access Manager receives and responds to SNMP trap notifications from all managed switches when mac-notification or linkup/linkdown user events occur (such as when a user plugs into the network). The configuration on the switch must match the CAM's SNMP Receiver configuration in order for the switch to send traps to the CAM.

### **SNMP Trap**

This page configures settings for the SNMP traps the CAM receives from all switches. The Clean Access Manager SNMP Receiver can support simultaneous use of different versions of SNMP (V1, V2c, V3) when controlling groups of switches in which individual switches may be using different versions of SNMP.

```
1. Go to Switch Management > Profiles > SNMP Receiver > SNMP Trap.
```
*Figure 4-17 CAM SNMP Receiver* 

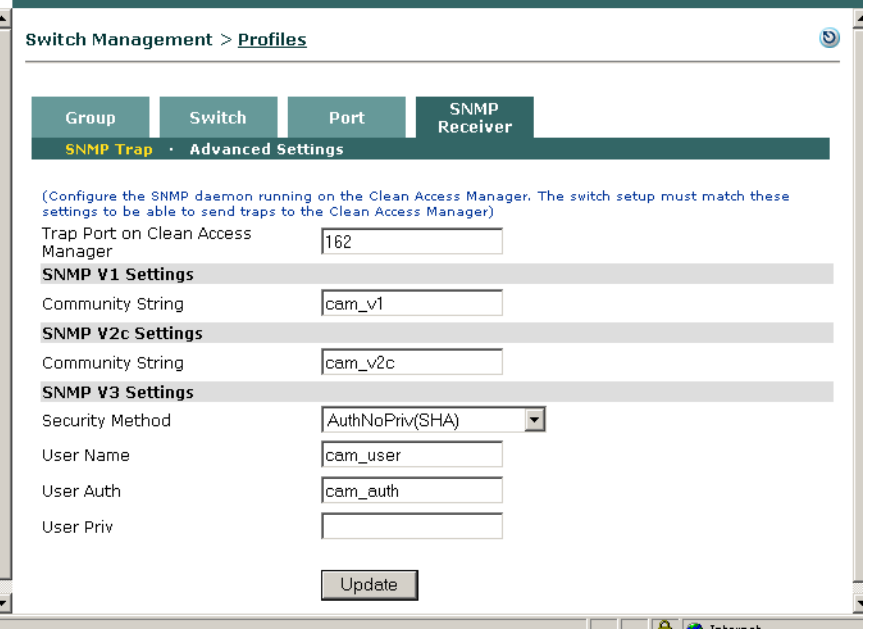

- **2.** Use the default **Trap Port on Clean Access Manager** (162) or enter a new port number here.
- **3.** For **SNMP V1 Settings**, type the **Community String** used on switches using SNMP V1.
- **4.** For **SNMP V2c Settings**, type the **Community String** used on switches using SNMP V2c.
- **5.** For **SNMP V3 Settings**, configure the following fields used on switches using SNMP V3:

Choose the **Security Method** from the dropdown menu: NoAuthNoPriv, AuthNoPriv(MD5), AuthNoPriv(SHA), AuthPriv(MD5+DES-CBC), or AuthPriv(SHA+DES-CBC)

Type the **User Name**.

Type the **User Auth.** 

Type the **User Priv** 

**6.** Click **Update** to save settings.

### <span id="page-104-0"></span>**Advanced Settings**

This page configures advanced timeout and delay settings for the SNMP traps received and sent by the Clean Access Manager (CAM). To change the default settings, use the following steps. You can use the **Advanced Settings** page to fine-tune settings from their defaults once switches are added and configured.

**To Change Default SNMP Advanced Settings**

### **1.** Go to **Switch Management > Profiles > SNMP Receiver > Advanced Settings**.

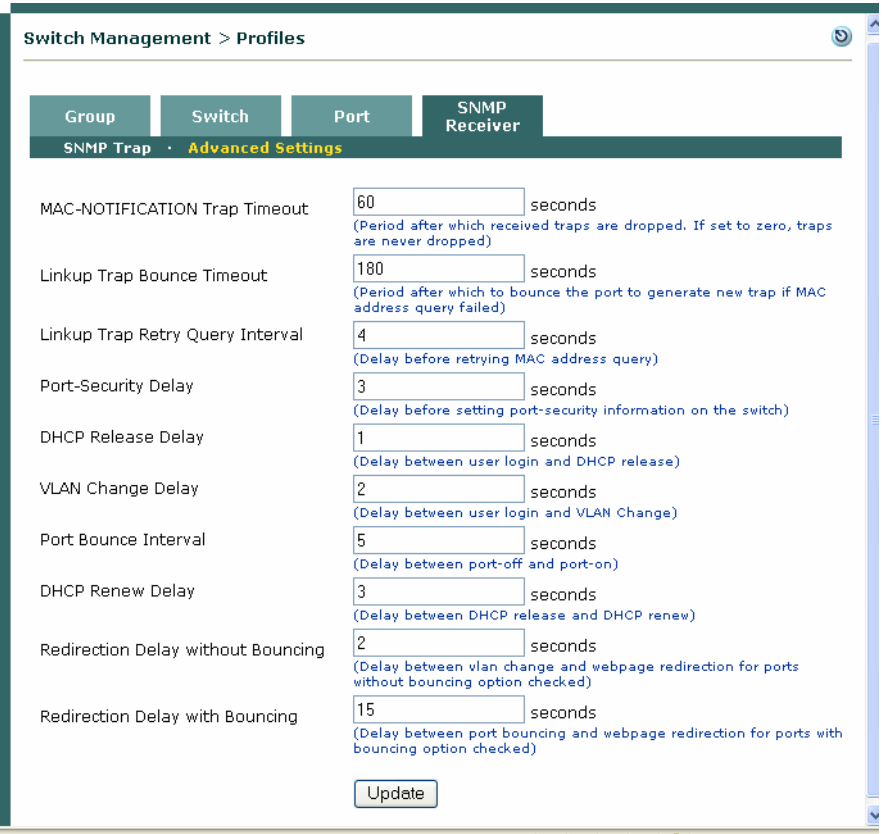

*Figure 4-18 SNMP Receiver Advanced Settings* 

2. **MAC-NOTIFICATION Trap Timeout** (default is 60 seconds)

The CAM timestamps the mac-notification traps it receives, and examines the timestamp when the trap is processed. If the time difference between the timestamp and the current time is greater than the **MAC-NOTIFICATION Trap Timeout**, the trap is dropped. This configuration fields ensures the CAM only processes timely traps.

**3. Linkup Trap Bounce Timeout** (default is 180 seconds)

When the CAM receives a linkup trap, it tries to resolve the MAC address connected to the port. The MAC address may not be available at that time. If the CAM cannot get the MAC address, it makes another attempt after the number of seconds specified in the **Linkup Trap Retry Query Interval** field. In order to keep the port controlled and limit the number of times the CAM tries to resolve the MAC address, the CAM bounces the port after the number of seconds specified in the **Linkup Trap Bounce Timeout** to force the switch to generate a new linkup trap.

**4. Linkup Trap Retry Query Interval** (default is 4 seconds)

When the CAM receives a linkup trap, it needs to query the switch for the MAC address connected to the port. If the MAC address is not yet available, the CAM waits the number of seconds specified in the **Linkup Trap Retry Query Interval** field, then tries again.

**5. Port-Security Delay** (default is 3 seconds)

If port-security is enabled on the switch, after the VLAN is switched, the CAM must wait the number of seconds specified in the **Port-Security Delay** field before setting the port-security information on the switch.

**Note** To refresh DHCP IP address, typically the 4.1.0.0 Agent or ActiveX/Applet will perform a DHCP release before the VLAN change, and followed by a DHCP renew after the VLAN change. With release 4.1, the delays to perform DHCP Release, VLAN Change, DHCP Renew are configurable. See [DHCP](#page-129-1)  [Release/Renew with Clean Access Agent/ActiveX/Applet, page 5-6](#page-129-1) for additional details.

**6. DHCP Release Delay** (default is 1 second)

This field configures the delay between user login and DHCP release.

**7. VLAN Change Delay** (default is 2 seconds)

This field configures the delay between user login and VLAN Change. This value should be greater than the **DHCP Release Delay**.

**8. Port Bounce Interval** (default is 5 seconds)

The **Port Bounce Interval** is the time delay between turning off and turning on the port. This delay is inserted to help client machines issue DHCP requests.

**9. DHCP Renew Delay** (default is 3 seconds)

This field configures the delay between DHCP release and DHCP renew. This value should be greater than the **VLAN Change Delay** minus the **DHCP Release Delay**.

**10. Redirection Delay without Bouncing** (default is 1 second)

This field configures the delay between VLAN change and webpage redirection (after client posture assessment) for ports with no port bouncing in the Port Profile. This allows you to minimize redirection time if no port bouncing is required. When the Port Profile does not require bouncing the port after the VLAN is changed (e.g Virtual Gateway), configuring this option will redirect the user page after the number of seconds specified here (e.g. 1 second).

When the port is not bounced, the total redirection interval that the user experiences is the value of the **Redirection Delay without Bouncing** field.

**Note** When the user continues to be redirected to the login page after login/posture assessment, this typically means the web page redirection is occurring before the switch is able to change the VLAN of the port (from Auth to Access). In this case, increase the Redirection Delay to 2 or 3 seconds to resolve this issue.

**11. Redirection Delay with Bouncing** (default is 15 seconds)

This field configures the delay between port bouncing and webpage redirection (after client posture assessment) for ports with the "**Bounce the port after VLAN is changed**" option checked on the Port Profile. This allows you to configure the time needed for port bouncing.

When the port is bounced, the total redirection interval that the user experiences is the sum of 2 fields: **Redirection Delay with Bouncing** and **Port Bounce Interval**.

If the Port Profile requires bouncing the port after the VLAN is changed, then after user login, the user will see "Renewing IP address" page after the sum of the number of seconds specified in this field and the number of seconds specified in the **Port Bounce Interval**. For example:

Port Bounce (5 seconds) + Redirection Delay (15 seconds) = Redirection interval (20 seconds total) **12.** Click **Update** to save settings.

### <span id="page-107-0"></span>**Add Managed Switch**

The pages under the **Switch Management > Devices > Switches** tab are used to discover and add new managed switches within an IP range, add new managed switches by exact IP address, and administer the list of managed switches. There are two methods to add new managed switches

- **•** [Add New Switch, page 4-36](#page-107-2)
- **•** [Search New Switches, page 4-38](#page-109-0)

<span id="page-107-1"></span>*Figure 4-19 List of Switches* 

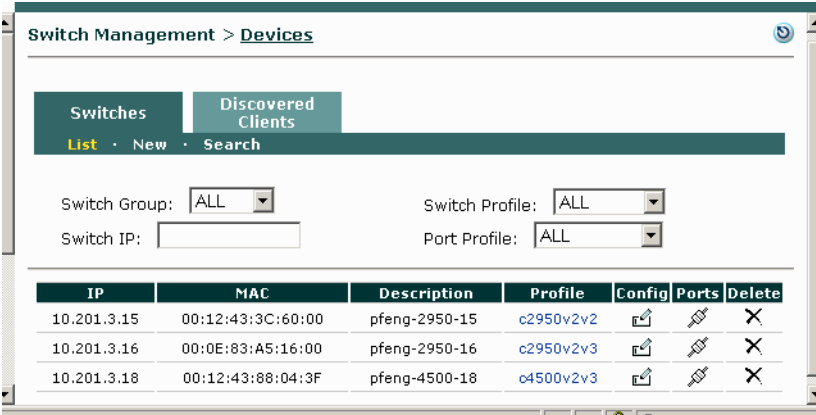

The list of switches under **Switch Management > Devices > Switches > List** displays all switches added from the **New** or **Search** forms. Switch entries in the list include the switch's IP address, MAC address, Description, and Switch Profile. You can sort the entries on the list by **Switch Group**, **Switch Profile**, or **Port Profile** dropdowns, or you can simply type a **Switch IP** and hit Enter to search for a switch by its address. Additionally the List provides one control and three buttons:

- **• Profile**—Clicking the **Profile** link brings up the Switch Profile ([Figure](#page-96-0) 4-13).
- **•**  $\mathbb{C}$  **Config** Clicking the **Config** button brings up the [Config Tab, page 4-47](#page-118-0) for the switch.
- **•• Ports** Clicking the **Ports** button brings up the [Ports Tab, page 4-40](#page-111-0) for the switch.
- **• Delete** Clicking the **Delete** button deletes the switch from the list (a confirmation dialog will appear first).

### <span id="page-107-2"></span>**Add New Switch**

The **New** page allows you to add switches when exact IP addresses are already known.

**1.** Go to **Switch Management > Devices > Switches> New**.
a ka

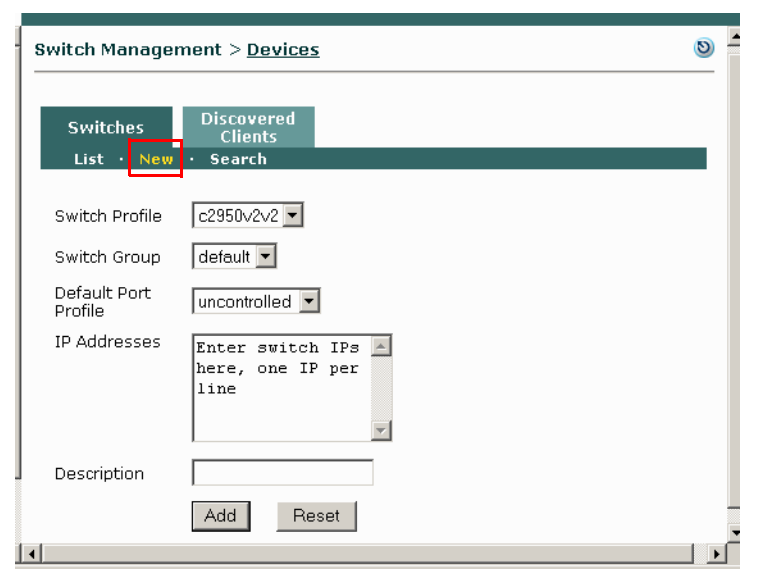

#### *Figure 4-20 Add New Switch*

- **2.** Choose the **Switch Profile** from the dropdown menu to apply to the switches to be added.
- **3.** Choose the **Switch Group** for the switches from the dropdown menu.
- **4.** Choose the **Default Port Profile** from the dropdown menu. Typically, the default port profile should be uncontrolled.
- **5.** Type the **IP Addresses** of the switch(es) you want to add. Separate each IP address by line.
- **6.** Enter an optional **Description** of the new switch.
- **7.** Click the **Add** button to add the switch.
- **8.** Click the **Reset** button to reset the form.

### **Search New Switches**

The **Search** page allows you to discover and add unmanaged switches within an IP range.

**1.** Go to **Switch Management > Devices > Switches> Search**.

*Figure 4-21 Search Switches* 

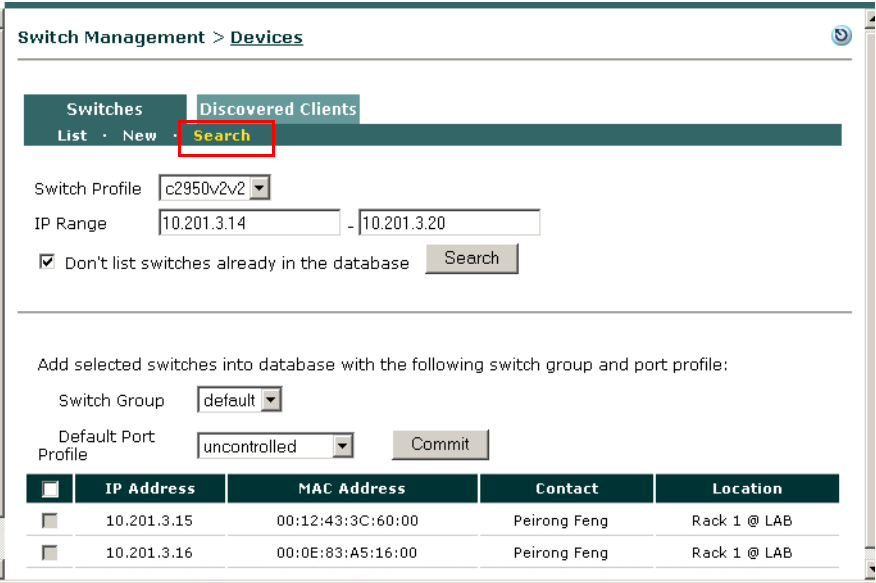

- **2.** Select a **Switch Profile** from the dropdown list. The read community string of the selected Switch Profile is used to find switches with matching read settings.
- **3.** Type an **IP Range** in the text box. Note that the maximum IP range is 256 for a search.
- **4.** By default, the **Don't list switches already in the database** checkbox is already checked. If you uncheck this box, the resulting search will include switches you have already added. Note, however, that the Commit checkboxes to the left of each entry will be disabled for switches that are already managed.
- **5.** Choose a **Switch Group** from the dropdown to apply to the unmanaged switches found in the search.
- **6.** Choose a **Default Port Profile** from the dropdown to apply to the unmanaged switches found in the search.
- **7.** Click the **checkbox** to the left of each unmanaged switch you want to manage through the CAM. Alternatively, click the checkbox at the top of the column to add *all* unmanaged switches found from the search.

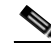

- **Note** While all switches matching the read community string of the Switch Profile used for the search are listed, only those switches matching the *read* SNMP version and community string can be added using the **Commit** button. A switch cannot be controlled unless its *write* SNMP settings match those configured for its Switch Profile in the Clean Access Manager.
- **8.** Click the **Commit** button to add the new switches. These switches are listed under **Switch Management > Devices > Switches> List**.

### **Discovered Clients**

[Figure](#page-110-0) 4-22 shows the **Switch Management > Devices > Discovered Clients** page. The Discovered Clients page lists all clients discovered by the Clean Access Manager via SNMP mac-notification and linkup/linkdown traps. The page records the activities of out-of-band clients (regardless of VLAN), based on the SNMP trap information that the Clean Access Manager receives.

When a client connects to a port on the Auth VLAN, a trap is sent and the Clean Access Manager creates an entry on the Discovered Clients page. The Clean Access Manager adds a client's MAC address, originating switch IP address, and switch port number to the out-of-band Discovered Clients list. Thereafter, the CAM updates the entry as it receives new SNMP trap information for the client.

Removing an entry from the Discovered Clients list clears this status information for the out-of-band client from the CAM.

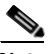

**Note** An entry must exist in the Discovered Clients list in order for the CAM to determine the switch port for which to change the VLAN. If the user is logging in at the same time that an entry in the Discovered Clients list is deleted, the CAM will not be able to detect the switch port.

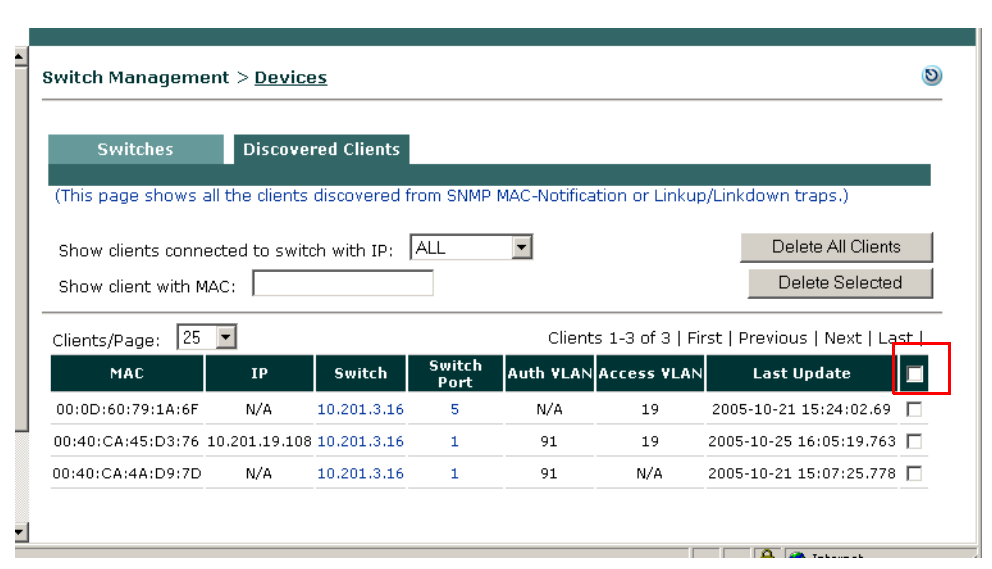

### <span id="page-110-0"></span>*Figure 4-22 Discovered Clients*

Elements of the page are as follows:

- **• Show clients connected to switch with IP**—Leave the default of ALL switches displayed, or choose a specific switch from the dropdown menu. The menu will be populated with all managed switches in the system.
- **• Show client with MAC**—Type a specific MAC address and press Enter to display a particular client.
- **• Clients/Page**—Leave the default of 25 entries displayed per page, or choose from the dropdown menu to displays 50, 100, 200, or ALL entries on the page.
- **• Delete All Clients**—This button removes all clients on the list.
- **• Delete Selected**—This button only removes the clients selected in the check column to the far right of the page.
- **•** Note that you can click any of the following column headings to sort results by that column:

**MAC**—MAC address of discovered client

**IP**— IP address of the client

**Switch**— IP of the originating managed switch. Clicking the IP address brings up the **Switch Management > Devices > Switch [IP] > Config > Basic** page for the switch.

**Switch Port**—Switch port of the client. Clicking the port number brings up the **Switch Management > Devices > Switch [IP] > Ports** configuration page for the switch.

**Auth VLAN**—Authentication (quarantine) VLAN

A value of "N/A" in this column indicates that either the port is unmanaged or the VLAN ID for this MAC address is unavailable from the switch.

**Access VLAN**—Access VLAN of the client.

A value of "N/A" in this column indicates the Access VLAN ID is unavailable for the client. For example, if the user is switched to the Auth VLAN but has never successfully logged into Cisco NAC Appliance (due to wrong user credentials), this machine will never have been to the Access VLAN.

**Last Update**—The last time the CAM updated the information of the entry.

See [Out-of-Band User List Summary, page 4-50](#page-121-0) for additional details on monitoring out-of-band users.

### **Manage Switch Ports**

Switch ports that are not connected to clients typically use the unmanaged port profile. Switch ports connected to clients use managed port profiles. After switch ports are configured and the settings are saved by clicking the "**Update**" button, the switch ports need to be initialized by clicking the "**Setup**" button when the switch supports mac-notification.

Cisco NAC Appliance provides OOB support for Cisco IP Phone deployments where the port is a trunk port and the native VLAN is the data VLAN. The CAM can manage switch trunk ports in addition to switch access ports.

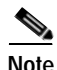

**Note** Because Cisco NAC Appliance can control switch trunk ports for OOB (starting from release 3.6(1)+), make sure the uplink ports for managed switches are configured as "uncontrolled" ports after upgrade. This can be done in one of two ways:

- **•** Before upgrading, change the **Default Port Profile** for the entire switch to "uncontrolled" under **Switch Management > Devices > Switches > List > Config[Switch\_IP] > Default Port Profile | uncontrolled**, or
- **•** After upgrading, change the **Profile** to "uncontrolled" for the applicable uplink ports of the switch under **Switch Management > Devices > Switches > List > Ports [Switch\_IP] | Profile**

This prevents unnecessary issues when the Default Port Profile for the switch has been configured as a managed/controlled port profile.

### <span id="page-111-0"></span>**Ports Tab**

The **Ports** and **Config** tabs only appear after a switch is added to the **Switch Management > Devices > Switches > List**. When the **Ports** tab first appears [\(Figure](#page-112-0) 4-23, [Figure](#page-117-0) 4-24), one entry per Ethernet port displays and corresponding fields for the entry are populated according to the information the Clean Access Manager receives from direct SNMP queries. For example, if a switch added to the CAM has 24

Fast Ethernet ports and 2 Gigabit Ethernet uplinks, the **Ports** tab will display 26 rows, with one entry per port. Trunk ports configured on the switch are distinguished by blue background on the **Ports** page, and VLAN values for these ports refer to the trunk port native VLAN.

If the switch does not support mac-notification traps, the **Setup** button (**Set up mac-notification on managed switch ports**) and **MAC Not.** column are not displayed on the page. In this case, Linkup/Linkdown traps must be supported and configured on the switch and Clean Access Manager. See [Ports—Linkup/Linkdown, page 4-45](#page-116-0) for how the Ports page displays in this case.

### **Ports —MAC Notification**

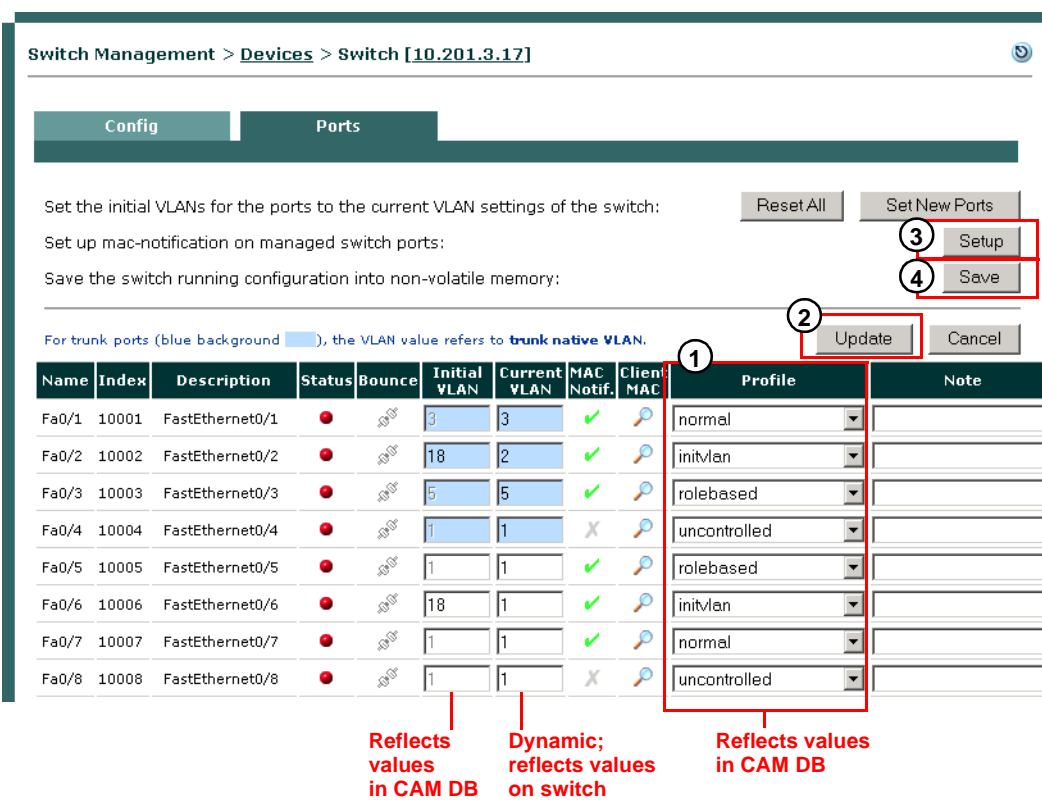

<span id="page-112-0"></span>*Figure 4-23 Ports Tab* 

After adding a new switch, set up the **Ports** configuration page ([Figure](#page-112-0) 4-23) for the switch ports as follows:

- **1.** Choose the **Profile** [\(page](#page-116-1) 4-45) to use for the port, either managed or unmanaged.
- **2.** Click **Update** ([page](#page-114-0) 4-43) to save the Port Profile for the port to the CAM.
- **3.** Click **Setup** (page [4-42\)](#page-113-0) to initialize mac-notification on switch ports (if available on the switch).
- **4.** Click **Save** ([page](#page-113-1) 4-42) to save the switch running configuration to the switch stored (startup) configuration.

#### **Description**

The buttons and dropdown menus for the **Ports** configuration page are detailed below:

<span id="page-112-1"></span>**• Reset All** (Initial VLAN Port Profiles only)

Clicking **Reset All** copies the switch's **Current VLAN** values ([page 4-44](#page-115-0)) for all ports and sets these as the **Initial VLAN** settings (for access ports) and trunk native VLAN settings (for trunk ports) [\(page 4-43\)](#page-114-1) on the CAM and on the running configuration of the switch. This button allows you to change the Initial VLAN for all ports at the same time on the switch. Click OK in the confirmation to reset the values:

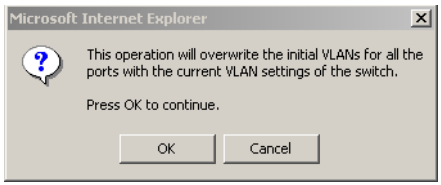

<span id="page-113-2"></span>**• Set New Ports** (Initial VLAN Port Profiles only)

Clicking **Set New Ports** ([Figure 4-23\)](#page-112-0) preserves settings for existing ports, but copies the switch's **Current VLAN** values for new ports and sets these as **Initial VLAN** settings (for access ports) and trunk native VLAN settings (for trunk ports) on the CAM and on the switch running configuration. This is useful when new ports are added to a switch, such as when adding a new blade in a Catalyst 4500 series rack. In this case, when the new ports are added, the **Initial VLAN** column displays "N/A." Clicking **Set New Ports** copies the values from Current VLAN column to the Initial VLAN column for all "N/A" ports and sets these values on the CAM and switch. The Initial VLAN values for existing ports on the switch (i.e. not "N/A") will not change. Click OK in the confirmation to set the new values.

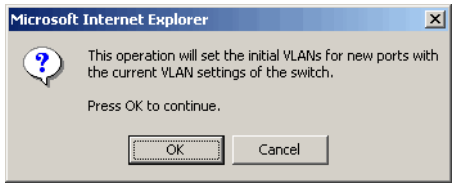

<span id="page-113-0"></span>**• Setup** Button (MAC Notification Switches Only) **(3)**

For switches that support mac-notification traps, click the **Setup** button after updating the CAM to set up mac-notification on managed switch ports and save the running configuration of the switch. Click OK to initialize ports on the switch.

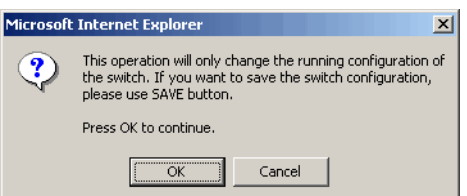

### <span id="page-113-1"></span>**• Save (4)**

Click the **Save** button to save the running configuration into non-volatile memory (startup configuration) on the switch. Click OK in the confirmation.

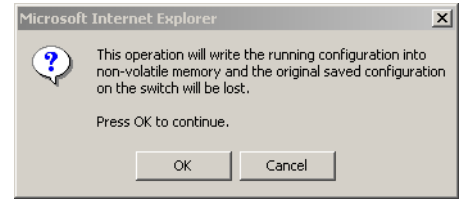

**Note** The VLAN assignment of the port will not be changed in the startup configuration of the switch unless you click the **Save** button.

### <span id="page-114-0"></span>**• Update (2)**

After you configure managed ports by choosing the applicable Port Profile, you must click the **Update** button to save these settings on the CAM. Clicking **Update** does the following:

- **–** Saves the Profile for the port to the CAM database.
- **–** Saves any Notes for the port to the CAM database.

If the Port profile is configured with the **Initial Port VLAN** as the Access VLAN and set to "Change to **Access VLAN** if the device is certified and in the out-of-band user list," clicking **Update** also does the following:

- **–** Saves values in the Initial VLAN column for the port to the CAM database.
- **–** If the Current VLAN value of the port is changed, saves the new VLAN ID for the port to the running configuration of the switch.
- **• Name**

Port name, for example: Fa0/1, Fa0/24, Gi0/1, Gi0/21 (for Cisco switches)

**• Index**

The port number on the switch, for example: 1, 24, 25, 26

**• Description**

Type of port, for example: FastEthernet0/1, FastEthernet0/24, GigabitEthernet0/1, GigabitEthernet0/2

**• Status**

Connection status of the port.

- **–** A green button indicates a device is connected to the port.
- **■** A red button means no device is connected to the port.
- **• Bounce**

Clicking this button bounces an initialized, managed port. A confirmation appears before the port is bounced. Note that this feature is only available for managed ports. A port that is connected but not managed cannot be bounced. By default, this feature is disabled for trunk ports.

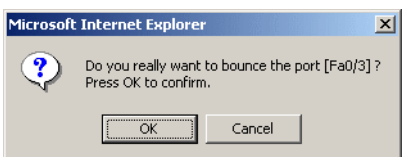

<span id="page-114-1"></span>**• Initial VLAN** (Initial VLAN Port Profiles only)

The Initial VLAN value saved by the CAM for this port. This column is only enabled for managed Port profiles configured with the **Initial Port VLAN** as the Access VLAN and set to "Change to Access VLAN if the device is certified and in the out-of-band user list" (see [Add Port Profile, page](#page-99-0)  [4-28\)](#page-99-0). When a switch is added, this column is identical to the Current VLAN column. When new ports are added to a switch, this column displays "N/A" for these ports until the **Set New Ports**  button is clicked ([page 4-42](#page-113-2)).

To change the Initial VLAN of a port on-the-fly:

- **a.** Make sure the port's Port profile is configured with the **Initial Port VLAN** as the Access VLAN and set to "Change to Access VLAN if the device is certified and in the out-of-band user list"
- **b.** Type the modified VLAN for the port in the **Initial VLAN** field.
- **c.** Click the **Update** button to save the changed configuration on the CAM.

See also: [Reset All \(Initial VLAN Port Profiles only\), page 4-41,](#page-112-1) [Set New Ports \(Initial VLAN Port](#page-113-2)  [Profiles only\), page 4-42,](#page-113-2) and [Save \(4\), page 4-42.](#page-113-1)

### <span id="page-115-0"></span>**• Current VLAN**

The Current VLAN ID assigned to the port. When a new switch is added, the Current VLAN column reflects the VLAN assignments already configured on the switch by the network administrator. Thereafter, the values in this column are dynamic and reflect the current VLAN assignments on the switch (not necessarily the stored VLAN assignment). For trunk ports, the Current VLAN refers to the native VLAN of the trunk port.

To change the Current VLAN assignment for a port on-the-fly:

- **a.** Type the modified value for the port in the **Current VLAN** field.
- **b.** Click the **Update** button to save the changed configuration to the CAM and to the running configuration of the switch.
- **c.** Click the **Save** button to save the switch running configuration to the startup configuration of the switch.

See also [Reset All \(Initial VLAN Port Profiles only\), page 4-41](#page-112-1), [Set New Ports \(Initial VLAN Port](#page-113-2)  [Profiles only\), page 4-42,](#page-113-2) and [Save \(4\), page 4-42.](#page-113-1)

**• MAC Not.**

MAC Notification capability. The presence of this column indicates the switch is using SNMP mac-notification traps. If the switch does not support mac-notification traps, or if Linkup notification is chosen in the Advanced configuration page (see [Advanced, page 4-48](#page-119-0)), the **MAC Not.** column and **Setup** button are not displayed on the **Ports** config page. In this case, Linkup/Linkdown traps must be used.

- **–** A green check in the **MAC Not.** column means the corresponding port on the switch is enabled for this trap.
- **–** A grey x means the port has not been enabled for this trap, or is not managed.
- **A** red exclamation point next to either a green check or a grey x means an inconsistency exists between the port configuration on the switch and the port configuration in the Clean Access Manager. Exclamation points will appear after clicking **Update** and before clicking **Setup** to prompt the user to resolve the inconsistencies before attempting to save the settings to the switch.

### **• Client MAC**

Clicking this button brings up a dialog with the MAC address of the client attached to this port, the IP address of the switch, and the Name of the port to which the client is connected. For a managed port, only one MAC address displays for the attached client device. For unmanaged ports, this dialog displays all the MAC addresses associated with this port, but will not indicate where the MAC addresses are located (could be on other switches).

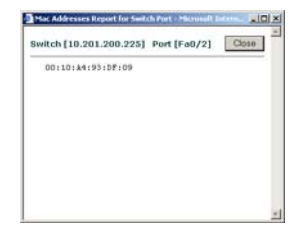

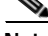

**Note** The MAC address(es) connected to a particular port may not be available when the Access VLAN of the port does not exist in the VLAN database. This occurs on some models of Cisco switches (e.g. 6506, IOS Version 12.2(18) SXD3).

<span id="page-116-1"></span>**• Profile (1)**

To control a port from the CAM, select a managed port profile from the dropdown menu, then click **Update** and **Setup**. Apply managed port profiles to ports on which clients are attached in order to get and set the SNMP traps from those ports. Profiles can also be applied to trunk ports. All other ports should be unmanaged. Port Profiles must already be configured under **Switch Management > Profiles > Port > New** (see [Configure Port Profiles, page 4-27](#page-98-0)). There are always two default dropdown options: uncontrolled, and Default []. All ports are initially assigned the Default[uncontrolled] Port Profile. You can change the Default [] Port Profile assignment from the **Switch Management > Devices > Config** tab.

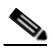

**Note** Because Cisco NAC Appliance OOB can control switch trunk ports, when upgrading to 4.1(x), make sure uplink ports for managed switches are configured as "uncontrolled" ports. You can do this before upgrade by making sure the Default Port Profile for the entire switch is "uncontrolled" under **Switch Management > Devices > Switches > List > Config[Switch\_IP] > Default Port Profile** (see [Config Tab, page 4-47\)](#page-118-0), or, after upgrade, you can change the **Profile** here in the **Ports** config page to "uncontrolled" for the applicable uplink ports of the switch.This will prevent unnecessary issues when the Default Port Profile for the switch has been configured as a managed/controlled port profile.

**• Note**

This field allows you enter an optional description for ports you configure. Clicking **Update** saves the note for the port on the CAM.

### <span id="page-116-0"></span>**Ports—Linkup/Linkdown**

If the switch does not support mac-notification traps, the **MAC Not.** column and **Setup** button are not displayed on this page ([Figure](#page-117-0) 4-24). In this case, Linkup/Linkdown traps must be supported and configured on the switch and Clean Access Manager.

See [Advanced, page 4-48](#page-119-0) for additional information on the use of Linkup/Linkdown traps.

### <span id="page-117-0"></span>*Figure 4-24 Ports Tab — Linkup/Linkdown*

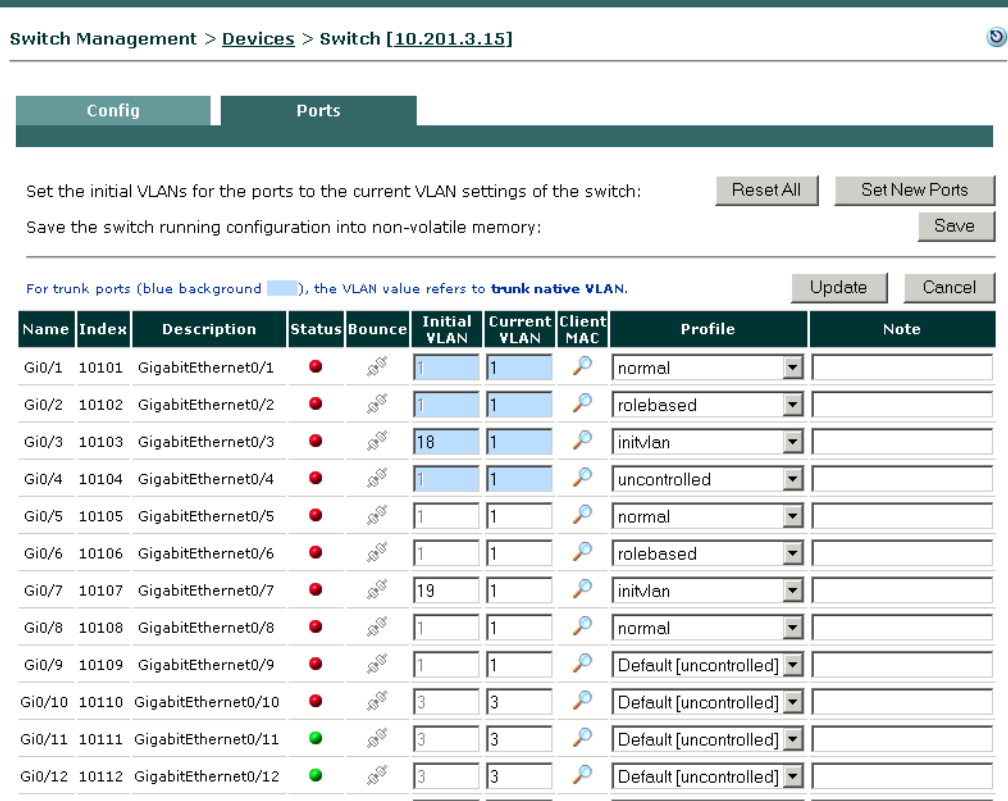

### **Cisco NAC Appliance - Clean Access Manager Installation and Administration Guide**

n

### <span id="page-118-0"></span>**Config Tab**

The Config tab allows you to modify Basic, Advanced, and Group profile settings for a particular switch.

### **Basic**

The Basic tab shows the following values configured for the switch.

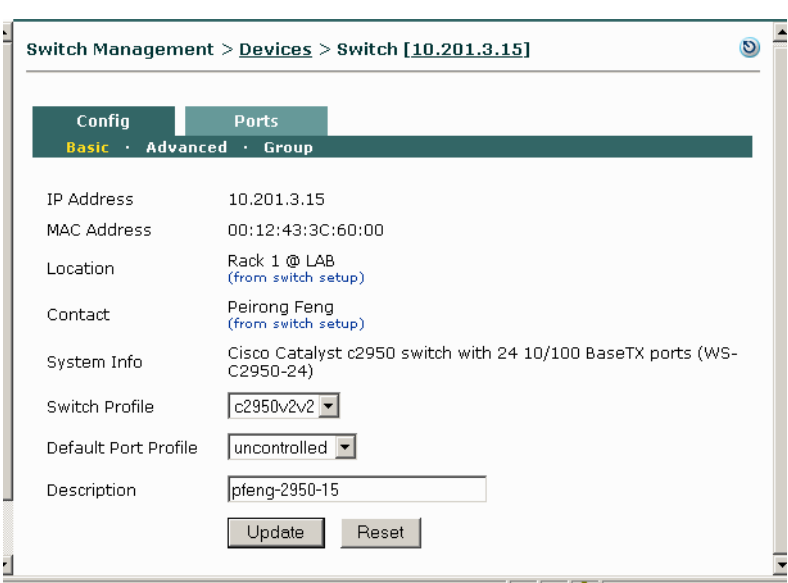

*Figure 4-25 Basic Config*

**•** The first values come from the initial configuration done on the switch itself:

IP Address MAC Address Location

Contact

System Info (translated from the MIB for the switch)

- **• Switch Profile**  Shows the Switch Profile you are using for this Switch configured under **Switch Management > Profiles > Switch**. The Switch Profile sets the model type, the SNMP port on which to send SNMP traps, SNMP version for read and write and corresponding community strings, or authentication parameters (SNMP V3 Write).
- **• Default Port Profile** Shows the default Port profile applied to unconfigured ports on the switch on the **Ports** tab. The "uncontrolled" port profile is the initial default profile for all ports, unless you change the setting here.

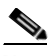

**Note** Because Cisco NAC Appliance OOB can control switch trunk ports, when upgrading, make sure uplink ports for managed switches are configured as "uncontrolled" ports. You can do this before upgrade by making sure the Default Port Profile for the entire switch is "uncontrolled" here, or, after upgrade you can change the Profile to "uncontrolled" for the applicable uplink ports of the switch under **Switch Management > Devices > Switches > List > Ports [Switch\_IP] | Profile** (see [Ports Tab, page 4-40\)](#page-111-0). This will prevent unnecessary issues when the Default Port Profile for the switch has been configured as a managed/controlled port profile

**• Description**—Optional description of the switch.

### <span id="page-119-0"></span>**Advanced**

Use the Advanced Config page ([Figure](#page-119-1) 4-26) to view or configure which SNMP trap notification type the CAM SNMP Receiver will use for a particular switch.

- **•** If a switch supports **MAC Notification**, the CAM automatically enables this option.
- **•** If a switch does not support **MAC Notification**, the CAM enables the **Linkup Notification** option. In this case the administrator can optionally enable Port Security on the switch if the switch supports this feature.
- **•** If a switch supports both **MAC Notification** and **Linkup**, the administrator can optionally disable mac-notification by selecting **Linkup Notification** instead and clicking **Update**.

<span id="page-119-1"></span>*Figure 4-26 Advanced Config*

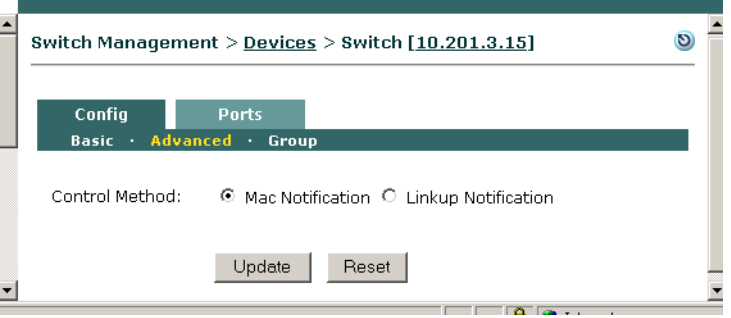

Linkup/Linkdown is a global system setting on the switch that tracks whether a connection has non-operating or operating status. With the Linkup/Linkdown trap method, the Clean Access Manager must poll each port to determine the number of MACs on the port.

#### **Linkdown Traps**

A client machine shutdown or reboot will trigger a linkdown trap sent from the switch to the CAM (if linkdown traps are set up on the switch and configured on the CAM via the Port profile). Thereafter, the client port behavior depends on the Port profile settings for that specific port.

Whether the SNMP Receiver is configured for mac-notification or Linkup, the CAM uses the linkdown trap to remove users. For example, the linkdown trap is used if:

- **•** An OOB online user is removed and the Port Profile is configured with the option "**Kick Out-of-Band online user when linkdown trap is received**."
- **•** Port Security is enabled on the switch.

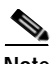

**Note** The port VLAN setting is not changed upon Linkdown. As a result, the port remains in the same state left by the last machine connected to the port.

#### **Port Security**

If the switch additionally supports Port Security, the Port Security option will also appear on the Advanced Page ([Figure](#page-120-0) 4-27). When using Linkup notification, the Port Security feature can provide additional security by causing the port to only allow one MAC address when a user authenticates. So even if the port is connected to a hub, only the first MAC that is authenticated is allowed to send traffic. Note that availability of the Port Security feature is dependent on the switch model and OS being used.

a ka

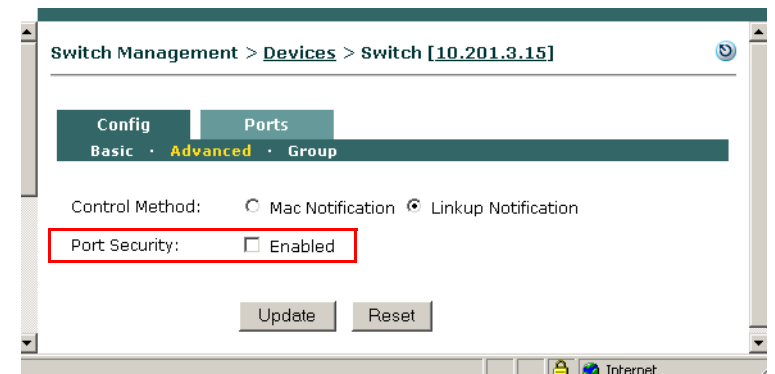

### <span id="page-120-0"></span>*Figure 4-27 Advanced Config — Port Security*

 $\begin{picture}(20,20) \put(0,0){\line(1,0){10}} \put(15,0){\line(1,0){10}} \put(15,0){\line(1,0){10}} \put(15,0){\line(1,0){10}} \put(15,0){\line(1,0){10}} \put(15,0){\line(1,0){10}} \put(15,0){\line(1,0){10}} \put(15,0){\line(1,0){10}} \put(15,0){\line(1,0){10}} \put(15,0){\line(1,0){10}} \put(15,0){\line(1,0){10}} \put(15,0){\line(1$ 

- Note Port Security can only be enabled on a port set to Access mode (i.e not Trunk mode).
	- **•** The MAC address(es) connected to a particular port may not be available after Port Security is enabled. This occurs on some models of Cisco switches (e.g. 4507R, IOS Version 12.2(18) EW).
	- **•** If implementing High-Availability, ensure that Port Security is **not** enabled on the switch interfaces to which the CAS and CAM are connected. This can interfere with CAS HA and DHCP delivery.

### **Group**

This page displays all the Group Profiles configured in the Clean Access Manager, and the Group Profiles to which the switch currently belongs. You can add the switch to other Groups, or you can remove the switch from a Group Joined. To changed the Group membership for all switches, go to **Switch Management > Profiles > Group** (see [Configure Group Profiles, page 4-22](#page-93-0)).

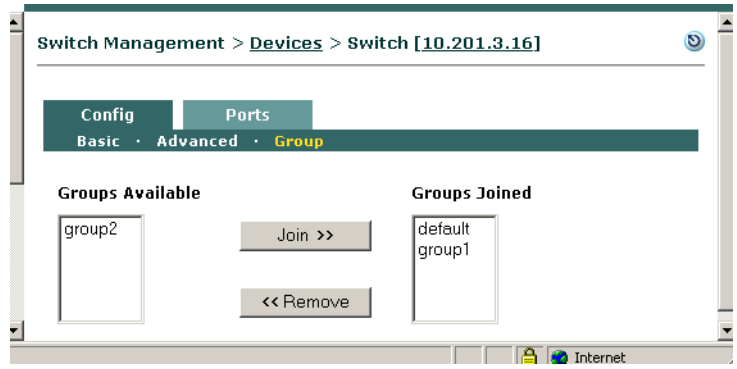

*Figure 4-28 Config Group*

**The Contract of the Contract of the Contract of the Contract of the Contract of the Contract of the Contract o** 

# <span id="page-121-0"></span>**Out-of-Band User List Summary**

For additional details, see also [Online Users List, page 14-3](#page-412-0) and [Manage Certified Devices, page 10-26](#page-275-0).

*Table 4-3 Out-of-Band User List Summary*

| <b>User List</b>                    | Description                                                                                                    |
|-------------------------------------|----------------------------------------------------------------------------------------------------|
| <b>In-Band</b>                      | The In-Band Online Users list (Figure 14-2 on page 14-6) tracks in-band users logged into the network.<br>$\bullet$                                                                                                    |
| <b>Online Users</b>                 | The CAM adds a client IP/MAC address (if available) to this list after a user logs into the network either<br>through web login or the Clean Access Agent.                                                                                                    |
|                                     | Removing a user from this Online Users list logs the user off the in-band network.<br>$\bullet$                                                                                                    |
| <b>Certified List</b>               | The Certified List (Figure 10-10 on page 10-28) lists the MAC addresses of all "certified" client devices<br>$\bullet$<br>— whether out-of-band or in-band — that have met your Clean Access requirements.                                                                                                    |
|                                     | The CAM adds a client MAC address to the Certified List after a client device goes through the Clean<br>$\bullet$<br>Access process and meets Clean Access requirements.                                                                                                    |
|                                     | • Removing a client from the Certified List:                                                                                                    |
|                                     | Removes an in-band user from the In-Band Online Users list                                                                                                    |
|                                     | Removes an OOB user from the Out-of-Band Online Users list (causing the port to be changed from<br>the Access VLAN to the Auth VLAN) and bounces the port, unless Remove out-of-band online<br>user without bouncing the port is checked for the Port profile.                                                                                                    |
| <b>Discovered</b><br><b>Clients</b> | The Discovered Clients list (Figure 4-22 on page 4-39) records the activities of out-of-band clients<br>$\bullet$<br>(regardless of VLAN), based on the SNMP trap information that the CAM receives.                                                                                                    |
|                                     | The CAM adds a client's MAC address, originating switch IP address, and switch port number to the<br>$\bullet$<br>out-of-band Discovered Clients list after receiving SNMP trap information for the client from the switch.<br>The CAM updates the entry as it receives SNMP trap information for the client.                                                                                                    |
|                                     | Removing an entry from the Discovered Clients list clears this status information for the OOB client from<br>$\bullet$<br>the CAM. However, note that an entry must exist in the Discovered Clients list in order for the CAM to<br>determine the switch port for which to change the VLAN. If the user is logging in at the same time that<br>an entry in the Discovered Clients list is deleted, the CAM will not be able to detect the switch port. |
| Out-of-Band<br><b>Online Users</b>  | The Out-of-Band Online Users list (Figure 14-3 on page 14-8) tracks all authenticated out-of-band<br>$\bullet$<br>users that are on the Access VLAN (on the trusted network).                                                                                                    |
|                                     | The CAM adds a client MAC address to the Out-of-Band Online Users list after a client is switched to<br>the Access VLAN.                                                                                                    |
|                                     | When a user is removed from the Out-of-Band Online Users list, the CAM instructs the switch to change<br>the VLAN of the port from the Access VLAN to the Auth VLAN.                                                                                                    |
|                                     | Additionally, if <b>Bounce the port after VLAN is changed</b> is checked for the Port profile (Real-IP/NAT<br>gateways), the following occurs:                                                                                                    |
|                                     | The CAM bounces the switch port (off and on).<br>1.                                                                                                    |
|                                     | The switch resends SNMP traps to the CAM.<br>2.                                                                                                    |
|                                     | The CAM discovers the device connected to the switch port from SNMP mac-notification or linkup<br>3.<br>traps received.                                                                                                    |
|                                     | The port is assigned the Auth VLAN if the device is not certified.<br>4.                                                                                                    |
|                                     | The CAM changes the VLAN of the port according to the Port Profile configuration<br>5.                                                                                                    |

# **OOB Troubleshooting**

- **•** [OOB Switch Trunk Ports After Upgrade, page 4-51](#page-122-0)
- [Unable to Control <Switch IP>, page 4-51](#page-122-1)
- [OOB Error: connected device <client\\_MAC> not found, page 4-52](#page-123-0)

## <span id="page-122-0"></span>**OOB Switch Trunk Ports After Upgrade**

Because Cisco NAC Appliance can control switch trunk ports for OOB (starting from release 3.6(1) and above), uplink ports for managed switches need configured as "uncontrolled" ports either before or after upgrade (see "Settings That May Change With Upgrade" in the *Release Notes for Cisco NAC Appliance (Cisco Clean Access), Version 4.1(0)* at

http://www.cisco.com/en/US/products/ps6128/prod\_release\_note09186a008070866a.html#wp42679). This can be done in one of two ways:

- **•** Before upgrading, change the **Default Port Profile** for the entire switch to "uncontrolled" under **Switch Management > Devices > Switches > List > Config[Switch\_IP] > Default Port Profile | uncontrolled**, or
- **•** After upgrading, change the **Profile** to "uncontrolled" for the applicable uplink ports of the switch under **Switch Management > Devices > Switches > List > Ports [Switch\_IP] | Profile**

This will prevent unnecessary issues when the Default Port Profile for the switch has been configured as a managed/controlled port profile

If for some reason the above steps are omitted and the switch becomes disconnected, use the following procedure:

- **1.** Delete the switch from the List of Switches in the CAM (under **Switch Management > Devices > Switches > List**).
- **2.** Configure the switch using its CLI to reverse the changes made to the uplink port by the CAM (trunk native vlan and mac-notification), for example:

```
(config-if)# switchport trunk native vlan xxx
(config-if)# no snmp trap mac-notification added
```
- **3.** Add the switch back to the CAM (under **Switch Management > Devices > Switches > New or Search**), applying "uncontrolled" as the Default Port Profile.
- **4.** Specifically assign the "uncontrolled" port Profile to the uplink port and other uncontrolled ports (under **Switch Management > Devices > Switches [x.x.x.x] > Ports**).
- **5.** Reset the Default Port Profile for the switch (under **Switch Management > Devices > Switches [x.x.x.x] > Config**).

Initialize the switch ports (under **Switch Management > Devices > Switches [x.x.x.x] > Ports**).

## <span id="page-122-1"></span>**Unable to Control <Switch IP>**

If the error message **Unable to control "<Switch\_IP>"** displays on the console when attempting to add a switch under **Switch Management > Devices > Switches > New**:

**•** Make sure the switch profile matches the switch type. For example, if switch is a 3750, but you specified it as a 2950 in the switch profile, the CAM will fail when it tries to add the 3750 using 2950 profile. Changing the profile to 3750 will resolve this issue.

**•** Make sure SNMP traps are enabled and that SNMP community strings are properly configured on the switch. See [Example Switch Configuration Steps, page 4-13](#page-84-0) for details.

### <span id="page-123-0"></span>**OOB Error: connected device <client\_MAC> not found**

Client connection errors can result from incorrect configuration of the switch profile. If attempting to log into the network using the Clean Access Agent, and the Agent provides the following error: "**Login Failed! OOB Error: connected device <client\_MAC> not found. Please contact your network administration.**"

**•** Make sure the switch profile matches the switch type under **Switch Management > Devices > Switches > New**

For example, if the switch is a 3750, but you specified it a 2950 switch profile when adding the switch, when the CAM receives the SNMP linkup trap from the switch for the client that is connecting (with the MAC address specified in the Agent error message), the CAM will attempt to contact that switch to find that MAC address. If the wrong profile is specified for the switch, or the switch is not yet configured in the CAM, the CAM will not be able to contact that switch. Changing the switch profile to 3750 will resolve this issue.

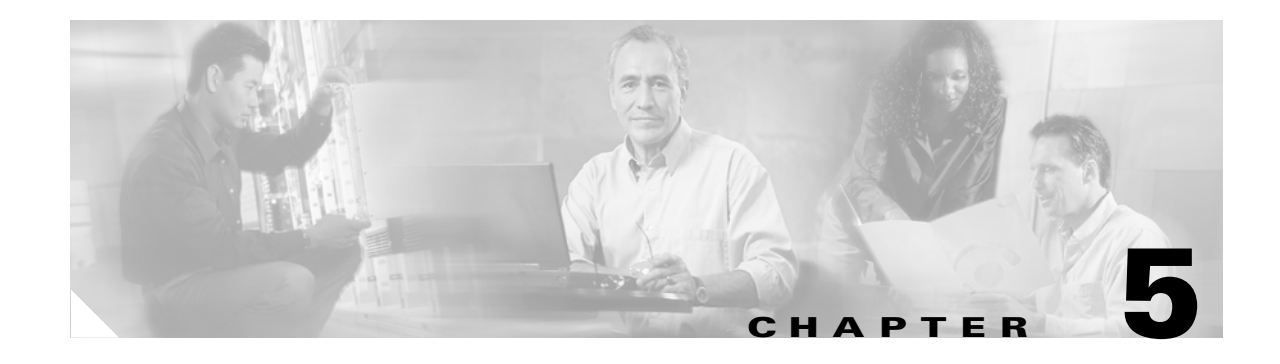

# <span id="page-124-0"></span>**Configuring User Login Page and Guest Access**

This chapter explains how to add the default login page needed for all users to authenticate and customize the login page for web login users. It also describes how to configure [Guest User Access, page](#page-139-0)  [5-16](#page-139-0). Topics include:

- **•** [User Login Page, page 5-2](#page-125-0)
- **•** [Add Default Login Page, page 5-3](#page-126-0)
- **•** [Change Page Type \(to Frame-Based or Small-Screen\), page 5-5](#page-128-0)
- **•** [Enable Web Client for Login Page, page 5-6](#page-129-0)
- **•** [Customize Login Page Content, page 5-9](#page-132-0)
- **•** [Customize Login Page Styles, page 5-13](#page-136-0)
- **•** [Upload a Resource File, page 5-12](#page-135-0)
- **•** [Create Content for the Right Frame, page 5-11](#page-134-0)
- **•** [Configure Other Login Properties, page 5-14](#page-137-0)
- **•** [Guest User Access, page 5-16](#page-139-0)

For details on configuring the User Agreement Page for web login users, see [Customize the User](#page-405-0)  [Agreement Page, page 13-16](#page-405-0).

For details on configuring an Acceptable Use Policy page for Clean Access Agent users, see [Configure](#page-289-0)  [Network Policy Page \(Acceptable Use Policy\) for Agent Users, page 11-6.](#page-289-0)

For details on configuring user roles and local users, see Chapter [6, "User Management: Configuring](#page-142-0)  [User Roles and Local Users."](#page-142-0)

For details on configuring authentication servers, see Chapter [7, "User Management: Configuring Auth](#page-156-0)  [Servers."](#page-156-0)

For details on configuring traffic policies for user roles, see Chapter [9, "User Management: Traffic](#page-220-0)  [Control, Bandwidth, Schedule."](#page-220-0)

## <span id="page-125-0"></span>**User Login Page**

The login page is generated by Cisco NAC Appliance and shown to end users by role. When users first try to access the network from a web browser, an HTML login page appears prompting the users for a user name and password. Cisco NAC Appliance submits these credentials to the selected authentication provider, and uses them determine the role in which to put the user. You can customize this web login page to target the page to particular users based on a user's VLAN ID, subnet, and operating system.

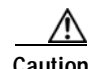

**Caution** A login page must be added and present in the system in order for both web login and Clean Access Agent users to authenticate. If a default login page is not present, Clean Access Agent users will see an error dialog when attempting login ("Clean Access Server is not properly configured, please report to your administrator."). To quickly add a default login page, see [Add Default Login Page, page 5-3.](#page-126-0)

Cisco NAC Appliance detects a number of client operating system types, including Windows, MAC, Linux, Solaris, Unix, Palm, Windows CE, and others. Cisco NAC Appliance determines the OS the client is running from the OS identification in the HTTP GET request, the most reliable and scalable method. When a user makes a web request from a detected operating system, such as Windows XP, the CAS can respond with the page specifically adapted for the target OS.

When customizing the login page, you can use several styles:

- **•** Frame-based login page (in which the login fields appear in a left-hand frame). This allows logos, files, or URLs to be referenced in the right frame of the page.
- Frameless login page (shown in [Figure](#page-133-0) 5-6)
- **•** Small screen frameless login page. The small page works well with Palm and Windows CE devices. The dimensions of the page are about 300 by 430 pixels.

Additionally, you can customize images, text, colors, and most other properties of the page.

This section describes how to add and customize the login page for all Clean Access Servers using the global forms of the Clean Access Manager. To override the global settings and customize a login page for a particular Clean Access Server, use the local configuration pages found under **Device Management > CCA Servers > Manage [CAS\_IP] > Misc > Login Page**. For further details, see the *Cisco NAC Appliance - Clean Access Server Installation and Administration Guide*.

### <span id="page-125-1"></span>**Unauthenticated Role Traffic Policies**

If a login page is customized to reference an external URL or server resource, a traffic policy must be created for the Unauthenticated role to allow users HTTP access to that URL or server. For details on configuring traffic policies for user roles, see Chapter [9, "User Management: Traffic Control,](#page-220-0)  [Bandwidth, Schedule."](#page-220-0)

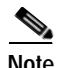

**Note** If Unauthenticated role policies are not configured to allow access to the elements referenced by the login page, or if a referenced web page becomes unavailable for some reason, you may see errors such as the login page continuing to redirect to itself after login credentials are submitted.

## **Proxy Settings**

By default, the Clean Access Server redirects client traffic on ports 80 and 443 to the login page. If users on your untrusted network are required to use a proxy server and/or different ports, you can configure the CAS with corresponding proxy server information in order to appropriately redirect HTTP/HTTPS traffic client traffic to the login page (for unauthenticated users) or HTTP/HTTPS/FTP traffic to allowed hosts (for quarantine or Temporary role users). You can specify:

- **•** Proxy server ports only (for example, 8080, 8000)—this is useful in environments where users may go through a proxy server but not know its IP address (e.g. university).
- **•** Proxy server IP address and port pair (for example, 10.10.10.2:80) this is useful in environments where the IP and port of the proxy server to be used are known (e.g. corporate/enterprise).

**Note** Proxy settings are local policies configured on the CAS under **Device Management > Clean Access Servers > Manage [CAS\_IP\_address] > Advanced > Proxy**. For complete details, see the *Cisco NAC Appliance - Clean Access Server Installation and Administration Guide*.

See also [Proxy Servers and Host Policies, page 9-12](#page-231-0) for related information.

## <span id="page-126-0"></span>**Add Default Login Page**

A default login page must be added to the system to enable users to log in. For initial testing, you can follow the steps below leaving all default settings (\*) to add a default login page. You can later define specialized login pages for target subnets and user operating systems. The following steps describe how to add a login page to the Clean Access Manager for all Clean Access Servers.

- **1.** Go to **Administration > User Pages > Login Page**
- **2.** Click the **Add** submenu link.
- **3.** Specify a **VLAN ID**, **Subnet (IP/Mask)**, or **Operating System** target for the page. To specify any VLAN ID or subnet, use an asterisk (**\***) in the field. For any OS, select **ALL**.

*Figure 5-1 Add Login Page* 

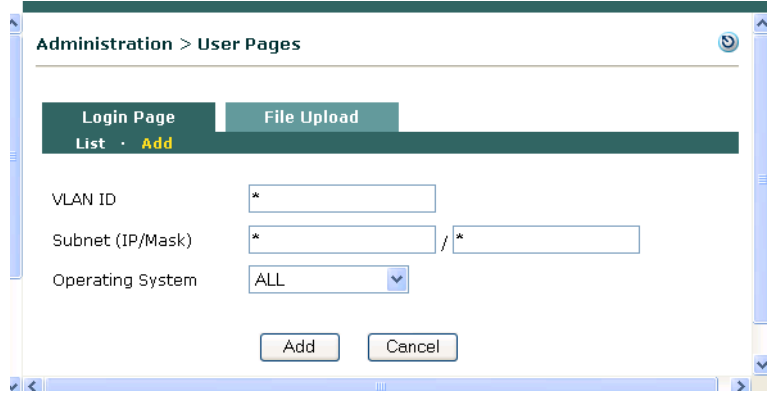

- **4.** Click **Add**.
- **5.** The new page will appear under **Administration > User Pages > Login Page > List**.

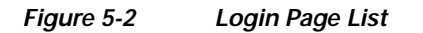

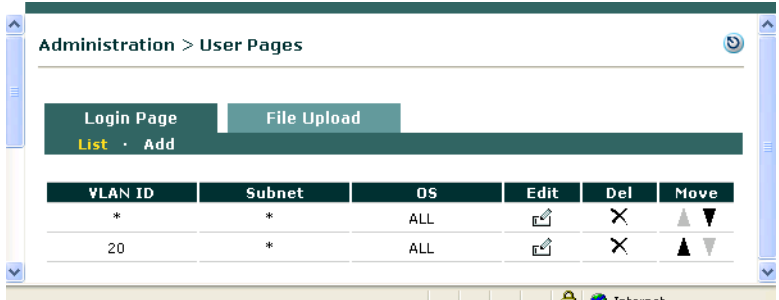

**6.** After the login page is added, you must Edit it to configure all of its other properties. For details see: [Change Page Type \(to Frame-Based or Small-Screen\), page 5-5](#page-128-0)

[Enable Web Client for Login Page, page 5-6](#page-129-0)

[Customize Login Page Content, page 5-9](#page-132-0)

[Create Content for the Right Frame, page 5-11](#page-134-0)

[Customize Login Page Styles, page 5-13](#page-136-0)

[Configure Other Login Properties, page 5-14](#page-137-0)

**The Second** 

# <span id="page-128-0"></span>**Change Page Type (to Frame-Based or Small-Screen)**

After adding a login page, you edit its General properties to enable/disable it, change the target VLAN ID/ subnet or operating system, change the page type to frame-based or small screen, or enable the use of Active X/ Java Applet controls (see [Enable Web Client for Login Page, page 5-6](#page-129-0) for details).

To change the format of the page from the default frameless format, use the following steps:

- **1.** From **Administration > User Pages > Login Page > List**, click the **Edit** button next to the page to be customized.
- **2.** The **General** subtab page appears by default.

*Figure 5-3 General Login Page Properties—Configuring Page Type*

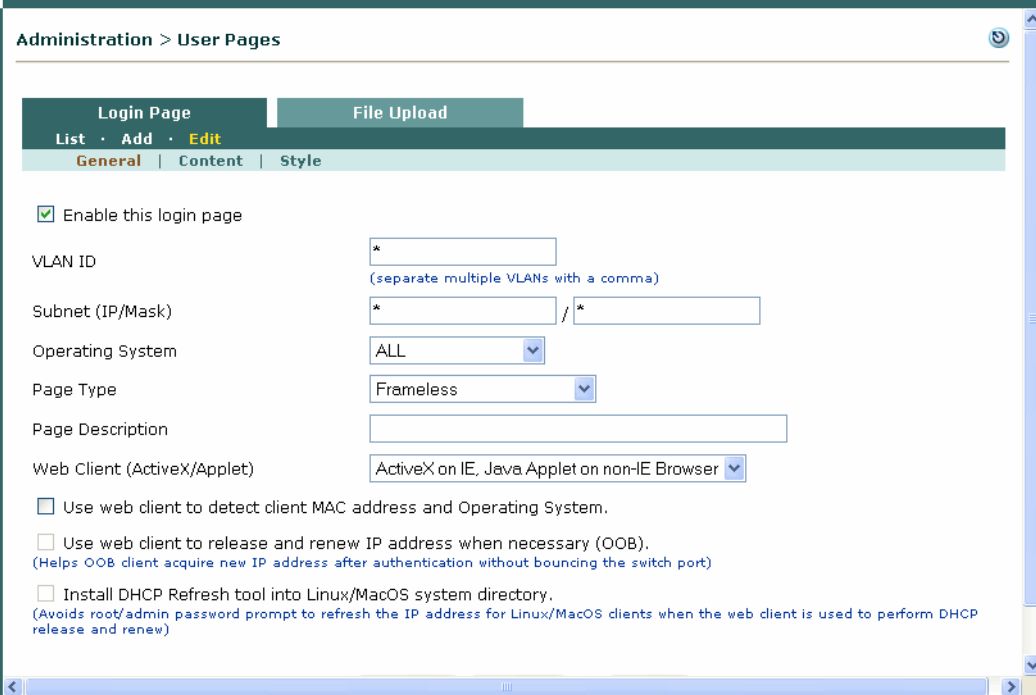

**3.** From the **Page Type** dropdown menu, choose one of the following options:

**Frameless** (default)

**Frame-based**—This sets the login fields to appear in the left frame of the page, and allows you to configure the right frame with your own customized content (such as organizational logos, files, or referenced URLs). See [Create Content for the Right Frame, page 5-11](#page-134-0) for further details.

**Small Screen (frameless)**— This sets the login page as a small page works well with Palm and Windows CE devices. The dimensions of the page are about 300 by 430 pixels.

- **4.** Leave other settings at their defaults.
- **5.** Click **Update** to save your changes.

## <span id="page-129-0"></span>**Enable Web Client for Login Page**

The web client option can be enabled for all deployments, but is required for L3 OOB.

To set up the Cisco NAC Appliance for L3 out-of-band (OOB) deployment, you must enable the login page to distribute either an ActiveX control or Java Applet to web login users who are multiple L3 hops away from the CAS. The ActiveX control/Java Applet is downloaded when the user performs web login and is used to obtain the correct MAC address of the client. In OOB deployment, the CAM needs the correct client MAC address to control the port according to Certified List and/or device filter settings of the Port Profile.

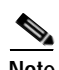

**Note** When the Clean Access Agent is installed, the Agent automatically sends the MAC address of all network adapters on the client to the CAS. See [Clean Access Agent Sends IP/MAC for All Available](#page-291-0)  [Adapters, page 11-8](#page-291-0).

## **DHCP Release/Renew with Clean Access Agent/ActiveX/Applet**

With release 4.1, DHCP IP addresses can be refreshed for client machines using the 4.1.0.0+ Clean Access Agent, or ActiveX Control/Java Applet without requiring port bouncing after authentication and posture assessment. This feature is intended to facilitate NAC Appliance OOB deployment in VoIP environments.

In most OOB deployments (except L2 OOB Virtual Gateway where the Default Access VLAN is the Access VLAN in Port profile), the client, after posture assessment, needs to acquire a different IP address from the Access VLAN.

There are two approaches to enable the client to get the new IP address:

- **•** Enabling the "**Bounce the port after VLAN is changed**" Port profile option (required for releases prior to 4.1). In this case, the switch port connected to the client is bounced after it is assigned to the Access VLAN, and the client using DHCP will try to refresh the IP address. This approach has the following limitations:
	- In VoIP deployments, because the port bouncing will disconnect and reconnect the IP Phone connected to the same switch port, any ongoing communication is interrupted.
	- Some client operating systems do not automatically refresh their DHCP IP addresses even if the switch port is bounced.
	- The process of shutting down and bringing back the switch port, and of client operating systems detecting the port bounce and refreshing their IP addresses can take time.
- **•** Using the 4.1.0.0 Clean Access Agent, ActiveX Control, or Java Applet to refresh client DHCP IP addresses without port bouncing. This allows clients to acquire a new IP address in the Access VLAN and the **Bounce the switch port after VLAN is changed** option in the Port profile can be left disabled.

### **Agent Login**

If the client uses Clean Access Agent (from 4.1.0.0) to login, the Agent will automatically refresh the DHCP IP address if the client needs a new IP address in the Access VLAN.

### **Web Login**

In order for the ActiveX/Applet to refresh the IP address for the client when necessary, use of the web client must be enabled in the User Login Page configuration under:

**• Administration > User Pages > Login Page > Edit > General**, or

### **• Device Management > CCA Servers > Authentication > Login Page > Edit > General**

In the Login Page configuration, two options need to be checked to use the ActiveX/Applet webclient to refresh the client's IP address:

- **•** Use web client to detect client MAC address and Operating System.
- **•** Use web client to release and renew IP address when necessary (OOB)

In the same configuration page, the network administrator can set the webclient preferences. Normally the Linux/MacOS clients are prompted for the root/admin password to refresh their IP address if the client user does not have the privilege to do so. To avoid the root/admin password prompt to refresh the IP address for Linux/MacOS clients, another option is used, the **Install DHCP Refresh tool into Linux/MacOS system directory** option.

**Note** See [Advanced Settings, page 4-33](#page-104-0) for additional details on configuring DHCP Release, VLAN Change, and DHCP Renew Delays for OOB.

**1.** Go to **Administration > User Pages > Login Page > Edit | General**

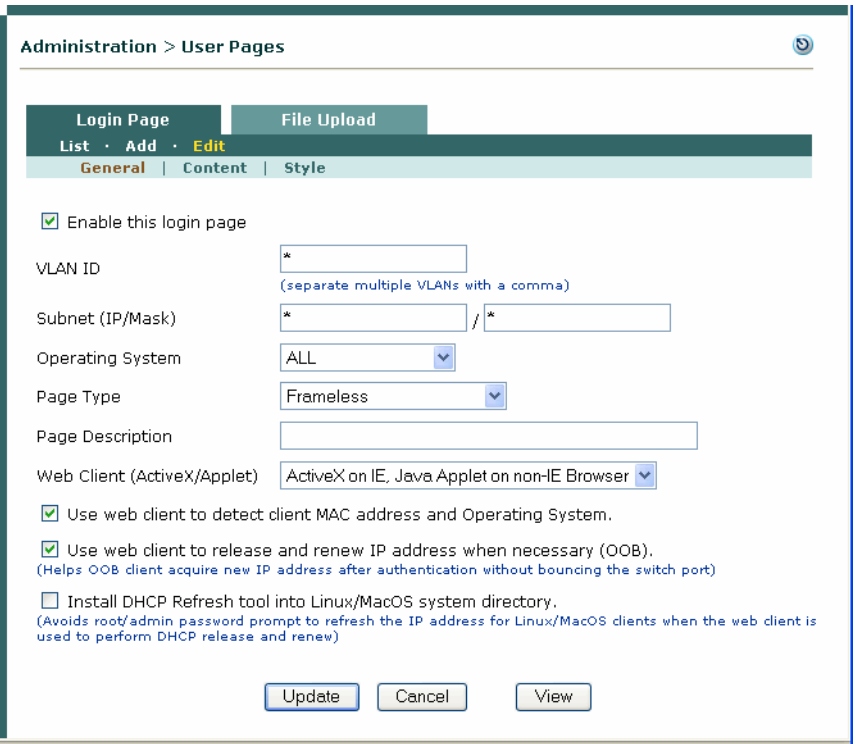

*Figure 5-4 Enable Web Client (ActiveX/Java Applet)*

**2.** From the **Web Client (ActiveX/Applet)** dropdown menu, choose one of the following options. For "Preferred" options, the preferred option is loaded first, and if it fails, the other option is loaded. With Internet Explorer, Active X is preferred because it runs faster than the Java Applet.

**ActiveX Only**—Only runs Active X. If Active X fails, does not attempt to run Java Applet.

**Java Applet Only**—Only runs Java Applet. If Java Applet fails, does not attempt to run Active X.

**ActiveX Preferred**—Runs Active X first. If Active X fails, attempts to run Java Applet.

**Java Applet Preferred**—Runs Java Applet first. If Java Applet fails, attempts to run Active X.

**ActiveX on IE, Java Applet on non-IE Browser** (Default)—Runs Active X if Internet Explorer is detected, and runs Java Applet if another (non-IE) browser is detected. If Active X fails on IE, the CAS attempts to run a Java Applet. For non-IE browsers, only the Java Applet is run.

Two options need to be checked to use the ActiveX/Applet webclient to refresh the client's IP address:

- **3.** Click the checkbox for "**Use web client to detect client MAC address and Operating System.**"
- **4.** Click the checkbox for "**Use web client to release and renew IP address when necessary (OOB)**" to release/renew the IP address for the OOB client after authentication without bouncing the switch port.
- **5.** When use of the web client is enabled for IP address release/renew, for Linux/Mac OS X clients, you can optionally click the checkbox for "**Install DHCP Refresh tool into Linux/MacOS system directory.**" This will install a DHCP refresh tool on the client to avoid the root/admin password prompt when IP address is refreshed.
- **6.** Click **Update** to save settings.

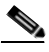

**Note** To use this feature. "Enable L3 support" must be enabled under **Device Management > CCA Servers > Manage[CAS\_IP] > Network > IP**.

For further details, see "Configuring Layer 3 Out-of Band (L3 OOB) in the *Cisco NAC Appliance - Cisco Clean Access Server Installation and Administration Guide*.

## <span id="page-132-0"></span>**Customize Login Page Content**

After adding a login page, you can edit the content that appears on the page as described below.

- **1.** From **Administration > User Pages > Login Page > List**, click the **Edit** button next to the page to be customized.
- **2.** Click the **Content** submenu link. The Login Page **Content** form appears:

*Figure 5-5 Login Page Content*

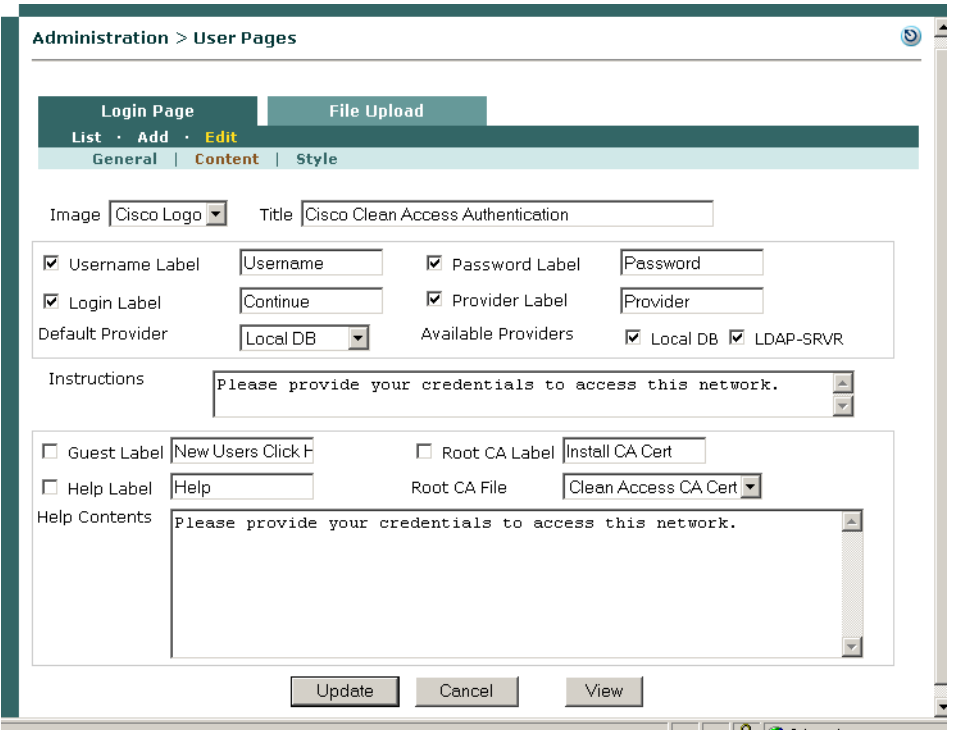

**3.** Configure the login page controls on the page using the following text fields and options.

**Image** – An image file, such as a logo, that you want to appear on the login page. To refer to your own logo, first upload the logo image. See [Upload a Resource File, page 5-12.](#page-135-0)

**Title** – The title of the page as it will appear in the title bar of the browser window and above the login field.

**Username Label** – The label for the username input field.

**Password Label** – The label for the password input field.

**Login Label** – The label of the button for submitting login credentials.

**Provider Label** – The label beside the dropdown list of authentication providers.

**Default Provider** – The default provider presented to users.

**Available Providers** – Use the checkboxes to specify the authentication sources to be available from the **Providers** dropdown menu on the login page. If neither the Provider Label nor these options are selected, the Provider menu does not appear on the login page and the Default Provider is used.

**Instructions** – The informational message that appears to the user below the login fields.

**Guest Label** – Determines whether a guest access button appears on the page, along with its label. This allows users who do not have a login account to access the network as guest users. By default the "guest" user account is a local user in the Unauthenticated Role. In its default configuration, this role has narrowly defined access privileges. See [Guest User Access, page](#page-139-0)  [5-16](#page-139-0) for details.

**Help Label** – Determines if a help button appears on the page, along with its label.

**Help Contents** – The text of the popup help window, if a help button is enabled. Note that only HTML content can be entered in this field (URLs cannot be referenced).

**Root CA Label** – Places a button on the page users can click to install the root CA certificate file. When installed, the user does not have to explicitly accept the certificate when accessing the network.

**Root CA File** – The root CA certificate file to use.

- **4.** Click **Update** to save your changes.
- **5.** After you save your changes, click **View** to see how your customized page will appear to users. [Figure](#page-133-0) 5-6 illustrates how each field correlates to elements of the generated login page.

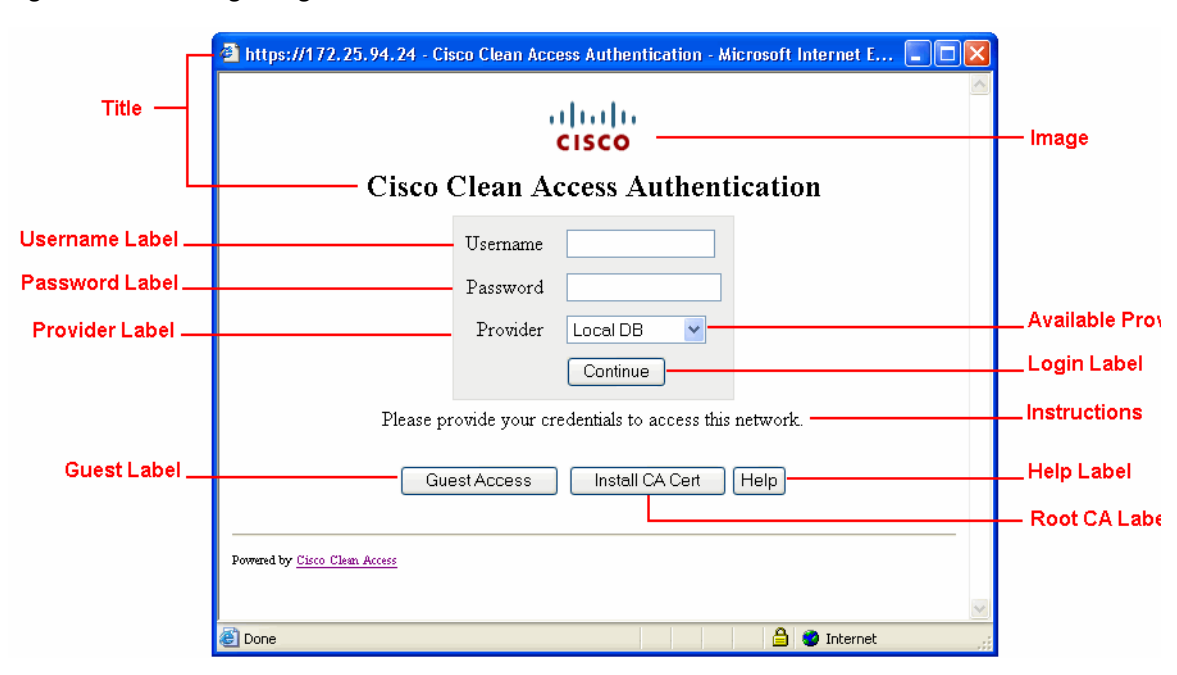

<span id="page-133-0"></span>*Figure 5-6 Login Page Elements*

## <span id="page-134-0"></span>**Create Content for the Right Frame**

- **1.** From **Administration > User Pages > Login Page > List**, click the **Edit** button next to the page to be customized. If you have set the login page to be frame-based (as described in [Change Page Type](#page-128-0)  [\(to Frame-Based or Small-Screen\), page 5-5](#page-128-0)), and additional **Right Frame** submenu link will appear for the page.
- **2.** In the **Edit** form, click **Right Frame** sublink bring up the **Right Frame Content** form [\(Figure](#page-134-1) 5-7)

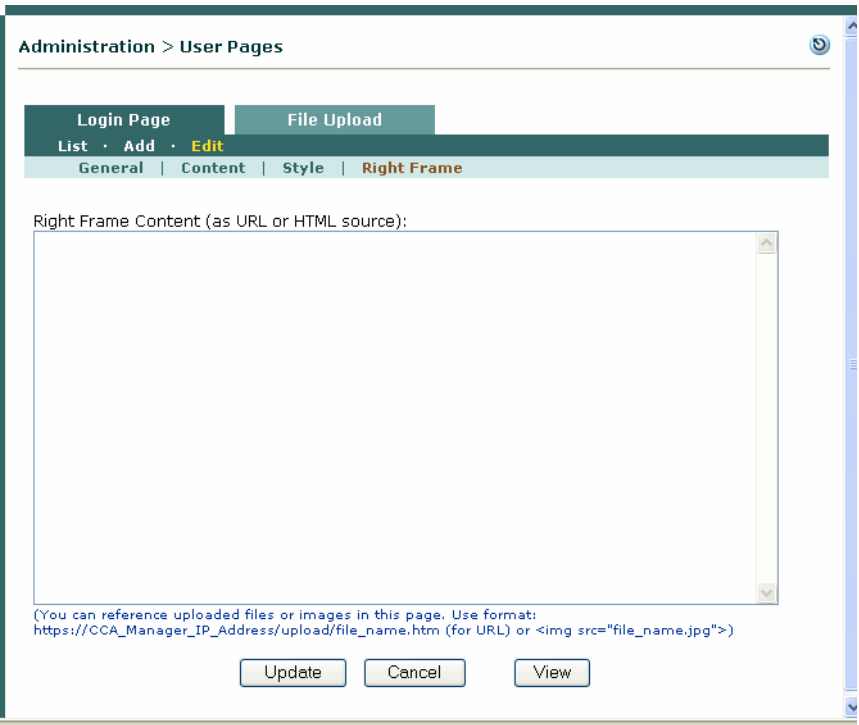

<span id="page-134-1"></span>*Figure 5-7 Login Page—Right Frame Content*

- **3.** You can enter either a URL or HTML content for the right frame as described below:
	- **a.** *Enter URL:* (for a single webpage to appear in the right frame)

For an external URL, use the format **http://www.webpage.com**.

For a URL on the Clean Access Manager, use the format:

**https://<CAM\_IP>/upload/file\_name.htm** where  $\langle$  CAM IP> is the domain name or IP listed on the certificate.

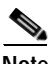

**Note** If you specify an external URL or Clean Access Manager URL, make sure you have created a traffic policy for the Unauthenticated role that allows the user HTTP access to the CAM or external server. In addition, if you change or update the external URLs referenced by the login page, make sure to update the Unauthenticated role policies as well. See [Unauthenticated Role](#page-125-1)  [Traffic Policies, page 5-2](#page-125-1) and [Adding Traffic Policies for Default Roles, page 9-27](#page-246-0) for details.

**b.** *Enter HTML:* (to add a combination of resource files, such as logos and HTML links) Type HTML content directly into the **Right Frame Content** field.

To reference any resource file you have already uploaded in the **File Upload** tab as part of the HTML content (including images, JavaScript files, and CSS files) use the following formats:

```
To reference a link to an uploaded HTML file:
```
<a href="file\_name.html"> file\_name.html </a> To reference an image file (such as a JPEG file) enter:

<img src="file\_name.jpg"> See also [Upload a Resource File, page 5-12](#page-135-0) for details.

- **4.** Click **Update** to save your changes.
- **5.** After you save your changes, click **View** to see how your customized page will appear to users.

## <span id="page-135-0"></span>**Upload a Resource File**

Use the following steps to add a resource file, such as a logo for the **Image** field in the **Content** form, or to add resources for a frame-based login page such as HTML pages, images, logos, JavaScript files, and CSS files.

### **1.** Go to **Administration > User Pages > File Upload**

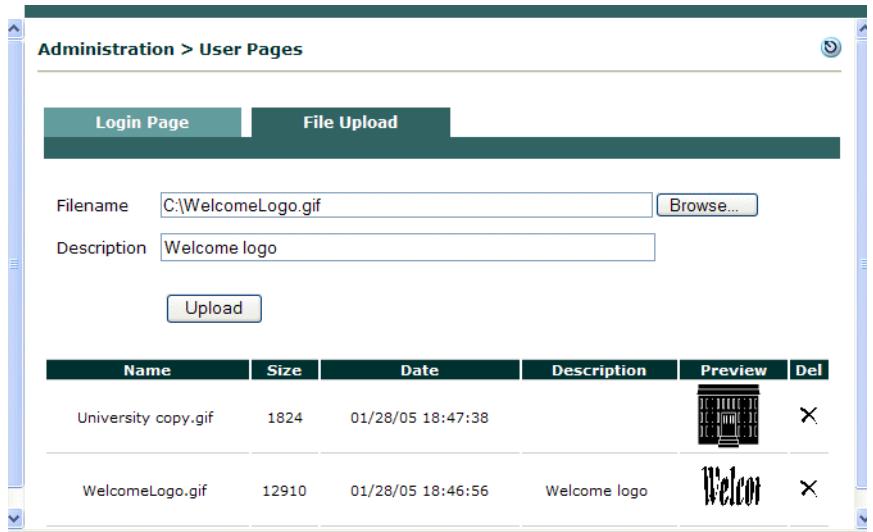

*Figure 5-8 File Upload* 

- **2.** Browse to a logo image file or other resource file from your PC and select it in the **Filename** field.
- **3.** Optionally enter text in the **Description** field.
- **4.** Click **Upload**. The file should appear in the resources list.

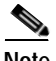

- **Note •** Files uploaded to the Clean Access Manager using **Administration > User Pages > File Upload** are available to the Clean Access Manager and all Clean Access Servers. These files are located under **/perfigo/control/tomcat/normal-webapps/upload** in the CAM.
	- **•** Files uploaded to the CAM prior to 3.6(2)+ are not removed and continue to be located under /perfigo/control/tomcat/normal-webapps/admin.

**•** Files uploaded to a specific Clean Access Server using **Device Management > CCA Servers > Manage [CAS\_IP] > Misc > Login Page > File Upload** are available to the Clean Access Manager and the local Clean Access Server only. On the Clean Access Server, uploaded files are located under **/perfigo/access/tomcat/webapps/auth**. See the *Cisco NAC Appliance - Clean Access Server Installation and Administration Guide* for further information.

For further details on uploading content for the User Agreement Page (for web login/network scanning users), see also [Customize the User Agreement Page, page 13-16](#page-405-0).

For details on configuring traffic policies to allow client access to files stored on the CAM, see [Adding](#page-246-0)  [Traffic Policies for Default Roles, page 9-27.](#page-246-0)

## <span id="page-136-0"></span>**Customize Login Page Styles**

**1.** Go to **Login Page > Edit > Style** to modify the CSS properties of the page.

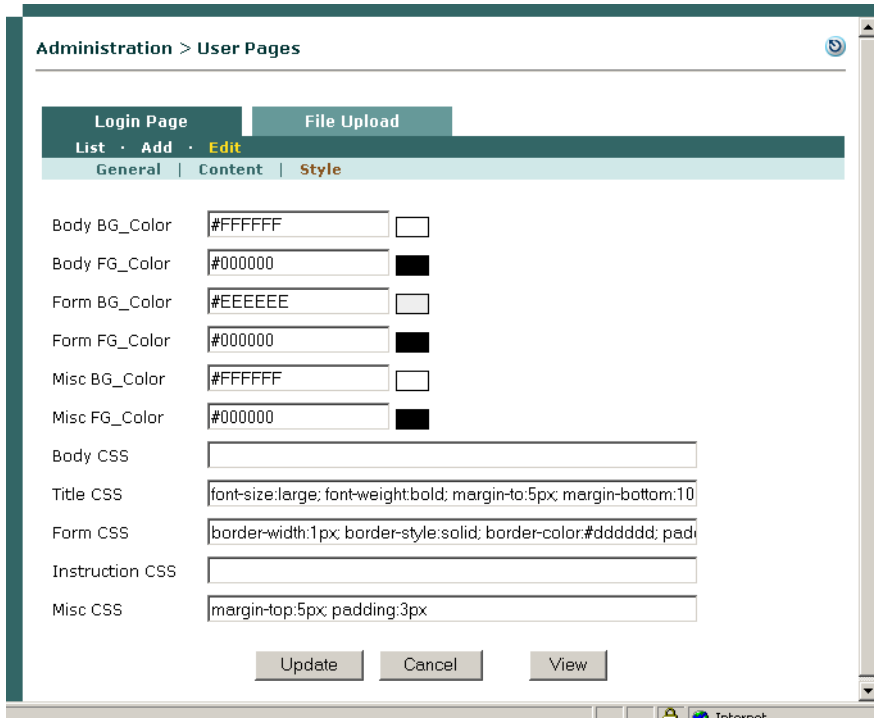

*Figure 5-9 Login Page Style* 

**2.** You can change the background (BG) and foreground (FG) colors and properties. Note that **Form** properties apply to the portion of the page containing the login fields (shaded gray in Figure [5-6 on](#page-133-0)  page [5-10\)](#page-133-0).

Left Frame Width: Width of the left frame contain login fields.

Body BG\_Color, Body FG\_Color: Background and foreground colors for body areas of the login page.

Form BG\_Color, Form FG\_Color: Background and foreground colors for form areas.

Misc BG\_Color, Misc FG\_Color: Background and foreground colors for miscellaneous areas of the login page.

Body CSS: CSS tags for formatting body areas of the login page.

Title CSS: CSS tags for formatting title areas of the login page.

Form CSS: CSS tags for formatting form areas of the login page.

Instruction CSS: CSS tags for formatting instruction areas of the login page.

Misc CSS: CSS tags for formatting miscellaneous areas of the login page.

**3.** Click **Update** to commit the changes made on the Style page, then click **View** to view the login page using the updated changes.

## <span id="page-137-0"></span>**Configure Other Login Properties**

- **•** [Redirect the Login Success Page, page 5-14](#page-137-2)
- **•** [Specify Logout Page Information, page 5-15](#page-138-0)

## <span id="page-137-2"></span>**Redirect the Login Success Page**

By default, the CAM takes web login users who are authenticated to the originally requested page. You can specify another destination for authenticated users by role. To set the redirection target:

- **1.** Go to **User Management > User Roles > List of Roles**.
- **2.** Click the **Edit** button ( $\mathbb{C}$ ) next to the role for which you want to set a login success page ([Figure](#page-137-1) 5-10).

<span id="page-137-1"></span>*Figure 5-10 Edit User Role Page*

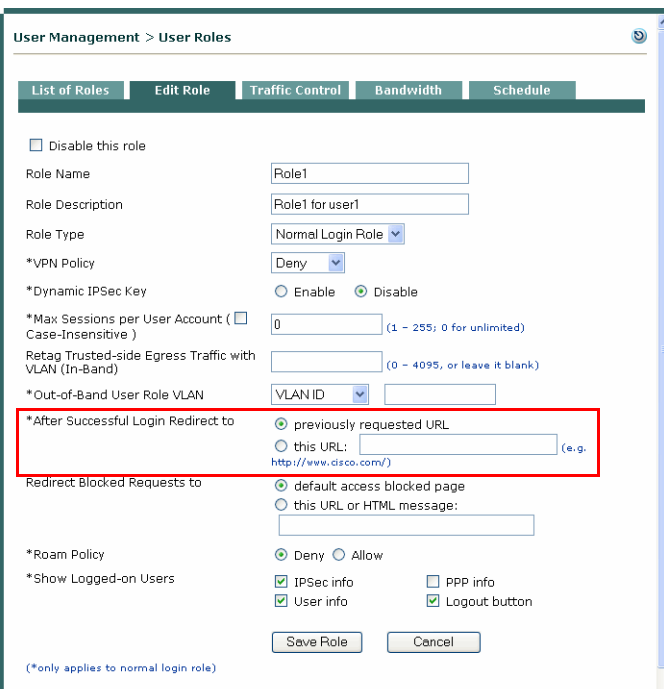

- **3.** For the **After Successful Login Redirect to** option, click "**this URL"** and type the destination URL in the text field, making sure to specify "**http://**" in the URL. Make sure you have created a traffic policy for the role to allow HTTP access so that the user can get to the web page (see [Add Global](#page-223-0)  [IP-Based Traffic Policies, page 9-4\)](#page-223-0).
- **4.** Click **Save Role** when done.

**Note** Typically, a new browser is opened when a redirect page is specified. If pop-up blockers are enabled on the client, Cisco NAC Appliance will use the main browser window as the Logout page in order to show login status, logout information and VPN information (if any).

**Note** High encryption (64-bit or 128-bit).is required for client browsers for web login and Clean Access Agent authentication.

## <span id="page-138-0"></span>**Specify Logout Page Information**

After a successful login, the logout page pops up in its own browser on the client machine ([Figure](#page-138-1) 5-11), usually behind the login success browser.

### <span id="page-138-1"></span>*Figure 5-11 Logout Page*

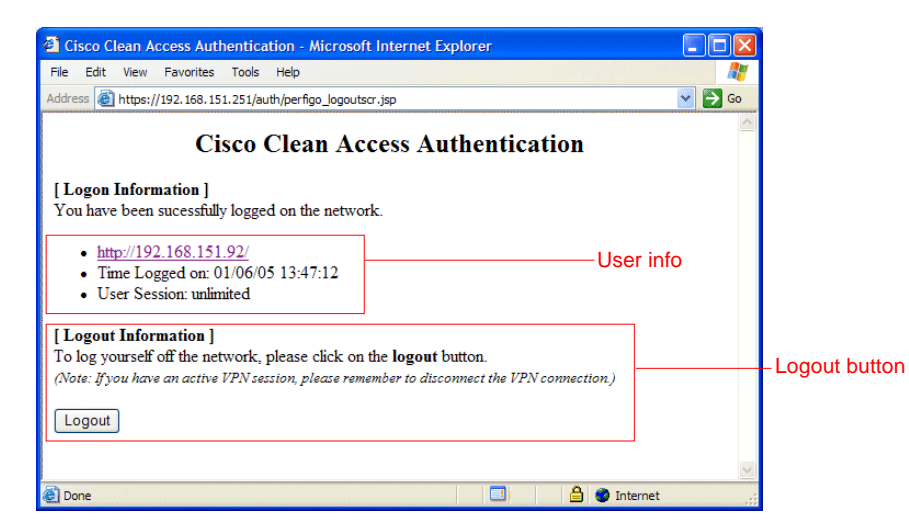

You can specify the information that appears on the logout page by role as follows:

- **1.** Go to the **User Management > User Roles > List of Roles** page.
- **2.** Click the **Edit** button next to the role for which you want to specify logout page settings.
- **3.** In the **Edit Role** page ([Figure](#page-137-1) 5-10), click the corresponding **Show Logged on Users** options to display them on the Logout page:

**IPSec info** – The IPSec key for the user. If the dynamic IPSec key option is enabled, the user is notified of their one-time, 128-bit key. If the dynamic IPSec key option is disabled on the role properties page, the user is given the default preshared key.

**PPP info** – The password for Point-to-Point Protocol (PPP) access on the network.

**User info** – Information about the user, such as the username.

**Logout button** – A button for logging off the network.

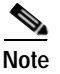

**Note** If no options are selected, the logout page will not appear.

See [Create Local User Accounts, page 6-14](#page-155-0) for further details.

## <span id="page-139-0"></span>**Guest User Access**

Guest access makes it easy to provide visitors or temporary users limited access to your network. At installation, the Clean Access Manager includes a built-in guest user account. By default, the local user "guest" belongs to the Unauthenticated Role, and is validated by the Clean Access Manager itself (Provider: LocalDB). You should specify a different role for the guest user and configure that role with login redirection, traffic control, and timeout policies as appropriate for guest users on your network.

With the guest account method for guest access, guest users share the network with authenticated users. The Event Log displays all guest users with username "guest" but will differentiate each guest user by login timestamp and MAC/IP address (if L2) or IP address (if L3).

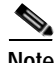

**Note** Local authentication must be enabled to use the built-in guest access account.

The following are two methods to implement guest access.

### **Enable Login Page "Guest Access"**

With this method, the **Guest Access** button is enabled on the user login page. When a visitor clicks the button, the username and password **guest**/**guest** are sent to the CAM for authentication, and the guest user can be immediately redirected to the desired web page. Note that you must configure a new user role to which to associate the guest user.

#### **General Steps**

- **1.** [Create Guest User Role, page 5-16](#page-139-1)
- **2.** [Associate Guest User to Role, page 5-16](#page-139-2)
- **3.** [Configure Traffic Policies for Guest Role, page 5-17](#page-140-0)
- **4.** [Enable Guest Access Button on Login Page, page 5-17](#page-140-1)

#### <span id="page-139-1"></span>**Create Guest User Role**

- **1.** Go to **User Management > User Roles > New Role**
- **2.** Type a new **Role Name** (e.g. "Guest Role")
- **3.** In the **After Successful Login Redirect to** field, click the option for "**this URL:**" and type a redirection URL (e.g. http://www.cisco.com/).
- **4.** Click **Create Role**.

#### <span id="page-139-2"></span>**Associate Guest User to Role**

- **1.** Go to **User Management > Local Users > List of Local Users**
- **2.** Click the **Edit** button for user **guest**.
- **3.** Choose the guest role you created from the **Role** dropdown list.
- **4.** Click **Save User**.

### <span id="page-140-0"></span>**Configure Traffic Policies for Guest Role**

- **1.** Go to **User Management > User Roles > List of Roles** and click the **Policies** button for the Guest role (the Traffic Control page for the role appears).
- **2.** Click the **Host** sublink tab. The Host policies page for the role appears.
- **3.** For **Trusted DNS Server**, click the **Add** button to add a trusted DNS server to the role.
- **4.** Add a policy for the redirection URL you configured for the user role, by typing an **Allowed Host**, (e.g. **www.cisco.com**), selecting a **Match** option(e.g. **contains**) and clicking **Add**.
- **5.** Configure any other traffic policies needed for the role in the **IP** or **Host** configuration pages.
- **6.** Set a session timeout for the role if desired under **User Management > User Roles > Schedule > Session Timer > Edit [user role]**.

See Chapter [9, "User Management: Traffic Control, Bandwidth, Schedule"](#page-220-0) for further details.

### <span id="page-140-1"></span>**Enable Guest Access Button on Login Page**

- **1.** Go to **Administration > User Pages > Login Page > List** and click the **Edit** button next to the login page on which you want to provide guest access.
- **2.** Click the **Content** sublink to edit the page (Click the checkbox for **Guest Label**. Modify, if desired, the label that appears on the guest access button.
- **3.** Optionally, disable other user-input login fields, and type relevant instructions to the guest user in the **Instructions** text field. To configure a left-pane login screen, set the page to be Frame-based under the **General** sublink. See [Customize Login Page Content, page 5-9](#page-132-0) for details.
- **4.** Click **Update**.

### **Enable Guest Users with Any Credential**

With this method, guest users do not use the Guest Access button to login but can enter any identifier as a login credential. This method allows guest users to submit their email addresses. The identifier the user submits in the login page (e.g. email address) will appear as the **User Name** in the Online Users page while the user is logged in.

#### **General Steps**

- **1.** [Create Guest User Role, page 5-16](#page-139-1)
- **2.** [Associate Guest User to Role, page 5-16](#page-139-2)
- **3.** [Configure Traffic Policies for Guest Role, page 5-17](#page-140-0)
- **4.** [Map Allow All Auth Provider to Guest Role, page 5-17](#page-140-2)
- **5.** [Configure Login Page, page 5-18](#page-141-0)

#### <span id="page-140-2"></span>**Map Allow All Auth Provider to Guest Role**

- **1.** Go to **User Management > Auth Servers > New** and choose **Allow All** from the **Authentication Type** dropdown menu.
- **2.** For the **Default Role**, choose the "Guest" user role you already created for the guest user.
- **3.** Click **Add Server** (see [Allow All, page 7-13](#page-168-0) for further details).

### <span id="page-141-0"></span>**Configure Login Page**

- **1.** Go to **Administration > User Pages > Login Page > List > Edit [login page] | Content**
- **2.** In the login page, rename the **Username Label** to **Email Address**, or hide the username label if you do not want users to provide an identifier. (The implicit username and password for the Allow All auth provider is guest/guest.)
- **3.** On the login page, hide the Password Label, Provider Label, and Guest Label buttons.
- **4.** Set the default provider to the **Allow All** authentication provider you set up in the first step of this procedure.

Guests can now access the network without login credentials. If the user submits an identifier in the login page, such as an email address, the identifier appears in the Online Users page while the user is logged in.

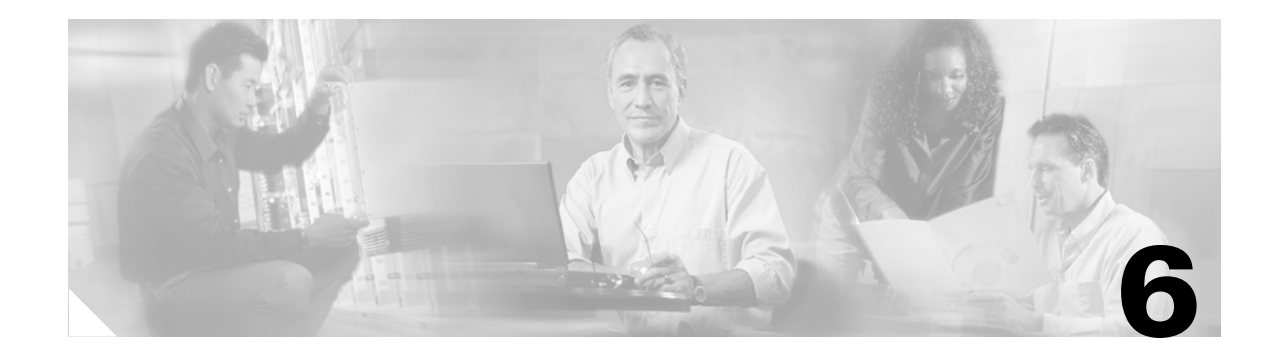

# <span id="page-142-0"></span>**User Management: Configuring User Roles and Local Users**

This chapter describes the following topics:

- **•** [Overview, page 6-1](#page-142-1)
- **•** [Create User Roles, page 6-1](#page-142-2)
- **•** [Create Local User Accounts, page 6-14](#page-155-1)

For details on configuring authentication servers, see Chapter [7, "User Management: Configuring Auth](#page-156-0)  [Servers."](#page-156-0)

For details on creating and configuring the web user login page and guest users, see [Chapter](#page-124-0) 5, ["Configuring User Login Page and Guest Access."](#page-124-0)

For details on configuring traffic policies for user roles, see Chapter [9, "User Management: Traffic](#page-220-0)  [Control, Bandwidth, Schedule."](#page-220-0)

## <span id="page-142-1"></span>**Overview**

This chapter describes the user role concept in Cisco NAC Appliance. It describes how user roles are assigned and how to create and configure them. It also describes how to create local users that are authenticated internally by the CAM (used primarily for testing).

## <span id="page-142-2"></span>**Create User Roles**

Roles are integral to the functioning of Cisco NAC Appliance and can be thought of in the following ways:

- **•** As a classification scheme for users that persists for the duration of a user session.
- **•** As a mechanism that determines traffic policies, bandwidth restrictions, session duration, Clean Access vulnerability assessment, and other policies within Cisco NAC Appliance for particular groups of users.

In general, roles should be set up to reflect the shared needs of distinct groups of users in your network. Before creating roles, you should consider how you want to allocate privileges in your network, apply traffic control policies, or group types of client devices. Roles can frequently be based on existing groups within your organization (for example, students/faculty/staff, or engineering/sales/HR). Roles can also be assigned to groups of client machines (for example, gaming boxes). As shown in [Figure](#page-143-0) 6-1, roles aggregate a variety of user policies including:

- **•** Traffic policies
- **•** Bandwidth policies
- **•** VLAN ID retagging
- **•** Clean Access network port scanning plugins
- **•** Clean Access Agent client system requirements

<span id="page-143-0"></span>*Figure 6-1 Normal Login User Roles* 

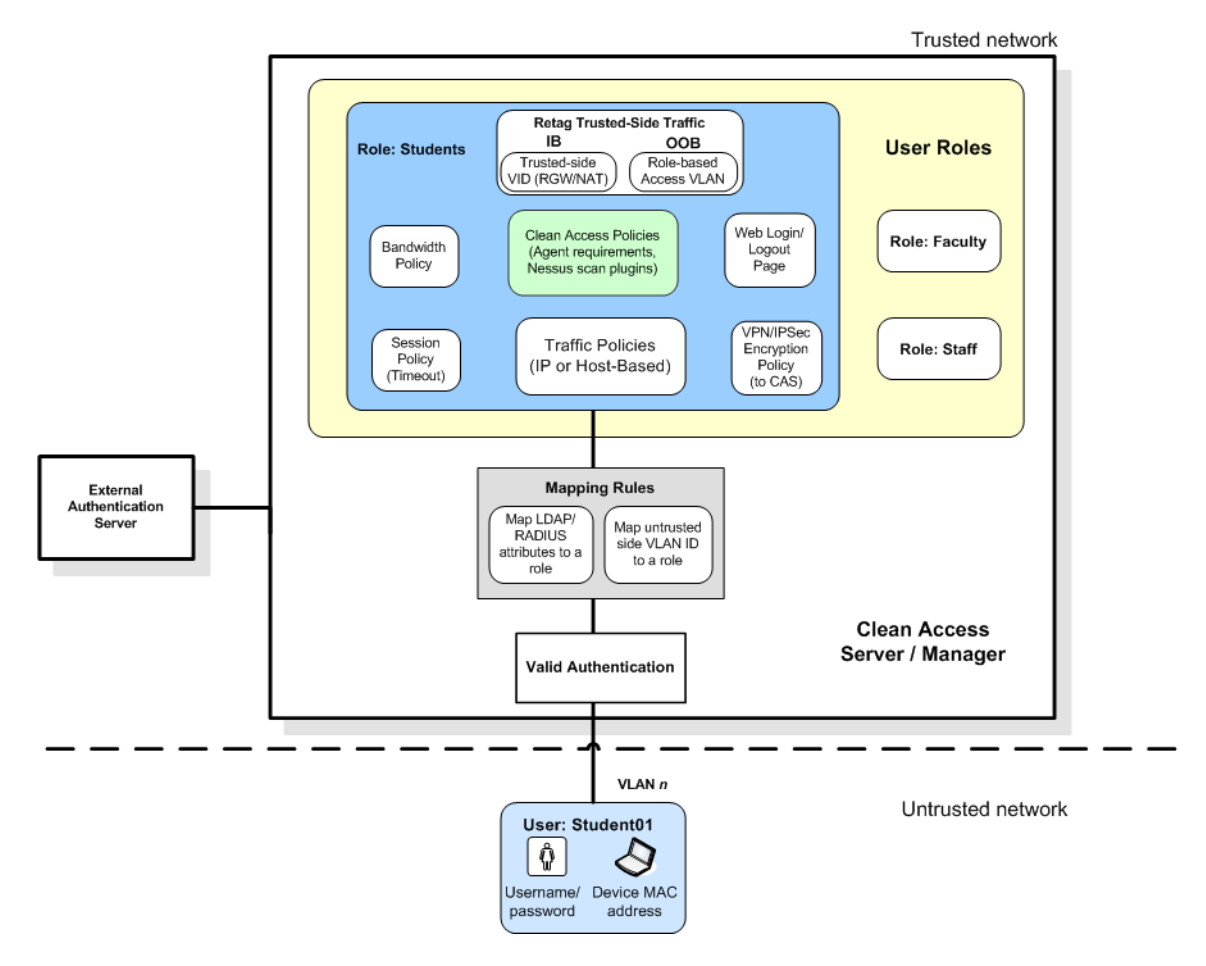

## **User Role Types**

The system puts a user in a role when the user attempts to log in. There are four default user role types in the system: Unauthenticated Role, Normal Login Role, Clean Access Agent Temporary Role, and Clean Access Quarantine Role.
### **Unauthenticated Role**

There is only one Unauthenticated Role and it is the system default role. If a configured normal login role is deleted, users in that role are reassigned to the Unauthenticated Role (see [Delete Role, page 6-13\)](#page-154-0). You can configure traffic and other policies for the Unauthenticated Role, but the role itself cannot be edited or removed from the system.

Users on the untrusted (managed) side of the Clean Access Server are in the Unauthenticated role prior to the initial web login or Clean Access Agent login. When using web login/network scanning only, users remain in the Unauthenticated role until clients pass scanning (and are transferred to a normal login role), or fail scanning (and are either blocked or transferred to the quarantine role).

### **Normal Login Role**

There can be multiple normal login roles in the system. A user is put into a normal login role after a successful login. You can configure normal login roles to associate users with the following:

- **•** Network access traffic control policies what parts of the network and which application ports can users can access while in the role.
- **•** VLAN ID:

For in-band users, retag traffic (to/from users in the role) destined to the trusted network to differentiate priority to the upstream router

For out-of-band (OOB) users, set the Access VLAN ID for users in the role if using role-based configuration.

- **•** Clean Access network scanning plugins—the Nessus port scanning to perform, if any
- **•** Clean Access Agent requirements—the software package requirements client systems must have.
- **•** End-user HTML page(s) displayed after successful or unsuccessful web logins —the pages and information to show to web login users in various subnets/VLANs/roles. See [Chapter](#page-124-0) 5, ["Configuring User Login Page and Guest Access"](#page-124-0) for further details.

Typically, there are a number of normal login roles in a deployment, for example roles for Students, Faculty, and Staff (or Engineering, HR, Sales). You can assign normal login roles to users in several ways:

- **•** By the MAC address or subnet of a client device. You can assign a role to a device or subnet through **Device Management > Filters**. See [Global](#page-56-0)  [Device and Subnet Filtering, page 3-7](#page-56-0) for details.
- **•** By local user attributes. Local users are primarily used for testing and are authenticated internally by the Clean Access Manager rather than an external authentication server. You can assign a role to a local user through **User Roles > Local Users**. See [Create Local User Accounts, page 6-14.](#page-155-0)
- **•** By external authentication server attributes. For users validated by an external authentication server, the role assigned can be based on:

The untrusted network VLAN ID of the user.

This allows you to use untrusted network information to map users into a user role.

The authentication attributes passed from LDAP and RADIUS authentication servers. This allows you to use authentication attributes to map different users to different roles within Cisco NAC Appliance. If no mapping rules are specified, users are assigned the default role specified for the authentication server, after login. VLAN mapping and attribute mapping is done through **User Management > Auth Servers > Mapping Rules**.

For details, see [Adding an Authentication Provider, page 7-4](#page-159-0) and [Map Users to Roles Using](#page-172-0)  [Attributes or VLAN IDs, page 7-17.](#page-172-0)

### **Role Assignment Priority**

Note that the order of priority for role assignment is as follows:

- **1.** MAC address
- **2.** Subnet / IP Address
- **3.** Login information (login ID, user attributes from auth server, VLAN ID of user machine, etc.)

Therefore, if a MAC address associates the client with "Role A", but the user's login ID associates him or her to "Role B", "Role A" is used.

For additional details, see also [Global Device and Subnet Filtering, page 3-7](#page-56-0) and [Device Filters for](#page-60-0)  [Out-of-Band Deployment, page 3-11.](#page-60-0)

### **Clean Access Roles**

The Clean Access process can be implemented on your network as network scanning only (see Figure [10-4 on page](#page-254-0) 10-5), Clean Access Agent only, or Clean Access Agent with network scanning (see Figure [10-3 on page](#page-253-0) 10-4). With Clean Access enabled, two types of roles are used specifically for Clean Access:

#### **• Clean Access Agent Temporary Role**

When the Clean Access Agent is used, the Clean Access Agent Temporary role is assigned to users after authentication to allow the user limited network access to download and install required packages that will prevent the user's system from becoming vulnerable. The user is prevented from normal login role access to the network until the Clean Access Agent requirements are met.

There is only one Clean Access Agent Temporary role in the system. This role is only in effect when the user is required to use Clean Access Agent to login and pass Clean Access requirements.

The Clean Access Agent Temporary role is assigned to users for the following time periods:

- **a.** From the login attempt until successful network access. The client system meets Clean Access Agent requirements and is not found with vulnerabilities after network scanning. The user transfers from the Clean Access Agent Temporary role into the user's normal login role.
- **b.** From the login attempt until Clean Access Agent requirements are met. The user has the amount of time configured in the Session Timer for the role to download and install required packages. If the user cancels or times out, the user is removed from the Clean Access Agent Temporary role and must restart the login process. If the user downloads requirements within the time allotted, the user stays in the Clean Access Agent Temporary role and proceeds to network scanning (if enabled).
- **c.** From the login attempt until network scanning finds vulnerabilities on the user system. If the client system meets Clean Access Agent requirements, but is found to have vulnerabilities during network scanning, the user is transferred from the Clean Access Agent Temporary role into the quarantine role.

#### **• Quarantine Role**

With network scanning enabled, the purpose of the Clean Access quarantine role is to allow the user limited network access to resources needed to fix vulnerabilities that already exist on the user system. The user is prevented from normal login role access to the network until the vulnerabilities are fixed.

There can be one or multiple quarantine roles in the system. A user is put into a quarantine role if:

The user attempts to log in using the web login page, and Clean Access network scanning finds a vulnerability on the user system.

The user logs in using Clean Access Agent and meets Clean Access Agent requirements but Clean Access network scanning finds a vulnerability on the user system.

The user has the amount of time configured in the Session Timer for the role to access resources to fix vulnerabilities. If the user cancels or times out, the user is logged out of the quarantine role and must restart the login process. At the next login attempt, the client again goes through the Clean Access process.

When the user fixes vulnerabilities within the time allotted, if Clean Access Agent is used to log in, the user can go through network scanning again during the same session. If web login is used, the user must log out or time out then login again for the second network scanning to occur.

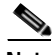

Note When using web login, the user should be careful not to close the Logout page (see Figure 5-11 on page [5-15\)](#page-138-0). If the user cannot not log out but reattempts to login before the session times out, the user is still considered to be in the original quarantine role and is not redirected to the login page.

Only when the user has met requirements and fixed vulnerabilities is the user allowed network access in the corresponding normal login role. You can map all normal login roles to a single quarantine role, or you can create and customize different quarantine roles. For example, multiple quarantine roles can be used if different resources are required to fix vulnerabilities for particular operating systems. In either case, a normal login role can only be mapped to one quarantine role. After the roles are created, the association between the normal role and quarantine role is set up in the **Device Management > Clean Access > General Setup** form. See [General Setup Summary, page 10-17](#page-266-0) for details.

### **Session Timeouts**

You can limit network access for Clean Access roles with brief session timeouts and restricted traffic policy privileges. The session timeout period is intended to allow users only a minimum amount of time to complete Clean Access checks and get required software packages. A minimal timeout period for Clean Access-related roles:

- **•** Limits the exposure of vulnerable users to the network.
- **•** Prevents users from full network access in the Temporary role This is to limit users from circumventing rechecks if they fail a particular check, install the required package, restart their computers, but do not manually log out.

Factors in determining the timeout period appropriate for your environment include the network connection speed available to users and the download size of packages you will require.

You can additionally configure a Heartbeat Timer to log off all users if the CAS cannot connect to the clients after a configurable number of minutes. See [Configure User Session and Heartbeat Timeouts,](#page-234-0)  [page 9-15](#page-234-0) for further details.

You can configure **Max Sessions per User Account** for a user role. This allows administrators to limit the number of concurrent machines that can use the same user credentials. The feature allows you to restrict the number of login sessions per user to a configured number. If the online login sessions for a username exceed the value specified  $(1 – 255; 0$  for unlimited), the web login page or the Clean Access Agent will prompt the user to end all sessions or end the oldest session at the next login attempt. See [Role Properties, page 6-8](#page-149-0) for details.

### **Default Login Page**

A default login page must be added and present in the system in order for both web login and Clean Access Agent users to authenticate.

The login page is generated by Cisco NAC Appliance and shown to end users by role. When users first try to access the network from a web browser, an HTML login page appears prompting the users for a user name and password. Cisco NAC Appliance submits these credentials to the selected authentication provider, and uses them determine the role in which to put the user. You can customize this web login page to target the page to particular users based on a user's VLAN ID, subnet, and operating system.

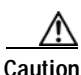

**Caution** If a default login page is not present, Clean Access Agent users will see an error dialog when attempting login ("Clean Access Server is not properly configured, please report to your administrator.").

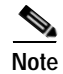

**Note** For L3 OOB deployments, you must also [Enable Web Client for Login Page, page 5-6](#page-129-0).

For details on creating and configuring the web user login page, see Chapter [5, "Configuring User Login](#page-124-0)  [Page and Guest Access."](#page-124-0) To quickly add a default login page, see [Add Default Login Page, page 5-3](#page-126-0).

### **Traffic Policies for Roles**

When you first create a role, it has a default traffic filtering policy of "deny all" for traffic moving from the untrusted side to the trusted side, and "allow all" for traffic from the trusted side to the untrusted side. Therefore, after creating the role, you need to create policies to permit the appropriate traffic. See Chapter [9, "User Management: Traffic Control, Bandwidth, Schedule"](#page-220-0) for details on how to configure IP-based and host-based traffic policies for user roles.

In addition, traffic policies need to be configured for the Clean Access Agent Temporary Role and the quarantine role to prevent general access to the network but allow access to web resources or remediation sites necessary for the user to meet requirements or fix vulnerabilities.See [Configure Policies for Agent](#page-238-0)  [Temporary and Quarantine Roles, page 9-19](#page-238-0) for details.

### **Add New Role**

The Clean Access Agent Temporary role and a Quarantine role already exist in the system and only need to be configured, However, normal login roles (or any additional quarantine roles) must first be added. Once a new role is created, it can then be associated to the traffic policies and other properties you customize in the web console for your environment.

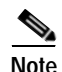

**Note** For new roles, traffic policies must be added to allow traffic from the untrusted to the trusted network. See Chapter [9, "User Management: Traffic Control, Bandwidth, Schedule"](#page-220-0) next for details.

**1.** Go to **User Management > User Roles > New Role** [\(Figure](#page-148-0) 6-2).

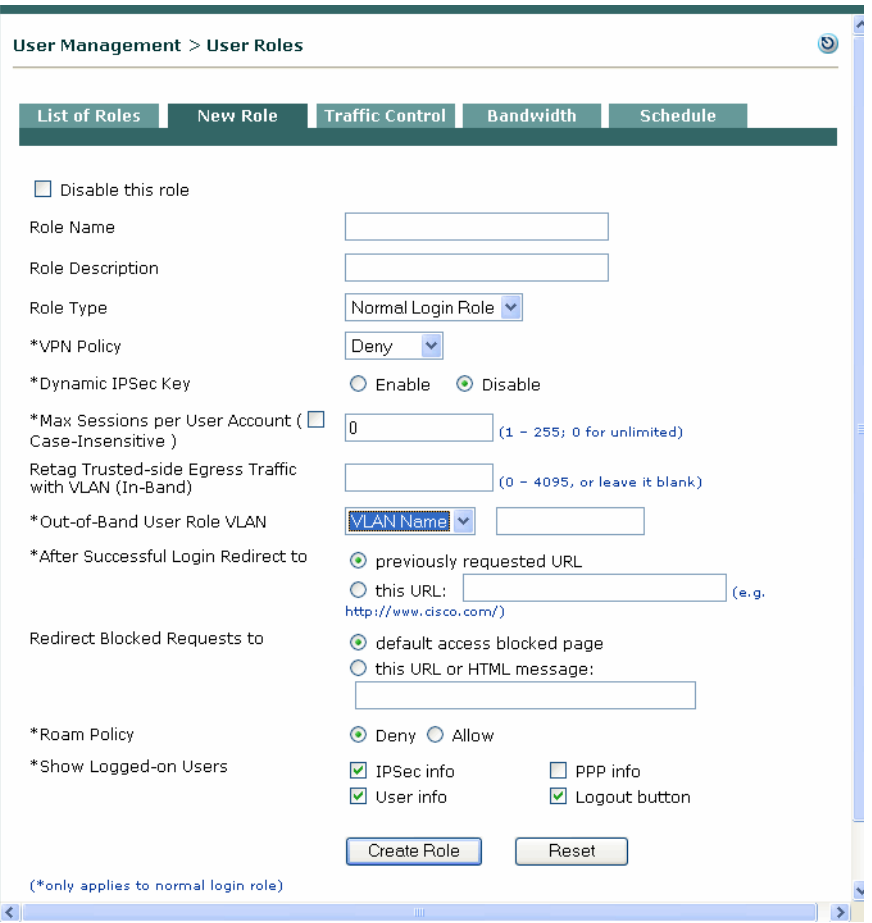

#### <span id="page-148-0"></span>*Figure 6-2 Add New User Role*

- **2.** If you want the role to be active right away, leave **Disable this role** cleared.
- **3.** Type a unique name for the role in the **Role Name** field.
- **4.** Type an optional **Role Description**.
- **5.** For the role type, choose either:

**Normal Login Role** – Assigned to users after a successful login. When configuring mapping rules for authentication servers, the attributes passed from the auth server are used to map users into normal login roles. Network scan plugins and Clean Access Agent requirements are also associated to a normal login role. When users log in, they are scanned for plugins and/or requirements met (while in the unauthenticated/Temporary role). If users meet requirements and have no vulnerabilities, they gain access to the network in the normal login role.

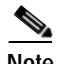

**Note** Form fields that only apply to normal login roles are marked with an asterisk (\*).

**Quarantine Role** – Assigned to users to quarantine them when Clean Access network scanning finds a vulnerability on the user system. Note that a system Quarantine role already exists and can be configured. However, the New Role form allows you to add additional quarantine roles if needed.

**6.** See [Role Properties, page 6-8](#page-149-0) for configuration details on each role setting.

**Note** If planning to use role-based profiles with an OOB deployment, you must specify the Access VLAN in the **Out-of-Band User Role VLAN** field when you create the user role. For further details see [Out-of-Band User Role VLAN, page 6-10](#page-151-0) and [Add Port Profile, page 4-28.](#page-99-0)

- **7.** When finished, click **Create Role**. To restore default properties on the form click **Reset**.
- **8.** The role now appears in the **List of Roles** tab.
- **9.** If creating a role for testing purposes, the next step is to create a local user to associate to the role. See [Create Local User Accounts, page 6-14](#page-155-0) next.

### <span id="page-149-0"></span>**Role Properties**

<span id="page-149-1"></span>[Table](#page-149-1) 6-1 details all the settings in the **New Role** ([Figure](#page-148-0) 6-2) and **Edit Role** ([Figure](#page-154-1) 6-4) forms. *Table 6-1 Role Properties* 

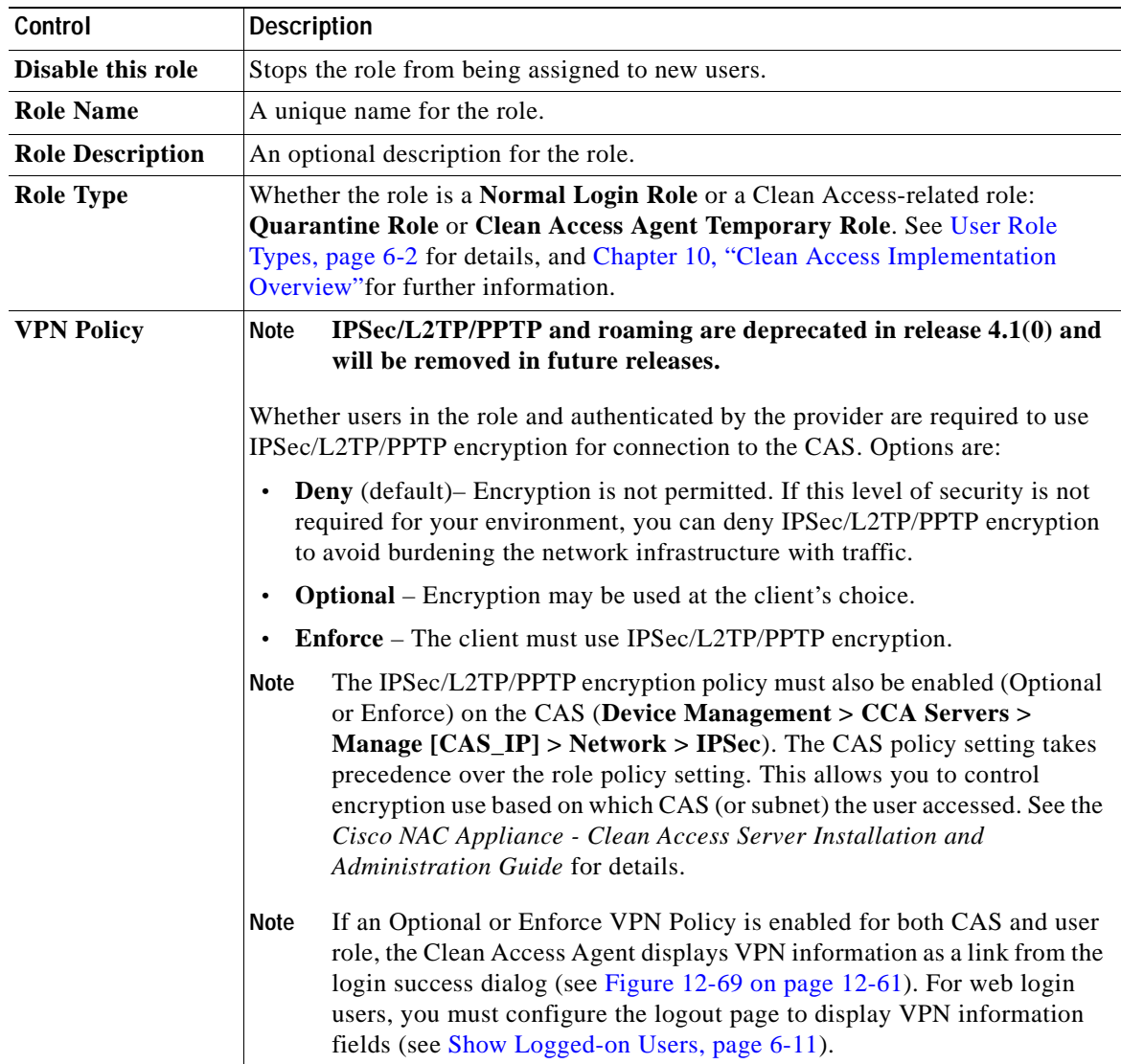

 $\blacksquare$ 

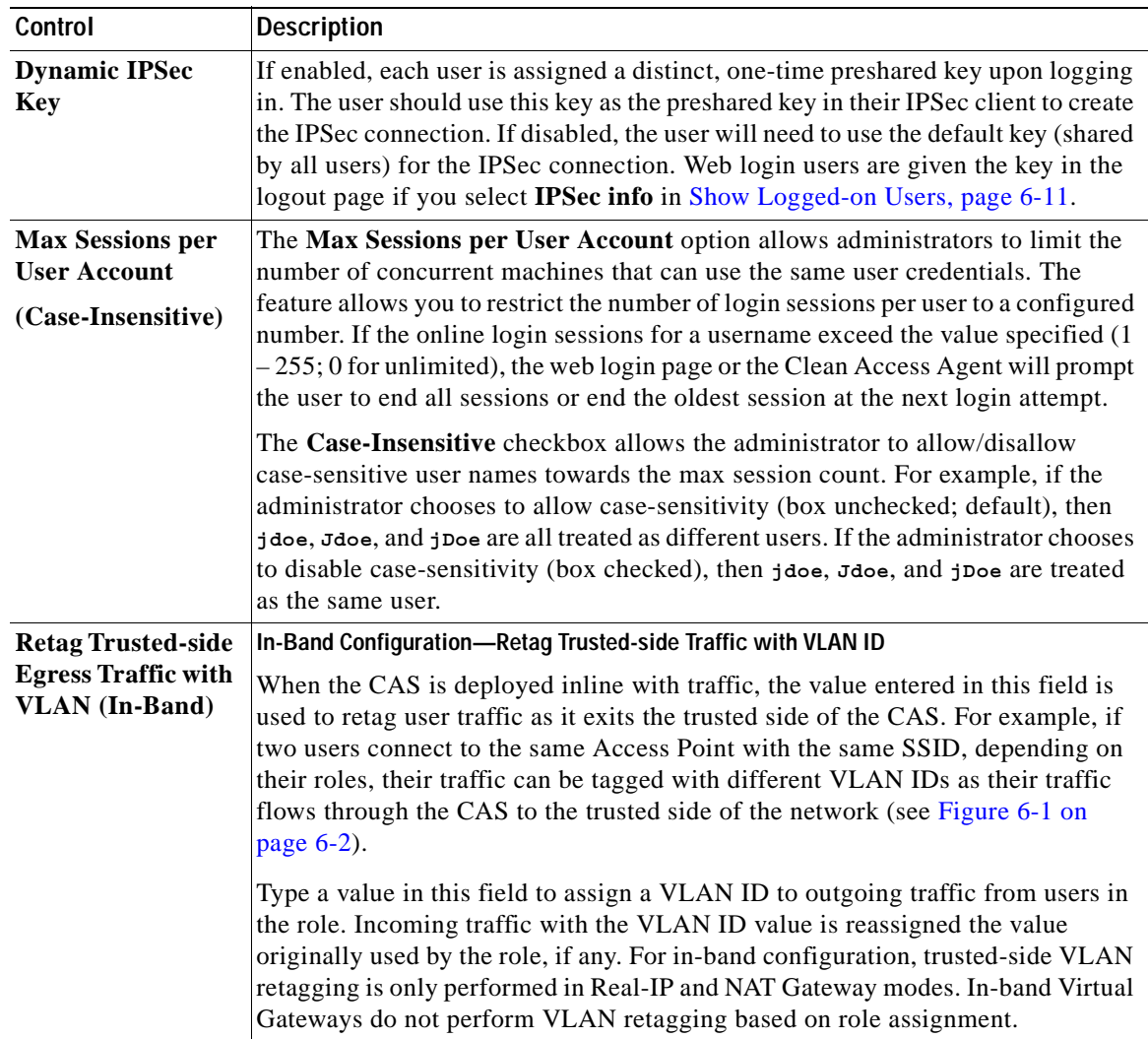

### *Table 6-1 Role Properties (continued)*

×

**The Co** 

<span id="page-151-0"></span>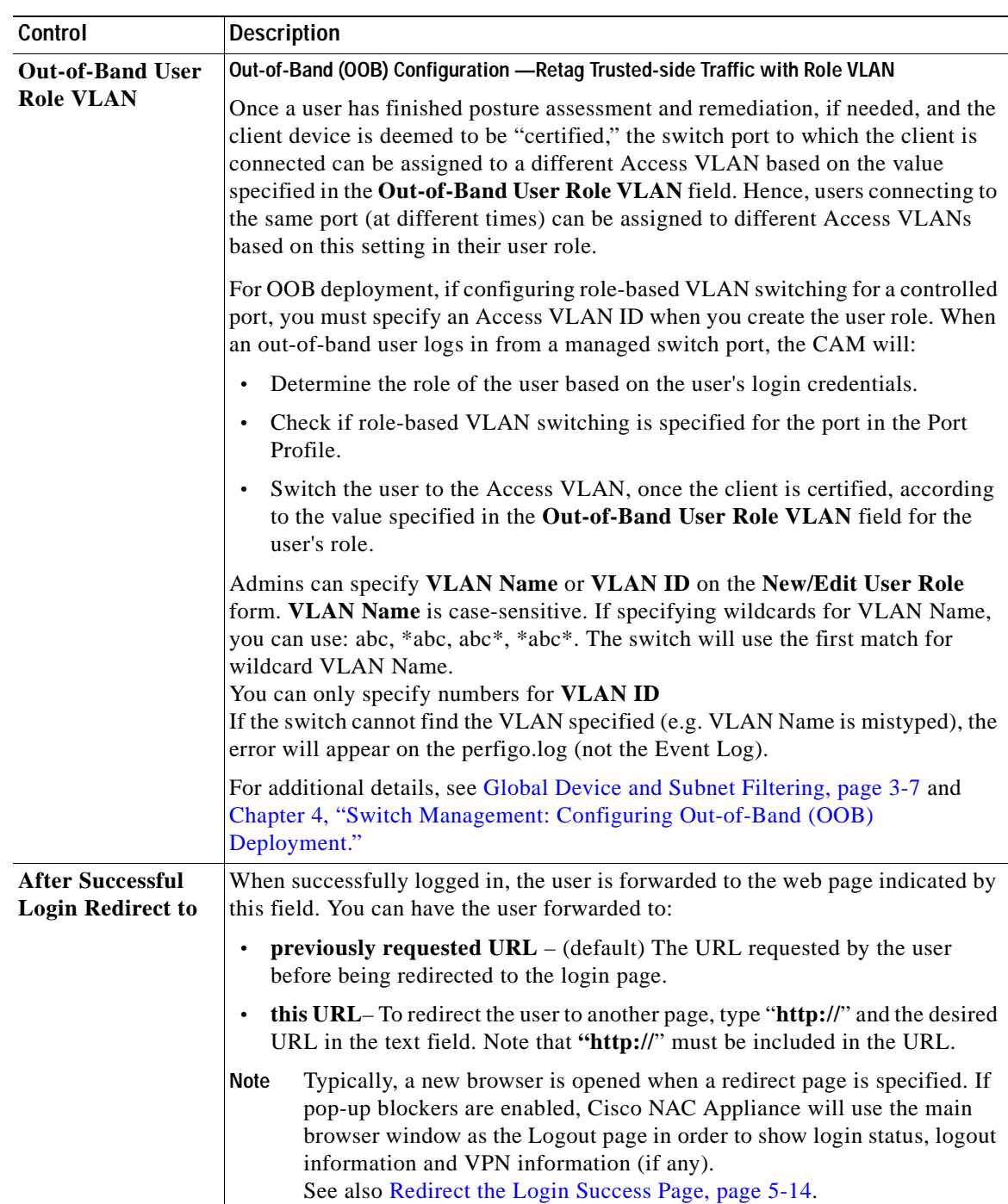

### *Table 6-1 Role Properties (continued)*

 $\blacksquare$ 

<span id="page-152-0"></span>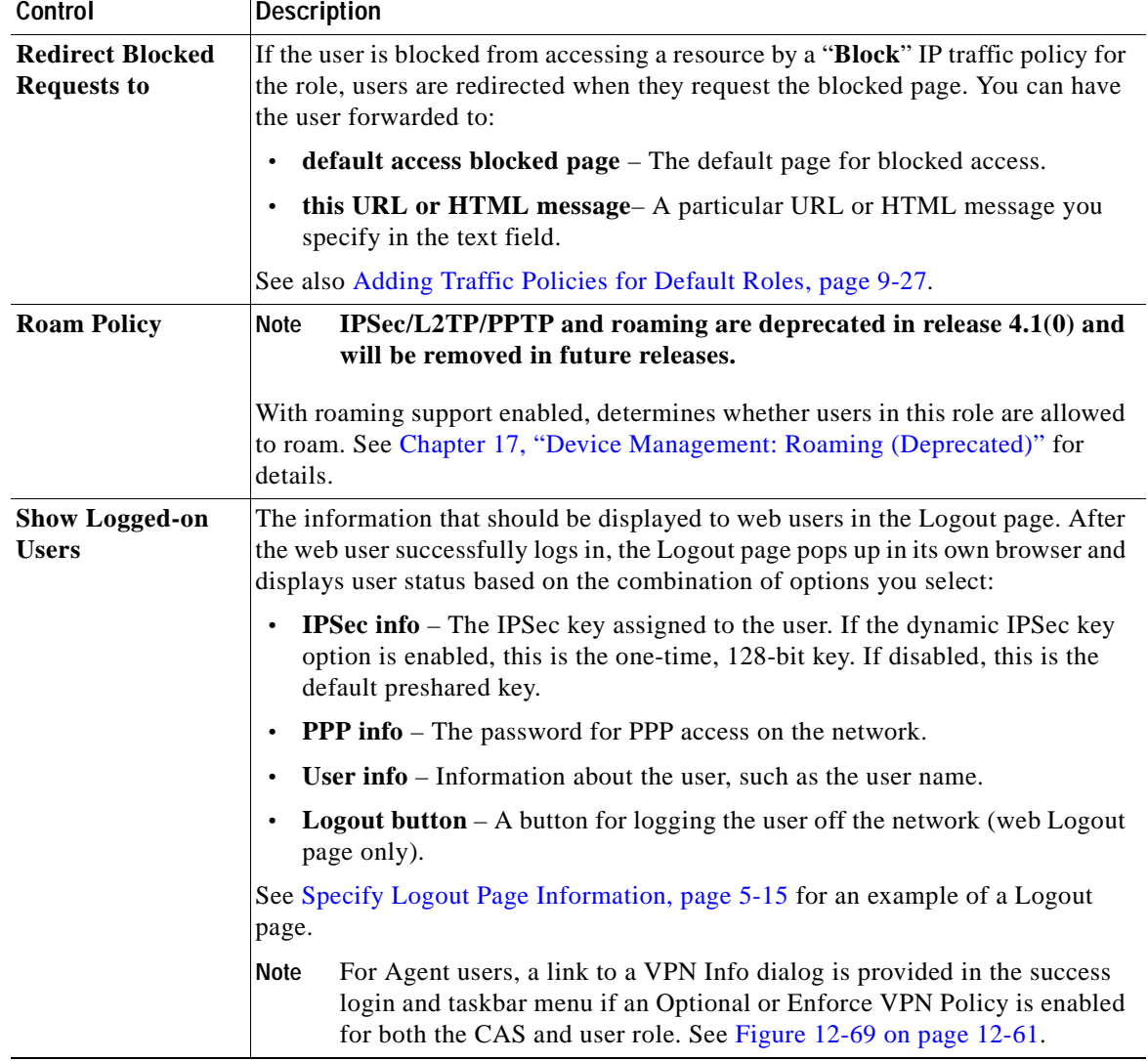

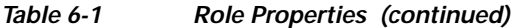

## **Modify Role**

From the **List of Roles** tab ([Figure](#page-153-0) 6-3), you can configure traffic and bandwidth policies for any user role. You can also edit the Clean Access Agent Temporary role, Quarantine role, and any normal login role you have created.

<span id="page-153-0"></span>*Figure 6-3 List of Roles*

| User Management > User Roles |                 |           |                        |                                             |                      |   |    |                       |
|------------------------------|-----------------|-----------|------------------------|---------------------------------------------|----------------------|---|----|-----------------------|
| <b>List of Roles</b>         | <b>New Role</b> |           | <b>Traffic Control</b> | <b>Bandwidth</b>                            | <b>Schedule</b>      |   |    |                       |
| <b>Role Name</b>             | <b>IPSec</b>    | Roam VLAN |                        | <b>Description</b>                          | Policies BW Edit Del |   |    |                       |
| Unauthenticated Role         | denv            | deny      |                        | Role for unauthenticated<br>users           | رس                   | Χ |    |                       |
| Temporary Role               | deny            | deny      |                        | Role for users to download.<br>requirements | (tal)                | Х | ரி | $\boldsymbol{\times}$ |
| Quarantine Role              | denv            | denv      |                        | Role for quarantined users                  | <b>Lines</b>         | Χ |    | x                     |
| role01                       | allow           | deny      |                        |                                             | (Inch                | Χ | гG | x                     |
| role02                       | enforce         | denv      |                        |                                             | <u>tom</u>           | Χ | г۷ |                       |
|                              |                 |           |                        |                                             |                      |   |    |                       |

Operations you can perform from the **List of Roles** tab are as follows:

- The **Policies** button ( $\otimes$ ) links to the **Traffic Control** tab and lets you set traffic filter policies for the role. For details, see Chapter [9, "User Management: Traffic Control, Bandwidth, Schedule."](#page-220-0)
- The **BW** button  $\left(\frac{1}{2}\right)$  links to the **Bandwidth** tab and lets you set upstream and downstream bandwidth restrictions by role. For details, see [Control Bandwidth Usage, page 9-13.](#page-232-0)
- The **Edit** button  $(\mathbf{r}^{\delta})$  links to the **Edit Role** tab and lets you modify role properties. See Edit a Role, [page 6-12](#page-153-1) below.
- The **Delete** button  $(X)$  removes the role and all associated polices from the system and assigns users to the Unauthenticated role. See [Delete Role, page 6-13](#page-154-0)
- **•** Specify a network access schedule for the role. For details, see [Configure User Session and](#page-234-0)  [Heartbeat Timeouts, page 9-15](#page-234-0)

### <span id="page-153-1"></span>**Edit a Role**

- **1.** Go to **User Management > User Roles > List of Roles**.
- **2.** Roles listed will include the following:

**Clean Access Agent Temporary Role** – Assigned to users to force them to meet Clean Access Agent packages or requirements when Clean Access Agent is required to be used for login and Clean Access vulnerability assessment. There is only one Clean Access Agent Temporary Role which is already present in the system. This role can be edited but not added.

**Quarantine Role** – Assigned to users to quarantine them when Clean Access network scanning finds a vulnerability on the user system. You can configure the system Quarantine role only or add additional quarantine roles if needed.

**User-defined role** – The user roles you have created.

**Note** You can configure traffic and bandwidth policies for the **Unauthenticated Role**, but otherwise this system default role cannot be edited or removed.

**3.** Click the **Edit** button next to a role to bring up the **Edit Role** form

<span id="page-154-1"></span>*Figure 6-4 Edit Role* 

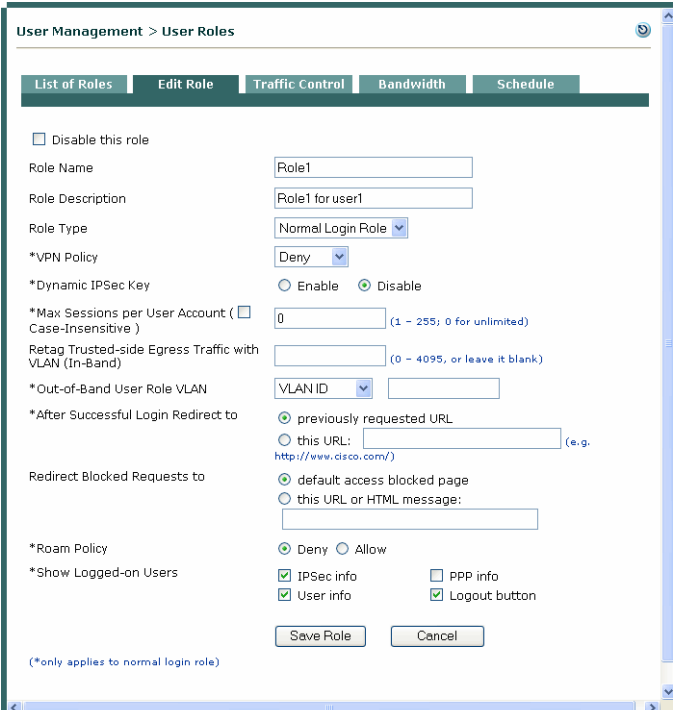

- **4.** Modify role settings as desired. See [Role Properties, page 6-8](#page-149-0) for details.
- **5.** Click **Save Role**.

### <span id="page-154-0"></span>**Delete Role**

To delete a role, click the **Delete** button ( $\mathsf{X}$ ) next to the role in the **List of Roles** tab of the **User Management > User Roles** page. This removes the role and associated polices from the system and assigns users to the Unauthenticated role.

Users actively connected to the network in the deleted role will be unable to use the network. However, their connection will remain active. Such users should be logged off the network manually, by clicking the **Kick User**  $(\times)$  button next to the user in the **Monitoring > Online Users > View Online Users** page. The users are indicated in the online user page by a value of **Invalid** in the **Role** column.

# <span id="page-155-0"></span>**Create Local User Accounts**

A local user is one who is validated by the Clean Access Manager itself, not by an external authentication server. Local user accounts are not intended for general use (the users cannot change their password outside of the web admin console). Local user accounts are primarily intended for testing or for guest user accounts. For testing purposes, a user should be created immediately after creating a user role.

### **Create a Local User**

**1.** Go to **User Management > Local Users > New Local User**.

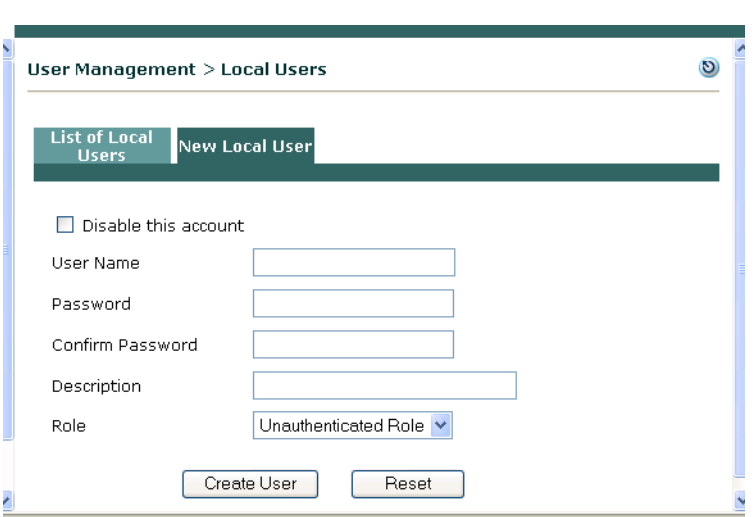

*Figure 6-5 New Local User* 

- **2.** If you want the user account to be active immediately, be sure to leave the **Disable this account** check box cleared.
- **3.** Type a unique **User Name** for the user. This is the login name by which the user is identified in the system.
- **4.** Type a password in the **Password** field and retype it in the **Confirm Password** field. The password value is case-sensitive.
- **5.** Optionally, type a **Description** for the user.
- **6.** Choose the default role for the user from the **Role** list. All configured roles appear in the list. If the role you want to assign the user does not exist yet, create the role in the **User Roles** page and modify the user profile with the new role.
- **7.** When finished, click **Create User**.

The user now appears in the **List of Local Users** tab. From there, you can view user information, edit user settings such as the name, password, role, or remove the user.

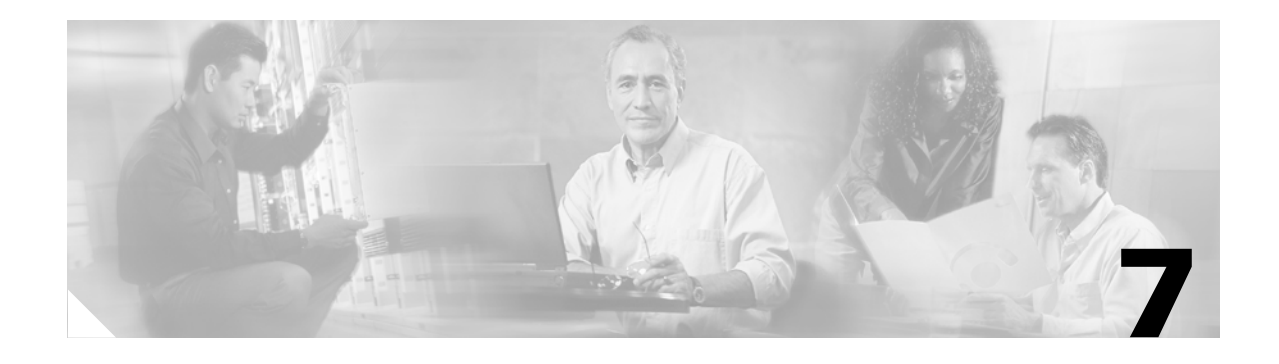

# **User Management: Configuring Auth Servers**

This chapter describes how to set up external authentication sources, configure Active Directory Single Sign-On (SSO), VLAN ID or attribute-based auth server mapping rules, and RADIUS accounting. Topics are as follows:

- **•** [Overview, page 7-1](#page-156-0)
- **•** [Adding an Authentication Provider, page 7-4](#page-159-1)
- **•** [Configuring Authentication Cache Timeout \(Optional\), page 7-14](#page-169-0)
- **•** [Authenticating Against Backend Active Directory, page 7-15](#page-170-0)
- **•** [Map Users to Roles Using Attributes or VLAN IDs, page 7-17](#page-172-1)
- **•** [Auth Test, page 7-25](#page-180-0)
- **•** [RADIUS Accounting, page 7-27](#page-182-0)

For details on AD SSO, see Chapter [8, "Configuring Active Directory Single Sign-On \(AD SSO\)."](#page-188-0)

For details on creating and configuring the web user login page, see Chapter [5, "Configuring User Login](#page-124-0)  [Page and Guest Access."](#page-124-0)

For details on configuring user roles and local users, see Chapter [6, "User Management: Configuring](#page-142-0)  [User Roles and Local Users."](#page-142-0)

For details on configuring traffic policies for user roles, see Chapter [9, "User Management: Traffic](#page-220-0)  [Control, Bandwidth, Schedule."](#page-220-0)

## <span id="page-156-0"></span>**Overview**

By connecting the Clean Access Manager to external authentication sources, you can use existing user data to authenticate users in the untrusted network. Cisco NAC Appliance supports several authentication provider types for the following two cases:

- **•** When you want to work with an existing backend authentication server(s)
- **•** When you want to enable any of the transparent authentication mechanisms provided by Cisco NAC Appliance

#### **Working with Existing Backend Authentication Servers**

When working with existing backend authentication servers, Cisco supports the following authentication protocol types:

**•** Kerberos

- **•** RADIUS (Remote Authentication Dial-In User Service)
- **•** Windows NT (NTLM Auth Server)
- **•** LDAP (Lightweight Directory Access Protocol)

When using this option, the CAM is the authentication client which communicates with the backend auth server. [Figure](#page-157-0) 7-1 illustrates the authentication flow.

### <span id="page-157-0"></span>*Figure 7-1 Cisco NAC Appliance Authentication Flow with Backend Auth Server*

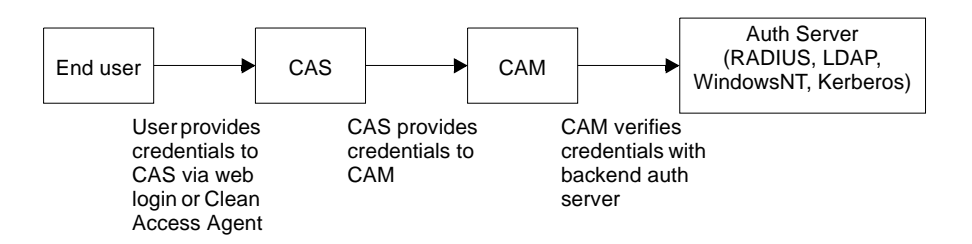

Currently, it is required to use RADIUS, LDAP, Windows NT, or Kerberos auth server types if you want to enable Cisco NAC Appliance system features such as:

- **•** Network scanning policies
- **•** Clean Access Agent requirements
- **•** Attribute-based auth mapping rules

**Note** For Windows NT only, the CAM must be on the same subnet as the domain controllers.

### **Working with Transparent Auth Mechanisms**

When using this option, Cisco supports the following authentication protocol types:

- **•** Active Directory SSO
- **•** Cisco VPN SSO
- **•** Windows NetBIOS SSO (formerly known as "Transparent Windows")
- **•** S/Ident (Secure/Identification)

Depending on the protocol chosen, the Clean Access Server sniffs traffic relevant to the authentication source flowing from the end user machine to the auth server (for example, Windows logon traffic for the Windows NetBIOS SSO auth type). The CAS then uses or attempts to use that information to authenticate the user. In this case, the user does not explicitly log into the Cisco NAC Appliance system (via web login or Clean Access Agent).

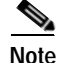

**Note** S/Ident and Windows NetBIOS SSO can be used for authentication only —posture assessment, quarantining, and remediation do not currently apply to these auth types.

#### **Local Authentication**

You can set up any combination of local and external authentication mechanisms. Typically, external authentication sources are used for general users, while local authentication (where users are validated internally to the CAM) is used for test users, guests, or other types of users with limited network access. For details on using local authentication for guest access, see [Guest User Access, page 5-16](#page-139-0).

#### **Providers**

A provider is a configured authentication source. You can configure the providers you set up to appear in the **Provider** dropdown menu of the web login page [\(Figure](#page-158-0) 7-2) and Clean Access Agent to allow users to choose the domain in which to be authenticated.

<span id="page-158-0"></span>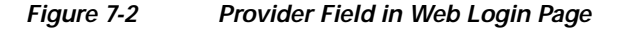

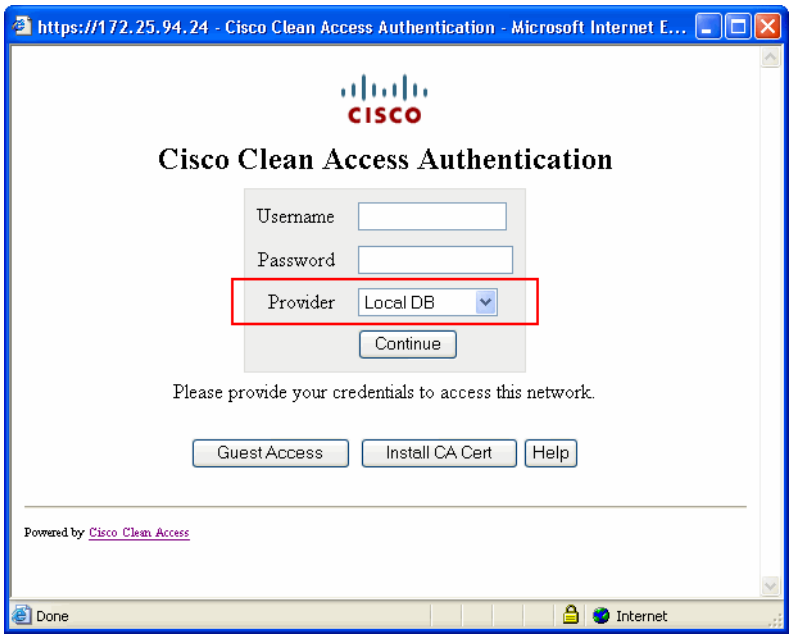

### **Mapping Rules**

You can set up role assignment for users based on the authentication server. For all auth server types, you can create mapping rules to assign users to roles based on VLAN ID. For LDAP and RADIUS auth servers, you can additionally map users into roles based on attribute values passed from the authentication server.

# <span id="page-159-1"></span><span id="page-159-0"></span>**Adding an Authentication Provider**

The following are the general steps to add an authentication server to the Clean Access Manager.

- **Step 1** Go to **User Management > Auth Servers > New**.
- **Step 2** From the **Authentication Type** list, choose the authentication provider type.
- **Step 3** For **Provider Name,** type a name that is unique for authentication providers. If you intend to offer your users the ability to select providers from the login page, be sure to use a name that is meaningful or recognizable for your users, since this name will be used.
- **Step 4** Choose the **Default Role** (user role) to be assigned to users authenticated by this provider. This default role is used if not overridden by a role assignment based on MAC address or IP address. The default role is also assigned in the case that LDAP/RADIUS mapping rules do not result in a successful match.
- **Step 5** Enter an optional **Description** for the authentication server.
- **Step 6** Complete the fields specific to the authentication type you chose, as described in the following sections.
- **Step 7** When finished, click **Add Server**.

The new authentication source appears under **User Management > Auth Servers > List of Servers**.

- Click the **Edit** button  $(\sqrt{)}$  next to the auth server to modify settings.
- Click the **Mapping** button ( $\bigcup$ ) next to the auth server to configure VLAN-based mapping rules for any server type, or attribute-based mapping rules for LDAP, RADIUS, and Cisco VPN SSO auth types.

Specific parameters to add each auth server type are described in the following sections:

- **•** [Kerberos, page 7-5](#page-160-0)
- **•** [RADIUS, page 7-6](#page-161-0)
- **•** [Windows NT, page 7-8](#page-163-0)
- **•** [LDAP, page 7-9](#page-164-0)
- **•** [Active Directory Single Sign-On \(SS0\), page 7-10](#page-165-1)
- **•** [Windows NetBIOS SSO, page 7-10](#page-165-0)
- **•** [Cisco VPN SSO, page 7-12](#page-167-0)
- **•** [Allow All, page 7-13](#page-168-0)

Specific parameters to add each auth server type are described in the following sections:

**•** [Authenticating Against Backend Active Directory, page 7-15](#page-170-0)

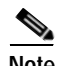

**Note** To set a default auth provider for users configure the **Default Provider** option under **Administration > User Pages > Login Page > Edit > Content**. See Chapter [5, "Configuring User Login Page and Guest](#page-124-0)  [Access."](#page-124-0)

### <span id="page-160-0"></span>**Kerberos**

- **1.** Go to **User Management > Auth Servers > New**.
- **2.** From the **Authentication Type** dropdown menu, choose **Kerberos**.

*Figure 7-3 Add Kerberos Auth Server* 

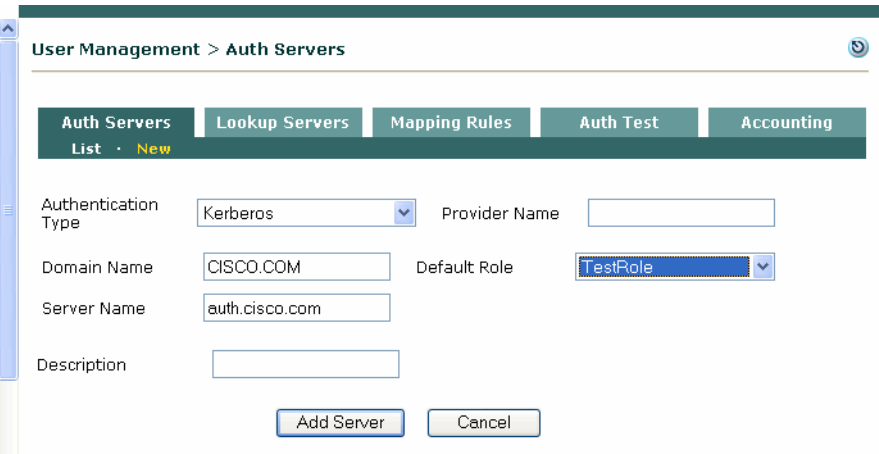

- **3. Provider Name** Type a unique name for this authentication provider. Enter a meaningful or recognizable name if web login users will be able to select providers from the web login page.
- **4. Domain Name** The domain name for your Kerberos realm in UPPER CASE, such as **CISCO.COM**.
- **5. Default Role** Choose the user role assigned to users authenticated by this provider. This default role is used if not overridden by a role assignment based on MAC address or IP address.
- **6. Server Name** The fully qualified host name or IP address of the Kerberos authentication server, such as auth.cisco.com.
- **7. Description —**Enter an optional description of this auth server for reference.
- **8.** Click **Add Server.**

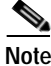

**Note** When working with Kerberos servers, keep in mind that Kerberos is case-sensitive and that the realm name must be in UPPER CASE. The clock must also be synchronized between the CAM and DC.

### <span id="page-161-0"></span>**RADIUS**

The RADIUS authentication client in the Clean Access Manager can support failover between two RADIUS servers. Basically, this allows the CAM to attempt to authenticate against a pair of RADIUS servers, trying the primary server first and then failing over to the secondary server if it is unable to communicate with the primary server. See the **Enable Failover** and **Failover Peer IP** field descriptions below for details.

- **1.** Go to **User Management > Auth Servers > New**.
- **2.** From the **Authentication Type** dropdown menu, choose **Radius**.

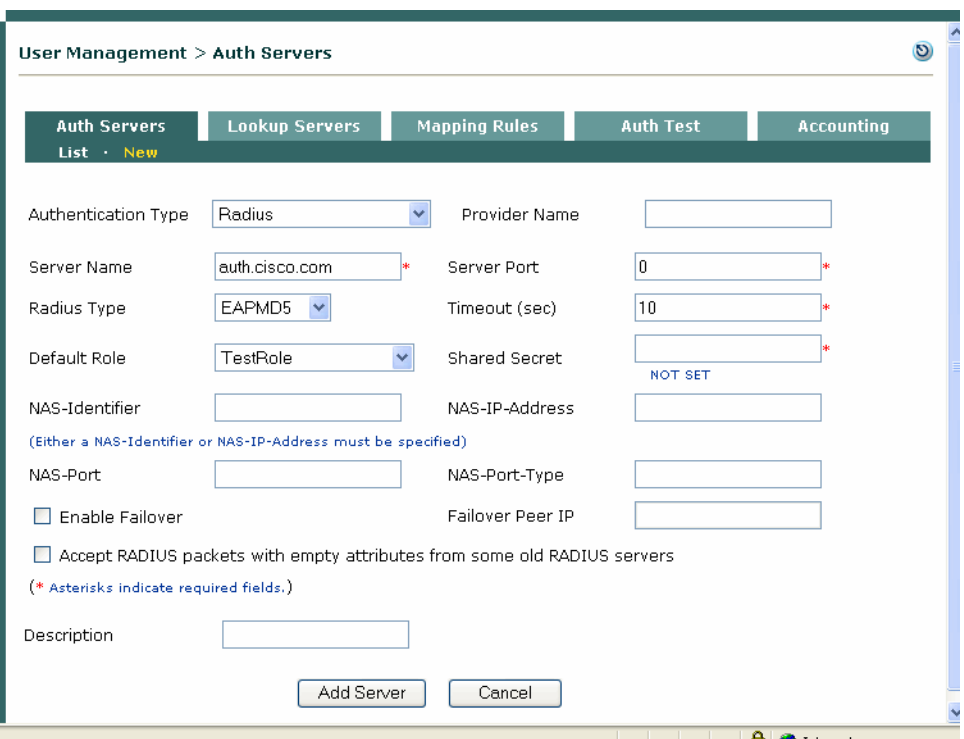

#### *Figure 7-4 Add RADIUS Auth Server*

- **3. Provider Name** Type a unique name for this authentication provider. Enter a meaningful or recognizable name if web login users will be able to select providers from the web login page.
- **4. Server Name**  The fully qualified host name (e.g., auth.cisco.com) or IP address of the RADIUS authentication server.
- **5. Server Port** The port number on which the RADIUS server is listening.
- **6. Radius Type** The RADIUS authentication method. Supported methods include: EAPMD5, PAP, CHAP, MSCHAP, and MSCHAP2
- **7. Timeout (sec)** The timeout value for the authentication request.
- **8. Default Role** Choose the user role assigned to users authenticated by this provider. This default role is used if not overridden by a role assignment based on MAC address or IP address, or if RADIUS mapping rules do not result in a successful match.
- **9. Shared Secret** The RADIUS shared secret bound to the specified client's IP address.
- **10. NAS-Identifier** The NAS-Identifier value to be sent with all RADIUS authentication packets. Either a NAS-Identifier or a NAS-IP-Address must be specified to send the packets.
- **11. NAS-IP-Address** The NAS-IP-Address value to be sent with all RADIUS authentication packets. Either a NAS-IP-Address or a NAS-Identifier must be specified to sent the packets.
- **12. NAS-Port** The NAS-Port value to be sent with all RADIUS authentication packets.
- **13. NAS-Port-Type** –The NAS-Port-Type value to be sent with all RADIUS authentication packets.
- **14. Enable Failover**  This enables sending a second authentication packet to a RADIUS failover peer IP if the primary RADIUS authentication server's response times out.
- **15. Failover Peer IP** The IP address of the failover RADIUS authentication server.
- **16. Accept RADIUS packets with empty attributes from some old RADIUS servers** This option enables the RADIUS authentication client to allow RADIUS authentication responses that are malformed due to empty attributes, as long as the responses contain a success or failure code. This may be required for compatibility with older RADIUS servers.
- **17. Description —**Enter an optional description of this auth server for reference.
- **18.** Click **Add Server.**

### <span id="page-163-0"></span>**Windows NT**

- **Note** If the CAM is not in the same subnet as the domain controllers, then the CAM DNS settings must be able to resolve the DCs.
	- **•** Currently, only NTLM v1 is supported.
	- **1.** Go to **User Management > Auth Servers > New**.
	- **2.** From the **Authentication Type** dropdown menu, choose **Windows NT**.

*Figure 7-5 Add Windows NT Auth Server* 

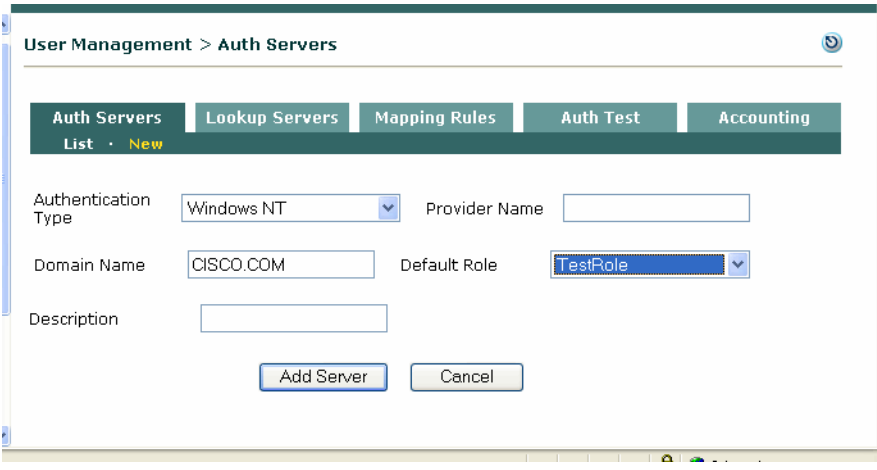

- **3. Provider Name** Type a unique name for this authentication provider. Enter a meaningful or recognizable name if web login users will be able to select providers from the web login page.
- **4. Domain Name** The host name of the Windows NT environment.
- **5. Default Role** Choose the user role assigned to users authenticated by this provider. This default role is used if not overridden by a role assignment based on MAC address or IP address.
- **6. Description —**Enter an optional description of this auth server for reference.
- **7.** Click **Add Server.**

### <span id="page-164-0"></span>**LDAP**

An LDAP auth provider in the Clean Access Manager can be used to authenticate users against a Microsoft Active Directory server. See [Authenticating Against Backend Active Directory, page 7-15](#page-170-0) for details.

**Note** Cisco NAC Appliance performs standard search and bind authentication. For LDAP, if Search(Admin) Full DN/Search(Admin) Password is not specified, anonymous bind is attempted.

- **1.** Go to **User Management > Auth Servers > New**.
- **2.** From the **Authentication Type** dropdown menu, choose **LDAP**.

*Figure 7-6 Add LDAP Auth Server*

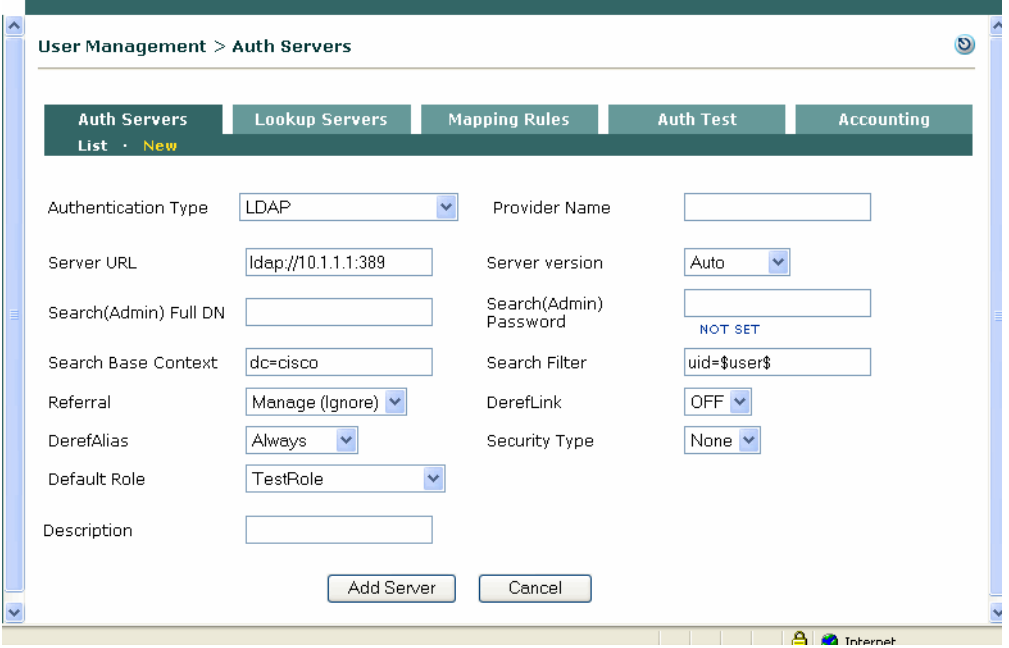

- **3. Provider Name**—Type a unique name for this authentication provider. Enter a meaningful or recognizable name if web login users will be able to select providers from the web login page.
- **4. Server URL**—The URL of the LDAP server, in the form:

**ldap://<directory\_server\_name>:<port\_number>** If no port number is specified, 389 is assumed.

- **5. Server version**—The LDAP version. Supported types include Version 2 and Version 3. Leave as **Auto** (default) to have the server version automatically detected.
- **6. Search(Admin) Full DN**—If access to the directory is controlled, the LDAP user ID used to connect to the server in this field (e.g. cn= jane doe, cn=users, dc=cisco, dc=com).
- **7. Search(Admin) Password**  The password for the LDAP user.
- **8. Search Base Context**—The root of the LDAP tree in which to perform the search for users (e.g. dc=cisco, dc=com)
- **9. Search Filter**—The attribute to be authenticated (e.g., uid=\$user\$, or sAMAccountName=\$user\$).
- **10. Referral**—Whether referral entries are managed (in which the LDAP server returns referral entries as ordinary entries) or returned as handles (Handle(Follow)). The default is Manage(Ignore).
- **11. DerefLink**—If **ON**, object aliases returned as search results are de-referenced, that is, the actual object that the alias refers to is returned as the search result, not the alias itself. The default is OFF.
- **12. DerefAlias**—Options are Always (default), Never, Finding, Searching
- **13. Security Type**—Whether the connection to the LDAP server uses SSL. The default is None.

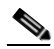

**Note** If the LDAP server uses SSL, be sure to import the certificate from the SSL Certificate tab of the **Administration > Clean Access Manager** page.

- **14. Default Role**—Choose the user role assigned to users authenticated by this provider. This default role is used if not overridden by a role assignment based on MAC address or IP address, or if LDAP mapping rules do not result in a successful match.
- **15. Description**—Enter an optional description of this auth server for reference.
- **16.** Click **Add Server.**

### <span id="page-165-1"></span>**Active Directory Single Sign-On (SS0)**

See Chapter [8, "Configuring Active Directory Single Sign-On \(AD SSO\)."](#page-188-0) for complete details.

### <span id="page-165-0"></span>**Windows NetBIOS SSO**

**Note** The Windows NetBIOS SSO authentication feature is deprecated. Cisco recommends [Configuring](#page-188-0)  [Active Directory Single Sign-On \(AD SSO\), page 8-1](#page-188-0) instead.

In Windows NetBIOS SSO authentication (formerly known as "Transparent Windows"), the CAS sniffs relevant Windows login packets from the end-user machine to the domain controller to determine whether or not the user is logged in successfully. If Windows NetBIOS SSO authentication is enabled and the CAS successfully detects login traffic, the user is logged into the Cisco NAC Appliance system without having to explicitly login through the web login page or Clean Access Agent.

With Windows NetBIOS SSO, only authentication can be done— posture assessment, quarantining, remediation, do not apply. However, the user only needs to perform Ctrl-Alt-Dlt to login.

**Note** For Windows NetBIOS SSO login, it is not required for the CAM to be on the same subnet as the domain controller. The list of Windows NetBIOS SSO DC is published from the CAM.

### **Implementing Windows NetBIOS SSO**

Implementing Windows NetBIOS SSO login involves the following steps:

- **1.** Add a **Windows NetBIOS SSO** auth server through **User Management > Auth Servers > New Server** (see [Add Windows NetBIOS SSO Auth Server, page 7-11](#page-166-0)).
- **2.** From **Device Management > CCA Servers > Manage [CAS\_IP] > Authentication > Windows Auth > NetBIOS SSO**:
- **a.** Click the option for **Enable Transparent Windows Single Sign-On with NetBIOS** on the specific CAS and click **Update**.
- **b.** Enter each **Windows Domain Controller IP** and click **Add Server**.

See section "Enable Windows NetBIOS SSO" of the *Cisco NAC Appliance - Clean Access Server Installation and Administration Guide* for details.

**3.** Add IP traffic control policies for the Unauthenticated role to allow users on the untrusted side access to the domain controllers on the trusted network. Typical policies may include allowing TCP, and UDP traffic for each controller (IP address and 255.255.255.255 mask) for ports 88(Kerberos), 135 (DCE endpoint resolution), 139 (netbios-ssn), 389 (LDAP), 445(smb-tcp). See Chapter [9, "User](#page-220-0)  [Management: Traffic Control, Bandwidth, Schedule."](#page-220-0)

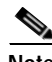

**Note** Because the CAS attempts to authenticate the user by sniffing Windows logon packets on the network, if the end device does not send such traffic (i.e. authenticates from cache) the CAS cannot authenticate the user. In order to cause such login traffic to be generated, you can use a login script to establish network shares/shared printers. You can also login as a different user from the same machine to cause the machine to communicate to the domain controller (typically a different user's credentials will not be cached).

### <span id="page-166-0"></span>**Add Windows NetBIOS SSO Auth Server**

- **1.** Go to **User Management > Auth Servers > New Server**.
- **2.** From the **Authentication Type** dropdown menu, choose **Windows NetBIOS SSO**.

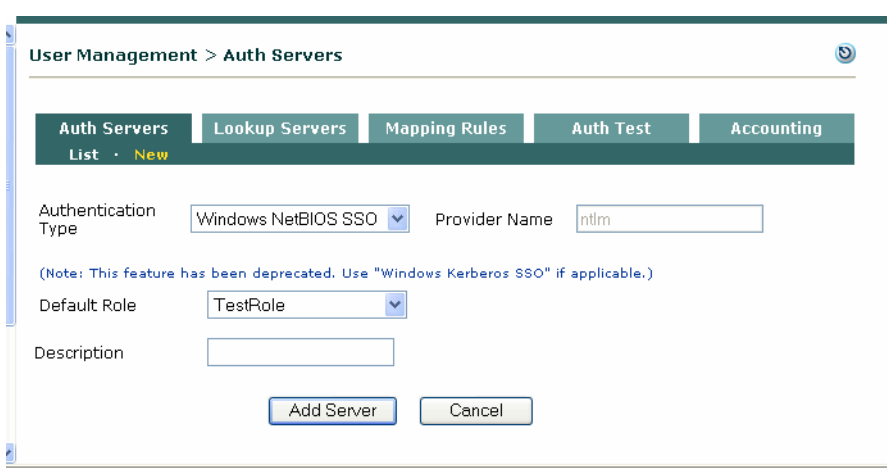

#### *Figure 7-7 Add Windows NetBIOS SSO Auth Server*

- **3. Provider Name**—The **Provider Name** value defaults to **ntlm**.
- **4. Domain Name**—The domain name for your Windows NT realm, such as **cisco.com**.
- **5. Default Role**—Choose the user role assigned to users authenticated by this provider. This default role is used if not overridden by a role assignment based on MAC address or IP address.
- **6. Description**—Enter an optional description of this auth server for reference.
- **7.** Click **Add Server.**

### <span id="page-167-0"></span>**Cisco VPN SSO**

**Note** Cisco NAC Appliance supports Single Sign-On (SSO) for the following:

- **•** Cisco VPN Concentrators
- **•** Cisco ASA 5500 Series Adaptive Security Appliances
- **•** Cisco Airespace Wireless LAN Controllers
- **•** Cisco SSL VPN Client (Full Tunnel)
- **•** Cisco VPN Client (IPSec)

Cisco NAC Appliance provides integration with Cisco VPN concentrators and can enable SSO capability for VPN users, using RADIUS Accounting information. The Clean Access Server can acquire the client's IP address from either Framed\_IP\_address or Calling\_Station\_ID RADIUS attributes for SSO purposes.

- **•** Single Sign-On (SSO) for Cisco VPN concentrator users—VPN users do not need to login to the web browser or the Clean Access Agent because the RADIUS accounting information sent to the CAS/CAM by the VPN concentrator provides the user ID and IP address of users logging into the VPN concentrator (RADIUS Accounting Start Message).
- **•** Single Sign-On (SSO) for Cisco Airespace Wireless LAN Controller users For SSO to work, the Cisco Airespace Wireless LAN Controller must send the Calling\_Station\_IP attribute as the client's IP address (as opposed to the Framed\_IP\_address that the VPN concentrator uses).
- **•** Accurate Session Timeout/Expiry—Due to the use of RADIUS accounting, the VPN concentrator informs the Clean Access Server exactly when the user has logged out (RADIUS Accounting Stop Message). See [OOB \(L2\) and Multihop \(L3\) Sessions, page 9-16](#page-235-0) for additional details.

### **Add Cisco VPN SSO Auth Server**

To enable SSO for Cisco VPN concentrator users, add a Cisco VPN SSO auth server:

- **1.** Go to **User Management > Auth Servers > New**.
- **2.** From the **Authentication Type** dropdown menu, choose **Cisco VPN SSO**.

*Figure 7-8 Add Cisco VPN Auth Server* 

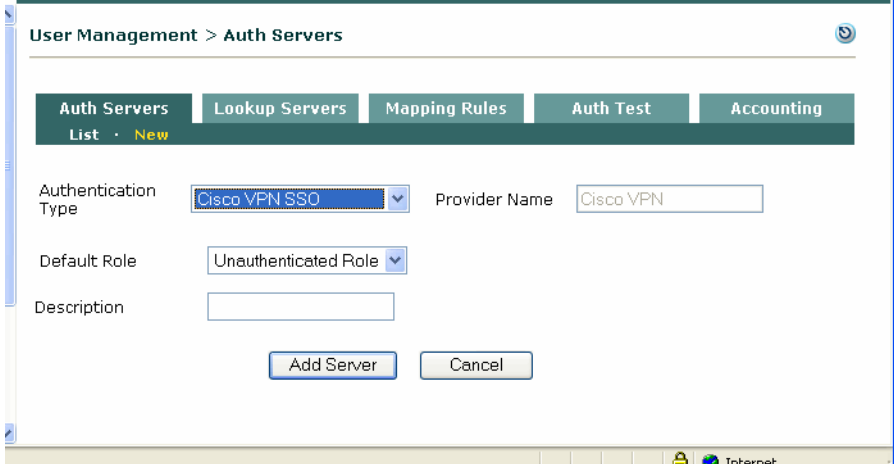

- **3. Provider Name** The **Provider Name** value defaults to **CiscoVPN**.
- **4. Default Role** Choose the user role assigned to users authenticated by the Cisco VPN concentrator. This default role is used if not overridden by a role assignment based on MAC address or IP address, or if RADIUS mapping rules do not result in a successful match.
- **5. Description —**Enter an optional description of the Cisco VPN concentrator for reference.
- **6.** Click **Add Server.**

Make sure you have completed configuration under **Device Management > CCA Servers > List of Servers > Manage [CAS\_IP] > Authentication > VPN Auth**. For complete details on configuring the Clean Access Server for VPN concentrators, see the *Cisco NAC Appliance - Clean Access Server Installation and Administration Guide*.

### <span id="page-168-0"></span>**Allow All**

The **AllowAll** option is a special authentication type that is intended to provide an alternative to the Guest Access login button feature. It allows users to type in any credential to login(e.g., an email address for user name and/or password) but does not validate the credentials. This option can be used when administrators want to capture very limited information on who is logging in (such as a list of email addresses). The identifier the user submits in the login page will appear as the **User Name** in the Online Users page while the user is logged in. In this case, administrators should also modify the **Username Label** button label on the login page to reflect the type of value they want users to enter as a credential. See [Guest User Access, page 5-16](#page-139-0) for additional details.

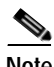

**Note** The AllowAll auth type can be applied to users other than "guest." Any normal login role (e.g. one configured for posture assessment) can be specified as the Default Role for the AllowAll auth type.

- **1.** Go to **User Management > Auth Servers > New**.
- **2.** From the **Authentication Type** dropdown menu, choose **Allow All**.

|   | User Management > Auth Servers    |                                               |                  |                             |
|---|-----------------------------------|-----------------------------------------------|------------------|-----------------------------|
|   | <b>Auth Servers</b><br>List · New | <b>Lookup Servers</b><br><b>Mapping Rules</b> | <b>Auth Test</b> | <b>Accounting</b>           |
|   | Authentication<br>Type            | Allow All<br>Provider Name<br>$\checkmark$    |                  |                             |
|   | Default Role                      | $\ddotmark$<br>TestRole                       |                  |                             |
|   | Description                       |                                               |                  |                             |
|   |                                   | Add Server<br>Cancel                          |                  |                             |
| ł |                                   |                                               |                  | $\mathbf{a}$ $\mathbf{a}$ . |

*Figure 7-9 Allow All Auth Server Type*

**3. Provider Name —** Type a unique name for this authentication provider. Enter a meaningful or recognizable name if web login users will be able to select providers from the web login page.

- **4. Default Role** Choose the user role assigned to users authenticated by this provider. This default role is used if not overridden by a role assignment based on MAC address or IP address.
- **5. Description —**Enter an optional description of this auth server for reference.
- **6.** Click **Add Server.**

# <span id="page-169-0"></span>**Configuring Authentication Cache Timeout (Optional)**

For performance reasons, the Clean Access Manager caches the authentication results from user authentication for 2 minutes by default. The **Authentication Cache Timeout** control on the Auth Server list page allows administrators to configure the number of seconds the authentication result will be cached in the CAM. When a user account is removed from the authentication server (LDAP, RADIUS, etc.), administrators can restrict the time window a user can login again into CCA by configuring the Authentication Cache Timeout.

**1.** Go to **User Management > Auth Servers > Auth Servers > List**.

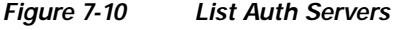

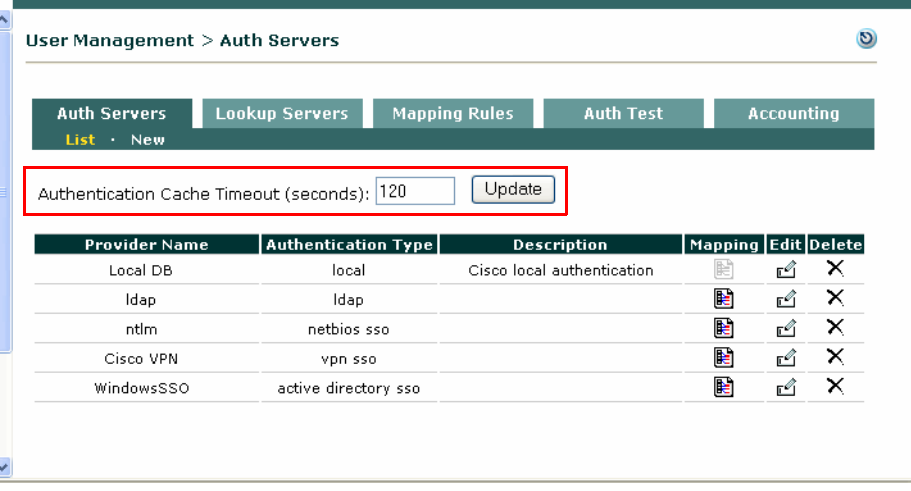

- **2.** Type the number of seconds you want user authentication results to be cached in the CAM. The default is 120 seconds; minimum is 1 second, maximum is 86400 seconds,
- **3.** Click **Update**.

# <span id="page-170-0"></span>**Authenticating Against Backend Active Directory**

Several types of authentication providers in the Clean Access Manager can be used to authenticate users against an Active Directory server, Microsoft's proprietary directory service. These include Windows NT (NTLM), Kerberos, and LDAP (preferred).

If using LDAP to connect to AD, the Search(Admin) Full DN (distinguished name) must be the DN of an AD user account and the first CN (common name) entry should be an AD user with read privileges.

**Note** The search filter, "sAMAccountName," is the user login name in the default AD schema.

## **AD/LDAP Configuration Example**

The following illustrates a sample configuration using LDAP to communicate with the backend Active Directory:

- **1.** Create a Domain Admin user within Active Directory Users and Computers. Place this user into the Users folder.
- **2.** Within Active Directory Users and Computers, select Find from the Actions menu. Make sure that your results show the Group Membership column for the created user. Your search results should show the user and the associated Group Membership within Active Directory. This information is what you will need to transfer into the Clean Access Manager.

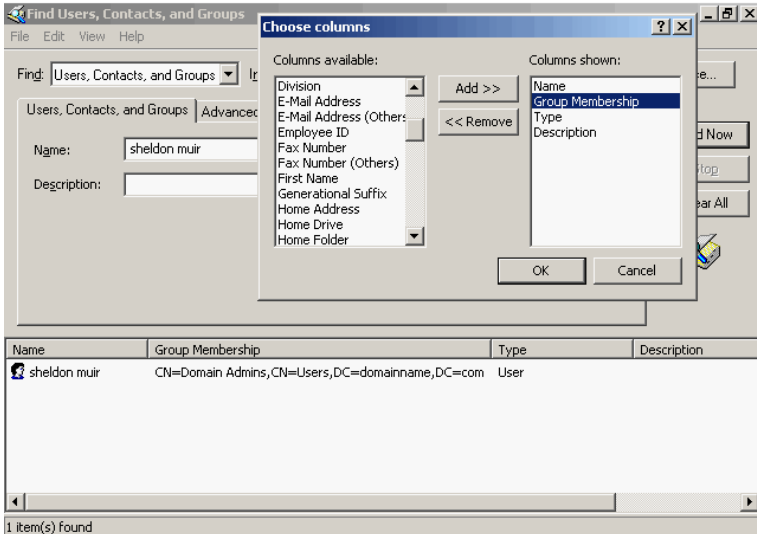

### *Figure 7-11 Find Group Membership within Active Directory*

- **3.** From the Clean Access Manager web console, go to the **User Management > Auth Servers > New Server** form.
- **4.** Choose **LDAP** as the **Server Type**.
- **5.** For the **Search(Admin) Full DN** and **Search Base Context** fields, input the results from the Find within Active Directory Users and Computers.

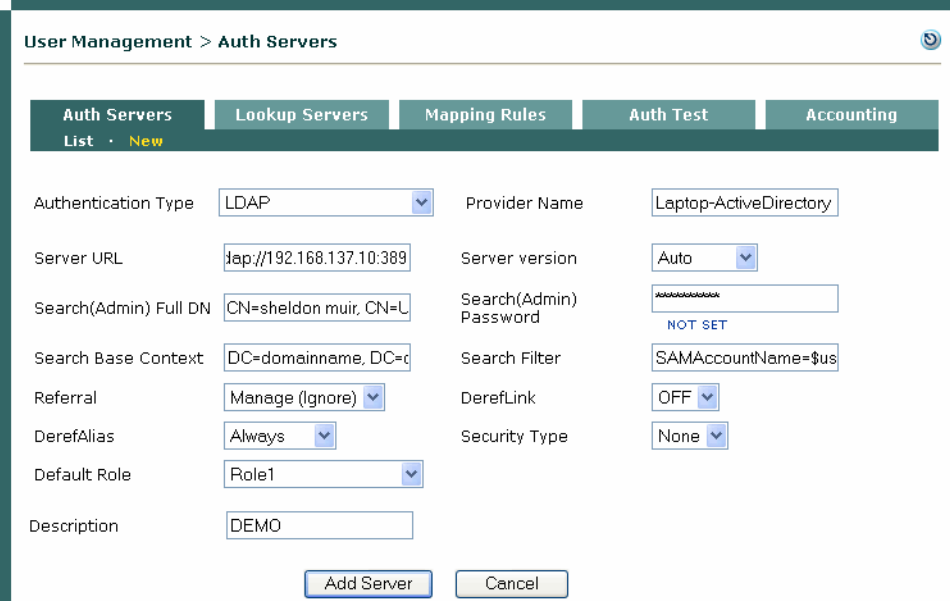

*Figure 7-12 Example New LDAP Server for AD*

- **6.** The following fields are all that is necessary to properly set up this auth server within the CAM:
	- **a. ServerURL**: ldap://192.168.137.10:389 This is the domain controller IP address and LDAP listening port.
	- **b. Search(Admin) Full DN**: CN=sheldon muir, CN=Users, DC=domainname, DC=com
	- **c. Search Base Context**: DC=domainname, DC=com
	- **d. Default Role**: Select the default role a user will be put into once authenticated.
	- **e. Description**: Used just for reference.
	- **f. Provider Name**: This is the name of the LDAP server used for User Page setup on the CAM.
	- **g. Search Password**: sheldon muir's domain password
	- **h. Search Filter**: SAMAccountName=\$user\$
- **7.** Click **Add Server**.
- **8.** At this point, an authentication test using the **Auth Test** feature should work (see [Auth Test, page](#page-180-0)  [7-25\)](#page-180-0).

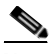

**Note** You can also use an LDAP browser (e.g. http://www.tucows.com/preview/242937) to validate your search credentials first.

# <span id="page-172-1"></span><span id="page-172-0"></span>**Map Users to Roles Using Attributes or VLAN IDs**

The **Mapping Rule**s forms can be used to map users into user role(s) based on the following parameters:

- **•** The VLAN ID of user traffic originating from the untrusted side of the CAS (all auth server types)
- **•** Authentication attributes passed from LDAP and RADIUS auth servers (and RADIUS attributes passed from Cisco VPN Concentrators)

For example, if you have two sets of users on the same IP subnet but with different network access privileges (e.g. wireless employees, and students), you can use an attribute from an LDAP server to map one set of users into a particular user role. You can then create traffic policies to allow network access to one role and deny network access to other roles. (See Chapter [9, "User Management: Traffic Control,](#page-220-0)  [Bandwidth, Schedule"](#page-220-0) for details on traffic policies.)

Cisco NAC Appliance performs the mapping sequence as shown in [Figure](#page-172-2) 7-13.

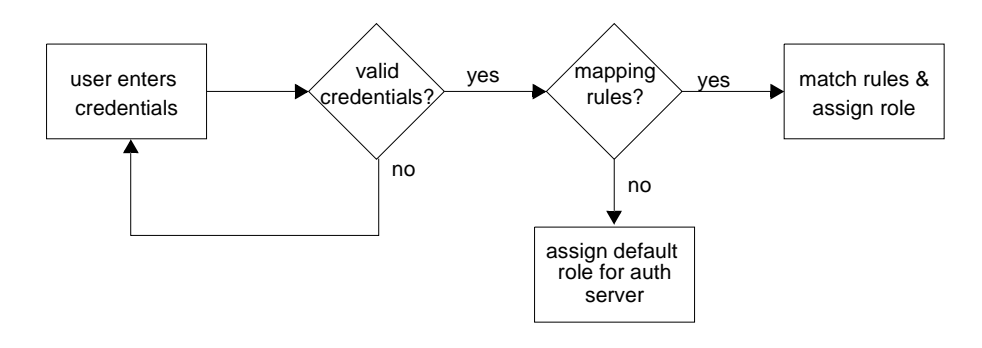

#### <span id="page-172-2"></span>*Figure 7-13 Mapping Rules*

Note For an overview of how mapping rules fit into the scheme of user roles, see Figure 6-1Normal Login [User Roles, page 6-2](#page-143-2)

Cisco NAC Appliance allows the administrator to specify complex boolean expressions when defining mapping rules for Kerberos, LDAP and RADIUS authentication servers. Mapping rules are broken down into conditions and you can use boolean expressions to combine multiple user attributes and multiple VLAN IDs to map users into user roles. Mapping rules can be created for a range of VLAN IDs, and attribute matches can be made case-insensitive. This allows multiple conditions to be flexibly configured for a mapping rule.

A mapping rule comprises an auth provider type, a rule expression, and the user role into which to map the user. The rule expression comprises one or a combination of conditions the user parameters must match to be mapped into the specified user role. A condition is comprised of a condition type, a source attribute name, an operator, and the attribute value against which the particular attribute is matched.

To create a mapping rule you first add (save) conditions to configure a rule expression, then once a rule expression is created, you can add the mapping rule to the auth server for the specified user role.

Mapping rules can be cascading. If a source has more than one mapping rule, the rules are evaluated in the order in which they appear in the mapping rules list. The role for the first positive mapping rule is used. Once a rule is met, other rules are not tested. If no rule is true, the default role for that authentication source is used.

## **Configure Mapping Rule**

- **1.** Go to **User Management > Auth Servers > Mapping Rules** and click the **Add Mapping Rule** link for the authentication server,
- **2.** Or, click the **Mapping** button ( $\Box$ ) for the auth server under **User Management** > Auth Servers > **List of Servers** ([Figure](#page-173-0) 7-14), then click the **Add Mapping Rule** link for the auth server([Figure](#page-173-1) 7-15).

<span id="page-173-0"></span>*Figure 7-14 List of Auth Servers* 

| User Management > Auth Servers    |                                             |                      |                            |    |                         |
|-----------------------------------|---------------------------------------------|----------------------|----------------------------|----|-------------------------|
| <b>Auth Servers</b><br>List · New | <b>Lookup Servers</b>                       | <b>Mapping Rules</b> | <b>Auth Test</b>           |    | <b>Accounting</b>       |
|                                   |                                             |                      |                            |    |                         |
|                                   | Authentication Cache Timeout (seconds): 120 | Update               |                            |    |                         |
| <b>Provider Name</b>              | <b>Authentication Type</b>                  |                      | Description                |    | Mapping   Edit   Delete |
| Local DB                          | local                                       |                      | Cisco local authentication | Þ  | x                       |
| Idap                              | Idap                                        |                      |                            | 鹛  | ×<br>г€                 |
| ntlm.                             | netbios sso                                 |                      |                            | l€ | ×<br>г۹                 |
| Cisco VPN                         | vpn sso                                     |                      |                            | 磿  | ×<br>г۹                 |

<span id="page-173-1"></span>*Figure 7-15 Mapping for Cisco VPN Auth Type*

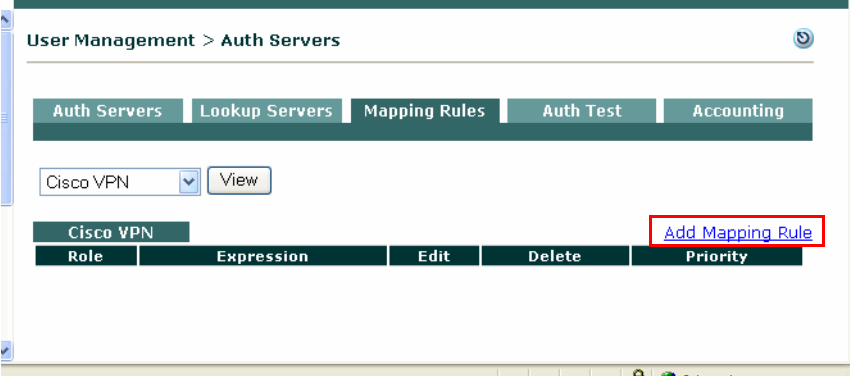

**3.** The **Add Mapping Rule** form appears.

<span id="page-174-0"></span>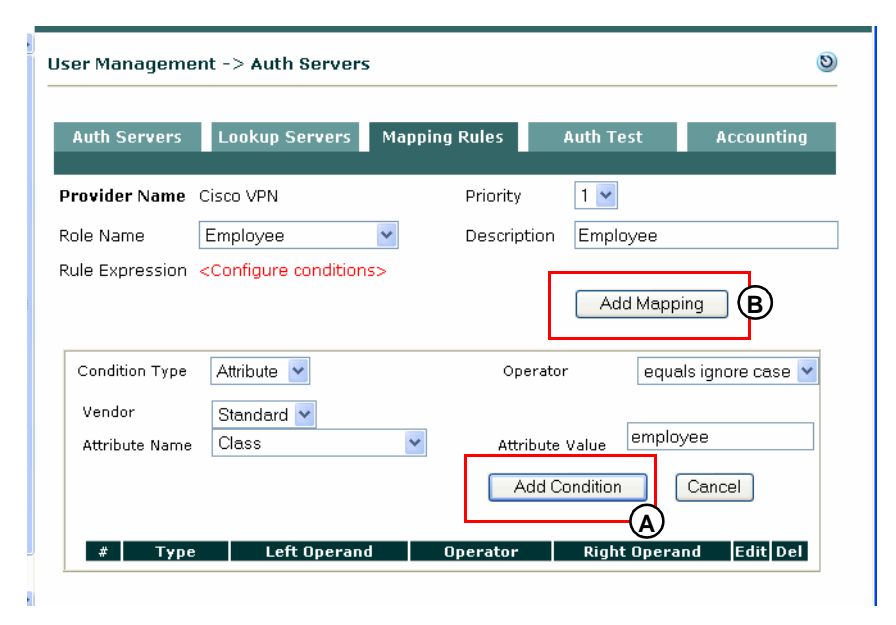

*Figure 7-16 Example Add Mapping Rule (Cisco VPN)*

#### **Configure Conditions for Mapping Rule (A)**

- **• Provider Name**—The Provider Name sets the fields of the Mapping Rules form for that authentication server type. For example, the form only allows VLAN ID mapping rule configuration for Kerberos, Windows NT, Windows NetBIOS SSO, and S/Ident auth server types. The form allows VLAN ID or Attribute mapping rule configuration for RADIUS, LDAP, and Cisco VPN SSO auth types.
- **• Condition Type**—Configure and add conditions first (step **A** in [Figure](#page-174-0) 7-16) before adding the mapping rule. Choose one of the following from the dropdown menu to set the fields of the Condition form:

**Attribute**—For LDAP, RADIUS, Cisco VPN SSO auth providers only.

**VLAN ID**—All auth server types.

**Compound**—This condition type only appears after you have at least one condition statement already added to the mapping rule (see [Figure 7-20 on page 7-22\)](#page-177-0). It allows you to combine individual conditions using boolean operators. You can combine VLAN ID conditions with operators: equals, not equals, belongs to. You can combine Attribute conditions alone, or mixed VLAN ID and Attribute conditions with operators: AND, OR, or NOT. For compound conditions, instead of associating attribute types to attribute values, you choose two existing conditions to associate together, which become Left and Right Operands for the compound statement.

#### **4. Attribute Name**—

For a condition type of **VLAN ID** [\(Figure 7-17](#page-176-1)), this field is called **Property Name** and is populated by default with "VLAN ID" (and disabled for editing).

For LDAP servers ([Figure 7-18](#page-176-0)), **Attribute Name** is a text field into which you type the source attribute you want to test. The name must be identical (case-sensitive) to the name of the attribute passed by the authentication source, unless you choose the **equals ignore case** operator to create the condition.

For Cisco VPN servers, **Attribute Name** is a dropdown menu [\(Figure 7-21\)](#page-178-0) with the following options: Class, Framed\_IP\_Address, NAS\_IP\_Address, NAS\_Port, NAS\_Port\_Type, User\_Name, Tunnel\_Client\_Endpoint, Service\_Type, Framed\_Protocol, Acct\_Authentic

**5.** For RADIUS servers ([Figure](#page-177-1) 7-19), the Condition fields are populated differently:

**Vendor**—Choose Standard, Cisco, Microsoft, or WISPr (Wireless Internet Service Provider roaming) from the dropdown menu.

**Attribute Name**—Choose from the set of attributes for each **Vendor** from the dropdown menu. For example, Standard has 253 attributes ([Figure 7-22](#page-178-1)), Cisco has 30 attributes ([Figure 7-23\)](#page-179-0), Microsoft has 32 attributes [\(Figure 7-24\)](#page-179-1), and WISPr has 11 attributes ([Figure 7-24](#page-179-1)).

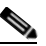

**Note** For RADIUS servers, only attributes returned in the "access-accept" packet are used for mapping.

**Data Type**— (Optional) You can optionally specify Integer or String according to the value passed by the **Attribute Name.** If no data type is specified, **Default** is used.

- **6. Attribute Value**—Type the value to be tested against the source **Attribute Name**.
- **7. Operator (Attribute)** Choose the operator that defines the test of the source attribute string.

**equals** – True if the value of the **Attribute Name** matches the **Attribute Value**.

**not equals** – True if the value of the **Attribute Name** does not match the **Attribute Value**.

**contains**– True if the value of the **Attribute Name** contains the **Attribute Value**.

**starts with** – True if the value of the **Attribute Name** begins with the **Attribute Value**.

**ends with** – True if the value of the **Attribute Name** ends with the **Attribute Value**.

**equals ignore case**– True if the value of the **Attribute Name** matches the **Attribute Value** string, regardless of whether the string is uppercase or lowercase.

**8. Operator (VLAN ID)** — If you choose VLAN ID as the **Condition Type**, choose one of the following operators to define a condition that tests against VLAN ID integers.

**equals** – True if the VLAN ID matches the VLAN ID in the **Property Value** field.

**not equals** – True if the VLAN ID does not match the VLAN ID in the **Property Value** field.

**belongs to** – True if the VLAN ID falls within the range of values configured for the **Property Value** field. The value should be one or more comma separated VLAN IDs. Ranges of VLAN IDs can be specified by hyphen (-), for example, [2,5,7,100-128,556-520]. Only integers can be entered, not strings. Note that brackets are optional.

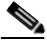

**Note** For the Cisco VPN SSO type, VLAN IDs may not be available for mapping if there are multiple hops between the CAS and the VPN concentrator.

**9. Add Condition (Save Condition)**— Make sure to configure the condition, then click **Add Condition** to add the condition to the rule expression (otherwise your configuration is not saved).

#### **Add Mapping Rule to Role (B)**

Add the mapping rule (step **B** in [Figure](#page-174-0) 7-16) after you have configured and added the condition(s).

- **10. Role Name** After you have added at least one condition, choose the user role to which you will apply the mapping from the dropdown menu.
- **11. Priority**—Select a priority from the dropdown to determine the order in which mapping rules are tested. The first rule that evaluates to true is used to assign the user a role.

a ka

- **12. Rule Expression** To aid in configuring conditional statements for the mapping rule, this field displays the contents of the last Condition to be added. After adding the condition(s), you must click **Add Mapping Rule** to save all the conditions to the rule.
- **13. Description** An optional description of the mapping rule.
- 14. Add Mapping (Save Mapping) Click this button when done adding conditions to create the mapping rule for the role. You have to Add or Save the mapping for a specified role, or your configuration and your conditions will not be saved.

<span id="page-176-1"></span>*Figure 7-17 Example Add VLAN ID Mapping Rule*

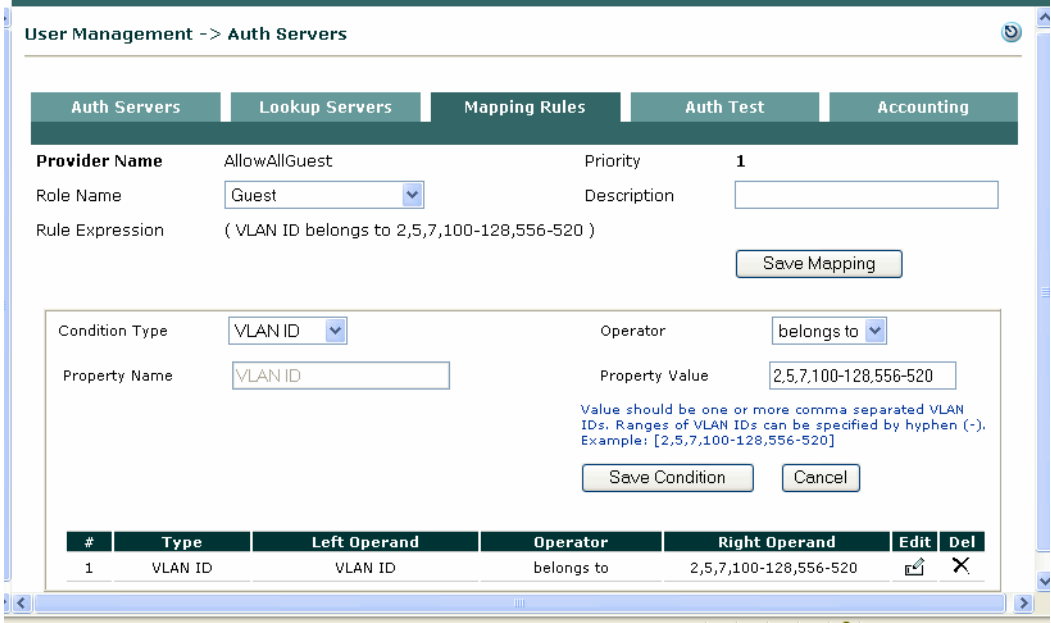

<span id="page-176-0"></span>*Figure 7-18 Example Add LDAP Mapping Rule (Attribute)* 

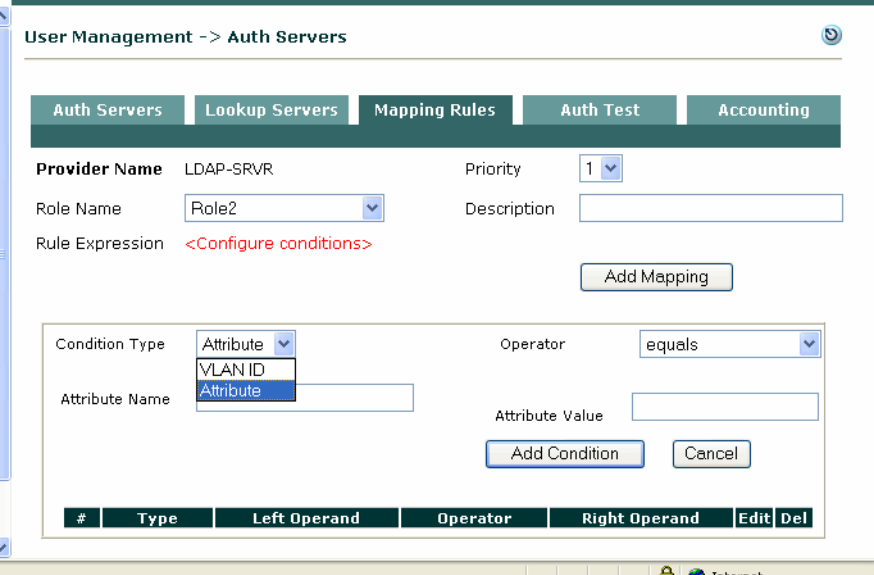

.

**The Co** 

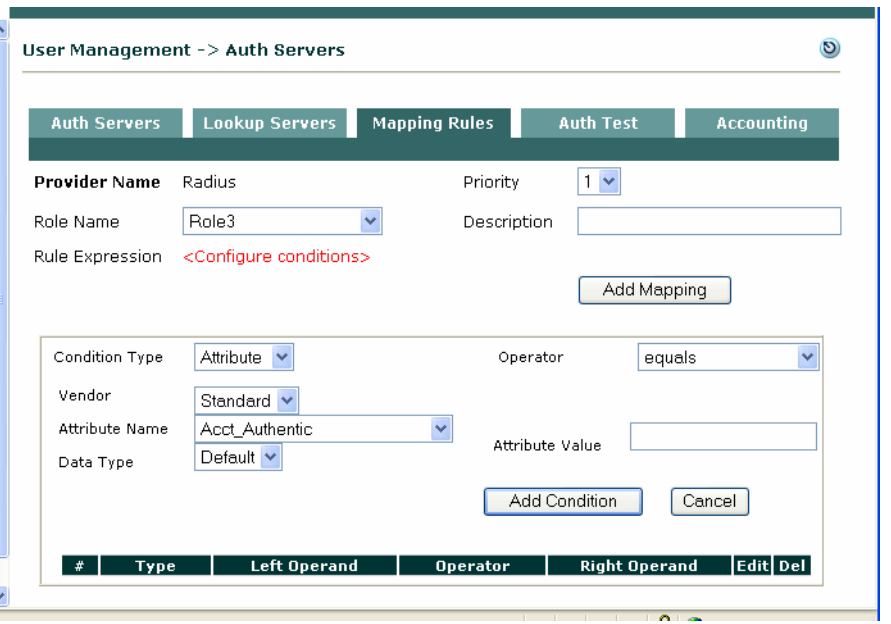

<span id="page-177-1"></span>*Figure 7-19 Example Add RADIUS Mapping Rule (Attribute)* 

<span id="page-177-0"></span>*Figure 7-20 Example Compound Condition Mapping Rules* 

|                                |                     | User Management -> Auth Servers                                                  |                      |                                                     |                                                                             |
|--------------------------------|---------------------|----------------------------------------------------------------------------------|----------------------|-----------------------------------------------------|-----------------------------------------------------------------------------|
|                                | <b>Auth Servers</b> | <b>Lookup Servers</b>                                                            | <b>Mapping Rules</b> | <b>Auth Test</b>                                    | <b>Accounting</b>                                                           |
| <b>Provider Name</b>           |                     | Cisco VPN                                                                        | Priority             | $1 - $                                              |                                                                             |
| Role Name                      |                     | CiscoVPNClients<br>v                                                             |                      | Description                                         | Map users to CiscoVPNClients rol                                            |
| Rule Expression                |                     | (((0,6 equals Login) AND (0,45 equals RADIUS)) AND (VLAN ID belongs to 100-128)) |                      |                                                     |                                                                             |
|                                |                     |                                                                                  |                      | Add Mapping                                         |                                                                             |
| Condition Type<br>Left Operand |                     | Compound v<br>Condition $\#$ 3 $\vee$                                            |                      | AND Y<br>Operator<br>Right Operand<br>Add Condition | Condition $\#$ $\left  \begin{array}{c} 4 \\ \end{array} \right $<br>Cancel |
| #                              | Type                | <b>Left Operand</b>                                                              | <b>Operator</b>      | <b>Right Operand</b>                                | Edit Del                                                                    |
| $\mathbf{1}$                   | Attribute           | 0,6                                                                              | equals               | Login                                               | ć<br>x                                                                      |
| $\mathbf{2}$                   | Attribute           | 0,45                                                                             | equals               | RADIUS                                              | ×<br>cî                                                                     |
| 3                              | Compound            | #1                                                                               | AND                  | #2                                                  | ×<br>ú                                                                      |
| $\overline{4}$                 | VLAN ID             | VLAN ID                                                                          | belongs to           | 100-128                                             | ×<br>ć                                                                      |
| 5                              | Compound            | #3                                                                               | AND                  | #4                                                  | ×<br>ú                                                                      |

### **Editing Mapping Rules**

**Priority**—To change the priority of a mapping rule later, click the up/down arrow next to the entry in the **User Management > Auth Servers > List of Servers**. The priority determines the order in which the rules are tested. The first rule that evaluates to true is used to assign the user to a role.

**Edit**—Click the Edit button next to the rule to modify the mapping rule, or delete conditions from the rule. Note that when editing a compound condition, the conditions below it (created later) are not displayed. This is to avoid loops.

**Delete**—Click the delete button next to the Mapping Rule entry for an auth server to delete that individual mapping rule. Click the delete button next to a condition on the Edit mapping rule form to remove that condition from the Mapping Rule. Note that you cannot remove a condition that is dependent on another rule in a compound statement. To delete an individual condition, you have to delete the compound condition first.

Condition Type Attribute  $\vee$ Vendor Standard v Class Ÿ Attribute Name Framed\_IP\_Address NAS\_IP\_Address NAS\_Port NAS\_Port\_Type Type User\_Name Tunnel\_Client\_Endpoint Service\_Type Framed Protocol Acct\_Authentic

*Figure 7-22 RADIUS—Standard Attribute Names*

<span id="page-178-0"></span>*Figure 7-21 CiscoVPN—Standard Attribute Names* 

<span id="page-178-1"></span>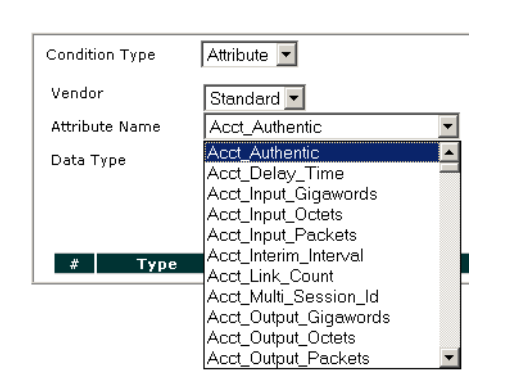

<span id="page-179-0"></span>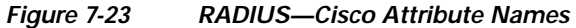

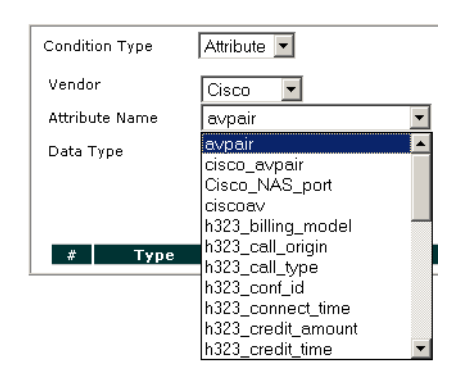

#### <span id="page-179-1"></span>*Figure 7-24 RADIUS—Microsoft Attribute Names*

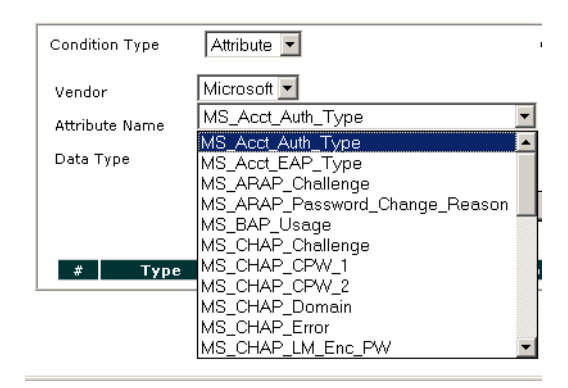

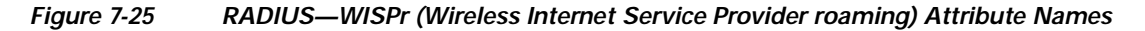

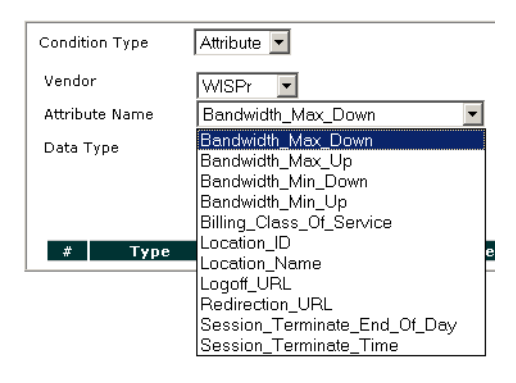
The **Auth Test** tab is intended to allow you to test Kerberos, RADIUS, Windows NT, and LDAP authentication providers you configured against actual user credentials, and will list the role assigned to the user. Error messages are provided to assist in debugging authentication sources, particularly LDAP and RADIUS servers.

 $\mathcal{Q}$ 

**Tip** When creating or making changes to an existing authentication provider, create a new Auth Server entry that points to the staging or development setup. You can then use **Auth Test** to test the setup prior to production deployment.

**Note** You cannot use Auth Test to test SSO. A client machine is needed to test SSO.

#### **To test authentication:**

- **1.** From **User Management > Auth Servers > Auth Test** tab, select the provider against which you want to test credentials in the **Provider** list. If the provider does not appear, make sure it is correctly configured in the **List of Servers** tab.
- **2.** Type the username and password for the user and if needed a VLAN ID value.
- **3.** Click **Authenticate**. The test results appear at the bottom of the page.

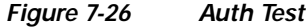

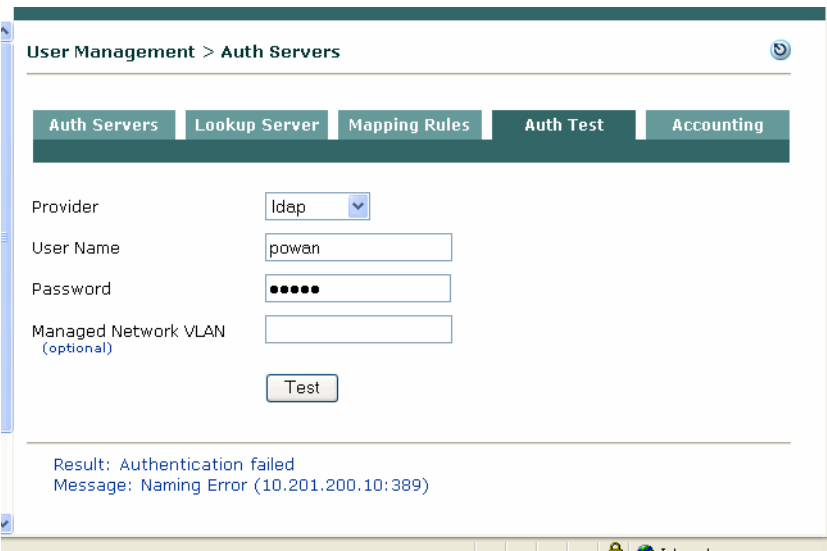

#### **Authentication Successful**

For any provider type, the **Result** "Authentication successful" and **Role** of the user are displayed when the auth test succeeds.

For LDAP/RADIUS servers, when authentication is successful and mapping rules are configured, the attributes/values specified in the mapping rule are also displayed if the auth server (LDAP/RADIUS) returns those values. For example:

Result: Authentication successful

Role: < role name> Attributes for Mapping: <Attribute Name>=<Attribute value>

#### **Authentication Failed**

When authentication fails, a **Message** displays along with the "Authentication failed" result. [Table](#page-181-0) 7-1 illustrates some example authentication test failure messages.

<span id="page-181-0"></span>*Table 7-1 Example "Authentication Failed" Results*

| Message                                                                            | <b>Description</b>                                                                                                    |
|------------------------------------------------------------------------------------|----------------------------------------------------------------------------------------------------|
| Message: Invalid User Credential                                                   | Correct user name, incorrect password                                                                                                    |
| Message: Unable to find the full DN<br>for user <user name=""></user>              | Correct password, incorrect user name (LDAP provider)                                                                                                    |
| Message: Client Receive Exception:<br>Packet Receive Failed (Receive timed<br>out) | Correct password, incorrect user name (RADIUS)<br>provider)                                                                                                    |
| Message: Invalid Admin (Search)<br>Credential                                      | Correct user name, correct password, incorrect value<br>configured in the Search(Admin) Full DN field of the<br>Auth provider (e.g. incorrect CN configured for LDAP<br>Server) |
| Message: Naming Error $(x.x.x.x:x)$                                                | Correct user name, correct password, incorrect value<br>configured in the <b>Server URL</b> field of the Auth provider<br>(e.g. incorrect port or URL configured for LDAP)      |

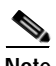

**Note** The **Auth Test** feature does not apply to S/Ident, Windows NetBIOS SSO, and Cisco VPN SSO authentication provider types.

## **RADIUS Accounting**

The Clean Access Manager can be configured to send accounting messages to a RADIUS accounting server. The CAM sends a **Start** accounting message when a user logs into the network and sends a **Stop** accounting message when the user logs out of the system (or is logged out or timed out). This allows for the accounting of user time and other attributes on the network.

You can also customize the data to be sent in accounting packets for login events, logout events, or shared events (login and logout events).

### **Enable RADIUS Accounting**

**1.** Go to **User Management > Auth Servers > Accounting > Server Config**

 $\overline{c}$ User Management > Auth Servers **Lookup Servers** Mapping Rules **Auth Servers Auth Test Accounting** Server Config · Login Event · Logout Event · Shared Events Enable RADIUS Accounting V 10.201.40.6 1813 Server Name Server Port 10 Timeout (sec) Shared Secret NAS-Identifier NAS-IP-Address 10.201.2.40 (Either a NAS-Identifier or NAS-IP-Address must be specified) NAS-Port NAS-Port-Type Unspecified **Enable Failover**  $\overline{\phantom{a}}$ Failover Peer IP (\* Asterisks indicate required fields.) Update Reset Events to Factory Default

*Figure 7-27 RADIUS Accounting Server Config Page*

- **2.** Select **Enable RADIUS Accounting** to enable the Clean Access Manager to send accounting information to the named RADIUS accounting server.
- **3.** Enter values for the following form fields:

**Server Name** – The fully qualified host name (e.g. auth.cisco.com) or IP address of the RADIUS accounting server.

**Server Port** – The port number on which the RADIUS server is listening. The Server Name and Server Port are used to direct accounting traffic to the accounting server.

**Timeout(sec)** – Specifies how long to attempt to retransmit a failed packet.

**Shared Secret**—The shared secret used to authenticate the Clean Access Manager accounting client with the specified RADIUS accounting server.

**NAS-Identifier** – The NAS-Identifier value to be sent with all RADIUS accounting packets. Either a NAS-Identifier or a NAS-IP-Address must be specified to send the packets.

**NAS-IP-Address** – The NAS-IP-Address value to be sent with all RADIUS accounting packets. Either a NAS-IP-Address or a NAS-Identifier must be specified to sent the packets.

**NAS-Port** – The NAS-Port value to be sent with all RADIUS accounting packets.

**NAS-Port-Type** –The NAS-Port-Type value to be sent with all RADIUS accounting packets.

**Enable Failover** – This enables sending a second accounting packet to a RADIUS failover peer IP if the primary RADIUS accounting server's response times out.

**Failover Peer IP** – The IP address of the failover RADIUS accounting server.

**4.** Click **Update** to update the server configuration.

#### **Restore Factory Default Settings**

The Clean Access Manager can be restored to the factory default accounting configuration as follows:

- **1.** Go to **Administration > Backup** to backup your database before restoring default settings.
- **2.** Go to **User Management > Auth Servers > Accounting > Server Config**
- **3.** Click the **Reset Events to Factory Default** button to remove the user configuration and replace it with the Clean Access Manager default accounting configuration.
- **4.** Click OK in the confirmation dialog that appears.

### **Add Data to Login, Logout or Shared Events**

For greater control over the data that is sent in accounting packets, you can add or customize the RADIUS accounting data that is sent for login events, logout events, or shared events (data sent for both login and logout events).

#### **Data Fields**

The following data fields apply to all events (login, logout, shared):

- **•** Current Time (Unix Seconds)—The time the event occurred
- **•** Login Time (Unix Seconds)—The time the user logged on.
- **•** CA Manager IP—IP address of the Clean Access Manager
- **•** Current Time (DTF)— Current time in date time format (DTF)
- **•** OS Name— Operating system of the user
- **•** Vlan ID— VLAN ID with which the user session was created.
- **•** User Role Description—Description of the user role of the user
- **•** User Role Name—Name of the user role of the user
- User Role ID—Role ID that uniquely identifies the user role.
- **•** CA Server IP— IP of the Clean Access Server the user logged into.
- **•** CA Server Description— Description of the Clean Access Server the user logged into.
- **•** CA Server Key— Key of the Clean Access Server.
- **•** Provider Name— Authentication provider of the user
- **•** Login Time (DTF)—Login time of the user in date time format (DTF)
- **•** User MAC—MAC address of the user
- **•** User IP—IP address of the user

User Key—Key with which the user logged in.

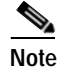

Note For out-of-band users only, user key= IP address.

**•** User Name—User account name

#### **Logout Event Data Fields**

The following four data fields apply to logout events only and are not sent for login or shared events:

- **•** Logout Time (Unix Seconds)—Logout time of the user in Unix seconds
- **•** Logout Time (DTF)—Logout time of the user in date time format
- **•** Session Duration (Seconds)—Duration of the session in seconds
- **•** Termination Reason—Output of the Acct\_Terminate\_Cause RADIUS attribute

#### **Add New Entry (Login Event, Logout Event, Shared Event)**

#### **To add new data to a RADIUS attribute for a shared event:**

The following steps describe how to configure a RADIUS attribute with customized data. The steps below describe a shared event. The same process applies for login and logout events.

- **1.** Go to **User Management > Auth Servers > Accounting**.
- **2.** Click the **Shared Event** (or **Login Event**, **Logout Event**) link to bring up the appropriate page.
- **3.** Click the **New Entry** link at the right-hand side of the page to bring up the add form.

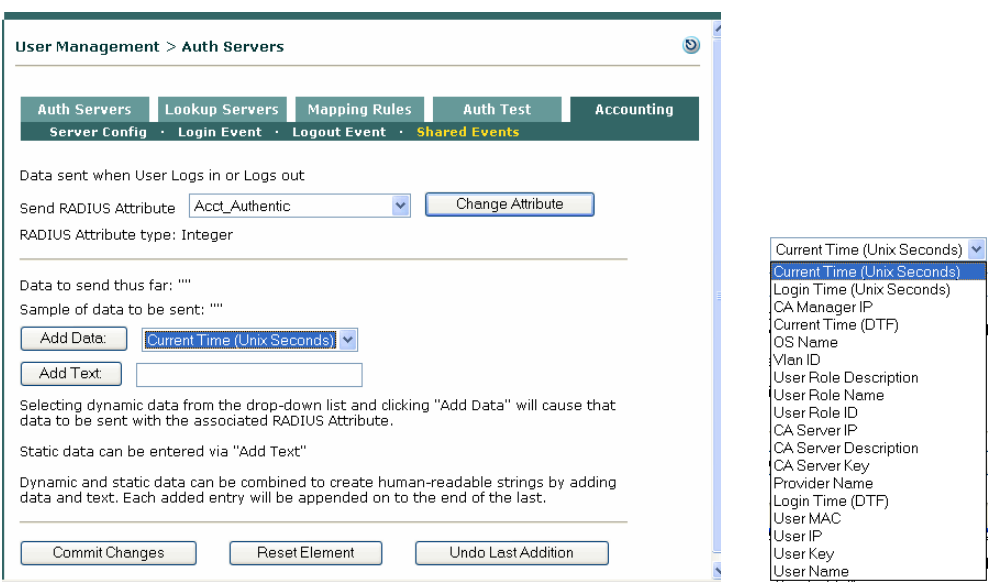

#### *Figure 7-28 New Shared Event*

- **4.** From the **Send RADIUS Attribute** dropdown menu, choose a RADIUS attribute.
- **5.** Click the **Change Attribute** button to update the **RADIUS Attribute type**. The type, such as "String" or "Integer," will display in this field.
- **6.** Configure the type of data to send with the attribute. There are three options:

Send static data—In this case, type the text to be added in the **Add Text** text box and click the **Add Text** button. Every time a user logs in/logs out, the RADIUS attribute selected will be sent with the static data entered.

Send dynamic data—In this case, select one of the 18 dynamic data variables (or 22 for logout events) from the dropdown menu and click the **Add Data** button. Every time a user logs in/logs out, the dynamic data selected will be replaced with the appropriate value when sent.

Send static and dynamic data—In this case, a combination of static and dynamic data is sent. For example:

User: [User Name] logged in at: [Login Time DTF] from CA Server [CA Server Description]

See also [Figure 7-29, Figure 7-30, and Figure 7-31 show examples of Login, Logout, and Shared](#page-185-2)  [events, respectively.](#page-185-2) for additional details.

- **7.** As data is added, the **Data to send thus far**: field displays all the data types selected to be sent with the attribute, and the **Sample of data to be sent:** field illustrates how the data will appear.
- **8.** Click **Commit Changes** to save your changes.
- **9.** Click the **Reset Element** button to reset the form.
- **10.** Click **Undo Last Addition** to remove the last entry added to the **Data to send thus far**: field.

<span id="page-185-2"></span>[Figure](#page-185-0) 7-29, [Figure](#page-185-1) 7-30, and [Figure](#page-186-0) 7-31 show examples of Login, Logout, and Shared events, respectively.

#### <span id="page-185-0"></span>*Figure 7-29 Login Events*

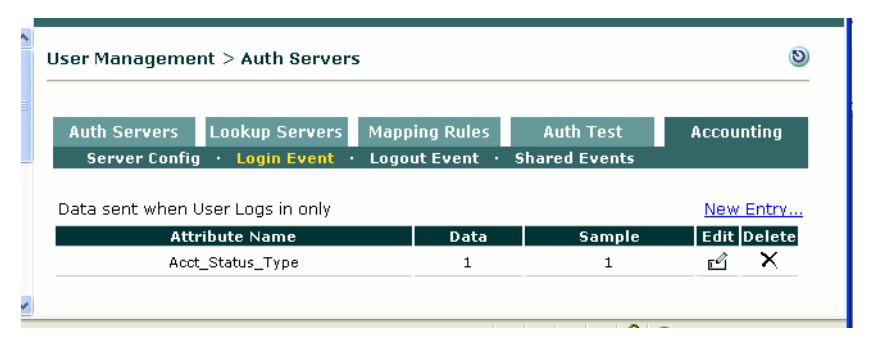

#### <span id="page-185-1"></span>*Figure 7-30 Logout Events*

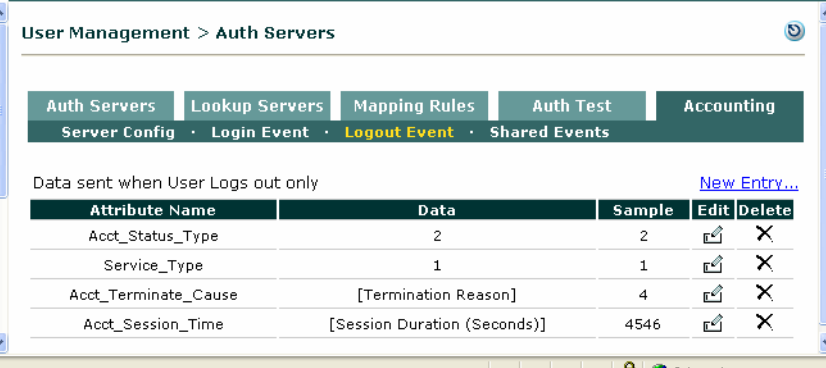

 $\blacksquare$ 

### <span id="page-186-0"></span>*Figure 7-31 Shared Events*

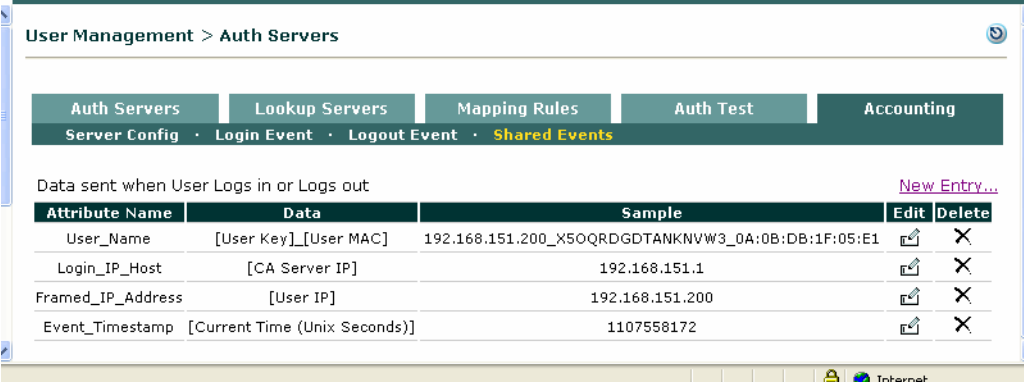

F

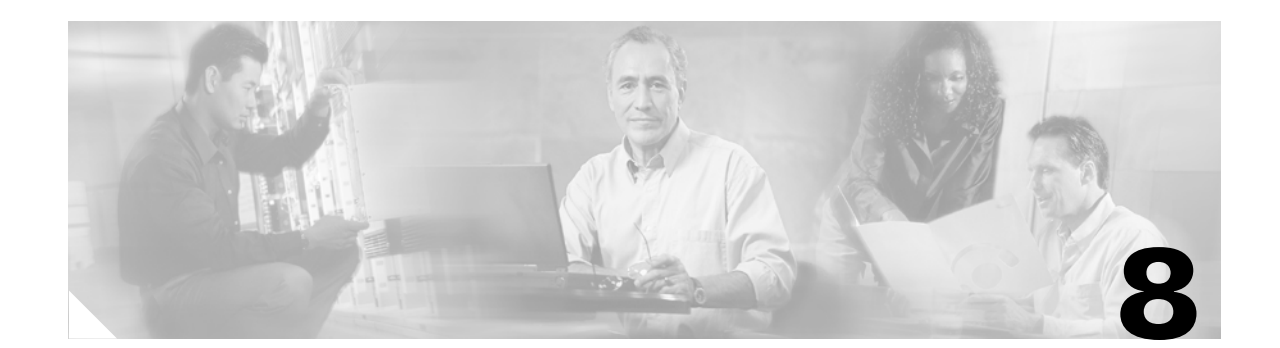

# **Configuring Active Directory Single Sign-On (AD SSO)**

This chapter describes how to configure Active Directory (AD) Single Sign-On (SSO) for the Cisco NAC Appliance. Topics include:

- **•** [AD SSO Overview, page 8-2](#page-189-0)
- **•** [AD SSO Configuration Step Summary, page 8-4](#page-191-0)
- **•** [Add Active Directory SSO Auth Server, page 8-6](#page-193-0)
- **•** [Configure Traffic Policies for Unauthenticated Role, page 8-7](#page-194-0)
- **•** [Configure AD SSO on the CAS, page 8-9](#page-196-0)
- **•** [Configure the AD Server and Run KTPass Command, page 8-12](#page-199-0)
- **•** [Enable Agent-Based Windows Single Sign-On with Active Directory \(Kerberos\), page 8-21](#page-208-0)
- **•** [Confirm AD SSO Service Is Started, page 8-22](#page-209-0)
- **•** [Enable GPO Updates, page 8-23](#page-210-0)
- **•** [Enabling a Login Script \(Optional\), page 8-24](#page-211-0)
- **•** [Add LDAP Lookup Server for Active Directory SSO \(Optional\), page 8-27](#page-214-0)
- **•** [Troubleshooting, page 8-30](#page-217-0)

## <span id="page-189-0"></span>**AD SSO Overview**

You can configure Cisco NAC Appliance to automatically authenticate Clean Access Agent users who are already logged into a Windows domain. AD SSO allows users logging into AD on their Windows systems to automatically go through posture assessment/Clean Access certification without ever having to login through the Agent. Cisco NAC Appliance supports Windows Single Sign-On (SSO) on Windows XP/2000 client machines and AD on Windows 2000/2003 servers, as shown in [Table](#page-189-1) 8-1

*Table 8-1 Windows Active Directory SSO Support*

<span id="page-189-1"></span>

| <b>Active Directory (AD) Servers</b>     | <b>Client Machines<sup>1</sup></b>       |  |  |  |  |
|------------------------------------------|------------------------------------------|--|--|--|--|
| Windows 2000 Server SP4<br>$\bullet$     | Windows 2000 SP4                         |  |  |  |  |
| Windows 2003 Enterprise SP1<br>$\bullet$ | Windows XP (Home/Pro) SP1, SP2 and later |  |  |  |  |
| Windows 2003 Enterprise R2<br>$\bullet$  |                                          |  |  |  |  |
| Windows 2003 Standard $SP12$             |                                          |  |  |  |  |

1. AD SSO requires the Clean Access Agent to be installed on client systems (e.g. you cannot use a Linux kerberos client for AD SSO with CCA.)

2. Windows 2003 without SP1 is NOT supported.

**Note** You can configure AD SSO for all deployment types (L2/L3,in-band/out-of-band). For OOB, client ports are put on the Auth VLAN first prior to Windows domain authentication.

With AD SSO, Cisco NAC Appliance *authenticates* the user with Kerberos, but *authorizes* the user with LDAP. Cisco NAC Appliance leverages the cached credentials/Kerberos ticket from the client machine login and uses it to validate the user authentication with the backend Windows 2000/2003 server Active Directory. After the user authentication is validated, authorization (role-mapping) is then performed as a separate lookup in Active Directory using LDAP.

**Note** The administrator must be able to provide a "Search DN/ Password" that can be used to perform any attribute lookup.

### **Windows SSO Process (Kerberos Ticket Exchange)**

Windows SSO is the ability for CCA to automatically authenticate users already authenticated to a backend Kerberos Domain Controller (Active Directory server). [Figure](#page-190-0) 8-1 shows the general process for Kerberos ticket exchange.

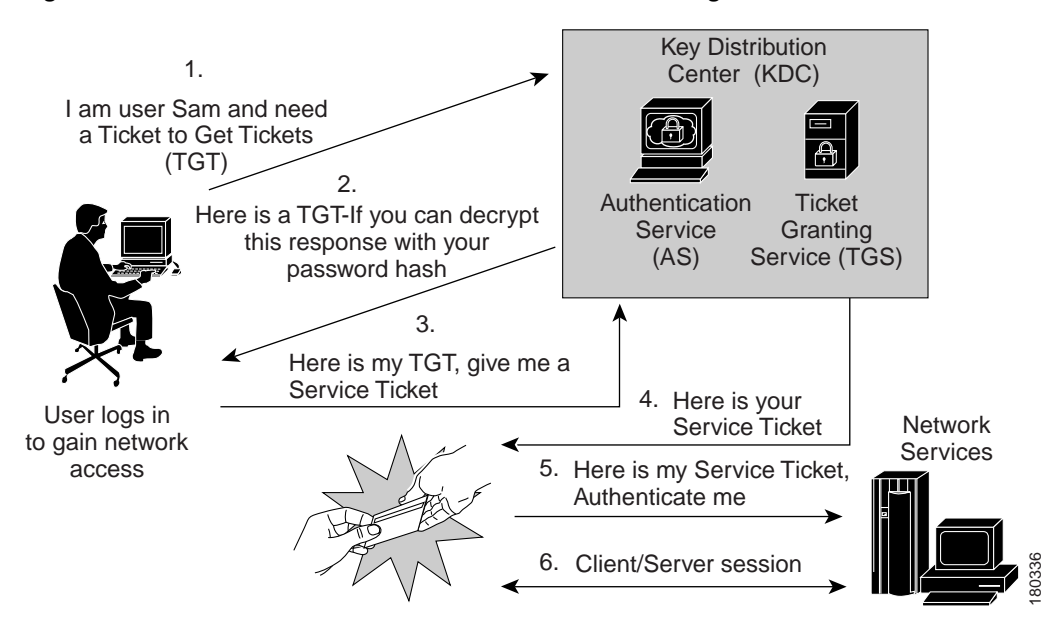

<span id="page-190-0"></span>*Figure 8-1 General Process for Kerberos Ticket Exchange* 

When the Clean Access Server is configured for AD SSO, it essentially replaces the "Network Services" component shown in [Figure](#page-190-0) 8-1. The general sequence is as follows:

- **•** Client and the CAS both have an account on the Active Directory server.
- **•** Client logs onto Windows AD (or uses cached credentials)
- **•** Credentials are sent to the AD. The AD authenticates and give a Ticket Granting Ticket (TGT) to the client.

The Clean Access Agent on the client asks the client for a Service Ticket (ST) with the CAS username to communicate with the CAS.

The client requests a Service Ticket from the AD.

The AD gives the ST to the client, the client give this ST to the Agent.

The Agent is now able to communicate with the CAS.

- **•** The CAS sends back packets and mutually authenticates the client.
- **•** The CAS uses this information to sign the client onto Clean Access and hence SSO authentication takes place.
- **•** For additional user role mapping (for Clean Access certification/posture assessment), an LDAP lookup server with attribute mapping can be configured.

### **CAS Communication with AD Server**

[Figure](#page-191-1) 8-2 illustrates the general setup for Clean Access Server communication with the AD server for Active Directory SSO.

The CAS reads user login traffic only to the AD servers under the root domain. As shown in [Figure](#page-191-1) 8-2, the sales domain (sales.name.domain.com) and the engineering domain (eng.name.domain.com) are configured under different Clean Access Servers. Taking the sales domain as an example, the CAS user only needs to be created and configured on the kdc1.sales.name.domain.com AD server. Users under

sales.name.domain.com can log into any AD server in the domain. In addition, the ktpass command (described in [Configure the AD Server and Run KTPass Command, page 8-12](#page-199-0)) only needs to be executed on the kdc1.sales.name.domain.com server.

<span id="page-191-1"></span>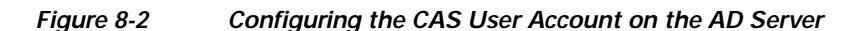

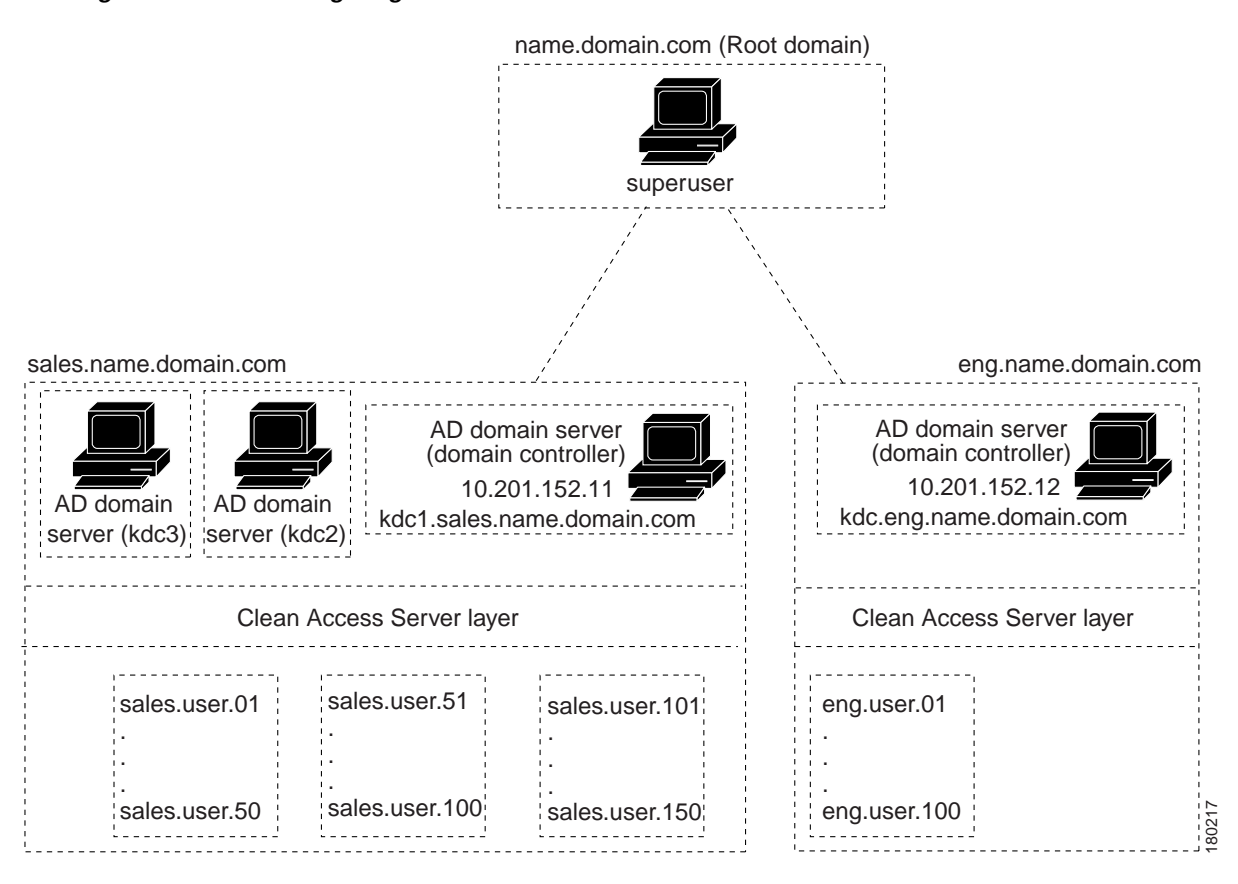

## <span id="page-191-0"></span>**AD SSO Configuration Step Summary**

Administrators should start with a good understanding of their network layout with respect to their AD servers prior to configuring Active Directory SSO.

### **Configuration Prerequisites**

To configure Active Directory SSO, you will need to have the following:

- **•** The number of AD servers (domain controllers) to be configured. Typically, the CAS will correspond to one AD server.
- **•** Ensure you obtain and install the most current version of **ktpass.exe**.
- **•** The Windows 2000 or Windows 2003 server installation CD for the AD server. This is needed to install support tools for the ktpass command. The ktpass command is required to be run only on the AD server (domain controller) to which the CAS is logging in.

**The Second** 

- **•** The IP address of each AD server (to configure Unauthenticated role traffic policies). You will need to allow traffic to the CAS for every AD server (domain controller) that is in charge of that domain. For example, if users can log into multiple DCs in the domain, you should allow traffic to all the multiple DCs for the Unauthenticated role.
- **•** The FQDN of the Active Directory server that the CAS logs into (for CAS configuration).
- **•** DNS server settings correctly configured on the CAS **(under Device Management > CCA Servers > Manage [CAS\_IP] > Network > DNS**) to resolve the FQDN for the AD server on the CAS.
- **•** The date and time of the CAM,CAS and AD server must be all synchronized within 3 minutes of each other. The time on the DC and the CAS must be synchronized to not more than 300 seconds clock skew (Kerberos is sensitive to time).
- **•** The Active Directory Domain Name in Kerberos format (Windows 2000 and above). This is needed for both CAS configuration and CLI configuration of the AD server.

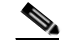

- **Note** The host principal name in the ktpass command (i.e. "<AD\_DomainServer>") must exactly match the case of the "Full computer name" of the AD server (under **Control Panel > System > Computer Name | Full computer name**.) See [Run ktpass.exe Command, page 8-17](#page-204-0) for details.
- **•** Client systems must already have the Clean Access Agent installed.

### **Configuration Step Summary**

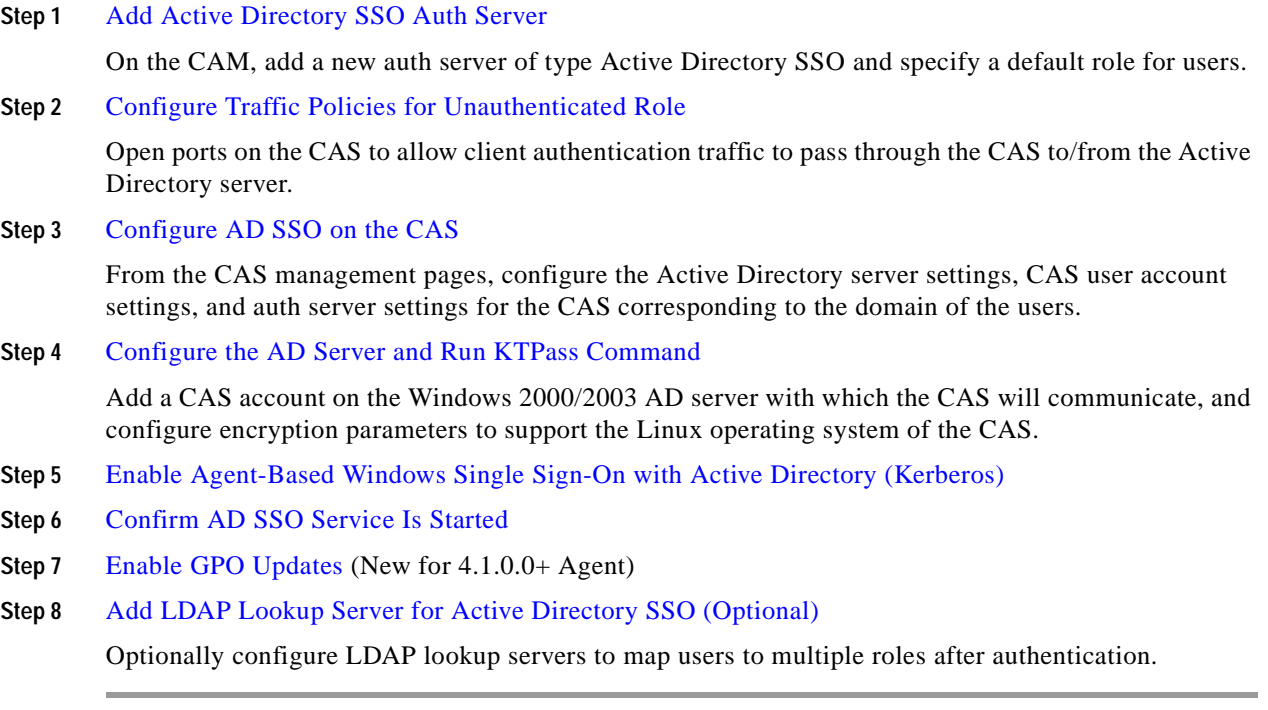

## <span id="page-193-0"></span>**Add Active Directory SSO Auth Server**

This step creates an AD SSO auth server on the CAM, and maps the AD server to a default role for users and a secondary LDAP lookup server (if configured).

- **1.** Go to **User Management > Auth Servers > New**.
- **2.** From the **Authentication Type** dropdown menu, choose **Active Directory SSO**.

*Figure 8-3 Active Directory SSO* 

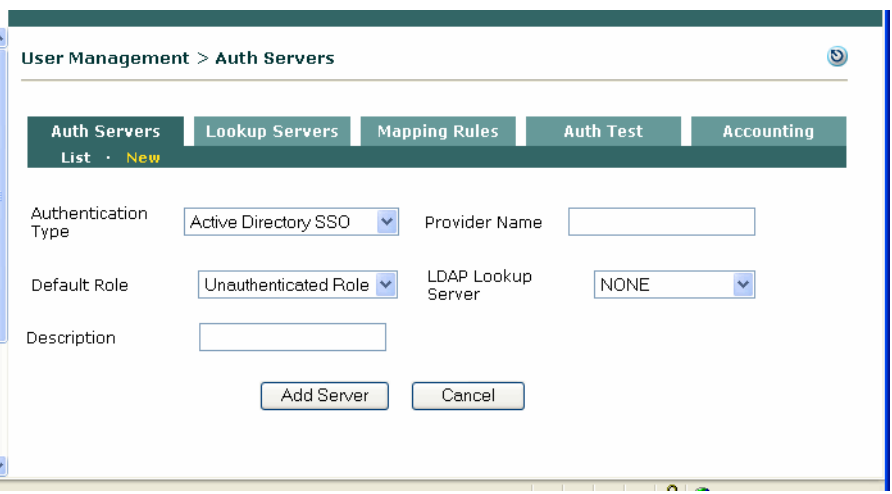

- **3.** Choose a **Default Role** from the dropdown menu. If no additional lookup is required to map users to roles, all users performing authentication via Active Directory single sign-on will be assigned to the default role. Posture assessment/Clean Access certification should be configured for this role.
- **4.** Type a **Provider Name** that will identify the AD SSO auth server on the list of authentication providers. Do not use spaces or special characters in the name.
- **5.** You can leave the **LDAP Lookup Server** dropdown menu at the default NONE setting if you plan to assign your users to one default role, and no additional lookup is required. If you plan on mapping Windows domain SSO users to multiple roles, the CAM will need to perform a second-level lookup using the LDAP Lookup server you configure as described in [Add LDAP Lookup Server for Active](#page-214-0)  [Directory SSO \(Optional\), page 8-27.](#page-214-0) In this case, select the LDAP Lookup server you have already configured from the **LDAP Lookup Server** dropdown.
- **6.** Click **Add Server.**

**Note** For AD SSO users, the **Online Users** and **Certified Devices** pages will display **AD\_SSO** in the **Provider** field and both the username and domain of the user (for example, **user1@domain.name.com**.) in the **User/User Name** field.

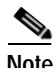

**Note** The **Auth Test** feature cannot be used to test SSO Auth providers (e.g. AD SSO or VPN SSO)

## <span id="page-194-0"></span>**Configure Traffic Policies for Unauthenticated Role**

A user in the domain logging into his/her Windows machine sends credentials to the root domain controller to perform the first portion of Kerberos ticket exchange (as shown in [Figure](#page-190-0) 8-1). Once the machine receives a Service Ticket, the Agent uses it to validate the client authentication through the CAS. Only when the CAS validates the authentication is the user allowed network access, and there is no need for a separate user login through the Clean Access Agent.

As [Figure](#page-191-1) 8-2 illustrates, the CAS is configured to read the login credentials of user machines as they authenticate to the Active Directory server. Ports must be opened on the CAS to allow the authentication traffic to pass to through the CAS to/from the Active Directory server. The administrator can open either TCP or UDP ports, depending on what the Active Directory server uses. Configure traffic policies for the Unauthenticated role to allow these ports on the trusted-side IP address of the AD server.

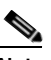

**Note** This will allow the client to authenticate to the AD and for GPO and scripts to run. Cisco recommends that you install Cisco Security Agent (CSA) on the AD/DMZ AD.

#### **Required TCP Ports**

If the Active Directory server is using Kerberos, the following TCP ports must be opened on the CAS.

- **•** TCP 88 (Kerberos)
- **•** TCP 135 (RPC)
- **•** TCP 389 (LDAP) or TCP 636 (LDAP with SSL)
- **•** TCP 1025 (RPC)–non-standard
- **•** TCP 1026 (RPC)–non-standard

#### **Alternative UDP Ports**

If it is not known whether the Active Directory server is using Kerberos, you must open the following UDP ports instead:

- **•** UDP 88 (Kerberos)
- **•** UDP 389 (LDAP) or UDP 636 (LDAP with SSL)

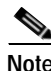

**Note** Typically, the LDAP protocol uses plain text when sending traffic on TCP/UDP port 389. If encryption is required for LDAP communications, use TCP / UDP port 636 (LDAP with SSL encryption) instead.

#### **To Add Policies for AD Server**

- **1.** Go to **User Management > User Roles > List of Roles > Policies [Unauthenticated Role]**. This brings up the **IP** traffic policy form for the Unauthenticated Role.
- **2.** With the direction dropdown set for Untrusted ->Trusted, click the **Add Policy** link. The Add Policy form appears ([Figure](#page-195-0) 8-4).

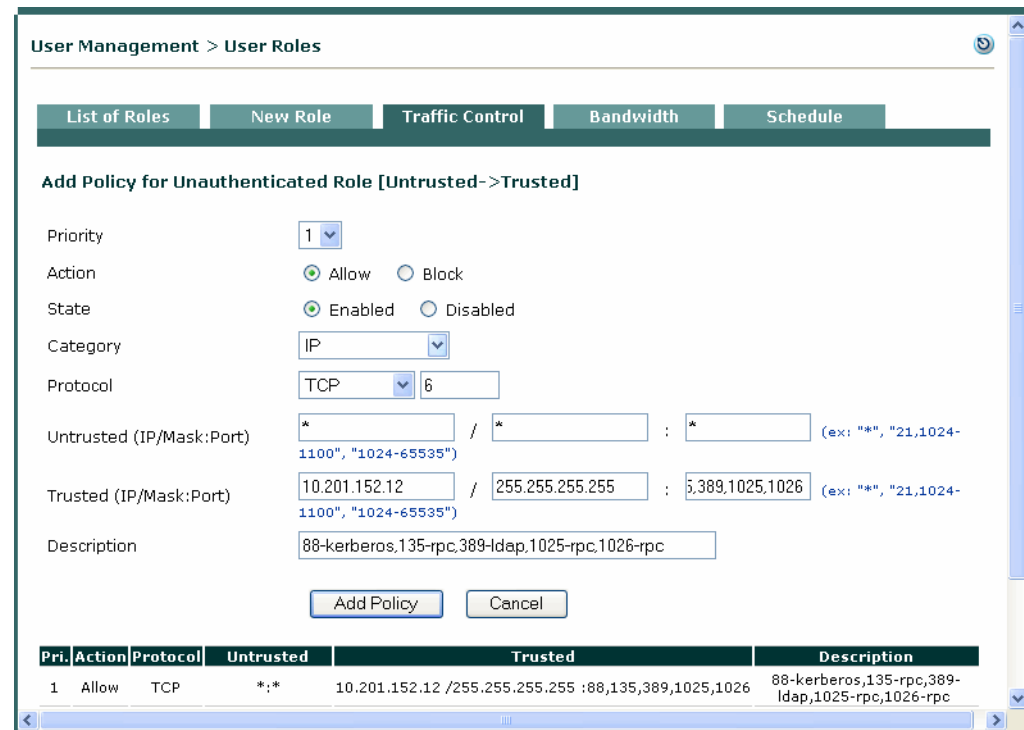

#### <span id="page-195-0"></span>*Figure 8-4 Configure Traffic Policy for CAS to AD Server*

**3.** Leave the following fields at their defaults:

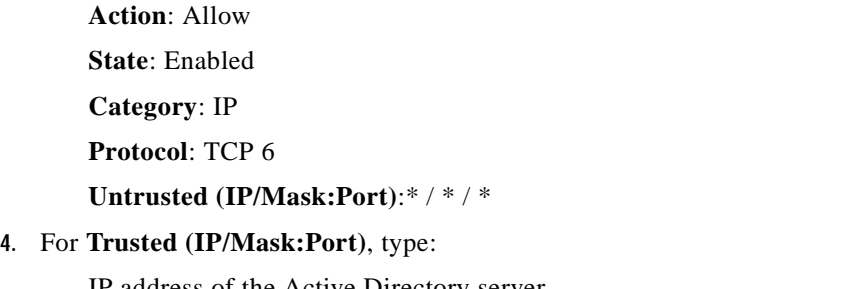

IP address of the Active Directory server

255.255.255.255 as the subnet mask (for just the AD server)

Ports (using commas to separate port numbers).

For example: **10.201.152.12 / 255.255.255.255 / 88,135,389,1025,1026**

- **5.** Type an optional **Description**.
- **6.** Click **Add Policy**.

**Note** When testing, it is recommended to open complete access to the AD server/DC first, then restrict ports as outlined above once AD SSO is working. When logging into the client PC, make sure to log into the domain using Windows domain credentials (not Local Account).

## <span id="page-196-0"></span>**Configure AD SSO on the CAS**

This step configures the CAS corresponding to the domain of the users.

**1.** Go to **Device Management > CCA Servers > Manage [CAS\_IP] > Authentication > Windows Auth > Active Directory SSO**.

*Figure 8-5 Active Directory SSO* 

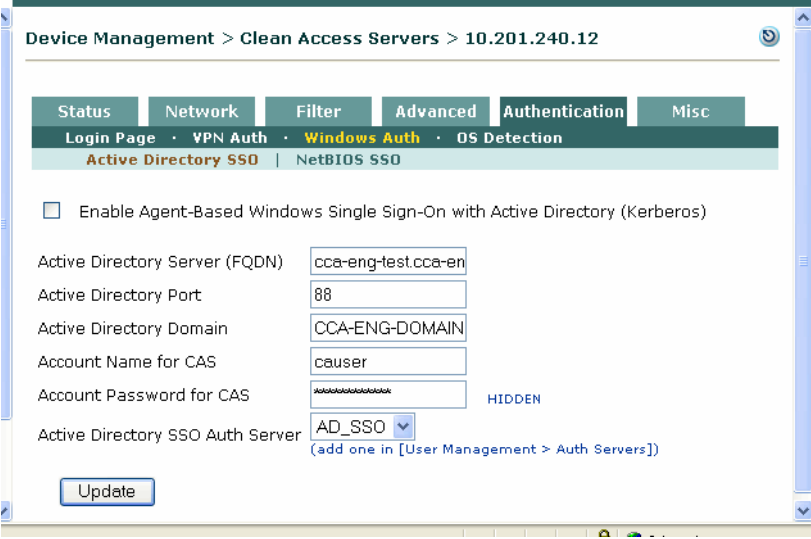

**2.** Do NOT click the checkbox for **Enable Agent-Based Windows Single Sign-On with Active Directory (Kerberos)** yet. The service should only be enabled after you [Configure the AD Server](#page-199-0)  [and Run KTPass Command, page 8-12](#page-199-0). You can configure the other fields of this page and click **Update** as described below.

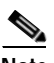

- **Note** Until you perform the configuration on the AD server, the following message will appear: Error: Could not start the SSO service. Please check the configuration.
- **3.** For **Active Directory Server (FQDN)**, type the fully qualified domain name of the AD server (including domain name) for the domain. This field **cannot** be an IP address, and must exactly match CASE-BY-CASE the name of the DC it appears under **Control Panel > System > Computer Name | Full computer name** on the DC (see [Figure](#page-197-0) 8-6).

**Same** 

**Note** If there are multiple AD servers (DCs) for the domain, you only need to choose one AD server. Make sure to type the FQDN of the Active Directory server (not the IP address), for example: **cca-eng-test.cca-eng-domain.cisco.com**

**Note** Make sure the CAS can resolve the name you type in the **Active Directory Server (FQDN)** field via DNS. A DNS server must be correctly configured on the CAS (under **Device Management > CCA Servers > Manage [CAS\_IP] > Network > DNS)** so that the CAS can resolve the FQDN for the AD server.

<span id="page-197-0"></span>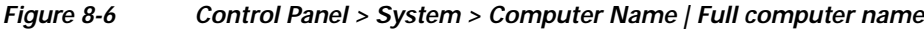

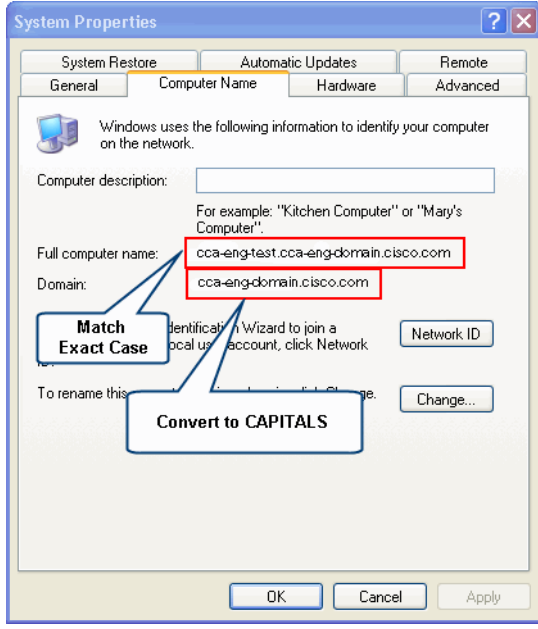

- **4.** For **Active Directory Port**, leave the default of **88** for Kerberos.
- **5.** For **Active Directory Domain**, type the name of the domain for the KDC/Active Directory server **in UPPER CASE** (see [Figure](#page-197-0) 8-6). The "Active Directory Domain" is equivalent to "Kerberos Realm". For example:

**CCA-ENG-DOMAIN.CISCO.COM**

**6.** For **Account Name for CAS**, type the name of the Clean Access Server user you have created on the AD server, for example: **casuser**.

The CAS user account allows the CAS to log into the AD server.

**7.** For **Account Password for CAS**, type the password for the CAS user on the AD server.

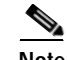

**Note** The password is case sensitive. From the CAS side, there is no limitation on the number of characters, and standard characters are allowed. Since this password is based of the mapping created using the KTPASS command, observe any limitations from the Windows server side (e.g. password policies).

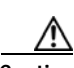

**Caution** Do not use special characters, such as apostrophe/single quote, when creating the password for the CAS account, as this can cause DHCP and even SSO to stop working on the CAS. Changing the password and restarting the CAS will remedy this issue.

- **8.** From the **Active Directory SSO Auth Server** dropdown, choose the Active Directory SSO Server you configured on the CAM. This field maps the auth provider created on the CAM to the CAS (along with the Default Role, and secondary LDAP Lookup server, if configured).
- **9.** Click **Update**.

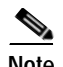

**Note** If the Active Directory server is not reachable from the CAS at the time of CAS startup, AD SSO service is not started. If this occurs, the administrator must go to **Device Management > CCA Servers > Manage [CAS\_IP] > Authentication > Windows Auth > Active Directory SSO** and click the **Update**  button to restart the AD SSO service.

## <span id="page-199-0"></span>**Configure the AD Server and Run KTPass Command**

Both the GUI and CLI interfaces are used to configure the Active Directory server:

- **•** [Create the CAS User, page 8-12](#page-199-2)
- **•** [Install Support Tools, page 8-16](#page-203-0)
- **•** [Run ktpass.exe Command, page 8-17](#page-204-0)

### <span id="page-199-2"></span>**Create the CAS User**

- **1.** Login as the administrator on the Active Directory server machine.
- **2.** Open the Active Directory Management console from **All Programs > Admin Tools > Active Directory Users and Computers**.
- **3.** From the left-hand pane of the **Active Directory Users and Computers** window, navigate to the domain for which you want to configure the CAS, for example, **cca-eng-domain.cisco.com**

<span id="page-199-1"></span>*Figure 8-7 Create New User on AD Server*

| <b>Active Directory Users and Computers</b>                                                                                                    |                                                                                                    |                                                                                                    |                                                                                                    |   |                                                                                                    |                                                                                                    | $-12X$ |
|----------------------------------------------------------------------------------------------------|----------------------------------------------------------------------------------------------------|----------------------------------------------------------------------------------------------------|----------------------------------------------------------------------------------------------------|---|----------------------------------------------------------------------------------------------------|----------------------------------------------------------------------------------------------------|--------|
| Action<br>Window<br>Help<br>File<br>View                                                                                                    |                                                                                                    |                                                                                                    |                                                                                                    |   |                                                                                                    |                                                                                                    | $\Box$ |
| [6] [5]<br>ê I<br>ft<br>白田                                                                                                    | 在返回了受回<br>?∣                                                                                                    |                                                                                                    |                                                                                                    |   |                                                                                                    |                                                                                                    |        |
| Active Directory Users and Computers                                                                                                    | Users 18 objects                                                                                                    |                                                                                                    |                                                                                                    |   |                                                                                                    |                                                                                                    |        |
| Saved Oueries<br>中                                                                                                    | Name                                                                                                    |                                                                                                    | Type                                                                                                    |   | Description                                                                                                    |                                                                                                    |        |
| 白·霹 cca-eng-domain.cisco.com<br><b>Builtin</b><br>F-<br>Computers<br><b>E- O</b> Domain Controllers<br>Finding ForeignSecurityPrincipals<br>Users | 2 Administrator<br><b>EZ</b> CCA TEST<br><b>Kill</b> Cert Publishers<br><b>KI</b> DnsAdmins<br><b>WDnsUpdateProxy</b><br><b>11</b> Domain Admins<br><b>12</b> Domain Computers<br><b>11</b> Domain Controllers<br><b>Kill</b> Domain Guests<br><b>Domain Users</b><br>Enterprise Admins<br><b>12</b> Group Policy Creator<br><b>AR</b> Guest<br><b>Ri</b> HelpServicesGroup<br>RAS and IAS Server<br><b>Kit</b> Schema Admins<br>SCIENT 388945a0<br><b>XX</b> Telnet Clients | Find<br><b>New</b><br>All Tasks<br>Refresh<br>Export List<br>View<br>Arrange Icons<br>Line up Icons<br>Properties | User<br>User<br>Security Group<br>Security Group<br>Security Group<br>Security Group<br>Delegate Control<br>×.<br>r | D | DNS Administrators Group<br>All domain controllers in the domain<br>All domain queche<br>Computer<br>Contact<br>Group<br>InetOrgPerson<br>MSMO Oueue Alias<br>Printer<br><b>User</b><br>Shared Folder | Built-in account for administering the co<br>Members of this group are permitted to<br>DNS clients who are permitted to perfor<br>Designated administrators of the domain<br>All workstations and servers joined to t<br>rators of the enter<br>p can modify grou<br>buest access to the<br>Ind Support Center<br>can access remot<br>rators of the schema<br>count for the Help<br>Members of this group have access to |        |
|                                                                                                    |                                                                                                    | Help                                                                                                    |                                                                                                    |   |                                                                                                    |                                                                                                    |        |

- **4.** Right-click the **Users** folder. In the menu that appears, select **New > User** [\(Figure](#page-199-1) 8-7)
- **5.** In the first **New Object User** dialog([Figure](#page-200-0) 8-8), configure the fields for the Clean Access Server user as follows:

Type the name you want the CAS to use in the **First name** field, for example: **casuser**. This automatically populates the **Full name** and **User logon name** fields. Note that the **User logon name** must be one word. Make sure First name= Full name = User name for the user account.

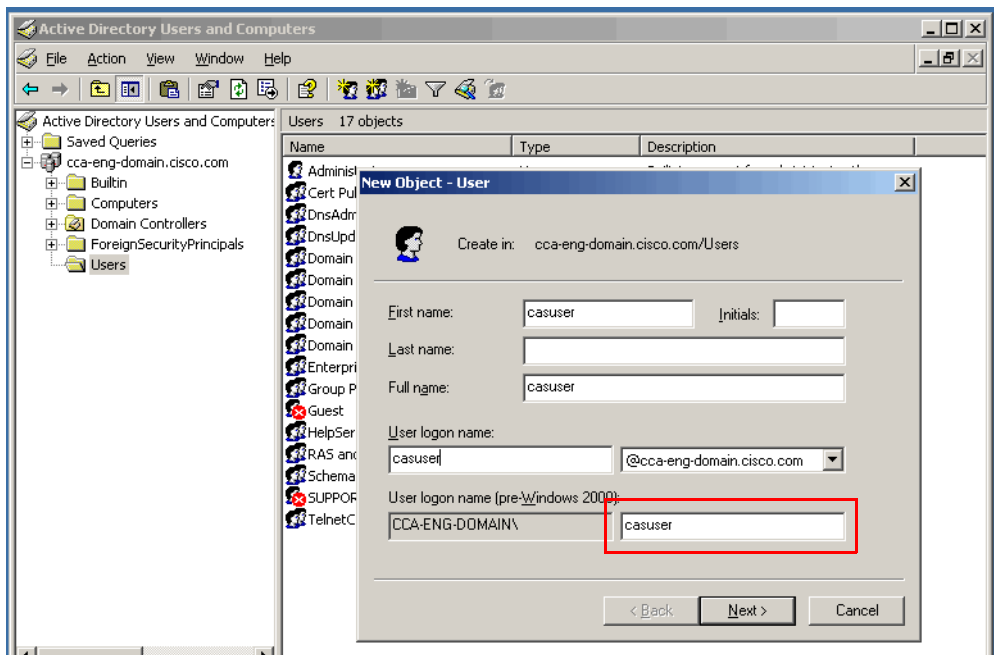

<span id="page-200-0"></span>*Figure 8-8 Configure the CAS User* 

- **6.** Click **Next** to bring up the second **New Object User** dialog.
- **7.** In the second **New Object User** dialog ([Figure](#page-201-0) 8-9), configure the following:

Type and retype the password for the CAS user in the **Password** and **Confirm Password** fields. Make sure the **Password never expires** option is CHECKED.

Make sure the **User must check password at next login** option is UNCHECKED.

ΛN

**Caution** Do not use special characters, such as apostrophe/single quote, when creating the password for the CAS account, as this can cause DHCP and even SSO to stop working on the CAS. Changing the password and restarting the CAS will remedy this issue.

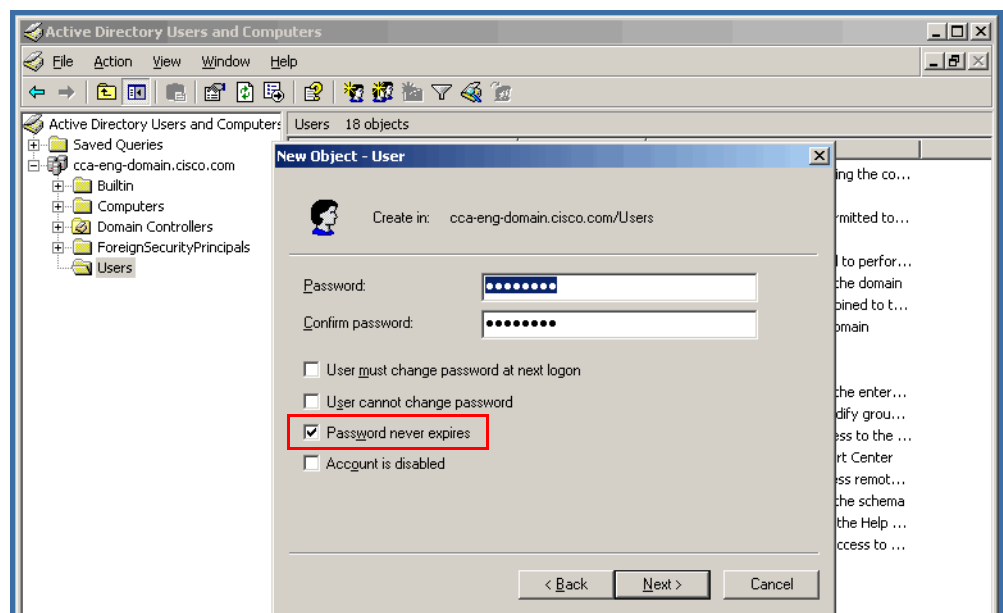

<span id="page-201-0"></span>*Figure 8-9 Configure Password for CAS User* 

**8.** Click **Next** to bring up the confirmation **New Object - User** dialog [\(Figure](#page-201-1) 8-10).

<span id="page-201-1"></span>*Figure 8-10 Confirm CAS User Properties*

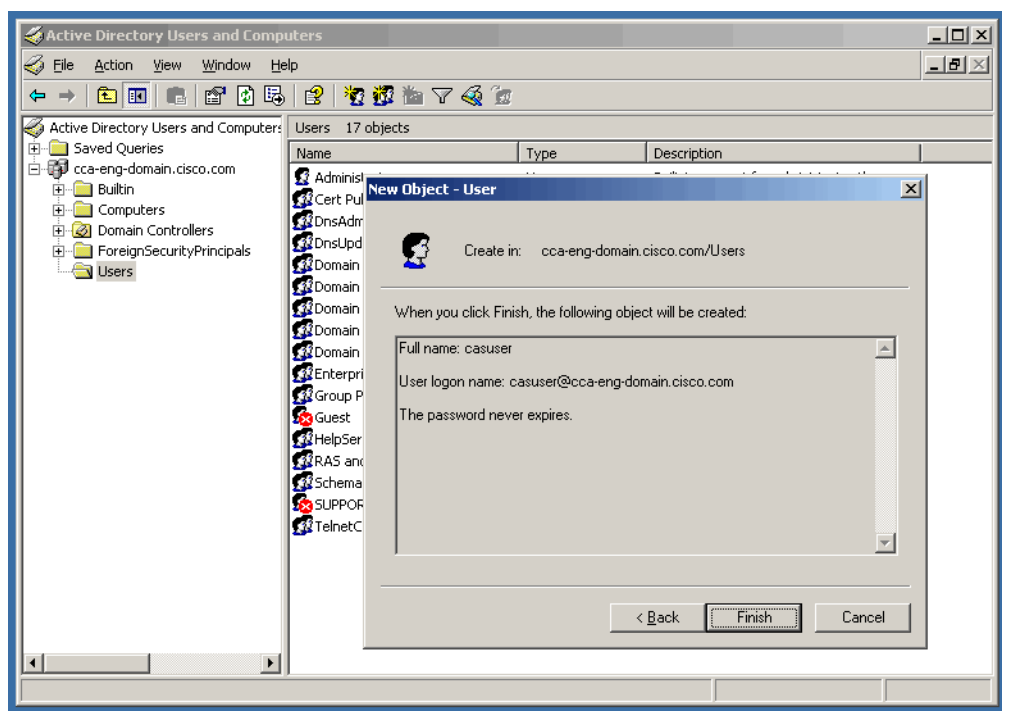

- **9.** Confirm the properties for the CAS user and click **Finish** to conclude, or click **Back** if you need to make corrections.
- **10.** The CAS user is successfully added to the AD domain ([Figure](#page-202-0) 8-11).

| Active Directory Users and Computers                            |                                |                |                                                                                                    | $\Box$ D $\times$ |
|-----------------------------------------------------------------|--------------------------------|----------------|----------------------------------------------------------------------------------------------------|-------------------|
| Action<br>Window<br>File<br>View<br>Help                        |                                |                |                                                                                                    | $-12 \times$      |
| KK N<br>滿<br>白田                                                 | 南马 2 夜夜也 7 4 位                 |                |                                                                                                    |                   |
| Active Directory Users and Computers                            | Users 18 objects               |                |                                                                                                    |                   |
| Saved Oueries<br>田                                              | Name                           | Type           | Description                                                                                                    |                   |
| in the cca-eng-domain.cisco.com                                 | <b>CARGO HILLING ROOM</b>      | <b>COST</b>    | <b>PER INVESTIGATION PRODUCTION INTO A REPORT OF A STATEMENT OF A REPORT OF A STATEMENT OF A STATEMENT OF A STATEMENT OF A STATEMENT OF A STATEMENT OF A STATEMENT OF A STATEMENT OF A STATEMENT OF A STATEMENT OF A STATEMENT O</b> |                   |
| <b>Builtin</b><br>∓                                             | casuser                        | User           |                                                                                                    |                   |
| Computers<br>$\overline{+}$<br><b>3</b> Domain Controllers<br>匣 | <b>Contact Contact Labor</b>   |                |                                                                                                    |                   |
| ForeignSecurityPrincipals<br>由                                  | 112DnsAdmins                   | Security Group | DNS Administrators Group                                                                                                    |                   |
| V Users                                                         | <b>B</b> DnsUpdateProxy        | Security Group | DNS clients who are permitted to perfor                                                                                                    |                   |
|                                                                 | 132 Domain Admins              | Security Group | Designated administrators of the domain                                                                                                    |                   |
|                                                                 | <b>12</b> Domain Computers     | Security Group | All workstations and servers joined to t                                                                                                    |                   |
|                                                                 | 32 Domain Controllers          | Security Group | All domain controllers in the domain                                                                                                    |                   |
|                                                                 | 132 Domain Guests              | Security Group | All domain quests                                                                                                    |                   |
|                                                                 | <b>Domain Users</b>            | Security Group | All domain users                                                                                                    |                   |
|                                                                 | <b>RigEnterprise Admins</b>    | Security Group | Designated administrators of the enter                                                                                                    |                   |
|                                                                 | 32 Group Policy Creator Owners | Security Group | Members in this group can modify grou                                                                                                    |                   |
|                                                                 | <b>AR</b> Guest                | User           | Built-in account for quest access to the                                                                                                    |                   |
|                                                                 | 132 HelpServicesGroup          | Security Group | Group for the Help and Support Center                                                                                                    |                   |
|                                                                 | <b>12</b> RAS and IAS Servers  | Security Group | Servers in this group can access remot                                                                                                    |                   |
|                                                                 | 11 Schema Admins               | Security Group | Designated administrators of the schema                                                                                                    |                   |
|                                                                 | SCIEPPORT 388945a0             | <b>User</b>    | This is a vendor's account for the Help                                                                                                    |                   |
|                                                                 | <b>132</b> Telnet Clients      | Security Group | Members of this group have access to                                                                                                    |                   |
|                                                                 |                                |                |                                                                                                    |                   |
|                                                                 |                                |                |                                                                                                    |                   |
|                                                                 |                                |                |                                                                                                    |                   |
|                                                                 |                                |                |                                                                                                    |                   |
|                                                                 |                                |                |                                                                                                    |                   |
|                                                                 |                                |                |                                                                                                    |                   |
|                                                                 |                                |                |                                                                                                    |                   |

<span id="page-202-0"></span>*Figure 8-11 CAS User is Added* 

 $\blacksquare$ 

### <span id="page-203-0"></span>**Install Support Tools**

The ktpass.exe tool is available as part of the Windows 2000/2003 Server support tools. Ktpass.exe is not installed by default and must be retrieved from the installation CD.

- **1.** Insert the Windows Server installation CD into the CD drive of the Active Directory server machine.
- **2.** Browse to the \SUPPORT\TOOLS folder on the CD [\(Figure](#page-202-0) 8-11).

For Windows 2000 the support tools are at (CD)/SUPPORT/TOOLS/Setup.exe

For Windows 2003 the support tools are at (CD)/SUPPORT/TOOLS/Suptools.msi

*Figure 8-12 Support Tools for Windows 2003 Server* 

| <b>DE D:\SUPPORT\TOOLS</b>                           |                        |             |                            | $\Box$                 |  |  |  |  |
|------------------------------------------------------|------------------------|-------------|----------------------------|------------------------|--|--|--|--|
| Edit View<br>File<br>Favorites<br>Tools<br>Help      |                        |             |                            | Æ                      |  |  |  |  |
| G Back • ⊙ → ♪   O Search   p Folders   ③ ② × り   田• |                        |             |                            |                        |  |  |  |  |
| Address <b>D</b> :\SUPPORT\TOOLS                     |                        |             |                            | $\Rightarrow$ Go<br>▾╎ |  |  |  |  |
| Folders                                              | $\times$<br>Name $-$   | Size   Type |                            | Date Modified          |  |  |  |  |
| <b>Desktop</b>                                       | DEPLOY.CAB             | 1,726 KB    | Cabinet File               | 3/25/2003 5:00 AM      |  |  |  |  |
| My Documents<br>$\overline{\mathbf{H}}$              | <b>然GBUNICNV.EXE</b>   | 26 KB       | Application                | 3/25/2003 5:00 AM      |  |  |  |  |
| $\Box$<br>My Computer                                | <b>EN</b> MSRDPCLI.EXE | 3,552 KB    | Application                | 3/25/2003 5:00 AM      |  |  |  |  |
| $\frac{1}{2}$ 31/2 Floppy (A:)<br>$\overline{+}$     | <b>ENETSETUP.EXE</b>   | 324 KB      | Application                | 3/25/2003 5:00 AM      |  |  |  |  |
| Local Disk (C:)<br>$\overline{+}$                    | SUP_PRO.CAB            |             | 923 KB Cabinet File        | 3/25/2003 5:00 AM      |  |  |  |  |
| NRMSVOL_EN(D:)<br>$\Box$                             | SUP SRV.CAB            |             | 925 KB Cabinet File        | 3/25/2003 5:00 AM      |  |  |  |  |
| n DOCS                                               | <b>B</b> SLIPPORT CAR  |             | 3.605.KB Cabinet File      | 3/25/2003 5:00 AM      |  |  |  |  |
| $\boxplus$ $\bigoplus$ 1386                          | <b>SUPTOOLS.MSI</b>    |             | 240 KB Windows Installer P | 3/25/2003 5:00 AM      |  |  |  |  |
| E <b>E</b> PRINTERS                                  |                        |             |                            |                        |  |  |  |  |
| □ □ SUPPORT                                          |                        |             |                            |                        |  |  |  |  |
| <b>D</b> TOOLS                                       |                        |             |                            |                        |  |  |  |  |
| E <b>D</b> VALUEADD                                  |                        |             |                            |                        |  |  |  |  |
| Control Panel<br>$\mathbf{F}$                        |                        |             |                            |                        |  |  |  |  |
| My Network Places<br>$\overline{+}$<br>ر ب           |                        |             |                            |                        |  |  |  |  |
| Recycle Bin<br>$\mathbf{z}$                          |                        |             |                            |                        |  |  |  |  |

**3.** Double-click and install the Support Tools executable or MSI file. By default, this will install the support tools to C:\Program Files\Support Tools [\(Figure](#page-203-1) 8-13).

<span id="page-203-1"></span>*Figure 8-13 Support Tools —ktpass.exe*

| C:\Program Files\Support Tools                            |                  |                       |                    |            | $-10$ |  |  |
|-----------------------------------------------------------|------------------|-----------------------|--------------------|------------|-------|--|--|
| Edit<br>File<br>Help<br><b>View</b><br>Favorites<br>Tools |                  |                       |                    |            |       |  |  |
| Search<br>Back +                                          | Folders          | B 2 X 9 F.            |                    |            |       |  |  |
| Address  <br>C:\Program Files\Support Tools               |                  |                       |                    |            | l→l   |  |  |
| Name                                                      | Size             | Type                  | Date Modified      | Attributes |       |  |  |
| iasparse.exe                                              | 37 KB            | Application           | 3/25/2003 12:17 AM | А          |       |  |  |
| inetorgpersonfix.doc                                      | 21 KB            | Wordpad Document      | 2/21/2003 7:48 PM  | А          |       |  |  |
| inetorgpersonfix.ldf                                      | 1 <sub>K</sub> B | LDF File              | 2/21/2003 7:48 PM  | А          |       |  |  |
| o iologsum.cmd                                            | 11 KB            | Windows Command       | 2/21/2003 8:06 PM  | А          |       |  |  |
| ksetup.exe                                                | 23 KB            | Application           | 3/25/2003 2:47 AM  | А          |       |  |  |
| ktpass.exe                                                | 80 KB            | Application           | 3/25/2003 2:47 AM  | А          |       |  |  |
| 园 ldp.doc                                                 | 13,703 KB        | Wordpad Document      | 2/21/2003 8:15 PM  | А          |       |  |  |
| dp.exe                                                    | 249 KB           | Application           | 3/25/2003 12:11 AM | А          |       |  |  |
| biwiosry.dll                                              | 8 KB             | Application Extension | 3/25/2003 12:16 AM | А          |       |  |  |
| lowiosry.tlb                                              | 3 KB             | TLB File              | 3/24/2003 10:02 PM | А          |       |  |  |
| memsnap.exe                                               | 19 KB            | Application           | 3/25/2003 12:16 AM | А          |       |  |  |
| movetree.dll                                              | 27 KB            | Application Extension | 3/25/2003 12:11 AM | А          |       |  |  |
| Imovetree.exe                                             | 10 KB            | Application           | 3/25/2003 12:11 AM | А          |       |  |  |
| msicuu.exe                                                | 17 KB            | Application           | 3/25/2003 12:17 AM | А          |       |  |  |

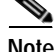

**Note** Do not double-click the ktpass.exe command; it must be run from a command tool.

### <span id="page-204-0"></span>**Run ktpass.exe Command**

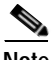

**Note** To ensure successful ktpass operation, obtain and install the most current version of **ktpass.exe.**

Every domain controller configured under the CAS to login need to run the ktpass command, even multiple domain controllers used by multiple CAS servers under a single domain. The CAS user account (e.g. casuser) will be replicated but the mapuser functionality will not. Therefore, the command must be run on all DCs to which the CAS servers log in.

Linux supports DES (a widely used encryption type) but does not support the default encryption of Active Directory (RC4) which is specific to Microsoft. Because the Clean Access Server is a Linux machine, the ktpass.exe command must be run to ensure that the CAS user uses DES instead of the default encryption for compatibility when logging into AD.

See Table [8-1 on page](#page-189-1) 8-2, ["Windows Active Directory SSO Support"](#page-189-1) for a list of the Windows server versions supported.

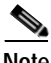

**Note** When running ktpass.exe, it is very important to observe the following case sensitivity (see [Figure](#page-204-1) 8-14)

- The computer name that is entered between "/" and "@" in the command (e.g. "AD\_DomainServer") must exactly match CASE-BY-CASE the name of the AD server as it appears under **Control Panel > System > Computer Name | Full computer name** on the AD server.
- **•** The realm name that is entered after "@" (e.g. "AD\_DOMAIN") must always be in **UPPER CASE**. You must convert the Domain name that appears under **Control Panel > System > Computer Name | Domain** on the AD server to UPPER CASE when entering it in the ktpass command.

#### <span id="page-204-1"></span>*Figure 8-14 Control Panel > System > Computer Name | Full computer name*

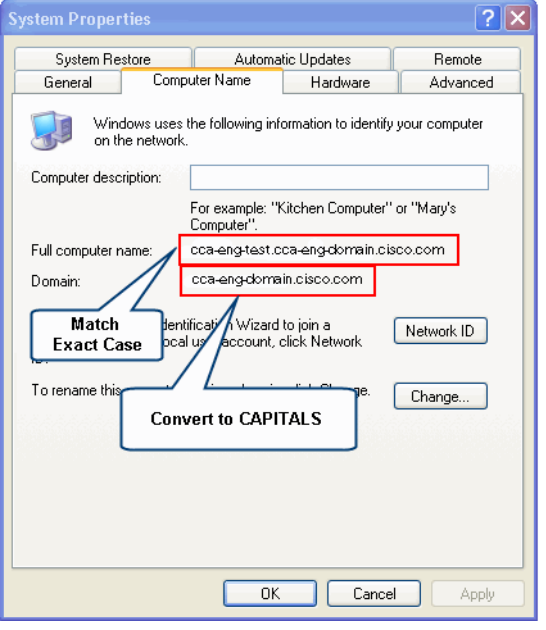

**•** No warnings should appear after the ktpass.exe command is executed.

- **•** Execution of the command must display the following output: **Account <CAS user> has been set for DES-only encryption**
- **1.** Open a command prompt and cd to C:\Program Files\Support Tools\. The ktpass.exe command should be in the folder.
- **2.** Execute the following command:

ktpass.exe -princ **<CAS\_username>**/**<AD\_DomainServer>**@<**AD\_DOMAIN>** -mapuser **<CAS\_username>** -pass **<CAS\_password>** -out c:\**<CAS\_username>**.keytab -ptype KRB5\_NT\_PRINCIPAL +DesOnly

For example (see also [Figure 8-15\)](#page-205-0):

```
C:\Program Files\Support Tools>ktpass.exe -princ 
casuser/cca-eng-test.cca-eng-domain.cisco.com@CCA-ENG-DOMAIN.CISCO.COM -mapuser 
casuser -pass Cisco123 -out c:\casuser.keytab -ptype KRB5_NT_PRINCIPAL +DesOnly
```
**3.** The output of the command should be as follows (see also [Figure](#page-206-0) 8-16):

```
Targeting domain controller: cca-eng-test.cca-eng-domain.cisco.com
Successfully mapped casuser/cca-eng-test.cca-eng-domain.cisco.com to casuser.
Key created.
Output keytab to c:\casuser.keytab:
Keytab version: 0x502
keysize 97 casuser/cca-eng-test.cca-eng-domain.cisco.com@CCA-ENG-DOMAIN.CISCO.COM 
ptype 1 (KRB5_NT_PRINCIPAL) vno 3 etype 0x3 (DES-CBC-MD5) keylength 8 
(0xbc5120bcfeda01f8)
Account casuser has been set for DES-only encryption.
```
**Note** The "**Successfully mapped casuser/cca-eng-test.cca-eng-domain.cisco.com to casuser**" response confirms that the **casuser** account is mapped correctly.

**4. Save** the exact command you executed and the output to a text file (you do not need to save the CAS user password). For troubleshooting purposes, this will facilitate TAC support.

#### <span id="page-205-0"></span>*Figure 8-15 Execute ktpass.exe Command*

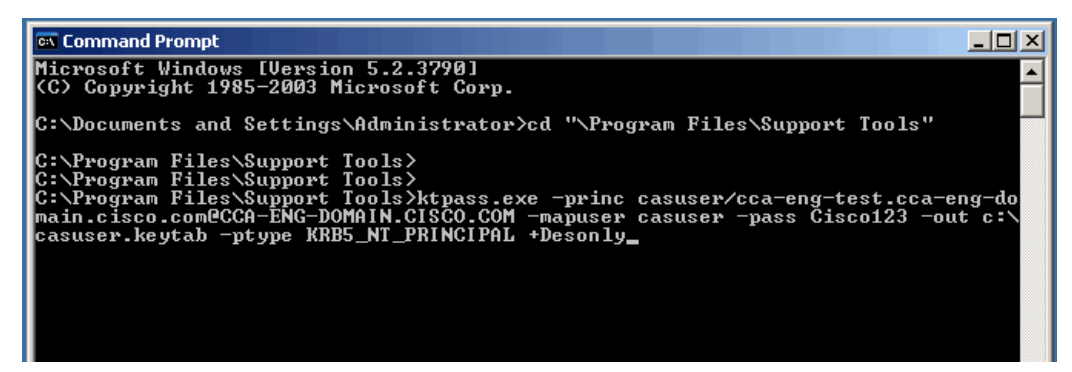

<span id="page-206-0"></span>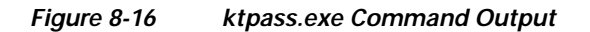

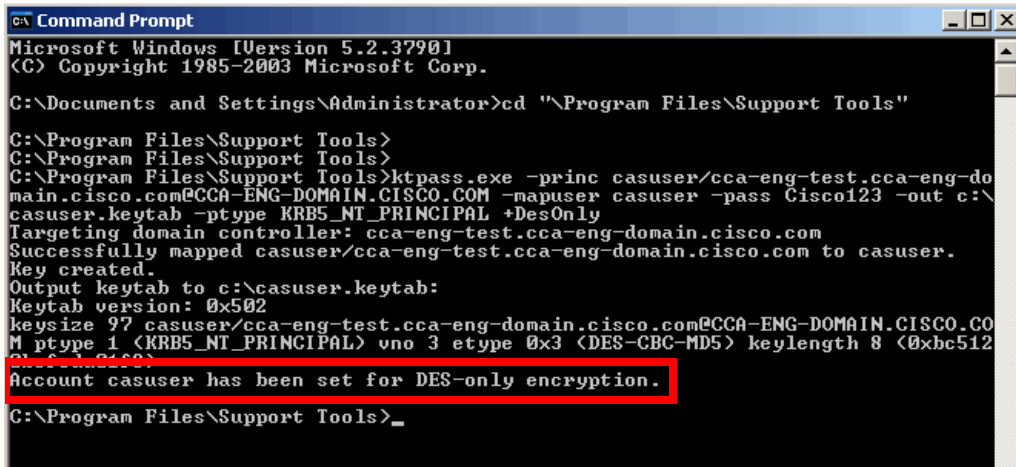

[Table](#page-206-1) 8-2 provides further parameter details.

#### <span id="page-206-1"></span>*Table 8-2 ktpass.exe Parameters*

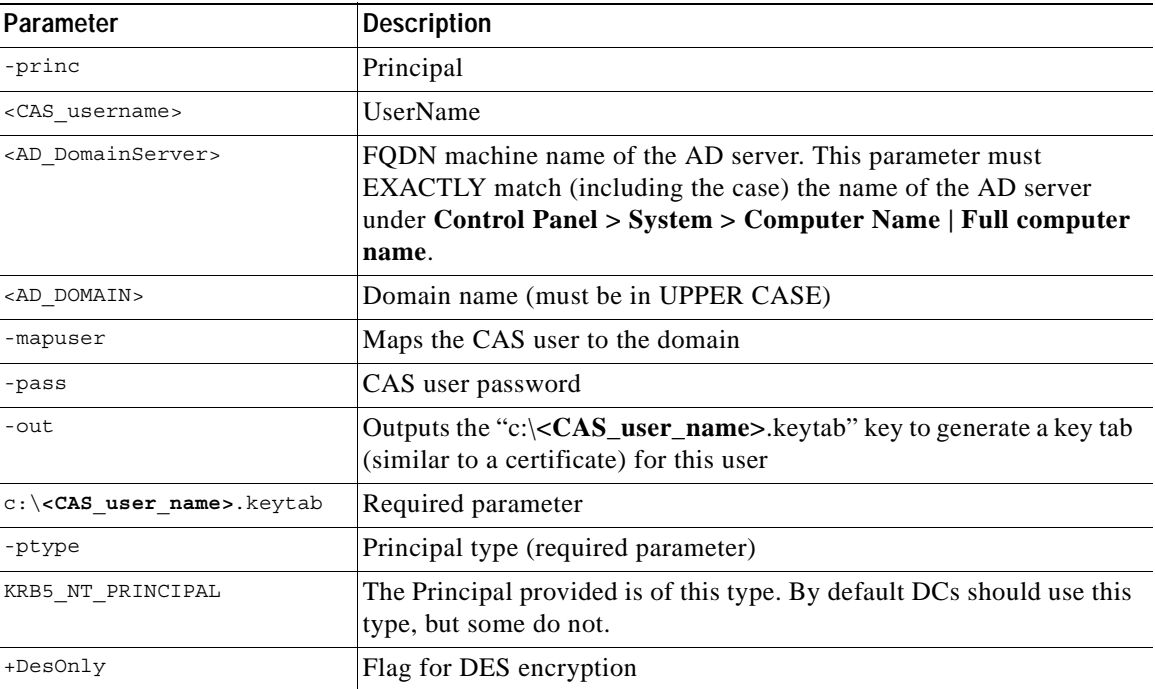

П

### **Example KTPass Command Execution**

[Figure](#page-207-0) 8-17 shows how parameters are derived from the CAS user account properties and AD server computer name to run the KTPass command. Note that the values in this figure are example values only, and do not match the configuration example steps outlined in this chapter.

<span id="page-207-0"></span>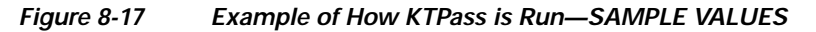

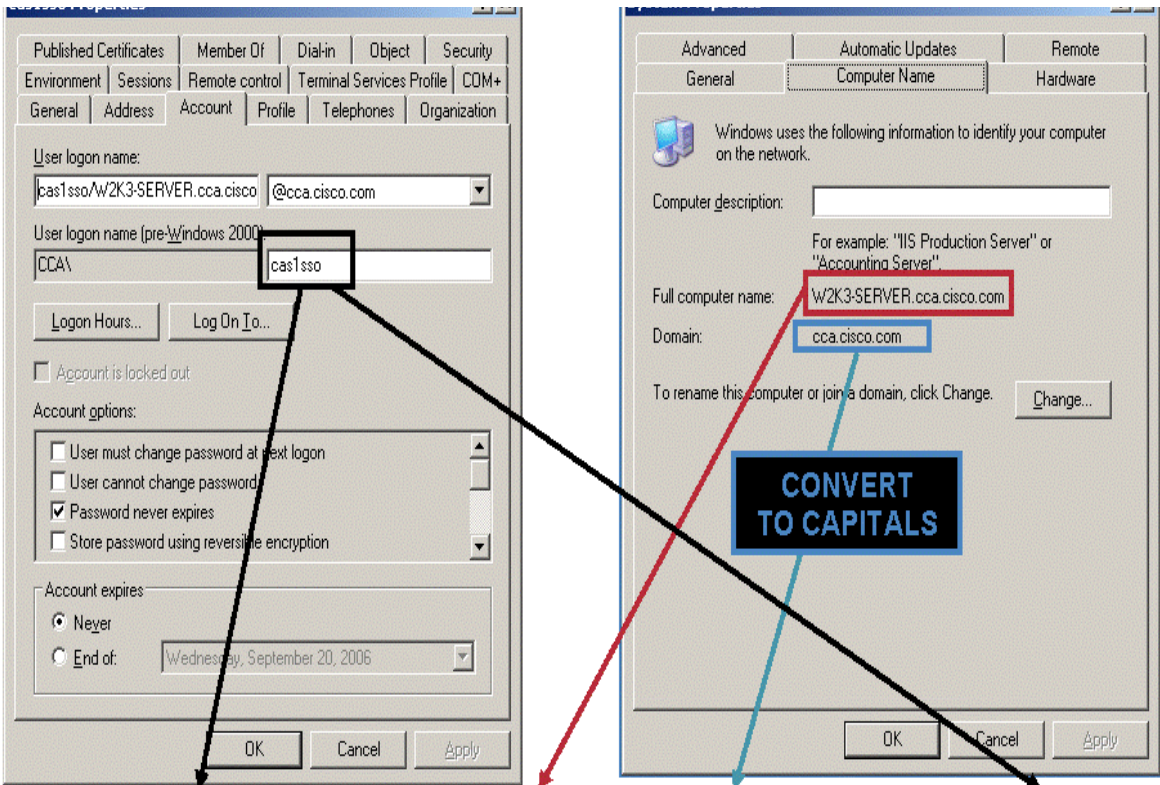

ktpass-princ cas1sso/W2K3-SERVER.cca.cisco.com@CCA.CISCO.COM -mapuser cas1sso -

**The Second** 

## <span id="page-208-0"></span>**Enable Agent-Based Windows Single Sign-On with Active Directory (Kerberos)**

After the AD server configuration is completed, perform the final step.

**1.** Go to **Device Management > CCA Servers > Manage [CAS\_IP] > Authentication > Windows Auth > Active Directory SSO**.

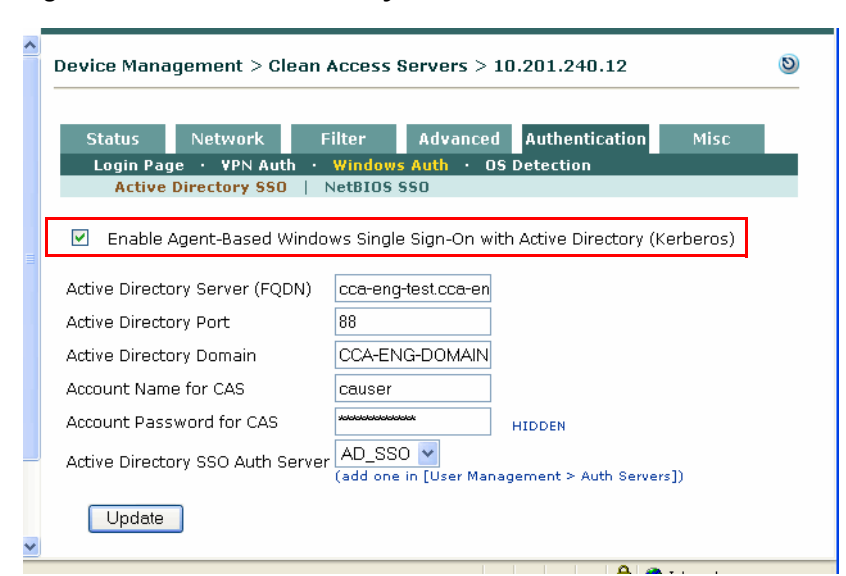

*Figure 8-18 Active Directory SSO* 

- **2.** Click the checkbox for **Enable Agent-Based Windows Single Sign-On with Active Directory (Kerberos)**.
- **3.** Click **Update**.

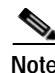

**Note** See [Configure AD SSO on the CAS, page 8-9](#page-196-0) for further details on **Active Directory SSO** page fields.

## <span id="page-209-0"></span>**Confirm AD SSO Service Is Started**

Once you have performed all the configuration outlined in [AD SSO Configuration Step Summary, page](#page-191-0)  [8-4,](#page-191-0) make sure the AD SSO service starts on the Clean Access Server.

```
1. Go to Device Management > CCA Servers > Manage [CAS_IP] > Status (Figure 8-19).
```
<span id="page-209-1"></span>*Figure 8-19 AD SSO Service Is Started* 

| N, | Device Management > Clean Access Servers > 10.201.5.30 |                      |                |                 |                       |      |  |  |
|----|--------------------------------------------------------|----------------------|----------------|-----------------|-----------------------|------|--|--|
|    | <b>Status</b>                                          | <b>Network</b>       | <b>Filter</b>  | <b>Advanced</b> | <b>Authentication</b> | Misc |  |  |
|    |                                                        | Module               |                |                 | <b>Status</b>         |      |  |  |
|    |                                                        | IP Filter            | Started        |                 |                       |      |  |  |
|    |                                                        | <b>DHCP Server</b>   | <b>Started</b> |                 |                       |      |  |  |
|    |                                                        | DHCP Relay           | Stopped        |                 |                       |      |  |  |
|    |                                                        | <b>IPSec Server</b>  | <b>Started</b> |                 |                       |      |  |  |
|    |                                                        | Active Directory SSO | <b>Started</b> |                 |                       |      |  |  |
|    |                                                        | Windows NetBIOS SSO  | Stopped        |                 |                       |      |  |  |
| ×  |                                                        |                      |                |                 |                       |      |  |  |

**2.** Make sure **Active Directory SSO** is listed with a Status of **Started**.

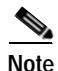

**Note** You can also confirm that the CAS is listening on TCP port 8910 (used for Windows SSO) via SSH command: **netstat -a | grep 8910**.

## <span id="page-210-0"></span>**Enable GPO Updates**

When a user is not yet authenticated/certified by the Cisco Clean Access (or is on the Authentication VLAN), access to the Windows Domain Controller is limited; and as a result, a complete group policy update might not finish. In addition, the next refresh for group policies occurs every 90 minutes by default. In order to accomplish a GPO update, administrators can force a group policy refresh for Agent users immediately after AD SSO login by enabling the **Refresh Windows domain group policy after login** option.

Administrators can configure the Cisco Clean Access Agent to retrigger a Group Policy Object (GPO) update after the AD SSO user login finishes. If configured in the CAM web console, the Agent calls the "gpupdate" command to re-trigger the Group Policy update after users are logged in.

Login scripts are controlled by the Domain Controller and require a login event to run. For more information about how to use login script in a Windows environment, see [Enabling a Login Script](#page-211-0)  [\(Optional\), page 8-24](#page-211-0).

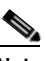

**Note** Because Microsoft Group Policies are only available since the advent of Active Directory (Windows 2000 and later), the GPO trigger update feature is only available on Windows Vista/XP/2000 machines.

**To enable GPO update**

**1.** Go to **Device Management > Clean Access > General Setup > Agent Login**

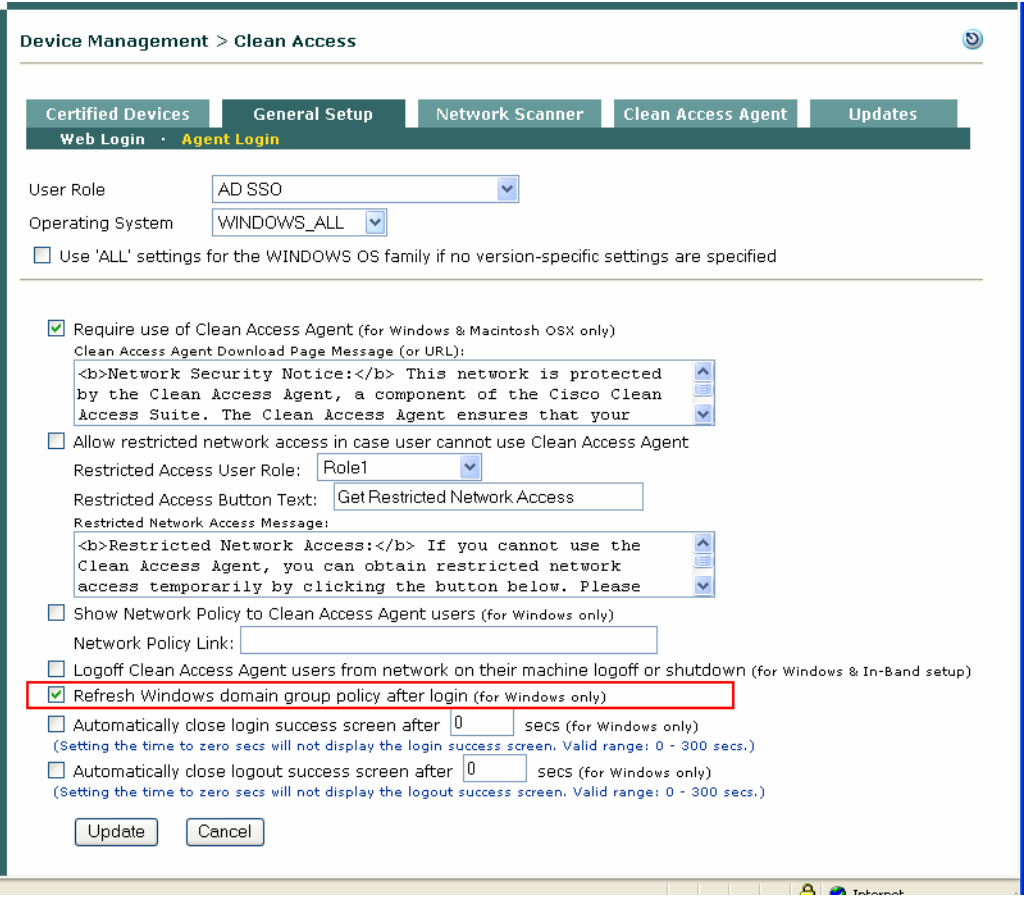

*Figure 8-20 Agent Login—General Setup*

- **2.** From the **User Role** dropdown, choose the role to which to apply the GPO update.
- **3.** From the **Operating System** dropdown, choose the OS to which to apply the GPO update (must be Windows 2000 or later)
- **4.** Click the checkbox for **Refresh Windows domain group policy after login (for Windows)**
- **5.** Click **Update.**

### <span id="page-211-0"></span>**Enabling a Login Script (Optional)**

GPO update objects, such as login scripts, require an event to trigger them, such as login, or they fail. Running a script in a Windows environment prior to NAC login fails because users do not have access to drive mappings to the Domain Controller (DC) or drive resources.

Network-based login scripts and local login scripts are handled differently:

- **•** Local login scripts run on locally on a client machine. If you introduce an artificial delay with a script, they work correctly.
- **•** Network-based scripts require continuous access to a DC for initialization. Depending on your network deployment, you can use a combination of steps to use them. Network-based scripts typically reside on the DC in the %Sysvol%\scripts folder.

[Table](#page-212-0) 8-3 lists the options for handling network-based scripts.

<span id="page-212-0"></span>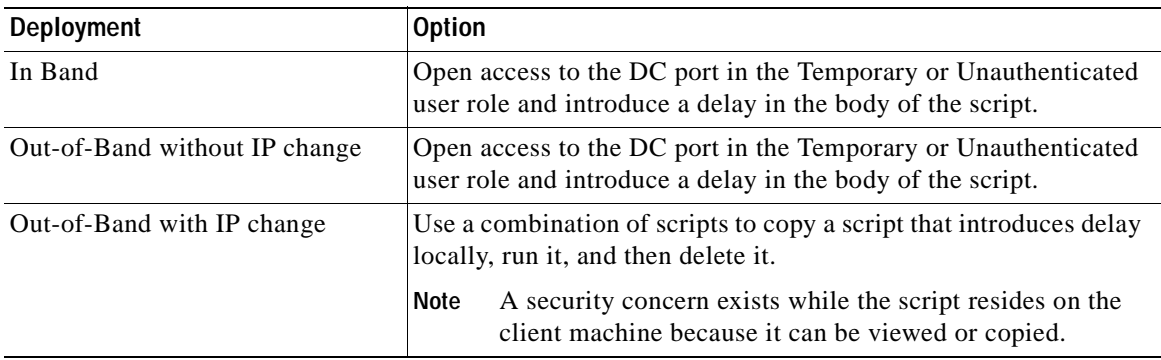

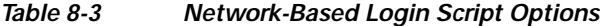

In any type of deployment, you need to create an artificial delay script to run during authentication in order for local or network-based scripts to work correctly. See [Introducing a Delay to Allow Script Use,](#page-212-1)  [page 8-25.](#page-212-1)

For network-based script use in Out-of-Band deployments with IP address changes, you must also:

- **•** Append the delete command to the end of the "delay" script.
- **•** Use a reference script that copies the "delay" script to the client machine and then launches it.

For more information, see [Using Network-Based Scripts in Out-of-Band Mode with IP Address](#page-213-0)  [Changes, page 8-26.](#page-213-0)

### <span id="page-212-1"></span>**Introducing a Delay to Allow Script Use**

You can introduce delay by calling a persistent check action that fails until authentication finishes. For example, you can use ping, Telnet, nslookup, or another action that requires network connectivity to succeed. The following example is a .bat script, but you can use other types of scripts.

When using ping, remember:

- **•** You can ping any IP address that is reachable after Clean Access login succeeds.
- The IP address used for the ping and the DC do not have to be the same.

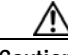

**Caution** If you ping a protected device that has a real IP address, the user will be able to see the IP address while the delay script runs. You can add a statement to the script to hide the DOS window.

- **•** You only need one IP address.
- **•** All of your mappings can be assigned after the ping succeeds.

#### **Example**

```
:CHECK
@echo off
echo Please wait...
ping -n 1 -l 1 192.168.88.128
if errorlevel 1 goto CHECK
@echo on
netuse L:\\192.168.88.128\Scripttest
```
In the example, ping runs in the background until it succeeds. After succeeding, the loop is broken; the system maps to drive L:\ on the same node, where the network-based script resides, and then that script runs. The user sees a DOS window in the background.

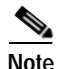

<span id="page-213-1"></span>**Note** You can enhance the script with statements to hide or minimize the DOS window from the user.

[Table](#page-213-1) 8-4 lists the script statements and meanings.

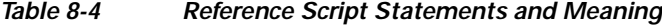

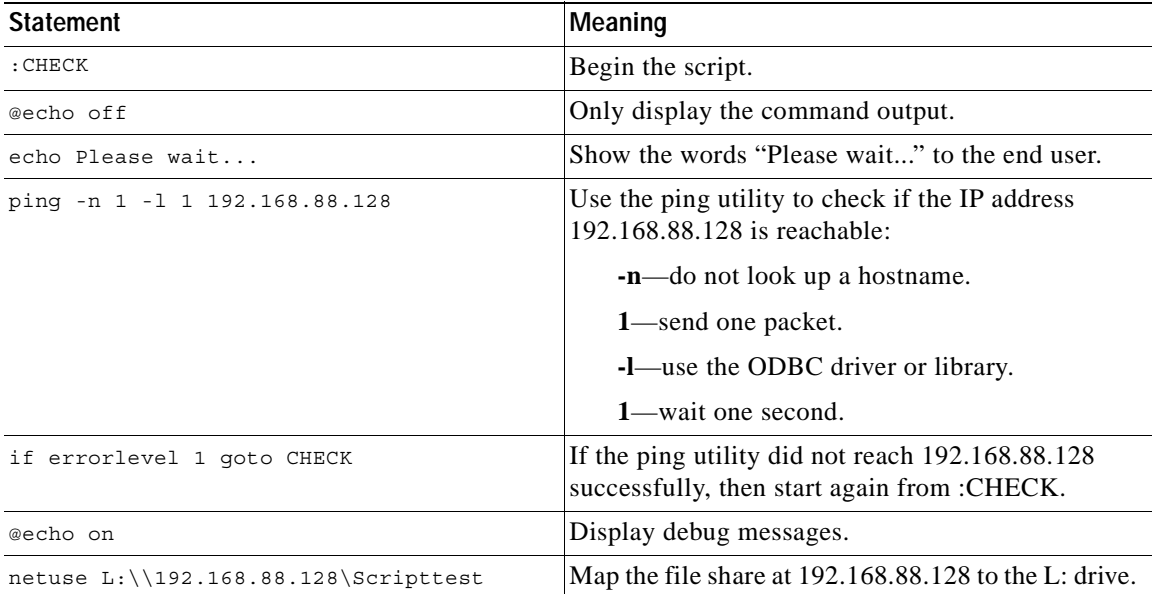

### <span id="page-213-0"></span>**Using Network-Based Scripts in Out-of-Band Mode with IP Address Changes**

In Out-of-Band mode with an IP address change, you need to create and run two scripts before calling the targeted network-based script:

- **•** A reference script to copy over and launch the local copy of the script.
- **•** A delay script with a line added to delete the network script after it runs.

**Caution** Copying a network script to a user machine that has not been granted network access is a security concern. While the script resides on the user machine, the user can copy or view the script.

#### **Reference Script**

Create a script similar to the following example. The script is named "refer.bat", and it copies over a delay script named "actual.bat" and then launches it.

```
@echo off
echo Please wait...
copy \\192.168.88.228\notlogon\actual.bat actual.bat
actual.bat
```
[Table](#page-214-1) 8-5 lists the script statements and the meaning of each line.

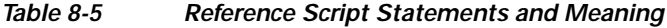

<span id="page-214-1"></span>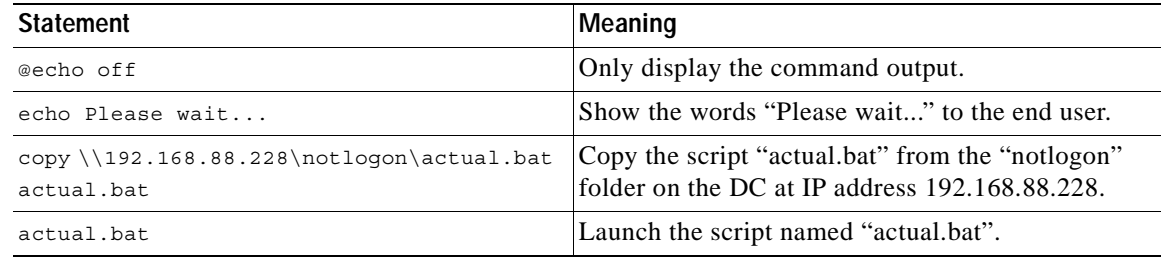

#### **Delay Script with Delete Command**

To create a script that delays script initialization, refer to the ["Introducing a Delay to Allow Script Use"](#page-212-1)  [section on page](#page-212-1) 8-25. As shown in the following example add the **del** command and the name of the script that you want to delete to the end of the delay script. The script is named "actual.bat".

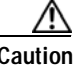

**Caution** We recommend that you reduce network vulnerability by deleting the local copy of the script residing on the end user machine. The last line of the sample script performs the deletion or clean up function.

#### **Example**

```
:CHECK
@echo off
echo Please wait...
ping -n 1 -l 1 192.168.88.128
if errorlevel 1 goto CHECK
@echo on
netuse L:\\192.168/88/128/Scripttest
del actual.bat
```
## <span id="page-214-0"></span>**Add LDAP Lookup Server for Active Directory SSO (Optional)**

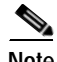

**Note** The LDAP Lookup server is only needed if you want to configure mapping rules so that users are placed into user roles based on AD attributes after AD SSO authentication. For basic AD SSO without role mapping, or for testing purposes, it is not necessary to configure an LDAP Lookup Server.

If you plan on mapping Windows domain SSO users to multiple user roles, you will need to configure a secondary LDAP Lookup server so that the CAM can perform the mapping. You then specify this LDAP Lookup server for the Active Directory SSO auth provider, as described in [Add Active Directory SSO](#page-193-0)  [Auth Server, page 8-6.](#page-193-0)

To configure an LDAP Lookup server:

**6.** Go to **User Management > Auth Servers > Lookup Servers**.

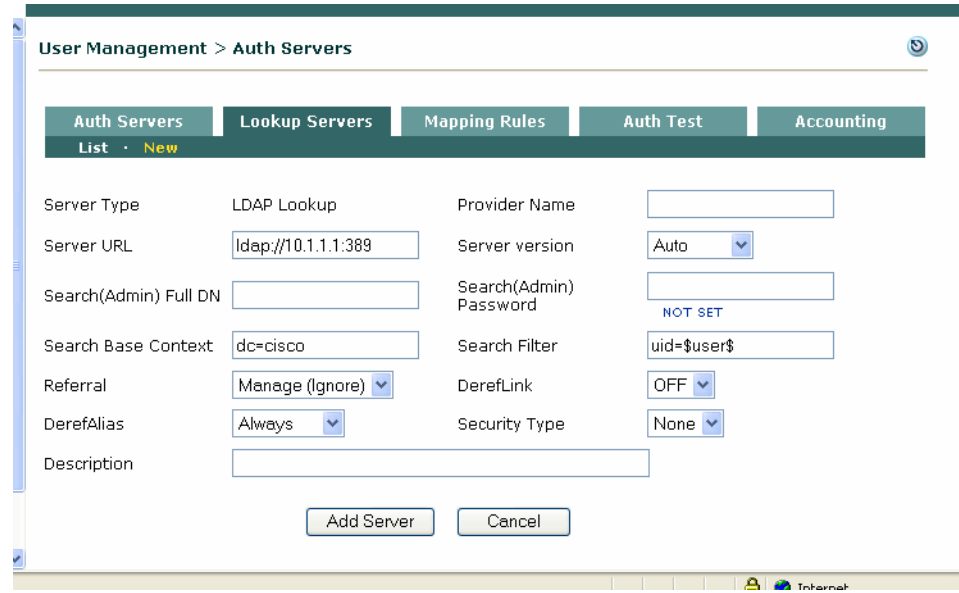

*Figure 8-21 Lookup Server (LDAP)* 

**7. Server Type** is set to **LDAP Lookup**.

**Note** There is no **Default Role** dropdown menu on the LDAP Lookup server form, because the role is already assigned to the Active Directory SSO auth server. If the LDAP lookup fails, users are mapped to the Default Role of the AD auth server.

- **8. Provider Name** Type a unique name for this lookup server.
- **9. Server URL** Type the URL of the LDAP lookup server, in the form:

**ldap://<directory\_server\_name>:<port\_number>** If no port number is specified, 389 is assumed.

- **10. Server version** The LDAP version. Leave as **Auto** (default) to have the server version automatically detected. Supported types include Version 2 and Version 3.
- **11. Search(Admin) Full DN** REQUIRED—Type the full domain name (DN) of the administrator user of the LDAP server. For example, for a domain of ENG.CCA.CISCO.COM, the Search DN is:

**CN=<username>, CN=Users, DC=ENG, DC=CCA, DC=CISCO, DC=COM**

- **12. Search(Admin) Password**  REQUIRED—Type the password for the administrator user.
- **13. Search Base Context** The Base Context (root of the LDAP tree) in which to perform the search for users, for example:

**CN=Users, DC=ENG, DC=CCA, DC=CISCO, DC=COM**

**14. Search Filter** – The attribute to be authenticated. The search attribute to be matched with any user in the base of the LDAP tree. For example:

**CN=\$user\$**, or **uid=\$user\$**, or

**sAMAccountName=\$user\$**

**15. Referral** – The default is Manage(Ignore). Sets whether referral entries are managed (in which the LDAP server returns referral entries as ordinary entries) or returned as handles (Handle(Follow)).
**The State** 

- **16. DerefLink** The default is OFF. If **ON**, object aliases returned as search results are de-referenced, that is, the actual object that the alias refers to is returned as the search result, not the alias itself.
- **17. DerefAlias** Options are Always (default), Never, Finding, Searching

**18. Security Type** – The default is None. Sets whether the connection to the LDAP server uses SSL.

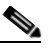

**Note** If the LDAP server uses SSL, be sure to import the certificate to the CAM from **Administration > CCA Manager > SSL Certificate | Import Certificate**.

- **19. Description** (Optional) If desired, type a description of the LDAP Lookup server.
- **20.** Click **Add Server.**
- **21.** Once the lookup server is added, make sure to configure the AD SSO auth server accordingly:
	- **a.** Go to **User Management > Auth Servers > List**.
	- **b.** Click the **Edit** button for the Active Directory SSO auth server you configured.
	- **c.** In the **Edit** form, choose the lookup server from the **LDAP Lookup Server** dropdown menu.
	- **d.** Click **Update Server**.

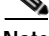

**Note** Once the LDAP Lookup Server is configured, role mapping using mapping rules is configured the same way as for any other LDAP server. See [Map Users to Roles Using Attributes or VLAN IDs, page 7-17m](#page-172-0) for further details.

# **Troubleshooting**

### **General**

- **•** Make sure the date and time of the CAM,CAS and AD server are all synchronized within 3 minutes of each other or AD SSO will not work. You will have to delete the account on AD, synchronize the times and recreate the account. If the AD server still keeps a record of the old account even though you have deleted it, you may need to create a new account with a different name.
- **•** When setting up the CAS account on the AD server, make sure that the CAS account does NOT require Kerberos pre-authentication.

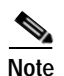

**Note** Perform a **service perfigo restart** on the CAS to make sure it is not using old cached credentials.

#### **KTPass Command**

- Make sure the computer name that is entered between "/" and "@" in the ktpass command (e.g. "AD\_DomainServer") must exactly match CASE-BY-CASE the name of the AD server as it appears under **Control Panel > System > Computer Name | Full computer name** on the AD server. See [Run ktpass.exe Command, page 8-17](#page-204-0) for details.
- Make sure the realm name that is entered after "@" (e.g. "AD\_DOMAIN") in the ktpass command must always be in **UPPER CASE**. You must convert the Domain name that appears under **Control Panel > System > Computer Name | Domain** on the AD server to UPPER CASE when entering it in the ktpass command.

#### **Cannot Start AD SSO Service on CAS**

If the AD SSO service cannot start on the CAS, this typically indicates a communication issue between the AD server and the CAS.

- If the Active Directory server is not reachable from the CAS at the time of CAS startup, AD SSO service is not started. As a workaround, the administrator must go to **Device Management > CCA Servers > Manage [CAS\_IP] > Authentication > Windows Auth > Active Directory SSO** and click the **Update** button to restart the AD SSO service.
- **•** Check that the KTPass command is run correctly. Verify the fields are correct as described in [Run](#page-204-0)  [ktpass.exe Command, page 8-17](#page-204-0). If KTPass was run incorrectly, delete the account, create a new account on the AD server, and run KTPass again.
- **•** Make sure the time on the CAS is synchronized with the AD server (DC). This can be done by pointing them both to the same time server (or, in lab setups by just pointing the CAS to the DC itself for time (DC runs Windows time)). Kerberos is sensitive to clock timing and the clock skew cannot be greater than 5 minutes (300 seconds).
- **•** Make sure the Active Directory Domain is in UPPERCASE (Realm) and that the CAS can resolve the FQDN in DNS. (For lab setups you can point to a DC that runs DNS, as AD requires at least one DNS server)
- **•** Make sure the following are correct: CAS username on the AD server, CAS password (do not use special characters such as single quotes), Active Directory Domain (Kerberos Realm) on the CAS (uppercase), Active Directory Server (FQDN) on the CAS.

When creating a TAC support case, login to CAS directly at https://<CAS-IP-address>/admin, click on Support Logs and change the logging level for Active Directory communication logging to "INFO". Recreate the problem and download support logs. Make sure to restart the CAS or change the log level back to the default after the support logs are downloaded. See the *Cisco NAC Appliance - Clean Access Server Installation and Administration Guide* for further details.

#### **AD SSO Service Starts, but Client Not Performing SSO**

If AD SSO service is started on the CAS, but the client machine is not performing Windows Single Sign-On, this typically indicates a communication issue between the AD server and client PC or between the client PC and the CAS. Check that:

- **•** The client does have Kerberos keys,
- **•** Ports are open in the Unauthenticated role to the AD server so that the client can connect.

**Note** When testing, it is recommended to open complete access to the AD server/DC first, then restrict ports once AD SSO is working. When logging into the client PC, make sure to log into the domain using Windows domain credentials (not Local Account).

- **•** The client PC time/clock is synchronized with the AD server.
- **•** The CAS is listening on TCP port 8910. A sniffer trace on the client PC can help.
- The user is logged in using the Windows domain account and not the local account.

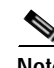

**Note** The Clean Access Agent used must be version 4.0.0.1 or higher

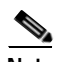

**Note** The CAS/Clean Access Agent do not support the use of multiple NICs on the client PC. The client PC's Wireless NIC must be turned OFF when the Wired NIC is turned ON.

#### **Kerbtray**

Kerbtray is a free tool available from Microsoft Support Tools that can be used to confirm that the client has obtained the Kerberos Tickets (TGT and ST), and can also be used to purge Kerberos Tickets on a client machine. The ST (Service Ticket) is of concern for the CAS user account that is created on the AD Server (DC). A green Kerbtray icon on the system tray indicates that the client has active Kerberos tickets. However the ticket needs to be verified as correct (valid) for the CAS user account.

#### **CAS Log Files**

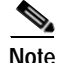

**Note** The log file of interest on the CAS is /perfigo/logs/perfigo-redirect-log0.log.0

If AD SSO Service does not start on CAS, this indicates a CAS-DC communication issue:

**•** Clock is not synchronized between CAS and the Domain Controller:

**SEVERE: startServer - SSO Service authentication failed. Clock skew too great (37)** Aug 3, 2006 7:52:48 PM com.perfigo.wlan.jmx.admin.GSSServer loginToKDC

**•** Username is incorrect. Note the wrong username "ccass," error code 6 and the last warning:

```
Aug 21, 2006 3:39:11 PM com.perfigo.wlan.jmx.admin.GSSServer loginToKDC
INFO: GSSServer - SPN : [ccass/PreM-vM-2003.win2k3public.local@WIN2K3PUBLIC.LOCAL]
Aug 21, 2006 3:39:11 PM com.perfigo.wlan.jmx.admin.GSSServer loginToKDC
SEVERE: startServer - SSO Service authentication failed. Client not found in Kerberos 
database (6)
Aug 21, 2006 3:39:11 PM com.perfigo.wlan.jmx.admin.GSSServer startServer
WARNING: GSSServer loginSubject could not be created.
```
**•** Password is incorrect or Realm is invalid (e.g. not uppercase, bad FQDN, KTPASS run incorrectly). Note error code 24 and last warning:

```
Aug 21, 2006 3:40:26 PM com.perfigo.wlan.jmx.admin.GSSServer loginToKDC
INFO: GSSServer - SPN : [ccasso/PreM-vM-2003.win2k3public.local@WIN2K3PUBLIC.LOCAL]
Aug 21, 2006 3:40:26 PM com.perfigo.wlan.jmx.admin.GSSServer loginToKDC
SEVERE: startServer - SSO Service authentication failed. Pre-authentication 
information was invalid (24)
Aug 21, 2006 3:40:26 PM com.perfigo.wlan.jmx.admin.GSSServer startServer
WARNING: GSSServer loginSubject could not be created.
```
The following error indicates a client-CAS communication issue, seen when the client PC's time is not synchronized with DC. (Note the difference between this error and the one in which the CAS time is not synchronized with DC).

```
Aug 3, 2006 10:03:05 AM com.perfigo.wlan.jmx.admin.GSSHandler run
SEVERE: GSS Error: Failure unspecified at GSS-API level (Mechanism level: Clock skew 
too great (37))
```
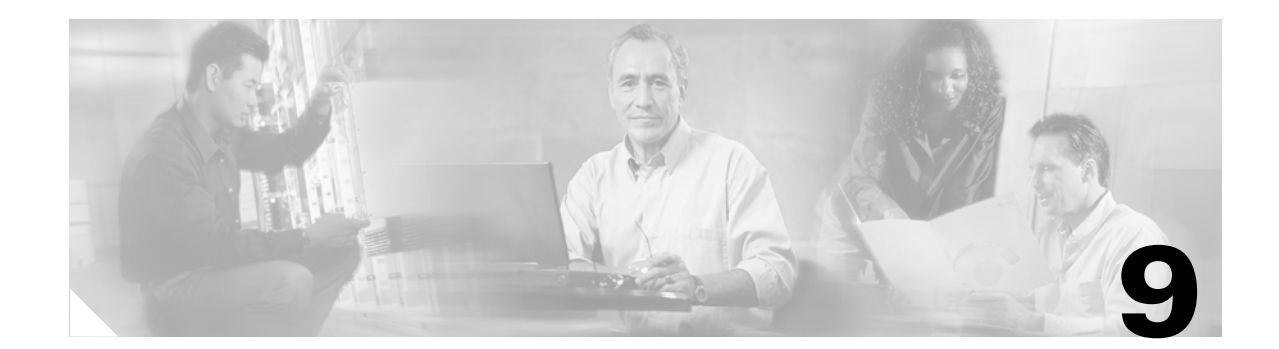

# **User Management: Traffic Control, Bandwidth, Schedule**

This chapter describes how to configure role-based traffic control policies, bandwidth management, session and heartbeat timers. Topics include:

- **•** [Overview, page 9-1](#page-220-0)
- **•** [Add Global IP-Based Traffic Policies, page 9-4](#page-223-0)
- **•** [Add Global Host-Based Traffic Policies, page 9-8](#page-227-0)
- **•** [Control Bandwidth Usage, page 9-13](#page-232-0)
- **•** [Configure User Session and Heartbeat Timeouts, page 9-15](#page-234-0)
- **•** [Configure Policies for Agent Temporary and Quarantine Roles, page 9-19](#page-238-0)
- **•** [Example Traffic Policies, page 9-24](#page-243-0)
- **•** [Troubleshooting Host-Based Policies, page 9-29](#page-248-0)

For details on configuring user roles and local users, see Chapter [6, "User Management: Configuring](#page-142-0)  [User Roles and Local Users."](#page-142-0)

For details on configuring authentication servers, see Chapter [7, "User Management: Configuring Auth](#page-156-0)  [Servers."](#page-156-0)

For details on creating and configuring the web user login page, see Chapter [5, "Configuring User Login](#page-124-0)  [Page and Guest Access."](#page-124-0)

# <span id="page-220-0"></span>**Overview**

You can control the in-band user traffic that flows through the Clean Access Server with a variety of mechanisms. This section describes the Traffic Control, Bandwidth, and Scheduling policies configured by user role.

For new deployments of Cisco NAC Appliance, by default all traffic from the trusted to the untrusted network is allowed, and traffic from the untrusted network to the trusted network is blocked for the default system roles (Unauthenticated, Temporary, Quarantine) and new user roles you create. This allows you to expand access as necessary for traffic sourced from the untrusted network.

Cisco NAC Appliance offers two types of traffic policies: IP-based policies, and host-based policies. IP-based policies are fine-grained and flexible and can stop traffic in any number of ways. IP-based policies are intended for any role and allow you to specify IP protocol numbers as well as source and destination port numbers. For example, you can create an IP-based policy to pass through IPSec traffic to a particular host while denying all other traffic.

Host-based policies are less flexible than IP-based policies, but have the advantage of allowing traffic policies to be specified by host name or domain name when a host has multiple or dynamic IP addresses. Host-based policies are intended to facilitate traffic policy configuration primarily for Clean Access Agent Temporary and quarantine roles and should be used for cases where the IP address for a host is continuously changing or if a host name can resolve to multiple IPs.

Traffic control policies are directional. IP-based policies can allow or block traffic moving from the untrusted (managed) to the trusted network, or from the trusted to the untrusted network. Host-based policies allow traffic from the untrusted network to the specified host and trusted DNS server specified.

By default, when you create a new user role:

- **•** All traffic from the untrusted network to the trusted network is blocked.
- **•** All traffic from the trusted network to the untrusted network is allowed.

You must create policies to allow traffic as appropriate for the role. Alternatively, you can configure traffic control policies to block traffic to a particular machine or limit users to particular activities, such as email use or web browsing. Examples of traffic policies are:

```
deny access to the computer at 191.111.11.1, or 
allow www communication from computers on subnet 191.111.5/24
```
#### **Traffic Policy Priority**

Finally, the order of the traffic policy in the policy list affects how traffic is filtered. The first policy at the top of the list has the highest priority. The following examples illustrate how priorities work for Untrusted->Trusted traffic control policies.

#### **Example 1:**

- **1.** Deny Telnet
- **2.** Allow All

**Result:** Only Telnet traffic is blocked and all other traffic is permitted.

#### **Example 2 (priorities reversed):**

- **1.** Allow All
- **2.** Deny Telnet

**Result:** All traffic is allowed, and the second policy blocking Telnet traffic is ignored.

#### **Example 3:**

- **1.** Allow TCP \*.\* 10.10.10.1/255.255.255.255
- **2.** Block TCP \*.\* 10.10.10.0/255.255.255.0

**Result:** Allow TCP access to 10.10.10.1 while blocking TCP access to everything else in the subnet  $(10.10.10.*).$ 

### **Overview**

# **Global vs. Local Scope**

This chapter describes global traffic control policies configured under **User Management > User Roles > Traffic Control**. For details on local traffic control policies configured under **Device Management > CCA Servers > Manage [CAS\_IP] > Filter > Roles**, see the *Cisco NAC Appliance - Clean Access Server Installation and Administration Guide*.

**Note** A local traffic control policy in a specific CAS takes precedence over a global policy if the local policy has a higher priority.

Traffic policies you add using the global forms under **User Management > User Roles > Traffic Control** apply to all Clean Access Servers in the CAM's domain and appear with white background in the global pages.

Global traffic policies are displayed for a local CAS under **Device Management > CCA Servers > Manage [CAS\_IP] > Filter > Roles** and appear with yellow background in the local list.

To delete a traffic control policy, use the global or local form you used to create it.

Pre-configured default host-based policies apply globally to all Clean Access Servers and appear with yellow background in both global and local host-based policy lists. These default policies can be enabled or disabled, but cannot be deleted. See [Enable Default Allowed Hosts, page 9-9](#page-228-0) for details.

### **View Global Traffic Control Policies**

Click the **IP** subtab link to configure IP-based traffic policies under **User Management > User Roles > Traffic Control > IP** ([Figure](#page-223-1) 9-2).

Click the **Host** subtab link to configure Host-based traffic policies under **User Management > User Roles > Traffic Control > Host**. [\(Figure](#page-229-0) 9-7).

By default, IP-based traffic policies for roles are shown with the untrusted network as the source and the trusted network as the destination of the traffic. To configure policies for traffic traveling in the opposite direction, choose **Trusted->Untrusted** from the source-to-destination direction field and click **Select**.

You can view IP or Host based policies for "All Roles" or a specific role by choosing from the role dropdown menu and clicking the **Select** button ([Figure](#page-222-0) 9-1).

#### **User Management > User Roles** Host form link**List of R New Role Traffic Control** IP form link **IP Host** Source-to-destination Role direction field<br> **Role direction field**<br> **Role direction field**<br> **Role direction field** dropdown Untrusted -> Trusted menu Trusted -> Untrusted

#### <span id="page-222-0"></span>*Figure 9-1 Trusted -> Untrusted Direction Field*

# <span id="page-223-0"></span>**Add Global IP-Based Traffic Policies**

You can configure traffic policies for all the default roles already present in the system (Unauthenticated, Temporary, Quarantine). You will need to create normal login user roles first before you can configure traffic policies for them (see Chapter [6, "User Management: Configuring User Roles and Local Users."\)](#page-142-0)

This section describes the following:

- **•** [Add IP-Based Policy, page 9-4](#page-223-2)
- **•** [Edit IP-Based Policy, page 9-7](#page-226-0)

## <span id="page-223-2"></span>**Add IP-Based Policy**

You can specify individual ports, a port range, a combination of ports and port ranges, or wildcards when configuring IP-based traffic policies.

**1.** Go to **User Management > User Roles > Traffic Control > IP**. The list of IP-based policies for all roles displays [\(Figure](#page-223-1) 9-2).

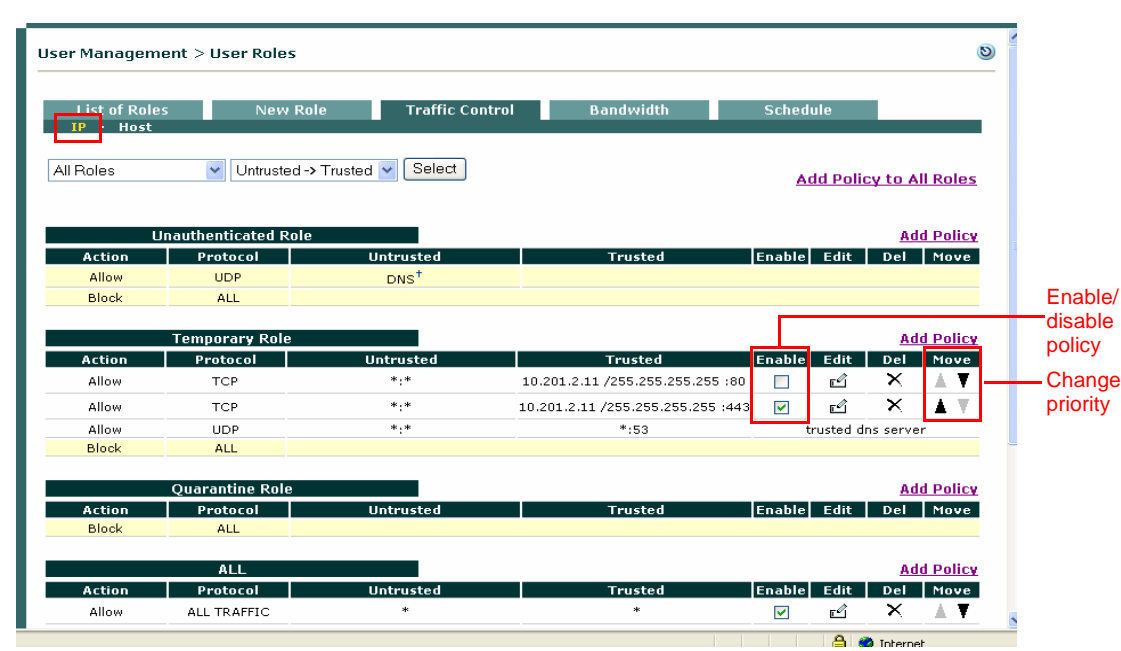

<span id="page-223-1"></span>*Figure 9-2 List of IP-Based Policies* 

- **2.** Select the source-to-destination direction for which you want the policy to apply. Chose either **Trusted->Untrusted** or **Untrusted->Trusted**, and click **Select**.
- **3.** Click the **Add Policy** link next to the user role to create a new policy for the role, or click **Add Policy to All Roles** to add the new policy to all roles (except the Unauthenticated role) at once.

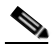

**Note** The **Add Policy to All Roles** option adds the policy to all roles except the Unauthenticated role. Once added, traffic policies are modified individually and removed per role only.

**4.** The **Add Policy** form for the role appears [\(Figure](#page-224-0) 9-3).

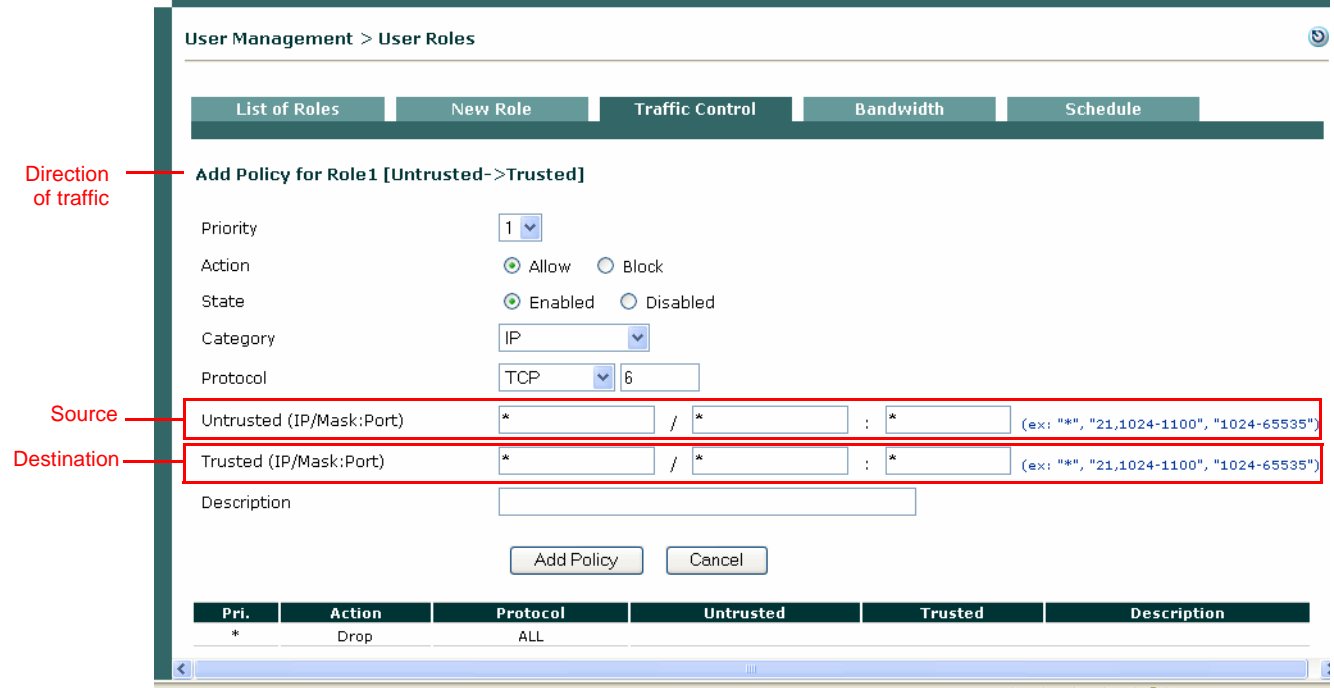

<span id="page-224-0"></span>*Figure 9-3 Add IP-Based Policy* 

**5.** Set the **Priority** of the policy from the **Priority** dropdown menu. The IP policy at the top of the list will have the highest priority in execution. By default, the form displays a priority lower than the last policy created (1 for the first policy, 2 for the second policy, and so on). The number of priorities in the list reflects the number of policies created for the role. The built-in **Block All** policy has the lowest priority of all policies by default.

**Note** To change the **Priority** of a policy later, click the Up or Down arrows for the policy in the **Move** column of the IP policies list page [\(Figure](#page-223-1) 9-2).

- **6.** Set the **Action** of the traffic policy as follows:
	- **– Allow** (default)– Permit the traffic.
	- **– Block** Drop the traffic.
- **7.** Set the **State** of the traffic policy as follows:
	- **– Enabled** (default)– Enable this traffic policy immediately for any new traffic for the role.
	- **– Disabled** Disable this traffic policy for the role, while preserving the settings of the policy for future use.

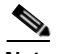

**Note** To enable/disable traffic policies at the role level, click the corresponding checkbox in **Enable** column of the IP policies list page [\(Figure](#page-223-1) 9-2**)**.

- **8.** Set the **Category** of the traffic as follows:
	- **– ALL TRAFFIC** (default) The policy applies to all protocols and to all trusted and untrusted source and destination addresses.
	- **– IP**—If selected, the **Protocol** field displays as described below.
- **– IP FRAGMENT**  By default, the Clean Access Manager blocks IP fragment packets, since they can be used in denial-of-service (DoS) attacks. To permit fragmented packets, define a role policy allowing them with this option.
- **9.** The **Protocol** field appears if the **IP** Category is chosen, displaying the options listed below:
	- **– CUSTOM:**—Select this option to specify a different protocol number than the protocols listed in the **Protocol** dropdown menu.
	- **– TCP (6)—**Select for Transmission Control Protocol. TCP applications include HTTP, HTTPS, and Telnet.
	- **– UDP (17)**—Select for User Datagram Protocol, generally used for broadcast messages.
	- **– ICMP (1**)—Select for Internet Control Message Protocol. If selecting ICMP, also choose a **Type** from the dropdown menu.
	- **– ESP (50)**—Select for Encapsulated Security Payload, an IPsec subprotocol used to encrypt IP packet data typically in order to create VPN tunnels.
	- **– AH (51)—**Select for Authentication Header, an IPSec subprotocol used to compute a cryptographic checksum to guarantee the authenticity of the IP header and packet.
- **10.** In the **Untrusted (IP/Mask:Port)** field, specify the IP address and subnet mask of the untrusted network to which the policy applies. An asterisk in the IP/Mask:Port fields means the policy applies for any address/application.

If you chose TCP or UDP as the **Protocol**, also type the TCP/UDP port number for the application in the **Port** text field.

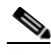

**Note** You can specify individual ports, a port range, a combination of ports and port ranges, or wildcards when configuring TCP/UDP ports. For example, you can specify port values such as: "**\***" or "**21, 1024-1100**" or "**1024-65535**" to cover multiple ports in one policy. Refer to <http://www.iana.org/assignments/port-numbers>for details on TCP/UDP port numbers.

**11.** In the **Trusted (IP/Mask:Port)** field, specify the IP address and subnet mask of the trusted network to which the policy applies. An asterisk in the IP/Mask:Port fields means the policy applies for any address/application. If you chose TCP or UDP as the **Protocol**, also type the TCP/UDP port number for the application in the **Port** text field.

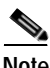

**Note** The traffic direction you select for viewing the list of policies (Untrusted -> Trusted or Trusted -> Untrusted) sets the source and destination when you open the **Add Policy** form:

- **•** The first IP/Mask/Port entry listed is the source.
- **•** The second IP/Mask/Port entry listed is the destination.
- **12.** Optionally, type a description of the policy in the **Description** field.
- **13.** Click **Add Policy** when finished. If modifying a policy, click the **Update Policy** button.

a ka

### <span id="page-226-0"></span>**Edit IP-Based Policy**

- **1.** Go to **User Management > User Roles > Traffic Control > IP**.
- **2.** Click the **Edit** button for the role policies you want to edit ([Figure](#page-226-1) 9-4).

<span id="page-226-1"></span>*Figure 9-4 Edit IP Policy*

| ٨ | User Management > User Roles                        |                       |                                           |                                   |                    |                                |                   | $\circ$ |
|---|-----------------------------------------------------|-----------------------|-------------------------------------------|-----------------------------------|--------------------|--------------------------------|-------------------|---------|
|   | <b>List of Roles</b><br>Host<br><b>TP</b><br>$\sim$ |                       | <b>Traffic Control</b><br><b>New Role</b> | <b>Bandwidth</b>                  | <b>Schedule</b>    |                                |                   |         |
|   | Temporary Role                                      | $\vee$                | Untrusted -> Trusted V                    | Select                            |                    | <b>Add Policy to All Roles</b> |                   |         |
|   |                                                     | <b>Temporary Role</b> |                                           |                                   |                    |                                | <b>Add Policy</b> |         |
|   | <b>Action</b>                                       | Protocol              | <b>Untrusted</b>                          | <b>Trusted</b>                    | <b>Enable</b> Edit |                                | Del Move          |         |
|   | Allow                                               | <b>TCP</b>            | $*$ , $*$                                 | 10.201.2.11 /255.255.255.255 :80  | ▽                  | ×<br>гÎ                        |                   |         |
|   | Allow                                               | <b>TCP</b>            | $*$ .*                                    | 10.201.2.11 /255.255.255.255 :443 | ▽                  | ×<br>rg                        |                   |         |
|   | <b>Block</b>                                        | <b>ALL</b>            |                                           |                                   |                    |                                |                   |         |

**3.** The **Edit Policy** form for the role policy appears ([Figure](#page-226-2) 9-5).

#### <span id="page-226-2"></span>*Figure 9-5 Edit IP Policy Form*

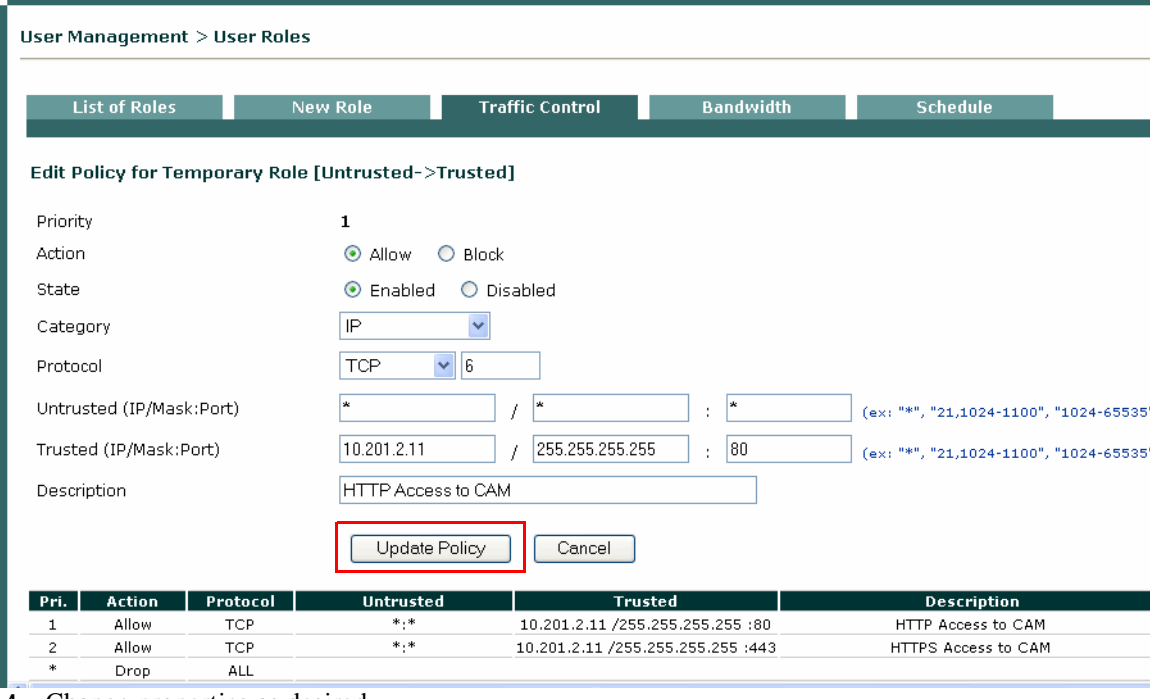

**4.** Change properties as desired.

### ⋗

**Note** You can specify individual ports, a port range, a combination of ports and port ranges, or wildcards such as: "**\***" or "**21, 1024-1100**" or "**1024-65535**" for TCP/UDP ports. See <http://www.iana.org/assignments/port-numbers> for details on TCP/UDP ports.

**5.** Click **Update Policy** when done.

Note that you cannot change the policy priority directly from the **Edit** form. To change a **Priority**, click the Up or Down arrows for the policy in the **Move** column of the IP policies list page.

# <span id="page-227-0"></span>**Add Global Host-Based Traffic Policies**

Default host policies for the Unauthenticated, Temporary, and Quarantine roles are automatically retrieved and updated after a Clean Access Agent **Update** or **Clean Update** is performed from the CAM (see [Retrieving Updates, page 10-11](#page-260-0) for complete details on Updates).

You can configure custom DNS host-based policies for a role by host name or domain name when a host has multiple or dynamic IP addresses. Allowing DNS addresses to be configured per user role facilitates client access to the Windows or antivirus update sites that enable clients to fix their systems if Clean Access Agent requirements are not met or network scanning vulnerabilities are found. Note that to use any host-based policy, you must first add a Trusted DNS Server for the user role.

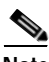

- **Note •** After a software upgrade, new default host-based policies are disabled by default but enable/disable settings for existing host-based policies are preserved.
	- **•** After a Clean Update, all existing default host-based policies are removed and new default host-based policies are added with default disabled settings.

This section describes the following:

- **•** [Add Trusted DNS Server for a Role, page 9-8](#page-227-1)
- **•** [Enable Default Allowed Hosts, page 9-9](#page-228-0)
- **•** [Add Allowed Host, page 9-10](#page-229-1)
- [Proxy Servers and Host Policies, page 9-12](#page-231-0)

### <span id="page-227-1"></span>**Add Trusted DNS Server for a Role**

To enable host-based traffic policies for a role, add a Trusted DNS Server for the role.

- **1.** Go to **User Management > User Roles > Traffic Control** and click the **Host** link.
- **1.** Select the role for which to add a trusted DNS server.
- **2.** Type an IP address in the **Trusted DNS Server** field, or an asterisk "**\***" to specify any DNS server.

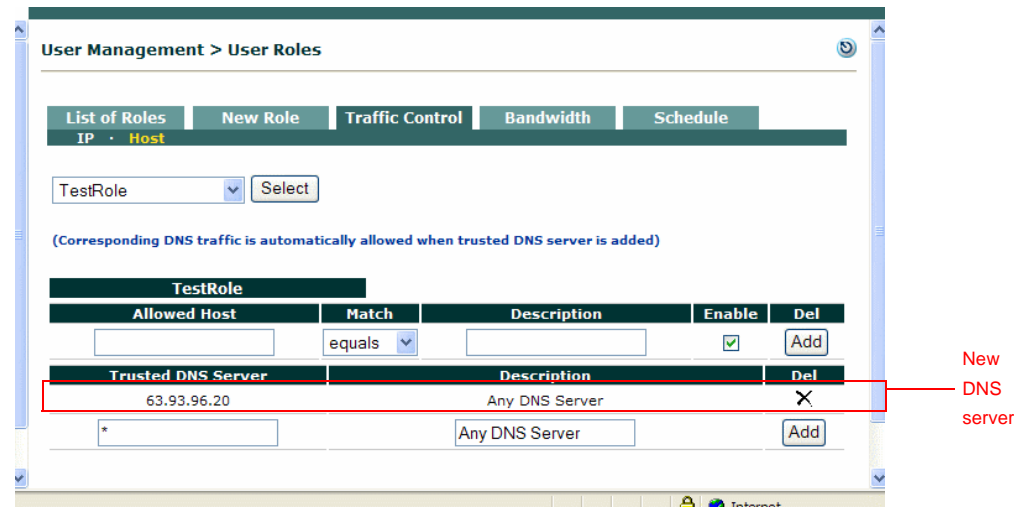

#### *Figure 9-6 Add Trusted DNS Server*

- **3.** Optionally type a description for the DNS server in the **Description** field.
- **4.** The **Enable** checkbox should already be selected.
- **5.** Click **Add**. The new policy appears in the **Trusted DNS Server** column.

- **Note •** When a Trusted DNS Server is added on the **Host** form, an IP-based policy allowing DNS/UDP traffic to that server is automatically added for the role (on the **IP** form).
	- **•** When you add a specific DNS server, then later add Any ("\*") DNS server to the role, the previously added server becomes a subset of the overall policy allowing all DNS servers, and will not be displayed. If you later delete the Any ("\*") DNS server policy, the specific trusted DNS server previously allowed is again displayed.

### <span id="page-228-0"></span>**Enable Default Allowed Hosts**

Cisco NAC Appliance provides default host policies for the Unauthenticated, Temporary, and Quarantine roles. Default Host Policies are initially pulled down to your system, then dynamically updated, through performing a Clean Access **Update** or **Clean Update**. Newly added Default Host Policies are disabled by default, and must be enabled for each role under **User Management > User Roles > Traffic Control > Hosts**.

**To Enable (Automatic-Update) Default Host Policies** 

- **1.** Go to **Device Management > Clean Access > Updates**. (see Figure [10-5 on page](#page-263-0) 10-14)
- **2.** Click **Update** or **Clean Update** to get the latest Default Host Policies (along with Clean Access updates).
- **3.** Go to **User Management > User Roles > Traffic Control > Host**. (see Figure [9-7 on page](#page-229-0) 9-10)
- **4.** Choose the role (Unauthenticated, Temporary, or Quarantine) for which to enable a Default Host Policy from the dropdown menu and click **Select**.
- **5.** Click the **Enable** checkbox for each default host policy you want to permit for the role.
- **6.** Make sure a Trusted DNS server is added (see [Add Trusted DNS Server for a Role, page 9-8\)](#page-227-1).

**7.** To add additional custom hosts for the roles, follow the instructions for [Add Allowed Host, page](#page-229-1)  [9-10.](#page-229-1)

**Note** See [Retrieving Updates, page 10-11](#page-260-0), for complete details on configuring Updates,.

### <span id="page-229-1"></span>**Add Allowed Host**

The Allowed Host form allows you to supplement Default Host Policies with additional update sites for the default roles, or create custom host-based traffic policies for any user role.

**1.** Go to **User Management > User Roles > Traffic Control** and click the **Host** link.

<span id="page-229-0"></span>*Figure 9-7 Add Allowed Host* 

| User Management > User Roles                                                                                                    |                        |                                       |                         | $\mathcal{D}$   |                                |
|----------------------------------------------------------------------------------------------------|------------------------|---------------------------------------|-------------------------|-----------------|--------------------------------|
| <b>List of Roles</b><br><b>New Role</b><br>IP Host<br>Select<br>All Roles<br>▾<br>(Corresponding DNS traffic is automatically allowed when trusted DNS server is added)<br><b>Unauthenticated Role</b> | <b>Traffic Control</b> | <b>Bandwidth</b>                      | <b>Schedule</b>         |                 |                                |
| <b>Allowed Host</b>                                                                                                    | Match                  | <b>Description</b>                    | <b>Enable</b>           | Del             | <b>Click to Enable</b>         |
| microsoft.com                                                                                                    | ends                   | Microsoft Windows Update              | $\overline{\mathbf{v}}$ | $\sqrt{2}$      | Default Host                   |
| windowsupdate.com                                                                                                    | ends                   | Microsoft Windows Update              | $\overline{\mathbf{v}}$ | $\times$        | <b>Policies (after Update)</b> |
| liveupdate.symantecliveupdate.com                                                                                                    | equals                 | Symantec AntiVirus HTTP Update        | $\overline{\mathbf{v}}$ | ×               |                                |
| liveupdate.symantec.com                                                                                                    | equals                 | <b>Symantec AntiVirus HTTP Update</b> | $\overline{\mathbf{v}}$ | $\times$        |                                |
| update.symantec.com                                                                                                    | equals                 | Symantec AntiVirus FTP Update         | $\overline{\mathbf{v}}$ | $\times$        |                                |
| update.nai.com                                                                                                    | equals                 | McAfee AntiVirus HTTP Update          | $\overline{v}$          | $\times$        |                                |
| ftp.nai.com                                                                                                    | equals                 | McAfee AntiVirus FTP Update           | $\overline{\mathbf{v}}$ | $\times$        |                                |
| pecreg.antivirus.com                                                                                                    | equals                 | TrendMicro AntiVirus Update           | $\overline{\mathbf{v}}$ | $\times$        |                                |
| activeupdate.trendmicro.com                                                                                                    | ends                   | TrendMicro AntiVirus Update           | $\overline{\mathbf{v}}$ | ×               | Add                            |
| allowedhost.com                                                                                                    | ends                   | New allowed host                      | ⊽                       | Add             | allowed                        |
| <b>Trusted DNS Server</b><br>$\ast$                                                                                                    |                        | <b>Description</b><br>Any DNS Server  |                         | <b>Del</b><br>× | host                           |

- **2.** Select the role for which to add a DNS host.
- **3.** Type the hostname in the **Allowed Host** field (e.g. "allowedhost.com").
- **4.** In the **Match** dropdown menu, select an operator to match the host name: **equals**, **ends**, **begins**, or **contains**.
- **5.** Type a description for the host in the **Description** field (e.g. "Allowed Update Host").
- **6.** The **Enable** checkbox should already be selected.
- **7.** Click **Add**. The new policy appears above the **Add** field.

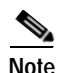

**Note** You must add a Trusted DNS Server to the role to enable host-based traffic policies for the role.

### **View IP Addresses Used by DNS Hosts**

You can view the IP addresses used for the DNS host when clients connect to the host to update their systems. Note that these IP addresses are viewed per Clean Access Server from the CAS management pages.

- **1.** Go to **Device Management > CCA Servers > Manage [CAS\_IP] > Filter > Roles > Allowed Hosts**.
- **2.** To view all IP addresses for DNS hosts accessed across all roles, click the **View Current IP addresses for All Roles** at the top of the page.
- **3.** To view the IP addresses for DNS hosts accessed by clients in a specific role, click the **View Current IP addresses** link next to the desired role.
- **4.** The **IP Address**, **Host Name**, and **Expire Time** will display for each IP address accessed. Note that the Expire Time is based on the DNS reply TTL. When the IP address for the DNS host reaches the Expire Time, it becomes invalid.

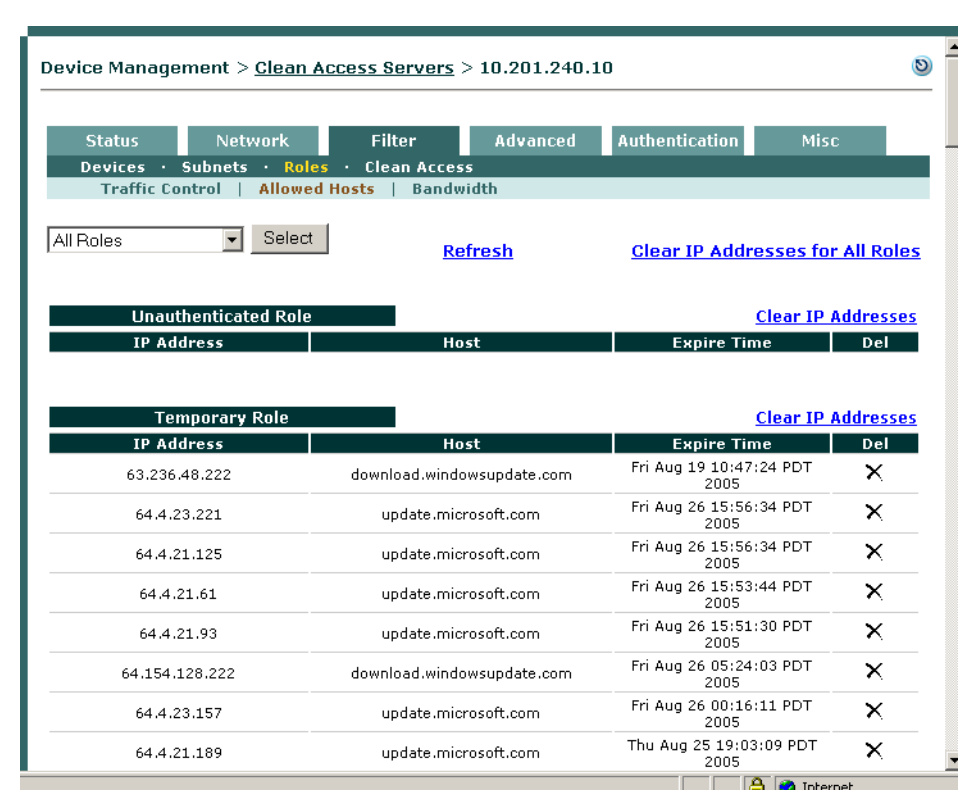

#### *Figure 9-8 View Current IP Addresses for All Roles*

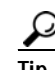

Tip To troubleshoot host-based policy access, try performing an **ipconfig** /flushdns from a command prompt of the test client machine. Cisco NAC Appliance needs to see DNS responses before putting corresponding IP addresses on the allow list.

### <span id="page-231-0"></span>**Proxy Servers and Host Policies**

You can allow users to access only the host sites enabled for a role (e.g. Temporary or quarantine users that need to meet requirements) when a proxy server specified on the CAS is used.

Note that proxy settings are local policies configured on the CAS using the CAS management pages, and the following pages must be configured to enable this feature:

- **• Device Management > Clean Access Servers > Manage [CAS\_IP] > Advanced > Proxy**
- **• Device Management > CCA Servers > Manage [CAS\_IP] > Filter > Roles > Allowed Hosts** ("**Parse Proxy Traffic for Roles other than Unauthenticated Role**" must be checked)

For complete details, see the *Cisco NAC Appliance - Clean Access Server Installation and Administration Guide*.

See also [Proxy Settings, page 5-3](#page-126-0) for related information.

# <span id="page-232-0"></span>**Control Bandwidth Usage**

Cisco NAC Appliance lets you control how much network bandwidth is available to users by role. You can independently configure bandwidth management using global forms in the CAM as needed for system user roles, or only on certain Clean Access Servers using local forms. However, the option must first be enabled on the CAS for this feature to work. You can also specify bandwidth constraints for each user within a role or for the entire role.

For example, for a CAM managing two CASes, you can specify all the roles and configure bandwidth management on some of the roles as needed (e.g. guest role, quarantine role, temporary role, etc.). If bandwidth is only important in the network segment where CAS1 is deployed and not on the network segment where CAS2 is deployed, you can then turn on bandwidth management on CAS1 but not CAS2.

With bursting, you can allow for brief deviations from a bandwidth constraint. This accommodates users who need bandwidth resources intermittently (for example, when downloading and reading pages), while users attempting to stream content or transfer large files are subject to the bandwidth constraint.

By default, roles have a bandwidth policy that is unlimited (specified as -1 for both upstream and downstream traffic).

**To configure bandwidth settings for a role:** 

- **1.** First, enable bandwidth management on the CAS by going to **Device Management > CCA Servers > Manage [CAS\_IP] > Filter > Roles > Bandwidth**.
- **2.** Select **Enable Bandwidth Management** and click **Update**.

**Note** See the *Cisco NAC Appliance - Clean Access Server Installation and Administration Guide* for details on local bandwidth management.

**3.** From User Management > User Roles > Bandwidth, click the Edit button  $(\mathbb{Z})$  next to the role for which you want to set bandwidth limitations. The **Bandwidth** form appears as follows:

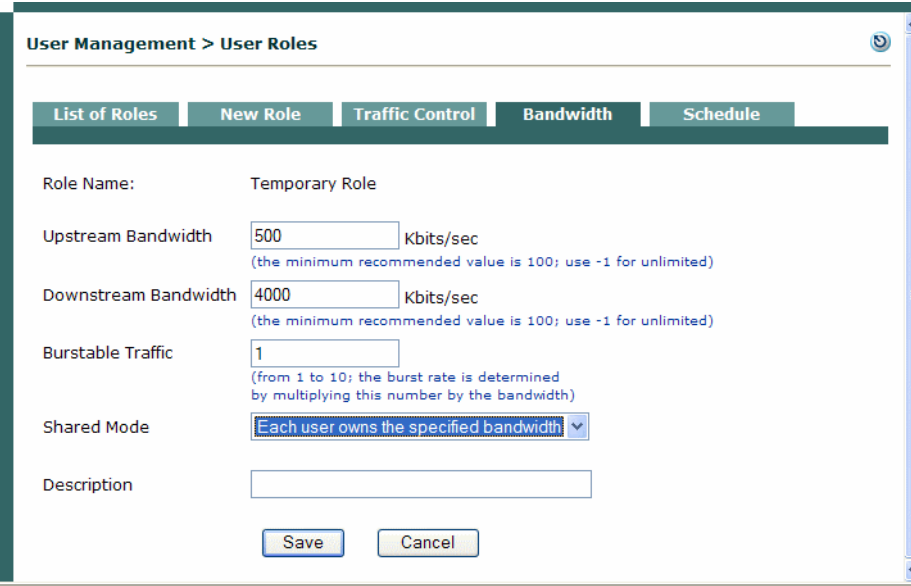

#### *Figure 9-9 Bandwidth Form for User Role*

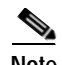

**Note** Alternatively, you can go to **User Management > User Roles > List of Roles** and click the **BW** button next to the role.

- **4.** Set the maximum bandwidth in kilobits per second for upstream and downstream traffic in **Upstream Bandwidth** and **Downstream Bandwidth**. Upstream traffic moves from the untrusted to the trusted network, and downstream traffic moves from the trusted to the untrusted network.
- **5.** Enter a **Burstable Traffic** level from 2 to 10 to allow brief (one second) deviations from the bandwidth limitation. A **Burstable Traffic** level of 1 has the effect of disabling bursting.

The **Burstable Traffic** field is a traffic burst factor used to determine the "capacity" of the bucket. For example, if the bandwidth is 100 Kbps and the **Burstable Traffic** field is 2, then the capacity of the bucket will be 100Kb\*2=200Kb. If a user does not send any packets for a while, the user would have at most 200Kb tokens in his bucket, and once the user needs to send packets, the user will be able to send out 200Kb packets right away. Thereafter, the user must wait for the tokens coming in at the rate of 100Kbps to send out additional packets. This can be thought of as way to specify that for an average rate of 100Kbps, the peak rate will be approximately 200Kbps. Hence, this feature is intended to facilitate bursty applications such as web browsing.

- **6.** In the **Shared Mode** field, choose either:
	- **– All users share the specified bandwidth** The setting applies for all users in the role. In this case, the total available bandwidth is a set amount. In other words, if a user occupies 80 percent of the available bandwidth, only 20 percent of the bandwidth will be available for other users in the role.
	- **– Each user owns the specified bandwidth** The setting applies to each user. The total amount of bandwidth in use may fluctuate as the number of online users in the role increases or decreases, but the bandwidth for each user is the same.
- **7.** Optionally, type a **Description** of the bandwidth setting.
- **8.** Click **Save** when finished.

The bandwidth setting is now applicable for the role and appears in the **Bandwidth** tab.

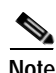

**Note** If bandwidth management is enabled, devices allowed via device filter without specifying a role will use the bandwidth of the Unauthenticated Role. See [Global Device and Subnet Filtering, page 3-7](#page-56-0) for details.

# <span id="page-234-0"></span>**Configure User Session and Heartbeat Timeouts**

Timeout properties enhance the security of your network by ensuring that user sessions are terminated after a configurable period of time. The are three main mechanisms for automated user timeout:

- **•** [Session Timer](#page-234-1)
- **•** [Heartbeat Timer](#page-234-2)
- **•** Certified Device Timer (see [Configure Certified Device Timer, page 10-29](#page-278-0))

This section describes the Session and Heartbeat Timers.

## <span id="page-234-1"></span>**Session Timer**

The Session Timer is an absolute timer that is specific to the user role. If a Session Timer is set for a role, a session for a user belonging to that role can only last as long as the Session Timer setting. For example, if user A logs in at 1:00pm and user B logs in at 1:30pm, and if both belong to role Test with Session Timer set for 2 hours, user A will be logged out at 3:00pm and user B will be logged out at 3:30pm. With session timeouts, the user is dropped regardless of connection status or activity.

### <span id="page-234-2"></span>**Heartbeat Timer**

The Heartbeat Timer sets the number of minutes after which a user is logged off the network if unresponsive to ARP queries from the Clean Access Server. This feature enables the CAS to detect and disconnect users who have left the network (e.g. by shutting down or suspending the machine) without actually logging off the network. Note that the Heartbeat Timer applies to all users, whether locally or externally authenticated.

The connection check is performed via ARP query rather than by pinging. This allows the heartbeat check to function even if ICMP traffic is blocked. The CAS maintains an ARP table for its untrusted side which houses all the machines it has seen or queried for on the untrusted side. ARP entries for machines are timed out through normal ARP cache timeout if no packets are seen from the particular machine. If packets are seen, their entry is marked as fresh. When a machine no longer has a fully resolved entry in the CAS's ARP cache and when it does not respond to ARPing for the length of the Heartbeat Timer setting, the machine is deemed not to be on the network and its session is terminated.

# **In-Band (L2) Sessions**

For in-band configurations, a user session is based on the client MAC and IP address and persists until one of the following occurs:

- **•** The user logs out of the network through either the web user logout page or the Clean Access Agent logout option.
- **•** An administrator manually removes the user from the network.
- **•** The session times out, as configured in the Session Timer for the user role.
- **•** The CAS determines that the user is no longer connected using the Heartbeat Timer and the CAM terminates the session.
- **•** The Certified Device list is cleared (automatically or manually) and the user is removed from the network.

## **OOB (L2) and Multihop (L3) Sessions**

The Session Timer works the same way for multi-hop L3 In-Band deployments as for L2 (In-Band or Out-of-Band) deployments.

For L3 deployments, user sessions are based on unique IP address rather than MAC address.

The Heartbeat Timer behaves as inactivity/idle timer for L3 deployments in addition to L2 deployments. For L3 deployments, the Heartbeat Timer now behaves as described in the following cases:

**• L3 deployments where routers do not perform proxy ARP:**

If the Clean Access Servers sees no packets from the user for the duration of time that the heartbeat timer is set to, then the user will be logged out. Even if the user's machine is connected to the network but does not send a single packet on the network that reaches the CAS, it will be logged out. Note that this is highly unlikely because modern systems send out many packets even when the user is not active (e.g. chat programs, Windows update, AV software, ads on web pages, etc.)

**• L3 deployments where the router/VPN concentrator performs proxy ARP for IP addresses on the network:**

In this scenario, if a device is connected to the network the router will perform proxy ARP for the device's IP address. Otherwise, if a device is not connected to the network, the router does not perform proxy ARP. Typically only VPN concentrators behave in this way. In this case, if the Clean Access Server sees no packets, the CAM/CAS attempts to perform ARP for the user. If the router responds to the CAS because of proxy ARP, the CAM/CAS will not logout the user. Otherwise, if the router does not respond to the CAS, because the device is no longer on the network, the CAM/CAS will log out the user.

**• L3 deployments where the router/VPN concentrator performs proxy ARP for the entire subnet:**

In this scenario, the router/VPN concentrator performs proxy ARP irrespective of whether individual devices are connected. In this case, the Heartbeat Timer behavior is unchanged, and the CAM/CAS never log out the user.

**Note •** The Heartbeat Timer does not apply to Out-of-Band users.

**•** When the Single Sign-On (SSO) feature is configured for multi-hop L3 VPN concentrator integration, if the user's session on the CAS times out but the user is still logged in on the VPN concentrator, the user will be able to log back into the CAS without providing a username/password, due to SSO.

### **Session Timer / Heartbeat Timer Interaction**

- If the Session Timer is zero and the Heartbeat Timer is not set—the user is not dropped from the Online Users list and will not be required to re-logon.
- **•** If the Session Timer is zero and the Heartbeat Timer is set— the Heartbeat Timer takes effect.
- **•** If the Session Timer is non-zero and the Heartbeat Timer is not set— the Session Timer takes effect.
- **•** If both timers are set, the first timer to be reached will be activated first.
- **•** If the user logs out and shuts down the machine, the user will be dropped from the Online Users list and will be required to re-logon.

a ka

**•** If the DHCP lease is much longer than the session timeout, DHCP leases will not be reused efficiently.

For additional details, see [Interpreting Active Users, page 14-4.](#page-413-0)

### **Configure Session Timer (per User Role)**

**1.** Go to **User Management > User Roles > Schedule > Session Timer**.

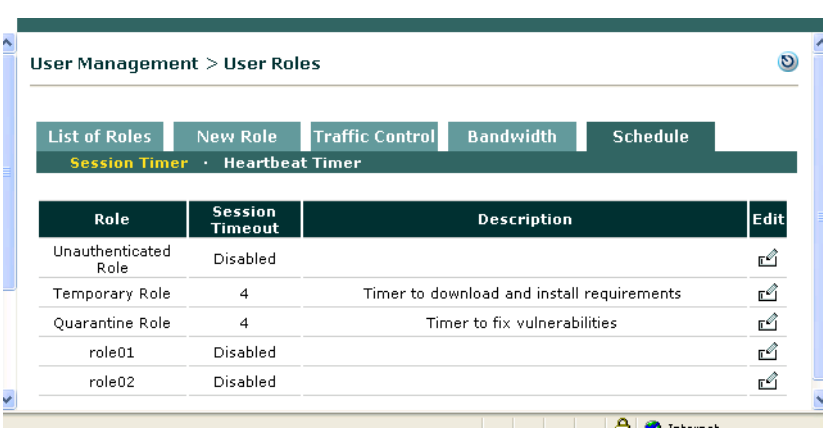

#### *Figure 9-10 Session Timer*

- **2.** Click the **Edit** button next to the role for which you want to configure timeout settings.
- **3.** Select the **Session Timeout** check box and type the number of minutes after which the user's session times out. The timeout clock starts when the user logs on, and is not affected by user activity. After the session expires, the user must log in again to continue using the network.
- **4.** Optionally, type a description of the session length limitation in the **Description** field.
- **5.** Click **Update** when finished.

### **Configure Heartbeat Timer (User Inactivity Timeout)**

**1.** Open the **Heartbeat Timer** form in the **Schedule** tab.

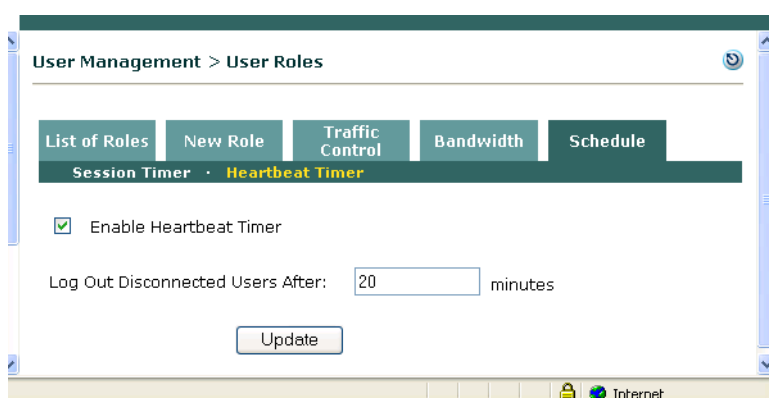

*Figure 9-11 Heartbeat Timer*

- **2.** Click the **Enable Heartbeat Timer** checkbox.
- **3.** Set the number of minutes after which a user is logged off the network if unreachable by connection attempt in the **Log Out Disconnected Users After** field.
- **4.** Click **Update** to save your settings.

Note that logging a user off the network does not remove them from the Certified List. However, removing a user from the Certified List also logs the user off the network. An administrator can drop users from the network individually or terminate sessions for all users at once. For additional details see [Certified List, page 10-7](#page-256-0) and [Online Users List, page 14-3.](#page-412-0)

 $\frac{\mathcal{L}}{\mathcal{L}}$ 

**Note** The Clean Access Agent will not send a logout request to the CAS when the client machine is shut down based on Clean Access session-based connection setup.

# <span id="page-238-0"></span>**Configure Policies for Agent Temporary and Quarantine Roles**

This section demonstrates typical traffic policy and session timeout configuration needed to:

- **•** [Configure Clean Access Agent Temporary Role, page 9-19](#page-238-1)
- **•** [Configure Network Scanning Quarantine Role, page 9-21](#page-240-0)

See Chapter [10, "Clean Access Implementation Overview"](#page-250-0) for further information.

### <span id="page-238-1"></span>**Configure Clean Access Agent Temporary Role**

Users who fail a system check are assigned to the Clean Access Agent Temporary role. This role is intended to restrict user access to only the resources needed to comply with the Clean Access Agent requirements.

Unlike quarantine roles, there is only one Clean Access Agent Temporary role (Agent Temp Role) in the system. The role can be fully edited, and is intended as single point for aggregating the traffic control policies that allow users to access required installation files. If the Temporary role is deleted, the Unauthenticated role is used by default. The name of the role that is used for the Temporary role (in addition to the version of the Agent) is displayed under **Device Management > Clean Access> Clean Access Agent > Distribution**.

Both session timeout and traffic policies need to be configured for the Temporary role. The Temporary role has a default session timeout of 4 minutes, which can be changed as described below. The Temporary and quarantine roles have default traffic control policies of Block All traffic from the untrusted to the trusted side. Keep in mind that while you associate requirements (required packages) to the normal login roles that users attempt to log into, clients will need to meet those requirements while still in the Temporary role. Therefore, traffic control policies need to be added to the Temporary role to enable clients to access any required software installation files from the download site(s).

Chapter [12, "Configuring Clean Access Agent Requirements"](#page-316-0) provides complete details on Clean Access Agent configuration. See also [User Role Types, page 6-2](#page-143-0) for additional information.

### **Configure Session Timeout for the Temporary Role**

- **1.** Go to **User Management > User Roles**> **Schedule**.
- **2.** The **Session Timer** list appears.

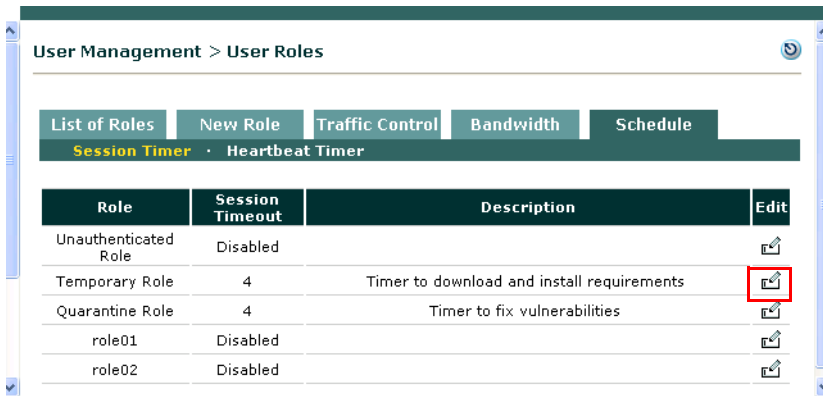

#### *Figure 9-12 Schedule Tab*

- **3.** Click the **Edit** button ( $\text{C}$ ) for the Temporary Role.
- **4.** The **Session Timer** form for the Temporary Role appears ([Figure](#page-239-0) 9-13).

<span id="page-239-0"></span>*Figure 9-13 Session Timer—Temporary Role* 

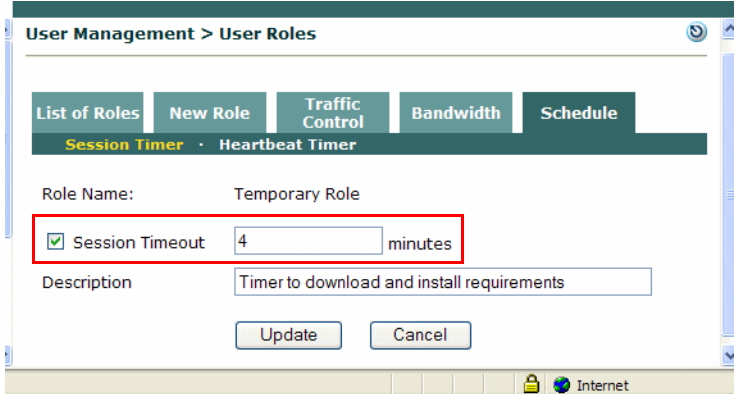

- **5.** Click the **Session Timeout** checkbox.
- **6.** Type the number of minutes for the user session to live (default is 4 minutes). Choose a value that allows users to download required files to patch or configure their systems.
- **7.** Optionally, type a **Description** for the session timeout requirement.
- **8.** Click **Update**. The Temporary role will display the new time in the **Session Timer** list.

### **Configure Traffic Control Policies for the Temporary Role**

- **9.** From **User Management > User Roles**, click the **Traffic Control** tab. This displays **IP** traffic policy list by default.
- **10.** Choose **Temporary Role** from the role dropdown and leave **Untrusted->Trusted** for the direction and click **Select**. This displays all IP policies for the Temporary role.

*Figure 9-14 IP Traffic Policies—Temporary Role*

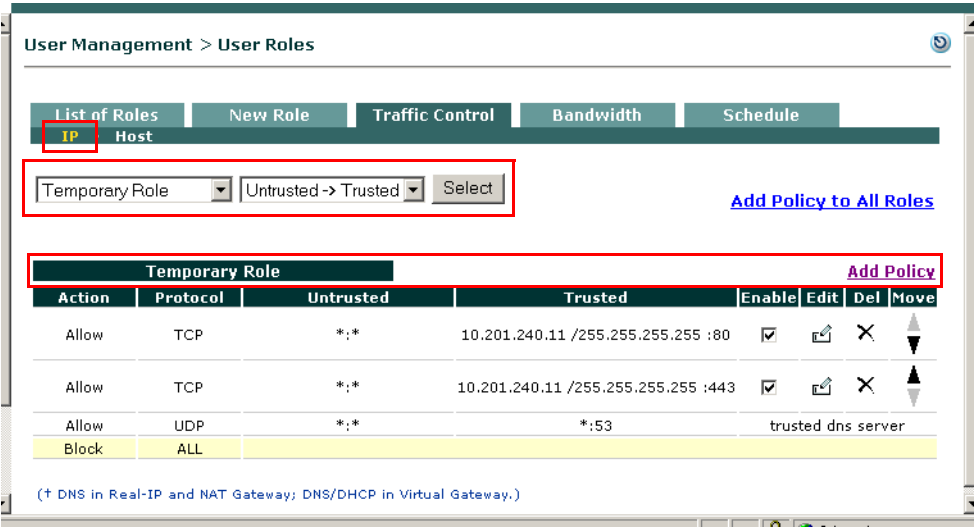

- **11.** To configure an **IP** policy, click the **Add Policy** link next to the Temporary role. For example, if you are providing required software installation files yourself (e.g. via a File Distribution requirement for a file on the CAM), set up an Untrusted->Trusted IP-based traffic policy that allows the Temporary role access to port 80 (HTTP) of the CAM (for example, 10.201.240.11 /255.255.255.255:80). If you want users to be able to correct their systems using any other external web pages or servers, set up permissions for accessing those web resources. For further details on the **Add Policy** page, see [Add IP-Based Policy, page 9-4](#page-223-2).
- **12.** To configure **Host** policies, click the **Host** link at the top of the **Traffic Control** tab. Configure host-based traffic policies enabling access to the servers that host the installation files, as described in the following sections:
	- **–** [Enable Default Allowed Hosts, page 9-9](#page-228-0)
	- **–** [Add Allowed Host, page 9-10](#page-229-1)
	- **–** [Adding Traffic Policies for Default Roles, page 9-27](#page-246-0)

### <span id="page-240-0"></span>**Configure Network Scanning Quarantine Role**

See Chapter [13, "Configuring Network Scanning"](#page-390-0) for complete details on network scanning configuration.

Clean Access can assign a user to a quarantine role if it discovers a serious vulnerability in the client system. The role is a mechanism intended to give users temporary network access to fix their machines. Note that quarantining vulnerable users is optional. Alternatives include blocking the user or providing them with a warning. If you do not intend to quarantine vulnerable users, you can skip this step.

### **Create Additional Quarantine Role**

By default, the system provides a default Quarantine role with a session time out of 4 minutes that only needs to be configured with traffic policies. The following describes how to create an additional quarantine role, if multiple quarantine roles are desired.

- **1.** Go to **User Management > User Roles** > **New Role**.
- **2.** Type a **Role Name** and **Role Description** of the role. For a quarantine role that will be associated with a particular login role, it may be helpful to reference the login role and the quarantine type in the new name. For example, a quarantine role associated with a login role named "R1" might be "R1-Quarantine."
- **3.** In the **Role Type** list, choose **Quarantine Role**.
- **4.** Configure any other settings for the role as desired. Note that, other than name, description, and role type, other role settings can remain at their default values. (See [Add New Role, page 6-6](#page-147-0) for details.)
- **5.** Click the **Create Role** button. The role appears in the **List of Roles** tab.

### **Configure Session Timeout for Quarantine Role**

By default, the system provides a default Quarantine role with a session time out of 4 minutes. The following steps describe how to configure the session timeout for a role.

- **1.** Go to **User Management > User Roles** > **Schedule > Session Timer**.
- **2.** Click the **Edit** button next to the desired quarantine role.
- **3.** The **Session Timer** form for the quarantine role appears:

#### *Figure 9-15 Session Timer—Quarantine Role*

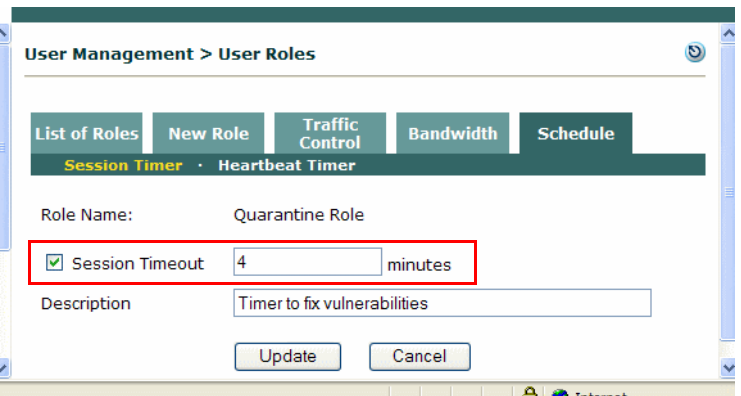

- **4.** Click the **Session Timeout** check box.
- **5.** Type the number of minutes for the user session to live. Choose an amount that allows users enough time to download the files needed to fix their systems.
- **6.** Optionally, type a **Description** for the session timeout requirement.
- **7.** Click **Update**. The new value will appear in the **Session Timeout** column next to the role in the **List of Roles** tab.

Setting these parameters to a relatively small value helps the CAS detect and disconnect users who have restarted their computers without logging out of the network. Note that the Session Timer value you enter here may need to be refined later, based on test scans and downloads of the software you will require.

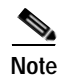

**Note** The connection check is performed by ARP message; if a traffic control policy blocks ICMP traffic to the client, heartbeat checking still works.

### **Configure Traffic Control Policies for the Quarantine Role**

- **1.** From **User Management > User Roles > List of Roles**, click the **Policies** button next to the role (or you can click the **Traffic Control** tab, choose the quarantine role from the dropdown menu and click **Select**).
- **2.** Choose the **Quarantine Role** from the role dropdown, leave **Untrusted->Trusted** for the direction and click **Select**. This displays all IP policies for the Quarantine role.
- **3.** To configure an **IP** policy, click the **Add Policy** link next to the Quarantine role.

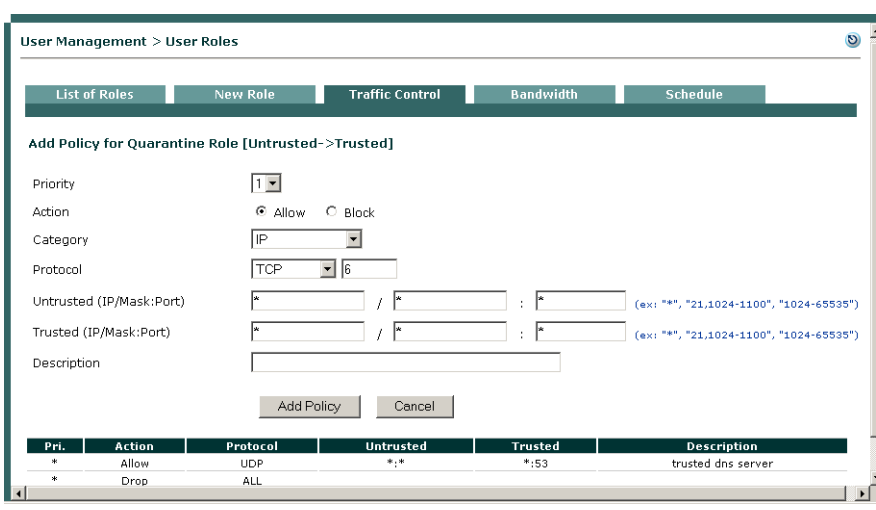

*Figure 9-16 Add Policy—Quarantine Role*

- **4.** Configure fields as described in [Add IP-Based Policy, page 9-4.](#page-223-2)
	- **–** If you are providing required software installation files from the CAM (e.g. via network scanning Vulnerabilities page), set up an Untrusted->Trusted IP-based traffic policy that allows the Quarantine role access to port 80 (HTTP) of the CAM (for example, 10.201.240.11 /255.255.255.255:80).
	- **–** If you want users to be able to correct their systems using any other external web pages or servers, set up permissions for accessing those web resources. See also [Adding Traffic Policies](#page-246-0)  [for Default Roles, page 9-27.](#page-246-0)
- **5.** To configure **Host** policies, click the **Host** link for the Quarantine role at the top of the **Traffic Control** tab. Configure host-based traffic policies enabling access to the servers that host the installation files, as described in the following sections:
	- **–** [Enable Default Allowed Hosts, page 9-9](#page-228-0)
	- **–** [Add Allowed Host, page 9-10](#page-229-1)
	- **–** [Adding Traffic Policies for Default Roles, page 9-27](#page-246-0)

After configuring the quarantine role, you can apply it to users by selecting it as their quarantine role in the **Block/Quarantine users with vulnerabilities in role** option of the **General Setup** tab. For details, see [General Setup Summary, page 10-17.](#page-266-0)

When finished configuring the quarantine role, load the scan plugins as described in [Load Nessus](#page-392-0)  [Plugins into the Clean Access Manager Repository, page 13-3.](#page-392-0)

# <span id="page-243-0"></span>**Example Traffic Policies**

This section describes the following:

- **•** [Allowing Authentication Server Traffic for Windows Domain Authentication, page 9-24](#page-243-2)
- **•** [Allowing Traffic for Enterprise AV Updates with Local Servers, page 9-24](#page-243-3)
- **•** [Allowing Gaming Ports, page 9-24](#page-243-1)
- **•** [Adding Traffic Policies for Default Roles, page 9-27](#page-246-0)

### <span id="page-243-2"></span>**Allowing Authentication Server Traffic for Windows Domain Authentication**

If you want users on the network to be able to authenticate to a Windows domain prior to authenticating to the Cisco NAC Appliance, the following minimum policies allow users in the Unauthenticated role access to AD (NTLM) login servers:

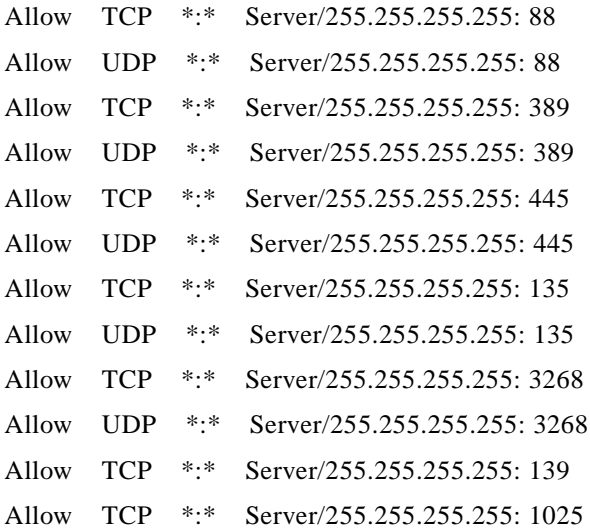

### <span id="page-243-3"></span>**Allowing Traffic for Enterprise AV Updates with Local Servers**

In order to allow definition updates for enterprise antivirus products, such as Trend Micro OfficeScan, the Temporary role needs to be configured to allow access to the local server for automatic AV definition updates.

For Trend Micro OfficeScan, the Temporary role policy needs to allow access to the local server with AutoPccP.exe. The Agent will call the Trend client locally, and the Trend client in turn runs the AutoPccP.exe file either on a share drive (located at \\<trendserverip\ofcscan\Autopccp.exe) or through HTTP (depending on your TrendMicro configuration) and downloads the AV patches.

### <span id="page-243-1"></span>**Allowing Gaming Ports**

To allow gaming services, such as Microsoft Xbox Live, it is recommended to create a gaming user role and to add a filter for the device MAC addresses (under **Device Management > Filters > Devices > New**) to place the devices into that gaming role. You can then create traffic policies for the role to allow traffic for gaming ports.

### **Microsoft Xbox**

The following are suggested policies to allow access for Microsoft Xbox ports:

- **•** Kerberos-Sec (UDP); Port 88; UDP; Send Receive
- **•** DNS Query (UDP); Port 53; Send 3074 over UDP/tcp
- **•** Game Server Port (TCP): 22042
- **•** Voice Chat Port (TCP/UDP): 22043-22050
- **•** Peer Ping Port (UDP): 13139
- **•** Peer Query Port (UDP): 6500

### <span id="page-244-0"></span>**Other Game Ports**

[Table](#page-244-0) 9-1 shows suggested policies to allow access for other game ports (such as PlayStation).

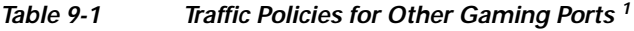

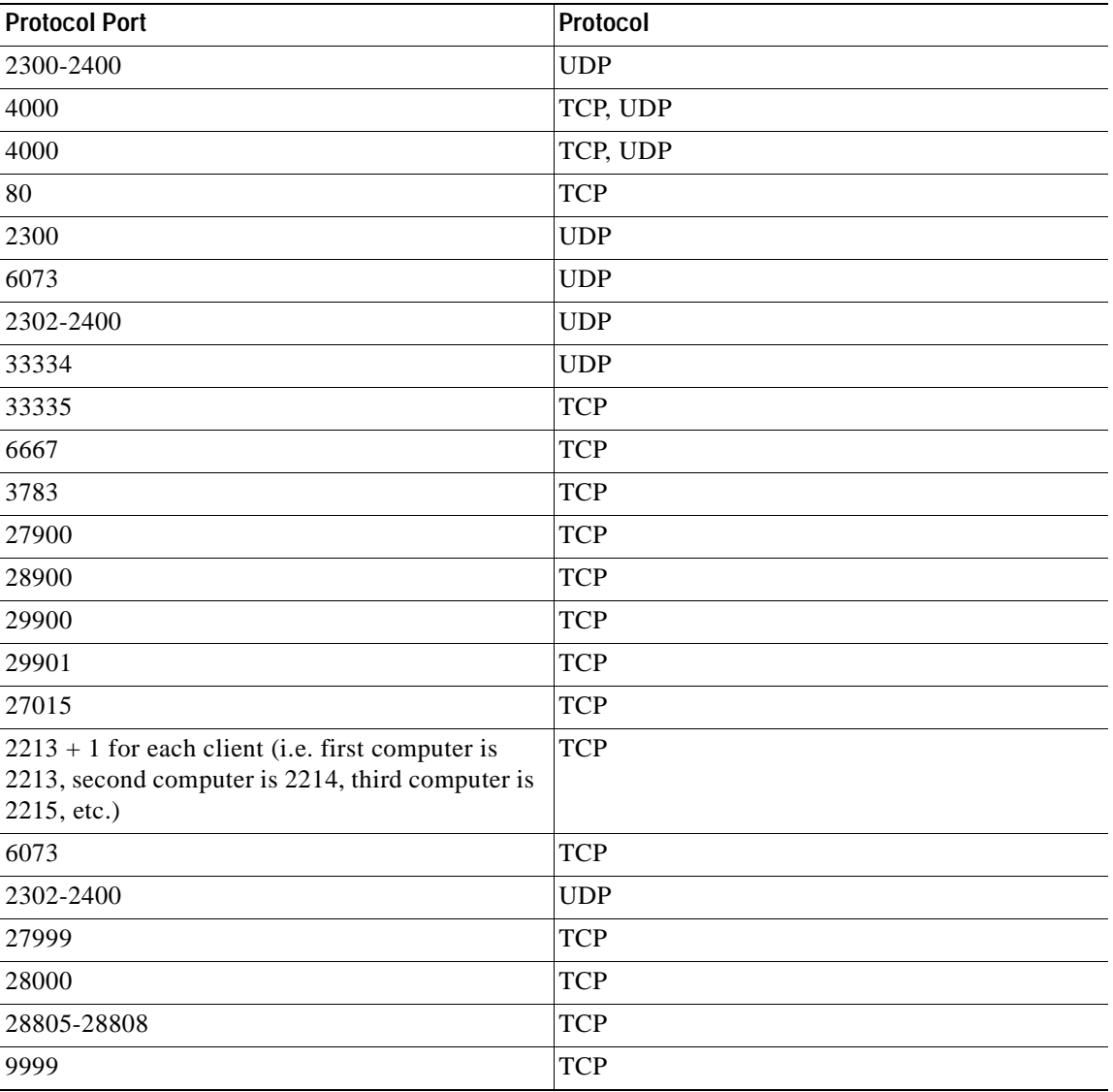

**The Co** 

| <b>Protocol Port</b> | Protocol   |
|----------------------|------------|
| 47624                | <b>TCP</b> |
| 2300-2400            | <b>TCP</b> |
| 2300-2400            | <b>UDP</b> |
| 6073                 | <b>UDP</b> |
| 2302-2400            | <b>UDP</b> |
| 47624                | <b>TCP</b> |
| 2300-2400            | <b>TCP</b> |
| 2300-2400            | <b>UDP</b> |
| 5120-5300            | <b>UDP</b> |
| 6500                 | <b>UDP</b> |
| 27900                | <b>UDP</b> |
| 28900                | <b>UDP</b> |
| 3782                 | <b>TCP</b> |
| 3782                 | <b>UDP</b> |
| 27910                | TCP, UDP   |
| 6073                 | <b>UDP</b> |
| 2302-2400            | <b>UDP</b> |
| 47624                | <b>TCP</b> |
| 2300-2400            | <b>TCP</b> |
| 2300-2400            | <b>UDP</b> |
| 4000                 | <b>TCP</b> |
| 7777                 | TCP, UDP   |
| 4000                 | <b>TCP</b> |
| 27015-27020          | <b>TCP</b> |
| 6667                 | <b>TCP</b> |
| 28800-29000          | <b>TCP</b> |

*Table 9-1 Traffic Policies for Other Gaming Ports <sup>1</sup>*

1. See also [http://www.us.playstation.com/support.aspx?id=installation/networkadaptor/415013907.html](http://www.us.playstation.com/support.aspx?id=installation/networkadaptor/415013907.html ) for additional details.

For additional details, see:

- **•** [Device Filters and Gaming Ports, page 3-12](#page-61-0)
- **•** <http://www.cisco.com/warp/customer/707/ca-mgr-faq2.html#q16>
- **•** [Add New Role, page 6-6](#page-147-0)

# <span id="page-246-0"></span>**Adding Traffic Policies for Default Roles**

Create Untrusted -> Trusted traffic policies for the default roles (Unauthenticated, Temporary, and Quarantine) to allow users access to any of the resources described below.

### **Unauthenticated Role**

If customizing the web login page to reference logos or files on the CAM or external URL, create IP policies to allow the Unauthenticated role HTTP (port 80) access to the CAM or external server. (See also [Upload a Resource File, page 5-12](#page-135-0) and [Create Content for the Right Frame, page 5-11](#page-134-0) for details.)

### **Clean Access Agent Temporary Role**

- **•** If providing definition updates for enterprise antivirus products, allow access to the local update server so that the Clean Access Agent can trigger a live update (see [Allowing Traffic for Enterprise](#page-243-3)  [AV Updates with Local Servers, page 9-24\)](#page-243-3)
- **•** If providing required software packages from the CAM (e.g, via File Distribution), create IP policies to allow Temporary role access to port 80 (HTTP) of the CAM. Make sure to specify IP address/subnet mask to allow access only to the CAM (for example, 10.201.240.11/255.255.255.255:80).
- **•** Enable Default Host Policies and Trusted DNS Server and/or create new allowed Host policies to allow users access to update sites (see [Enable Default Allowed Hosts, page 9-9](#page-228-0)).
- **•** Set up any additional traffic policies to allow users in the Temporary role access to external web pages or servers (for example, see [Configure Network Policy Page \(Acceptable Use Policy\) for](#page-289-0)  [Agent Users, page 11-6\)](#page-289-0).

### **Quarantine Role**

- **•** If providing required software packages from the CAM (e.g. via network scanning Vulnerabilities page), create IP policies to allow the Quarantine role access to port 80 (HTTP) of the CAM. Make sure to specify the IP address and subnet mask to allow access only to the CAM (for example, 10.201.240.11 /255.255.255.255:80).
- **•** Enable Default Host Policies and Trusted DNS Server and/or create new allowed Host policies to allow users access to update sites (see [Enable Default Allowed Hosts, page 9-9](#page-228-0)).
- **•** Set up any additional traffic policies to allow users in the Quarantine role access to external web pages or servers for remediation.

**The Contract of the Contract of the Contract of the Contract of the Contract of the Contract of the Contract o** 

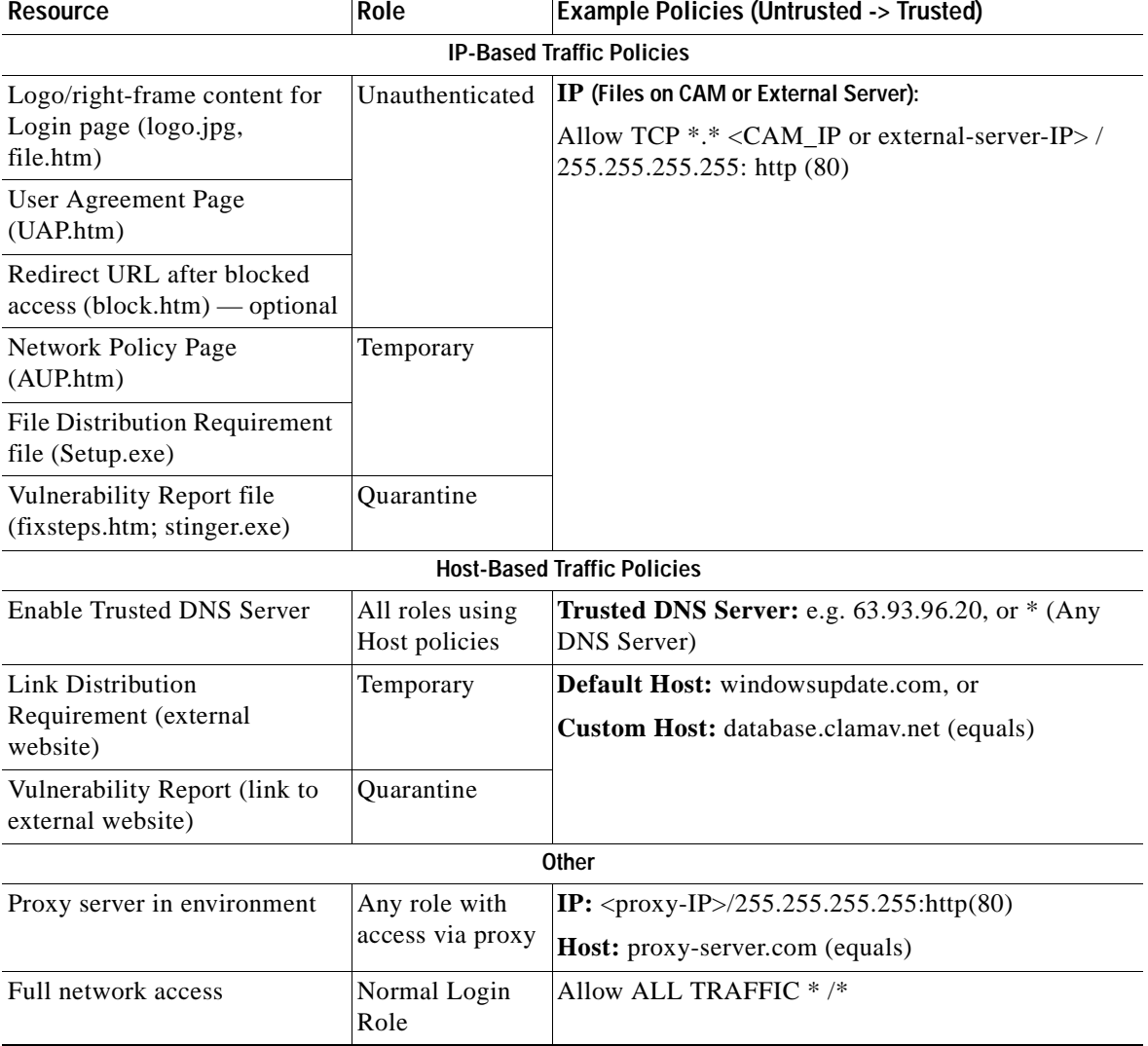

<span id="page-247-0"></span>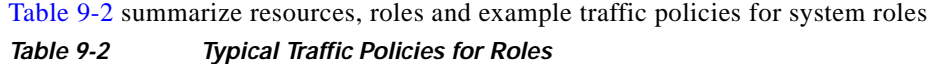

For further details, see:

- **•** [Upload a Resource File, page 5-12](#page-135-0)
- **•** [Create Content for the Right Frame, page 5-11](#page-134-0)
- **•** [User Page Summary, page 10-22](#page-271-0) for a list of user pages/configuration locations in the web console.
- **•** [Create File Distribution /Link Distribution / Local Check Requirement, page 12-31](#page-346-0)
- **•** [Configure Vulnerability Handling, page 13-10](#page-399-0)

| <b>List of Roles</b>   |                          | New Role               | <b>Traffic Control</b> | <b>Bandwidth</b>                   | <b>Schedule</b>                |                    |                   |  |
|------------------------|--------------------------|------------------------|------------------------|------------------------------------|--------------------------------|--------------------|-------------------|--|
| IP Host                |                          |                        |                        |                                    |                                |                    |                   |  |
| Temporary Role         | $\overline{\phantom{a}}$ | Untrusted -> Trusted - | Select                 |                                    |                                |                    |                   |  |
|                        |                          |                        |                        |                                    | <b>Add Policy to All Roles</b> |                    |                   |  |
|                        |                          |                        |                        |                                    |                                |                    |                   |  |
|                        |                          |                        |                        |                                    |                                |                    |                   |  |
|                        | <b>Temporary Role</b>    |                        |                        |                                    |                                |                    | <b>Add Policy</b> |  |
|                        | Protocol                 | <b>Untrusted</b>       |                        | <b>Trusted</b>                     | <b>Enable Edit Del Move</b>    |                    |                   |  |
| Allow                  | <b>TCP</b>               | $*, *$                 |                        | 10.201.240.11 7255.255.255.255 :80 | ⊽                              | ć                  | -X                |  |
| <b>Action</b><br>Allow | <b>TCP</b>               | $*, *$                 |                        | 10.201.240.11 255.255.255.255 :443 | ⊽                              | ć                  | $\times$          |  |
| Allow                  | <b>UDP</b>               | $*$ .*                 |                        | $*$ :53                            |                                | trusted dns server |                   |  |

*Figure 9-17 Example Traffic Policies for File Distribution Requirement (File is on CAM)*

# <span id="page-248-0"></span>**Troubleshooting Host-Based Policies**

For host-based policies, the CAS needs to see DNS responses in order to allow the traffic. If having trouble with host-based policies, check the following:

- **•** Make sure allowed hosts are enabled.
- **•** Make sure a DNS server has been correctly added to the list of DNS servers to track (you can also add an asterisk ("\*") to track any DNS server).
- **•** Make sure the DNS server is on the trusted interface of the CAS. If the DNS server is on the untrusted side of the CAS, the CAS never sees the DNS traffic.
- **•** Make sure DNS reply traffic is going through the CAS. For example, ensure there is no alternate route for return traffic (i.e. trusted to untrusted) where traffic goes out through CAS but does not come back through the CAS. This can be tested by adding a "Block ALL" policy to the "Trusted to Untrusted" direction for the Unauthenticated or Temporary Role. If DNS, etc. still succeeds, then there is an alternate path.
- **•** Make sure the DNS server listed for the client is correct.
- **•** Make sure proxy settings are correct for the client (if proxy settings are required)
- **•** Check **Device Management > CCA Servers > Manage [CAS\_IP] > Filters > Roles > Allowed Hosts > View Current IP Address List** to see the list of current IPs that are being tracked through the host based policies. If this list is empty, users will see a security message.

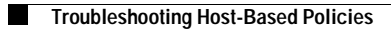

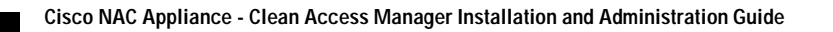

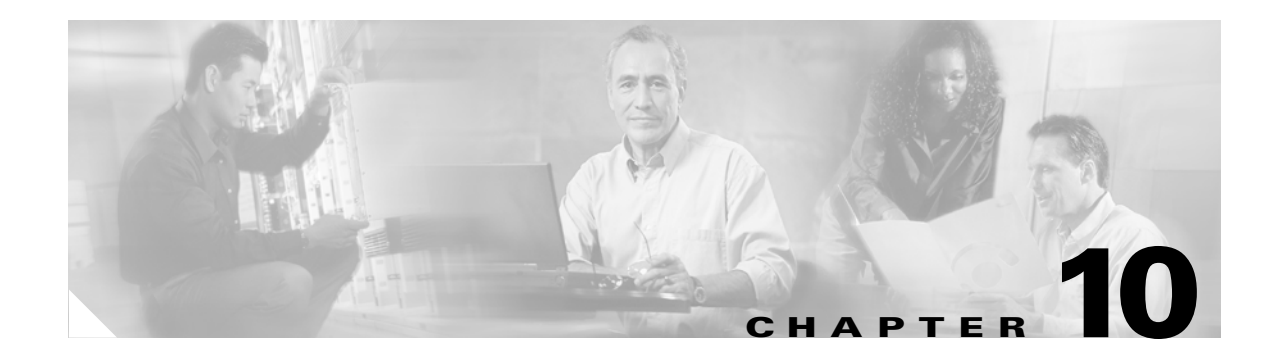

# <span id="page-250-0"></span>**Clean Access Implementation Overview**

This chapter is an introduction to Clean Access configuration for the Cisco NAC Appliance. Topics include:

- **•** [Clean Access Overview, page 10-1](#page-250-1)
- **•** [Retrieving Updates, page 10-11](#page-260-1)
- **•** [General Setup Summary, page 10-17](#page-266-1)
- **•** [User Page Summary, page 10-22](#page-271-1)
- **•** [Manage Certified Devices, page 10-26](#page-275-0)

For complete details on network scanning configuration, see Chapter [13, "Configuring Network](#page-390-0)  [Scanning."](#page-390-0)

For complete details on Clean Access Agent configuration, see Chapter [12, "Configuring Clean Access](#page-316-0)  [Agent Requirements."](#page-316-0)

# <span id="page-250-1"></span>**Clean Access Overview**

Clean Access compliance policies reduce the threat of computer viruses, worms, and other malicious code on your network. Clean Access is a powerful tool that enables you to enforce network access requirements, detect security threats and vulnerabilities on clients, and distribute patches, antivirus and anti-spyware software. It lets you block access or quarantine users who do not comply with your security requirements, thereby stopping viruses and worms at the edge of the network, before they can do harm.

Clean Access evaluates a client system when a user tries to access the network. Almost all aspects of Clean Access are configured and applied by user role and operating system. This allows you to customize Clean Access as appropriate for the types of users and devices that will be accessing your network. Clean Access provides two different methods for finding vulnerabilities on client systems and allowing users to fix vulnerabilities or install required packages.

**• Clean Access Agent—**This method provides local-machine agent-based vulnerability assessment and remediation. Users must download and install the Clean Access Agent, which allows for visibility into the host registry, process checking, application checking, and service checking. The Agent can be used to perform AV/AS definition updates, distribute files uploaded to the Clean Access Manager, or distribute links to websites in order for users to fix their systems.

**• Network Scanner**—This method provides network-based vulnerability assessment and web-based remediation. The network scanner in the local Clean Access Server performs the actual network scanning and checks for well-known port vulnerabilities to which a particular host may be prone. If vulnerabilities are found, web pages configured in the Clean Access Manager can be pushed to users to distribute links to websites or information on how users can fix their systems.

Clean Access can be implemented on your network as:

- **•** Clean Access Agent only
- **•** Network scanning only
- **•** Clean Access Agent with network scanning

#### **Clean Access Agent Download**

[Figure](#page-251-0) 10-1 illustrates the general user sequence for the initial download and install of the Clean Access Agent, if the administrator has required use of the Clean Access Agent for the user's role and OS.

<span id="page-251-0"></span>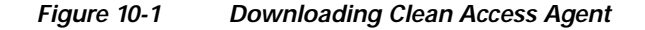

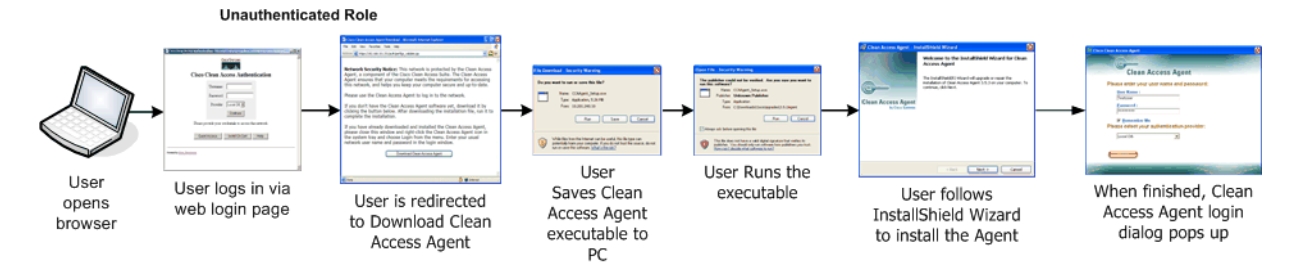

The Clean Access Agent software is always included as part of the Clean Access Manager software. When the CAM is installed, the Clean Access Agent **Setup Installation** file and **Patch Upgrade** file are already present and automatically published from the CAM to the CASes. To distribute the Agent to clients, you simply require the use of the Clean Access Agent in the CAM web console for the desired user role/operating system. Once downloaded and installed, the Agent performs checks on the client according the Clean Access Agent requirements you have configured in the CAM.

First-time users can download and install the Clean Access Agent by opening a web browser to log into the network. If the user's login credentials associate the user to a role that requires the Agent, the user will be redirected to the Clean Access Agent download page. After the Clean Access Agent is downloaded and installed, the user is immediately prompted to log into the network using the Agent dialogs, and is scanned for Agent requirements and Nessus plugin vulnerabilities (if enabled). After successfully meeting the requirements configured for the user's role and operating system and passing scanning (if enabled), the user is allowed access to the network.

You can distribute Agent Patch Upgrades to clients by configuring auto-upgrade options in the web console. Agent Upgrade Patches are retrieved on the CAM via [Clean Access Updates, page 10-6.](#page-255-0)

See Chapter [11, "Distributing the Clean Access Agent"](#page-284-0) for additional details.
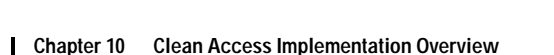

#### **Clean Access Agent for VPN Users**

Cisco NAC Appliance enables administrators to deploy the CAS in-band behind a VPN concentrator, or router, or multiple routers. Cisco NAC Appliance supports multi-hop Layer 3 in-band deployment by allowing the CAM and CAS to track user sessions by unique IP address when users are separated from the CAS by one or more routers. With layer 2-connected users, the CAM/CAS continue to manage these user sessions based on the user MAC addresses, as before. [Figure](#page-254-0) 10-4 illustrates the Clean Access Agent download and scanning process for a VPN concentrator user using the Clean Access Agent with Single Sign-On.

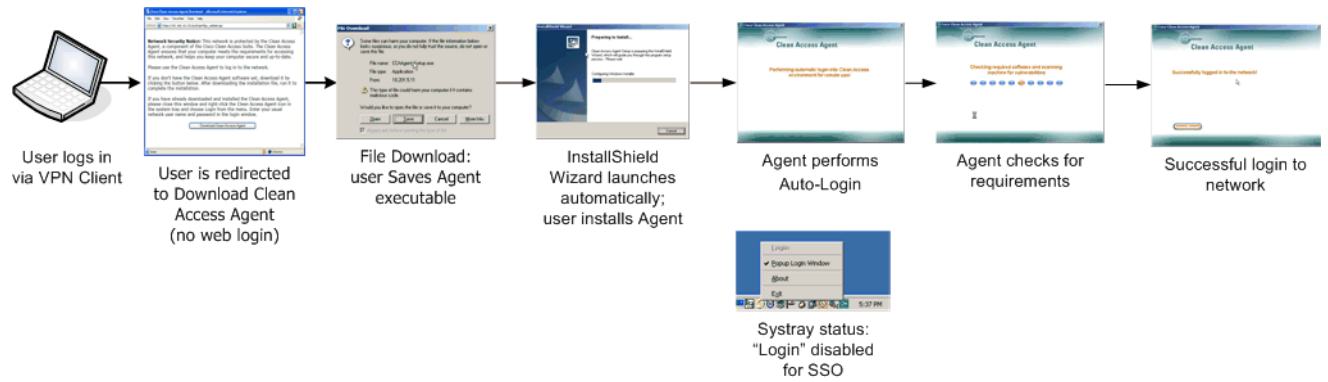

*Figure 10-2 Clean Access Agent with SSO for VPN Concentrator Users*

See [Cisco VPN SSO, page 7-12](#page-167-0) and "Integrating with Cisco VPN Concentrators" in the *Cisco NAC* 

*Appliance - Clean Access Server Installation and Administration Guide* for further details.

#### **Clean Access Agent for L3 OOB Users**

Cisco NAC Appliance enables multi-hop L3 support for out-of-band (wired) deployments, enabling administrators to deploy the CAS out-of-band centrally (in core or distribution layer) to support users behind L3 switches (e.g. routed access) and remote users behind WAN routers in some instances. With L3 OOB, users more than one L3 hop away from the CAS are supported and their traffic only has to go through Cisco NAC Appliance for authentication/posture assessment.

The MAC detection mechanism of the Clean Access Agent will automatically acquire the client MAC address in L3 OOB deployments.

Users performing web login will download and execute either an Active X control (for IE browsers) or Java applet (for non-IE browsers) to the client machine prior to user login to determine the user machine's MAC address. This information is then reported to the CAS and the CAM to provide the IP address/ MAC address mapping.

#### <span id="page-253-1"></span>**Clean Access Agent Client Assessment Process**

[Figure](#page-253-0) 10-3 details the Clean Access client assessment process (with or without network scanning) when a user authenticates via Clean Access Agent.

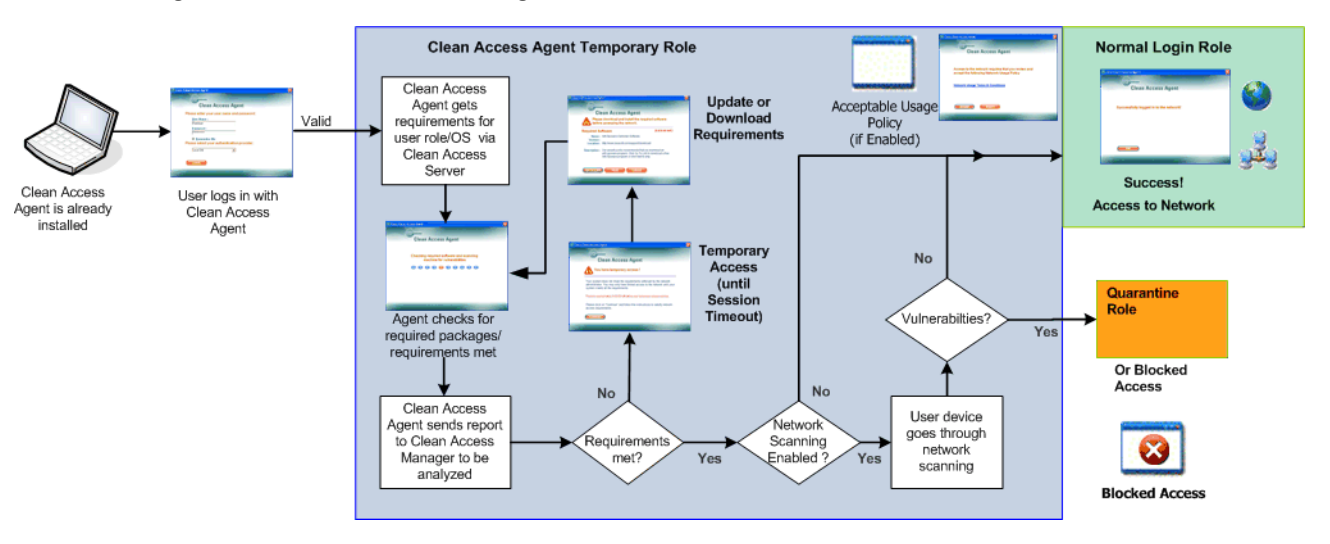

#### <span id="page-253-0"></span>*Figure 10-3 Clean Access Agent Client Assessment*

The following user roles are used for Clean Access and must be configured with traffic policies and session timeout:

- **•** The Unauthenticated role applies to unauthenticated users behind a Clean Access Server and is assigned to users performing web login/network scanning.
- **•** The Clean Access Agent Temporary Role is assigned to users performing Clean Access Agent login.
- **•** The Quarantine role is assigned to a user when network scanning determines that the client machine has vulnerabilities.

If a user meets Clean Access Agent requirement and/or has no network scanning vulnerabilities, the user is allowed access to the network in the normal login user role. See [Clean Access Roles, page 6-4](#page-145-0) for additional details.

#### **Network Scanning Client Assessment**

[Figure](#page-254-0) 10-4 illustrates the general network scanning client assessment process when a user authenticates via web login. If both the Clean Access Agent and network scanning are enabled for a user role, the user follows the sequence shown in [Figure](#page-253-0) 10-3 then in [Figure](#page-254-0) 10-4 for the network scanning portion. In this case, the Clean Access Agent dialogs provide the user information where applicable.

<span id="page-254-0"></span>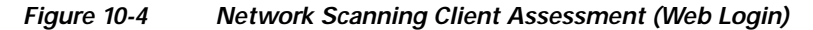

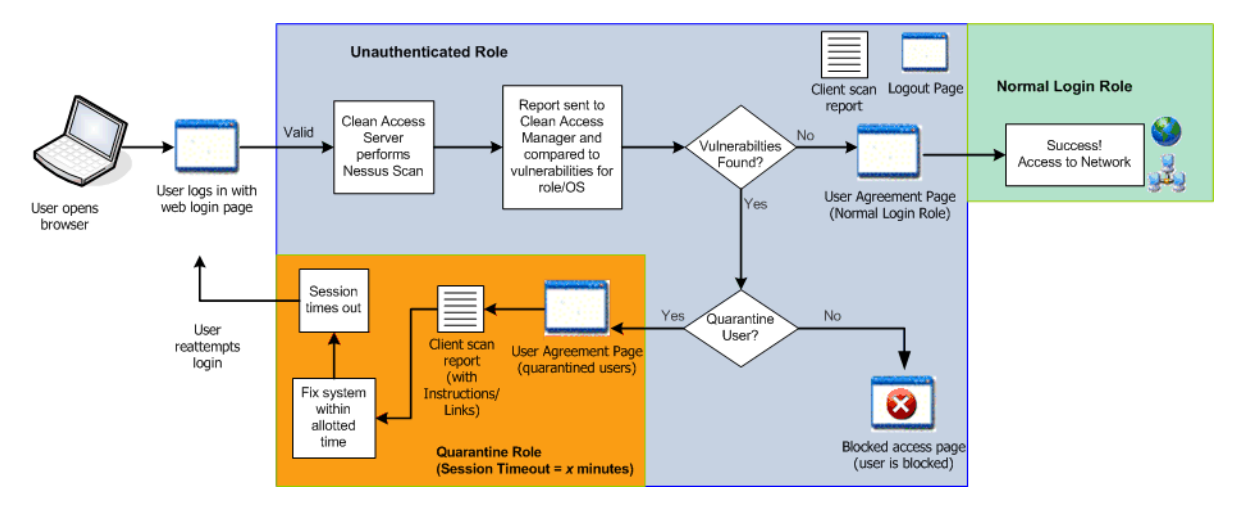

### **Clean Access Agent**

The Clean Access Agent is read-only, easy-to-use client software that resides on Windows systems and can check if an application or service is running, whether a registry key exists, or the value of a registry key. The Agent can ensure that users have necessary software installed (or not installed) to keep their machines from becoming vulnerable or infected.

**Note** There is no client firewall restriction with Clean Access Agent vulnerability assessment. The Agent can check client registry, services, and applications even if a personal firewall is installed and running.

The Clean Access Agent provides the following support:

- **•** Easy download and installation of the Agent on the client via initial one-time web login. The Agent installs by default for the current user and all other users on the client PC.
- **•** Windows and MacOS X (authentication-only) versions of the Agent (4.1.0.0+)
- **•** Flexible installation options for direct or stub installation of the Agent on client machines (4.1.0.0+)
- **•** Agent language template support for localized Agent user dialogs for supported locales/language OS platforms (4.1.0.0+)
- **•** Auto-upgrade. Once the Agent is installed on a client, it can automatically detect, download, and upgrade itself to next version. The Agent checks for a new Agent Patch Upgrade file at every login request. The administrator can configure Agent auto-upgrade to be mandatory or optional for all users, or can disable Patch Upgrade notification altogether.
- **•** Built-in AV/AS checking support for major antivirus (AV) and antispyware (AS) vendors. AV/AS Rule and Requirement configuration facilitates the most common type of checking administrators need to perform on clients and allows the Agent to automatically detect and update AV and AS definition files on the client machine. AV/AS product support is kept up-to-date on the CAM through the use of [Clean Access Updates, page 10-6](#page-255-0).
- **•** Ability to launch qualified/digitally signed executable programs when a client fails a requirement (4.1.0.0+). See [Configure Launch Programs Requirement, page 12-19](#page-334-0) for details.
- **•** Custom rule and check configuration. Administrators can configure requirements to check clients for specific applications, services, or registry keys using pre-configured Cisco checks and rules or by creating their own custom checks and rules.
- Multi-hop L3 in-band (IB) and out-of-band (OOB) deployment support and VPN concentrator/L3 access. You can configure the CAM/CAS/Agent to enable clients to discover the CAS when the network configuration puts clients one or more L3 hops away from the CAS (instead of in L2 proximity). Single Sign-On (SSO) is also supported when Clean Access is integrated (in-band) behind Cisco VPN concentrators. For details, see [Enable L3 Deployment Support, page 11-8](#page-291-0) and "Integrating with Cisco VPN Concentrators," or "Configuring Layer 3 Out-of-Band (L3 OOB)" in the *Cisco NAC Appliance - Clean Access Server Installation and Administration Guide*.
- **•** Windows Domain Active Directory Single Sign-On. When Windows AD SSO is configured for the Cisco NAC Appliance, users with the Clean Access Agent already installed can automatically log into Cisco NAC Appliance when they log into their Windows domain. The client system will be automatically scanned for requirements with no separate Agent login required. See [Chapter](#page-188-0) 8, ["Configuring Active Directory Single Sign-On \(AD SSO\)"](#page-188-0) for details.
- **•** Automatic DHCP Renew/Release. When the 4.1.0.0+ Clean Access Agent is used for login in OOB deployments, the Agent will automatically refresh the DHCP IP address if the client needs a new IP address in the Access VLAN. See [DHCP Release/Renew with Clean Access Agent/ActiveX/Applet,](#page-129-0)  [page 5-6](#page-129-0) for details.
- **•** Agent logoff with Windows logoff/shutdown. Administrators can enable or disable the Agent to log off from the Cisco NAC Appliance network when a user logs off the Windows domain or shuts down a Windows machine. This feature does not apply for OOB deployments.

For complete details on the Agent configuration features mentioned above, see Chapter [12, "Configuring](#page-316-0)  [Clean Access Agent Requirements."](#page-316-0)

For details on the features of each version of the Agent, see "Clean Access Agent Version Summary" in the latest [release notes](http://www.cisco.com/en/US/products/ps6128/prod_release_notes_list.html).

### <span id="page-255-0"></span>**Clean Access Updates**

Regular updates of pre-packaged policies/rules can be used to check the up-to-date status of operating systems, antivirus/antispyware software, and other client software. Cisco NAC Appliance provides built-in support for major AV and AS vendors. For complete details, see [Retrieving Updates, page 10-11.](#page-260-0)

The **Certified List** is device-based and displays:

- **•** MAC addresses of devices that met Clean Access Agent requirements
- **•** MAC addresses of devices that passed network scanning with no vulnerabilities

### **Network Scanner**

Network scans are implemented with Nessus plugins. Nessus [\(http://www.nessus.org\)](http://www.nessus.org) is an open-source vulnerability scanner. Nessus plugins check client systems for security vulnerabilities over the network. If a system is scanned and is found to be vulnerable or infected, Clean Access can take immediate action by alerting vulnerable users, blocking them from the network, or assigning them to a quarantine role in which they can fix their systems.

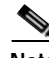

**Note** If a personal firewall is installed on the client, network scanning will most likely respond with a timeout result. You can decide how to treat the timeout result by quarantining, restricting, or allowing network access (if the personal firewall provides sufficient protection) to the client machine.

As new Nessus plugins are released, they can be loaded to your Clean Access Manager repository. Plugins that you have loaded are automatically published from the CAM repository to the Clean Access Servers, which perform the actual scanning. The CAM distributes the plugin set to the Clean Access Servers as they start up, if the CAS version of the plugin set differs from the CAM version.

Clean Access Agent checking and network scanning can be coordinated, so that the Agent checks for software to fix vulnerabilities prior to network scanning. For example, if a Microsoft Windows update is required to address a vulnerability, you can specify it as a required package in the Clean Access Agent. This allows the Agent to help users pass network vulnerability scanning before it is performed.

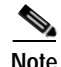

**Note •** You can use Nessus 2.2 plugins to perform scans in Cisco NAC Appliance. The filename of the uploaded Nessus plugin archive must be **plugins.tar.gz**.

- **•** Due to a licensing requirement by Tenable, Cisco is no longer able to bundle pre-tested Nessus plugins or automated plugin updates to Cisco NAC Appliance, effective Release 3.3.6/3.4.1. Customers can still download Nessus plugins selectively and manually through the Nessus site. For details on available plugins, see <http://www.nessus.org/plugins/index.php?view=all>. For details on Nessus plugin feeds, see<http://www.nessus.org/plugins/index.php?view=feed>.
- **•** Cisco recommends using no more than 5-8 plugins for network scanning of a client system. More plugins can cause the login time to be long if the user has a firewall, as each plugin will have to timeout.

For complete details, see Chapter [13, "Configuring Network Scanning."](#page-390-0)

### <span id="page-256-0"></span>**Certified List**

The web console of the Clean Access Manager provides two important lists that manage users and their devices: **Online Users** and **Certified List**.

The **Online Users** list displays logged in users by IP address and login credentials (see [Online Users](#page-412-0)  [List, page 14-3](#page-412-0)). There are separate In-Band and Out-of-Band online user lists.

Users within L2 proximity of the CAS, and all Agent users, are tracked by MAC address and IP address on both lists. Web login users that are one or more L3 hops away from the CAS are tracked by IP address only, unless the Active X/Java applet web client is enabled for the login page (to obtain the MAC address of the client). For further details on L3 deployment, see also [Clean Access Agent Sends IP/MAC for All](#page-291-1)  [Available Adapters, page 11-8.](#page-291-1)

For both Agent and web login users, the Certified List only records the first user that logged in with the device. This helps to identify the authenticating user who accepted the User Agreement Page (for web login users) or the Network Policy Page (for Agent users) if either page was configured for the role. See [Table](#page-269-0) 10-2 ["Web Login— General Setup Configuration Options"](#page-269-0) and [User Page Summary, page 10-22](#page-271-0) for details on these pages.

A certified device remains on the Certified List until:

- **•** The list is automatically cleared using a Certified Devices Timer.
- **•** The administrator manually clears the entire list.
- **•** The administrator manually drops the client from the list.
- **•** The user logs out or is removed from the network, and the "Require users to be certified at every web login" option is checked for the role from the **General Setup > Web Login** page.

When implementing network scanning, once devices have passed scanning and are on the Certified List they are not re-scanned at the next login unless the devices are removed from the Certified List.

For network scanning users, dropping a client from the Certified List forces the user to repeat authentication and the device to repeat network scanning to be readmitted to the network. You can make sure that a device is always removed from the Certified List when a network scanning user logs off by enabling the option "Require users to be certified at every web login" in the **General Setup > Web Login** tab (see [General Setup Summary, page 10-17](#page-266-0).)

For Clean Access Agent users, devices always go through Clean Access Agent requirements at each login, even if the device is already on the Certified List.

Once off the Certified List, the client must pass network scanning and meet Clean Access Agent requirements again to be readmitted to the network. You can add floating devices that are certified only for the duration of a user session. Alternatively, you can exempt devices from Clean Access certification altogether by manually adding them to the Certified List.

Dropping a user from the Online Users list does not remove the client device from the Certified List.

However, manually dropping a client from the Certified List removes the user from the network and from the Online Users list (IB or OOB).

If using a Certified Devices timer, you can configure whether or not a user is removed when the list is cleared by enabling/disabling the **Keep Online Users** option for the timer. See [Configure Certified](#page-278-0)  [Device Timer, page 10-29](#page-278-0) for further details.

For additional information, see also:

- **•** [Manage Certified Devices, page 10-26](#page-275-0)
- **•** [Interpreting Active Users, page 14-4.](#page-413-0)
- **•** [Out-of-Band Users, page 14-7](#page-416-0)
- **•** [Out-of-Band User List Summary, page 4-50](#page-121-0)

# **Role-Based Configuration**

Clean Access network protection features are configured for users by role and operating system.The following roles are employed when users are in the Clean Access network (i.e.during the time they are in-band) and must be configured with traffic policies and session timeout:

- **• Unauthenticated Role**  Default system role for unauthenticated users (Agent or web login) behind a Clean Access Server. Web login users are in the unauthenticated role while network scanning is performed.
- **• Clean Access Agent Temporary Role** Clean Access Agent users are in the Temporary role while Clean Access Agent requirements are checked on their systems.
- **• Quarantine Role** Both web login and Agent users are put in the quarantine role when network scanning determines that the client machine has vulnerabilities.

Note that the Temporary and Quarantine roles are intended to have limited session time and network access in order for users to fix their systems.

When a user authenticates, either through the web login page or Clean Access Agent, Clean Access determines the normal login role of the user and the requirements and/or network scans to be performed for the role. Clean Access then performs requirement checking and/or network scanning as configured for the role and operating system.

Note that while the role of the user is determined immediately after the initial login (in order to determine the scans or system requirements associated with the user), a user is not actually put into a normal login role until requirements are met, scanning has occurred and no vulnerabilities are found. If the client has not met requirements, the user stays in the Clean Access Agent Temporary role until requirements are met or the session times out. If the user has met requirements but is found with network scanning vulnerabilities, the user can be assigned to a quarantine role or simply blocked, depending on the configuration.

For additional details, see [User Role Types, page 6-2.](#page-143-0)

# **Clean Access Setup Steps**

The general summary of steps to set up Clean Access is as follows:

**Step 1 Download Updates**.

Retrieve general updates for Clean Access Agent and other deployment elements. See [Retrieving](#page-260-0)  [Updates, page 10-11](#page-260-0)

- **Step 2 Configure Clean Access Agent or Network Scanning per user role and OS in the General Setup tab**. Require use of the Clean Access Agent for a role, enable network scanning web pages for web login users, and block or quarantine users with vulnerabilities. See [General Setup Summary, page 10-17](#page-266-0)
- **Step 3 Configure the Clean Access-related user roles with session timeout and traffic policies (in-band)**. Traffic policies for the quarantine role allow access to the User Agreement Page and web resources for quarantined users who failed network scanning. Traffic policies for the Clean Access Agent Temporary role allow access to the resources from which the user can download required software packages. See [Configure Policies for Agent Temporary and Quarantine Roles, page 9-19.](#page-238-0)
- **Step 4 Configure network scanning, or Clean Access Agent scanning, or both.**
- **Step 5 If configuring network scanning**. Load Nessus plugins to the Clean Access Manager repository. To enable network scanning, select the Nessus plugins to participate in scanning, then configure scan result vulnerabilities for the user roles and operating systems. Customize the User Agreement page. See [Network Scanning Implementation Steps, page 13-2](#page-391-0). Note that the results of network scanning may vary due to the prevalence of personal firewalls which block any network scanning from taking place.
- **Step 6 If configuring Clean Access Agent**. Require use of the Clean Access Agent for the user role in the **General Setup > Agent Login** tab. Plan and define your requirements per user role. Configure AV Rules or create custom rules from checks. Map AV Rules to an AV Definition Update requirement, and/or map custom rules to a custom requirement (File Distribution/Link Distribution/Local Check). Map requirements to each user role. See [Configuration Steps for Clean Access Agent Requirements, page](#page-317-0)  [12-2.](#page-317-0)
- **Step 7 Test your configurations** for user roles and operating systems by connecting to the untrusted network as a client. Monitor the Certified List, Online Users page, and Event Logs during testing. Test network scanning by performing web login, checking the network scanning process, the logout page, and the associated client and administrator reports. Test Clean Access Agent by performing the initial web login and Clean Access Agent download, Clean Access Agent login, requirement checks and scanning, and view the associated client and administrator reports.
- **Step 8** If needed, manage the Certified List by configuring other devices, such as floating or exempt devices. Floating devices must be certified at the start of every user session. Exempt devices are excluded from Clean Access requirements. See [Manage Certified Devices, page 10-26.](#page-275-0)

For further details, see:

- **•** [Network Scanning Implementation Steps, page 13-2](#page-391-0)
- **•** [Configuration Steps for Clean Access Agent Requirements, page 12-2](#page-317-0)

# <span id="page-260-1"></span><span id="page-260-0"></span>**Retrieving Updates**

A variety of updates are available from the Clean Access **Updates** server, available under **Device Management > Clean Access > Updates**. You can perform updates manually as desired or schedule them to be performed automatically:

### **Cisco Checks and Rules**

Cisco provides a variety of pre-configured rules ("pr\_") and checks ("pc\_") for standard client checks such as hotfixes, Windows update, and various antivirus software packages. Cisco checks and rules are a convenient starting point if you need to manually create your own custom checks and rules.

### **Supported AV/AS Product List**

This list is a versioned XML file distributed from a centralized update server that provides the most current matrix of supported AV and AS vendors and product versions used to configure AV or AS Rules and AV or AS Definition Update requirements. This list is updated regularly to add support for new products. Note that the list provides version information only. When the CAM downloads the Supported AV/AS Product List it is downloading the information about what the latest versions are for AV/AS products; it is not downloading actual patch files or virus definition files. Based on this information, the Agent can then trigger the native AV/AS application to perform updates. For the latest details on products and versions supported, see **Device Management > Clean Access** > **Clean Access Agent > Rules > AV/AS Support Info**, or see the "Clean Access Supported Antivirus/Antispyware Product List" in the latest release notes: [http://www.cisco.com/en/US/products/ps6128/prod\\_release\\_notes\\_list.html](http://www.cisco.com/en/US/products/ps6128/prod_release_notes_list.html) 

#### **AV Rules and Requirements**

To facilitate standard tasks for administrators, the Clean Access Agent provides built-in support for 28+ major antivirus (AV) vendors through the Supported AV/AS Product List, and pre-defined AV Rules and AV Definition Update Requirements. The Agent checks for installed AV software and up-to-date virus definitions and can automatically update these packages on client systems. The list of supported AV vendor packages includes:

- **•** AhnLab, Inc.
- **•** ALWIL Software
- **•** America Online, Inc
- **•** Authentium, Inc.
- **•** Beijing Rising Technology Corp. Ltd
- **•** ClamWin
- **•** Computer Associates International, Inc.
- **•** EarthLink, Inc.
- **•** Eset Software
- **•** Frisk Software International
- **•** F-Secure Corp.
- **•** GData Software AG
- **•** Grisoft, Inc.
- **•** H+BEDV Datentechnik GmbH
- **•** Kaspersky Labs
- **•** Kingsoft Corp
- **•** McAfee, Inc.
- **•** Microsoft Corp.
- **•** MicroWorld
- **•** Norman ASA
- **•** Panda Software
- **•** SalD Ltd.
- **•** SOFTWIN
- **•** Sophos Plc.
- **•** Symantec Corp.
- **•** Trend Micro, Inc.
- **•** Yahoo!, Inc.
- **•** Zone Labs LLC

#### **AS Rules and Requirements**

Cisco NAC Appliance integrates the following Anti-Spyware (AS) product support for 20+ AS vendors Windows XP/2000 in the Supported AV/AS Product List and pre-defined AS Rules and AS Definition Update Requirements.

- **•** AhnLab, Inc.
- **•** America Online, Inc
- **•** Anonymizer, Inc
- **•** Bullet Proof Soft
- **•** Computer Associates International, Inc
- **•** EarthLink, Inc.
- **•** Face Time Communications, Inc
- **•** Javacool Software LLC
- **•** Lavasoft, Inc.
- **•** McAfee, Inc.
- **•** MicroSmarts LLC
- **•** Microsoft Corp.
- **•** PC Tools Software
- **•** Prevx Ltd.
- **•** Safer Networking Ltd.
- **•** SOFTWIN
- **•** Sunbelt Software
- **•** Symantec Corp.
- **•** Trend Micro Inc.
- **•** Webroot Software, Inc.
- **•** Yahoo!, Inc.

#### **Default Host Policies**

Clean Access provides automatic updates for the default host-based policies (for Unauthenticated, Temporary, and Quarantine roles). Note that Default Allowed Hosts are disabled by default, and must be enabled for each role under **User Management > User Roles > Traffic Control > Hosts**. See [Enable](#page-228-0)  [Default Allowed Hosts, page 9-9](#page-228-0) for details.

#### **OS Detection Fingerprint:**

By default, the system uses the User-Agent string from the HTTP header to determine the client OS. In addition, platform information from JavaScript or the OS fingerprinting from the TCP/IP handshake can also be compared against the OS signature information in the CAM database to determine the client OS. This information can be updated in the CAM when new OS signatures become available in order to verify an OS fingerprint as a Windows machine. This enhanced OS fingerprinting feature is intended to prevent users from changing identification of their client operating systems through manipulating HTTP information. Note that this is a "passive" detection technique (accomplished without Nessus) that only inspects the TCP handshake and is not impacted by the presence of a personal firewall. See also **Device Management > CCA Servers > Manage [CAS\_IP] > Authentication > OS Detection** in the CAS management pages of the web console, and the *Cisco NAC Appliance - Clean Access Server Installation and Administration Guide* for further details.

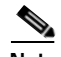

**Note** The OS detection/fingerprinting feature uses both browser user-agent string and TCP/IP stack information to try to determine the OS of the client machine. While the detection routines will attempt to find the best match, it is possible that the OS may be detected incorrectly if the end-user modifies the TCP/IP stack on the client machine and changes the user-agent string on the browser. If there is concern regarding malicious users evading the OS fingerprinting/detection mechanisms, then administrators are advised to use network scanning in order to confirm the OS on the machine. If, for any reason, it is not possible or not desirable to use network scanning, then network administrators should consider pre-installing the Clean Access Agent on machines.

#### **Supported Out-of-Band Switch OIDs**

With release 4.1(0)+, updates to the object IDs (OIDs) of supported switches are downloaded and published as they are made available. For example, if a new switch (such as C3750-XX-NEW) of a supported model (Catalyst 3750 series) is released, administrators only need to perform Cisco Updates on the CAM to obtain support for the switch OIDs, instead of performing a software upgrade of the CAM/CAS.

Note that the update switch OID feature only applies to existing models. If a new switch series is introduced, administrators will still need to upgrade to ensure OOB support for the new switches.See Chapter [4, "Switch Management: Configuring Out-of-Band \(OOB\) Deployment"](#page-72-0) for details on OOB.

#### **Windows Clean Access Agent Upgrade Patch**

Agent upgrade patches are automatically downloaded to the CAM, pushed to the CAS, and downloaded and installed on the client (if auto-upgrade is configured). See [Configure Clean Access Agent](#page-308-0)  [Auto-Upgrade, page 11-25](#page-308-0) for details.

#### **L3 Java Applet/ L3 ActiveX web client:**

The L3 Java Applet and L3 ActiveX web client are needed for client MAC Address detection when users perform web login in L3 OOB deployments. The MAC detection mechanism of the Clean Access Agent will automatically acquire the client MAC address in L3 OOB deployments (see [Clean Access Agent](#page-291-1)  [Sends IP/MAC for All Available Adapters, page 11-8](#page-291-1)).

Users performing web login will download and execute either an Active X control (for IE browsers) or Java applet (for non-IE browsers) to the client machine prior to user login to determine the user machine's MAC address. This information is then reported to the CAS and the CAM to provide the IP address/ MAC address mapping.

#### **ActiveX/Java Applet and Browser Compatibility**

- **•** ActiveX is supported on IE 6.0 for Windows XP and Windows 2000 systems.
- **•** IE 7.0 is supported starting from Agent version 4.1.0.0.

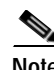

**Note** Support for any future Windows OS or IE releases will only be added after testing and certification has been performed on those releases.

- **•** Java applets are supported for major browsers including Safari 1.2+, Mozilla (Camino, Opera), and Internet Explorer on Windows XP, Windows 2000, MacOS 10, and Linux operating systems.
- **•** Due to Firefox issues with Java, Java applets are not supported for Firefox on Mac OS X. See the Firefox release notes (<http://www.mozilla.com/firefox/releases/1.5.0.3.html>) for details.

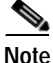

- **Note •** To ensure Clean Access checks include the latest Microsoft Windows hotfixes, always get the latest **Updates** of Cisco Checks and Rules (by Clean Update if needed) and ensure appropriate host-based traffic policies are in place (see [Add Global Host-Based Traffic Policies, page 9-8](#page-227-0) for details.)
	- **•** When upgrading your CAM/CAS to the latest release of Cisco NAC Appliance, all Perfigo/Cisco pre-configured checks/ rules will be automatically updated.

# **Download Cisco Updates**

- **1.** Go to **Device Management > Clean Access** > **Updates**.
- **2.** The **Summary** page appears by default.

*Figure 10-5 Updates Summary* 

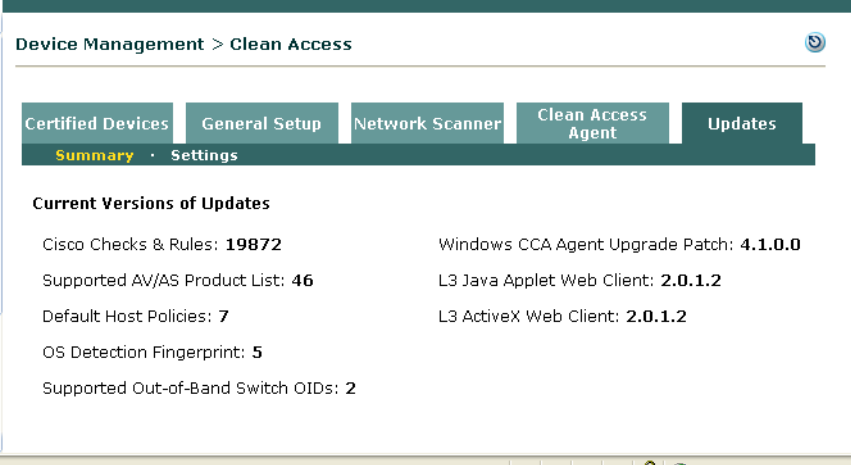

- **3.** The **Current Versions of Updates** will display all the latest Cisco Updates versions on your CAM:
	- **–** Cisco Checks & Rules
	- **–** Supported AV/AS Product List
	- **–** Default Host Policies
	- **–** OS Detection Fingerprint
	- **–** Supported Out-of-Band Switch OIDs (new for release 4.1)
	- **–** Windows CCA Agent Upgrade Patch
	- **–** L3 Java Applet Web Client
	- **–** L3 ActiveX Web Client
- **4.** Click the **Settings** sublink to configure how Cisco Updates are downloaded to your CAM:

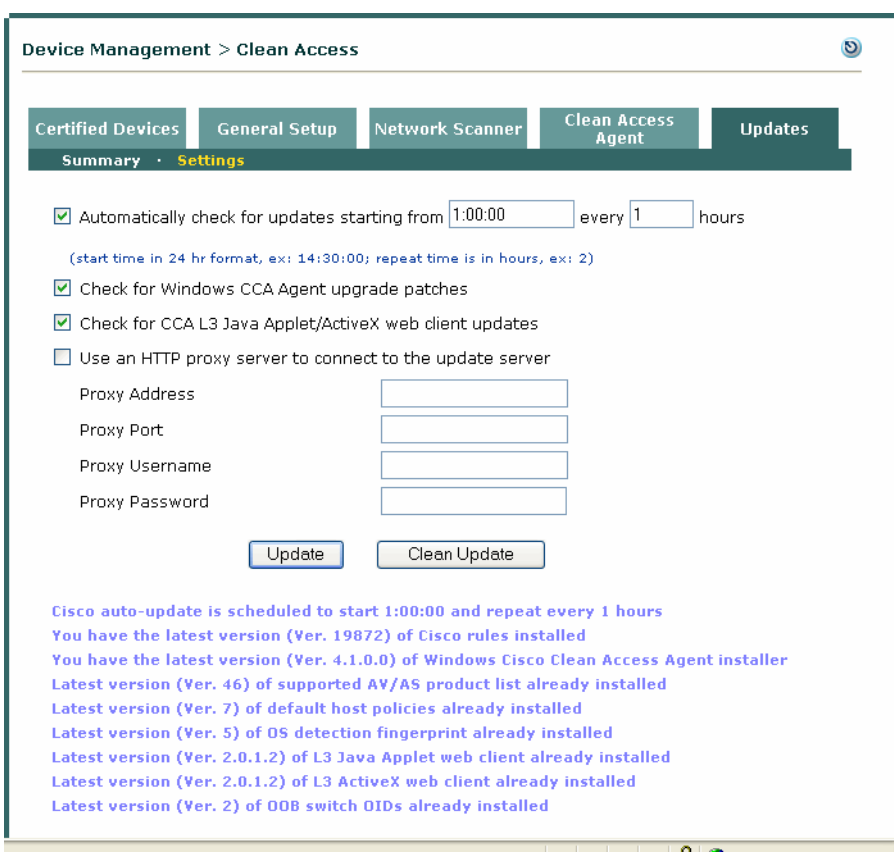

*Figure 10-6 Updates Settings*

- **5.** To configure automatic updates on your CAM, click the checkbox for **Automatically check for updates starting from [] every [] hours**, type a start time in 24-hour format (such as 13:00:00), and type a "repeat" interval (**1** hour is recommended).
- **6.** Click the **Check for Windows CCA Agent upgrade patches** option to ensure the CAM always downloads the latest version of the Agent Upgrade Patch. This must be enabled for Agent auto-upgrade.
- **7.** Click the **Check for CCA L3 Java Applet/ActiveX web client updates** option to ensure the CAM always downloads the latest versions of the L3 Java Applet and ActiveX web clients. Web login users need to download these helper controls from the login page to enable the CAS to obtain MAC information in L3 deployments (particularly for L3 OOB). When the Agent is used, the MAC information is automatically sent to the CAS.
- **8.** Click the "**Use an HTTP proxy server to connect to the update server**" option if your CAM goes through a proxy server to get to the Internet, and configure the **Proxy** server information.
- **9.** Click **Update** to manually update your existing database with the latest Cisco checks and rules, Agent upgrade patch, Supported AV/AS Product List, and default host policies, or
- **10.** Click **Clean Update** to remove all previous items from the database first (including checks, rules, Agent patch, Supported AV/AS Product List, and default host policies) before downloading all the new updates. Note that Clean Update will delete all existing default host policies (along with enable/disable settings) and add new default host policies (disabled by default). See [Enable Default](#page-228-0)  [Allowed Hosts, page 9-9](#page-228-0) for details.
- **11.** When you retrieve updates, the following status messages are displayed at the bottom of the page:
- **– Cisco auto-update schedule** (if enabled)
- **– Latest version of Cisco Checks & Rules:**

This shows the version of Cisco checks and rules downloaded. The latest update of Cisco pre-configured checks ("**pc\_**") and rules ("**pr\_**") will populate the **Check List** and **Rule List**, respectively (under D**evice Management > Clean Access > Clean Access Agent > Rules**).

- **– Latest version of Windows Clean Access Agent Installer (Agent Upgrade Patch)** (if available)
- **– Latest version of Supported AV/AS Product List:**

This shows the latest version of the Supported AV/AS Product List. When creating a **New AV Rule** or requirement of type **AV Definition Update,** the matrix of supported vendors and product versions will be updated accordingly.

- **– Latest version of default host policies:** This shows the latest version of default host-based policies provided for the Unauthenticated, Temporary, and Quarantine roles.
- **– Latest version of OS detection fingerprint**: Updates to OS Detection Fingerprints (or signatures) will be made as new operating systems become available for Windows machines.
- **– Latest version of L3 Java Applet web client**: Updates to the L3 Java Applet web client will be downloaded and published as they are made available.
- **– Latest version of L3 ActiveX web client**: Updates to the L3ActiveX web client will be downloaded and published as they are made available.
- **– Latest version of OOB switch OIDs**:

Updates to the object IDs (OIDs) of supported switches will be downloaded and published as they are made available.

# <span id="page-266-2"></span><span id="page-266-0"></span>**General Setup Summary**

Clean Access Agent scanning and/or network scanning must first be enabled under **Device Management > Clean Access > General Setup** before configuring posture assessment.

- **•** The [Agent Login](#page-266-1) subpage enables Clean Access Agent controls per user role/OS.
- **•** The [Web Login](#page-269-1) subpage enables network scanning controls per user role/OS.

In addition to dialog/web page content, you can specify whether pages appear when the user logs in with a specific user role and OS. If you want to enable both Clean Access Agent and network scanning for a role, make sure to set role/OS options on both the **Agent Login** and **Web Login** configuration pages.

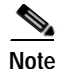

**Note** Clean Access Agent/network scanning pages are always configured by both user role and client OS.

# <span id="page-266-1"></span>**Agent Login**

Clean Access Agent users see the web login page and the Clean Access Agent download page the first time they perform initial web login in order to download and install the Clean Access Agent setup installation file. After installation, Clean Access Agent users should login through the Clean Access Agent dialog which automatically pops up when "**Popup Login Window**" is selected from the system tray icon menu (default setting). Clean Access Agent users can also bring up the login dialog by right-clicking the Clean Access Agent system tray icon and selecting "**Login**."

**Note** Agent Login/Logout is disabled (greyed out) for special logins, such as VPN SSO, AD SSO and Mac-Based logins. The Logout option is not needed for these deployments, since the machine always attempts to log back in immediately.

Clean Access Agent users will not see quarantine role pages or popup scan vulnerability reports, as the Agent dialogs perform the communication. You can also configure a Network Policy page (Acceptable Use Page) that Agent users must accept after login and before accessing the network.

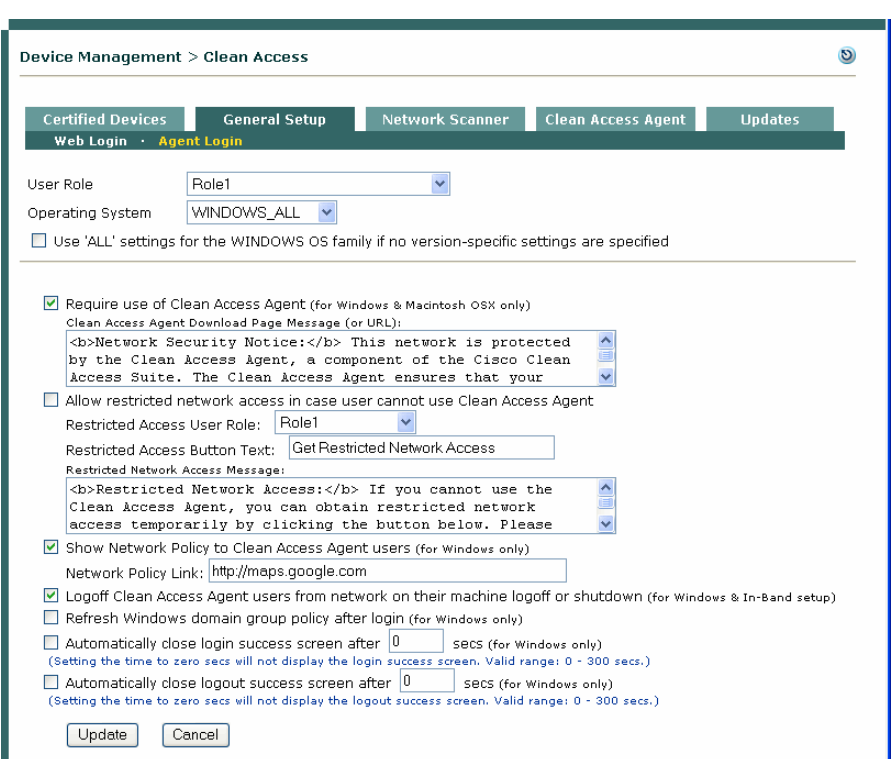

*Figure 10-7 Agent Login—General Setup*

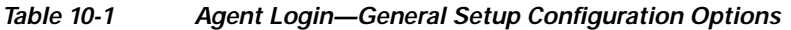

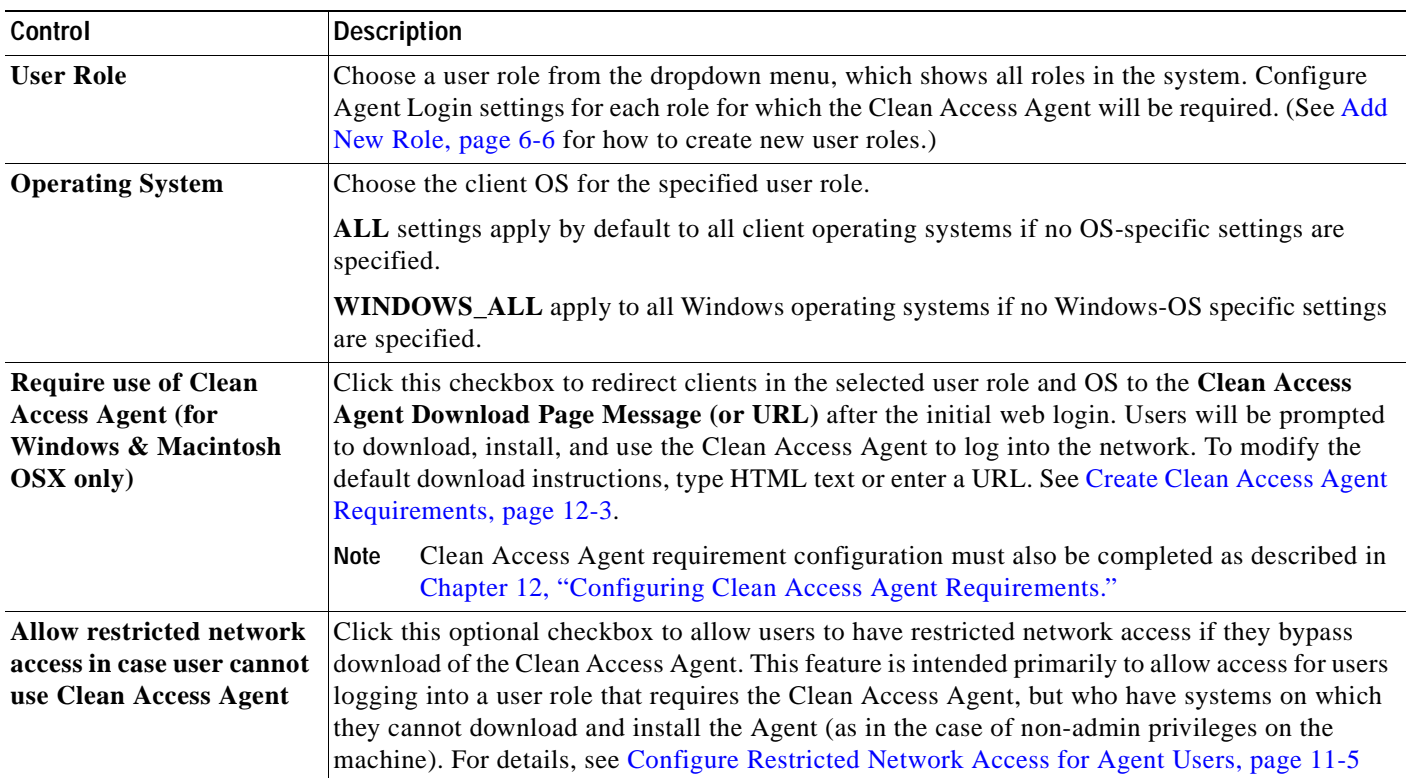

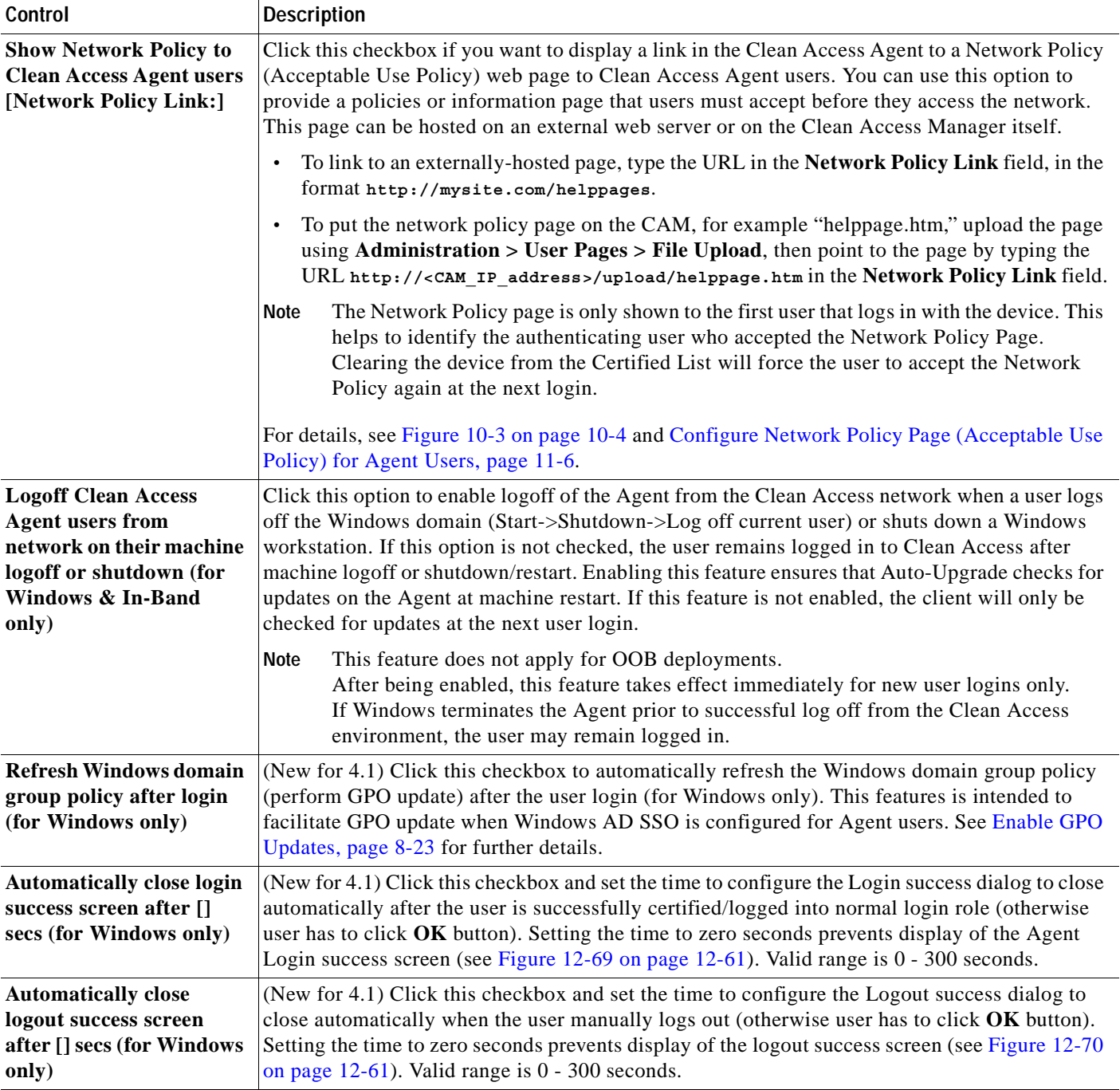

#### *Table 10-1 Agent Login—General Setup Configuration Options (continued)*

 $\blacksquare$ 

# <span id="page-269-1"></span>**Web Login**

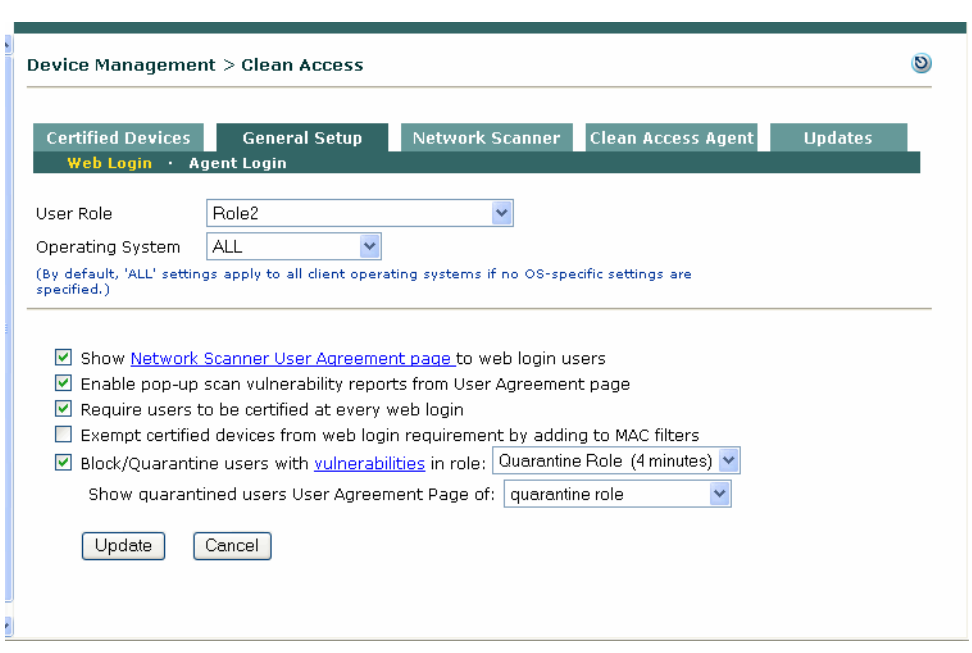

<span id="page-269-2"></span>*Figure 10-8 Web Login—General Setup* 

Web login users see the login and logout pages, quarantine role or blocked access pages and Nessus scan vulnerability reports, if enabled. You can also configure a User Agreement Page that appears to web login users before accessing the network.

[Table](#page-269-0) 10-2 explains the **General Setup > Web Login** configuration options shown in [Figure](#page-269-2) 10-8. For examples and descriptions of all user pages, see Table [10-3 on page](#page-271-1) 10-22.

| <b>Control</b>                                                                  | <b>Description</b>                                                                                                    |  |  |  |  |  |
|---------------------------------------------------------------------------------|----------------------------------------------------------------------------------------------------|--|--|--|--|--|
| <b>User Role</b>                                                                | Choose the user role for which to apply Clean Access General Setup controls. The dropdown<br>list shows all roles in the system. Configure user roles from User Management > User Role<br>(see Add New Role, page 6-6.)                                                                           |  |  |  |  |  |
| <b>Operating System</b>                                                         | Choose the client OS for the specified user role. By default, 'ALL' settings apply to all client<br>operating systems if no OS-specific settings are specified.                                                                                                    |  |  |  |  |  |
| <b>Show Network Scanner</b><br><b>User Agreement Page to</b><br>web login users | Click this checkbox to present the User Agreement Page ("Virus Protection Information") after<br>web login and network scanning. The page displays the content you configure in the User<br><b>Agreement</b> configuration form. Users must click the <b>Accept</b> button to access the network. |  |  |  |  |  |
|                                                                                 | The User Agreement page is only shown to the first user that logs in with the device.<br>Note<br>This helps to identify the authenticating user who accepted the UAP. Clearing the device<br>from the Certified List will force the user to accept the UAP again at the next login.               |  |  |  |  |  |
|                                                                                 | If choosing this option, be sure to configure the page as described in Customize the User<br>Agreement Page, page 13-16.                                                                                                    |  |  |  |  |  |

<span id="page-269-0"></span>*Table 10-2 Web Login— General Setup Configuration Options* 

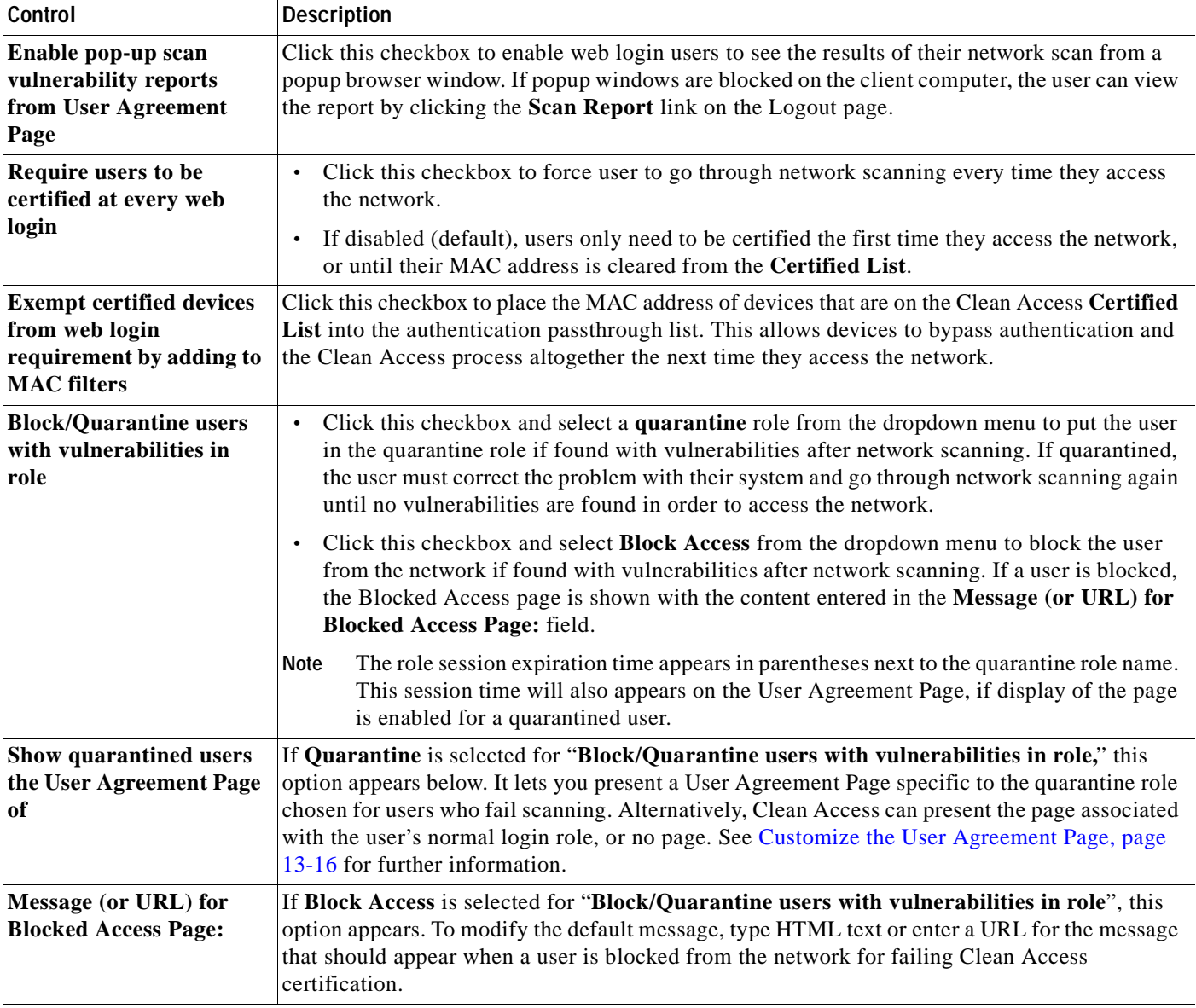

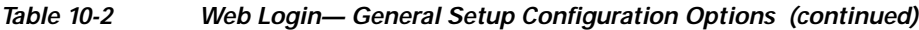

П

**The Contract of the Contract of the Contract of the Contract of the Contract of the Contract of the Contract o** 

# <span id="page-271-0"></span>**User Page Summary**

[Table](#page-271-1) 10-3 summarizes the web pages that appear to users during the course of login and Clean Access certification, and lists where they are configured in the web admin console.

<span id="page-271-1"></span>*Table 10-3 User Page Summary* 

| Page                                            | Configured in:                                                                                                    | Purpose                                                                                                    |  |  |  |  |
|-------------------------------------------------|----------------------------------------------------------------------------------------------------|----------------------------------------------------------------------------------------------------|--|--|--|--|
| <b>Web Login Pages</b>                          |                                                                                                    |                                                                                                    |  |  |  |  |
| <b>Login Page</b>                               | <b>Administration &gt; User Pages</b><br>> Login Page                                                                                            | The Login page is configured separately from web pages for Clean Access<br>Agent/network scanning, and is the network authentication interface when<br>using network scanning only. Clean Access Agent users only need to use<br>it once to initially download the Agent installation file. Login pages can                                                                                                    |  |  |  |  |
|                                                 | See User Login Page, page 5-2<br>for details.                                                                                                    | be configured per VLAN, subnet and client OS. The user enters his/her<br>credentials to authenticate, and the CAM determines the user's role<br>assignment based on local user/user role configuration.<br>Attps://172.25.94.24 - Cisco Clean Access Authentication - Microsoft Internet E  DIX<br>ahaha<br>cisco<br><b>Cisco Clean Access Authentication</b><br>Usemams<br>Parsword<br>Provider<br>Local DB<br>Continue<br>Please provide your credentials to access this network<br>Guest Access<br>Install CA Cert   Help<br>wently Cars Clem Acres<br><b>G</b> @ Internal                                                                                                    |  |  |  |  |
| <b>Logout Page</b><br>(web login<br>users only) | <b>User Management &gt; User</b><br><b>Roles &gt; New Role or Edit Role</b><br>See Specify Logout Page<br>Information, page 5-15 for<br>details. | The Logout page appears only for users that use web login to authenticate.<br>After the user successfully logs in, the Logout page pops up in its own<br>browser and displays user status based on the combination of options you<br>select.<br>Cisco Clean Access Authentication - Microsoft Internet Explore<br>$\Box$ o $\times$<br>Edit View Favorites Tools Help<br>$\sim$ $\blacksquare$ $\sim$<br>https://192.168.151.251/auth.berfgo_jogoutscr.jsp<br><b>Cisco Clean Access Authentication</b><br>[Logon Information]<br>ou have been sucessfully logged on the network<br>http://192.168.151.92/<br>· Time Logged on: 01/06/05 13:47:12<br>· User Session: unlimited<br>[Logout Information]<br>To log yourself off the network, please click on the logout button.<br>Note: If you have an active VPN session, please remember to disconnect the VPN con<br>Logout |  |  |  |  |
|                                                 |                                                                                                    | Users (especially users in a quarantine role) should be careful not<br><b>Note</b><br>to close the Logout page to be able to log themselves out instead<br>of having to wait for a session timeout.                                                                                                    |  |  |  |  |

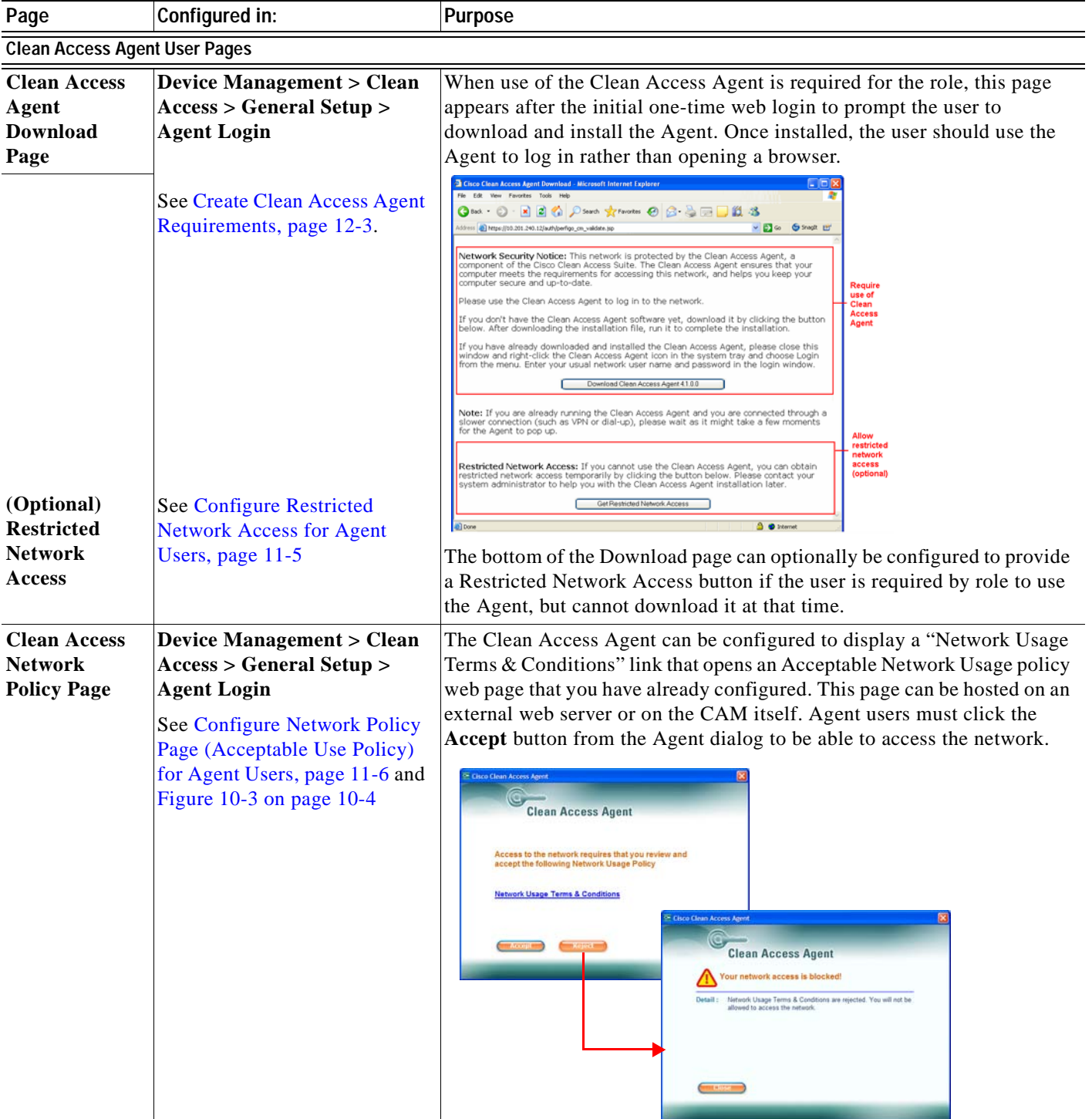

#### *Table 10-3 User Page Summary (continued)*

 $\blacksquare$ 

#### *Table 10-3 User Page Summary (continued)*

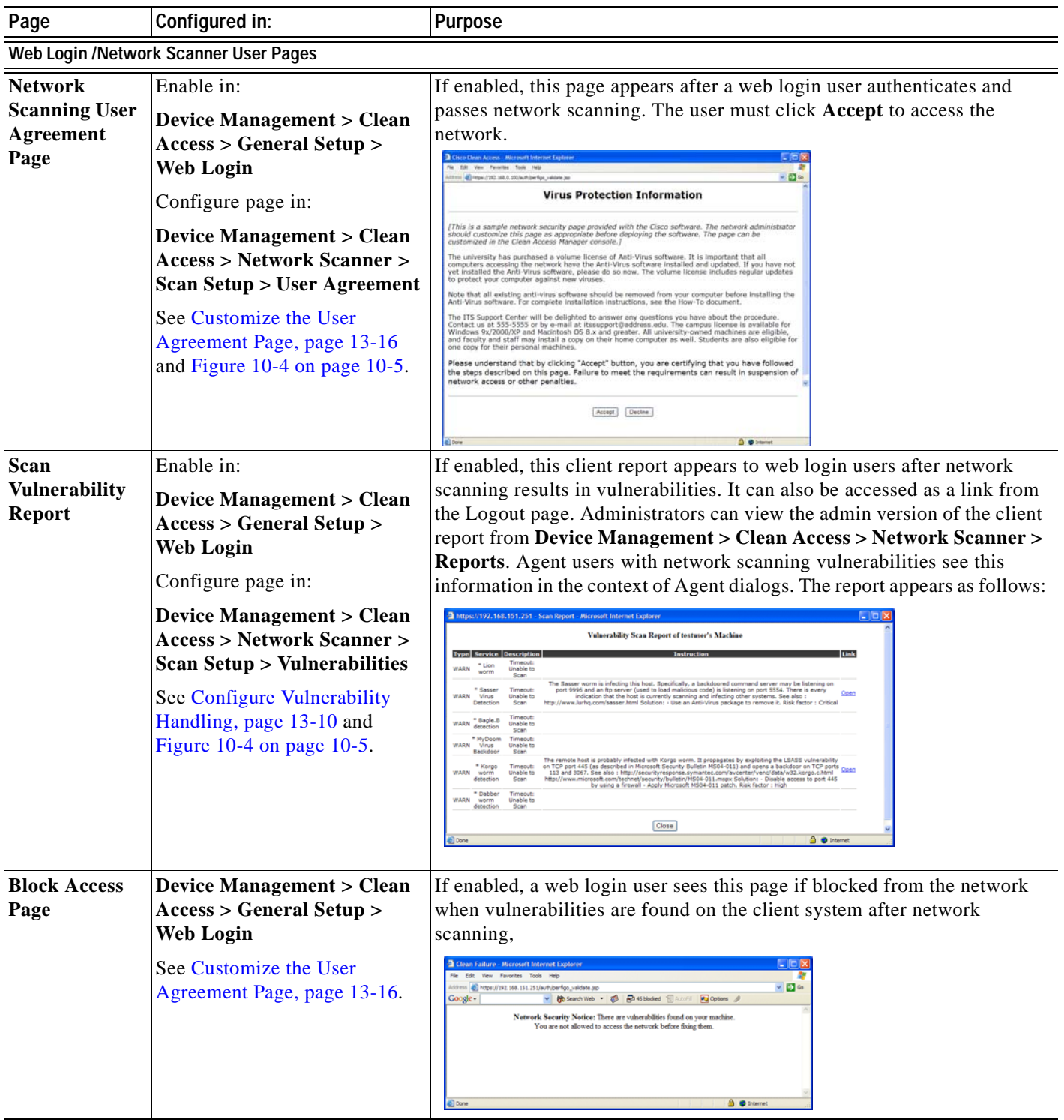

a pro

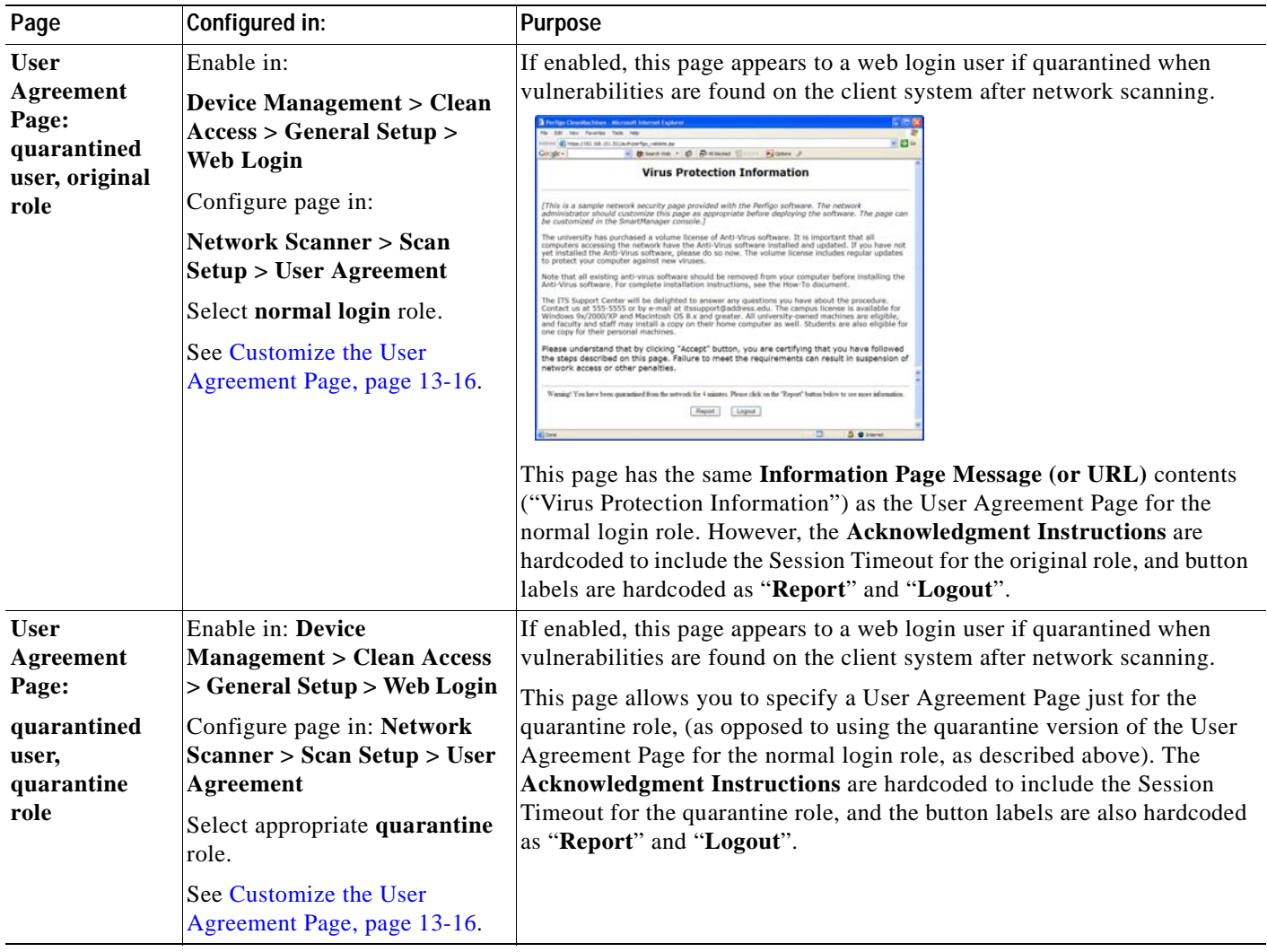

#### *Table 10-3 User Page Summary (continued)*

For additional information on redirecting users by role to specific pages or URLs (outside of Clean Access), see [Create Local User Accounts, page 6-14](#page-155-0).

For additional Clean Access configuration information, see [Configure General Setup, page 13-6.](#page-395-0)

For additional details on configuring the Clean Access Agent, see Chapter [12, "Configuring Clean](#page-316-0)  [Access Agent Requirements.".](#page-316-0)

# <span id="page-275-0"></span>**Manage Certified Devices**

This section describes the following:

- **•** [Add Exempt Device, page 10-27](#page-276-0)
- **•** [Clear Certified or Exempt Devices Manually, page 10-28](#page-277-0)
- **•** [View Clean Access Reports for Certified Devices, page 10-28](#page-277-1)
- **•** [View Switch Information for Out-of-Band Certified Devices, page 10-29](#page-278-1)
- **•** [Configure Certified Device Timer, page 10-29](#page-278-0)
- **•** [Add Floating Devices, page 10-32](#page-281-0)

When a user device passes network scanning or meets Clean Access Agent requirements, the Clean Access Server automatically adds the MAC address of the device to the Certified List (for users with L2 proximity to the CAS).

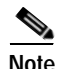

**Note** Because the Certified List is based on client MAC addresses, the Certified List never applies to users in L3 deployments.

For network scanning, once on the Certified List, the device does not have to be recertified as long as its MAC address is in the Certified List, even if the user of the device logs out and accesses the network again as another user. (Multi-user devices should be configured as floating devices to require recertification at each login.)

For Clean Access Agent users, devices always go through Clean Access Agent requirements at each login, even if the device is already on the Certified List.

Devices automatically added by Clean Access to the Certified Device list can be cleared manually or cleared automatically at specified intervals. Because exempt devices are manually added to the list, they must be manually removed. This means that an exempt device on the Certified List is protected from being automatically removed when the global Certified Devices Timer form is used to clear the list at regularly scheduled intervals.

Clearing devices from the Certified List (whether manually or automatically) performs the following actions:

- **•** Removes IB clients from the In-Band Online Users list and logs them off the network (configurable with release  $4.1.0+$ ).
- **•** Removes OOB clients from the Out-of-Band Online Users list and bounces their port (unless port bouncing is disabled for OOB VGW; see [Add Port Profile, page 4-28](#page-99-0) for details).
- **•** Forces client devices to repeat the Clean Access requirements at the next login.

Note that logging either an IB or OOB user off the network from **Monitoring > Online Users > View Online Users** does not remove the client from the Certified List. This allows the user to log in again without forcing the client device to go through network scanning again. Note that for Clean Access Agent users, devices always go through Clean Access Agent requirements at each login, even if the device is already on the Certified List.

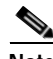

**Note** Because the Certified List displays users authenticated and certified based on known L2 MAC address, the Certified List does not display information for remote VPN/multihop L3 users tracked by IP address only. To view these authenticated remote VPN/multihop L3 users, see the In-Band Online Users List. The User MAC field for these users will display as "00:00:00:00:00:00."

For further details on terminating active user sessions, see [Interpreting Active Users, page 14-4](#page-413-0) and [Out-of-Band User List Summary, page 4-50.](#page-121-0)

If a certified device is moved from one CAS to another, it must go through Clean Access certification again for the new CAS unless it has been manually added as an exempt device at the global level for all Clean Access Servers. This allows for the case where one Clean Access Server has more restrictive Clean Access requirements than another.

Though devices can only be certified and added to the list per Clean Access Server, you can remove certified devices globally from all Clean Access Servers or locally from a particular CAS only (see the *Cisco NAC Appliance - Clean Access Server Installation and Administration Guide* for additional details.)

See also [Certified List, page 10-7](#page-256-0) for additional information.

### <span id="page-276-0"></span>**Add Exempt Device**

Designating a device as exempt is the way a device can be **manually** added to the automatically-generated Certified List. The Clean Access Server only adds a device to the Certified List if the device has met the Clean Access criteria you configured. A device designated as **Exempt** is considered clean and therefore exempt from having to go through certification while its MAC address remains on the Certified List. Adding an exempt device in effect bypasses the Clean Access Server's automated process of Clean Access certification.

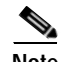

**Note** For details on how to allow users/devices to bypass **both** authentication and certification, see [Global](#page-56-0)  [Device and Subnet Filtering, page 3-7](#page-56-0).

**To add an exempt device:**

**1.** Go to **Device Management > Clean Access > Certified Devices > Add Exempt Device**

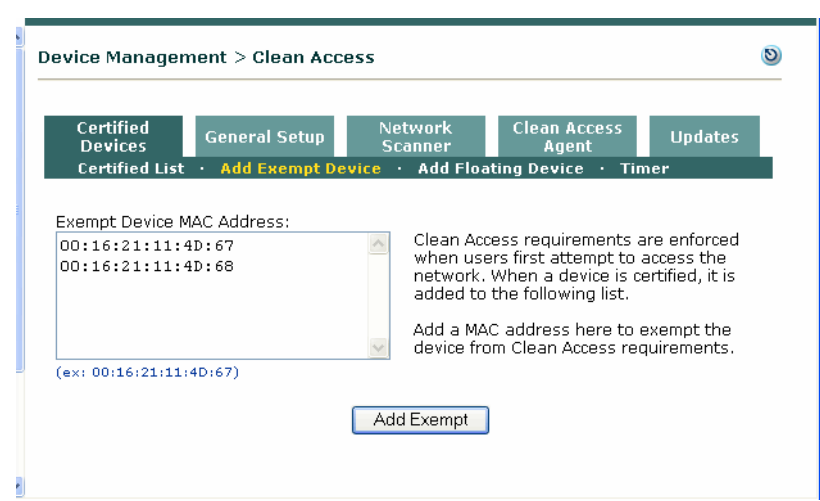

#### *Figure 10-9 Add Exempt Device*

- **2.** Type the MAC address in the **Exempt Device MAC Address** field. To add several addresses at once, use line breaks to separate the addresses.
- **3.** Click **Add Exempt**.
- **4.** The **Certified List** page appears, highlighting the exempt devices ([Figure](#page-277-2) 10-10).

.

**Note** Exempt devices added with these forms are exempt for all Clean Access Servers. To designate an exempt device for only a particular Clean Access Server, see the *Cisco NAC Appliance - Clean Access Server Installation and Administration Guide*.

<span id="page-277-2"></span>*Figure 10-10 Clean Access Certified List*

| Device Management > Clean Access                               |                                              |                        |                                    |                           |        |                        |                |          |
|----------------------------------------------------------------|----------------------------------------------|------------------------|------------------------------------|---------------------------|--------|------------------------|----------------|----------|
| <b>Certified Devices</b><br><b>General Setup</b>               |                                              | <b>Network Scanner</b> |                                    | <b>Clean Access Agent</b> |        |                        | <b>Updates</b> |          |
| Certified List ·                                               | Add Exempt Device ·                          | Add Floating Device .  | <b>Timer</b>                       |                           |        |                        |                |          |
| Any CCA Server Y                                               |                                              |                        | Search For:   - Select Field -   v |                           | equals | $\checkmark$           |                |          |
| Reset View<br>View                                             | Clear Certified<br>Clear All<br>Clear Exempt |                        |                                    |                           |        |                        |                |          |
| Certified Devices 1-2 of 2   First   Previous  <br>Next   Last |                                              |                        |                                    |                           |        |                        |                |          |
| <b>Clean Access Server</b>                                     | <b>MAC Address</b>                           | <b>User</b>            | <b>Provider</b> Role VLAN          |                           |        | Time                   | Switch         |          |
| <b>GLOBAL</b>                                                  | 00:16:21:11:4D:67                            | exempt                 | exempt                             |                           | ×      | 2006-12-13<br>18:59:42 | 韦              | <b>I</b> |
| 10.201.240.12                                                  | 00:0B:DB:B9:20:9B                            | user1                  | Local DB                           | Role1                     | x      | 2006-12-13<br>18:27:38 | 匡              |          |
|                                                                |                                              |                        |                                    |                           |        |                        |                |          |

### <span id="page-277-0"></span>**Clear Certified or Exempt Devices Manually**

To clear device MAC addresses, go to **Device Management > Clean Access > Certified Devices > Certified List** and click:

- **• Clear Exempt** to remove only the MAC addresses that were added manually with the **Add Exempt** button.
- **• Clear Certified** to remove only the MAC addresses that were added automatically by Clean Access.
- **• Clear All** to remove MAC addresses of both exempt and certified devices.

Remove individual addresses individually by clicking **Delete**  $(X)$  next to the MAC address.

# <span id="page-277-1"></span>**View Clean Access Reports for Certified Devices**

You can view the results of previous Clean Access Agent scans for certified devices under **Device Management > Clean Access > Clean Access Agent > Reports. Click the View (** $\bullet$ **) button to see** which requirements, rules, and checks succeeded or failed for an individual client. See [NoteFor](#page-280-0)  [additional information on terminating user sessions, see also Configure User Session and Heartbeat](#page-280-0)  [Timeouts, page 9-15., page 10-31](#page-280-0) for details.

You can view the results of previous network scans for certified devices at any time from **Device Management > Clean Access > Network Scanner > Reports.** Click the **Report** button  $(\rho)$  to see an individual scan report. See [View Scan Reports, page 13-14](#page-403-0) for details.

# <span id="page-278-1"></span>**View Switch Information for Out-of-Band Certified Devices**

For out-of-band users only, the **Certified List** [\(Figure](#page-277-2) 10-10) populates the **Switch** column with a **Switch** button. Clicking the **Switch** button ( $\mathbb{R}$ ) for an out-of-band client brings up a dialog with the switch IP, Port ID, and last update time of the client ([Figure](#page-278-2) 10-11).

<span id="page-278-2"></span>*Figure 10-11 Switch Button Popup*

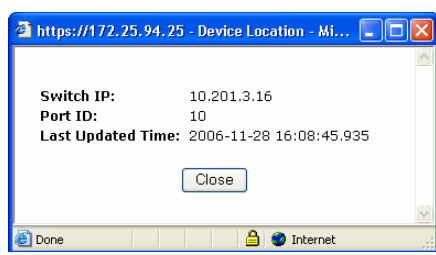

For further details on OOB clients, see Chapter [4, "Switch Management: Configuring Out-of-Band](#page-72-0)  [\(OOB\) Deployment"](#page-72-0) and [Out-of-Band Users, page 14-7](#page-416-0).

# <span id="page-278-0"></span>**Configure Certified Device Timer**

You can configure Certified Device **Timer**s to automatically clear the Certified Device list at specified intervals.Release 4.1(0) enhances Certified Devices Timer configuration to provide better periodic assessment capabilities. The Certified Devices List no longer needs to be cleared in its entirety each time the timer is applied. Administrators can now:

- **•** Clear the Certified List per Clean Access Server, User Role, or Authentication Provider, or a combination of all three
- **•** Clear certified devices without removing users from the network with the "Keep Online Users" option. When the "Keep Online Users" option is checked, user sessions are not immediately ended when clearing the list, but at user logout time (or at linkdown for OOB). Devices can re-enter the list after user authentication and device remediation.
- **•** Clear the Certified List all at once or in batches (to manage user re-login and certification during peak times). You can clear devices according to how long they have been on the list and/or in fixed time interval batches. This facilitates CAM database management when clearing large numbers of devices.
- **•** Configure multiple, independent timers. Administrators can create and save multiple instances of Certified Device Timers (similar to a Scheduled Job/Task). Each Timer is independent of the others and can be maintained separately. For example, if managing 6 CAS pairs, the administrator can create a different Timer for each pair of HA-CASes.

Note that the Certified Devices Timer form is an automatic process that only clears devices added to the Certified List by Clean Access. It does not clear Exempt devices, which are manually added to the Certified List. Clearing the Certified List terminates all online user sessions if the "Keep Online Users" option is disabled.

#### **To create a new certified device timer:**

**1.** Go to **Device Management > Clean Access > Certified Devices > Timer**. The **List** page appears by default.

*Figure 10-12 Certified Devices Timer—List* 

|                                                   | Device Management > Clean Access                                  |            |                                                  |                                                    |                                        |                            | Ð |
|---------------------------------------------------|-------------------------------------------------------------------|------------|--------------------------------------------------|----------------------------------------------------|----------------------------------------|----------------------------|---|
| <b>Certified Devices</b><br><b>Certified List</b> | <b>General Setup</b><br>Add Exempt Device ·                       |            | Network Scanner i<br>Add Floating Device · Timer | <b>Clean Access</b><br>Agent                       |                                        | <b>Updates</b>             |   |
| List                                              | <b>New</b>                                                        |            |                                                  |                                                    |                                        |                            |   |
| <b>Timer Name</b>                                 | <b>Start Time</b>                                                 | Recurrence | <b>Description</b>                               |                                                    |                                        | <b>Enabled</b> Edit Delete |   |
| All                                               | 2006-12-05 11:51:59 every 1 day Clearing of cert list every night |            |                                                  |                                                    | ▽                                      | ×<br>آگا                   |   |
|                                                   |                                                                   |            |                                                  |                                                    |                                        |                            |   |
|                                                   |                                                                   |            |                                                  |                                                    |                                        |                            |   |
|                                                   |                                                                   |            |                                                  | <b>TILL</b><br><b>TELEVISION</b><br><b>COLLECT</b> | $\mathbb{R}$ $\mathbb{R}$ $\mathbb{R}$ |                            |   |

**2.** Click the **New** sublink to bring up the **New Timer** configuration form.

*Figure 10-13 New Certified Devices Timer* 

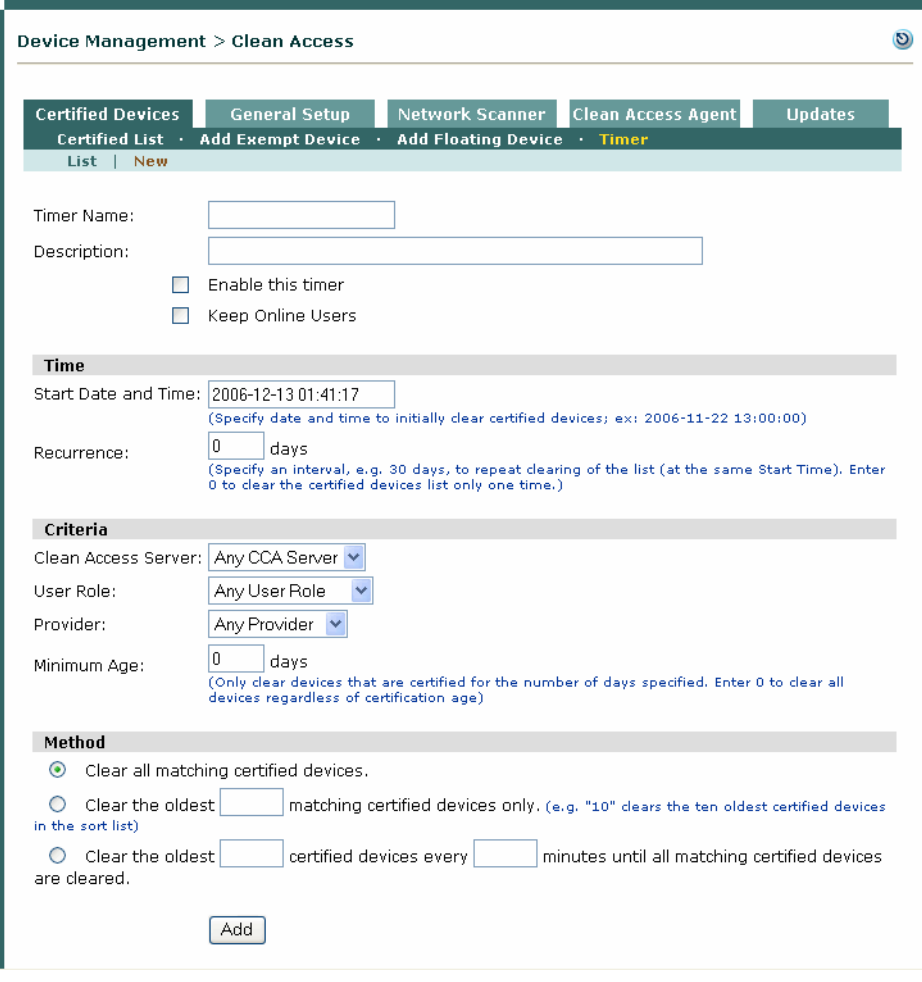

- **3.** Type a **Timer Name** for the timer.
- **4.** Type an optional **Description** of the timer.
- **5.** Click the checkbox for **Enable this timer** to apply the timer right away after configuration.
- **6.** Click the checkbox for **Keep Online Users** if you only want to remove client devices from the Certified List without removing the users from the network.
- **7.** Type the **Start Date and Time** for the timer, using format: **YYYY-MM-DD hh:mm:ss**. The **Start Date and Time** sets the initial date and time for this timer to clear the Certified List.
- **8.** Type a **Recurrence** in days to set the repeat interval for this timer. For example, a **Recurrence** of 7 will clear the Certified List 7 days after the initial clearing and at the same **Start Time** specified. Typing **0** will clear the Certified List only once.
- **9.** Choose from any of the dropdown menus to apply this timer by the following **Criteria**:
	- **a. Clean Access Server**: Apply this timer to **Any CCA Server** (default) or to a specific CAS by IP address.
	- **b. User Role**: Apply this timer to **Any User Role** (default) or to a specific system user role
	- **c. Provider**: Apply this timer to **Any Provider** (default) or to a specific system **Auth Provider** (Local DB or any other)
- **10.** Type a **Minimum Age** in days to only clear devices that have been on the Certified List for the number of days specified. Typing **0** clears all devices regardless of how long they have been on the Certified List.
- **11.** Choose a clearing **Method** for how much of the Certified List (sorted by Criteria) this timer should clear at one time. Options are:
	- **a. Clear all matching certified devices**.
	- **b. Clear the oldest [] matching certified devices only**. (for example, "10" clears the ten oldest certified devices in the sort list)
	- **c. Clear the oldest [] certified devices every [] minutes until all matching certified devices are cleared**.
- **12.** When done, click **Update**. This saves the Timer in the Certified Devices Timer List.

<span id="page-280-0"></span>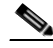

**Note** For additional information on terminating user sessions, see also [Configure User Session and Heartbeat](#page-234-0)  [Timeouts, page 9-15.](#page-234-0)

# <span id="page-281-0"></span>**Add Floating Devices**

A floating device is certified only for the duration of a user session. Once the user logs out, the next user of the device needs to be certified again. Floating devices are useful for managing shared equipment, such as kiosk computers or wireless cards loaned out by a library.

In addition to session-length certification, you can configure devices that are never certified. This is useful for multi-user devices, such as dial-up routers that channel multi-user traffic from the untrusted side of the network. In this case, the Clean Access Server will see only that device's MAC address as the source and destination of the network traffic. If the device is allowed to be certified, after the first user is certified, additional users would be exempt from certification. By configuring the router's MAC address as a floating device that is never certified, you can ensure that each user accessing the network through the device is individually assessed for vulnerabilities/requirements met.

In this case, the users are distinguished by IP address. Users must have different IP addresses. If the router performs NATing services, the users are indistinguishable to the Clean Access Manager and only the first user will be certified.

[Figure](#page-281-1) 10-14 shows the **Floating Devices** tab.

<span id="page-281-1"></span>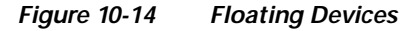

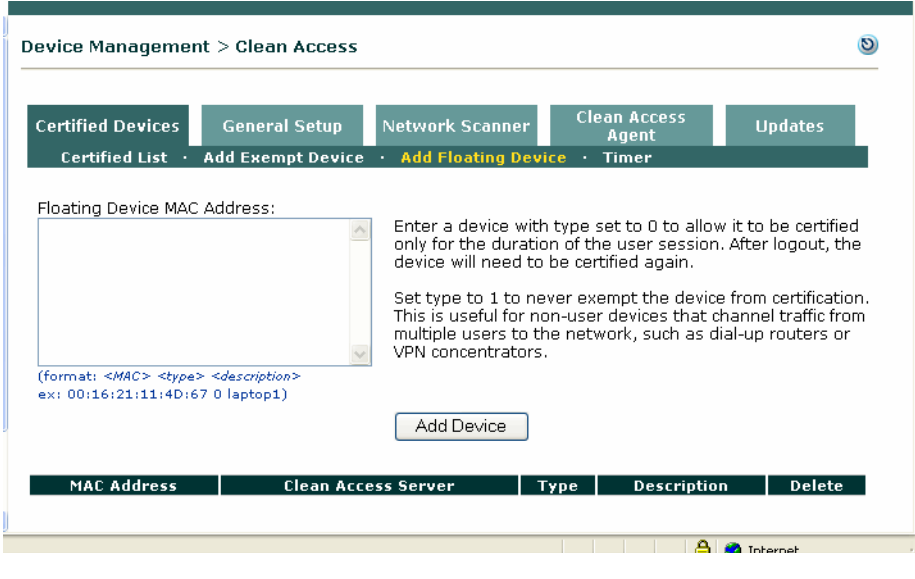

**Note** For VPN concentrator/multihop L3 deployment, administrators must add the MAC address of the router/VPN concentrator to the Floating Device list (example entry: 00:16:21:11:4D:67 1 vpn\_concentrator). See "Integrating with Cisco VPN Concentrators" in the *Cisco NAC Appliance - Clean Access Server Installation and Administration Guide*.

**To configure a floating device:** 

- **1.** Go to **Device Management > Clean Access > Certified Devices > Add Floating Device**.
- **2.** In the **Floating Device MAC Address** field, enter the MAC address. Type the entry in the form:

*<MAC> <type> <description>*

Where:

 **–** *<MAC>* is the MAC address of the device.

- **–** *<type>* is either:
	- 0 for session-scope certification, or
	- 1 if the device should never be considered certified
- **–** *<description>* is an optional description of the device.

Include spaces between each element and use line breaks to separate multiple entries. For example:

 00:16:21:23:4D:67 0 LibCard1 00:16:34:21:4C:68 0 LibCard2 00:16:11:12:4A:71 1 Router1

**3.** Click **Add Device** to save the setting.

To remove a floating device, click the **Delete** icon  $(X)$  for the MAC address.

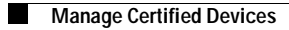

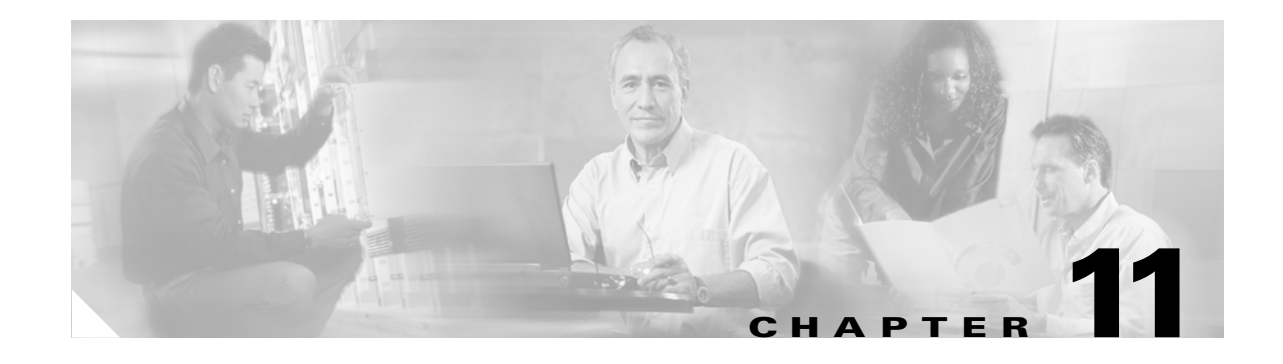

# **Distributing the Clean Access Agent**

This chapter describes how to enable and configure distribution, installation, and auto-upgrade options on the CAM and CAS for Clean Access Agent distribution to client machines.

- **•** [Overview, page 11-1](#page-284-0)
- **•** [Add Default Login Page, page 11-3](#page-286-1)
- **•** [Require Use of the Clean Access Agent, page 11-3](#page-286-0)
- **•** [Enable Network Access \(L3 or L2\), page 11-7](#page-290-0)
- **•** [Configuring Agent Distribution/Installation, page 11-12](#page-295-0)
- **•** [Configure Clean Access Agent Auto-Upgrade, page 11-25](#page-308-1)
- **•** [Manually Uploading the Agent to the CAM, page 11-31](#page-314-0)
- **•** [Downgrading the Agent, page 11-32](#page-315-0)

# <span id="page-284-0"></span>**Overview**

The Clean Access Agent provides local-machine agent-based vulnerability assessment and remediation for Windows clients. Users download and install the Clean Access Agent (read-only client software), which can check the host registry, processes, applications, and services. The Clean Access Agent can be used to perform antivirus or antispyware definition updates, distribute files uploaded to the Clean Access Manager, distribute website links to websites in order for users to download files to fix their systems, or simply distribute information/instructions.

Clean Access Agent vulnerability assessment is configured in the CAM by creating requirements based on rules and (optionally) checks, then applying the requirements to user roles/client OSes.

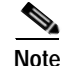

**Note** For an illustrated overview, see [Clean Access Agent Client Assessment Process, page 10-4.](#page-253-1)

#### **Users in L3 Deployments**

Cisco NAC Appliance supports multi-hop L3 deployment and VPN concentrator/L3 access from the Clean Access Agent. This enables clients to discover the CAS when the network configuration puts clients one or more L3 hops away from the CAS (instead of in L2 proximity). You must Enable L3 Support on the CAS and ensure there is a valid Discovery Host for the Agent to function in multihop L3 environments or behind a Cisco VPN concentrator.

#### **Distribution**

The Clean Access Agent Setup Installation file is part of the Clean Access Manager software and is automatically published to all Clean Access Servers. To distribute the Agent to clients for initial installation, you require the use of the Clean Access Agent for a user role and operating system in the **General Setup > Agent Login** tab. The CAS then distributes the Agent Setup file when the client requests the Clean Access Agent. If the CAS has an outdated version of the Agent, the CAS acquires the newest version available from the CAM before distributing it to the client.

#### **Auto Upgrade**

By configuring Agent auto-upgrade in the CAM, you can allow users to automatically upgrade to the latest available version of the Agent upon login.

#### **Installation**

You can configure the level of user interaction required when users initially install the Agent.

#### **Out-of-Band Users**

Because out-of-band users only encounter the Clean Access Agent during the time they are in-band for authentication and certification, Agent configuration is the same for in-band and out-of-band users.

#### **Rules and Checks**

With pre-configured Cisco checks and rules, or custom checks and rules that you configure, the Clean Access Agent can check if any application or service is running, whether a registry key exists, and/or the value of a registry key. Cisco pre-configured rules provide support for Critical Windows OS hotfixes.

#### **Clean Access Agent Updates**

Through the **Updates** page of your CAM web console, Cisco tracks and provides multiple updates per hour, including the latest versions of Clean Access Agent Upgrade Patches as they become available. See [Retrieving Updates, page 10-11](#page-260-1) for complete details.

### **Configuration Steps for Clean Access Agent**

The basic steps needed to configure distribution of Clean Access Agent are as follows:

- **Step 1** [Add Default Login Page, page 11-3](#page-286-1)
- **Step 2** [Enable Network Access \(L3 or L2\), page 11-7](#page-290-0)
- **Step 3** [Configuring Agent Distribution/Installation, page 11-12](#page-295-0)
- **Step 4** [Configure Clean Access Agent Auto-Upgrade, page 11-25](#page-308-1)
- **Step 5** [Require Use of the Clean Access Agent, page 11-3](#page-286-0)
- **Step 6** [Create Clean Access Agent Requirements, page 12-3](#page-318-0)

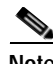

**Note** Continue to Chapter [12, "Configuring Clean Access Agent Requirements"](#page-316-0) for details on how to configure Agent requirement scanning and remediation.

# <span id="page-286-1"></span>**Add Default Login Page**

In order for both web login users and Clean Access Agent users to obtain the list of authentication providers, a login page must be added and present in the system in order for user to authenticate via the Clean Access Agent. See [Add Default Login Page, page 5-3](#page-126-0) to quickly add the default user login page.

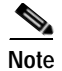

**Note** For L3 OOB deployments, you must also [Enable Web Client for Login Page, page 5-6.](#page-129-1)

# <span id="page-286-0"></span>**Require Use of the Clean Access Agent**

Requiring the use of the Clean Access Agent is configured per user role and operating system. When the Agent is required for a role, users in that role are forwarded to the Clean Access Agent download page [\(Figure](#page-288-1) 11-2) after authenticating for the first time using web login. The user is then prompted to download and run the Agent installation file. At the end of the installation, the user is prompted to log into the network using the Agent.

- **1.** Go to **Device Management > Clean Access > General Setup > Agent Login** ([Figure](#page-287-0) 11-1).
- **2.** Select the **User Role** for which users will be required to use the Clean Access Agent.
- **3.** Select an **Operating System** (typically, WINDOWS\_ALL is chosen). Note that the Clean Access Agent is only available for Windows users.

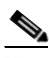

**Note** Make sure the Operating System is correctly configured for the role to ensure the Download Clean Access Agent web page is properly pushed to users.

- **4.** Click the checkbox for **Require use of Clean Access Agent**.
- **5.** You can leave the default message, or optionally type your own HTML message in the **Clean Access Agent Download Page Message (or URL)** text field.
- **6.** Click **Update**.

<span id="page-287-0"></span>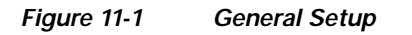

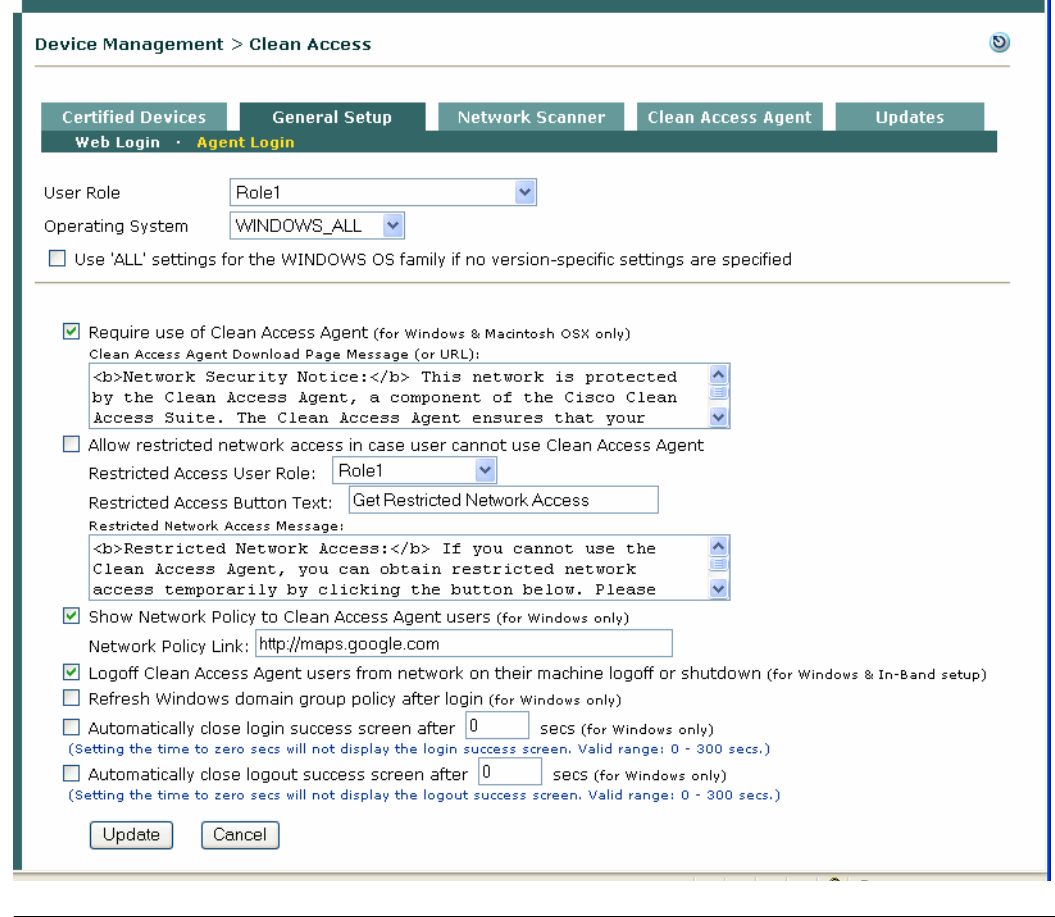

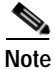

**Note** For additional details on configuring the General Setup page, see [General Setup Summary, page 10-17.](#page-266-2)

Clean Access Agent users logging in for the first time with the web login page see the Clean Access Agent Download Page, as shown in [Figure](#page-288-1) 11-2.
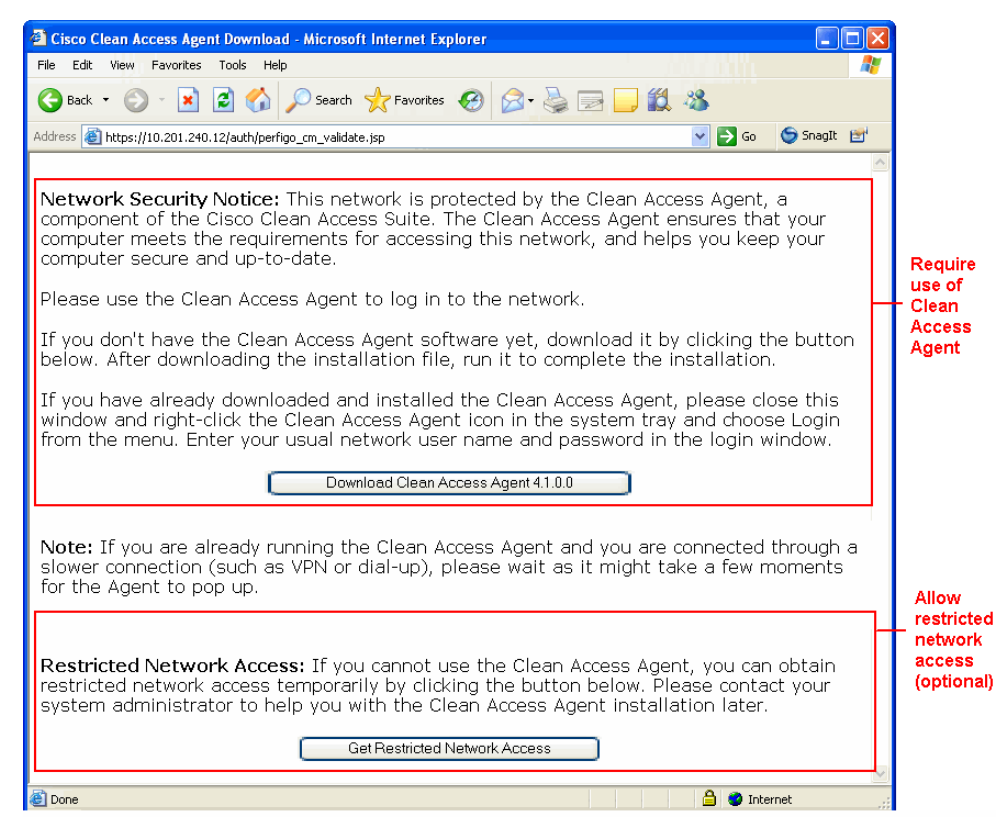

<span id="page-288-0"></span>*Figure 11-2 Clean Access Agent Download Page* 

# **Configure Restricted Network Access for Agent Users**

Administrators can configure restricted network access to users when they cannot download and install the Clean Access Agent themselves, due to lack of permissions on the machine or for guest access purposes. This enhancement is intended to aid guests or partners in a corporate environment to get access to the network even if their original role requires use of the Agent.

The restricted network access option can only be configured when the **Require use of the Clean Access Agent** checkbox is enabled, and the option allows you to configure the user role to which these users will be assigned in addition to the button and text presented. When the user performs initial web login and is redirected to download the Agent, the "**Restricted Network Access**" text and button will appear below the "**Download Clean Access Agent**" button on the page (Figure [11-2 on page](#page-288-0) 11-5) if the "**Allow restricted network access in case user cannot use Clean Access Agent**" option is enabled under **Device Management > Clean Access > General Setup | Agent Login** (see [Allow restricted network](#page-267-0)  [access in case user cannot use Clean Access Agent, page 10-18](#page-267-0)). If the user is not able to download the Clean Access Agent, the user can click "**Get Restricted Network Access**" button to gain the access permitted by the assigned role through the same browser page.

Note that:

- **•** Restricted network access users appear on the In-Band Online Users List denoted by blue shading.
- **•** Restricted network access users do not appear on the Certified List (since they have not met posture assessment requirements).

# **Configure Network Policy Page (Acceptable Use Policy) for Agent Users**

This section describes how to configure user access to a Network Policy page (or Acceptable Usage Policy, AUP) for Clean Access Agent users. After login and requirement assessment, the Agent will display an "Accept" dialog (Figure [12-68 on page](#page-375-0) 12-60) with a **Network Usage Terms & Conditions** link to the web page that users must accept to access the network. You can use this option to provide a policies or information page about acceptable network usage. This page can be hosted on an external web server or on the CAM itself.

#### **To Configure Network Policy Link**

- **1.** Go to **Device Management > Clean Access > General Setup** (see Figure [11-1 on page](#page-287-0) 11-4).
- **2.** Make sure **User Role**, **Operating System** and **Require use of Clean Access Agent** are configured.
- **3.** Click **Show Network Policy to Clean Access Agent users [Network Policy Link:]**. This will display a link in the Clean Access Agent to a Network Usage Policy web page that Clean Access Agent users must accept to access the network.
- **4.** If hosting the page on the CAM, you will need to upload the page (for example, "helppage.htm") using **Administration > User Pages > File Upload**. See [Upload a Resource File, page 5-12](#page-135-0) for details. If hosting the page on an external web server, continue to the next step.
- **5.** Type the URL for your network policy page in the **Network Policy Link** field as follows:
	- **–** To link to an externally-hosted page, type the URL in the format: **http://mysite.com/helppages**.
	- **–** To point to a page you have uploaded to the CAM, for example, "helppage.htm," type the URL as follows:

**http://<CAM\_IP\_address>/upload/helppage.htm**

**6.** Make sure to add traffic policies to the Temporary role to allow users HTTP access to the page. See [Adding Traffic Policies for Default Roles, page 9-27](#page-246-0) for details.

To see how the Network Policy dialog appears to Agent users, see Figure [12-68 on page](#page-375-0) 12-60.

For a general illustration of where the Network Policy dialog appears during the Clean Access Agent process, see [Clean Access Agent Client Assessment Process, page 10-4.](#page-253-0)

### **Configure the Clean Access Agent Temporary Role**

See [Configure Clean Access Agent Temporary Role, page 9-19](#page-238-0) for details on configuring traffic policies and session timeout for the Agent Temp role.

# **Enable Network Access (L3 or L2)**

By default, Cisco NAC Appliance supports in-band Clean Access Agent users within L2 proximity of the Clean Access Server.

If deploying for VPN/L3, you must **enable** L3 support for web login or Clean Access Agent users that are multiple L3 hops away from the CAS.

You can optionally restrict L2/L3 access so that Agent users cannot use home-based wireless routers or NAT devices to connect to the network.

The CAS can be configured with the following network access options:

- **• Enable L3 support**: When this option is enabled, the CAS allows all users from any hops away. For multi-hop L3 in-band deployments, this setting enables/disables L3 discovery of the CAS for web login users and Clean Access Agent users at the CAS level. When set, the CAS will be forced to use the routing table to send packets.
- **•• Enable L3 strict mode to block NAT devices with Clean Access Agent When this option is** checked (in conjunction with "Enable L3 support"), the CAS verifies the source IP address of user packets against the IP address sent by the Clean Access Agent and blocks all L3 Agent users with NAT devices between those users and the CAS.
- Enable L2 strict mode to block L3 devices with Clean Access Agent When this option is enabled, the CAS verifies the source MAC address of user packets against the MAC address sent by the Clean Access Agent and blocks all L3 Agent users (those more than one hop away from the CAS). The user will be forced to remove any router between the CAS and the user's client machine to gain access to the network.
- **•** All options left unchecked (Default setting)— The CAS performs in L2 mode and expects that all clients are one hop away. The CAS will not be able to distinguish if a router is between the CAS and the client and will allow the MAC address of router as the machine of the first user who logs in and any subsequent users. Checks will not be performed on the actual client machines passing through the router as a result, as their MAC addresses will not be seen.
- 
- **Note •** If using L2 deployment only, make sure the **Enable L3 support** option is not checked.
	- L3 and L2 strict options are mutually exclusive. Enabling one option will disable the other option.
	- **•** Enabling or disabling L3 or L2 strict mode ALWAYS requires an **Update** and **Reboot** of the CAS to take effect. **Update** causes the web console to retain the changed setting until the next reboot. **Reboot** causes the process to start in the CAS.

For further details on L2/L3 strict mode, refer to the *Cisco NAC Appliance - Clean Access Server Installation and Administration Guide*.

#### **CAS/Agent Discovery**

For L2 discovery, the Agent sends discovery packets to all the default gateways of all the adapters on the machine on which the Agent is running. If a CAS is present either as the default gateway (Real-IP/NAT Gateway) or as a bridge before the default gateway (Virtual Gateway), the CAS will respond.

If the CAS does not respond via L2 discovery, the Agent will perform L3 discovery (if enabled). The Agent attempts to send packets to the Discovery Host, an IP address on the trusted side of the CAS. This IP address is set in the **Discovery Host** field of the **Device Management > Clean Access > Clean Access Agent > Installation** page and is typically set by default to the IP address of the CAM. The Clean

Access Agent must be obtained from the CAS/CAM so that the Discovery Host is correctly set for UDP 8096 unicast to occur. When these packets reach a CAS (if present), the CAS intercepts the packets and responds to the Agent. See [Installation, page 11-14](#page-297-0) for further details.

**Note** You can check the **Discovery Host** on the client by right-clicking the Clean Access Agent from the taskbar menu and choosing **Properties** (see Figure [12-55 on page](#page-370-0) 12-55)

**Note** To discover the CAS, the Clean Access Agent sends SWISS (proprietary CAS-Agent communication protocol) packets on UDP port 8905 for L2 users and on port 8906 for L3 users. The CAS always listens on UDP port 8905 and 8906 and accepts traffic on port 8905 by default. The CAS will drop traffic on UDP port 8906 unless L3 support is enabled. The Agent performs SWISS discovery every 5 seconds.

This section describes the following:

- **•** [Enable L3 Deployment Support, page 11-8](#page-291-0) (mandatory for VPN/L3 deployments)
- **•** [Enabling L2/L3 Strict Mode \(Clean Access Agent Only\), page 11-11](#page-294-1) (mandatory for VPN/L3 deployments)

### <span id="page-291-0"></span>**Enable L3 Deployment Support**

This section describes how to enable support for L3 deployments (L3 in-band, L3 in-band/VPN, L3 out-of-band):

- **•** [Clean Access Agent Sends IP/MAC for All Available Adapters](#page-291-1)
- **•** [VPN/L3 Access for Clean Access Agent](#page-292-0)
- **•** [Enable L3 Support](#page-293-0)
- **•** [Disabling L3 Capability](#page-294-0)

**Note** Because the Certified List displays users authenticated and certified based on known L2 MAC address, the Certified List does not display information for remote VPN/multihop L3 users. To view authenticated remote VPN/multihop L3 users, see the In-Band Online Users List. The User MAC field for VPN/multihop L3 users displays as "00:00:00:00:00:00."

#### <span id="page-291-1"></span>**Clean Access Agent Sends IP/MAC for All Available Adapters**

The Clean Access Agent automatically sends the MAC address of all network adapters on the client to the Clean Access Server for all deployments. This Agent capability helps achieve the following:

**•** MAC-based device authentication (see [Global Device and Subnet Filtering, page 3-7](#page-56-0))

If the MAC address of a Clean Access Agent user is in a "allow" device filter, the CAS informs the Agent in its UDP discovery response, and the Agent will allow device authentication and posture assessment of the device without requiring any user login.

**•** L3 deployments (see [Enable Web Client for Login Page, page 5-6](#page-129-0)

The Agent always sends the MAC/IP address pair of the client at login request regardless of the CAS configuration. The CAS then determines what to read or discard. If the CAS is enabled for L3 deployment, the CAS takes the MAC/IP address of the Agent at UDP discovery and at login request. If the CAS is configured for L2 Strict mode, the CAS discards all IP addresses, because they are not needed (see also [Enabling L2/L3 Strict Mode \(Clean Access Agent Only\), page 11-11](#page-294-1)).

For additional information on L3 OOB, see "Configuring Layer 3 Out-of Band (L3 OOB) in the *Cisco NAC Appliance - Cisco Clean Access Server Installation and Administration Guide*.

#### <span id="page-292-0"></span>**VPN/L3 Access for Clean Access Agent**

The Clean Access Manager, Server, and Agent support multi-hop L3 deployment. The Agent:

- **1.** Checks the client network for the Clean Access Server (L2 deployments), and if not found,
- **2.** Attempts to discover the CAS by sending discovery packets to the CAM. This causes the discovery packets to go through the CAS even if the CAS is multiple hops away (multi-hop deployment) so that the CAS will intercept these packets and respond to the Agent.

In order for clients to discover the CAS when they are one or more L3 hops away, clients must initially download the Agent from the CAS through the Download Clean Access Agent page after web login or through auto-upgrade. Either method allows the Agent to acquire the IP address of the Discovery Host (by default, the CAM) in order to send traffic to the CAM/CAS over the L3 network. Once installed in this way, the Agent can be used for L3/VPN concentrator deployments or regular L2 deployments.

Acquiring and installing the Agent on the client by means other than direct download from the CAS (e.g. from Cisco Secure Downloads) will not provide the necessary Discovery information to the Agent and will not allow those Agent installations to operate in a multi-hop Layer 3 deployment.

To support VPN/L3 Access, you must:

- **1.** Check the option for "[Enable L3 Support, page 11-10"](#page-293-0) and perform an Update and Reboot of the CAS under **Device Management > CCA Servers > Manage [CAS\_IP] > Network > IP**.
- **2.** Specify a valid **Discovery Host** under **Device Management > Clean Access > Clean Access Agent > Installation** (set by default to the trusted IP address of the CAM).
- **3.** Clients must initially download the Agent from the CAS, in one of two ways:
	- **–** "Download Clean Access Agent" web page (i.e. via web login)
	- **–** Auto-Upgrade to 4.1.0.0 or above Agent.
- **4.** SSO is only supported when integrating Cisco NAC Appliance with Cisco VPN Concentrators.

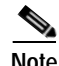

- Note Uninstalling the Agent while still on the VPN connection does not terminate the connection.
	- **•** For VPN-concentrator SSO deployments, if the Agent is not downloaded from the CAS and is instead downloaded by other methods (e.g. Cisco Secure Downloads), the Agent will not be able to get the runtime IP information of the CAM and will not pop up automatically nor scan the client.
	- **•** If a 3.5.0 or prior version of the Agent is already installed, or if the Agent is installed through non-CAS means (e.g. Cisco Secure Downloads), you must perform web login to download the Agent setup files from the CAS directly and reinstall the Agent to get the L3 capability.

### <span id="page-293-0"></span>**Enable L3 Support**

This section describes how to enable L3 support on the CAS for web login or Clean Access Agent users.

- **1.** Go to Device Management > CCA Servers > List of Servers and click the Manage button  $(\mathcal{I})$  for the CAS. The management pages for the Clean Access Server appear.
- **2.** Click the **Network** tab. The **IP** form appears by default.

<span id="page-293-1"></span>*Figure 11-3 CAS Network Tab* 

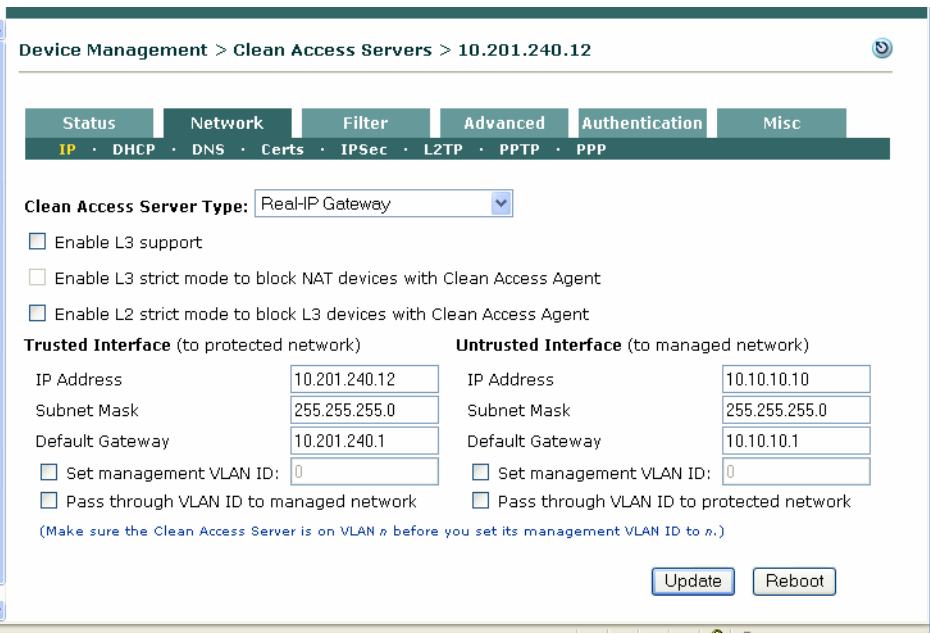

- **3.** The **Clean Access Server Type** should display the Server Type selected when the CAS was added to the CAM.
- **4.** Click the checkbox for **Enable L3 support**.
- **5.** The **Trusted Interface** and **Untrusted Interface** settings should match the configuration parameters given during the installation or your configured settings.
- **6.** Click **Update**.
- **7.** Click **Reboot**.
- **8.** For Clean Access Agent users, make sure the **Discovery Host** field is correct under **Device Management > Clean Access > Clean Access Agent > Installation**.

- **Note •** The enable/disable L3 feature is disabled by default. You must **Update** and **Reboot** for changes in this setting to take effect.
	- **•** L3 must be enabled for the Clean Access Agent to work with VPN tunnel mode.

### <span id="page-294-0"></span>**Disabling L3 Capability**

The administrator has the option of enabling or disabling the L3 feature at the CAS level (see [Figure](#page-293-1) 11-3 [on page](#page-293-1) 11-10). L3 capability will be disabled by default after upgrade or new install, and enabling the feature will require an update and reboot of the Clean Access Server.

### **To Disable L3 Capability (CAS Level):**

To disable L3 discovery of the Clean Access Server at the CAS level:

- **1.** Go **Device Management > CCA Servers > Manage [CAS\_IP] > Network > IP** and disable (uncheck) the checkbox for "**Enable L3 support**".
- **2.** Click **Update**.
- **3.** Click **Reboot**.

# <span id="page-294-1"></span>**Enabling L2/L3 Strict Mode (Clean Access Agent Only)**

Administrators can optionally restrict Clean Access Agent client connection to the Clean Access Server using L2 strict mode or L3 strict mode. The CAS can be configured with the following network access options:

- **• Enable L3 support**: When this option is enabled, the CAS allows all users from any hops away. For multi-hop L3 in-band deployments, this setting enables/disables L3 discovery of the CAS for web login users and Clean Access Agent users at the CAS level. When set, the CAS is forced to use the routing table to send packets.
- **Enable L3 strict mode to block NAT devices with Clean Access Agent When this option is** checked (in conjunction with "Enable L3 support"), the CAS verifies the source IP address of user packets against the IP address sent by the Clean Access Agent and blocks all L3 Agent users with NAT devices between those users and the CAS.
- **Enable L2 strict mode to block L3 devices with Clean Access Agent** When this option is enabled, the CAS verifies the source MAC address of user packets against the MAC address sent by the Clean Access Agent and blocks all L3 Agent users (those more than one hop away from the CAS). The user will be forced to remove any router between the CAS and the user's client machine to gain access to the network.
- **•** All options left unchecked (Default setting)— The CAS performs in L2 mode and expects that all clients are one hop away. The CAS will not be able to distinguish if a router is between the CAS and the client and will allow the MAC address of a router as the machine of the first user who logs in and any subsequent users. Checks will not be performed on the actual client machines passing through the router as a result, as their MAC addresses will not be seen.

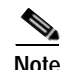

**Note •** If using L2 deployment only, make sure the **Enable L3 support** option is not checked.

- L3 and L2 strict options are mutually exclusive. Enabling one option will disable the other option.
- **•** Enabling or disabling L3 or L2 strict mode ALWAYS requires an **Update** and **Reboot** of the CAS to take effect. **Update** causes the web console to retain the changed setting until the next reboot. **Reboot** causes the process to start in the CAS.

For further details on L2/L3 strict mode, refer to the *Cisco NAC Appliance - Clean Access Server Installation and Administration Guide*.

# **Configuring Agent Distribution/Installation**

The latest Setup version of the Clean Access Agent is automatically included with the Clean Access Manager software for each software release. The CAM automatically publishes the Agent Setup installation file to each Clean Access Server after CAS installation and anytime the CAM acquires a new version of the Agent through web Clean Access Updates or through a manual upload. To enable users to download and install the Clean Access Agent Setup file, you must [Require Use of the Clean Access](#page-286-0)  [Agent, page 11-3.](#page-286-0) For new Agent users, the Clean Access Agent download page appears after the user logs in for the first time via the web login. If auto-upgrade is enabled, existing Agent users are prompted at login to upgrade if a new Agent version becomes available.

This section describes the following:

- **•** [Distribution, page 11-12](#page-295-0)
- **•** [Installation, page 11-14](#page-297-0)
- **•** [SSL Requirements for Mac OS/CAS Communication, page 11-18](#page-301-0)
- **•** [Clean Access Agent Stub Installer, page 11-17](#page-300-0)
- **•** [Configure Clean Access Agent Auto-Upgrade, page 11-25](#page-308-0)
- **•** [Manually Uploading the Agent to the CAM, page 11-31](#page-314-0)
- **•** [Downgrading the Agent, page 11-32](#page-315-0)

### <span id="page-295-0"></span>**Distribution**

The Distribution page ([Figure](#page-295-1) 11-4) provides the following configuration options.

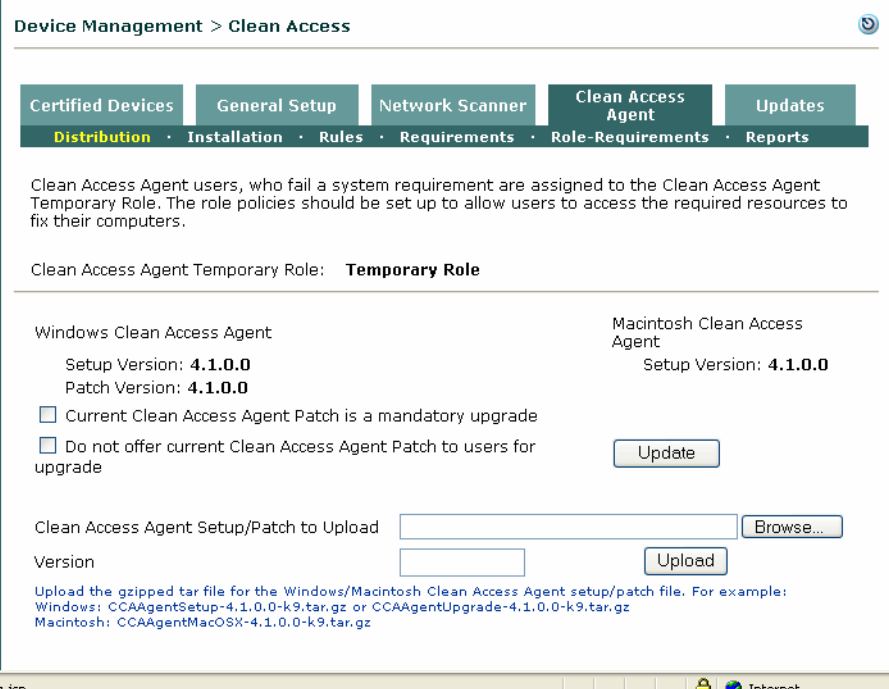

#### <span id="page-295-1"></span>*Figure 11-4 Distribution Page*

- **• Clean Access Agent Temporary Role**—Displays the name of the Agent temporary role (default is "Temporary"). To change the Role Name, see [Edit a Role, page 6-12](#page-153-0).
- **• Windows Clean Access Agent** 
	- **– Setup Version** The version for the complete Windows Agent Setup Installation file that came with the software release you installed on the CAM. The Agent Setup file is needed for initial installation of the Agent on the Windows client and is **not** distributed by Updates. See [Agent](#page-310-0)  [Setup and Agent Patch \(Upgrade\) Files, page 11-27](#page-310-0).
	- **– Patch Version**—The version of the Agent Patch Upgrade file to be downloaded by an already-installed Clean Access Agent to upgrade itself. The upgrade version reflects what the CAM has downloaded from the Updates page. See [Require Use of the Clean Access Agent, page](#page-286-0)  [11-3](#page-286-0).
- **• Macintosh Clean Access Agent Setup Version**

The version for the complete Macintosh Agent Setup Installation file that came with the software release you installed on the CAM. The Agent Setup file is needed for initial installation of the Agent on a Mac OS client and is **not** distributed by Updates. See [Mac OS X Agent Dialogs \(Authentication](#page-377-0)  [Only\), page 12-62](#page-377-0) for additional details.

**• Current Clean Access Agent Patch is a mandatory upgrade**— Checking this option and clicking **Update** forces the user to accept the prompt to upgrade to the latest version of the Agent when attempting login. If left unchecked (optional upgrade), the user is prompted to upgrade to the latest Agent version but can postpone the upgrade and still log in with the existing Agent. See [Disable](#page-308-1)  [Mandatory Auto-Upgrade on the CAM, page 11-25](#page-308-1)

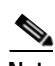

**Note** New installations of the CAM/CAS automatically set the "Current Clean Access Agent Patch is a mandatory upgrade" option by default under **Device Management > Clean Access > Clean Access Agent > Distribution**. For CAM/CAS upgrades, the current setting (enabled or disabled) will be carried over to the upgraded system.

- Do not offer current Clean Access Agent Patch to users for upgrade Checking this option and clicking **Update** prevents upgrade notifications (mandatory or optional) to all Agent users, even when an Agent update is available on the CAM. Enabling this option in effect prevents distribution of the Agent Patch upgrade to users.
- **• Clean Access Agent Setup/Patch to Upload** Use the **Browse** button to manually upload either the Agent Setup Installation File (setup.tar.gz) **or** Agent Patch Upgrade file (upgrade.tar.gz) to this field.

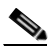

**Note** Because the CAM differentiates the Agent setup and upgrade file types by filename, it is mandatory to retain the same filenames used on Cisco Secure Downloads, for example, CCAAgent**Setup**-4.1.0.0.tar.gz or CCAAgent**Upgrade**-4.1.0.0.tar.gz

See [Manually Uploading the Agent to the CAM, page 11-31](#page-314-0) for further details.

**• Version**—For manual upload, keep the same version number used for the Clean Access Agent on Cisco Secure Downloads.

### <span id="page-297-0"></span>**Installation**

The Clean Access Manager provides installation options to allow the administrator to configure the Discovery Host for the Agent, as well as the user interaction needed when the Agent is initially installed. The installation options apply to both direct installation of the Agent (where the user installs the Agent directly on the client machine), and stub installation (where the Agent installer is launched through the stub installer).

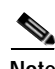

**Note** The 4.1(0) installation options apply to the Windows Agent installer only.

#### **To configure installation options:**

- **1.** Make sure use of the Agent is required as described in [Require Use of the Clean Access Agent, page](#page-286-0)  [11-3](#page-286-0)
- **2.** Go to **Device Management > Clean Access > Clean Access Agent > Installation**.

*Figure 11-5 Clean Access Agent Installation Page* 

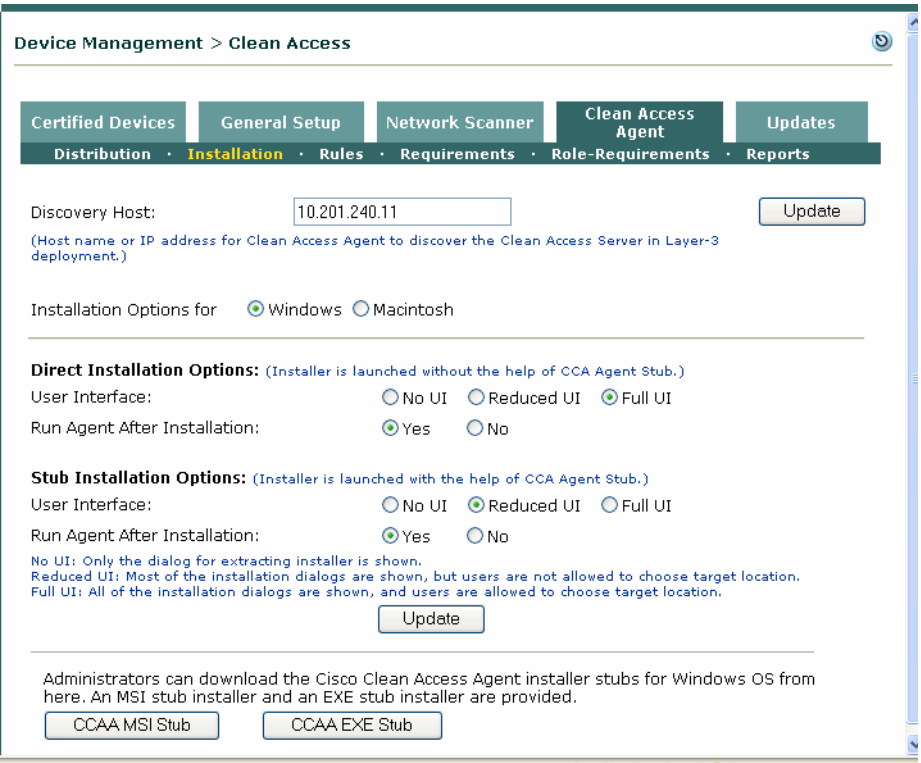

**3.** Enter a new **Discovery Host** , or leave the default (CAM IP address) as necessary for your network. The **Discovery Host** field is used by the Clean Access Agent to send a proprietary, encrypted, UDP-based protocol to the Clean Access Manager to discover the Clean Access Server in Layer-3 deployment. The field automatically populates with the CAM's IP address (or DNS host name). In most cases, the default IP address does not need to be changed, but in cases where the CAM's IP address is not routed through the CAS, the Discovery Host can be any IP address or host name that can be reached from client machines via the CAS.

**Note** The Discovery Host is set to the IP of the CAM by default because the CAM must always be on a routed interface on the trusted side of the CAS. This means any client traffic on the untrusted side must pass through a CAS in order to reach the IP of the CAM. When the client attempts to contact the Discovery Host IP, the CAS will intercept the traffic and start the login process. It is assumed that best practices are applied to protect the CAM with ACLs, and that no client traffic should ever actually arrive at the CAM. For extra security (once L3 is correctly deployed), you can change the Discovery Host to an IP other than the CAM IP on the trusted side.

**Note •** The "**Enable L3 support**" option must be checked on the CAS (under **Device Management > Clean Access Servers > Manage [CAS\_IP] > Network > IP**) for the Clean Access Agent to work in VPN tunnel mode.

- **•** See [Enable L3 Deployment Support, page 11-8](#page-291-0) for additional information.
- **4.** The **Installation Options** are enabled by default for **Windows**.
- **5.** When the installer is launched directly by the user on the machine, choose from the following **Direct Installation Options**:
	- **– User Interface**:

**No UI** —After the user clicks **Open** in the File Download dialog for the CCAAgent\_Setup.exe (or Saves and executes), there is no user input required. The "Preparing to Install" dialog only appears briefly and the Agent is downloaded and installed automatically.

**Reduced UI**— After the user clicks **Open** (or Saves and executes) the CCAAgent\_Setup.exe file, the "Preparing to Install" and InstallShield Wizard "Installing Cisco Clean Access Agent" screens display, but user input fields (such as "Next" buttons) are disabled, and the Agent is extracted and installed automatically.

**Full UI (default)**—After the user clicks **Open** (or Saves and executes) the CCAAgent\_Setup.exe file, the normal installation dialogs appear. The InstallShield Wizard for the Cisco Clean Access Agent displays, including the Destination Folder directory screen, and

the user must click through the panes using the Next, Install, and Finish buttons to complete the installation.

 **– Run Agent After Installation**:

**Yes** (default)—The Agent Login screen pops up after the Agent is installed.

**No** —The Agent Login screen does not appear after the Agent is installed. The user must double-click the **Clean Access Agent** shortcut on the desktop to start the Agent and display it on the taskbar. The Agent can be verified to be installed under **Control Panel > Add/Remove Programs > Cisco Clean Access Agent**. Once the Agent is started, the Login screen will pop up if **Pop Up Login Window** is enabled on the taskbar menu.

**6.** When the installer is invoked by the CCA Agent Stub, choose from the following **Stub Installation Options**:

**No UI** —Only the dialog for the extracting installer is shown.

**Reduced UI**— Most of the installation dialogs are shown, but users are not allowed to choose the target location.

**Full UI (default)**—All of the installation dialogs are shown, and users are allowed to choose target location. The user must click through the panes to complete the installation.

#### **– Run Agent After Installation**:

**Yes** (default)—The Agent Login screen pops up after the Agent is installed.

**No** —The Agent Login screen does not appear after Agent installation, and the Agent user must double-click the desktop shortcut to start the Agent

- **7.** Click **Update** to save settings.
- **8.** To download the MSI or EXE stub installer for the Windows Clean Access Agent, click one of the following buttons:
	- **– CCAA MSI Stub**  Click this button to download the stub installer for the Clean Access Agent in Microsoft Installer format (CAAgentMSIStub.zip).See [Clean Access Agent Stub Installer,](#page-300-0)  [page 11-17](#page-300-0) for details.
	- **– CCAA EXE Stub** Click this button to download the stub installer for the Clean Access Agent in generic executable format (CCAAgentEXEStub.zip). See [Clean Access Agent Stub Installer,](#page-300-0)  [page 11-17](#page-300-0) for details.

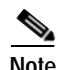

- **Note •** When the stub is installed and running on a client machine, CCAAgentStub.exe will display under Windows Task Manager > Processes.
	- **•** When the regular Agent is installed, the "Clean Access Agent" and "Uninstall Clean Access Agent" shortcuts appear on the client desktop.

### <span id="page-300-0"></span>**Clean Access Agent Stub Installer**

Cisco NAC Appliance provides a stub installer to allow users without administrator permissions on their machines to install or update the Clean Access Agent after the stub is installed by an admin user. The installer proxy of the Agent installer is also enhanced to check the digital signature of any target executable and to only perform installation when the digital signatures are trusted.

When the Agent Setup Installation program is started, it:

- **1.** Extracts the installer
- **2.** Checks the privileges of the current user
- **3.** If the user has admin privileges, the installer is launched.
- **4.** If the user is not an admin user:
	- **a.** It verifies whether or not the stub is running (or installed but not running)
	- **b.** If the stub is not running, the real installer of the Agent is not extracted and the Agent is not installed.
	- **c.** If the stub is running, a request is sent to the stub to launch the installer in the Temp directory of the local user (CCA will know the exact location of where the real installer has been extracted).

The stub installer is obtained from the CAM using the administrator download buttons on the Clean Access Agent **Installation** page: **CCAA MSI Stub** (Microsoft Installer format) or **CCAA EXE Stub** (generic executable format). [Table](#page-300-1) 11-1 describes the differences between regular installation and stub installation of the Clean Access Agent.

| <b>Clean Access Agent</b>                                                                                                    | <b>Clean Access Agent Stub</b>                                           |
|----------------------------------------------------------------------------------------------------|--------------------------------------------------------------------------|
| Requires administrator rights to<br>install/upgrade                                                                                                    | CCA Agent Stub offers an alternative to Agent<br>deployment:             |
| Any rights to run<br>Typically installed via CCA Weblogin<br>(https) if user has rights or via<br>corporate Systems Management<br>Server (SMS) if user has no rights | Distribute Stub via Systems Management Server<br>٠<br>(SMS) to all users |
|                                                                                                    | User installs CCA Agent from weblogin (no admin<br>٠<br>rights needed)   |
|                                                                                                    | User upgrades CCA Agent from CAS (no admin<br>٠<br>rights needed)        |
|                                                                                                    | Stub Agent is installed using admin rights via SMS<br>٠                  |
|                                                                                                    | Stub Agent can be used for initial Agent install<br>٠                    |
|                                                                                                    | Stub can be used to perform periodic Agent updates                       |

<span id="page-300-1"></span>*Table 11-1 Installation—Regular Agent versus Agent Stub* 

# <span id="page-301-0"></span>**SSL Requirements for Mac OS/CAS Communication**

For the Mac OS Clean Access Agent to communicate with the Clean Access Server, the SSL communication between the Agent and CAS must meet certain requirements. The CAS must have either:

- **•** A valid CA-signed certificate (from a trusted Certificate Authority), or
- **•** A temporary certificate that meets the requirements described below.

### **CAS Temporary Certificate Requirements for SSL Connection to Mac OS Agent**

If using a temporary certificate for the CAS, make sure the following are in place.

- **Step 1** The CAS/CAM must use a fully qualified domain name (FQDN) as the "**subject**" DN on the certificate (this is the "Full Domain Name or IP" on the CAS/CAM console). An IP address is not allowed. This may require regenerating the certificate on your CAS. (See "Manage CAS SSL Certificates" in the *Cisco NAC Appliance - Clean Access Server Installation and Administration Guide* for details.)
- **Step 2** On the Mac OS machine, the root certificate which is used to sign the temporary certificate must be installed in the X509 Anchors in Keychain Access application. To do this, use one of the following set of steps for the Mac OS version running on the machine:
	- **•** [Installing the Root Certificate for Mac OS 10.2.x](#page-302-0)
	- **•** [Installing the Root Certificate for Mac OS 10.3.x](#page-303-0)
	- **•** [Installing the Root Certificate for Mac OS 10.4.x](#page-304-0)
- **Step 3** The Mac OS machine must be able to correctly resolve the FQDN name via DNS. There are two approaches to this:
	- **a.** Add an entry into the DNS server which the Mac machine is using, or
	- **b.** For a test machine:
		- **1.** Enable your root account as described in [Enable the Root User on Mac OS X, page 11-22](#page-305-0)
		- **2.** Edit the /etc/hosts file on the Mac machine by running **sudo vi /etc/hosts** to add a new domain lookup entry.

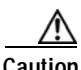

**Caution** Because the CAS/CAM use the full domain name, you cannot use an IP address in the certificate. You must use the domain name instead.

**Caution** Make sure your machine's date and time are valid for the certificate. If the current date and time fall out of the range of the certificate, the Agent will not work.

a ka

### <span id="page-302-0"></span>**Installing the Root Certificate for Mac OS 10.2.x**

Use the following steps to import a root or CA certificate on a Macintosh running Mac OS X 10.2.

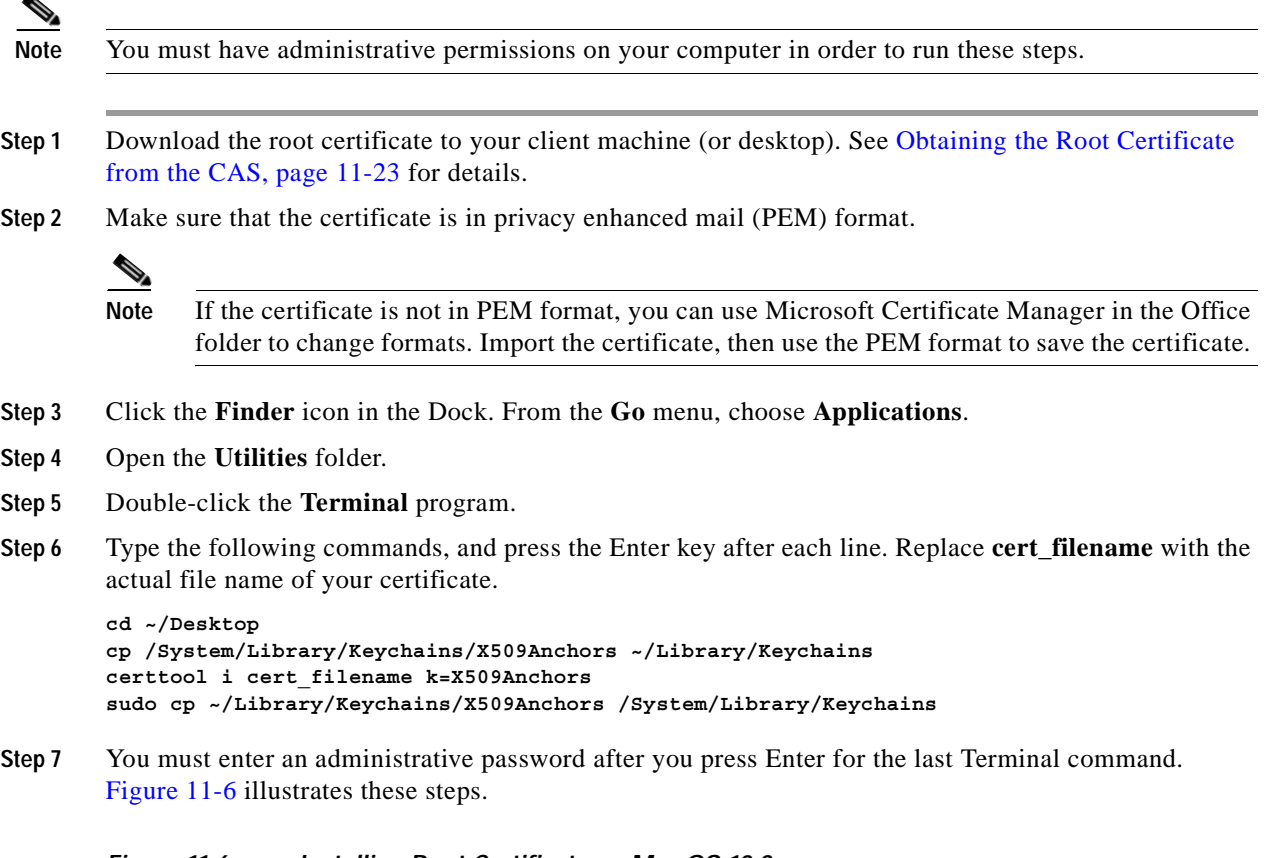

<span id="page-302-1"></span>*Figure 11-6 Installing Root Certificate on Mac OS 10.2* 

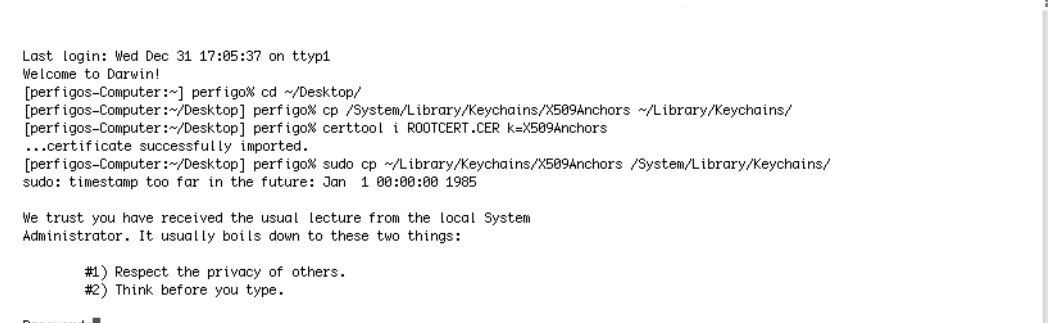

Terminal - tcsh (ttyp2)

Password:

 $\bullet$   $\bullet$   $\bullet$ 

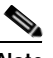

**Note** The 10.2 certtool cannot import a certificate into any keychain that does not reside in your ~/Library/Keychains directory. The method outlined here resolves this issue by copying the X509Anchors to ~/Library/Keychains, performing "certoool i" there, and then (as root) copying the resulting X509Anchors back to /System/Library/Keychains/. For additional reference information for importing the root certificate on Mac OS 10.2.x, see also: <http://support.microsoft.com/default.aspx?scid=kb;en-us;887413> and [http://lists.apple.com/archives/apple-cdsa/2004/Jul/msg00021.html](http://lists.apple.com/archives/apple-cdsa/2004/Jul/msg00021.html ) 

**Cisco NAC Appliance - Clean Access Manager Installation and Administration Guide**

### <span id="page-303-0"></span>**Installing the Root Certificate for Mac OS 10.3.x**

Use the following steps to import a root or CA certificate on a Macintosh running Mac OS X 10.3.

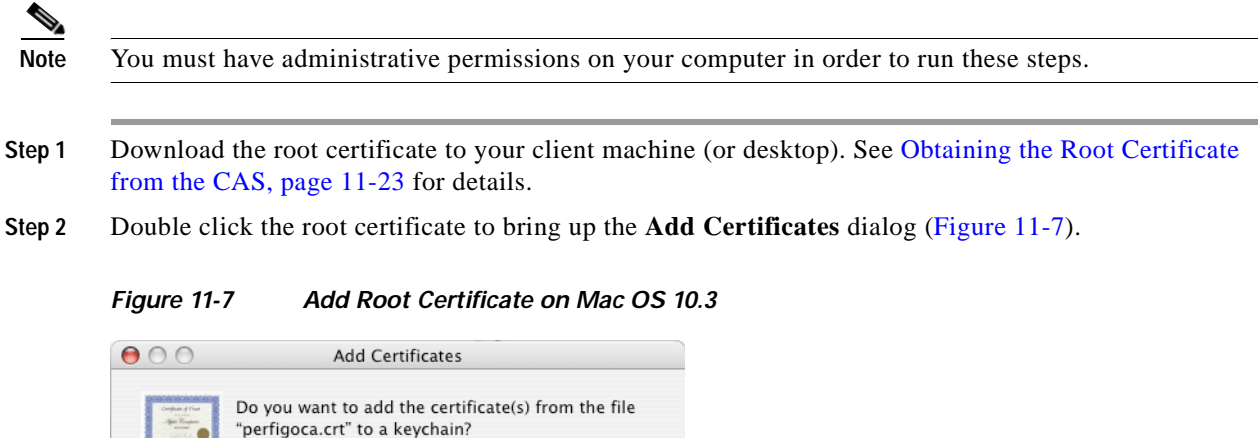

<span id="page-303-1"></span>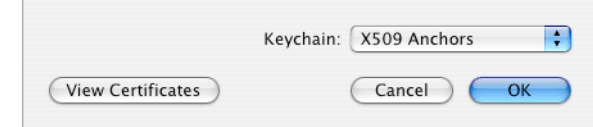

- **Step 3** Choose **X509 Anchors** from the **Keychain** dropdown menu
- **Step 4** Click **OK**.
- **Step 5** The root certificate is now added to the keychain of the X509 Anchors ([Figure](#page-303-2) 11-8)

<span id="page-303-2"></span>*Figure 11-8 Root Certificate Added on Mac OS 10.3.x*

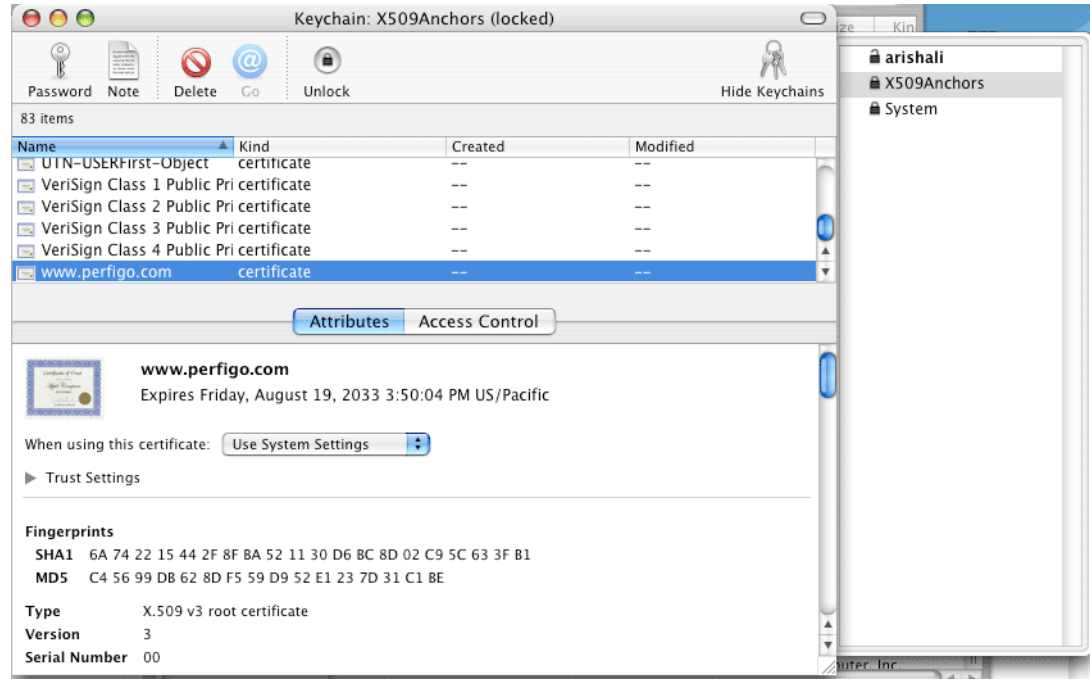

### <span id="page-304-0"></span>**Installing the Root Certificate for Mac OS 10.4.x**

<span id="page-304-1"></span> $\blacktriangleright$   $\lambda$ . Passwords

ြု Keys

Hide Keychains

**E** Certificates

My Certificates

Secure Notes

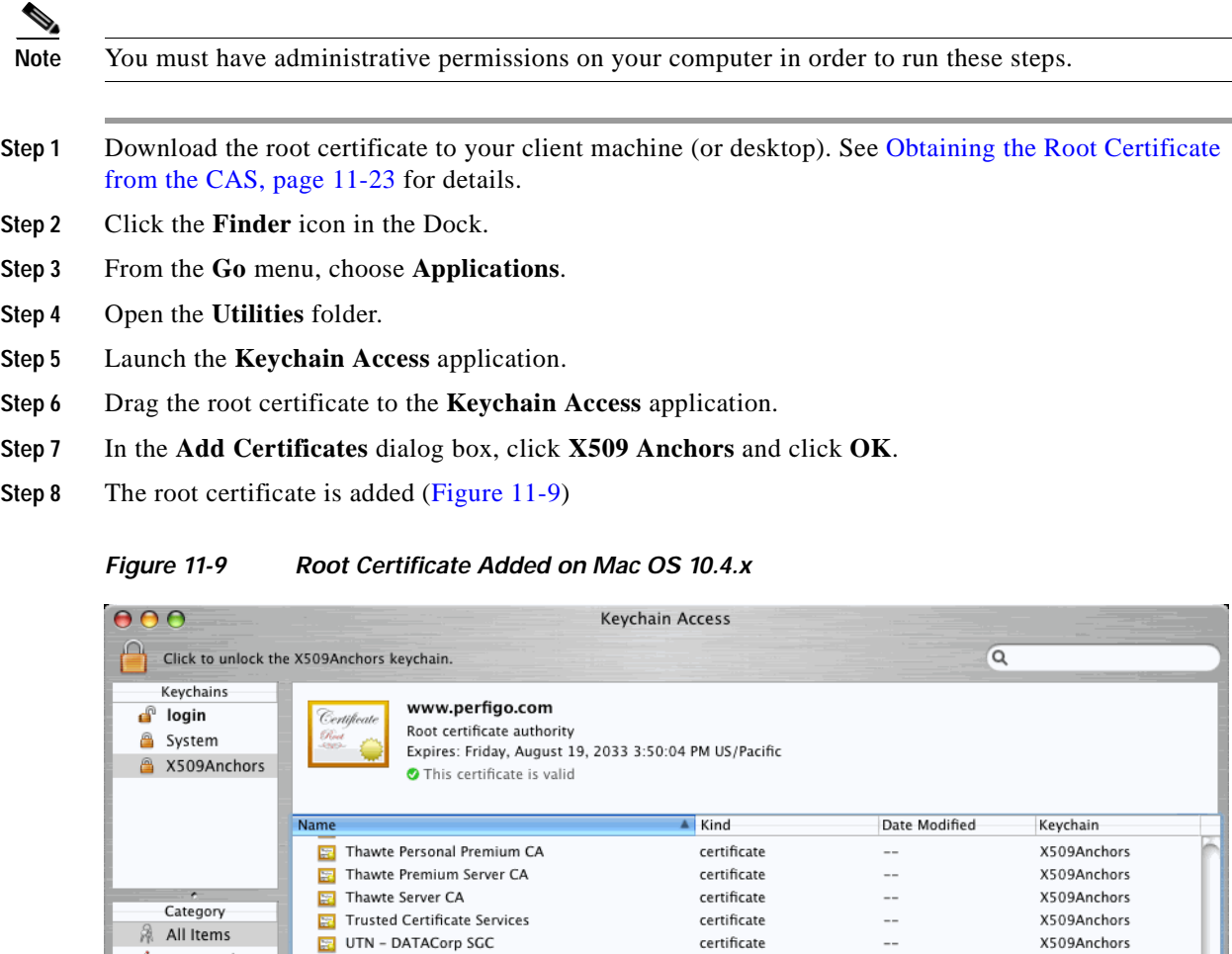

UTN-USERFirst-Client Authentication and Email

VeriSign Class 1 Public Primary Certification Author certificate

VeriSign Class 2 Public Primary Certification Author certificate

VeriSign Class 3 Public Primary Certification Author certificate

VeriSign Class 4 Public Primary Certification Author certificate

E UTN-USERFirst-Hardware

UTN-USERFirst-Object

Visa eCommerce Root

www.perfi

圍

 $\bigoplus$   $\bigoplus$ 

UTN-USERFirst-Network Applications

Wells Fargo Root Certificate Authority

XRamp Global Certification Authority

certificate

certificate

 $\text{certificance}$ 

certificate

certificate

certificate

certificat

certificate

102 items

 $\mathcal{L}_{\mathcal{A}}$ 

 $\overline{a}$ 

 $\ddot{\phantom{a}}$ 

 $\frac{1}{2}$ 

 $\sim$ 

 $\overline{\phantom{a}}$ 

 $\overline{\phantom{a}}$ 

 $\sim$ 

 $\overline{a}$ 

 $\overline{a}$ 

 $\sim$ 

X509Anchors

X509Anchors

X509Anchors

X509Anchors

X509Anchors

X509Anchors

X509Anchors

X509Anchors

X509Anchors

X509Anchors

X509Anchors

### <span id="page-305-0"></span>**Enable the Root User on Mac OS X**

**Note** Ensure you are an administrator on the machine. You must have access to an account that has administrator privileges to perform the rest of these steps.

- **Step 1** Click the **Finder** icon in the Dock.
- **Step 2** From the **Go** menu, choose **Applications**.
- **Step 3** Open the **Utilities** folder.
- **Step 4** Open the **NetInfo Manager** utility.
- **Step 5** Click the lock in the **NetInfo Manager** window (or go to **Security > Authenticate**).
- **Step 6** Type your administrator account **username** and **password** and click **OK**.
- **Step 7** For Mac OS X 10.2 and later, choose **Enable Root User** from the **Security** menu ([Figure](#page-305-1) 11-10).

#### <span id="page-305-1"></span>*Figure 11-10 Enable Root User*

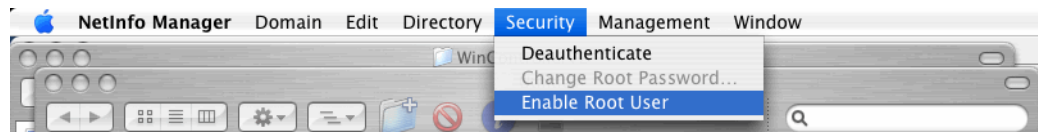

- **Step 8** Type a password for root to enable the root account. If you have not previously set a root password, an alert box may appear that says "NetInfo Error," indicating that the password is blank. Click **OK**.
- **Step 9** Type the root password you wish to use and click **Set**.
- **Step 10** Retype the password for verification and click **Verify**.
- **Step 11** The root user is now enabled.
- **Step 12** Click the lock again to prevent changes.

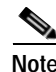

Note For additional reference, see [http://docs.info.apple.com/article.html?artnum=106290#one](http://docs.info.apple.com/article.html?artnum=106290#one.).

For more information on the Mac OS Agent, see also [Mac OS X Agent Dialogs \(Authentication Only\),](#page-377-0)  [page 12-62](#page-377-0).

### <span id="page-306-0"></span>**Obtaining the Root Certificate from the CAS**

Because Internet Explorer allows exporting of the CAS certificate, this section describes how to obtain the root certificate on a Windows system. Administrators can then transfer the certificate to their Mac via email as an attachment, FTP, or USB storage device.

#### **If the temporary certificate has not yet been installed on the Windows system:**

[Figure](#page-306-1) 11-11 illustrates the steps to initially download the temporary certificate.

- **1.** Open an IE browser and enter any address. The browser will redirect to the authentication page for web login.
- **2.** Since the certificate has not been installed, the **Security Alert** dialog pops up from the browser. Click the **View Certificate** button in the **Security Alert** dialog.
- **3.** Click the **Details** tab in the **Certificate** window that pops up, .
- **4.** Click the **Copy to File** button in the **Details** tab
- **5.** Leave format option as **DER encoded binary x.509 (.CER)** on the **Certificate Export Wizard** and click **Next** to save the certificate on the Windows system.
- **6.** Transfer the certificate to your Mac machine.

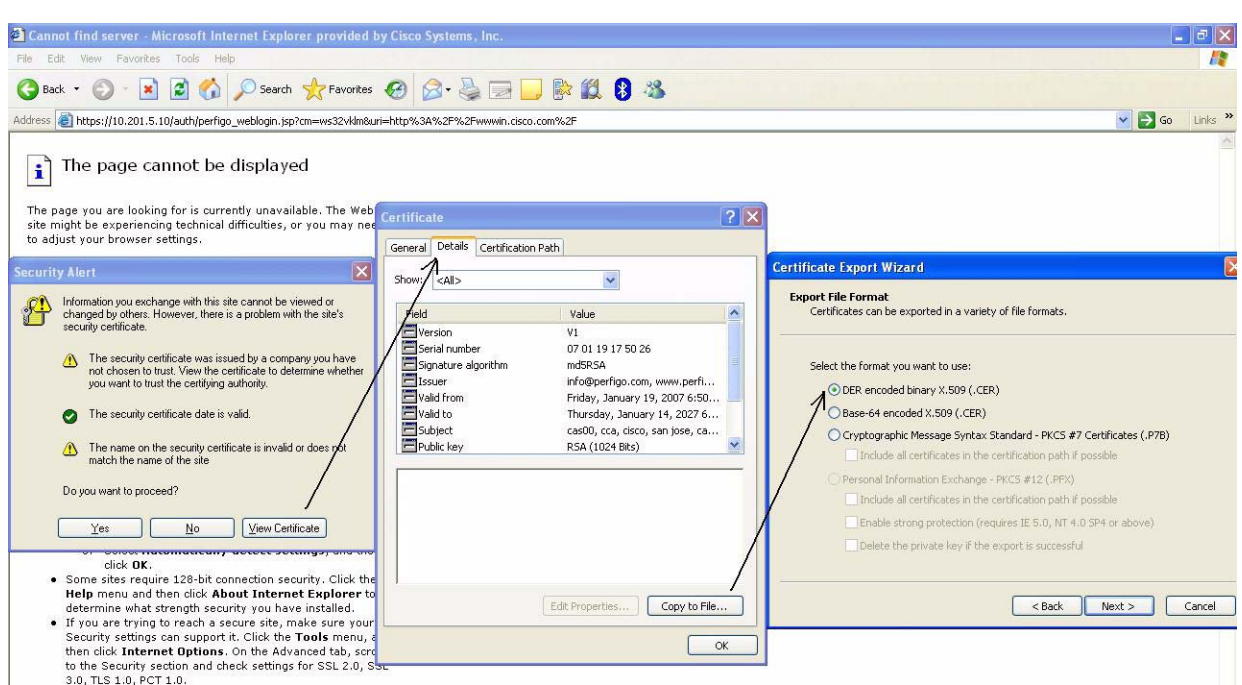

#### <span id="page-306-1"></span>*Figure 11-11 Download Certificate Option 1*

#### **If the browser already has the temporary certificate installed:**

[Figure](#page-307-0) 11-12 illustrates the steps to download the certificate if already installed on the system.

- **1.** Open the IE browser.
- **2.** Go to **Tools > Internet Options**. Click the **Content** tab then the **Certificates** button.
- **3.** Click the **Intermediate Root Certificate Authorities** tab in the **Certificates** window.
- **4.** Highlight the certificate issued by **www.perfigo.com** and click the **Export** button.
- **5.** Choose a location on your Windows machine to save the certificate.
- **6.** Transfer the certificate to your Mac machine.

<span id="page-307-0"></span>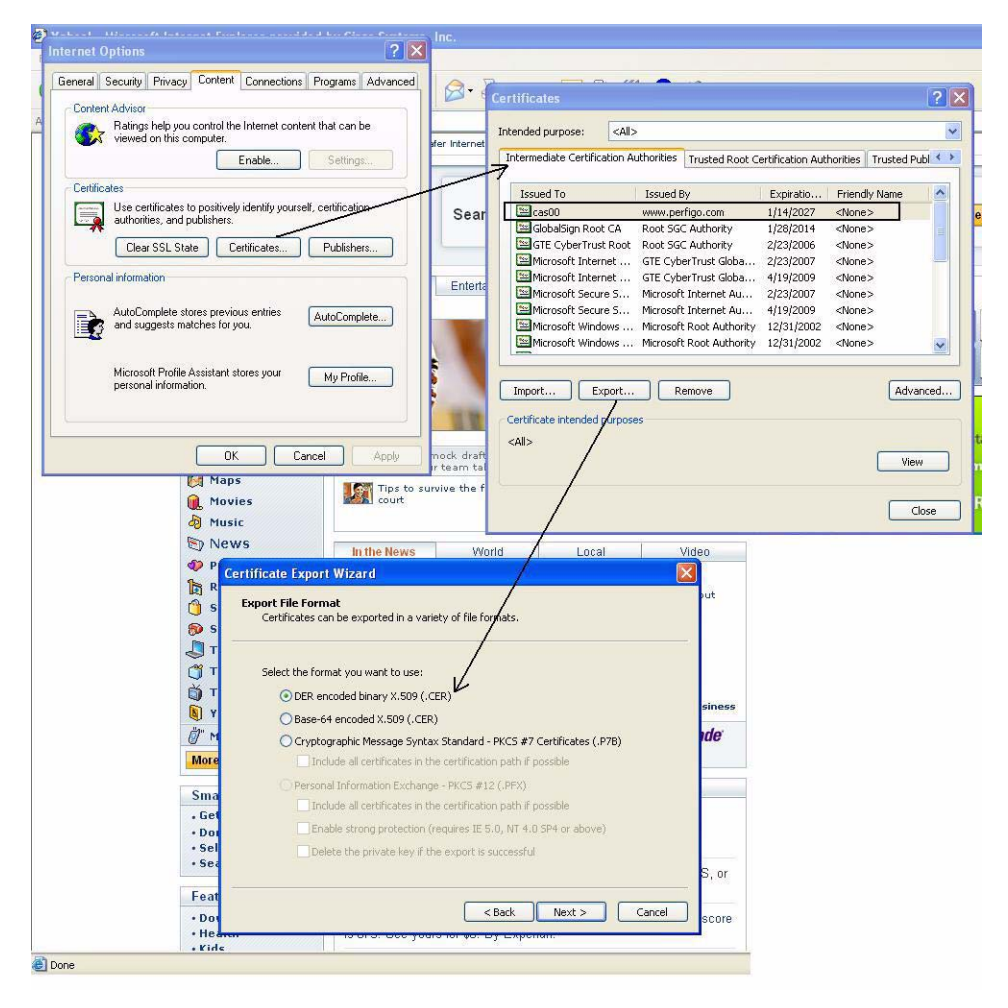

*Figure 11-12 Download Certificate Option 2* 

# <span id="page-308-0"></span>**Configure Clean Access Agent Auto-Upgrade**

This section describes the following:

- **•** [Enable Agent Auto-Upgrade on the CAM, page 11-25](#page-308-2)
- **•** [Disable Agent Upgrades to Users, page 11-25](#page-308-3)
- **•** [Disable Mandatory Auto-Upgrade on the CAM, page 11-25](#page-308-1)
- **•** [User Experience for Auto-Upgrade, page 11-26](#page-309-0)
- **•** [Uninstalling the Agent, page 11-26](#page-309-1)
- **•** [Agent Setup and Agent Patch \(Upgrade\) Files, page 11-27](#page-310-0)
- **•** [Auto-Upgrade Compatibility, page 11-28](#page-311-0)
- **•** [Upgrading from 3.5.0 and Below Agents, page 11-29](#page-312-0)

## <span id="page-308-2"></span>**Enable Agent Auto-Upgrade on the CAM**

To enable Clean Access Agent Auto-Upgrade, you must:

- **1.** Be running release 4.1(0) or above of the Clean Access Manager and Clean Access Server and have version 3.5.1 or above of the Clean Access Agent installed on clients. (See [User Experience for Auto-Upgrade, page 11-26](#page-309-0).)
- **2.** Require use of the Clean Access Agent for the role and client OS. (See [Require Use of the Clean Access Agent, page 11-3](#page-286-0).)
- **3.** Retrieve the latest version of the Agent Upgrade patch. For both mandatory or optional auto-upgrade, a newer version of the Agent patch must be downloaded to the CAM via Updates, or users will not be prompted to upgrade to the newer Agent. (See [Require Use of the Clean Access Agent, page 11-3](#page-286-0).)

# <span id="page-308-3"></span>**Disable Agent Upgrades to Users**

You can disable notification and distribution of the Agent Patch upgrade to users as follows:

- **1.** Go to **Device Management > Clean Access > Clean Access Agent > Distribution** (see Figure [11-4 on page](#page-295-1) 11-12).
- **2.** Click the checkbox for "**Do not offer current Clean Access Agent Patch to users for upgrade**."
- **3.** Click **Update**.

# <span id="page-308-1"></span>**Disable Mandatory Auto-Upgrade on the CAM**

New installs of the CAM/CAS automatically enable mandatory auto-upgrade by default. For CAM/CAS upgrades, the current setting (enabled or disabled) will be carried over to the upgraded system. To disable mandatory Agent auto-upgrade for all users:

- **4.** Go to **Device Management > Clean Access > Clean Access Agent > Distribution** (Figure [11-4 on](#page-295-1)  page [11-12\)](#page-295-1).
- **5.** Uncheck the option for "**Current Clean Access Agent Patch is a mandatory upgrade**."
- **6.** Click **Update**.

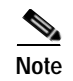

**Note** It is recommended to set the "Current Clean Access Agent Patch is a mandatory upgrade" option to ensure the latest AV/AS product support.

### <span id="page-309-0"></span>**User Experience for Auto-Upgrade**

With auto-upgrade enabled, and a newer Patch Upgrade version of the Agent available in the CAM, the user experience is as follows:

- **•** New users download and install the latest available Setup version of the Agent after the initial one-time web login.
- **•** Existing users are prompted at login to auto-upgrade to the latest Patch version of the Agent available (if upgrade notification is enabled for users). After the user clicks OK (mandatory upgrade), or Yes (non-mandatory upgrade), the client automatically starts the install of the newer Agent version.
- **•** Out-of-Band users must be on the Authentication VLAN to be prompted to auto-upgrade at login.
- **•** In-band users remain logged into the Clean Access Agent when the user logs off the Windows domain or shuts down the machine, unless the **General Setup** page is configured otherwise. See [Logoff Clean Access Agent users from network on their machine logoff or shutdown \(for Windows](#page-268-0)  [& In-Band only\), page 10-19](#page-268-0) for details.

See also [Auto-Upgrade Compatibility, page 11-28](#page-311-0) for further details.

# <span id="page-309-1"></span>**Uninstalling the Agent**

This section describes how to:

- **•** [Uninstall Windows Clean Access Agent, page 11-26](#page-309-2)
- **•** [Uninstall Mac OS Clean Access Agent, page 11-26](#page-309-3)

#### <span id="page-309-2"></span>**Uninstall Windows Clean Access Agent**

The Windows Agent installs to C:\Program Files\Cisco Systems\Clean Access Agent\ on the client. You can uninstall the Clean Access Agent in the following ways:

- **•** By double-clicking the **Uninstall Clean Access Agent** desktop icon.
- **•** By going to **Start Menu > Programs > Cisco Systems > Cisco Clean Access > Uninstall Clean Access Agent**, or
- **•** By going to **Start Menu > Control Panel > Add or Remove Programs > Cisco Clean Access Agent**

#### <span id="page-309-3"></span>**Uninstall Mac OS Clean Access Agent**

There are two steps to uninstall the Clean Access Agent on Mac OS X:

- **1.** Drag the Clean Access Agent application to the trash can. The Agent application is located in **/Library/Application Support/Cisco Systems/CCAAgent.app.**
- **2.** Drag the Clean Access Agent installation receipt to the trash can. The receipt is located in **/Library/Receipts/CCAAgent.pkg**.

Once these two steps are done, the next time you run the installer, the button in the installer will display "INSTALL" instead of "UPGRADE" because you have completely removed all traces of the application.

# <span id="page-310-0"></span>**Agent Setup and Agent Patch (Upgrade) Files**

Clean Access Agent Auto-Upgrade provides a distinction between the Agent Setup version and the Agent Patch (Upgrade) version of the client installation files. These reflect the two installers of the same Agent that are used under different conditions:

**•** Agent Setup Installer

Used for fresh installs on clients that do not have a previous version of the Agent already installed. Users download the Agent Setup file from the "Download Clean Access Agent" page after an initial one-time web login.

**•** Agent Upgrade (or Patch) Installer

Downloaded by an already-installed, older version of the Clean Access Agent to upgrade itself. Users are prompted to download the Agent Upgrade file after user login and optionally after machine reboot (if configured in the General Setup page).

#### **Loading Agent Installation Files to the CAM**

The Agent Setup or Upgrade file is placed on the CAM as described below. Once either of these files is in the CAM, it is published to the Clean Access Servers, then distributed to clients/users.

#### **Agent Setup**

The Agent Setup file is the complete Agent Setup installation file that comes with the Clean Access Manager software release. It is not distributed by Internet updates. It can only be:

- **1.** Installed by CAM CD installation.
- **2.** Installed by CAM software upgrade.
- **3.** Installed by manually uploading the CCAAgent**Setup**-4.1.x.y.tar.gz file (or CCAAgentMacOSX-4.1.0.0.tar.gz for Clean Access MacOSX Agent)
- **4.** to the CAM via the web console. See [Manually Uploading the Agent to the CAM, page 11-31](#page-314-0) for details.

#### **Agent Patch (Upgrade)**

The Agent Patch file is the upgrade file downloaded and installed by an existing Agent. It can only be:

- **1.** Installed by CAM CD installation.
- **2.** Installed by CAM software upgrade.
- **3.** Installed by Clean Access Updates from the Internet (via **Device Management > Clean Access > Updates**).
- **4.** Installed by manually uploading the CCAAgent**Upgrade**-4.1.x.y.tar.gz file to the CAM via the web console.

See [Manually Uploading the Agent to the CAM, page 11-31](#page-314-0) for details.

**Caution** Because the CAM differentiates the Agent setup and upgrade file types by filename, it is mandatory for users to retain the same names used for the files on Cisco Secure Downloads, for example, CCAAgent**Setup**-4.1.0.0.tar.gz or CCAAgent**Upgrade**-4.1.0.0.tar.gz

# <span id="page-311-0"></span>**Auto-Upgrade Compatibility**

The newest version of the Clean Access Agent Setup Installation and Patch (Upgrade) installation files are automatically included with the CAM software for each Cisco NAC Appliance software release. Every version of the Clean Access Agent is intended to have basic compatibility with the same version of the server product. For example:

- **•** 4.1.0.0 Agent works with 4.1(0) CAS/CAM
- **•** 4.0.0.0 Agent works with 4.0(0) CAS/CAM

Basic compatibility means the Agent is able to perform basic functions such as login, logout, look for configured requirements, and report vulnerabilities.

#### **Versioning**

The 4-digit versioning of the Clean Access Agent differentiates major versus minor upgrades as follows:

- **•** Agent version 4.1.0.0 is bundled with Cisco NAC Appliance version 4.1(0).
- **•** Minor upgrades to the Agent (e.g. 4.1.0.1) typically reflect enhancements for Agent compatibility or AV/AS product support.

For a new Agent version bundled with a Cisco NAC Appliance release (e.g. 4.1.0.0), the new Agent incorporates and supersedes previous minor updates of the Agent (e.g. 4.1.0.1). By design, every 4.1 Agent is intended to have basic backward compatibility with any  $4.1(x)$  Clean Access Server.

Updates to versions of the Clean Access Agent may add additional functionality, or AV/AS support in conjunction with updated product support for the Supported AV/AS Product List.

#### **Cisco Updates**

Once the Clean Access Agent is installed on clients, it automatically detects when an Agent upgrade is available, downloads the upgrade from the CAS, and upgrades itself on the client after user confirmation. Administrators can make Agent Auto-Upgrade mandatory or optional for users.

The Clean Access Agent Distribution page provides a "**Do not offer current Clean Access Agent Patch to users for upgrade**" option to prevent upgrade notifications when an Agent update becomes available on the CAM. Enabling this option prevents distribution of the Agent Patch upgrade to users when a newer Agent is downloaded to the CAM.

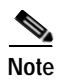

- **Note** Only 4.1(x) Clean Access Servers can auto-download 4.1.x.x Agents and distribute them to clients.
	- **•** Customers upgrading to 4.1(x) should upgrade all clients to the 4.1.x.x Agent
	- **•** Auto-upgrade is typically supported from any 3.5.1+ Agent directly to the latest 4.1.x.x Agent.
	- Agents are not supported across major releases. Do not use 4.1.x.x Agents with prior releases (e.g.  $4.0(x)/3.6(x)$  or vice versa. However, the upgrade of older Agents (3.5.1+) to 4.1.x.x is supported.
	- **•** For users with Agents older than 3.5.1, see [Upgrading from 3.5.0 and Below Agents, page 11-29](#page-312-0).
	- For further details on version upgrade restrictions, refer to the "Agent Upgrade Compatibility" Matrix" of the *[Release Notes for Cisco NAC Appliance Version 4.1\(x\)](http://www.cisco.com/en/US/products/ps6128/prod_release_note09186a008070866a.html)*.

# <span id="page-312-0"></span>**Upgrading from 3.5.0 and Below Agents**

Versions 3.5.0 and below of the Clean Access Agent do not support the auto-upgrade feature. In this case, you can have users upgrade from previous versions of the Clean Access Agent to version 4.1.0.0 or above in several ways, including:

**•** CD install

Distribute the setup executable (.exe) to users via CD.

**Note** If you plan to enable VPN/L3 access for your users, make sure the Agent Setup Installation File you distribute has been downloaded from the CAS directly to enable clients to acquire the CAM IP information required for VPN/L3 capability.

- **•** Web login/ download Clean Access Agent Inform all users to perform web login, which will redirect users to the Clean Access Agent download page if Agent use is required for that user role and client OS.
- Create a File Distribution requirement that distributes the newest 4.1.0.0+ setup executable This last method is described below.

### **Agent Upgrade Through File Distribution Requirement**

The following steps illustrate how to upgrade the Clean Access Agent for users running a version that does not support auto-upgrade (i.e. version 3.5.0 or below). The steps show how to create a software package requirement that enforces download and installation of the required software before users in the role can log onto the network. In this case, the required package is the Agent Setup Installation file for a newer version of the Agent.

After the user downloads the file and double-clicks the executable, the Agent installer (3.5.1+) will automatically detect if a previous Agent version is installed, remove the old version and install the new version in one pass. It will also shut down the previous version of the application if it is running on the client during upgrade. The user will then be prompted to login using the new version of the Agent.

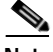

**Note** When configuring requirements for roles, keep in mind that old versions of the Agent will not support newer features of newer Agents (i.e. if creating an Agent upgrade requirement, make sure to apply only that requirement to the role; do not apply additional requirements that an older Agent will not be able to support). See also [Auto-Upgrade Compatibility, page 11-28](#page-311-0).

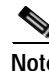

**Note** For this procedure (requirement for clients) the .exe file is uploaded.

**Step 1** Log into the Clean Access Agent download page on

<http://www.cisco.com/kobayashi/sw-center/ciscosecure/cleanaccess.shtml> and download the latest Clean Access Agent Install file (e.g.CCAAgentSetup-4.1.x.y.tar.gz) to an accessible location on your machine (replace the .*x.y* in the filename with the applicable version number).

### $\begin{picture}(20,5) \put(0,0) {\line(1,0){15}} \put(0,0) {\line(1,0){15}} \put(0,0) {\line(1,0){15}} \put(0,0) {\line(1,0){15}} \put(0,0) {\line(1,0){15}} \put(0,0) {\line(1,0){15}} \put(0,0) {\line(1,0){15}} \put(0,0) {\line(1,0){15}} \put(0,0) {\line(1,0){15}} \put(0,0) {\line(1,0){15}} \put(0,0) {\line(1,0){15}} \put(0,0) {\line(1,0){15}} \put(0,0$

**Note** Distributing an Agent Installation file obtained from Cisco Secure Downloads will not enable clients to acquire the CAM IP information required for VPN/L3 capability. Users must obtain the Agent Installation file directly from the CAS to enable VPN/L3 access from the Agent.

**Step 2** Untar the file (change the x in the filename respectively):

**> tar xzvf CCAAgentSetup-4.1.x.y.tar.gz**

- **Step 3** The CCAA folder will contain the **CCAAgent\_Setup.exe** file.
- **Step 4** On the CAM web admin console, go to **Device Management > Clean Access > Clean Access Agent > Rules > New Check**. Create a Registry Check (Type: Registry Value) that checks for a Version (Value name:Version and Value Data Type:Version) later than 4.1.x.(y-1) in the registry of the client (HKLM\SOFTWARE\Cisco\Clean Access Agent\). For example, if you want to distribute 4.1.0.1, make the registry check look for a Version later than 4.1.0.0. Select a client OS for the check/rule, check the option for "Automatically create rule based on this check," and click **Add Check**.
- **Step 5** Go to **Device Management > Clean Access > Clean Access Agent > Requirements > New Requirement**. Create a File Distribution requirement, browse to the CCAA folder, and upload the untarred **CCAAgent\_Setup.exe** file in the "File to Upload" field. Make sure to select a client OS, type a requirement name and instructions for the user, and click **Add Requirement**.

(Example instructions could be:

You are running version 3.5.0 or below of the Clean Access Agent. Please upgrade to the latest version by clicking the Download button. Save the CCAAgent Setup.exe file to your computer, then double-click this file to start the installation. Follow the prompts to install the Agent.)

- **Step 6** Under **Device Management > Clean Access > Clean Access Agent > Requirements > Requirement-Rules**, select your Agent upgrade requirement and operating system, click the checkbox for your registry check rule, and click **Update**.
- **Step 7** Under **Device Management > Clean Access > Clean Access Agent > Requirements > Role-Requirements**, select your Agent upgrade requirement and map it to user roles.
- **Step 8** Make sure to add traffic policies to the Temporary user role to allow HTTP access to only the IP address of your Clean Access Manager. This allows clients to download the setup executable file.
- **Step 9** Test as a user. If all is correctly configured, you will be able to download, install, and login with the 4.1.x.y Clean Access Agent.

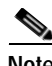

**Note** SmartEnforcer 3.2.x is no longer supported. If you are currently running SmartEnforcer 3.2.x, you will need to install the 4.1.0.0 or above Agent to use it with the 4.1 $(x)$  CAM/CAS.

# <span id="page-314-0"></span>**Manually Uploading the Agent to the CAM**

When performing a software upgrade or new install of the CAM/CAS, it is not necessary to upload installation or patch upgrade files for the Clean Access Agent since they are automatically included with the CAM software. However in certain cases, you can manually upload the Agent Setup Installation File (setup.tar.gz) or Agent Patch Upgrade File (upgrade.tar.gz) directly to the CAM, for example, if you need to reinstall the Agent or downgrade the version of the Agent distributed to new users (see [Downgrading the Agent, page 11-32](#page-315-0) for details). This feature allows administrators to revert to a previous Setup or Patch upgrade file for distribution.

```
S.
```
**Note** You can manually upload either the Agent Setup Installation File or Agent Patch Upgrade file using the same **Distribution** page interface control. Because the CAM differentiates the Agent setup and upgrade file types by filename, it is mandatory to retain the same filenames used on Cisco Secure Downloads, for example, CCAAgent**Setup**-4.1.0.0.tar.gz or CCAAgent**Upgrade**-4.1.0.0.tar.gz.

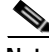

**Note** The CAM will automatically publish the Agent Setup file or Agent Upgrade file to the connected CAS(es) when the file is uploaded manually. There is no version check while publishing, so the Agent Setup can be downgraded or replaced. For details on version compatibility for the CAM/CAS and Agent, refer to the "Agent Upgrade Compatibility Matrix" section of the *[Release Notes for Cisco NAC](http://www.cisco.com/en/US/products/ps6128/prod_release_note09186a008070866a.html)  [Appliance Version 4.1\(x\)](http://www.cisco.com/en/US/products/ps6128/prod_release_note09186a008070866a.html)*.

The following steps describe how to manually upload the Agent setup or patch file to the CAM.

⁄!\

**Caution** You must upload the Agent setup or patch file as a **tar.gz** file (without untarring it) to the CAM. Make sure you do NOT extract the .exe file before uploading.

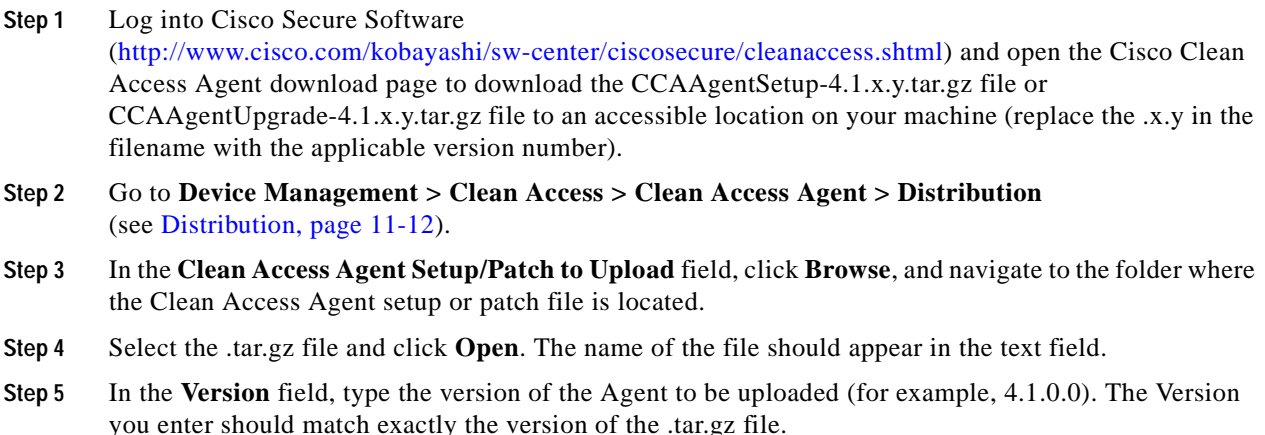

**Step 6** Click **Upload**.

# <span id="page-315-0"></span>**Downgrading the Agent**

The following steps describe how to manually downgrade the version of the Clean Access Agent on the CAM. See also [Manually Uploading the Agent to the CAM, page 11-31](#page-314-0) for additional details.

- **Step 1** Under **Device Management > Clean Access > Clean Access Agent > Distribution**, disable the "**Current Clean Access Agent Patch is a mandatory upgrade**" checkbox and click **Update**.
- **Step 2** Under **Device Management > Clean Access > Updates**, disable the "**Check for CCA Agent upgrade patches**" checkbox and click **Update**.
- **Step 3** From the appropriate Cisco Clean Access folder on the Cisco Secure Software website ([http://www.cisco.com/kobayashi/sw-center/ciscosecure/cleanaccess.shtml\)](http://www.cisco.com/kobayashi/sw-center/ciscosecure/cleanaccess.shtml), download the CCAAgentSetup-4.1.x.x.tar.gz and CCAAgentUpgrade-4.1.x.x.tar.gz files for the prior version of the Agent you want to distribute to your users.
- **Step 4** Make sure that all the CASs are listed with a status of "Connected" under **Device Management > CCA Servers > List of Servers**
- **Step 5** Under **Device Management > Clean Access > Clean Access Agent > Distribution**, browse to and upload first the Setup.tar.gz file then the Upgrade.tar.gz file to the CAM. Make sure you type the correct version of the Agent (e.g. 4.1.0.0) in the Version Field before you click **Upload**. Files will be published to the CASs automatically.
- **Step 6** Additionally, you can set up a new Link Distribution requirement for the downgraded 4.1.x.x CCA Agent. Set up a registry check to verify if the Agent version matches the downgraded version you want to distribute (e.g. 4.1.0.0) If not, users should be directed to the following URL: https://<CAS\_IP\_or\_name>/auth/perfigo\_dm\_enforce.jsp.
- **Step 7** Alternatively, you can instead create a Local Check requirement that provides instructions to the end user to uninstall the Agent (e.g. 4.1.xx) and perform weblogin again to download the downgraded Agent (e.g. 4.1.0.0).

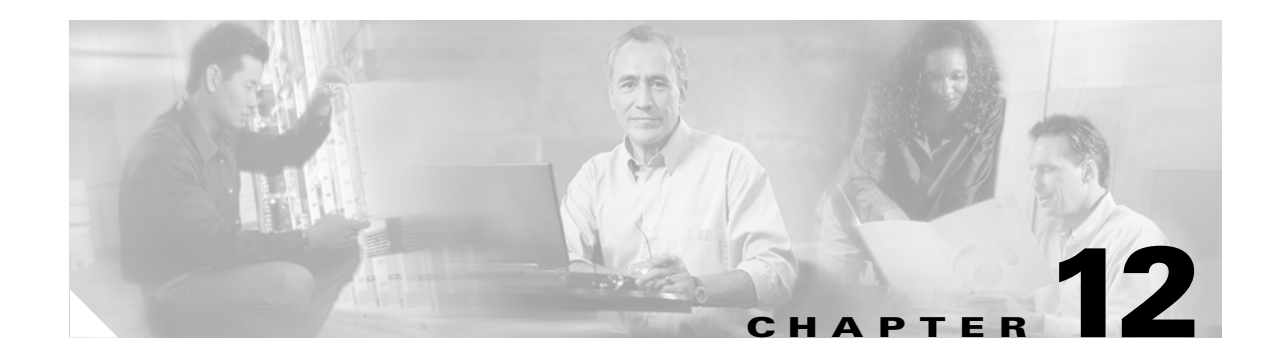

# **Configuring Clean Access Agent Requirements**

This chapter describes how to configure the Clean Access Agent to be used for vulnerability assessment and remediation of client machines.

- **•** [Summary, page 12-1](#page-316-0)
- **•** [Configuration Steps for Clean Access Agent Requirements, page 12-2](#page-317-0)
- **•** [Create Clean Access Agent Requirements, page 12-3](#page-318-0)
- **•** [Viewing Clean Access Agent Reports, page 12-49](#page-364-0)
- **•** [Clean Access Agent User Dialogs, page 12-51](#page-366-0)
- **•** [Troubleshooting the Agent, page 12-71](#page-386-0)

# <span id="page-316-0"></span>**Summary**

The Clean Access Agent provides local-machine agent-based vulnerability assessment and remediation for client machines. Users download and install the Clean Access Agent (read-only client software), which can check the host registry, processes, applications, and services. The Clean Access Agent can be used to perform Windows updates or antivirus/antispyware definition updates, launch qualified remediation programs, distribute files uploaded to the Clean Access Manager, distribute website links to websites in order for users to download files to fix their systems, or simply distribute information/instructions.

After users log into the Clean Access Agent, the Agent gets the requirements configured for the user role/OS from the Clean Access Server, checks for the required packages and sends a report back to the CAM (via the CAS). If requirements are met on the client, the user is allowed network access. If requirements are not met, the Agent presents a dialog to the user for each unmet requirement. The dialog (configured in the New Requirement form) provides the user with instructions and the action to take for the client machine to meet the requirement.

Clean Access Agent vulnerability assessment is configured in the CAM by creating requirements based on rules and (optionally) checks, then applying the requirements to user roles/client OSes. This chapter describes how to configure these requirements.

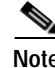

.

**Note** For an illustrated overview, see [Clean Access Agent Client Assessment Process, page 10-4.](#page-253-0)

# <span id="page-317-0"></span>**Configuration Steps for Clean Access Agent Requirements**

The basic steps needed to configure the Clean Access Agent are as follows:

- **Step 1** Make sure to follow the steps in Chapter [11, "Distributing the Clean Access Agent"](#page-284-0) to enable distribution and download of the Clean Access Agent.
- **Step 2** [Create Clean Access Agent Requirements, page 12-3](#page-318-0)
	- **•** [Configuring Windows Update Requirement, page 12-4](#page-319-0)
	- **•** [Configuring AV/AS Definition Update Requirements, page 12-8](#page-323-0)
	- **•** [Configure Launch Programs Requirement, page 12-19](#page-334-0)
	- **•** [Cisco Pre-Configured Rules \("pr\\_"\), page 12-21](#page-336-0)
	- **•** [Using Cisco Pre-Configured Rules to Check for CSA, page 12-21](#page-336-1)
	- **•** [Configure Custom Checks, Rules and Requirements, page 12-22](#page-337-0)
	- **•** [Configure an Optional Requirement, page 12-38](#page-353-0)
- **Step 3** [Map Requirement to Rules, page 12-34](#page-349-0)
- **Step 4** [Apply Requirements to Role, page 12-36](#page-351-0)
- **Step 5** [Validate Requirements, page 12-37](#page-352-0)
- **Step 6** [Clean Access Agent User Dialogs, page 12-51](#page-366-0)
- **Step 7** [Troubleshooting the Agent, page 12-71](#page-386-0)

# <span id="page-318-0"></span>**Create Clean Access Agent Requirements**

To implement Clean Access Agent system requirements, you configure and map together the following elements:

- **•** Requirements
- **•** Rules (AV/AS rules, pr\_ rules, or custom rules)
- **•** Checks (pc\_ checks or custom checks)—only needed if creating custom rules
- **•** User roles and operating systems

Requirements are used to implement business-level decisions about what users must (or must not) have running on their systems to be able to access the network. The requirement mechanism maps one or more rules that you want clients in a user role to meet to the action you want users in the role to take if the client fails the requirement's rules. When you create a New Requirement, you choose from one of 7 requirement types (File Distribution, Link Distribution, Local Check, AV Definition Update, AS Definition Update, Windows Update, or Launch Programs (new for 4.1)) to configure the type of action and remediation instructions the Clean Access Agent dialogs will present to the user when the client fails the requirement.

A rule is the unit used by the Clean Access Agent to assess whether a requirement is met on a particular operating system. A rule can be an AV/AS rule, Cisco pre-configured rule (pr\_rule) or a custom rule made up of a check or a combination of checks.

You must map rules to requirements

A check is a single registry, file, service, or application check for a selected operating system, and is used to create a custom rule. A check can be a Cisco pre-configured check (pc\_ check) or a custom check you create yourself.

Once a requirement is associated with rules, the final configuration step is to associate the requirement to a normal login user role. Users who attempt to authenticate into the normal user role are put into the Temporary role until they pass requirements associated with the normal login role:

- **•** If they successfully meet the requirements, the users are allowed on the network in the normal login role.
- **•** If they fail to meet the requirements, users stay in the Temporary role for the session timeout until they take the steps described in the Agent dialogs and successfully meet the requirements.

For out-of-band users, successfully authenticating and meeting requirements allows the users to leave the in-band network (on the Auth VLAN) and access the out-of-band network on the Access VLAN.

To map a requirement to a normal login user role, the role must already be created as described in [Create](#page-142-0)  [User Roles, page 6-1.](#page-142-0)

### <span id="page-319-0"></span>**Configuring Windows Update Requirement**

The Clean Access Agent "Windows Update" Requirement type configuration page allows administrators to check and modify Windows Update settings, and launch Windows Updater (Automatic Updates or WSUS Agent for Local Windows Server Update Services (WSUS)) on Clean Access Agent user machines. When this requirement is configured, the administrator can turn on Automatic Updates on Windows 2000 or XP clients which have this option disabled on the machine. If Automatic Updates are already enabled on the user machine, the administrator can override the user-specified update option with the administrator-specified option. In addition, administrator-specified Windows Update settings can be applied temporarily on the user machine or can be set to permanently override user preferences to ensure updates are always performed.

The "Windows Update" requirement (set to Optional) provides an **Update** button on the Clean Access Agent for remediation. When the end user clicks the **Update** button, the CCA Agent will launch the AU/WSUS Agent and force it to get the update software from the WSUS Server. The software download from WSUS may take some time. It is recommended to set the Windows Update requirement to Optional (default) for WSUS remediation to occur as a background process.

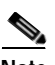

- **Note** The network administrator must ensure the Automatic Updates Agent is updated to support local WSUS server for the auto-launch to work. For details, refer to <http://www.microsoft.com/windowsserversystem/updateservices/evaluation/faqs.mspx>
	- **•** The Windows Update requirement type is only for Windows XP and 2000. It supports checking of Automatic Updates (AU) Options, changing of AU Options and one-button Update launch of AU/WSUS Agent
	- **•** The Agent launches WindowsUpdater:
		- **–** One-button Update that launches Automatic Updates/ WSUS Agent
		- **–** Forces update from local WSUS Server (if Automatically Download and Install is selected)
	- **•** The Windows Update requirement is set to optional by default.
		- **–** WSUS forced update may take a while. It will be launched and run in the background.
		- **–** If there are update errors, see C:\Windows\Windows Update.log or C:\Windows\WindowsUpdate.log

The steps to create a Windows Update Requirements are as follows:

**Step 1** [Create Windows Update Requirement, page 12-4](#page-319-1)

- **Step 2** [Map Windows Update Requirement to Windows Rules, page 12-7](#page-322-0)
- **Step 3** [Apply Requirements to Role, page 12-36](#page-351-0)
- **Step 4** [Validate Requirements, page 12-37](#page-352-0)

#### <span id="page-319-1"></span>**Create Windows Update Requirement**

The following steps show how to configure a Windows Update requirement:

**1.** Go to **Device Management > Clean Access > Clean Access Agent > Requirements > New Requirement**.

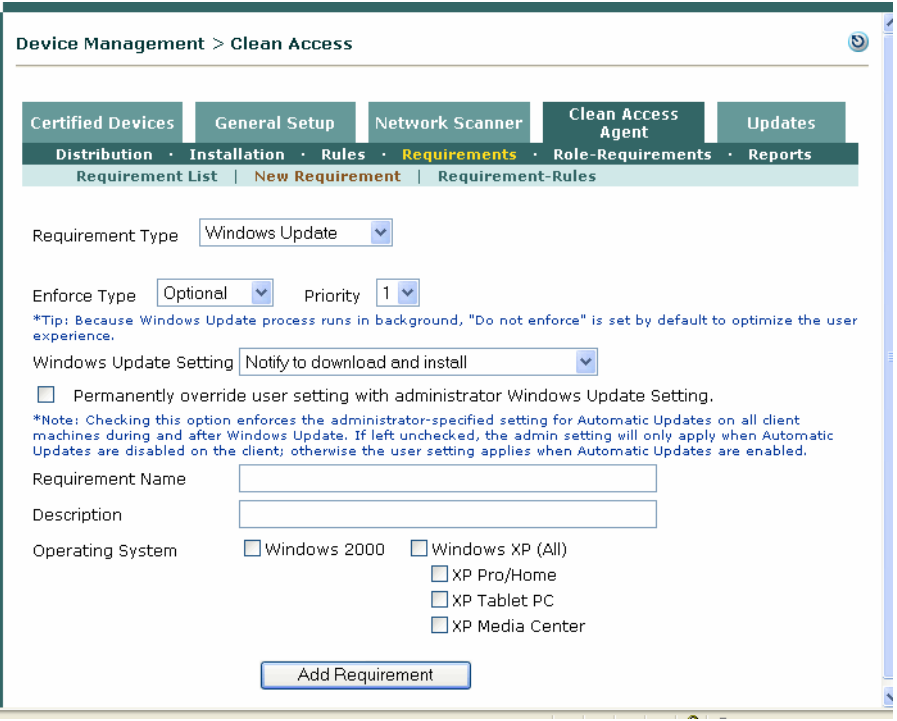

*Figure 12-1 New Windows Update Requirement*

- **2.** From the **Requirement Type** dropdown menu, choose **Windows Update**.
- **3.** Choose an **Enforce Type** from the dropdown menu:
	- **– Mandatory**—Enforce requirement.The user is informed of this requirement and cannot proceed or have network access unless the client system meets it.
	- **– Optional** Do not enforce requirement. The user is informed of the requirement but can bypass it if desired (by clicking "Next"). The client system does not have to meet the requirement for the user to proceed or have network access.
	- **– Audit**—Silently audit. The client system is checked "silently" for the requirement without notifying the user, and a report is generated. The report results (pass or fail) do not affect user network access.

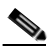

**Note** Because the Windows Update process runs in the background, this requirement type is set by default to "do not enforce" to optimize the user experience. It is recommended to leave this requirement as Optional, if selecting the "Automatically download and install option." A WSUS forced update may take a while, and is launched and run in the background.

- **4.** Choose the **Priority** of execution for this requirement on the client. A high priority (e.g. 1) means this requirement is checked on the system ahead of all other requirements (and appears in the Agent dialogs in that order). Note that if a Mandatory requirement fails, the Agent does not continue past that point until that requirement succeeds.
- **5.** From the **Windows Update Setting** dropdown, choose one of the following options:
	- **– Do not change setting**
	- **– Notify to download and install**
	- **– Automatically download and notify to install**

#### **– Automatically download and install**

These settings correspond to the **Automatic Updates** dialog settings on the Windows client ([Figure](#page-321-0) 12-2)

- **6.** Click the checkbox for **Permanently override user setting with administrator Windows Update Setting**, if you want to enforce your administrator-specified setting for Automatic Updates on all client machines during and after Windows Update. If left unchecked, the admin setting will only apply when Automatic Updates are disabled on the client; otherwise the user setting applies when Automatic Updates are enabled.
- **7.** For the **Requirement Name,** type a unique name to identify this requirement in the Agent. The name will be visible to users on the Clean Access Agent dialogs.
- **8.** In the **Description** field, type a description of the requirement and instructions to guide users who fail to meet the requirement, including instructions for users to click the **Update** button to update their systems. Note that **Windows Update** displays the **Update** button on the Agent.
- **9.** Click the **Windows XP** and/or **Windows 2000** checkbox(es) to set the **Operating System** for the requirement.
- **10.** Click **Add Requirement**.

#### <span id="page-321-0"></span>*Figure 12-2 Windows XP Automatic Updates*

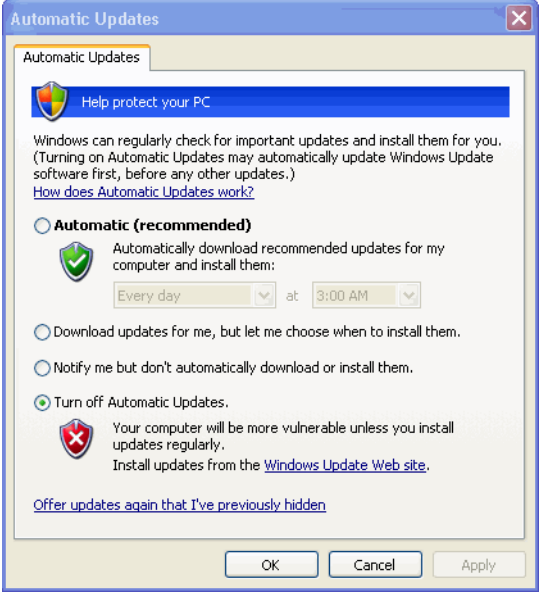

#### <span id="page-322-0"></span>**Map Windows Update Requirement to Windows Rules**

**1.** Go to **Device Management > Clean Access > Clean Access Agent > Requirements > Requirement-Rules**

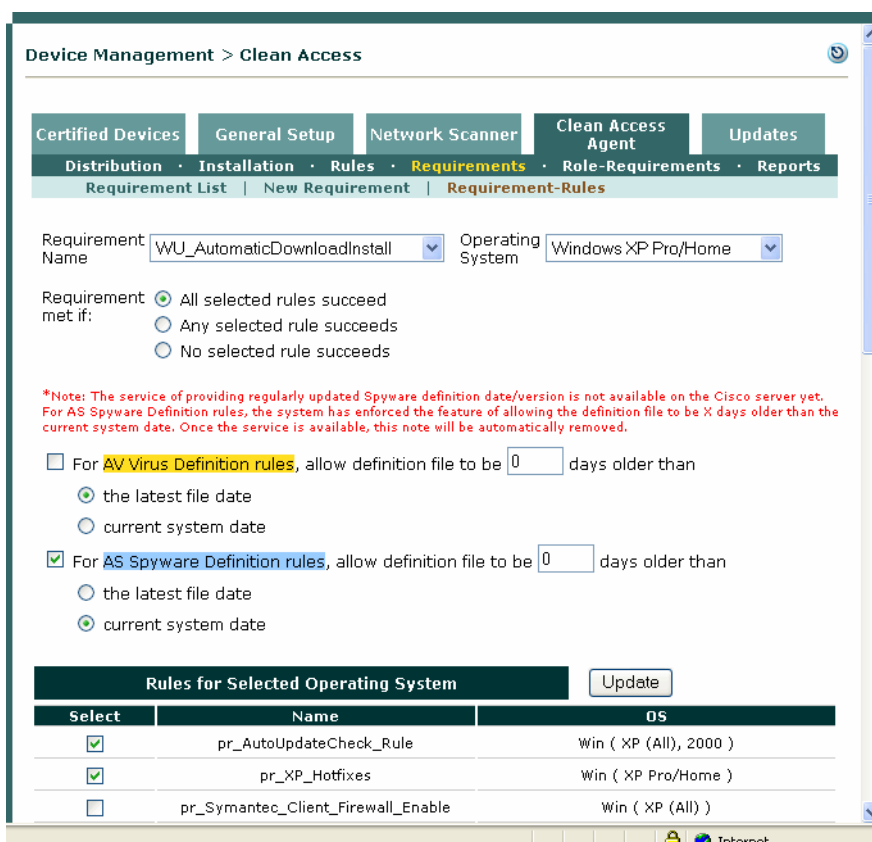

*Figure 12-3 Map Windows Update Requirement to Rules*

- **2.** From the **Requirement Name** dropdown menu, choose the Windows Update requirement you configured.
- **3.** From the **Operating System** dropdown menu, select either **Windows XP** or **Windows 2000**. Once you have configured the requirement-rule mapping for one OS, you can select settings for the other OS and update the mapping accordingly.
- **4.** Choose one of the following options for **Requirement met if**:
	- **– All selected rules succeed** (default)
	- **– Any selected rule succeeds**
	- **– No selected rule succeeds**
- **5.** Ignore the AV Virus/AS Spyware Definition rule options
- **6.** The **Rules for Selected Operating System** list will display all rules that exist in the system for the chosen OS (pr\_ rules or rules that you have configured). Click the checkbox for each rule you want to enable for this requirement. Typical rules that are associated to this requirement are:
	- **–** pr\_AutoUpdateCheck\_Rule (Win XP (All), 2000)
	- **–** pr\_XP\_Hotfixes (Win XP Pro/Home)

 **–** pr\_2K\_Hotfixes (Win 2000)

Note that all rules are listed under **Device Management > Clean Access > Clean Access Agent > Rules > Rule List**.

**7.** Click **Update** to complete the mapping.

**Step 5** Continue to the next steps— [Apply Requirements to Role, page 12-36](#page-351-0) and Validate Requirements, page [12-37](#page-352-0) —to complete the configuration.

### <span id="page-323-0"></span>**Configuring AV/AS Definition Update Requirements**

The **AV Definition Update** and **AS Definition Update** requirement type can be used to update the definition files on a client for supported antivirus or antispyware products. If the client fails to meet the AV/AS requirement, the Clean Access Agent communicates directly with the installed antivirus or antispyware software on the client and automatically updates the definition files when the user clicks the **Update** button on the Agent dialog.

AV Rules incorporate extensive logic for 24 antivirus vendors and are associated with AV Definition Update requirements. AS Rules incorporate logic for 17 antispyware vendors and are associated with AS Definition Update requirements. For AV or AS Definition Update requirements, the configuration is similar to that of custom requirements, except there is no need to configure checks. You associate:

- **•** AV Definition Update requirement with AV Rule(s) and user roles and operating systems
- **•** AS Definition Update requirement with AS Rule(s) and user roles and operating systems

and configure the Clean Access Agent dialog instructions you want the user to see if the AV or AS requirement fails.

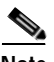

**Note** Where possible, it is recommended to use AV Rules mapped to AV Definition Update Requirements to check antivirus software on clients. In the case of a non-supported AV product, or if an AV product/version is not available through AV Rules, administrators always have the option of using Cisco provided pc\_ checks and pr\_rules for the AntiVirus vendor or of creating their own custom checks, rules, and requirements through **Device Management > Clean Access > Clean Access Agent** (use New Check, New Rule, and New File/Link/Local Check Requirement), as described in [Configure Custom](#page-337-0)  [Checks, Rules and Requirements, page 12-22.](#page-337-0)

Note that Clean Access works in tandem with the installation schemes and mechanisms provided by supported Antivirus vendors. In the case of unforeseen changes to underlying mechanisms for AV products by AV vendors, the Clean Access team will upgrade the Supported AV/AS Product List and/or Clean Access Agent in the timeliest manner possible in order to support the new AV product changes. In the meantime, administrators can always use the "custom" rule workaround for the AV product (such as pc\_checks/pr\_ rules) and configure the requirement for "Any selected rule succeeds."

[Figure](#page-324-0) 12-4 shows the Clean Access Agent dialog that appears when a client fails to meet an AV Definition Update requirement.
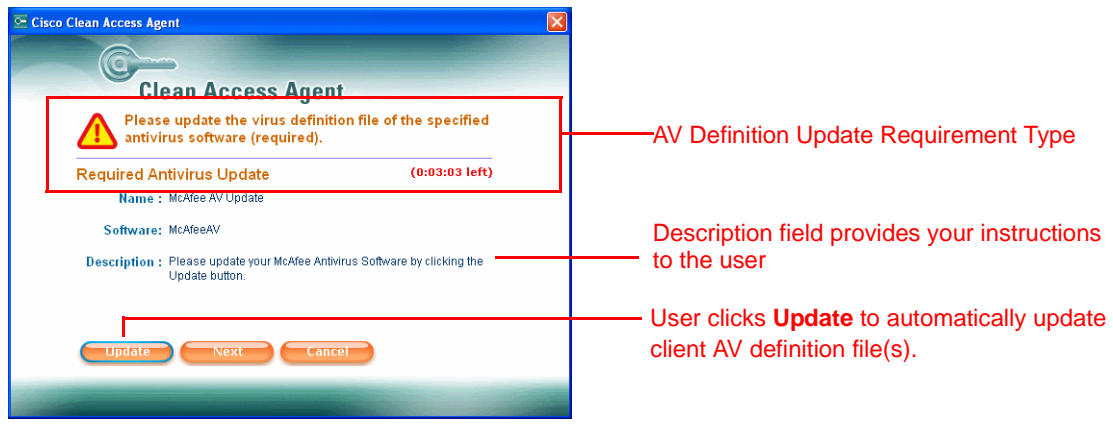

#### *Figure 12-4 Required AV Definition Update (User Dialog)*

# **AV Rules and AS Rules**

Antivirus rules (AV Rule) and anti-spyware rules (AS Rule) are preconfigured rule types that are mapped to the matrix of vendors and products sourced in the Supported AV/AS Product List. There is no need to configure checks with this type of rule.

There are two basic types of AV Rules:

- **• Installation AV Rules** check whether the selected antivirus software is installed for the client OS.
- **• Virus Definition AV Rules** check whether the virus definition files are up-to-date on the client. Virus Definition AV Rules can be mapped into AV Definition Update requirements so that a user that fails the requirement can automatically execute the update by clicking the Update button in the Agent.

There are two basic types of AS Rules:

- **• Installation AS Rules** check whether the selected anti-spyware software is installed for the client OS.
- **• Spyware Definition AS Rules** check whether the spyware definition files are up-to-date on the client. Spyware Definition AS Rules can be mapped into AS Definition Update requirements so that a user that fails the requirement can automatically execute the update by clicking the Update button in the Agent.

**AV Rules** are typically associated with **AV Definition Update** requirements, and **AS Rules** are typically associated with **AS Definition Update** requirements.

The steps to create AV Definition Update Requirements are as follows:

- **Step 1** [Verify AV/AS Support Info, page 12-10](#page-325-0)
- **Step 2** [Create AV Rule, page 12-12](#page-327-0)
- **Step 3** [Create AV Definition Update Requirement, page 12-14](#page-329-0)
- **Step 4** [Map Requirement to Rules, page 12-34](#page-349-0)
- **Step 5** [Apply Requirements to Role, page 12-36](#page-351-0)
- **Step 6** [Validate Requirements, page 12-37](#page-352-0)

The steps to create AS Definition Update Requirements are as follows:

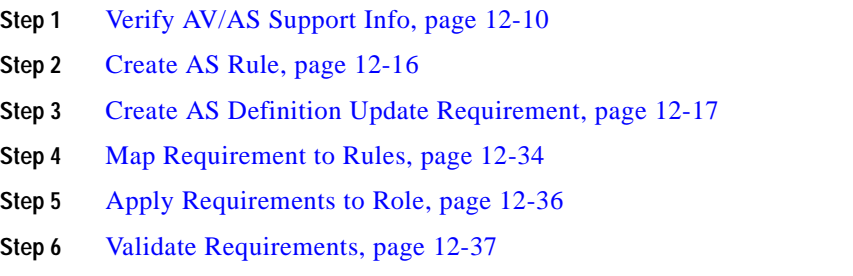

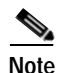

Note Note that in some cases it may be advantageous to configure AV or AS rules/requirements in different ways. For example:

- **•** Not all product versions of a particular vendor may support the Agent launching the automatic update of the product. In this case, you can provide instructions (via the Description field of the AV or AS Definition Update requirement) to have users update their AV or AS definition files from the interface of their installed AV or AS product.
- **•** You can associate the AV or AS rules with a different requirement type, such as Link Distribution or Local Check, to change the Agent buttons and user action required from "Update" to "Go to Link", or to disable the action button and provide instructions only. This allows you flexibility in configuring the actions you want your users to take.
- **•** You can also configure "optional" requirements. These will generate reports for clients and optionally provide users extra time to meet a requirement without blocking them from the network. See [Configure an Optional Requirement, page 12-38](#page-353-0) for details.

# <span id="page-325-0"></span>**Verify AV/AS Support Info**

Cisco NAC Appliance allows multiple versions of the Clean Access Agent to be used on the network. New updates to the Agent will add support for the latest antivirus or antispyware products as they are released. The system picks the best method (either Def Date or Def Version) to execute AV/AS definition checks based on the AV/AS products available and the version of the Agent. The **AV/AS Support Info** page provides details on Agent compatibility with the latest Supported AV/AS Product List downloaded to the CAM. This page lists the latest version and date of definition files for each AV and AS product as well the baseline version of the Agent needed for product support. You can compare the client's AV or AS information against the **AV/AS Support Info** page to verify if a client's definition file is the latest. If running multiple versions of the Agent on your network, this page can help troubleshoot which version must be run to support a particular product.

#### **To View Agent Support Details:**

- **1.** Go to **Device Management > Clean Access > Clean Access Agent > Rules > AV/AS Support Info**
- **2.** Choose either **Antivirus** ([Figure](#page-326-0) 12-5) or **Anti-Spyware** [\(Figure](#page-326-1) 12-6) from the Category dropdown.

 $\mathbf I$ 

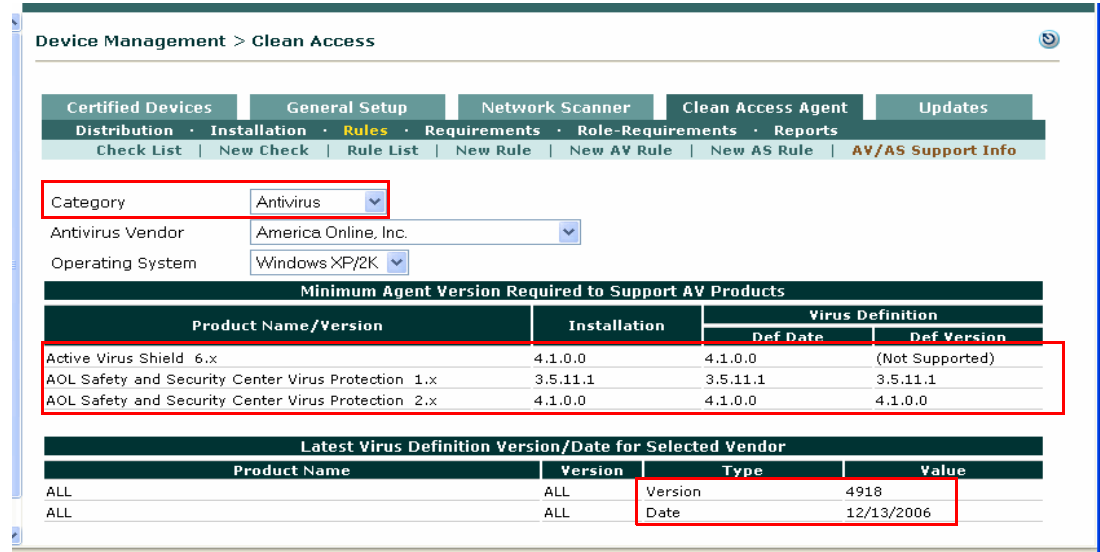

#### <span id="page-326-0"></span>*Figure 12-5 AV/AS Support Info — AV Vendor Example*

<span id="page-326-1"></span>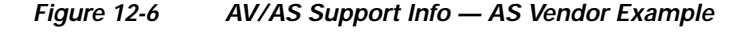

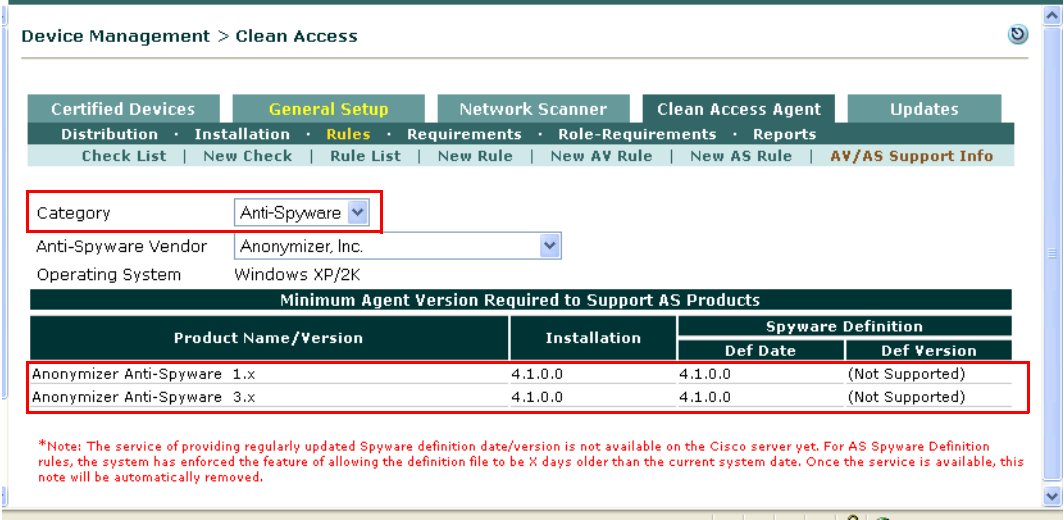

- **3.** Choose a corresponding vendor (**Antivirus Vendor** or **Anti-Spyware Vendor)** from the dropdown menu.
- **4.** For Antispyware products, only the **Windows XP/2K** operating system is supported. Check the **Minimum Agent Version Required to Support AS Products** table for product details.

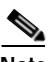

**Note** Regular updates for Anti-Spyware definition date/version will be made available via Cisco Updates. Until update service is available, the system enforces definition files to be X days older than the current system date for AS Spyware Definition rules (under **Device Management > Clean Access > Clean Access Agent > Requirements > Requirement-Rules**).

- **5.** For Antivirus products, choose **Windows XP/2K** or **Windows 9x/ME** from the **Operating System**  dropdown menu to view the support information for those client systems. This populates the following tables:
	- **– Minimum Agent Version Required to Support AV Products:** shows the minimum Agent version required to support each AV product. For example, a 4.1.0.0 Agent can log into a role that requires Aluria Security Center AntiVirus 1.x, but for any lower Agent version, this check will fail. Note that if a version of the Agent supports both Def Date and Def Version checks, the Def Version check will be used.
	- **– Latest Virus Definition Version/Date for Selected Vendor:** displays the latest version and date information for the AV product. The AV software for an up-to-date client should display the same values.

**Note** The Agent sends its version information to the CAM, and the CAM always attempts to first use the virus definition version for AV checks. If the version is not available, the CAM uses the virus definition date instead.

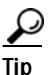

**Tip** You can also view the latest def file version when selecting an AV vendor from the **New AV Rule** form.

# <span id="page-327-0"></span>**Create AV Rule**

- **1.** Make sure you have the latest version of the Supported AV/AS Product List, as described in [Retrieving Updates, page 10-11](#page-260-0).
- **2.** Go to **Device Management > Clean Access > Clean Access Agent > Rules > New AV Rule**.

*Figure 12-7 New AV Rule*

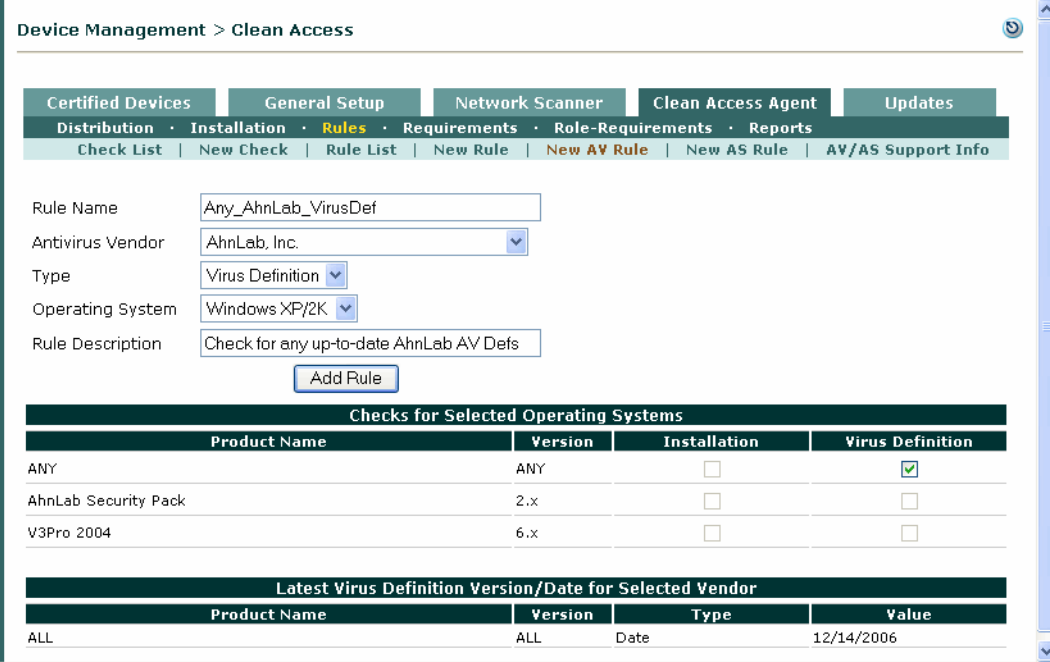

- **3.** Type a **Rule Name**. You can use digits and underscores, but no spaces in the name.
- **4.** Choose an **Antivirus Vendor** from the dropdown menu. This populates the **Checks for Selected Operating Systems** table at the bottom of the page with the supported products and product versions from this vendor (for the **Operating System** chosen).
- **5.** From the **Type** dropdown menu, choose either **Installation** or **Virus Definition**. This enables the checkboxes for the corresponding Installation or Virus Definition column in the table below.
- **6.** Choose an **Operating System** from the dropdown menu: Windows XP/2K or Windows ME/98. This displays the product versions supported for this client OS in the table below.
- **7.** Type an optional **Rule Description**.
- **8.** In the **Checks for Selected Operating Systems** table, choose the product versions you want to check for on the client by clicking the checkbox(es) in the corresponding **Installation** or **Virus Definition** column. Clicking ANY means you want to check for any product and any version from this AV vendor. **Installation** checks whether the product is installed, **Virus Definition** checks whether the virus definition files are up to date on the client for the specified product.
- **9.** Click **Add Rule**. The new AV rule will be added at the bottom of the **Rule List** with the name you provided.

# <span id="page-329-0"></span>**Create AV Definition Update Requirement**

The following steps show how to create a new AV Definition Update requirement to check the client system for the specified AV product(s) and version(s) using an associated AV Rule. If the client's AV definition files are not up-to-date, the user can simply click the **Update** button on the Clean Access Agent, and the Agent causes the resident AV software launch its own update mechanism. Note that the actual mechanism differs for different AV products (e.g. live update vs.command line parameter).

**1.** In the **Clean Access Agent** tab, click the **Requirements** submenu link and then **New Requirement**.

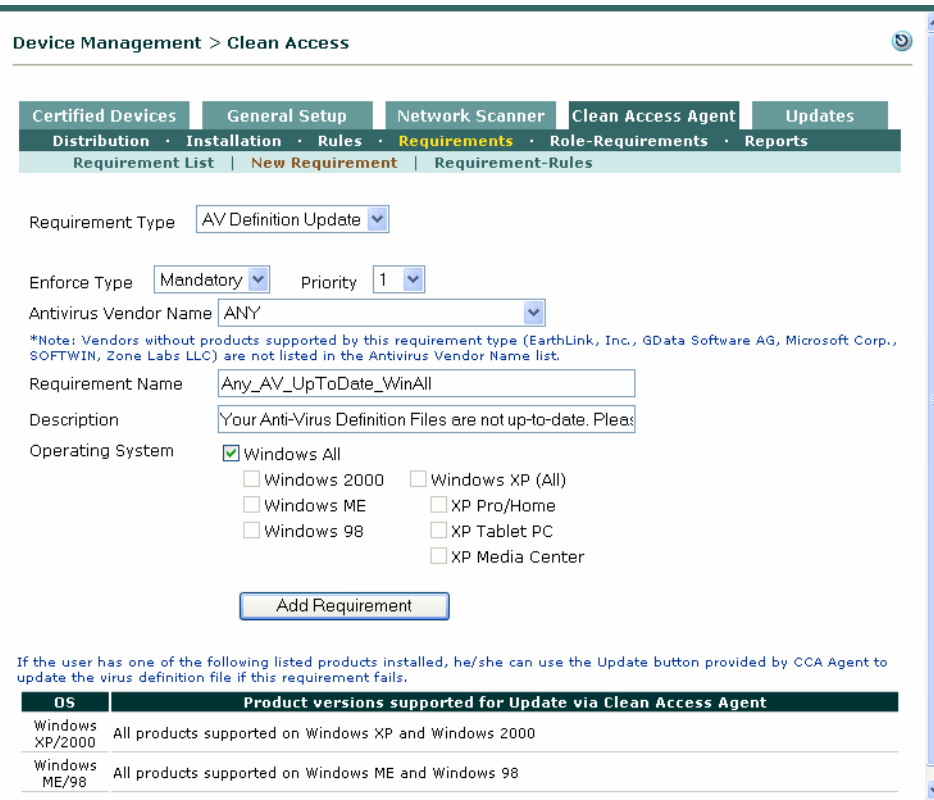

*Figure 12-8 New Requirement*

- **2.** For **Requirement Type** choose **AV Definition Update**
- **3.** Choose an **Enforce Type** from the dropdown menu:
	- **– Mandatory**—Enforce requirement.The user is informed of this requirement and cannot proceed or have network access unless the client system meets it.
	- **– Optional** Do not enforce requirement. The user is informed of the requirement but can bypass it if desired (by clicking "Next"). The client system does not have to meet the requirement for the user to proceed or have network access.
	- **– Audit**—Silently audit. The client system is checked "silently" for the requirement without notifying the user, and a report is generated. The report results (pass or fail) do not affect user network access.
- **4.** Choose the **Priority** of execution for this requirement on the client. A high priority (e.g. 1) means this requirement is checked on the system ahead of all other requirements (and appears in the Agent dialogs in that order). Note that if a Mandatory requirement fails, the Agent does not continue past that point until that requirement succeeds.
- **5.** Choose an **Antivirus Product Name** from the dropdown menu or choose **ANY**. The **Products** table lists all the virus definition product versions supported per client OS.
- **6.** For the **Requirement Name,** type a unique name to identify this AV virus definition file requirement in the Agent. The name will be visible to users on the Clean Access Agent dialogs.
- **7.** In the **Description** field, type a description of the requirement and instructions to guide users who fail to meet the requirement. For an AV Definition Update requirement, you should include instructions for users to click the **Update** button to update their systems. Note the following:
	- **– AV Definition Update** displays **Update** button on the Agent.
	- **– AS Definition Update** displays **Update** button on the Agent.
	- **– Windows Update** displays **Update** button on the Agent.
- **8.** Click the checkbox for at least one client **Operating System** (at least one must be chosen).
- **9.** Click **Add Requirement** to add the requirement to the Requirement List.

# <span id="page-331-0"></span>**Create AS Rule**

- **1.** Make sure you have the latest version of the Supported AV/AS Product List, as described in [Retrieving Updates, page 10-11](#page-260-0).
- **2.** Go to **Device Management > Clean Access > Clean Access Agent > Rules > New AS Rule**.

*Figure 12-9 New AS Rule*

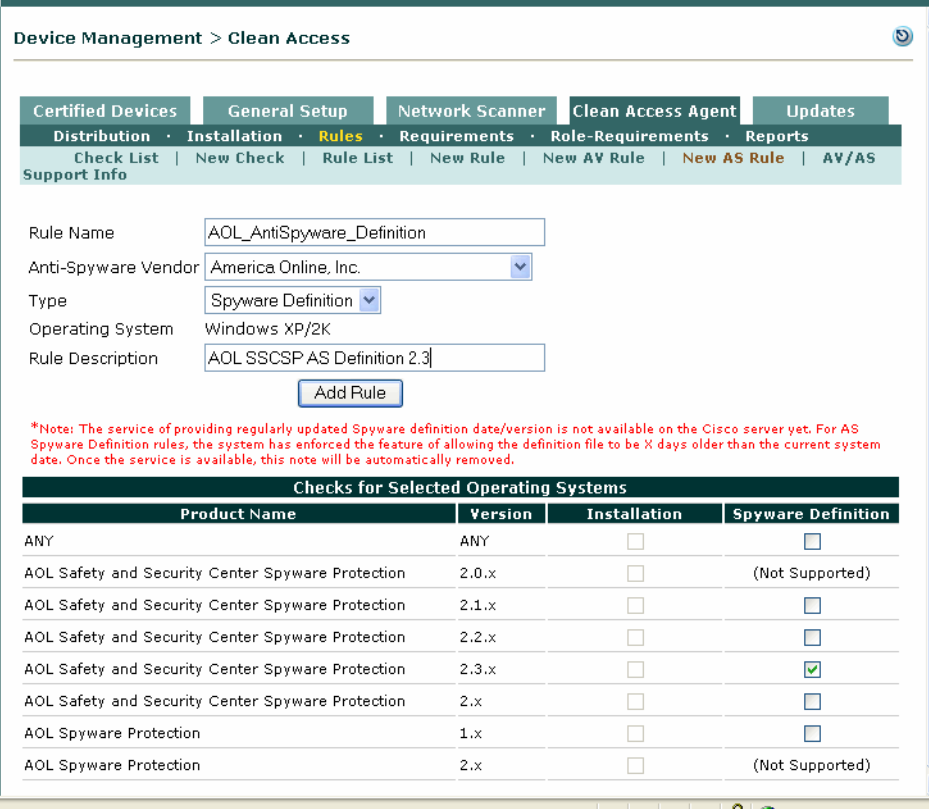

- **3.** Type a **Rule Name**. You can use digits and underscores, but no spaces in the name.
- **4.** Choose an **Anti Spyware Vendor** from the dropdown menu, or choose ANY to select any supported AS vendor or product. This correspondingly populates the **Checks for Selected Operating Systems** table at the bottom of the page with the supported products and product versions from this vendor (for the **Operating System** chosen).
- **5.** From the **Type** dropdown menu, choose either **Installation** or **Spyware Definition**. This enables the checkboxes for the corresponding Installation or Spyware Definition column in the table below.
- **6.** The **Operating System** field displays Windows XP/2K by default.
- **7.** Type an optional **Rule Description**.
- **8.** In the **Checks for Selected Operating Systems** table, choose the product versions you want to check for on the client by clicking the checkbox(es) in the corresponding **Installation** or **Spyware Definition** column. Clicking ANY means you want to check for any product and any version from this AS vendor. **Installation** checks whether the product is installed, **Spyware Definition** checks whether the spyware definition files are up to date on the client for the specified product.
- **9.** Click **Add Rule**. The new AS rule will be added at the bottom of the **Rule List** with the name you provided.

# <span id="page-332-0"></span>**Create AS Definition Update Requirement**

**1.** Go to **Device Management > Clean Access > Clean Access Agent > Requirements > New Requirement**.

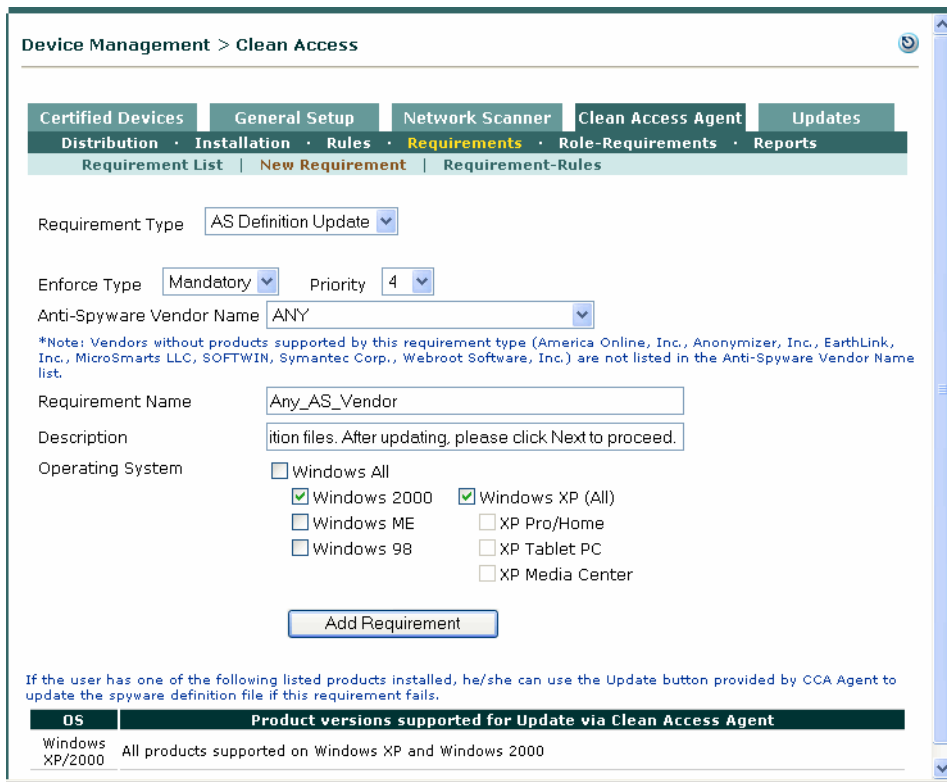

*Figure 12-10 New AS Definition Update Requirement*

- **2.** For **Requirement Type** choose **AS Definition Update**
- **3.** Choose an **Enforce Type** from the dropdown menu:
	- **– Mandatory**—Enforce requirement.
	- **– Optional** Do not enforce requirement.
	- **– Audit**—Silently audit.
- **4.** Choose the **Priority** of execution for this requirement on the client.
- **5.** Choose an **Anti-Spyware Vendor Name** from the dropdown menu or choose **ANY**. The **Products**  table lists all the spyware definition product versions currently supported per client OS.
- **6.** For the **Requirement Name,** type a unique name to identify this AS definition file requirement in the Agent. The name will be visible to users on the Clean Access Agent dialogs.
- **7.** In the **Description** field, type a description of the requirement and instructions to guide users who fail to meet the requirement. For an AS Definition Update requirement, you should include an instruction for users to click the **Update** button to update their systems. Note the following:
	- **– File Distribution** displays **Download** button on the Agent.
	- **– Link Distribution** displays **Go To Link** button on the Agent.
	- **– Local Check** displays **Download** button (disabled) on the Agent.
- **– AV Definition Update** displays **Update** button on the Agent.
- **– AS Definition Update** displays **Update** button on the Agent.
- **– Windows Update** displays **Update** button on the Agent.
- **8.** Click the checkbox for at least one client **Operating System** (at least one must be chosen).
- **9.** Click **Add Requirement** to add the requirement to the Requirement List

# <span id="page-334-0"></span>**Configure Launch Programs Requirement**

Release 4.1 adds a new **Launch Programs** Programs Requirement Type that allows administrators to launch a qualified remediation program from the Clean Access Agent. The administrator can create a check/rule condition; upon its failure, the administrator can configure to launch any remediation program to fix the machine. Multiple programs are permitted, and they are launched in the same sequence as specified by the administrator.

The Clean Access Agent launches the programs in two ways, depending on user privileges for the device:

- **•** If the user has admin privileges on the client machine, the program is launched directly and digital signing and verification of the application are not required
- **•** If the user does not have administrative privileges, the Clean Access stub must be installed to launch the target executable. In this case, the Clean Access stub will verify that the program is signed by a trusted certificate authority before launching the program.

Note that it is the administrator's responsibility to populate the required Registry Keys for the programs to be trusted by Cisco Clean Access Agent and Cisco Clean Access Stub.

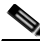

**Note** Version 4.1.0.0 or above of the Clean Access Agent is required to use this feature. This feature is applicable to Windows 2000 and Windows XP machines only.

**1.** Go to **Device Management > Clean Access > Clean Access Agent > Requirements > New Requirement**.

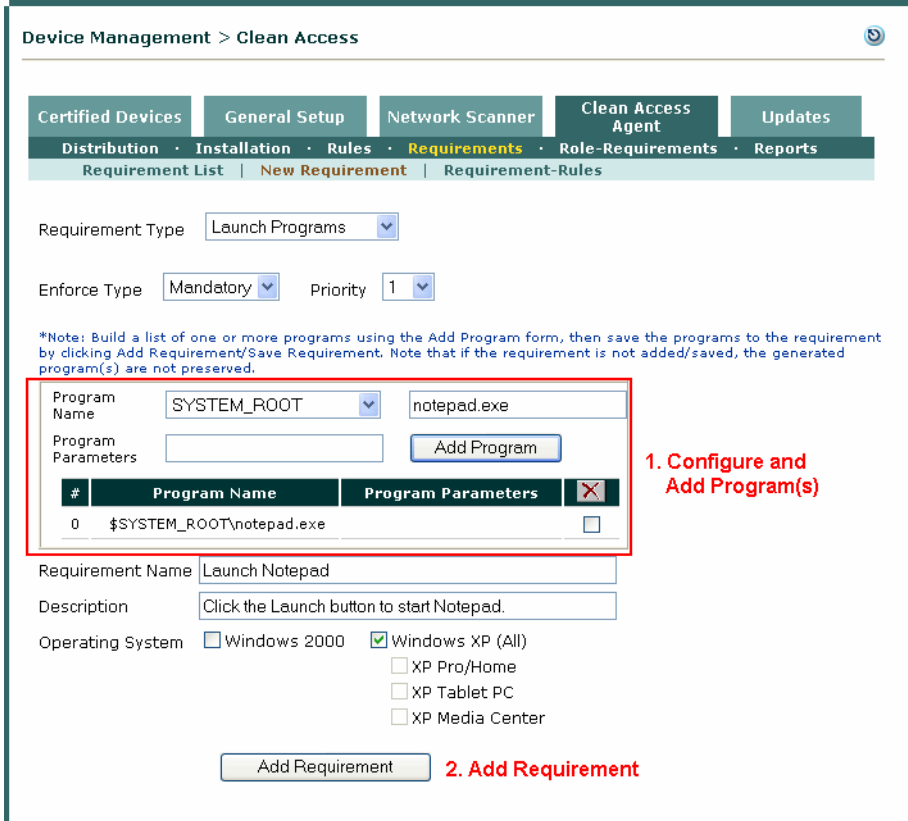

#### *Figure 12-11 New Launch Program Requirement*

- **2.** For **Requirement Type** choose **Launch Programs**
- **3.** Choose an **Enforce Type** from the dropdown menu:
	- **– Mandatory**—Enforce requirement.The user is informed of this requirement and cannot proceed or have network access unless the client system meets it.
	- **– Optional** Do not enforce requirement. The user is informed of the requirement but can bypass it if desired (by clicking "Next"). The client system does not have to meet the requirement for the user to proceed or have network access.
	- **– Audit**—Silently audit. The client system is checked "silently" for the requirement without notifying the user, and a report is generated. The report results (pass or fail) do not affect user network access.
- **4.** Choose the **Priority** of execution for this requirement on the client. A high priority (e.g. 1) means this requirement is checked on the system ahead of all other requirements (and appears in the Agent dialogs in that order). Note that if a Mandatory requirement fails, the Agent does not continue past that point until that requirement succeeds.
- **5.** Configure the program to be launched as follows:
	- **–** For the **Program Name**, choose the root location from which to launch the program from the dropdown: **SYSTEM\_DRIVE**, **SYSTEM\_ROOT**, **SYSTEM\_32**, **SYSTEM\_PROGRAMS**, or **None**, and type the name of the program executable in the adjoining text field.
	- **–** If a more specific path or program parameters are needed, type them in the **Program Parameters** text field.
	- **–** Click **Add Program**. This adds the **Program Name** and **Program Parameters** to the sublist of programs to launch for the requirement.
	- **–** Configure more programs to add, or click the **Delete** checkbox to remove programs from the list.
- **6.** When done configuring the program or list of programs to added, type the **Requirement Name**.
- **7.** Type a **Description** to be displayed to users.
- **8.** Click the checkbox for the Windows **Operating System** to which to apply the requirement.
- **9.** Click **Add Requirement.**

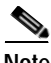

**Note** See [Launch Programs Example, page 12-40](#page-355-0) for additional details.

# <span id="page-336-0"></span>**Cisco Pre-Configured Rules ("pr\_")**

Cisco NAC Appliance provides a set of pre-configured rules and checks that are downloaded to the CAM via the **Updates** page on the CAM web console (under **Device Management > Clean Access > Updates)**.

Pre-configured rules have a prefix of "pr" in their names (e.g. "pr\_XP\_Hotfixes"), and can be copied (for use as a template), but cannot be edited or removed. You can click the **Edit** button for any "pr\_" rule to view the rule expression that defines it. The rule expression for a pre-configured rule will be composed of pre-configured checks (e.g. "pc\_Hotfix835732") and boolean operators. The rule expression for pre-configured rules is updated via Cisco Updates. For example, when new Critical Windows OS hotfixes are released for Windows XP, the pr\_XP\_Hotfixes rule will be updated with the corresponding hotfix checks.

Pre-configured rules are listed under **Device Management > Clean Access > Clean Access Agent > Rules > Rule List**. Pre-configured checks have a prefix of "pc" in their names and in turn are listed under **Device Management > Clean Access > Clean Access Agent > Rules > Check List**

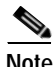

**Note** Cisco pre-configured rules are intended to provide support for Critical Windows OS hotfixes only.

# **Using Cisco Pre-Configured Rules to Check for CSA**

You can use Cisco pre-configured rules to create a Clean Access Agent requirement that checks if the Cisco Security Agent (CSA) is already installed and/or running on a client (from version 14663 and above of the Cisco Updates ruleset). To do this:

- **1.** Create a new Link Distribution or File Distribution requirement (for Windows XP/2000).
- **2.** Associate the requirement to one or both of the following rules (for Windows XP/2000):
	- **–** pr\_CSA\_Agent\_Version\_5\_0
	- **–** pr\_CSA\_Agent\_Service\_Running
- **3.** Associate the requirement to the user role(s) for which it will apply.

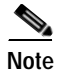

**Note** See [Configure Custom Checks, Rules and Requirements, page 12-22](#page-337-0) next for further details on creating custom requirements (using either pre-configured or custom rules).

# <span id="page-337-0"></span>**Configure Custom Checks, Rules and Requirements**

A check is a condition statement used to examine the client system. In the simplest case, a requirement can be a single rule made up of a single check. If the condition statement yields a true result, the system is considered in compliance with the Clean Access Agent requirement and no remediation is called for.

To create a check, first find an identifying feature of the requirement. The feature (such as a registry key or process name) should indicate whether the client meets the requirement. The best way to find such an indicator is to examine a system that meets the requirement. If necessary, refer to the documentation provided with the software to determine what identifying feature to use for the Clean Access check. Once you have determined the indicator for the requirement, use the following procedure to create the check.

# **Custom Requirements**

You can create custom requirements to maps rules to the mechanism that allows users to meet the rule condition. The mechanism may be an installation file, a link to an external resource, or simply instructions. If a rule check is not satisfied (for example, required software is *not* found on the client system), users can be warned or required to fix their systems, depending on your configuration. As shown in [Figure](#page-337-1) 12-12, a rule can combine several checks with Boolean operators, "&" (and), "|" (or), and "!" (not). A requirement can rely on more than one rule, specifying that any selected rule, all rules, or no rule must be satisfied for the client to be considered in compliance with the requirement.

<span id="page-337-1"></span>*Figure 12-12 Custom Checks, Rules, and Requirements*

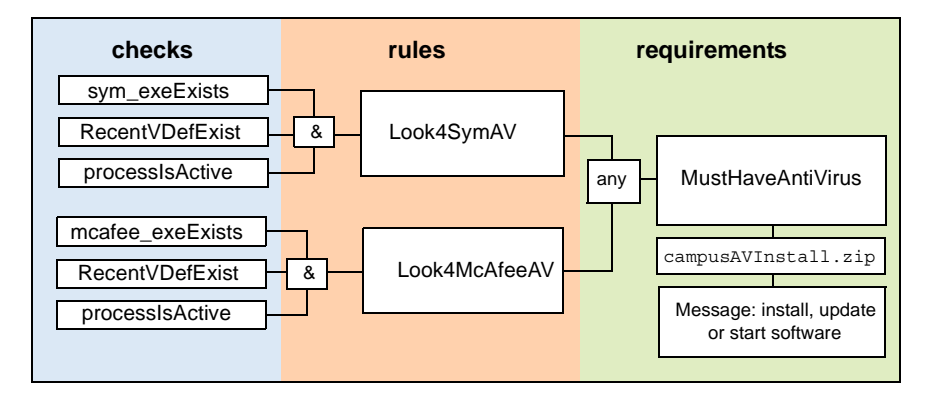

The steps to create custom requirements are as follows:

- **Step 1** [Create Custom Check, page 12-24](#page-339-0)
- **Step 2** [Create Custom Rule, page 12-28](#page-343-0)
- **Step 3** [Validate Rules, page 12-30](#page-345-0)
- **Step 4** [Create Custom Requirement, page 12-31](#page-346-0)
- **Step 5** [Map Requirement to Rules, page 12-34](#page-349-0)
- **Step 6** [Apply Requirements to Role, page 12-36](#page-351-0)
- **Step 7** [Validate Requirements, page 12-37](#page-352-0)

# **Cisco Rules**

A rule is a condition statement made up of one or more checks. A rule combines checks with logical operators to form a Boolean statement that can test multiple features of the client system.

Cisco NAC Appliance provides a set of pre-configured rules and checks through the Updates link. Pre-configured rules have a prefix of "pr" in their names, for example, pr\_AutoUpdateCheck\_Rule. See also [Cisco Pre-Configured Rules \("pr\\_"\), page 12-21](#page-336-0) for additional details.

# <span id="page-338-0"></span>**Cisco Checks**

A check is a condition statement that examines a feature of the client system, such as a file, registry key, service, or application. Pre-configured checks have a prefix of "pc" in their names, for example, pc\_Hotfix828035. [Table](#page-338-0) 12-1 lists the types of checks available and what they test.

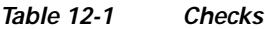

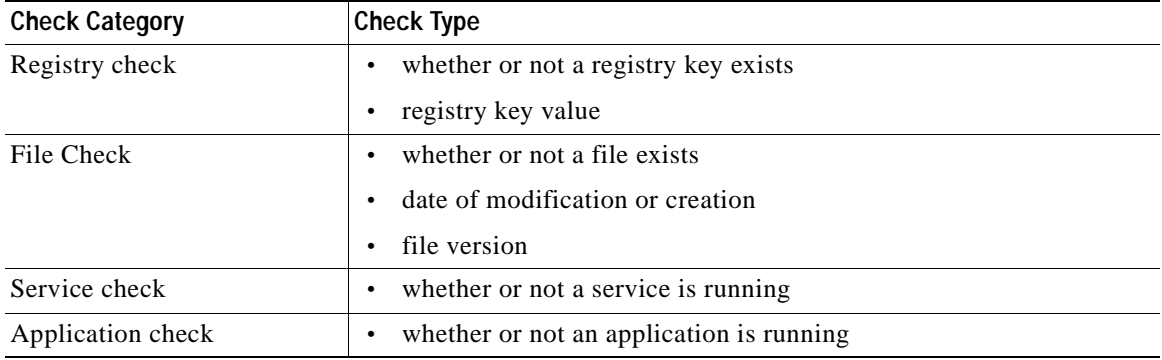

# **Copying Checks and Rules**

Note that pre-configured rules and checks are not editable, but can serve as templates. To modify a non-editable check or a rule, make a copy of it first by clicking the corresponding **Copy** button ( $\mathbb{F}_{\bullet}$ ). Copies of checks are added to the bottom of the **Check List**, in the form copy\_of\_*checkname*. Copies of rules are added to the bottom of the **Rules List**, in the form copy\_of\_*rulename*. Click the corresponding **Edit** button ( $\lceil \frac{p}{q} \rceil$ ) to bring up the Edit form to modify the check or rule. The edited checks and rules can then be configured and associated to requirements and roles as described in the following sections.

# <span id="page-339-0"></span>**Create Custom Check**

.

**1.** In the **Clean Access Agent** tab, click the **Rules** submenu and then open the **New Check** form

*Figure 12-13 New Check*

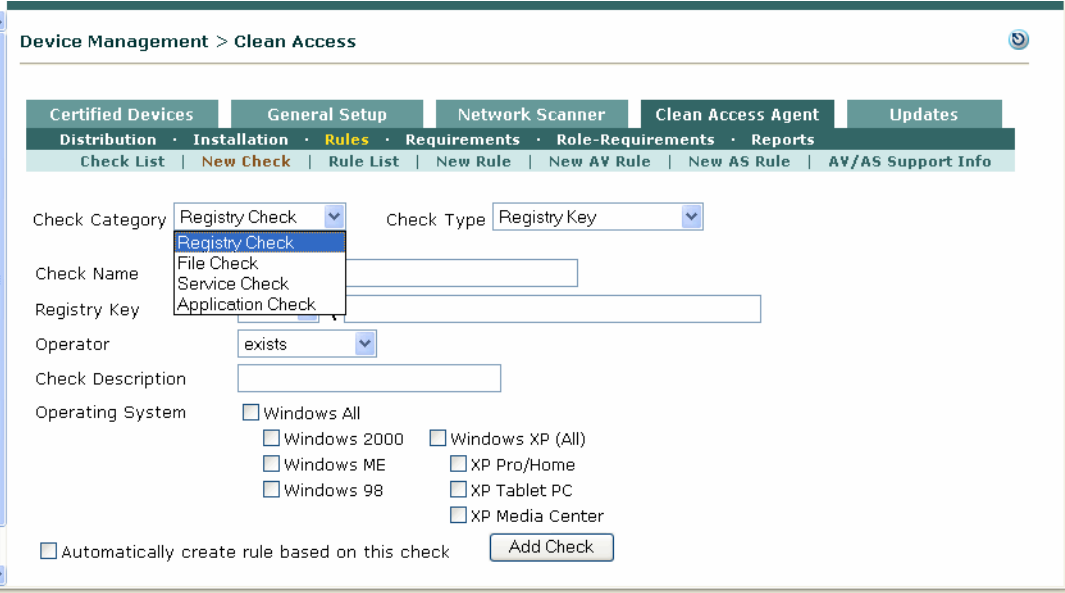

For all custom checks, follow steps [2.](#page-339-1) to [7.,](#page-339-2) refer to the specifics for each check type[—Registry Check](#page-339-3)  [Types](#page-339-3), [File Check Types,](#page-341-0) [Service Check Type,](#page-342-0) [Application Check Type—](#page-342-1)then perform step [5.](#page-343-1)

- <span id="page-339-1"></span>**2.** Select a **Check Category**: Registry Check, File Check, Service Check, or Application Check.
- **3.** Type a descriptive **Check Name**. The rules created from this check will reference the check by this name, so be sure to give the check a unique, self-descriptive name. The name is case-sensitive and should be less than 255 characters and without spaces or special characters.
- **4.** Type an optional **Check Description**.
- **5.** Select at least one **Operating System** for the check. Options are: **Windows All**, **Windows XP**, **Windows 2000**, **Windows ME**, **Windows 98**.
- **6.** If desired, select "**Automatically create rule based on this check**". In this case, the rule is automatically populated with the check when added and is named "*checkname-rule*".
- <span id="page-339-2"></span>**7.** Select a **Check Type** for the Category and fill in specific form fields as described below. Specify the parameters, operator, and (if the check type is a value comparison) the value and data type of the statement, and click **Add Check** to create the evaluation statement. If the condition statement evaluates to false, the required software is considered missing.

## <span id="page-339-3"></span>**Registry Check Types**

- **– Registry Key** Checks whether a specific key exists in the registry.
- **– Registry Value (Default)** Checks whether an unnamed (default) registry key exists or has a particular value, version, or modification date.
- **– Registry Value** Checks whether a named registry key exists or has a particular value, version, or modification date.

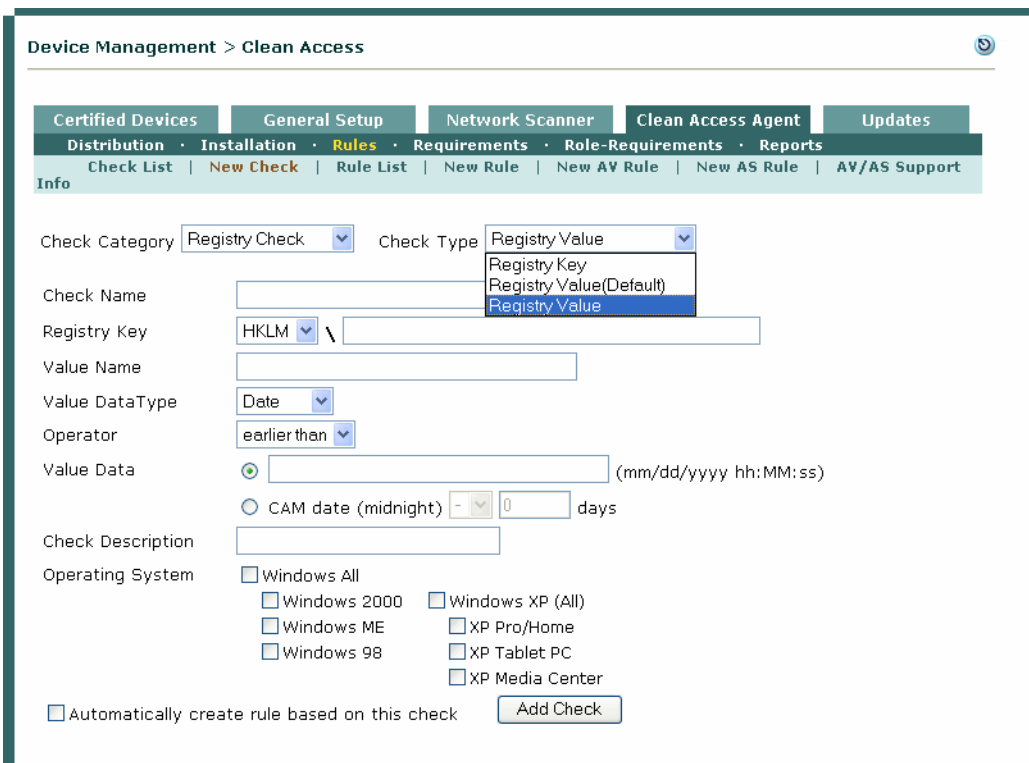

*Figure 12-14 Registry Check Types* 

**a.** For the **Registry Key** field, select the area of the client registry:

**HKLM** – HKEY\_LOCAL\_MACHINE **HKCC** – HKEY\_CURRENT\_CONFIG **HKCU** – HKEY\_CURRENT\_USER **HKU** – HKEY\_USERS **HKCR** – HKEY\_CLASSES\_ROOT Then type the path to be checked. For example: HKLM \SOFTWARE\Symantec\Norton AntiVirus\version

- **b.** For a Registry Value search, enter a **Value Name**.
- **c.** For Registry Value searches, enter a **Value Data Type**:
- **1.** For a **"Number" Value Data Type** (**Note:** REG\_DWORD is equivalent to Number), choose one of the following **Operators** from the dropdown: equals, greater than, less than, does not equal, greater than or equal to, less than or equal to
- **2.** For a **"String" Value Data Type** choose one of the following **Operators** from the dropdown: equals, equals (ignore case), does not equal, starts with, does not start with, ends with, does not end with, contains, does not contain
- **3.** For a **"Version" Value Data Type** choose one of the following **Operators** from the dropdown: earlier than, later than, same as
- **4.** For a **"Date" Value Data Type**, choose one of the following **Operators** from the dropdown: earlier than, later than, same as
- **d.** If specifying a **"Date" Value Data Type**, also choose one of two values to check. This allows you to specify "older than" or "newer than" by more than/fewer than x days to the current date.
	- Type the date/time of the client machine in **mm/dd/yyyy hh:MM:ss** format, or
	- Choose the **CAM date**, **+** or from the dropdown, and type the number of days.
- **e.** For a Registry Value searches, enter the **Value Data**.

### <span id="page-341-0"></span>**File Check Types**

- **– File Existence**  Checks whether a file exists on the system.
- **– File Date** Check whether a file with a particular modification or creation date exists on the system.
- **– File Version** Checks whether a particular version of a file exists on the system.

*Figure 12-15 File Check Types* 

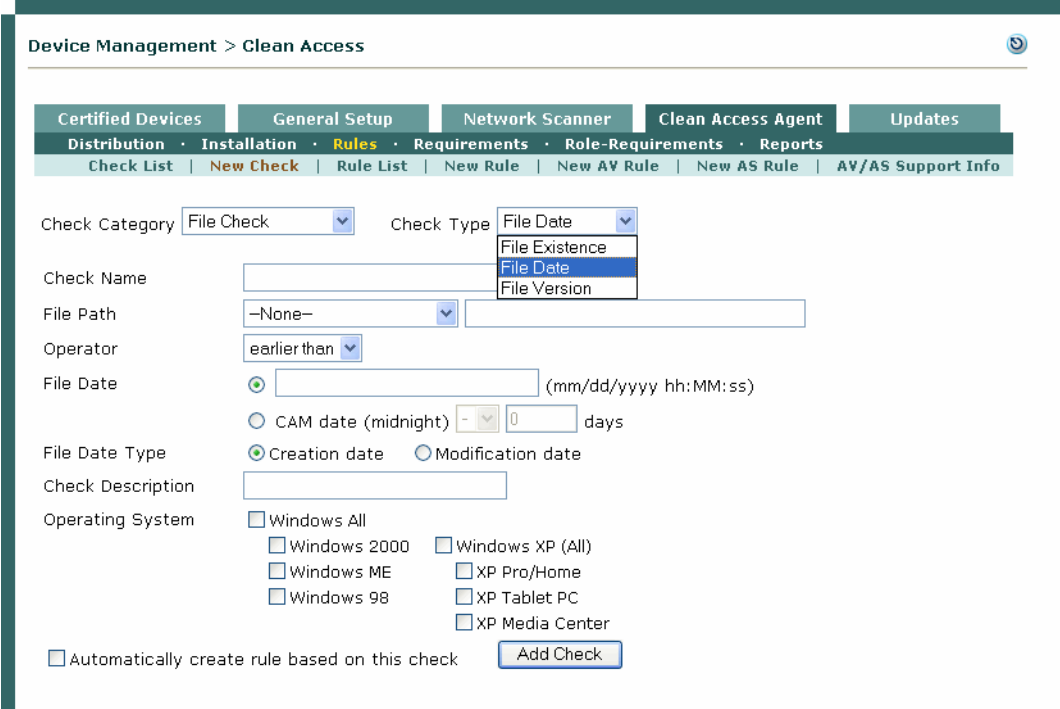

**a.** For **File Path**, select:

**SYSTEM\_DRIVE** – checks the C:\ drive **SYSTEM\_ROOT** – checks the root path for Windows 98 systems **SYSTEM\_32** – checks C:\WINDOWS\SYSTEM32 **SYSTEM\_PROGRAMS** – checks C:\Program Files **b.** For **Operator**, select:

**exists** or **does not exist** – File Existence check

**earlier than**, **later than**, **same as** – File Date or File Version check

- **c.** For a **File Date** check type, also choose one of two values to check for **File Date**. This allows you to specify "older than" or "newer than" by more than/fewer than x days to the current date.
	- Type the date/time of the client machine in **mm/dd/yyyy hh:MM:ss** format, or
	- Choose the **CAM date**, **+** or from the dropdown, and type the number of days.
- **d.** For a **File Date** check type, select a **File Date Type**:

**Creation date**

**Modification date**

## <span id="page-342-0"></span>**Service Check Type**

 **– Service Status** – Whether a service is currently running on the system.

*Figure 12-16 Service Check Type*

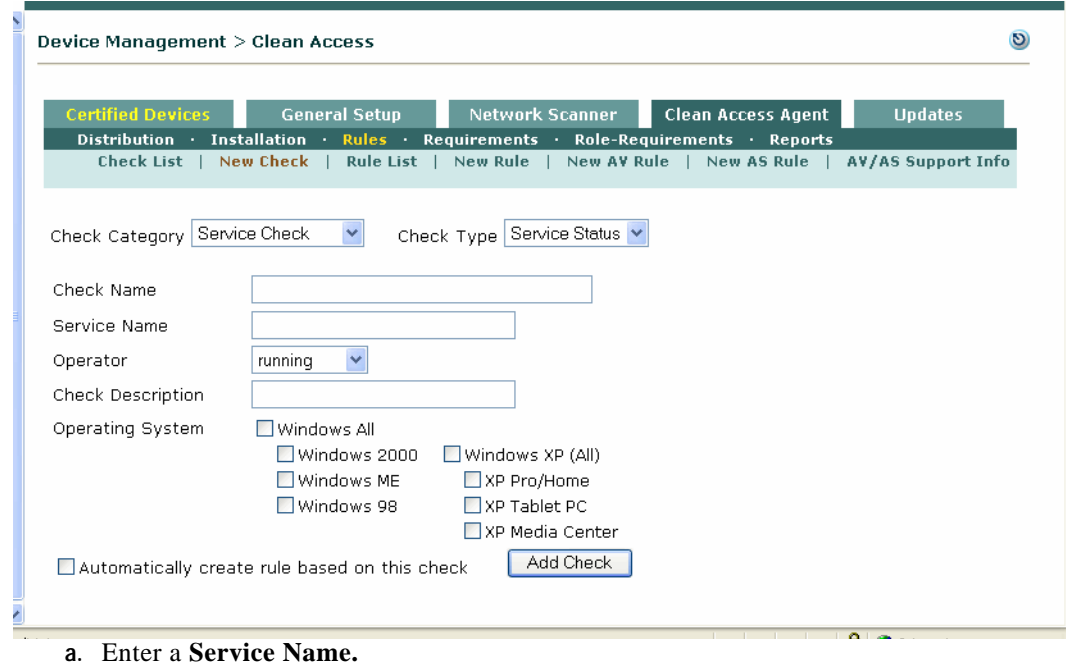

**b.** Select an **Operator**: **running** or **not running.**

### <span id="page-342-1"></span>**Application Check Type**

 **– Application Status** – Whether an application is currently running on the system.

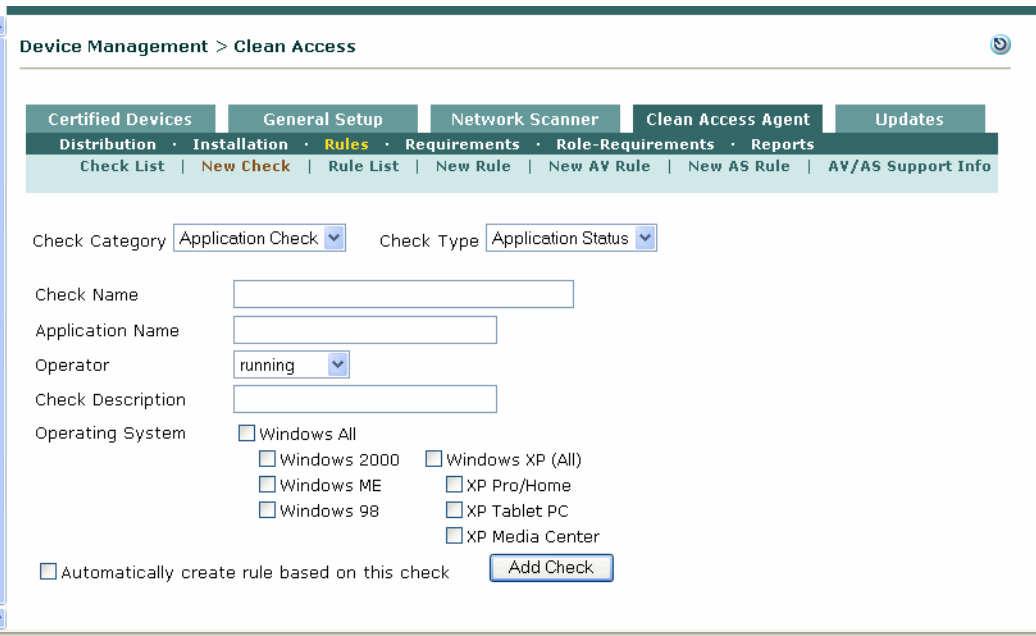

*Figure 12-17 Application Check Type*

- **a.** Enter an **Application Name.**
- **b.** Select an **Operator**: **running** or **not running.**
- <span id="page-343-1"></span>**5.** Click **Add Check** when finished.

# <span id="page-343-0"></span>**Create Custom Rule**

A rule is an expression made up of checks and operators. A rule is the unit used by the Clean Access Agent to assess a vulnerability on a particular operating system. The result of the rule expression is considered to assess compliance with the Clean Access Agent requirement. A rule can be made up of a single check or it can have multiple checks combined with Boolean operators. [Table](#page-343-2) 12-2 shows the operators along with their order of evaluation.

<span id="page-343-2"></span>*Table 12-2 Rule Operators*

| <b>Priority</b> | <b>Operator</b> | Description                    |
|-----------------|-----------------|--------------------------------|
|                 |                 | parens for evaluation priority |
|                 |                 | not                            |
|                 | &               | and                            |
|                 |                 | or                             |

Operators of equal priority are evaluated from left to right. For example, a rule may be defined as follows:

adawareLogRecent & (NorAVProcessIsActive | SymAVProcessIsActive)

The adawareLogRecent check and either the NorAVProcessIsActive check or the SymAVProcessIsActive check must be satisfied for the rule to be considered met. Without parentheses, the following would be implied:

```
(adawareLogRecent & NorAVProcessIsActive) | SymAVProcessIsActive
```
In this case, either SymAVProcessIsActive or both of the first two checks must be true for the rule to be considered met.

## **Create a Custom Rule**

**1.** In the **Clean Access Agent** tab, click the **Rules** submenu link and then **New Rule**.

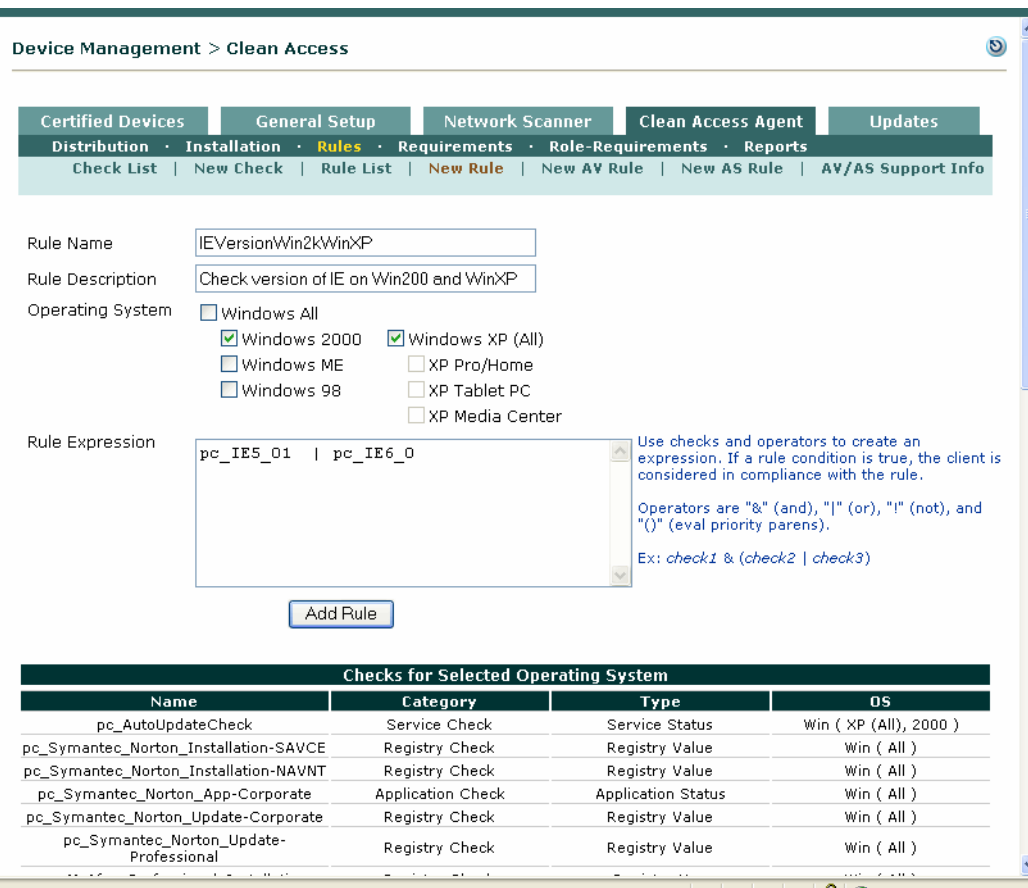

*Figure 12-18 New Rule* 

- **2.** Type a unique **Rule Name**.
- **3.** Enter a **Rule Description**.
- **4.** Select the **Operating System** for which the rule applies. If Updates have been downloaded, the pre-configured checks for that operating system appear in the **Checks for Selected Operating System** list below.
- **5.** Create the **Rule Expression** by combining checks and operators. Use the list to select the names of checks and copy and paste them to the **Rule Expression** text field. Use the following operators with the checks: **()** (evaluation priority), **!** (not), **&** (and), **|** (or).

For example:

adawareLogRecent & (NorAVProcessIsActive | SymAVProcessIsActive)

For a simple rule that tests a single check, simply type the name of the check:

SymAVProcessIsActive

#### **6.** Click **Add Rule**.

The console validates the rule and, if formed correctly, the rule appears in the **Rule List**. From there, you can delete the rule, modify it, or copy it (create a new rule by copying this one).

# <span id="page-345-0"></span>**Validate Rules**

The Clean Access Manager automatically validates rules and requirements as they are created. Invalid rules have incompatibilities between checks and rules, particularly those relating to the target operating system. These errors can arise when you create checks and rules for a particular operating system but later change the operating system property for a check. In this case, a rule that uses the check and which is still applicable for the formerly configured operating system is no longer valid. Rule validation detects these and other errors.

The **Validity** column under **Device Management > Clean Access > Clean Access Agent > Rules > Rule List** display rule validity as follows:

- $\sqrt{ }$  The rule is valid.
- $\blacktriangleright$  The rule is invalid. Highlight this icon with your mouse to display the validity status message for this rule. The status message displays which check is causing the rule to be invalid, in the form:

Invalid rule [*rulename*], Invalid check [*checkname*] in rule expression.

#### *Figure 12-19 Rule List*

Device Management > Clean Access

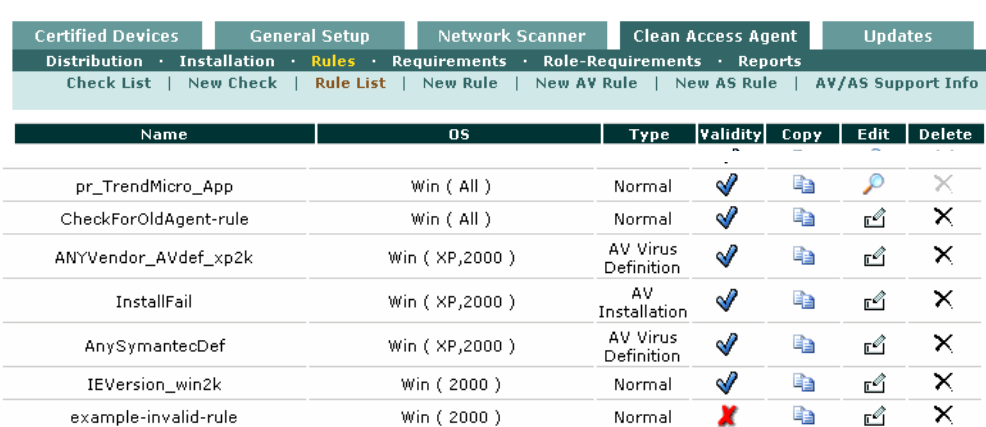

#### **To Correct an Invalid Rule:**

- **1.** Go to **Device Management > Clean Access > Clean Access Agent > Rules > Rule List**
- **2.** Click the **Edit** button for the invalid rule.
- **3.** Correct the invalid **Rule Expression**. If the rule is invalid because a check has been deleted, make sure you associate the rule with a valid check.
- **4.** Make sure the correct **Operating System**. is selected.
- **5.** Make sure the **Requirement met if:** expression is correctly configured.

 $\overline{O}$ 

- **6.** Click **Save Rule**.
- **7.** Make sure any requirement based on this rule is also corrected as described in [Validate](#page-352-0)  [Requirements, page 12-37](#page-352-0).

# <span id="page-346-0"></span>**Create Custom Requirement**

A requirement is the mechanism that maps a specified collection of rules for an operating system to the files, distribution links, or instructions that you want pushed to the user via Clean Access Agent dialogs. Requirements can point to installation files or links where software can be downloaded. For local checks not associated with a specific installation file, the requirement can map the rule to an informational message, for example, instructing the user to remove software or run a virus check. A new requirement can be created at any time in the configuration process. However, the requirement must be associated to both a rule for an operating system and a user role before it can take effect.

### **Create File Distribution /Link Distribution / Local Check Requirement**

**1.** In the **Clean Access Agent** tab, click the **Requirements** submenu link and then **New Requirement**.

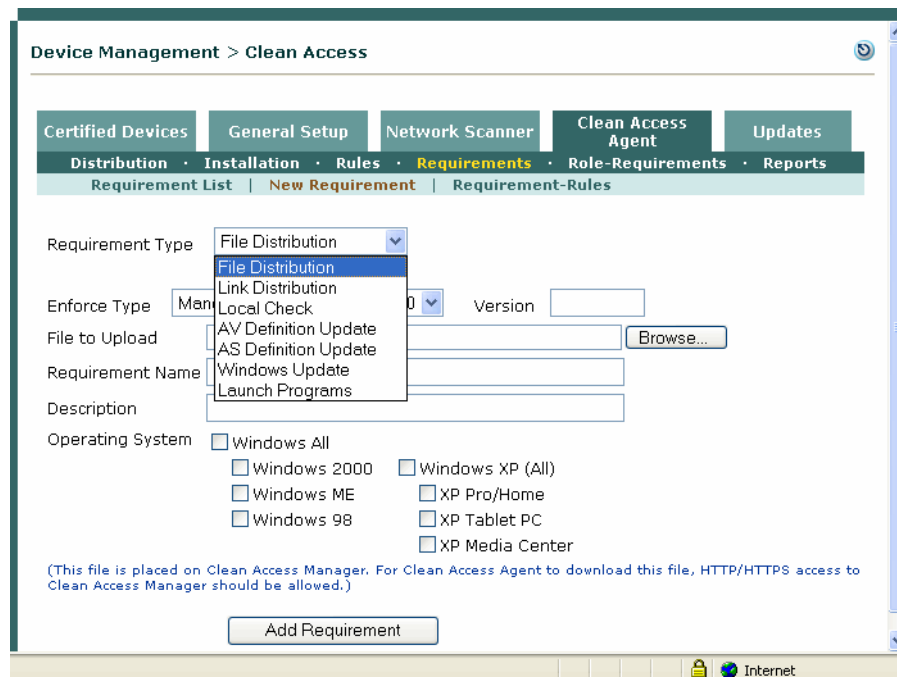

*Figure 12-20 New Requirement (File Distribution)* 

#### **2.** Select a **Requirement Type**:

 **– File Distribution** – This distributes the required software directly by making the installation package available for user download using the Clean Access Agent. In this case, the file to be downloaded by the user is placed on the CAM using the **File to Upload** field. For the Agent to download this file, a traffic policy allowing HTTP access only to the CAM should be created for the Temporary role. See [Adding Traffic Policies for Default Roles, page 9-27.](#page-246-0)

- **– Link Distribution** This refers users to another web page where the software is available, such as a software download page. Make sure the Temporary role is configured to allow HTTP (and/or HTTPS) access to the link.
- **– Local Check** This is used when creating checks not associated with installable software, for example, to check if Windows Update Service (Automatic Updates) is enabled, or to look for software that should not be on the system.
- **– AV Definition Update** This is used when creating AV rules. See [Configuring AV/AS](#page-323-0)  [Definition Update Requirements, page 12-8](#page-323-0) for details.
- **– AS Definition Update** This is used when creating AS rules. See [Configuring AV/AS](#page-323-0)  [Definition Update Requirements, page 12-8](#page-323-0) for details.
- **– Windows Update** This is used to configure a Windows Update options on the client. See [Configuring Windows Update Requirement, page 12-4](#page-319-0) for details.
- **– Launch Programs** This is used to launch a remediation program on the client when the requirement fails. See [Configure Launch Programs Requirement, page 12-19](#page-334-0) for details.
- **3.** Choose an **Enforce Type** from the dropdown menu:
	- **– Mandatory**—Enforce requirement.
	- **– Optional** Do not enforce requirement. See [Configure an Optional Requirement, page 12-38](#page-353-0)
	- **– Audit**—Silently audit.
- **4.** Specify the **Priority** of the requirement. Requirements with the lowest number (e.g "1") have the highest priority and are performed first. If a requirement fails, the remediation instructions configured for the requirement are pushed to the user without additional requirements being tested. Therefore you can minimize processing time by putting the requirements that are most likely to fail at a higher priority.
- **5.** The **Version** field lets you keep track of various versions of a requirement. This is particularly useful when there are updates to the required software. You can use any versioning scheme you like, such as numbers  $(1, 2, 3)$ , point numbers  $(1.0)$ , or letters.
- **6.** If you chose **File Distribution** as the Requirement Type, click **Browse** next to the **File to Upload** field and navigate to the folder where you have the installation file (.exe) for the required software.
- **7.** If you chose **Link Distribution** as the Requirement Type, enter the URL of the web page where users can get the install file or patch update in the **File Link URL** field.
- **8.** For the **Requirement Name** type a unique name to identify the system requirement. The name will be visible to users on the Clean Access Agent dialog.
- **9.** In the **Description** field, type a description of the requirement and instructions for the benefit of your users. Note the following:
	- **– File Distribution** displays **Download** button on the Agent.
	- **– Link Distribution** displays **Go To Link** button on the Agent.
	- **– Local Check** displays **Download** button (disabled) on the Agent.
	- **– AV Definition Update** displays **Update** button on the Agent.
	- **– AS Definition Update** displays **Update** button on the Agent.
	- **– Windows Update** displays **Update** button on the Agent.
	- **– Launch Programs** displays **Launch** button on the Agent.
- **10.** Select the **Operating System** for which the requirement applies (at least one must be chosen).
- **11.** Click **Add Requirement** to save the settings for the download requirement.

a pro

**12.** The requirement appears in the **Requirement List**.

[Figure](#page-348-0) 12-21 shows an example of how requirement configuration fields display in the Clean Access Agent.

<span id="page-348-0"></span>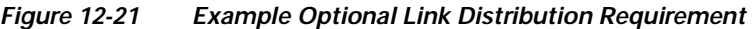

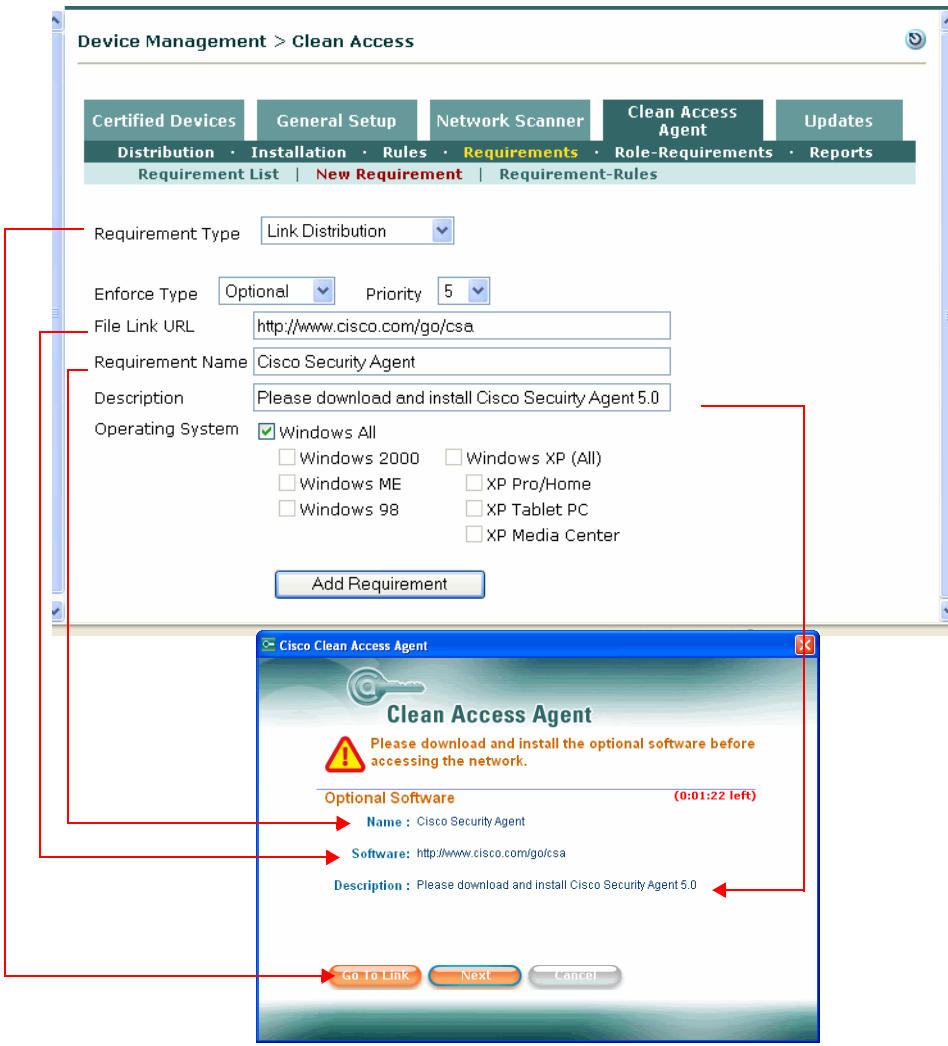

# <span id="page-349-0"></span>**Map Requirement to Rules**

Once the requirement is created and the remediation links and instructions are specified, map the requirement to a rule or set of rules. A requirement-to-rule mapping associates the ruleset that checks whether the client system meets the requirement to the user requirement action (Agent button, instructions, links) needed for the client system to comply.

**1.** In the **Clean Access Agent** tab, click the **Requirements** submenu and then open the **Requirement-Rules** form.

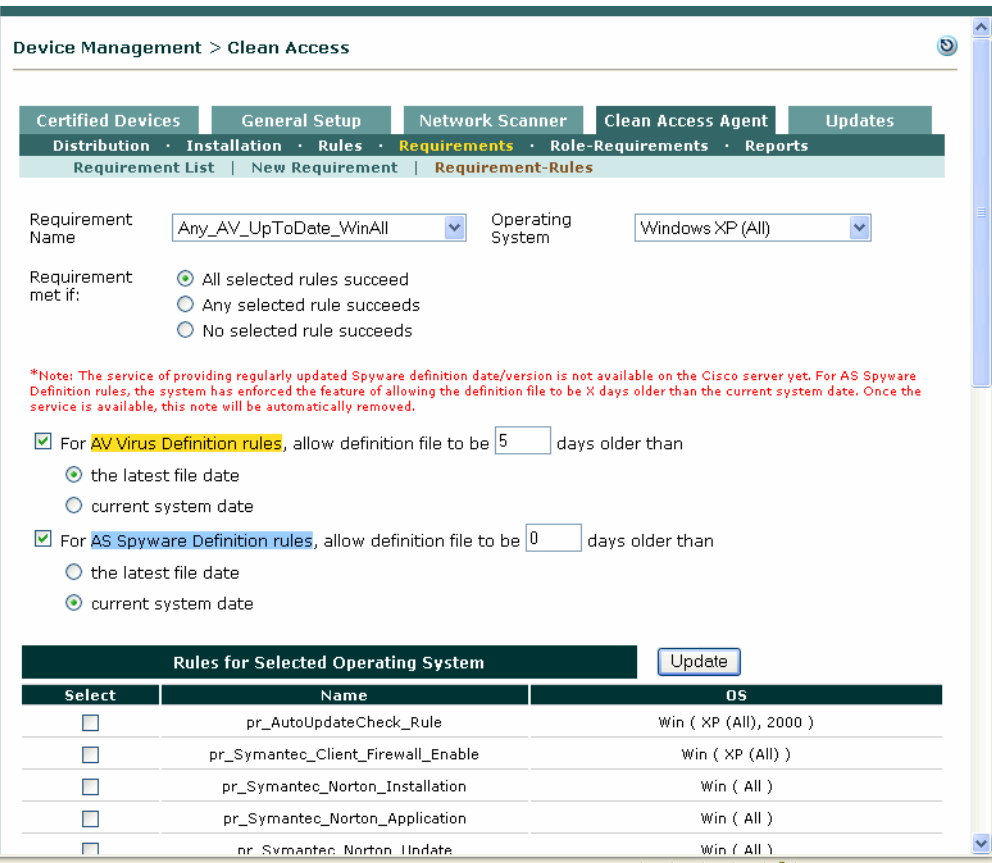

*Figure 12-22 Requirement-Rules Mapping*

- **2.** From the **Requirement Name** menu, select the requirement to map.
- **3.** Verify the operating system for the requirement in the **Operating System** menu. The **Rules for Selected Operating System** list will be populated with all rules available for the chosen OS.
- **4.** For AV Virus Definition Rules (yellow background) and AS Spyware Definition rules (blue background), you can optionally configure the CAM to allow definition files on the client to be a number of days older than what the CAM has available from **Updates** (see **Rules > AV-AS Support Info** for the latest product file dates). This allows you to configure leeway into a requirement so that if no new virus/spyware definition files are released from a product vendor, your clients can still pass the requirement.

Click the checkbox for either:

 **– For AV Virus Definition rules, allow definition file to be x days older than:** 

#### **– For AS Spyware Definition rules, allow definition file to be x days older than:**

Type a number in the text box. The default is "**0**" indicating the definition date cannot be older than the file/system date.

Choose either:

- **• Latest file date**—This allows the client definition file to be older than the latest virus/spyware definition date on the CAM by the number of days you specify.
- **• Current system date** This allows the client definition file to be older than the CAM's system date when the last **Update** was performed by the number of days you specify.

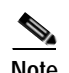

**Note** For AS Spyware Definition rules, the system will enforce this feature (allowing the definition files to be X days older then the current system date) until Cisco Update service is available to regularly update the date/version for Spyware definition files.

When this feature is configured for a requirement, the Agent checks for the definition date of the AV/AS product then verifies whether the date meets the requirement. If the Agent cannot detect the definition date (i.e., def date detection is not supported for that product), the system ignores this feature and the Agent checks whether the client has the latest definition version.

**5.** Scroll down the page and click the **Select** checkbox next to each rule you want to associate with the requirement. The rules will be applied in their order of priority, as described in Table [12-2 on](#page-343-2)  page [12-28.](#page-343-2)

#### *Figure 12-23 Select Rules to Map to Requirement*

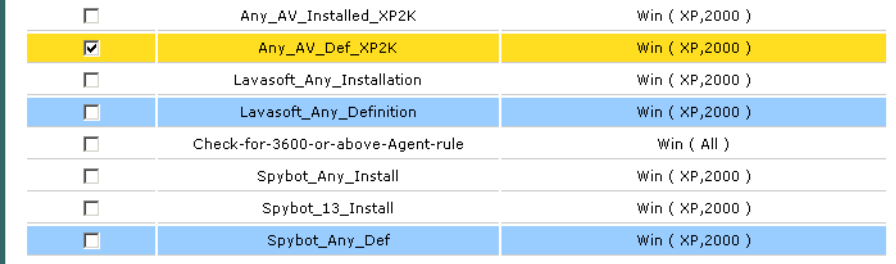

- **6.** For the **Requirements met if** option, choose one of the following options:
	- **– All selected rules succeed**—if all the rules must be satisfied for the client to be considered in compliance with the requirement.
	- **– Any selected rule succeeds**—if at least one selected rule must be satisfied for the client to be considered in compliance with the requirement.
	- **– No selected rule succeeds**—if the selected rules must all fail for the client to be considered in compliance with the requirement.

If clients are not in compliance with the requirement, they will need to install the software associated with the requirement or take the steps instructed.

**7.** Click **Update**.

# <span id="page-351-0"></span>**Apply Requirements to Role**

Once requirements are created, configured with remediation steps, and associated with rules, they need to be mapped to user roles. This last step applies your requirements to the user groups in the system.

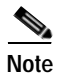

**Note** Make sure you already have normal login user roles created as described in [Create User Roles, page 6-1.](#page-142-0)

**1.** In the **Clean Access Agent** tab, click the **Role-Requirements** submenu link.

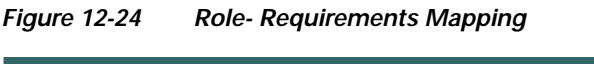

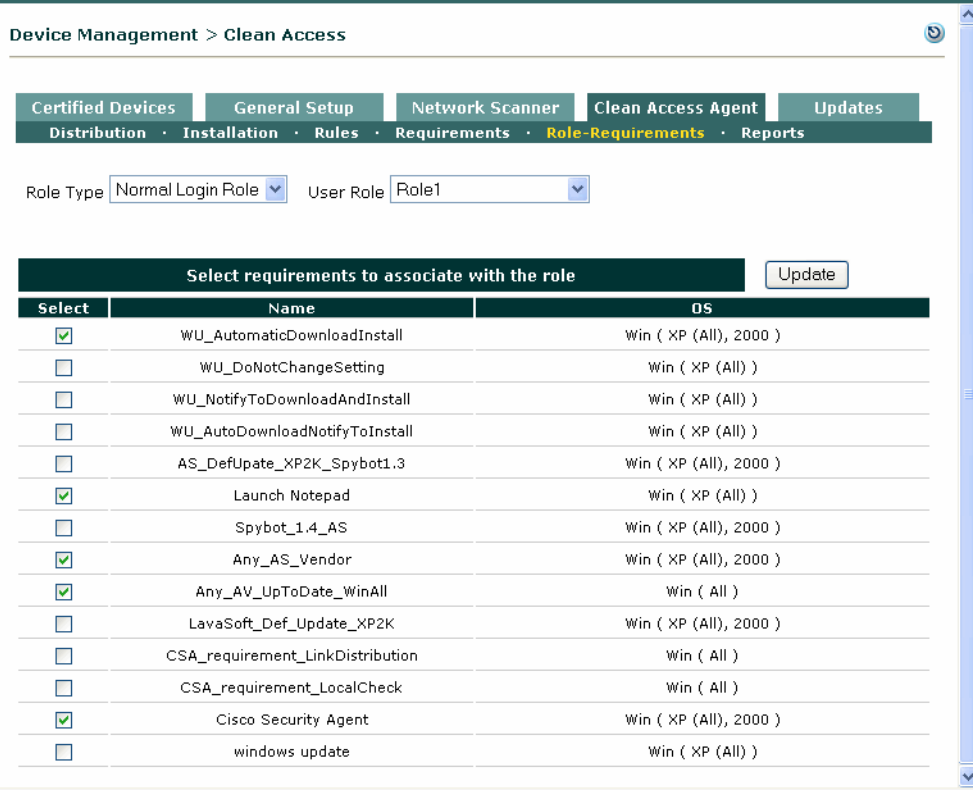

- **2.** From the **Role Type** menu, select the type of the role you are configuring. In most cases, this will be **Normal Login Role**.
- **3.** Select the name of the role from the **User Role** menu.
- **4.** Click the **Select** checkbox for each requirement you want to apply to users in the role.
- **5.** Click **Update**.
- **6.** Before finishing, make sure users in the role are required to use the Clean Access Agent. See [Create](#page-318-0)  [Clean Access Agent Requirements, page 12-3.](#page-318-0)

# <span id="page-352-0"></span>**Validate Requirements**

The Clean Access Manager automatically validates requirements and rules as they are created. The **Validity** column under **Device Management > Clean Access > Clean Access Agent > Requirements > Requirement List** display requirement validity as follows:

- $\sqrt{ }$  The requirement is valid.
- **••**  $\blacksquare$  The requirement is invalid. Highlighting this icon with your mouse displays the validity status message for this requirement. The status message states which rule and which check is causing the requirement to be invalid, in the form:

Invalid rule [*rulename*] in package [*requirementname*] (Rule verification error: Invalid check [*checkname*] in rule expression)

The requirement must be corrected and made valid before it can be used. Typically requirements/rules become invalid when there is an operating system mismatch.

### **To Correct an Invalid Requirement:**

- **1.** Go to **Device Management > Clean Access > Clean Access Agent > Requirements > Requirement-Rules**
- **2.** Correct any invalid rules or checks as described in [Validate Rules, page 12-30.](#page-345-0)
- **3.** Select the invalid **Requirement Name** from the dropdown menu.
- **4.** Select the **Operating System**.
- **5.** Make sure the **Requirement met if:** expression is correctly configured.
- **6.** Make sure the rules selected for the requirement are valid (blue checkmark in Validity column).

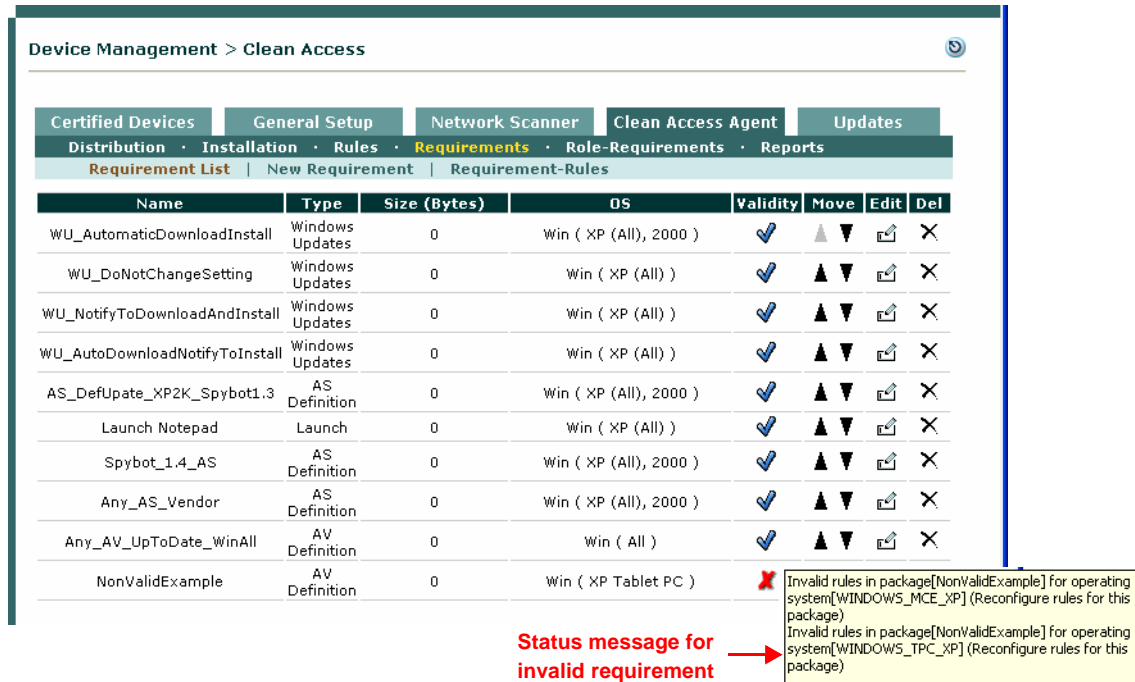

## *Figure 12-25 Requirement List*

# <span id="page-353-0"></span>**Configure an Optional Requirement**

You can make any requirement an "optional" requirement by clicking the **Do Not Enforce Requirement**  checkbox in the **New Requirement** or **Edit Requirement** form. Optional requirements allow you to view administrative reports for a Clean Access Agent user without blocking the client from the network if the optional requirement fails. If an optional requirement fails, the user is put in the Temporary role and will see "Optional" preceding the name of the requirement in the Agent dialog; however the user can click **Next** and either proceed to the next requirement or to the network if no other requirements are configured.

If you want to provide an extended period of time for users to meet requirements without blocking them from the network, you can configure an optional requirement with instructions to comply by a certain date. You can later enforce the requirement at the specified date to make the requirement mandatory.

#### **To Create an Optional Requirement:**

**1.** Go to **Device Management > Clean Access > Clean Access Agent > Requirements > New Requirement**

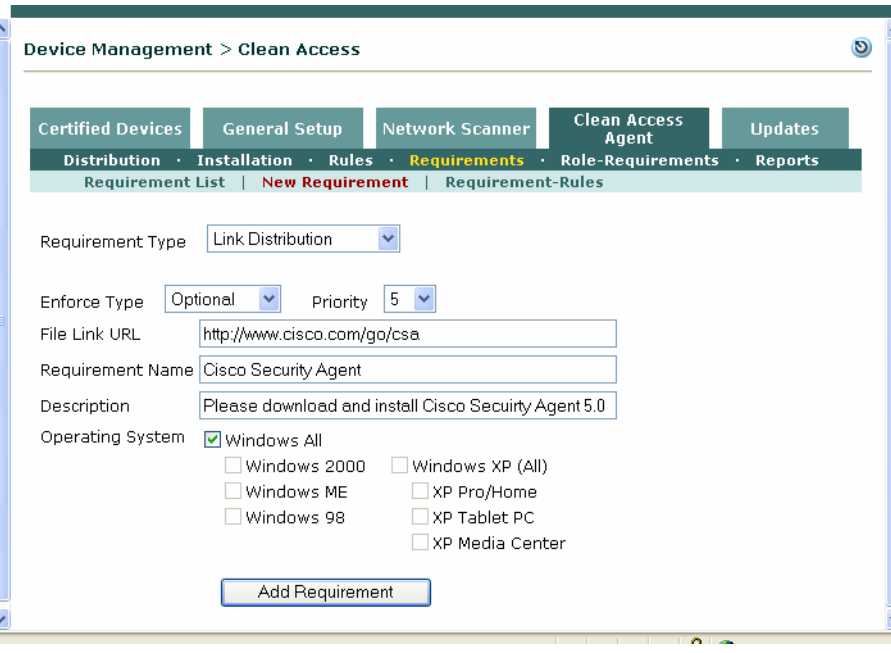

*Figure 12-26 Optional Requirement*

- **2.** Choose a **Requirement Type** from the dropdown.
- **3.** Choose **Optional** (do not enforce) as the **Enforce Type** from the dropdown menu. The user is informed of the requirement but can bypass it if desired (by clicking "Next"). The client system does not have to meet the requirement for the user to proceed or have network access.
- **4.** Choose the **Priority** of execution for this requirement on the client. A high priority (e.g. 1) means this requirement is checked on the system ahead of all other requirements (and appears in the Agent dialogs in that order). Note that if a Mandatory requirement fails, the Agent does not continue past that point until that requirement succeeds.
- **5.** Configure specific fields for the requirement type.
- **6.** Type the **Requirement Name** for the optional requirement.
- **7.** Type instructions in the **Description** field to inform users that this is an optional requirement and that they can still proceed to the network by clicking the **Next** button on the Agent dialog. Note the following:
	- **– File Distribution** displays **Download** button on the Agent.
	- **– Link Distribution** displays **Go To Link** button on the Agent.
	- **– Local Check** displays **Download** button (disabled) on the Agent.
	- **– AV Definition Update** displays **Update** button on the Agent.
	- **– AS Definition Update** displays **Update** button on the Agent.
- **8.** Click the checkbox(es) for the **Operating System.**
- **9.** Click **Add Requirement**.

Optional requirements must be mapped to rules and user roles in the same way as mandatory requirements. Refer to the following sections to complete configuration:

- **•** [Map Requirement to Rules, page 12-34](#page-349-0)
- **•** [Apply Requirements to Role, page 12-36](#page-351-0)

*Figure 12-27 Agent Dialog for Optional Requirement*

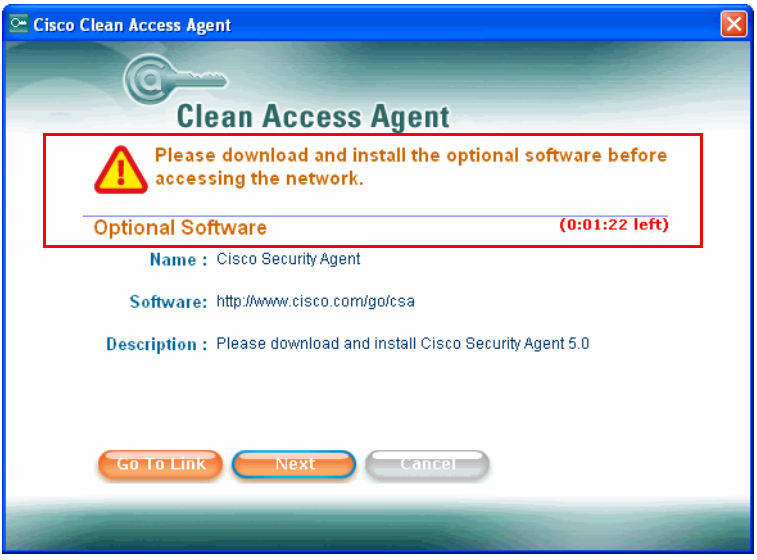

# <span id="page-355-0"></span>**Launch Programs Example**

The following example shows how to use Launch Programs to launch a qualified (signed) program. If using a CA authority to sign the program, you can skip the steps related to how to perform your own application signing in the example.

If the user has admin privileges on the client machine, any program that is an executable is qualified.

If the user does not have admin privileges, the target executable is launched via Agent Stub. The executable must have:

- **1.** A valid digital signature signed by certificates with specific field value(s)
- **2.** Optionally, file version information with specific item value(s).

The values for certificate and file version information are also configurable in the registry.

Code or program signing is the process of attaching a digital signature to the program so that it can be considered "trustworthy" of launching. When NAC Appliance launches a signed program, the "Launcher" will confirm that the signature is from a trusted source (i.e. CA certificate is in trusted store) before executing it. Application signing is needed because launching unsigned applications is a security risk. Anyone can mask a trojan/worm as the program that you are trying to launch and cause harm.

Certificate Authorities (CA), such as Thawte and Verisign, offer signing services.

To sign programs yourself, you need:

- **•** CA Server (Public or Private)
- **•** Certificate Issued by CA server
- **•** Private Key, CA server public key, for above cert
- The .exe, .dll, .scr, .wsh that needs be signed
- **•** A signing tool (such as signcode.exe/signtool.exe)

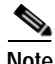

**Note** Example references/tools:

- **•** <http://www.pantaray.com/signcode.html>
- **•** [http://www.cryptguard.com/documentation\\_resources\\_tools.shtml](http://www.cryptguard.com/documentation_resources_tools.shtml)

#### **Add Requirement**

- **Step 1** Create a New Requirement of type **Launch Programs**.
- **Step 2** Indicate whether the Requirement is Optional, Mandatory, or Audit.
- **Step 3** Indicate the root location from which to launch the qualified Program:
	- System\_Root = C:\Windows
	- System\_32 = C:\Windows\System32
	- **•** System\_Programs = C:\Program Files

 $\mathbf{I}$ 

a ka

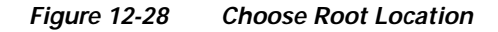

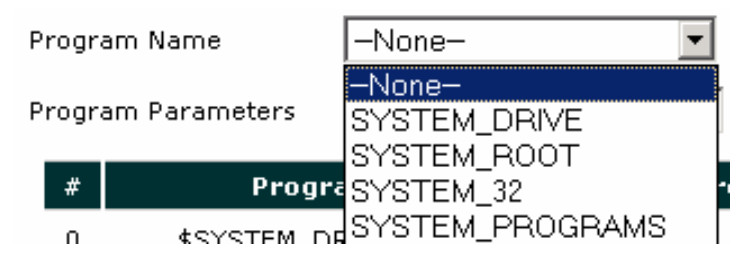

**Step 4** A more specific path and program parameters can be added:

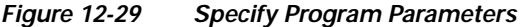

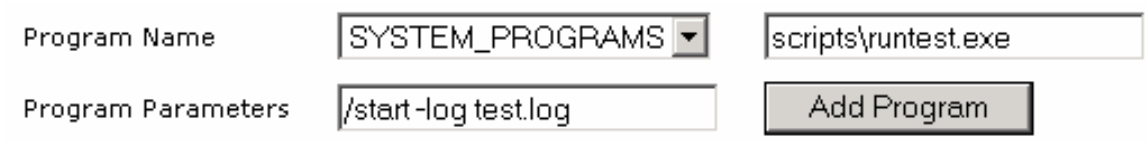

**Step 5** Click **Add Program** to add the program to the Program Name list.

*Figure 12-30 Add Program* 

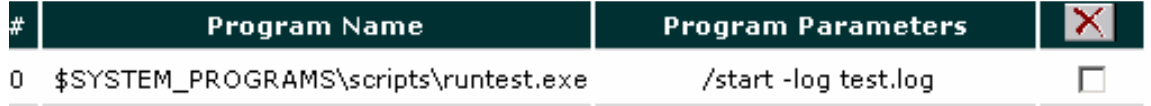

**Step 6** Click **Save Requirement**.

### **Configure Application Signing**

- **Step 1** Obtain a certificate and Private Key that will be used to sign your .exe file. You can obtain this from a Private CA (e.g. MS CA server) or Public CA (Verisign/Thawte, etc.).The rest of the files are tools you will need.
	- *Figure 12-31 Obtaining Certificate*

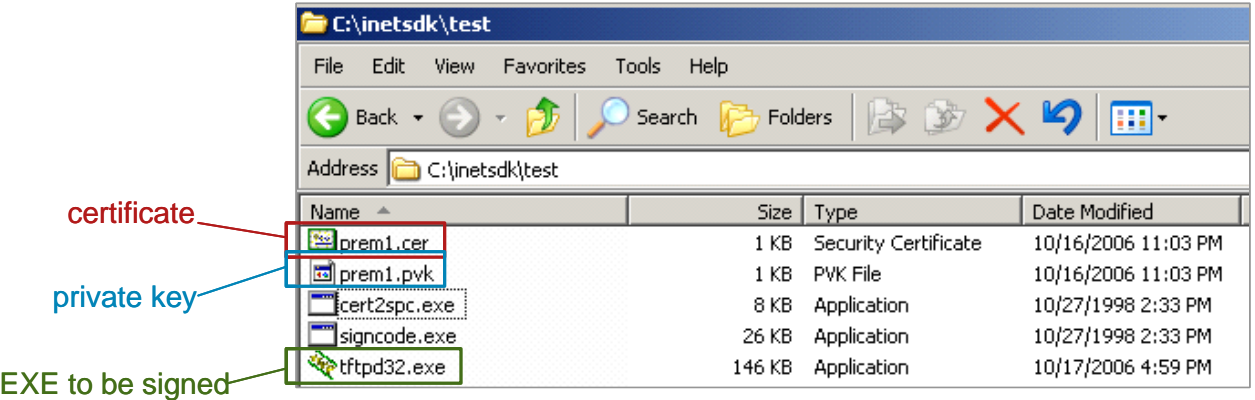

**Step 2** Use the cert2spc.exe tool to create a SPC file also known as Software Publishing Certificate.

C:\inetsdk\test>cert2spc prem1.cer prem1.spc Succeeded

**Step 3** This creates a prem1.spc file as shown

*Figure 12-32 Create Software Publishing Certificate (SPC)* 

| C:\inetsdk\test                                                      |        |                      |                     |  |  |  |
|----------------------------------------------------------------------|--------|----------------------|---------------------|--|--|--|
| File<br>Edit<br>View<br>Favorites<br>Help<br>Tools                   |        |                      |                     |  |  |  |
| X<br>$\overrightarrow{v}$<br>Folders<br>Back $\star$<br>Search<br>丽。 |        |                      |                     |  |  |  |
| Address <sup>1</sup><br>C:\inetsdk\test                              |        |                      |                     |  |  |  |
| Name<br>A                                                            | Size:  | Type                 | Date Modified       |  |  |  |
| cert2spc.exe                                                         | 8 KB   | Application          | 10/27/1998 2:33 PM  |  |  |  |
| prem1.cer                                                            | 1 KB   | Security Certificate | 10/16/2006 11:03 PM |  |  |  |
| 圖 prem1.pvk                                                          | 1 KB   | PVK File             | 10/16/2006 11:03 PM |  |  |  |
| signcode.exe                                                         | 26 KB  | Application          | 10/27/1998 2:33 PM  |  |  |  |
| etftpd32.exe                                                         | 146 KB | <b>Application</b>   | 10/17/2006 4:59 PM  |  |  |  |
| prem1.spc                                                            | 1 KB   | PKCS #7 Certificates | 10/16/2006 11:03 PM |  |  |  |

### **Step 4** Run signcode.exe

C:\inetsdk\test>signcode

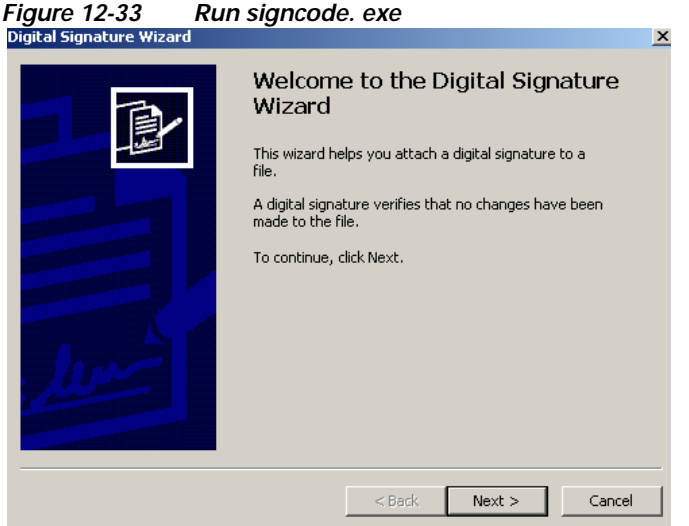

**Step 5** Browse and pick the .EXE that needs to be signed (tftpd.exe, in this example).

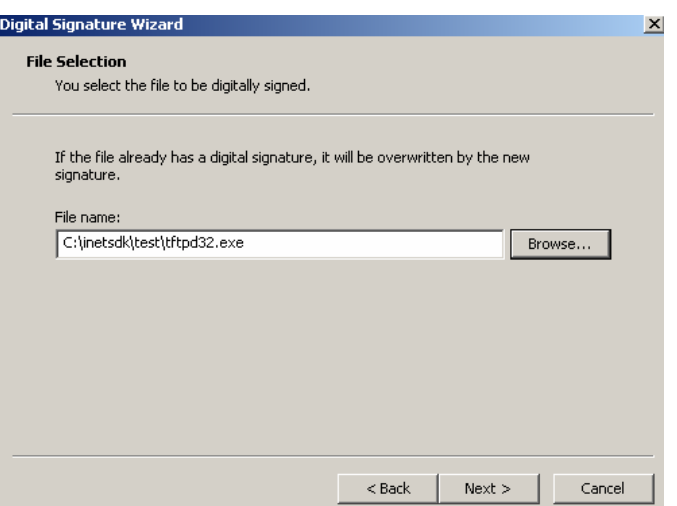

*Figure 12-34 Choose Executable to Sign* 

**Step 6** Pick the "Custom" option

*Figure 12-35 Choose Custom Option* 

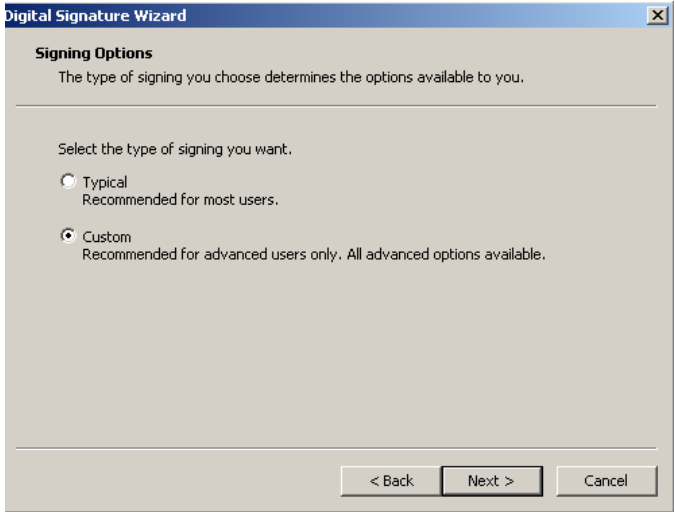

**Step 7** Click "Select from File" and select the prem1.spc file created earlier.

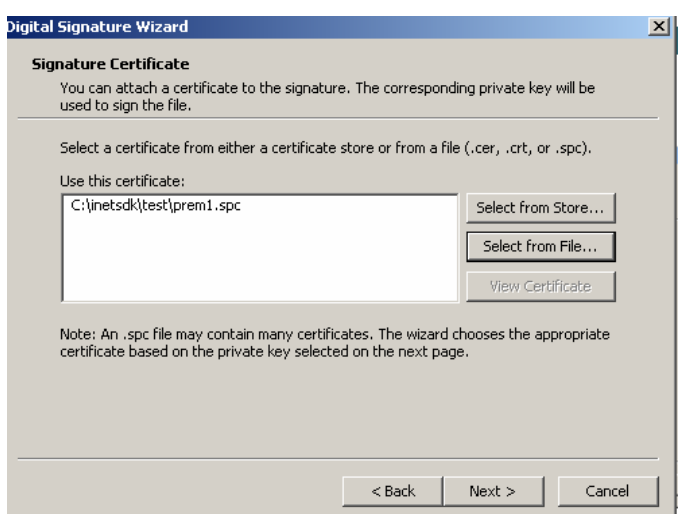

*Figure 12-36 Select SPC File* 

**Step 8** Click "Browse" to select the private key prem1.pvk file.

*Figure 12-37 Browse to Private Key* 

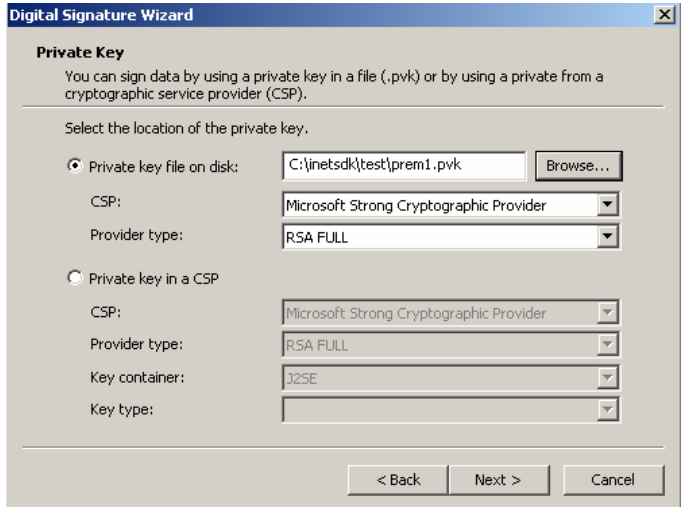

**Step 9** Enter the password needed to use your private key (if any).
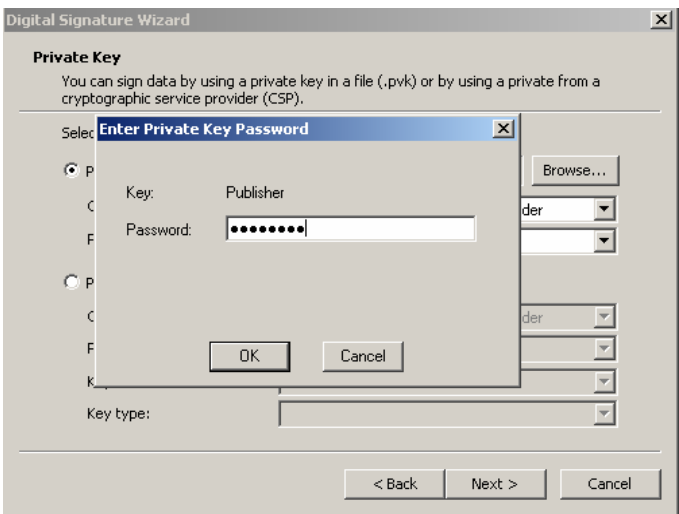

*Figure 12-38 Enter Password to Private Key* 

**Step 10** Select the hash algorithm you want to use for the signature.

*Figure 12-39 Select Hash Algorithm*

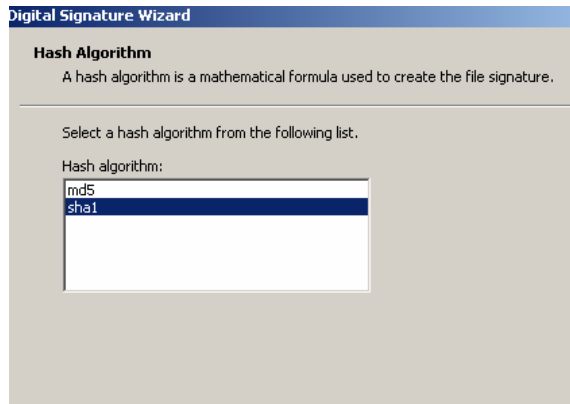

**Step 11** Leave default values for the screens shown.

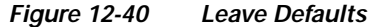

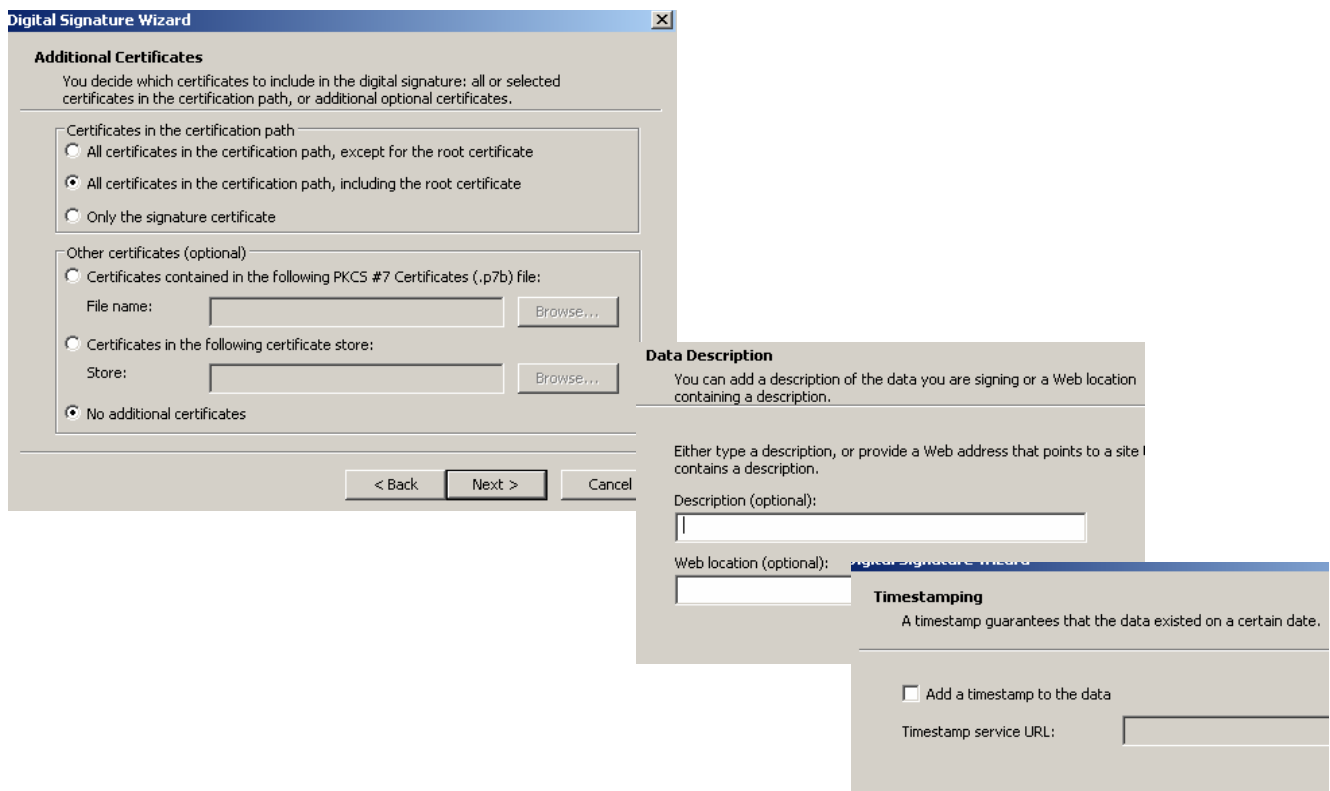

- **Step 12** Click Finish
	- *Figure 12-41 Click Finish*

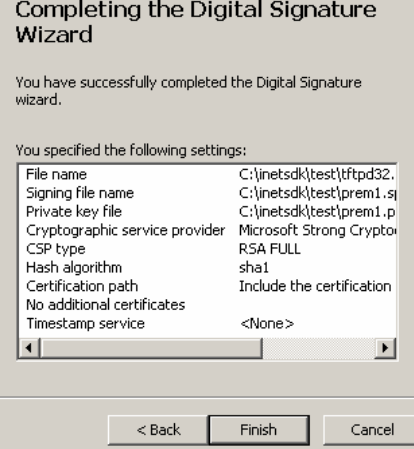

**Step 13** If prompted again for Private Key, re-enter it. You will see the message:

 $\overline{2}$ 

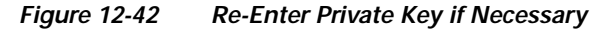

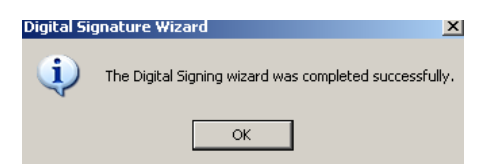

**Step 14** Confirm that your EXE is signed by right- clicking the file and selecting "Properties". The digital signatures tab and the Certificate CN name will confirm it.

.<br>ertificate General Details | Certification Path | ŀ **Certificate Information** This certificate cannot be verified up to a trusted<br>certification authority. tftpd32.exe Properties General | Compatibility | Digital Signatures | Security | Summary | Signature list Issued to: Prem Research Ltd Name of signer: E-mail address: Timestamp Prem Research Ltd Not available Not available Issued by: Root Agency Valid from 10/16/2006 to 12/31/2039 Details

*Figure 12-43 Confirm Signed Executable*

**Step 15** Next, create a custom check/rule on NAC Appliance to check if the application called TFTPD32.exe is running or not.

*Figure 12-44 Create Check* 

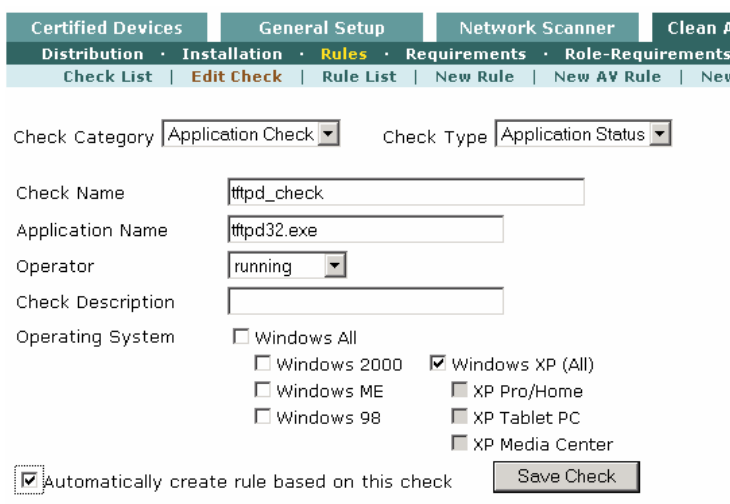

**Step 16** Finally, create a requirement that uses this rule as follows:

 $\overline{\phantom{a}}$ 

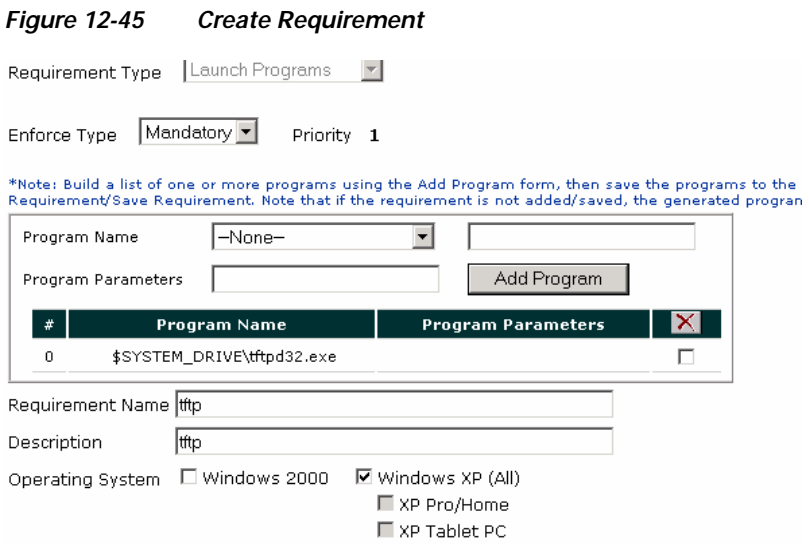

#### **Launch Signed Program: User View**

- **Step 1** User logs in with Agent. NAC Appliance detects that TFTPD32.exe is not running. User is quarantined and asked to remediate.
- **Step 2** User clicks on **Launch** and TFTPD32.exe is launched.
- **Step 3** User clicks **Next** and logs onto network.

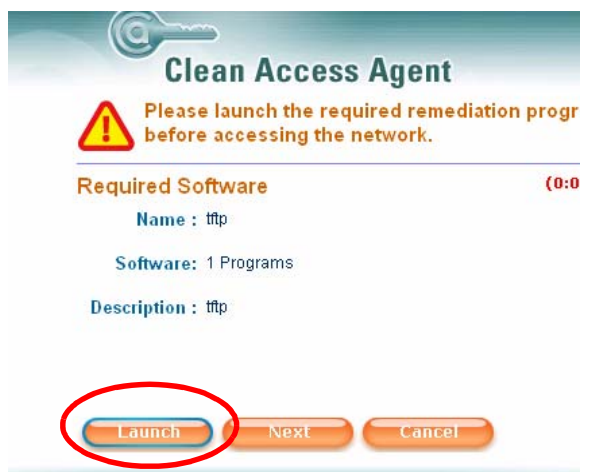

#### *Figure 12-46 Launch Signed Program: User View*

# **Viewing Clean Access Agent Reports**

The Clean Access Agent **Reports** page (under **Device Management > Clean Access > Clean Access Agent > Reports > Report List**) gives you detailed information about the activities of the Clean Access Agent. The information includes user access attempts and system check results.

Report List entries with an orange background indicate clients who failed system checking.

With release 4.1(), Clean Access Agent report logging and searching is enhanced to facilitate information gathering for the administrator. The Reports page now provides an "Advanced/Simple" toggle option that expands the search criteria to include the following options:

**•** AV/AS Software:

The AV/AS Software dropdown menu allows you to search/display client reports for the following cases:

- **–** AntiVirus Software Installed
- **–** AntiSpyware Software Installed
- **–** Unknown AV/AS Software Installed
- **•** Requirement and Success/Failure:

The Requirement dropdown lists all Clean Access Agent requirements configured in the system, and the Success/Failure dropdown option allows you to search/display success or failure client reports for the chosen requirement.

Clicking the Show button after selecting any of the Simple or expanded Advanced search options will display a summary of all entries that match the criteria as well the detailed administrator report for each client.

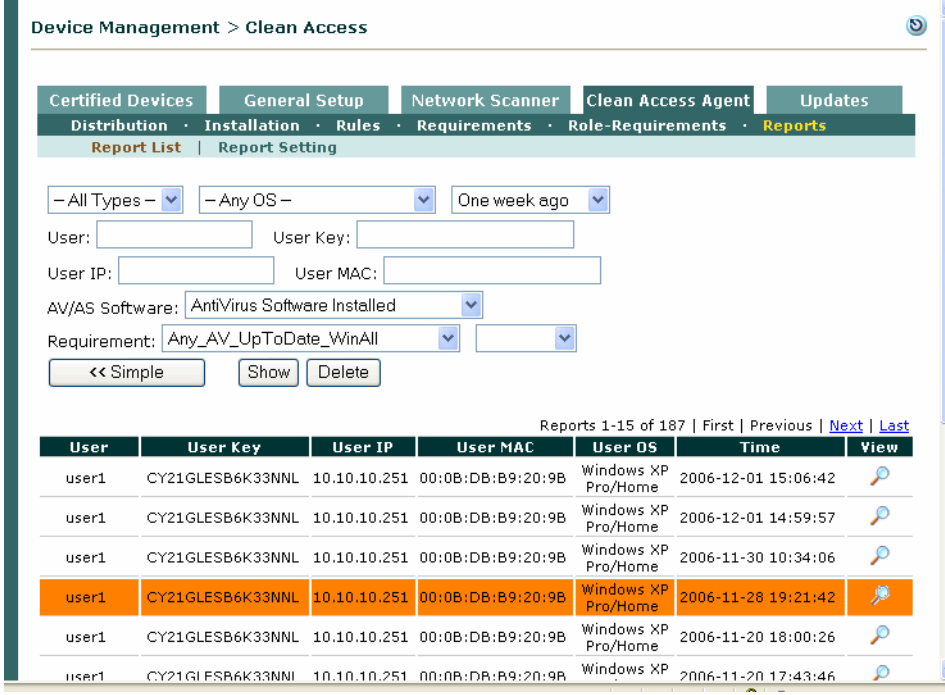

Click the **View**  $(\circ)$  button to see an individual user report, as shown in [Figure](#page-365-0) 12-48.

*Figure 12-47 Clean Access Agent Administrator Report* 

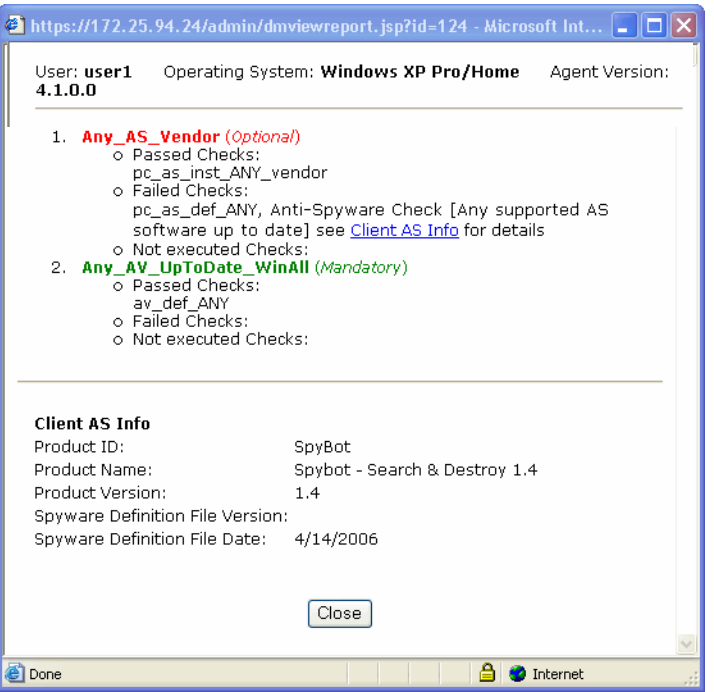

<span id="page-365-0"></span>*Figure 12-48 Example Clean Access Agent User Report* 

The Clean Access Agent report lists the requirements applicable for the user role (both Mandatory and Optional). Requirements that the user met are listed in green, and failed requirements are listed in red. The individual checks making up the requirement are listed by status of Passed, Failed, or Not executed. This allows you to view exactly which check a user failed when a requirement was not met.

**Not Executed** checks are checks that were not applied, for example because they apply to a different operating system. **Failed** checks may be the result of an "OR" operation. To clear the reports, click the **Delete** button. The button clears all the report entries that are currently selected by the filtering criteria.

### **Limiting the Number of Reports**

You can limit the number of reports in the log under **Device Management > Clean Access > Clean Access Agent > Reports > Report Setting**. Specify the maximum number of reports as a value between 100 and 200000 (default is 30000).

Clean Access Agent reports are stored in their own table and are separate from the general Event Logs.

a ka

# **Clean Access Agent User Dialogs**

This section describes the following:

- **•** [Windows Agent Dialogs, page 12-51](#page-366-0)
- **•** [Mac OS X Agent Dialogs \(Authentication Only\), page 12-62](#page-377-0)
- **•** [Agent Localized Language Templates, page 12-69](#page-384-0)

### <span id="page-366-0"></span>**Windows Agent Dialogs**

This section illustrates the user experience when Cisco NAC Appliance is installed on your network and the Clean Access Agent is required and configured for the user role.

**Note** For details on the Clean Access Agent when configured for Single Sign-On (SSO) behind a VPN concentrator, see the *Cisco NAC Appliance - Clean Access Server Installation and Administration Guide.*

**1.** When the user first opens a web browser, the user is redirected to the web login page ([Figure](#page-367-0) 12-50).

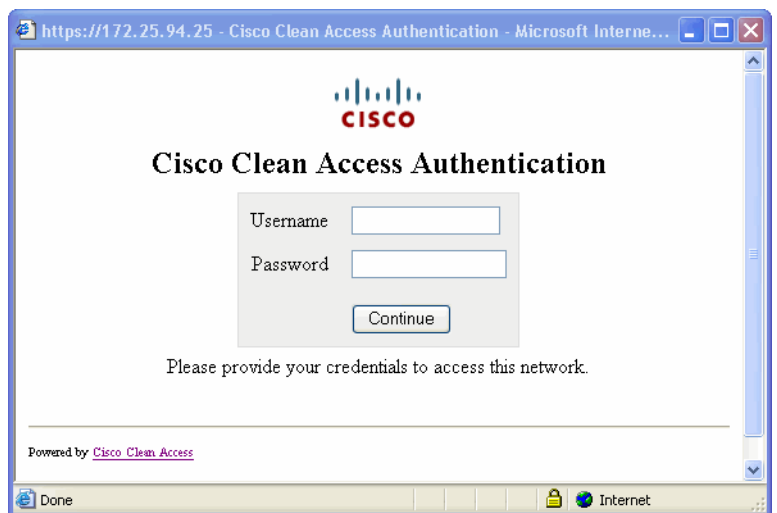

*Figure 12-49 Login Page*

**2.** The user logs into the web login page and is redirected to the Clean Access Agent Download page [\(Figure](#page-367-0) 12-50) for the one-time download of the Clean Access Agent installation file.

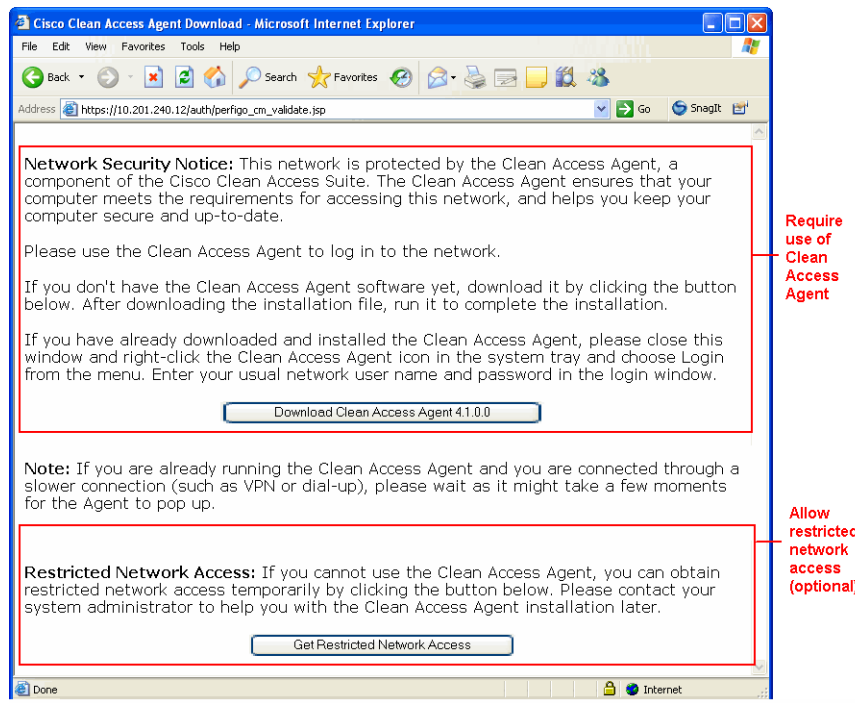

#### <span id="page-367-0"></span>*Figure 12-50 Clean Access Agent Download Page*

**3.** The user clicks the **Download Clean Access Agent** button (the button will display the version of the Agent being downloaded).

- **Note** If the "**Allow restricted network access in case user cannot use Clean Access Agent**" option is selected under **Device Management > Clean Access > General Setup > Agent Login**, the **Get Restricted Network Access** button and related text will display in the Download Clean Access Agent page. See [Agent Login, page 10-17](#page-266-0) for details.
- **4.** The user should **Save** the CCAAgent\_Setup.exe file to a download folder on the client system, then **Run** the CCAAgent\_Setup.exe file.

**Note** If the CAS certificate is not trusted on the client, the user must accept the certificate in the **Security Alert**  dialog that appears before Agent installation can successfully proceed.

**5.** The **Welcome to the InstallShield Wizard for Clean Access Agent** dialog appears ([Figure](#page-368-0) 12-51).

**The Second** 

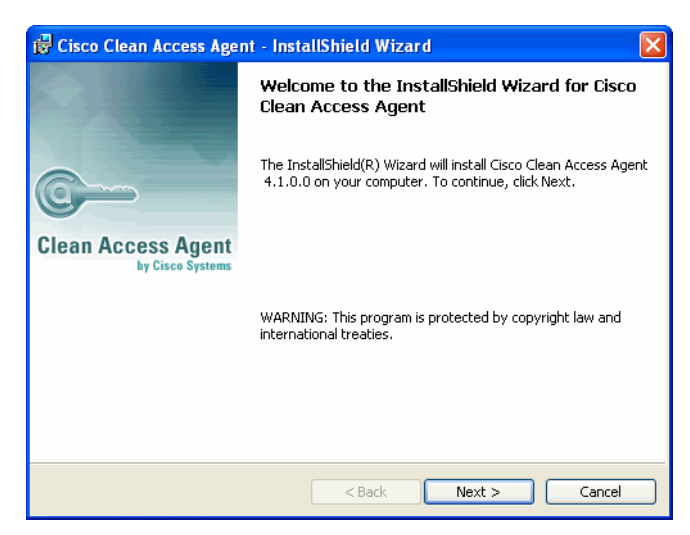

#### <span id="page-368-0"></span>*Figure 12-51 Clean Access Agent InstallShield Wizard*

**6.** The setup wizard prompts the user through the short installation steps to install the Clean Access Agent to **C:\Program Files\Cisco Systems\Cisco Clean Access\Clean Access Agent** and adds a desktop shortcut on the client ([Figure](#page-368-1) 12-52).

#### <span id="page-368-1"></span>*Figure 12-52 Desktop Shortcut*

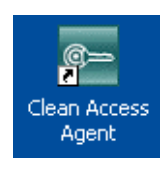

**7.** When the InstallShield Wizard completes and the user clicks **Finish**, the Clean Access Agent login dialog pops up ([Figure](#page-368-2) 12-53) and the Clean Access Agent taskbar icon ( $\blacksquare$ ) appears in the system tray.

<span id="page-368-2"></span>*Figure 12-53 Clean Access Agent Login Dialog*

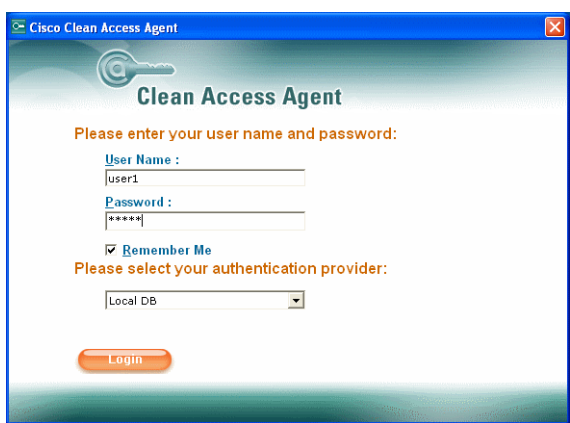

**8.** The user enters credentials to log into the network. Similar to the web login page, an authentication provider can be chosen from the **Provider** list (if configured for multiple providers).

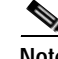

**Note** Clicking the session-based **Remember Me** checkbox causes the **User Name** and **Password** fields to be populated with the last values entered throughout multiple logins/logouts if the user does not exit or upgrade the application or reboot the machine. On shared machines, the **Remember Me** checkbox can be disabled to ensure multiple users on the machine are always prompted for their individual username and password.

**9.** The user can right-click the Clean Access Agent icon in the system tray to bring up the taskbar menu for the Agent ([Figure](#page-369-0) 12-54).

<span id="page-369-0"></span>*Figure 12-54 Clean Access Agent Taskbar Menu*

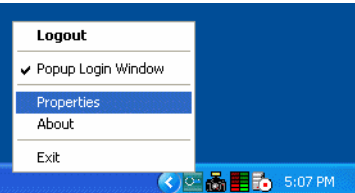

Taskbar menu options are as follows:

**Login/Logout**—This toggle reflects the login status of the user. **Login** is displayed when the user is behind a Clean Access Server and is not logged in. **Logout** is displayed when the user is already logged into Cisco NAC Appliance. Note that the **Login** option is disabled (greyed out) in the following cases:

- **•** The Clean Access Agent cannot find a Clean Access Server.
- **•** For Out-of-Band deployments, the Agent user is already logged in through the CAS and is moved to the Access VLAN.
- **•** For multi-hop L3 deployments, Single Sign-On (SSO) has been enabled and the user has already authenticated through the VPN concentrator (therefore is already automatically logged into Cisco NAC Appliance).
- **•** MAC address-based authentication is configured for the machine of this user and therefore no user login is required.

**Popup Login Window**—This option is set by default when the Agent is first installed and causes the Agent login dialog to automatically pop up when it detects that the user is behind a Clean Access Server and is not logged in.

**Properties** — Selecting **Properties** brings up the **Agent Properties and Information** dialog ([Figure 12-55](#page-370-0)) which shows all of the AV and AS products installed on the client machine and the Discovery Host for L3 deployments.

a ka

|                                                                                            |               | <b>Clean Access Agent</b>                                                                                                    |  |
|--------------------------------------------------------------------------------------------|---------------|----------------------------------------------------------------------------------------------------|--|
| <b>Agent Properties and Information</b>                                                    |               |                                                                                                    |  |
|                                                                                            |               | List of AntiVirus & Anti-Spyware Products Detected by Agent:                                                                            |  |
| 1. Product Type<br>Product Name<br>Product Ver.<br>Def Ver.<br>Def Date<br>2. Product Type |               | : AntiVirus (NortonAV)<br>: Symantec AntiVirus Client<br>: 8.1.0.825<br>: 11/29/2006 rev. 17<br>: 11/29/2006<br>: Anti-Spyware (SpyBot) |  |
| Product Name<br>Product Ver.                                                               | $\mathbf{r}$  | Spybot - Search & Destroy 1.4<br>1.4                                                                                                    |  |
| <b>Discovery Host:</b>                                                                     | 10.201.240.11 |                                                                                                    |  |

<span id="page-370-0"></span>*Figure 12-55 Properties* 

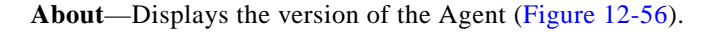

<span id="page-370-1"></span>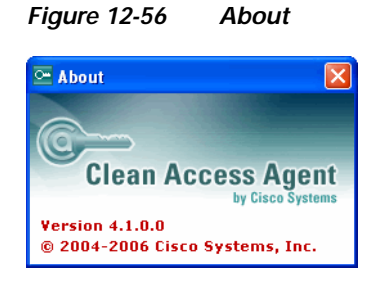

**Exit**— Exits the application, removes the Agent icon on the taskbar, and automatically logs off the user.

**Note •** After exiting the Agent or if the taskbar icon is not running, the user can click the Desktop shortcut [\(Figure](#page-370-0) 12-55) to bring up the Agent and display the taskbar icon.

**•** If "**Popup Login Window**" is disabled on the taskbar menu, the user can always right-click the Agent icon from the system tray and select **Login** ([Figure](#page-369-0) 12-54) to bring up the login dialog.

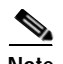

**Note Auto-Upgrade for Already-Installed Agents:** When the Agent is already installed, users are prompted to auto-upgrade at each login, unless you disable upgrade notification. You can optionally force logout at machine shutdown (default is for users to remain logged in at machine shutdown). You can configure auto-upgrade to be mandatory or optional. With auto-upgrade enabled and a newer version of the Agent available from the CAM, existing Agent users will see one of the following upgrade prompts at login ([Figure](#page-371-0) 12-57 or [Figure](#page-371-2) 12-58).

<span id="page-371-0"></span>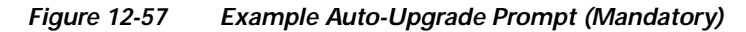

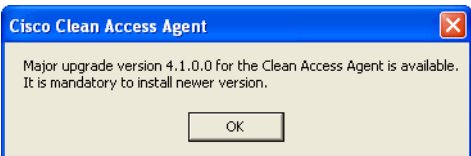

<span id="page-371-2"></span>*Figure 12-58 Example Auto-Upgrade Prompt (Optional)*

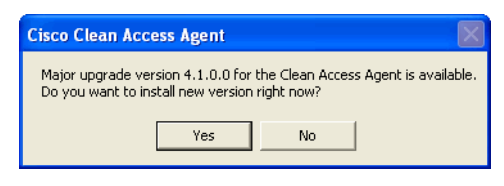

- **10.** Clicking **OK** or **Yes** then brings up the setup wizard to upgrade the Agent to the newest version (Figure [12-51 on page](#page-368-0) 12-53). After Agent upgrade and user log in, requirement checking proceeds.
- **11.** After the user submits his or her credentials, the Clean Access Agent automatically checks whether the client system meets the requirements configured for the user role. If network scanning is also configured, the dialog shown in [Figure](#page-371-1) 12-59 additionally appears.

#### <span id="page-371-1"></span>*Figure 12-59 Agent Scanning Dialog*

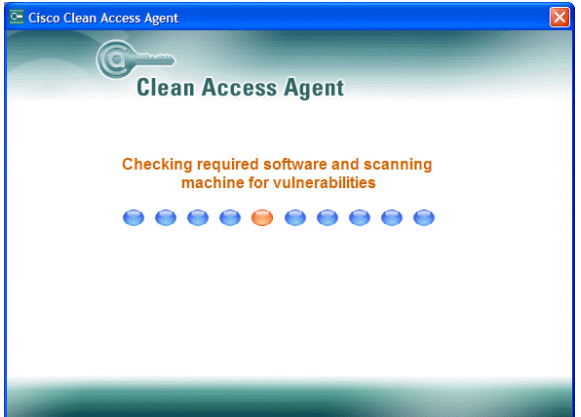

**12.** If required software is determined to be missing, the **You have temporary access!** dialog appears ([Figure](#page-372-0) 12-60). The user is assigned to the Clean Access Agent Temporary role for the session timeout indicated in the dialog. The Temporary role session timeout is set by default to 4 minutes and should be configured to allow enough time for users to access web resources and download the installation package for the required software.

**The Second** 

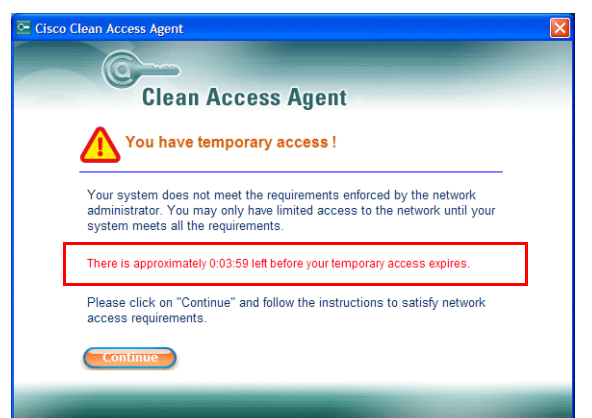

#### <span id="page-372-0"></span>*Figure 12-60 Temporary Access—Requirement Not Met*

- **13.** When the user clicks **Continue**, the Agent dialog for the AV or custom requirement displays to identify the missing software and present the instructions, action buttons, and/or links configured for the requirement type.
- **14.** The **Description** text displays what you configured in the **Description** field of the requirement to direct the user to the next step. Specify instructions for the AV or AS update to be executed, the web resource to be accessed, the installation file you are distributing through the CAM, or any other aspects of the requirement that may need explanation.

For an **AV Definition Update** requirement ([Figure 12-61\)](#page-372-1), the user clicks the **Update** button to update the client AV software on the system.

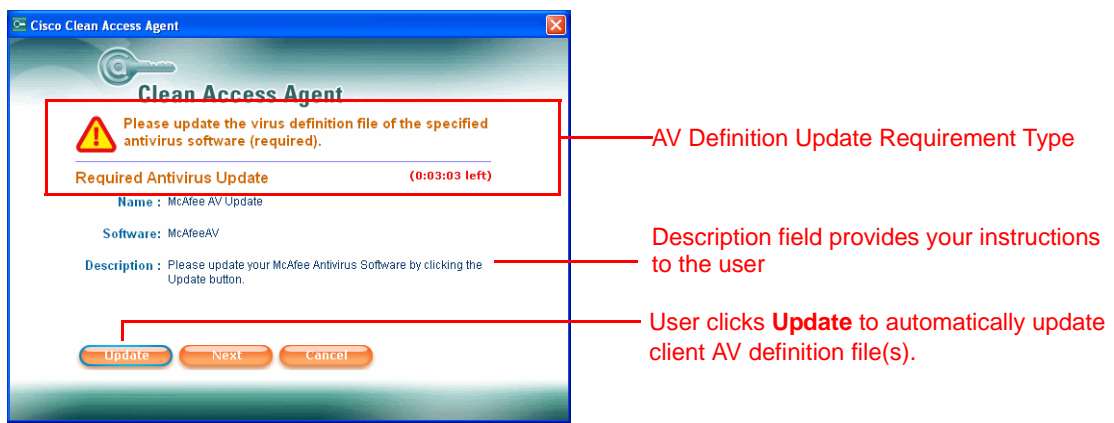

<span id="page-372-1"></span>*Figure 12-61 AV Definition Update Requirement Example*

The Clean Access Agent will display a success confirmation once the AV/AS software is updated [\(Figure](#page-372-2) 12-62)

<span id="page-372-2"></span>*Figure 12-62 AV Definition Update Success Confirmation*

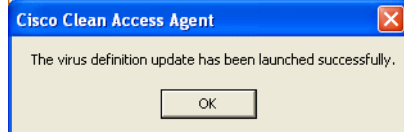

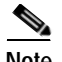

**Note** The Agent displays a success confirmation based on the response it receives from the update mechanism of theAV/AS software installed on the client. The Agent does not control the update interaction itself between the AV/AS client software and the update server.

> For an **AS Definition Update** requirement ([Figure 12-63](#page-373-1)), the user clicks the **Update** button to update the definition files for the Anti-Spyware software on the client system.

#### <span id="page-373-1"></span>*Figure 12-63 AS Definition Update Requirement Example*

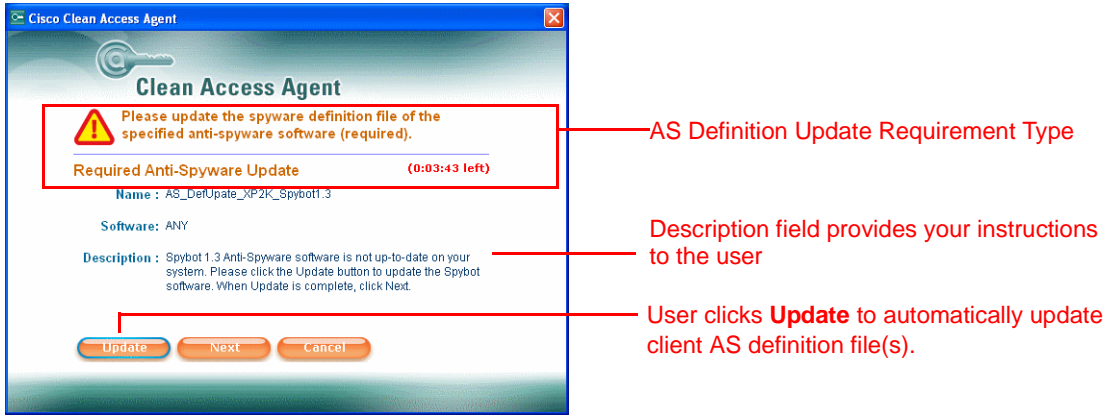

For a **Windows Update** requirement [\(Figure 12-64\)](#page-373-0), the user clicks the **Update** button to set the Windows Update and force updates on the client system if "Automatically Download and Install" is configured for the requirement.

<span id="page-373-0"></span>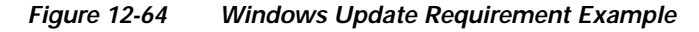

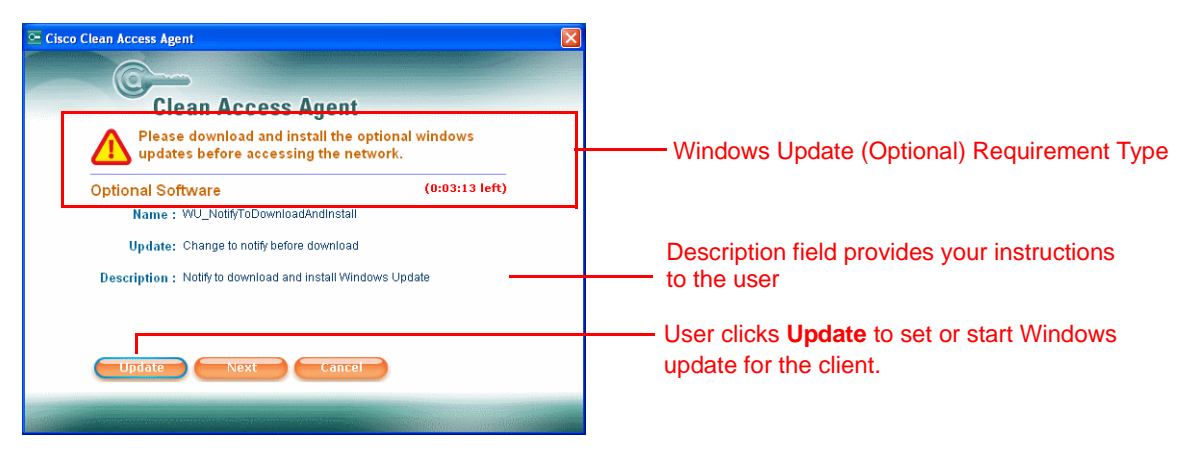

a ka

For a **Launch Program** requirement ([Figure 12-65](#page-374-0)), the user clicks the **Launch** button to automatically launch the qualified program for remediation if the requirement is not met.

<span id="page-374-0"></span>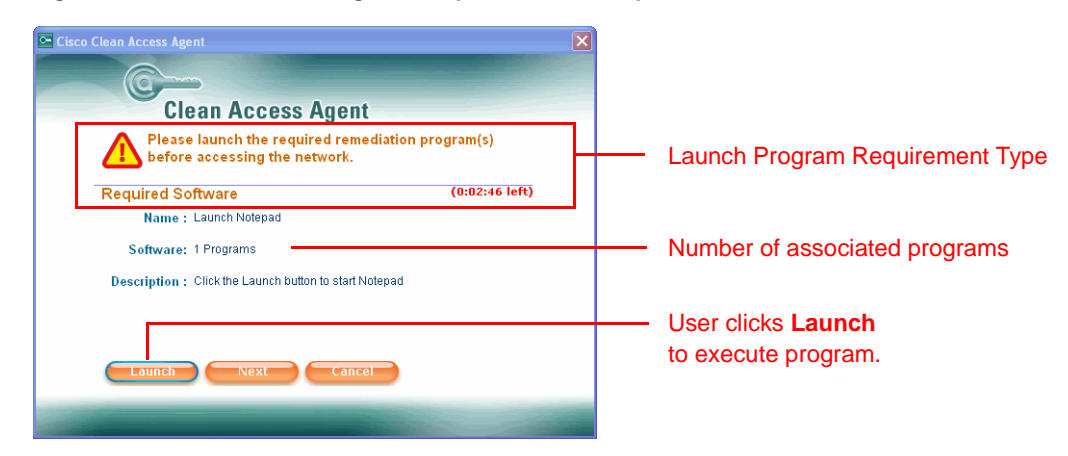

*Figure 12-65 Launch Program Requirement Example*

For a **File Distribution** requirement ([Figure 12-66](#page-374-1)), the button displays **Download** instead of **Go To Link**. When the user clicks download, the **Save file to** dialog appears. The user needs to save the installation file to a local folder, and run the executable file from there.

<span id="page-374-1"></span>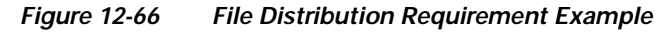

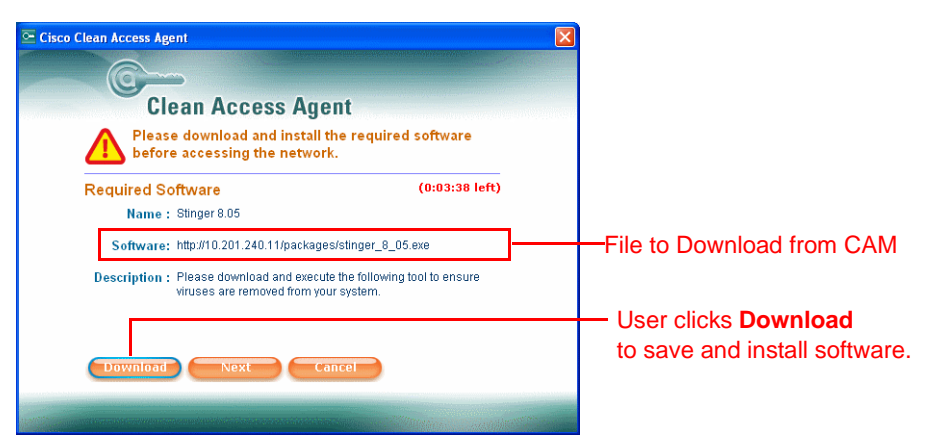

For a **Link Distribution** requirement ([Figure 12-67](#page-375-0)), the user can access the website for the required software installation file by clicking **Go To Link**. This opens a browser for the URL specified in the Location field.

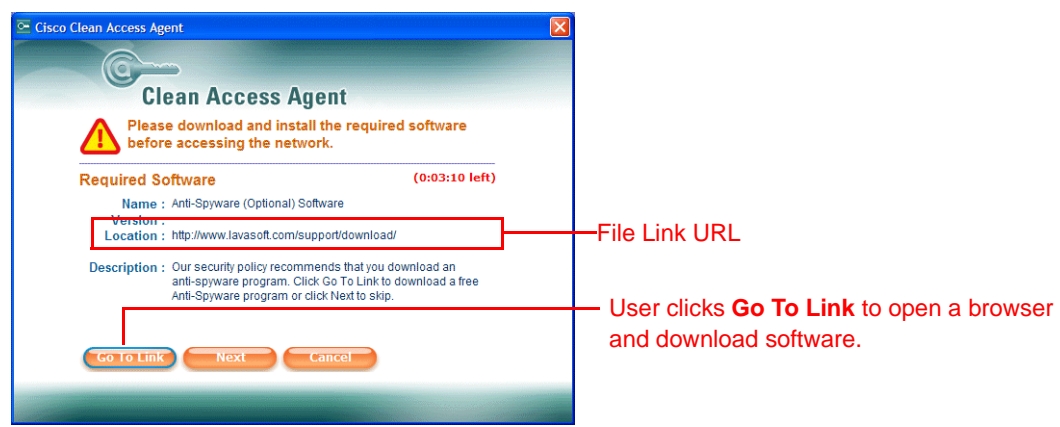

<span id="page-375-0"></span>*Figure 12-67 Link Distribution Requirement Example*

- **15.** Clicking **Cancel** at this stage stops the login process.
- **16.** For each requirement, the user needs to click **Next** to proceed after completing the action required (Update, Go To Link, Download). The Agent again performs a scan of the system to verify that the requirement is met. If met, the Agent proceeds to the next requirement configured for the role.
- **17.** If a Network Policy page was configured for the role, the following dialog will appear ([Figure](#page-375-1) 12-68) after requirements are met. The user can view the "network usage policy" HTML page (uploaded to the CAM or external server) by clicking the **Network Usage Terms & Conditions** link. The user must click the **Accept** button to successfully log in.

<span id="page-375-1"></span>*Figure 12-68 Network Policy Dialog*

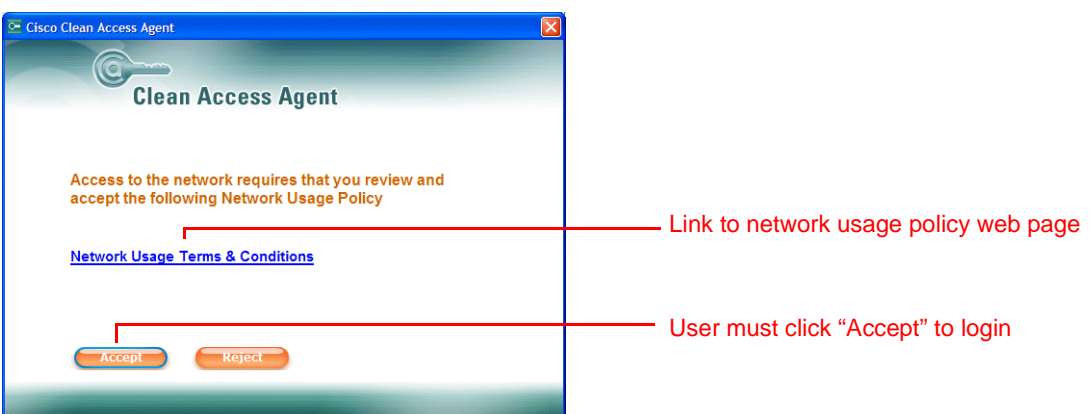

See [Configure Network Policy Page \(Acceptable Use Policy\) for Agent Users, page 11-6](#page-289-0) for details on configuring this dialog.

**18.** When all requirements are met (and Network Policy accepted, if configured), the user is transferred from the Temporary role to the normal login role and the login success dialog appears ([Figure](#page-376-0) 12-69). The user is free to access the network as allowed for the normal login role.

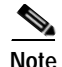

**Note** If the "**Do not enforce requirement"** option is checked (to make a requirement optional), when the user clicks **Next** in the Agent for the optional requirement, the next requirement dialog will display or the login success dialog will appear if all other requirements are met.

**Note** With 4.1, the administrator can configure the Login and Logout success dialogs to close automatically after a specified number of seconds, or not to appear at all. See [Agent Login, page 10-17](#page-266-0) for details.

<span id="page-376-0"></span>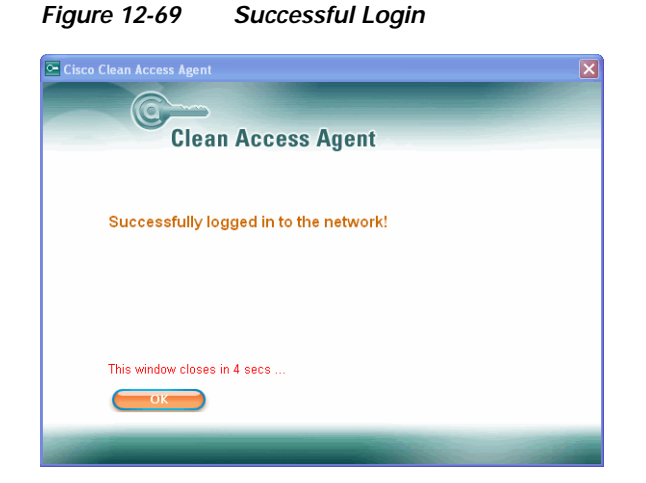

**19.** To log off the network, the user can right-click the Clean Access Agent icon  $(\mathbf{c})$  in the system tray and select **Logout**. The logout screen appears [\(Figure](#page-376-1) 12-70). If the administrator removes the user from the network, the **Login** dialog will reappear instead (if **Popup Login Window** is set).

**Note** With 4.1, the administrator can configure the Login and Logout success dialogs to close automatically after a specified number of seconds, or not to appear at all. See [Agent Login, page 10-17](#page-266-0) for details.

<span id="page-376-1"></span>*Figure 12-70 Successful Logout* 

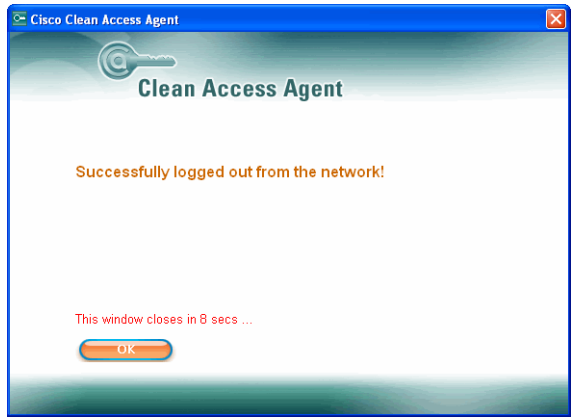

**20.** Once a user has met requirements, the user will pass these Clean Access Agent checks at the next login unless there are changes to the user's computer or Clean Access Agent requirements.

**21.** If a required software installation requires users to restart their computers, the user should log out of the network before restarting. Otherwise, the user is still considered to be in the Temporary role until the session times out. The session timeout and heartbeat check can be set to disconnect users who fail to logout of the network manually.

## <span id="page-377-0"></span>**Mac OS X Agent Dialogs (Authentication Only)**

Release 4.1(0) introduces a Clean Access Agent that performs authentication on Mac OS X machines. The Agent is in the form of a universal binary that supports Mac OS 10.2 to 10.4. The Mac OS X Clean Access Agent supports single-sign on (SSO) with VPN deployments but does not support SSO with Active Directory.

**Note** In the CAM web console, you can view the distribution options for the Mac OS X Clean Access Agent under **Device Management > Clean Access > Clean Access Agent > Distribution**. See [Distribution,](#page-295-0)  [page 11-12](#page-295-0) for details.

See also [SSL Requirements for Mac OS/CAS Communication, page 11-18](#page-301-0) for additional details.

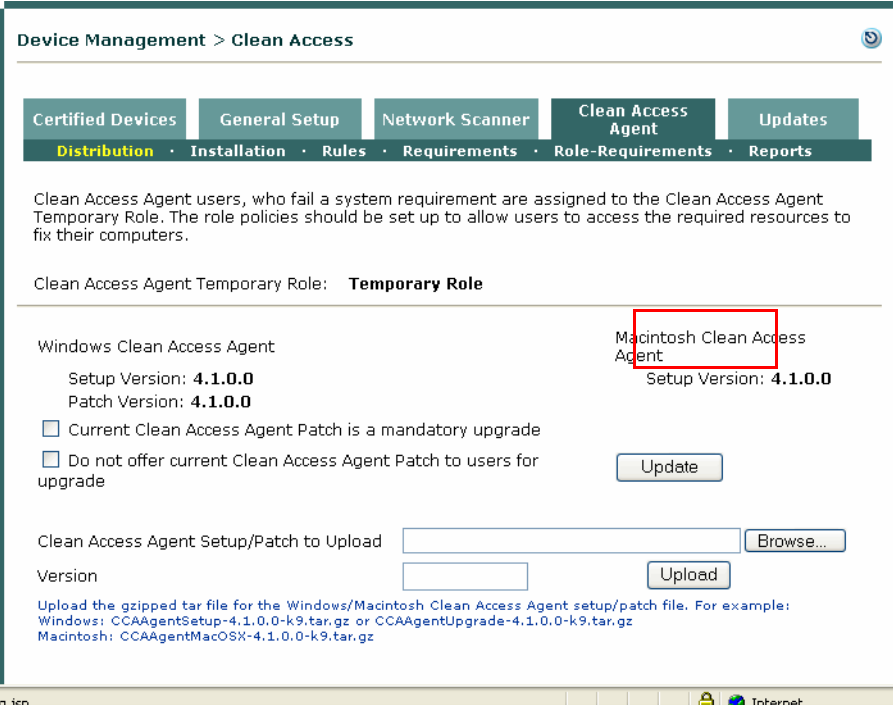

*Figure 12-71 Distribution - CAM Web Console*

 $\frac{1}{2}$ 

H.

The Mac OS Agent user sequence is as follows.

**1.** The user is redirected to the Login page ([Figure](#page-378-0) 12-72).

<span id="page-378-0"></span>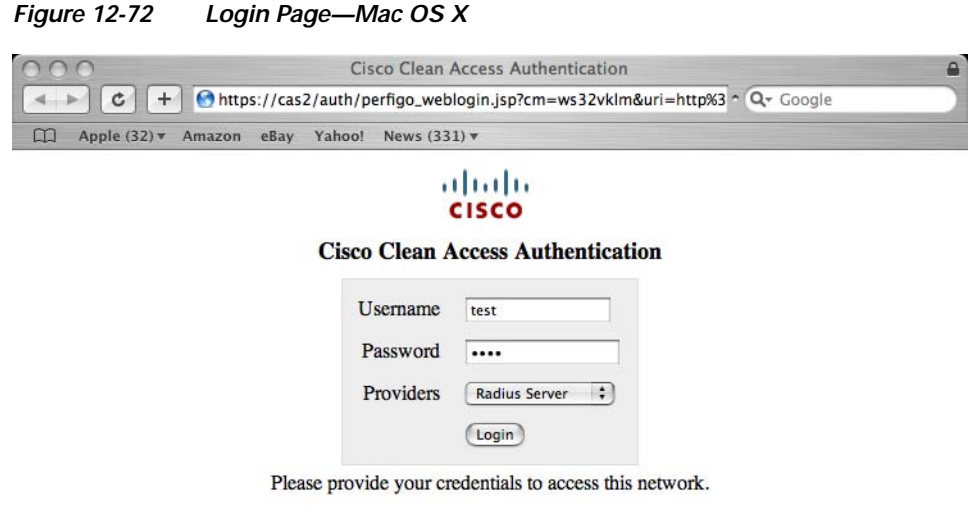

Powered by Cisco Clean Access

**2.** The user is directed to the Download Clean Access Agent page ([Figure](#page-378-1) 12-73).

#### <span id="page-378-1"></span>*Figure 12-73 Download Agent—Mac OS X*

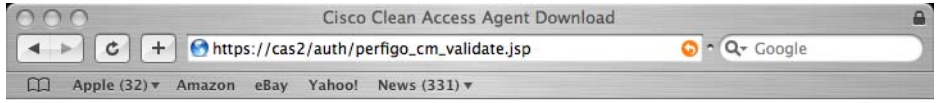

Network Security Notice: This network is protected by the Clean Access Agent, a component of the Cisco Clean Access Suite. The Clean Access Agent ensures that your computer meets the requirements for accessing this network, and helps you keep your computer secure and up-to-date.

Please use the Clean Access Agent to log in to the network.

If you don't have the Clean Access Agent software yet, download it by clicking the button below. After downloading the installation file, run it to complete the installation.

If you have already downloaded and installed the Clean Access Agent, please close this window and right-click the Clean Access Agent icon in the system tray and choose Login from the menu. Enter your usual network user name and password in the login window.

Download Clean Access Agent 4.1.0.0

Note: If you are already running the Clean Access Agent and you are connected through a slower connection (such as VPN or dial-up), please wait as it might take a few moments for the Agent to pop up.

h.

**3.** The user clicks the "Download" button and the CCAAgent\_MacOSX.tar.gz.tar file is download to the desktop ([Figure](#page-379-0) 12-74) and untarred.

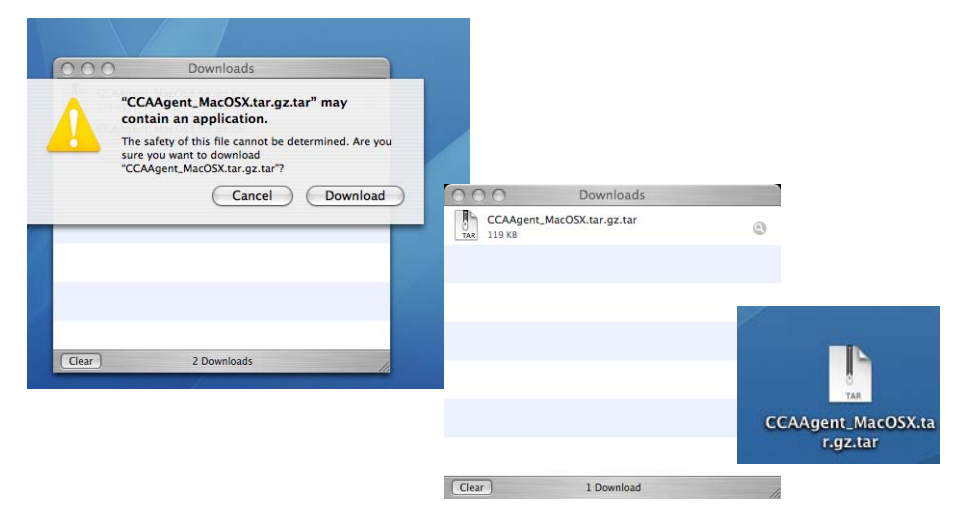

<span id="page-379-0"></span>*Figure 12-74 Download Clean Access Agent Setup Executable to Desktop* 

**4.** The user double-clicks the CCAAgent.pkg file and the MacOS installer for the Clean Access Agent starts up ([Figure](#page-379-1) 12-75).

<span id="page-379-1"></span>*Figure 12-75 Double-Click CCAAgent.pkg to Start Clean Access Agent Installer*

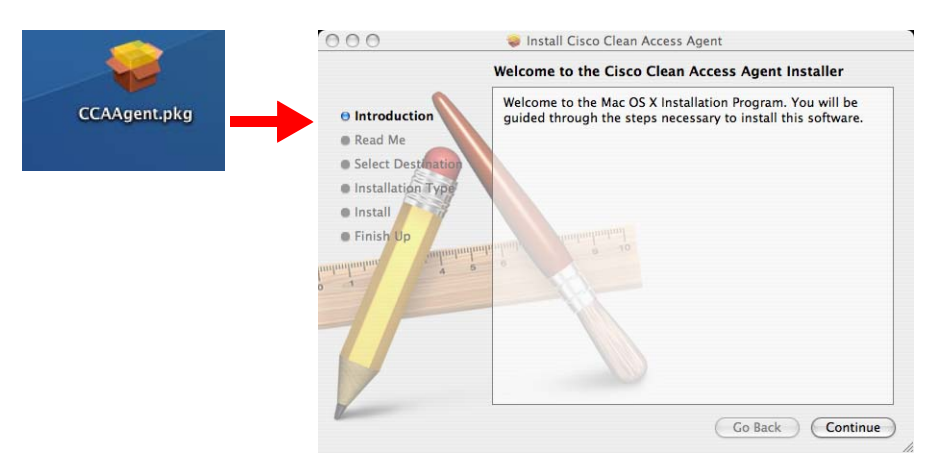

a ka

**5.** The user clicks the **Continue** button to proceed with the Read Me and Select Destination screens of the installer ([Figure](#page-380-0) 12-76).

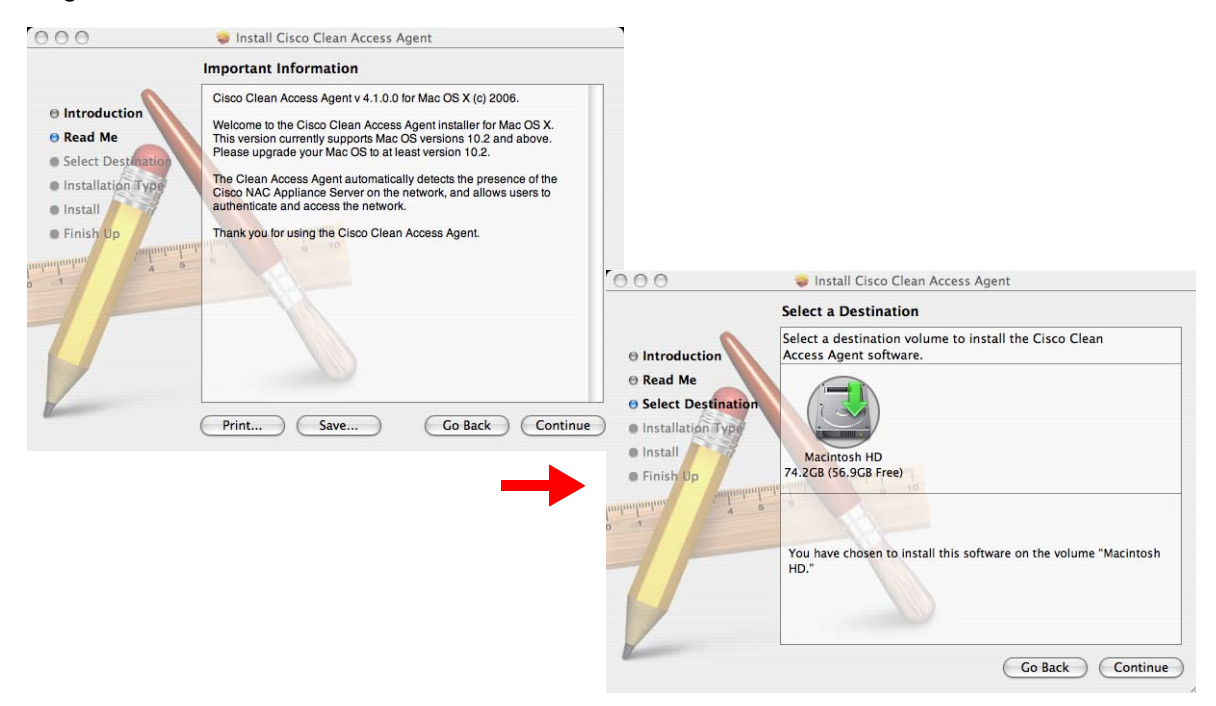

<span id="page-380-0"></span>*Figure 12-76 Installation Executes* 

**6.** The user clicks the **Upgrade** button to perform the installation ([Figure](#page-380-1) 12-77). When done, the user clicks **Close**.

#### <span id="page-380-1"></span>*Figure 12-77 Installation Executes (Continued*

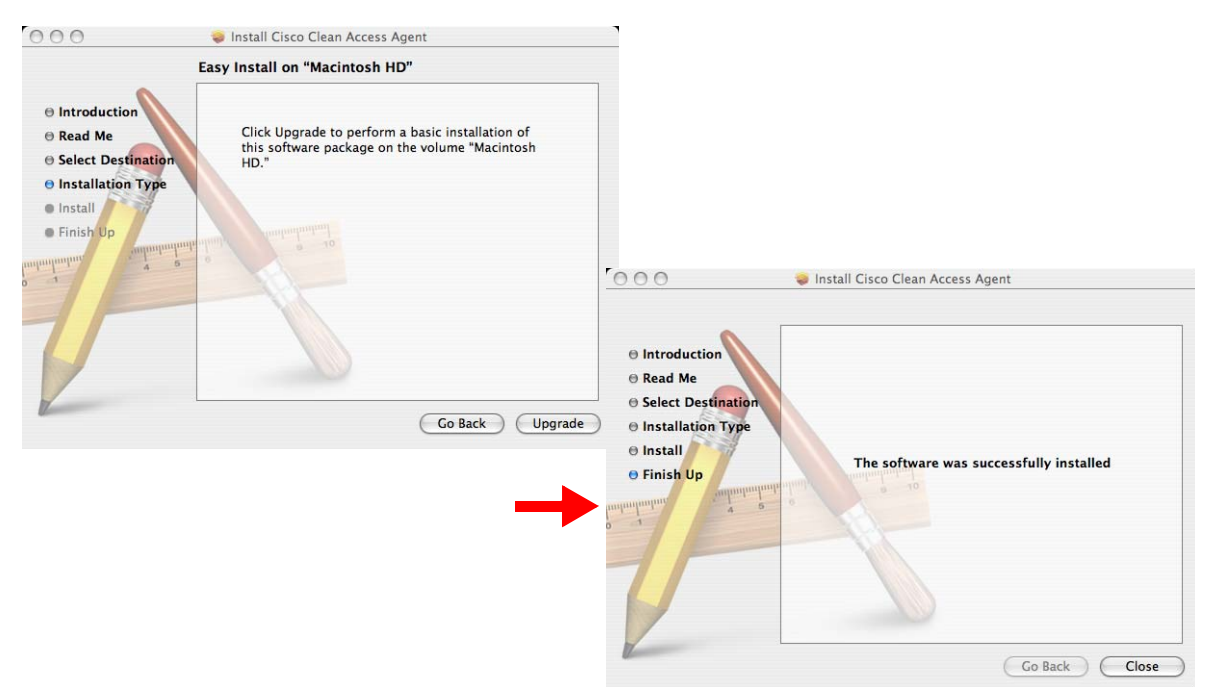

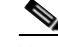

Note If the Agent has never been installed on the machine, the Installation screen ([Figure](#page-380-1) 12-77) displays an "Install" button. If the Agent was installed at one point, even if there is no Agent currently in the system when the installer is invoked, the "Upgrade" button is displayed.

- **7.** After installation, the Clean Access Agent login dialog pops user. The Agent icon is now available from the Tool Menu ([Figure](#page-381-1) 12-78). Right-clicking the Agent icon brings up the menu choices:
	- **– Login/Logout** (toggle depending on login status)
	- **– Auto Popup Login Window** (enabled by default)
	- **– About** (displays version screen for the Agent)
	- **Quit** (exits the Agent application)

<span id="page-381-1"></span>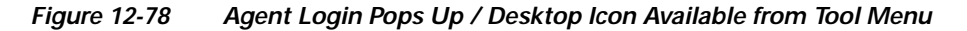

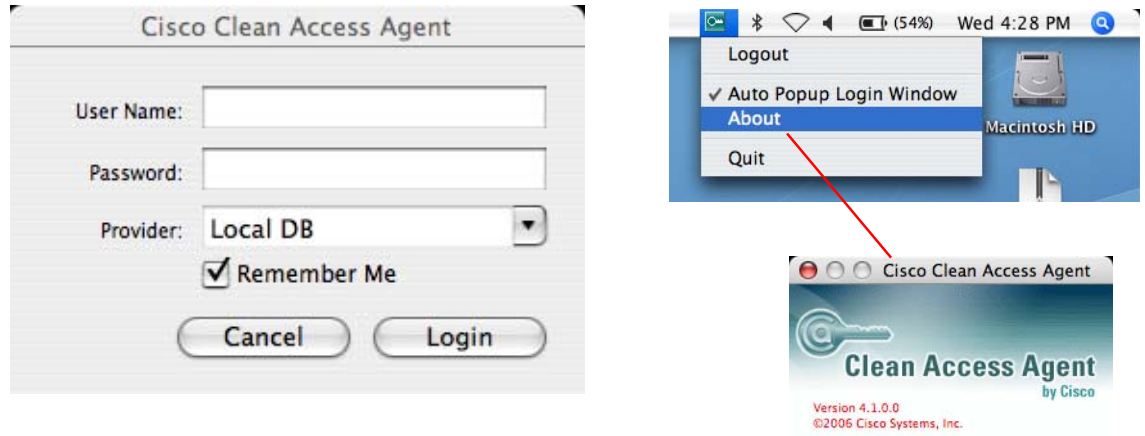

- **8.** The Agent login status is indicated by the tool tip popup and the color of the Agent icon in the menu. **GREEN** [\(Figure 12-79\)](#page-381-0) indicates**:**
	- **–** CAS is discovered
	- **–** Login status is "Logged In"
	- **–** CAS status is Fallback: "Allow All"; user status will be "Bypass"
	- **–** Agent is filtered by MAC address with "Allow/Role", with user status of "Logged-In"

#### <span id="page-381-0"></span>*Figure 12-79 Agent Login Status—Green (Logged In)*

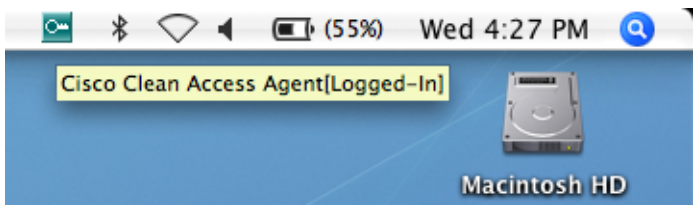

**GREY** [\(Figure 12-80\)](#page-382-0) indicates the CAS is not discovered.

a ka

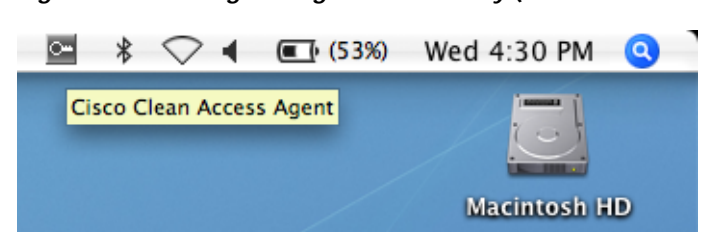

<span id="page-382-0"></span>*Figure 12-80 Agent Login Status—Grey (CAS is Not Discovered)* 

#### **ORANGE** [\(Figure 12-81\)](#page-382-1) indicates**:**

- **–** CAS is discovered
- **–** Login status is not logged in
- **–** CAS status is Fallback: "Block All"; user status will be "Blocked"
- **–** Agent is filtered by MAC address with "Deny"; user status will be "Blocked"
- **–** Agent is filtered by MAC address with "Check"; user status is not supported currently.

<span id="page-382-1"></span>*Figure 12-81 Agent Login Status—Orange (CAS is Discovered/Agent Not Logged In)* 

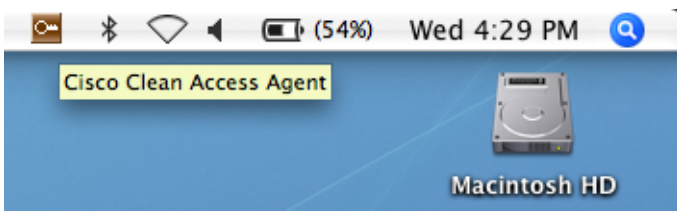

**9.** The Clean Access Agent application itself is installed under **Macintosh HD > Library > Application Support > Cisco Systems > CCAAgent** [\(Figure](#page-382-2) 12-82)

<span id="page-382-2"></span>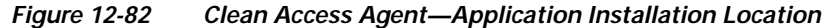

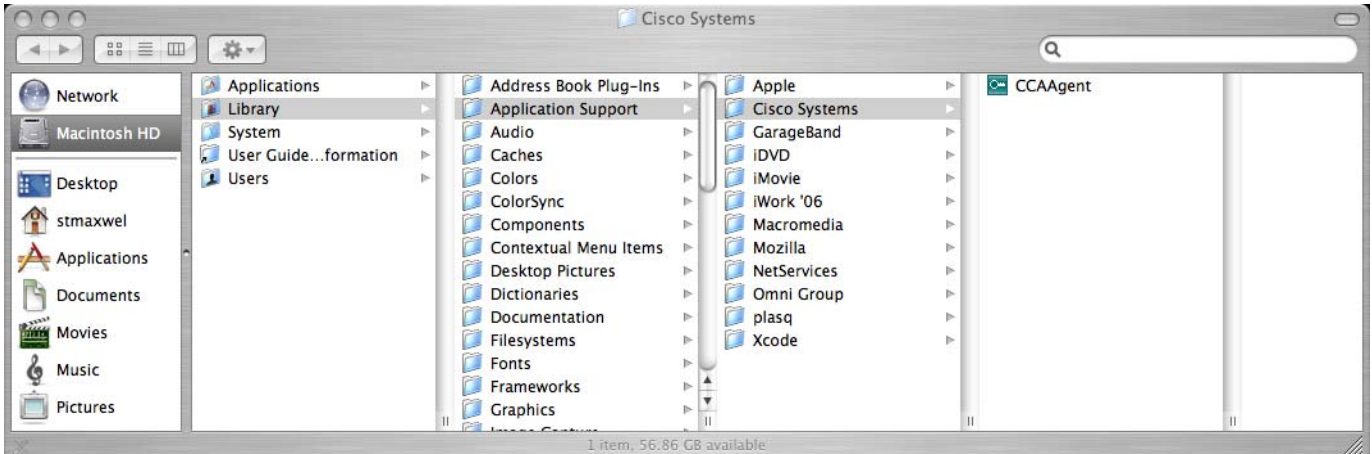

**10.** The Clean Access Agent **event.log** debug file and **setting.plist** system preferences file are installed under **<username> > Library > Application Support > Cisco Systems > CCAAgent**  ([Figure](#page-383-0) 12-83)

<span id="page-383-0"></span>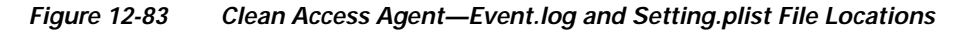

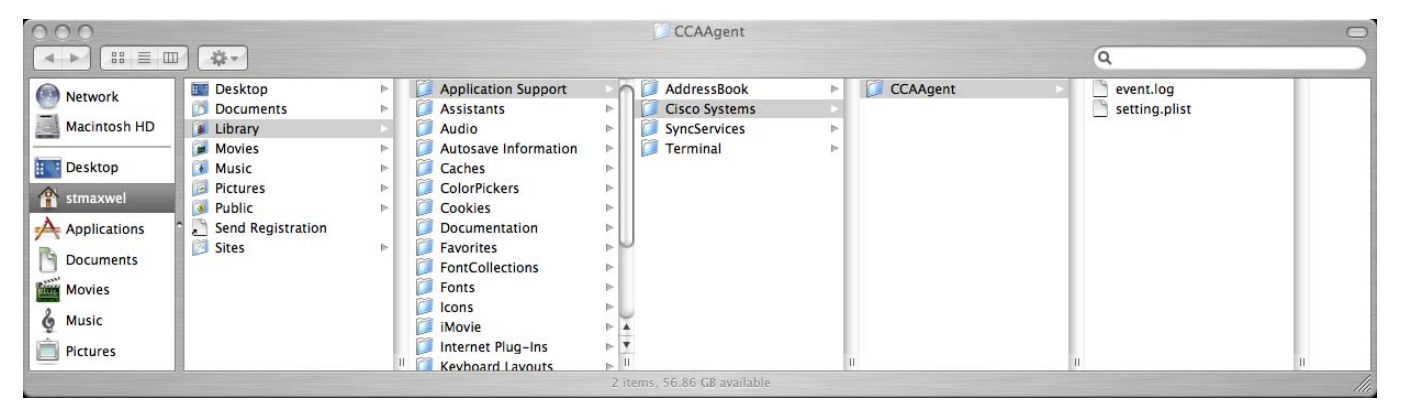

- **11.** The **setting.plist** file ([Figure](#page-383-1) 12-84) will include:
	- **–** LogLevel selected for Agent event.log
	- **–** Whether **Remember Me** is checked in the Login screen
	- **–** Whether **AutoPopup Login Window** is checked in the Menu.

#### <span id="page-383-1"></span>*Figure 12-84 Clean Access Agent—Setting.plist File Contents*

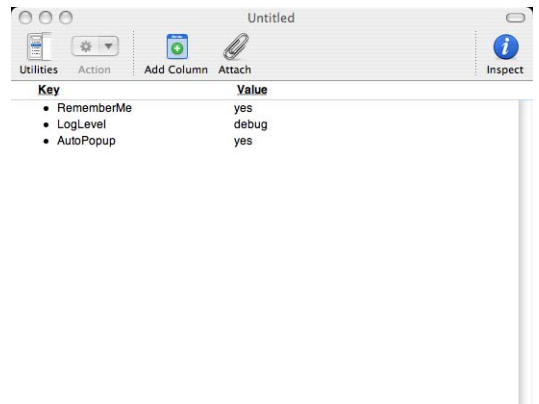

### <span id="page-384-0"></span>**Agent Localized Language Templates**

With release 4.1(0), the Clean Access Agent supports multiple European languages using language templates. In addition to English, version 4.1.0.0 of the Clean Access Agent supports German, Italian, Finnish, Czech, Norwegian, Spanish, Danish, French, Russian, Swedish, Turkish, Serbian, and Catalan.

The Agent picks the correct template based on the Locale settings of the local computer. To use the localized Agent, the user needs to change the Windows locale setting to the corresponding language under **Control Panel > Regional and Language Options**. For example, to use the Agent in French, the user needs to set the Windows locale to French.

In addition, Agent error messages warnings and Properties data are all based on the supported language templates. It is recommended to use the localized Agent in a localized version of Windows, for example, Russian Agent in Russian Windows, as the English version of Windows may not be able to display all characters correctly. For administrators, the name of requirements/ descriptions are as configured on the CAM. On the CAM, these can be configured using characters of the appropriate language.

**Note** While all text based messages will appear in the supported language, the names of the actual checks/rules will be as configured on the CAM.

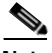

**Note** Agent template support is not the same as support for different client OSes for the Agent Installer or for AV/AS products. The Agent language template only controls what the viewer sees after the Agent is installed.

**1.** The Agent picks the correct template based on the Windows locale settings of client PC [\(Figure](#page-384-1) 12-85), set under **Control Panel > Regional and Language Options**.

#### <span id="page-384-1"></span>*Figure 12-85 Agent Language Template Based on Locale*

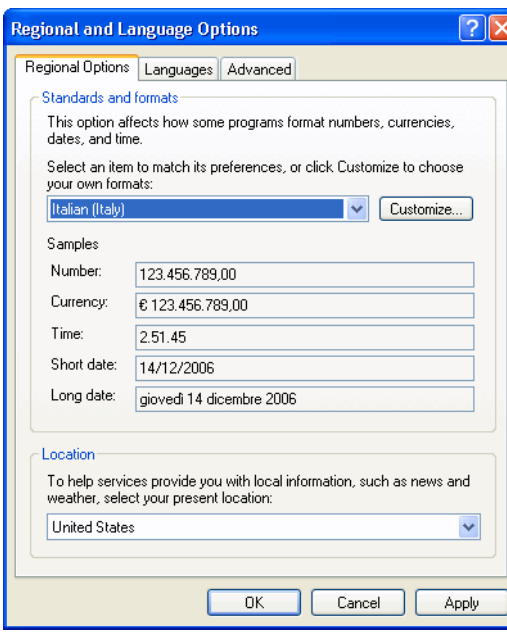

**2.** Requirements configured on CAM will appear in the language template ([Figure](#page-385-0) 12-86).

**Note** While all text based messages will appear in the supported language, the names of the actual checks/rules/requirements will be as configured on the CAM. On the CAM, these can be configured using characters of the appropriate language.

<span id="page-385-0"></span>*Figure 12-86 Agent Requirement Dialogs (Localized)* 

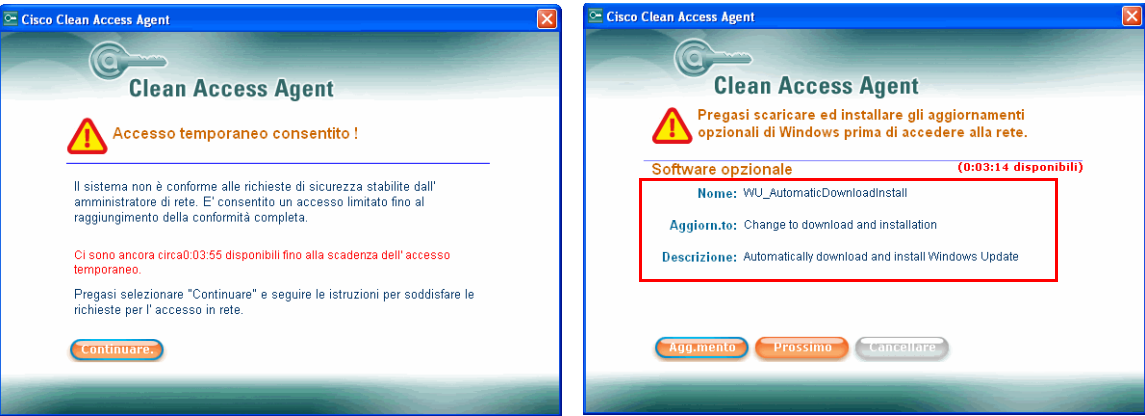

**3.** Errors, messages, warnings and Properties data are all based on the supported language templates ([Figure](#page-385-1) 12-87).

<span id="page-385-1"></span>*Figure 12-87 Messages, Properties in Language Template*

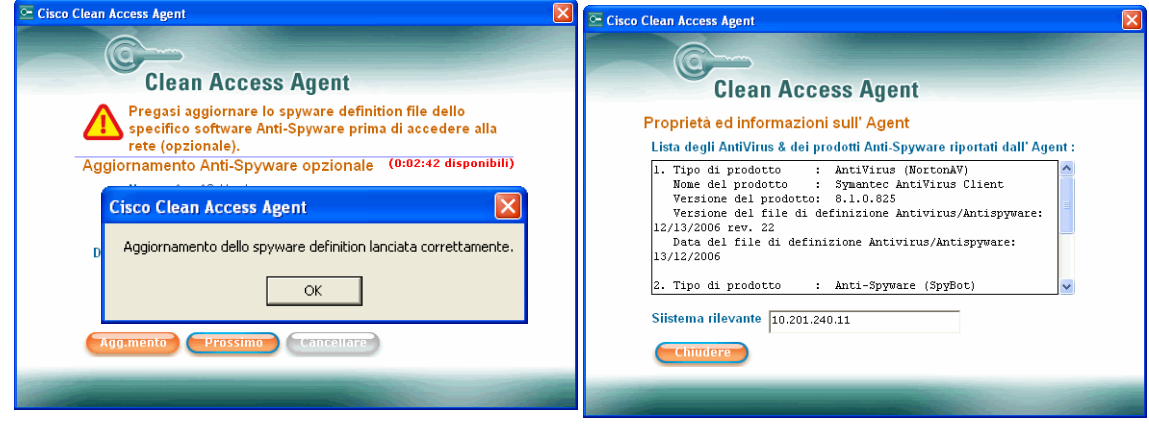

**Note** Agent template support does not mean that the Agent Installer package or the AV/AS product will be supported on a different OS. The language template only controls what the viewer sees after the Agent is installed.

# **Troubleshooting the Agent**

This section contains the following:

- **•** [Client Cannot Connect/Login](#page-386-0)
- **•** [No Agent Pop-Up/Login Disabled](#page-386-1)
- **•** [Client Cannot Connect \(Traffic Policy Related\)](#page-387-1)
- **•** [AV/AS Rule Troubleshooting](#page-387-0)
- [Known Issue for Windows Script 5.6](#page-388-0)
- **•** [Known Issue for MS Update Scanning Tool \(KB873333\)](#page-388-1)

### <span id="page-386-0"></span>**Client Cannot Connect/Login**

The following client errors at login can indicate CAM/CAS certificate related issues (i.e. the CAS does not trust the certificate of the CAM, or vice-versa):

- **•** Users attempting web login continue to see the login page after entering user credentials and are not redirected.
- **•** Users attempting Agent login see the following error: "Clean Access Server could not establish a secure connection to the Clean Access Manager at <IPaddress or domain>

To resolve these issues, refer to [Troubleshooting Certificate Issues, page 15-15](#page-446-0).

### <span id="page-386-1"></span>**No Agent Pop-Up/Login Disabled**

For L2 or L3 deployments, the Clean Access Agent will pop up on the client if "Popup Login Window" is enabled on the Agent and the Agent detects it is behind the Clean Access Server. If the Agent does not pop up, this indicates it cannot reach the CAS.

#### **To Troubleshoot L2 Deployments:**

- **1.** Make sure the client machine can get a correct IP address. Open a command tool (Start > Run > cmd) and type **ipfconfig** or **ipconfig /all** to check the client IP address information.
- **2.** If necessary, type **ipconfig /release**, then **ipconfig /renew** to reset the DHCP lease for the client.

#### **To Troubleshoot L3 Deployments:**

- **1.** Check whether the Discovery Host field is set to the IP address of the CAM itself under **Device Management > Clean Access > Clean Access Agent > Distribution | Discovery Host**. This field must be the address of a device on the trusted side and cannot be the address of the CAS.
- **2.** Uninstall the Agent on the client.
- **3.** Change the **Discovery Host** field to the IP address of the CAM and click **Update**.
- **4.** Reboot the CAS.
- **5.** Re-download and re-install the Agent on the client.

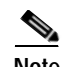

**Note** The **Login** option on the Agent is correctly disabled (greyed out) in the following cases:

- **•** For OOB deployments, the Agent user is already logged in through the CAS and the client port is on the Access VLAN.
- **•** For multi-hop L3 deployments, Single Sign-On (SSO) has been enabled and the user has already authenticated through the VPN concentrator (therefore is already automatically logged into Cisco NAC Appliance).
- **•** MAC address-based authentication is configured for the machine of this user and therefore no user login is required.

### <span id="page-387-1"></span>**Client Cannot Connect (Traffic Policy Related)**

The following errors can indicate DNS, proxy or network traffic policy related issues:

- **•** User can login via Agent, but cannot access web page/Internet after login.
- User cannot access web login page without typing in https://<CAS\_IP\_address> as the URL.

To troubleshoot these issues:

- **•** Verify and/or change **DNS Servers** setting on the CAS (under **Device Management > CCA Servers > Manage <CAS\_IP> > Network > DNS**)
- **•** If enabling the CAS as a DHCP server, verify and/or change the **DNS Servers** field for the Subnet List (under **Device Management > CCA Servers > Manage <CAS\_IP> > Network > DHCP > Subnet List > List | Edit**).
- **•** If remediation sites cannot be reached after login, verify default host policies (Allowed Hosts) are enabled for the Temporary role (under **User Management > User Roles > Traffic Control > Host**).
- If using a proxy server, make sure a traffic policy allowing HTTP traffic to the proxy server is enabled for the Temporary role. Verify the proxy is correctly set in the browser (from IE go to Tools > Internet Options > Connections > LAN Settings | Proxy server).

See [Troubleshooting Host-Based Policies, page 9-29](#page-248-0) for additional details.

### <span id="page-387-0"></span>**AV/AS Rule Troubleshooting**

To view administrator reports for the Clean Access Agent, go to **Device Management > Clean Access > Clean Access Agent > Reports**. To view information from the client, right-click the Agent taskbar icon and select **Properties**.

When troubleshooting AV/AS Rules, please provide the following information:

- **1.** Version of CAS, CAM, and Clean Access Agent.
- **2.** Client OS version (e.g. Windows XP SP2)
- **3.** Name and version of AV/AS vendor product.
- **4.** What is failing—AV/AS installation check or AV/AS update checks? What is the error message?
- **5.** What is the current value of the AV/AS def date/version on the failing client machine?
- **6.** What is the corresponding value of the AV/AS def date/version being checked for on the CAM? (see **Device Management > Clean Access > Clean Access Agent > Rules > AV/AS Support Info**)

### <span id="page-388-0"></span>**Known Issue for Windows Script 5.6**

Windows Script 5.6 is required for proper functioning of the Clean Access Agent. Most Windows 2000 and older operating systems come with Windows Script 5.1 components. Microsoft automatically installs the new 5.6 component on performing Windows updates. Windows installer components 2.0 and 3.0 also require Windows Script 5.6. However, PC machines with a fresh install of Windows 98, ME, or 2000 that have never performed Windows updates will not have the Windows Script 5.6 component. Cisco NAC Appliance cannot redistribute this component as it is not provided by Microsoft as a merge module/redistributable.

In this case, administrators will have to access the MSDN website to get this component and upgrade to Windows Script 5.6. For convenience, links to the component from MSDN are listed below:

#### **Win 98, ME, NT 4.0:**

Filename: scr56en.exe

#### URL:

[http://www.microsoft.com/downloads/details.aspx?familyid=0A8A18F6-249C-4A72-BFCF-FC6AF26](http://www.microsoft.com/downloads/details.aspx?familyid=0A8A18F6-249C-4A72-BFCF-FC6AF26DC390&displaylang=en) DC390&displaylang=en

#### **Win 2000, XP:**

Filename: scripten.exe

#### URL:

[http://www.microsoft.com/downloads/details.aspx?familyid=C717D943-7E4B-4622-86EB-95A22B83](http://www.microsoft.com/downloads/details.aspx?familyid=C717D943-7E4B-4622-86EB-95A22B832CAA&displaylang=en) [2CAA&displaylang=en](http://www.microsoft.com/downloads/details.aspx?familyid=C717D943-7E4B-4622-86EB-95A22B832CAA&displaylang=en)

If these links change on MSDN, try a search for the file names provided above or search for the phrase "Windows Script 5.6."

### <span id="page-388-1"></span>**Known Issue for MS Update Scanning Tool (KB873333)**

#### **Background**

KB873333 is a critical update that is required for Windows XP Professional and Home for SP1 and SP2. It fixes an OS vulnerability that can allow remote code to run. However, Microsoft had a bug in this hotfix which caused problems on SP2 editions (home/pro). This bug required another fix (KB894391), because KB873333 on SP2 caused a problem with displaying Double Byte Character Sets (DBCS). However, KB894391 does not replace KB873333, it only fixes the DBCS display issue.

Ideally, KB894391 should not be installed or shown in updates unless the user machine has KB873333. However, the MS Update Scanning Tool tool shows it irrespective of whether or not KB873333 is installed. In addition, if due to ordering of the updates, KB894391 is installed, the MS Update Scanning Tool does not show KB873333 as being installed, thereby leaving the vulnerability open. This could happen if the user does not install KB873333 and only selects KB894391 to install from the updates list shown or manually installs KB894391 without installing KB873333 first. In this case, the next time updates are run, the user will not be shown KB873333 as a required update, because the MS Update Scanning Tool (including MS Baseline Analyzer) will assume KB873333 is installed if KB894391 is installed, even if this is not true and the machine is still vulnerable.

#### **Workaround**

Because of this potential vulnerability, Cisco does not intend to remove the update check for KB87333 from the Clean Access ruleset and users should manually download and install KB873333 to protect their machines. This can be done in one of two ways:

#### **Option 1 (Cisco Recommended Option)**

Create a new Link requirement in the CAM web console to check for KB873333, using the following steps:

- <span id="page-389-1"></span>**1.** Create a rule to check for the presence of KB873333. To create this rule, go to the Rules section of the web console and click New Rule. Give the rule a name (e.g. "KB873333\_Rule"), and for the rule expression, copy/paste the exact name of the KB873333 check from the list of checks displayed on that page (the list of available checks appear below the new rule creation section). Save the rule by clicking "Add Rule."
- <span id="page-389-0"></span>**2.** Download the update executable for KB873333 from Microsoft's website and host it on an available web server.
- **3.** Create a Link Requirement on CCA, and enter the URL from step [2.](#page-389-0)
- **4.** Create Requirement-Rules for this requirement by selecting the rule you created in step [1.](#page-389-1)
- **5.** Finally, go to the Role-Requirements section, and associate the Requirement you just created with the role to which you want this to be applied.

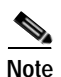

**Note** On the Requirements page, make sure that the KB873333 requirement is above the Windows Hotfixes requirement.

#### **Option 2**

Uninstall KB894391 from affected machines. After rebooting, go to the Windows Update page again. Windows Update should now display both the updates. Install KB873333 and KB894391 on the client machine. Note that this requires administrators to educate users or manually perform this task on the user machines.

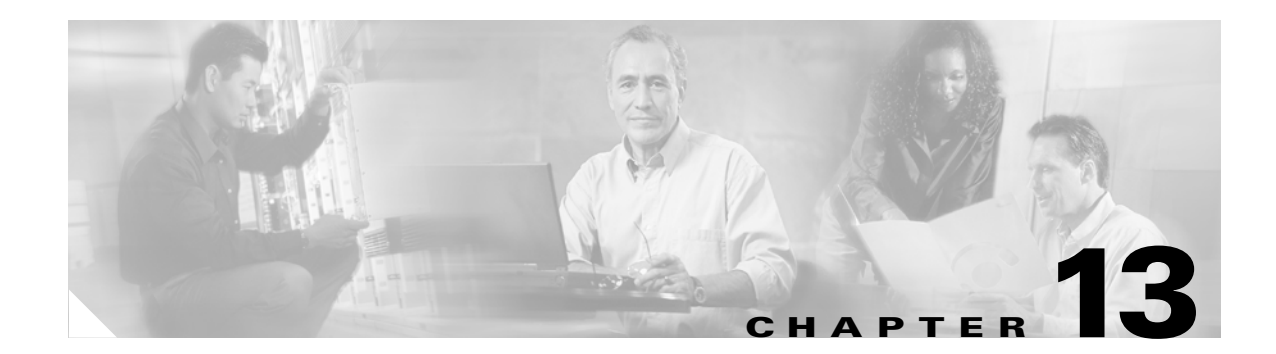

# **Configuring Network Scanning**

This chapter describes how to set up network scanning for Clean Access. Topics include:

- **•** [Overview, page 13-1](#page-390-0)
- **•** [Configure the Quarantine Role, page 13-3](#page-392-0)
- **•** [Load Nessus Plugins into the Clean Access Manager Repository, page 13-3](#page-392-1)
- **•** [Configure General Setup, page 13-6](#page-395-0)
- **•** [Apply Plugins, page 13-7](#page-396-0)
- **•** [Configure Plugin Options, page 13-9](#page-398-0)
- **•** [Configure Vulnerability Handling, page 13-10](#page-399-0)
- **•** [Test Scanning, page 13-12](#page-401-0)
- **•** [Customize the User Agreement Page, page 13-16](#page-405-0)
- **•** [View Scan Reports, page 13-14](#page-403-0)

## <span id="page-390-0"></span>**Overview**

The Clean Access network scanner uses Nessus plugins to check for security vulnerabilities. With Clean Access, you can define automatic, immediate responses to scan results. For example, if a vulnerability is found, you can have the user notified, blocked from the network, or assigned to a quarantine role.

Nessus ([http://www.nessus.org\)](http://www.nessus.org), an open source project for security-related software, provides plugins designed to test for specific vulnerabilities on a network. In addition to plugins for remotely detecting the presence of particular worms, plugins exist for detecting peer-to-peer software activity or web servers. The following description defines Nessus plugins:

Nessus plugins are very much like virus signatures in a common virus scanner application. Each plugin is written to test for a specific vulnerability. These can be written to actually exploit the vulnerability or just test for known vulnerable software versions. Plugins can be written in most any language but usually are written in the Nessus Attack Scripting Language (NASL). NASL is Nessus' own language, specifically designed for vulnerability test writing. Each plugin is written to test for a specific known vulnerability and/or industry best practices. NASL plugins typically test by sending very specific code to the target and comparing the results against stored vulnerable values.

Anderson, Harry. "Introduction to Nessus" October 28, 2003 http:/www.securityfocus.com/infocus/1741 (10/29/04).

You can use most standard Nessus plugins with Clean Access. You can also customize plugins or create your own using NASL. Refer to the Nessus website for information on how to create plugins using NASL.

When scanning is performed, the network scanner scans the client system according to the plugins you selected and generates a standard report to the Clean Access Manager containing the results of the scan. Network scanning reports will indicate whether the plugin resulted in a security hole, warning, or system information (according to how the Nessus plugin was written). The Clean Access Manager then interprets the report by comparing the result of the plugin to the vulnerability definition you have configured for it. If the report result matches the result you have configured as a vulnerability, the event is logged under **Monitoring > Event Logs > View Logs**, and you can also configure the following options:

- **•** Show the result of the scan to the user.
- **•** Block the user from the network
- **•** Put the user in the quarantine role for limited access until the client system is fixed.
- Warn the user of the vulnerability (with the User Agreement Page).

### **Network Scanning Implementation Steps**

The following sections describe the steps required to set up network scanning:

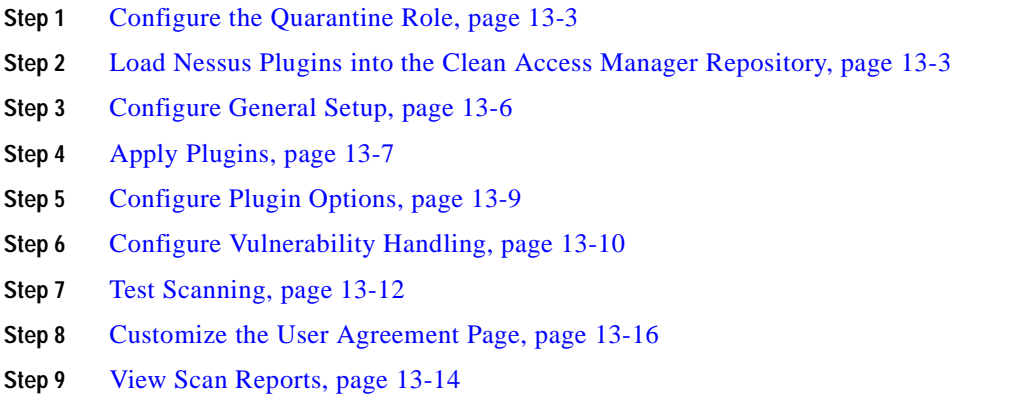

# <span id="page-392-0"></span>**Configure the Quarantine Role**

See [Configure Network Scanning Quarantine Role, page 9-21](#page-240-0) for details.

# <span id="page-392-1"></span>**Load Nessus Plugins into the Clean Access Manager Repository**

When the Clean Access Manager is first installed, its Nessus scan plugin repository is empty [\(Figure](#page-392-2) 13-1). Plugins in the repository are listed under **Device Management > Clean Access > Network Scanner > Scan Setup > Plugins**. You can manually load plugins you have downloaded from the Nessus website—as a combined **plugins.tar.gz** file or as individual .nasl files—to the Clean Access Manager's plugin repository. You can also load .nasl plugins that you have created yourself.

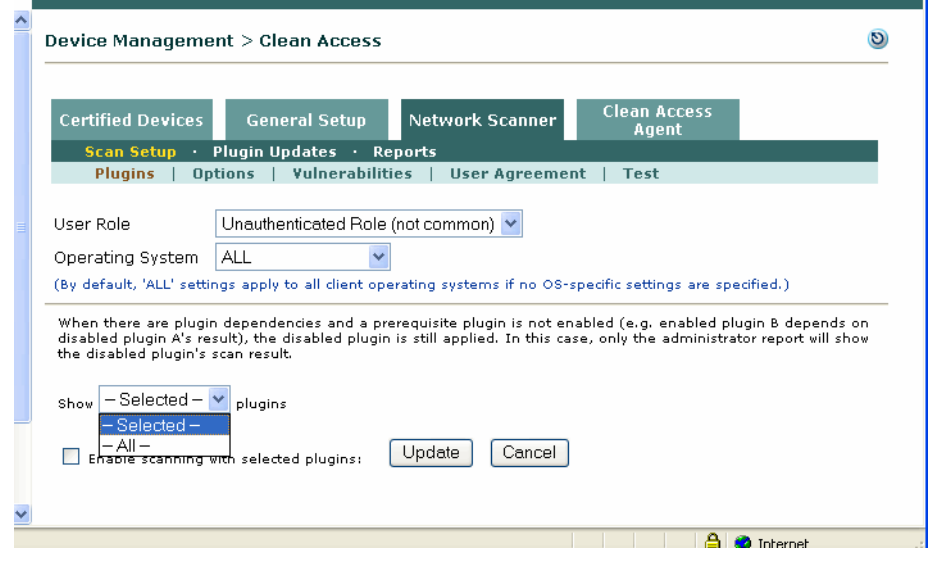

<span id="page-392-2"></span>*Figure 13-1 Network Scanner Plugins Page* 

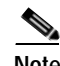

**Note** Due to a licensing requirement by Tenable, Cisco is not able to bundle pre-tested Nessus plugins or automated plugin updates to Cisco NAC Appliance, effective Release 3.3.6/3.4.1. Customers can still download Nessus plugins selectively and manually through <http://www.nessus.org>. For details on Nessus plugin feeds, see<http://www.nessus.org/plugins/index.php?view=feed>. To facilitate the debugging of manually uploaded plugins, see [Show Log, page 13-13.](#page-402-0)

**Note** Most Nessus 2.2 plugins are supported and can be uploaded to the Clean Access Manager. You must register for Nessus 2.2 plugins from [http://www.nessus.org/plugins/index.php?view=register.](http://www.nessus.org/plugins/index.php?view=register) Once you register, you will be able to download the free plugins.

If a plugin you want to add has dependent plugins, you must load those dependencies or the plugin is not applied. When customizing a plugin, it is recommended that you give the plugin a unique name, so that it is not overwritten later by a plugin in a Nessus update set.

The plugin's description appears in the **Plugins** form of the **Scan Setup** submenu (Figure [13-3 on](#page-394-0)  page [13-5](#page-394-0)). By customizing the plugin's description, you enable admin console users to distinguish the plugin from others in the plugin set.

Plugins that you have loaded are automatically published from the Clean Access Manager repository to the Clean Access Servers, which perform the actual scanning. The CAM distributes the plugin set to the Clean Access Servers as they start up, if the CAS version of the plugin set differs from the CAM version.

### **Uploading Plugins**

**1.** Go to **Device Management > Clean Access > Network Scanner > Plugin Updates**.

*Figure 13-2 Plugin Updates* 

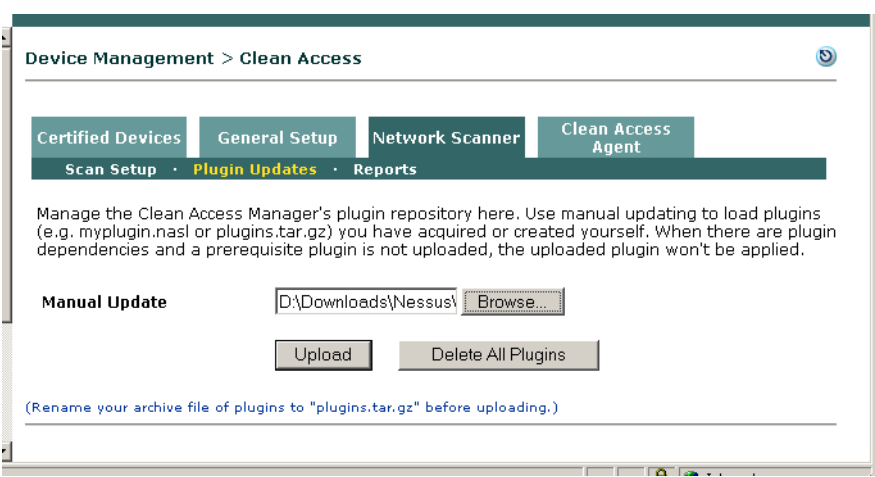

**2.** With the plugin file in a location accessible to the computer on which you are working, click the **Browse** button next to the **Manual Update** field and navigate to the plugin archive file (**plugins.tar.gz**) or individual plugin file (**myplugin.nasl**).

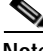

**Note** The filename of the uploaded nessus plugin archive must be **plugins.tar.gz**. Most Nessus 2.2 plugins are supported.

- **3.** Click **Upload**.
- **4.** The list of plugins loaded to the repository displays under **Network Scanner > Scan Setup > Plugins** ([Figure](#page-394-0) 13-3).

**The Second** 

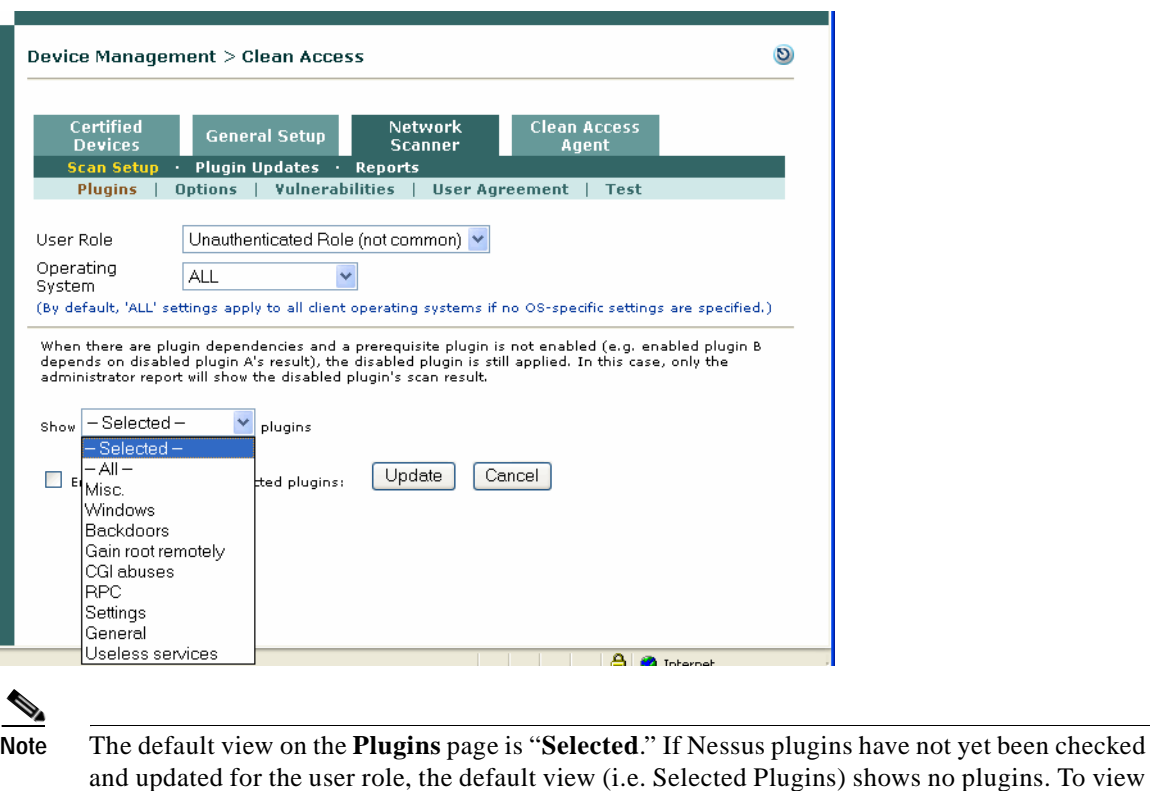

#### <span id="page-394-0"></span>*Figure 13-3 Plugins Page After Upload*

**5.** If the plugins do not immediately display after **Upload**, click **Delete All Plugins**, then perform the upload again.

the plugins you have uploaded, choose one of the other views (for example, "All," "Backdoors,"

- **6.** Apply the plugin and configure its parameters as described in the following sections:
	- **–** [Apply Plugins, page 13-7](#page-396-0)
	- **–** [Configure Vulnerability Handling, page 13-10.](#page-399-0)

etc.) from the "Show...Plugins" dropdown.

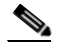

**Note** When there are plugin dependencies and a prerequisite plugin is not uploaded, the uploaded plugin will not be applied.

### **Deleting Plugins**

- **1.** Go to **Device Management > Clean Access > Network Scanner > Plugin Updates**.
- **2.** Click the **Delete All Plugins** button to remove all plugins from the repository. The **Network Scanner > Scan Setup > Plugins** page will no longer be populated.

# <span id="page-395-0"></span>**Configure General Setup**

After loading the scan plugins, you can configure scanning by user role and operating system. Before starting, make sure user roles appropriate for your environment are created.

The General Setup page provides general controls to configure user roles and operating systems for network scanning, including whether user agreement or scan report pages pop up, and whether a client is blocked or quarantined if found with vulnerabilities.

**To configure network scanning user page options:** 

**1.** Go to **Device Management > Clean Access > General Setup> Web Login**

*Figure 13-4 General Setup—Web Login*

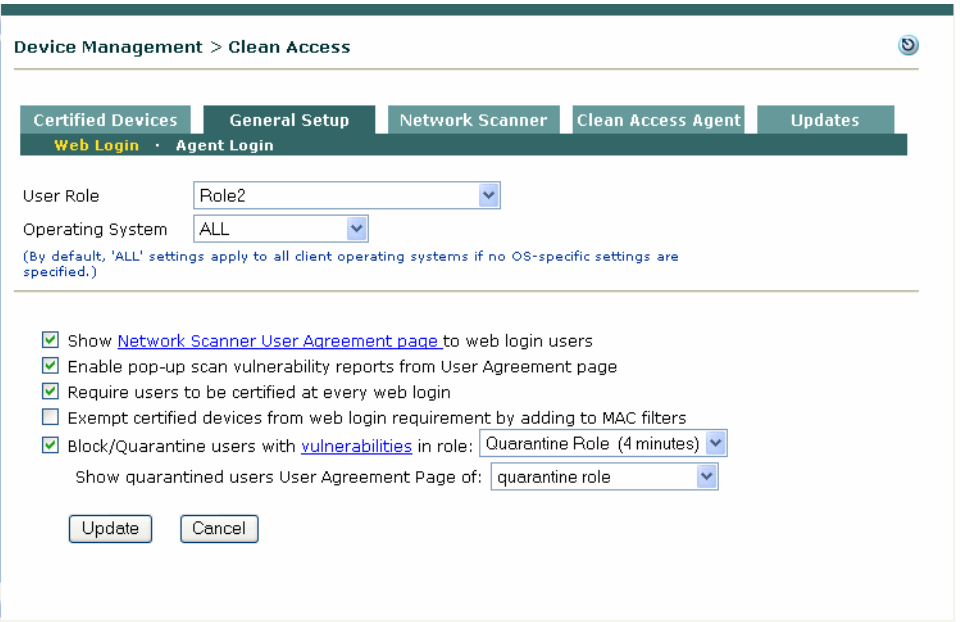

- **2.** Choose the role for which you want to configure scanning from the **User Role** dropdown.
- **3.** Similarly, choose the user operating system to which the configuration applies from the **Operating System** dropdown. You can apply settings to all versions of an OS platform (such as WINDOWS\_ALL), or to a specific operating system version (such as WINDOWS\_XP). ALL settings will apply to a client system if a configuration for the specific version of that user's operating system does not exist.

If providing specialized settings, select the operating system and clear the checkbox for the ALL setting (for example, deselect "**Use 'ALL' settings for the WINDOWS OS family if no version-specific settings are specified")**.

- **4.** Enable the network scanning options:
	- **– Show Network Scanner User Agreement page to web login users**
	- **– Enable pop-up scan vulnerability reports from User Agreement page**
	- **– Require users to be certified at every web login** this forces clients to go through network scanning at each login (otherwise, clients go through scanning only the first time they log in.)
- **– Exempt certified devices from web login requirement by adding to MAC filters**  (Optional) this allows users that have met network scanning requirements to bypass web login altogether by adding the MAC address of their machines to the device filters list.
- **– Block/Quarantine users with vulnerabilities in role—**either:

Select the quarantine role in which to quarantine the user, or

Select block access to block the user from the network and modify the contents (if desired) of the blocked access page that will appear.

**5.** When finished, click **Update** to save your changes to the user role.

For additional details, see [General Setup Summary, page 10-17](#page-266-0) and [Customize the User Agreement](#page-405-0)  [Page, page 13-16](#page-405-0).

## <span id="page-396-0"></span>**Apply Plugins**

Select the Nessus plugins to be used to determine client vulnerabilities from the **Plugins** page. Select the user role and operating system and choose the plugins that participate in scanning.

#### **To apply scanning plugins:**

**1.** Go **Network Scanner > Scan Setup > Plugins**.

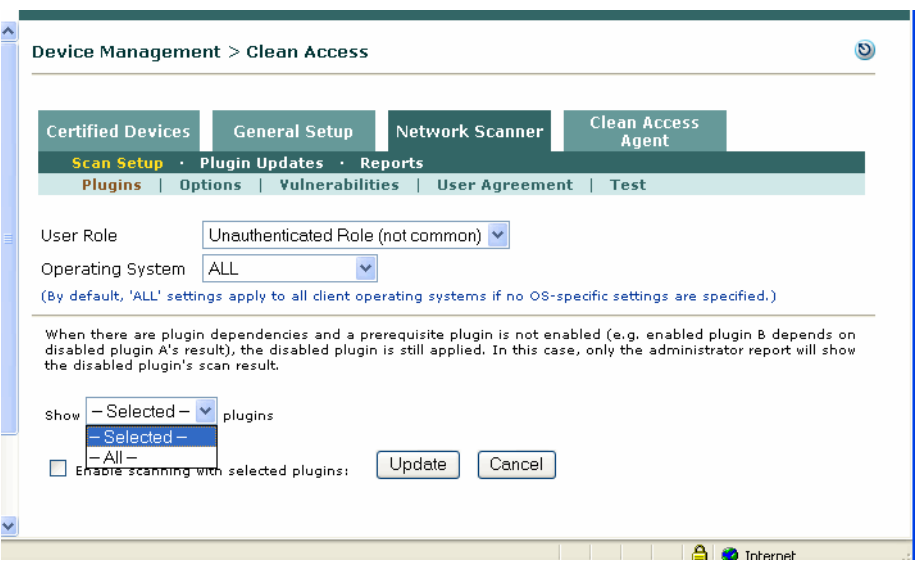

*Figure 13-5 Plugins* 

- **2.** In the form, select a **User Role** and **Operating System**, and check the **Enable scanning with selected plugins** check box.
- **3.** If you have many plugins in the repository, you can filter which are displayed at a time by choosing a plugin family from the plugins list, as shown below.
	- **–** Selecting **All** displays all plugins in the repository.

 **–** Choosing **- Selected-** displays only the plugins you already chose and enabled for the role.

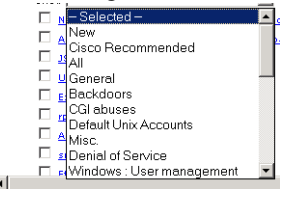

**Note** The default view on the Nessus plugin page (**Device Management > Clean Access > Network Scanner > Scan Setup > Plugins**) is "**Selected**." Note that if Nessus plugins have not yet been checked and updated for the user role, the default view (i.e. Selected Plugins) shows no plugins. To select plugins, the administrator must choose one of the other views (for example, "All," "Backdoors," etc.) from the "Show...Plugins" dropdown.

**4.** Click the plugin name for details. An information dialog appears for each plugin ([Figure](#page-397-0) 13-6).

<span id="page-397-0"></span>*Figure 13-6 Nessus Plugin Description*

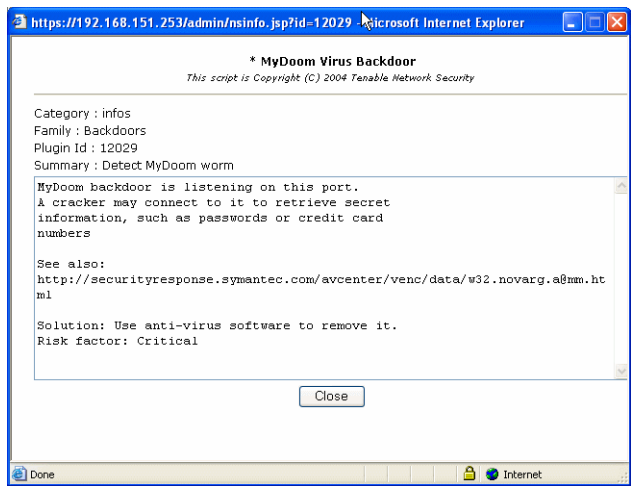

**5.** Select the check box for each plugin that you want to participate in the scan for that role.

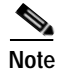

**Note** If the plugin is dependent on other plugins in the repository, those plugins are enabled automatically.

**6.** When finished, click **Update**. This transfers the selected plugins to the **Vulnerabilities** page so that you can configure how these vulnerabilities are handled if discovered on a client system.

If the plugin has configurable parameters, you can now use the **Options** form to configure them, as described in the following procedures. Otherwise you can continue to [Configure Vulnerability Handling,](#page-399-0)  [page 13-10](#page-399-0).

# **Configure Plugin Options**

For plugins that support input parameters, you can configure parameters in the **Options** form. Before starting, the plugin must be enabled in the **Plugins** form, as described in [Apply Plugins, page 13-7](#page-396-0).

#### **To configure plugin options:**

- **1.** In the **Network Scanner** tab, click the **Scan Setup** submenu link, then open the **Options** form.
- **2.** With the appropriate role and operating system selected, choose the plugin you want to configure from the **Plugin** list. All plugins enabled for the role appear in the list.
- **3.** Choose the option you want to configure for the plugin from the options list. When you select a configurable option, **Category**, **Preference Name**, and **Preference Value** dropdowns and/or text boxes will display, as applicable for the option. Parameters that cannot be configured are indicated by a "Not supported" message.

*Figure 13-7 Options* 

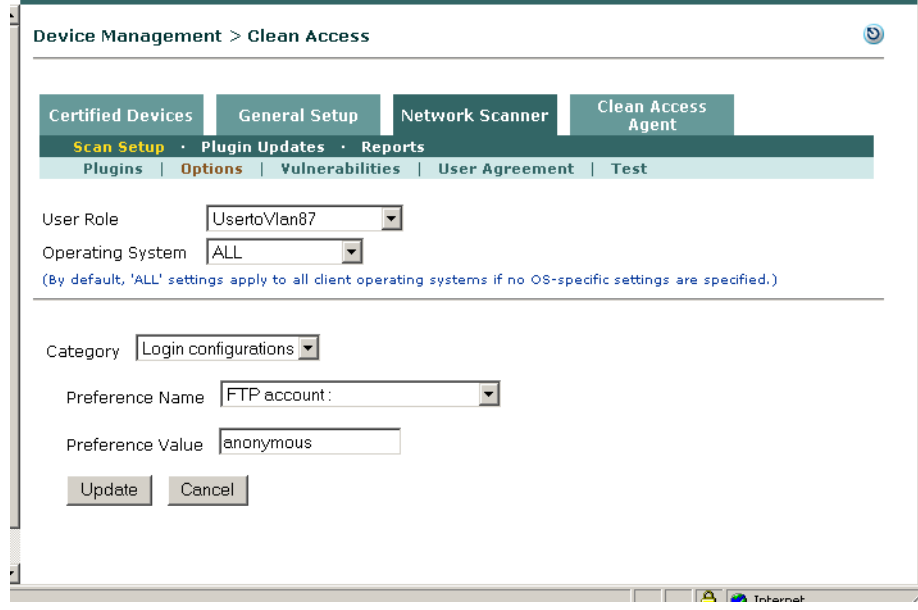

**4.** From the dropdown menus, select the **Category** and **Preference Name**, type the **Preference Value**  (if applicable), and click **Update**. Note that you need to click **Update** for each parameter you configure.

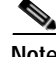

**Note** Cisco recommends using the Clean Access Agent for host registry checks. In order to use Nessus Windows registry checks, you will need to have a common account (with access to the registry) on all the machines you want to check. This can be configured under **Device Management > Clean Access > Network Scanner > Scan Setup > Options |** Category: **Login configurations |** Preference Name: **[SMB account/domain/password]**. For details on Nessus 2.2 Windows registry checks (requiring credentials), refer to [http://www.nessus.org/documentation/nessus\\_credential\\_checks.pdf.](http://www.nessus.org/documentation/nessus_credential_checks.pdf)

# <span id="page-399-0"></span>**Configure Vulnerability Handling**

If scanning uncovers a vulnerability on the user's system, the user can be blocked from the network, quarantined, or only warned about the vulnerability.

Network scan reports are listed by user logon attempt under **Device Management > Clean Access > Network Scanner > Reports**. Client scan reports can be enabled by selecting the "**Enable pop-up scan vulnerability reports from User Agreement page**" option from **Device Management > Clean Access > General Setup.**

If enabled, a client scan report will appear in a popup window to notify users if a vulnerability result was found. This client report is a subset of the scan report and lists only vulnerability results along with instruction steps or a URL link that guide the user through remediation for the vulnerability. If browser popups are blocked on the user's system, the user can click the **Scan Report** link on the logout page to view the report. The warning text that appears to users for each vulnerability is configurable, as described in the following procedures.

Note that typically, plugins do not return results when no issue is found. If a client goes through network scanning and no vulnerability results are found, no scan report popup is displayed.

#### **To configure how vulnerabilities are handled:**

- **1.** Open the **Network Scanner > Scan Setup > Vulnerabilities** form.
- **2.** Select a **User Role** and **Operating System**. Note that plugins selected apply to the User Role:OS pair. The same set of plugins appears for all operating systems in the role. However, you can customize which plugins are considered vulnerabilities per operating system.

#### *Figure 13-8 Vulnerabilities*

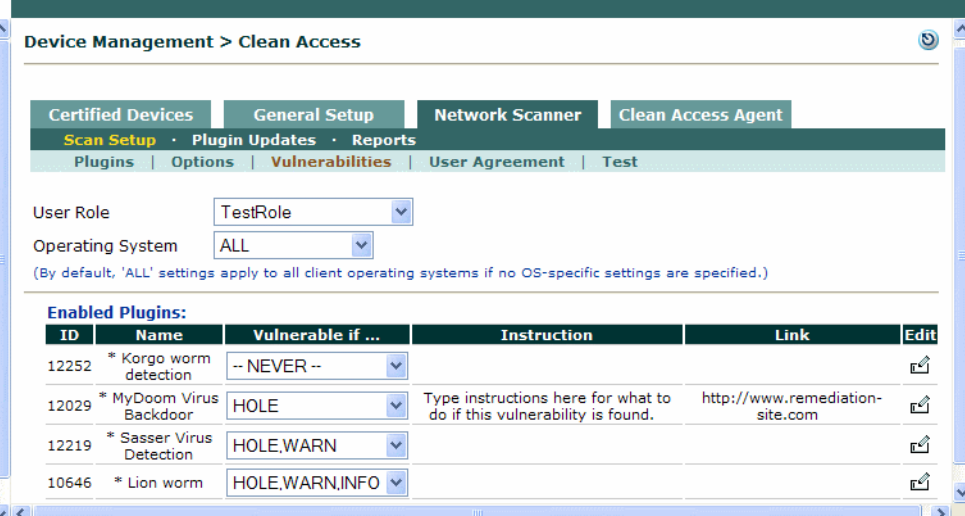

**3.** For Enabled Plugins (plugins that have been enabled through the Plugins menu) select the following: **ID:** This is the number of the plugin that will be listed on the scan report. **Name:** Name of the plugin.

**The Second** 

**Vulnerable if**: These dropdown controls configure how the Clean Access Manager interprets the scan result for the plugin. If the client is scanned and the result returned for a plugin matches the vulnerability configuration, the client will be put in the quarantine role (or blocked). You can increase or decrease the level of result that triggers a vulnerability and assigns users to the quarantine role.

- **1. NEVER** = Ignore the report for the plugin. Even if a HOLE, WARN, or INFO result appears on the report, this plugin is never treated as vulnerability and will never cause the user to be put in the quarantine role.
- **2. HOLE** = If HOLE is the result for this plugin, the client has this vulnerability and will be put in the quarantine role. A result of WARN or INFO on the report is not considered a vulnerability for this plugin. In most cases, administrators should select "HOLE" to configure vulnerabilities. "HOLE" will ignore the other types of information (if any) reported by plugins.
- **3. HOLE, WARN** (Timeout) = This setting means the following:

A HOLE result for this plugin is considered a vulnerability and the client will be put in the quarantine role.

A WARN result for this plugin is considered a vulnerability and the client will be put in the quarantine role. A WARN result means the plugin scan timed out (due to personal firewalls or other software) and could not be performed on the machine. Choosing WARN as a vulnerability will quarantine any client that has a firewall enabled. However, it can also be used as a precautionary measure to quarantine clients when the results of the scan are not known.

An INFO result on the report is not considered a vulnerability for this plugin.

**4. HOLE, WARN, INFO** = This setting means the following:

A HOLE result for this plugin means the client has this vulnerability and will be put in the quarantine role.

A WARN result for this plugin is considered a vulnerability and the client will be put in the quarantine role. An WARN result usually indicates a client that has a firewall enabled.

An INFO result on the report is considered a vulnerability and the client will be put in the quarantine role. An INFO result indicates status information such as what services (e.g. Windows) may running on a port, or NetBIOS information for the machine. Choosing this level of vulnerability will quarantine any client that returns status information.

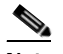

**Note** If the plugin does not return INFO results (and there are no HOLE or WARN results), the client will not be quarantined.

- **5.** To edit a plugin, click the **Edit** button next to the plugin that you want to configure.
- **6.** The **Edit Vulnerabilities** form appears.

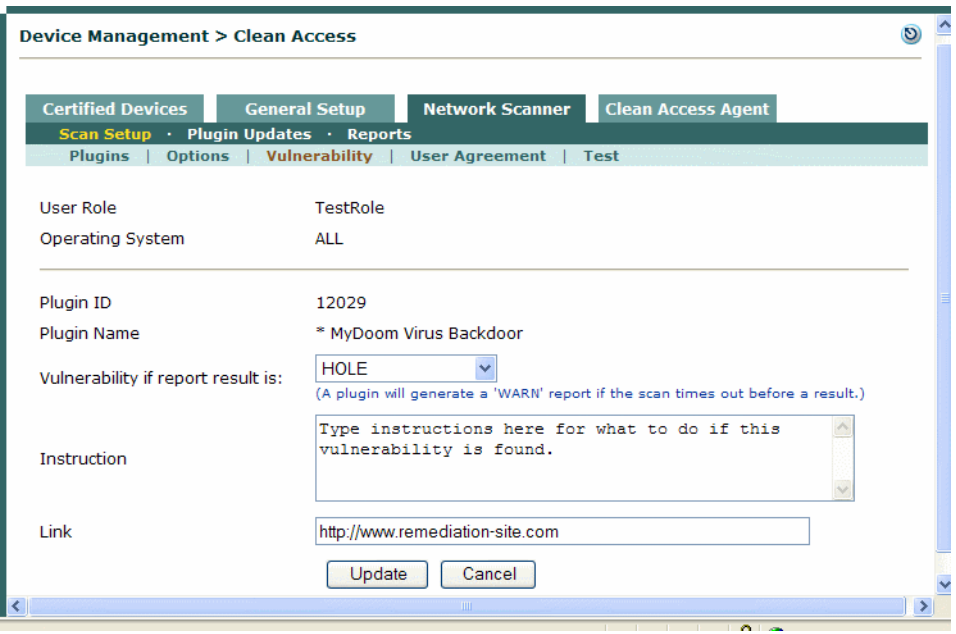

#### *Figure 13-9 Edit Vulnerability*

- **7.** From the **Vulnerability if report result is:** option menu, you can increase or decrease the level of vulnerability reported by this plugin that assigns users to the quarantine role.
- **8.** In the **Instruction** text field, type the informational message that appears in the popup window to users if the plugin discovers a vulnerability.
- **9.** In the **Link** field, type the URL where users can go to fix their systems. The URL appears as a link in the scan report. Make sure to enable traffic policies for the quarantine role to allow users HTTP access to the URL.
- **10.** When finished, click **Update**.

# **Test Scanning**

The **Test** form lets you try out your scanning configuration. You can target any machine for the scan, and specify the user role to be assumed by the target client for the purpose of the test. For this type of testing, the test is actually performed against copies of the scan plugins that are kept in the Clean Access Manager. In a production environment, the Clean Access Servers get copies of scan plugins automatically from the Clean Access Manager and perform the scanning,

#### **To perform a test scan:**

- **1.** Go to **Device Management > Clean Access > Network Scanner > Scan Setup > Test**.
- **2.** Choose the **User Role** and **Operating System** for which you want to test the user.
- **3.** Enter the IP address of the machine that you want to scan (the address of the current machine appears by default) in the **Target Computer** field.
- **4.** Click **Test**. The scan result appears at the bottom of the page.

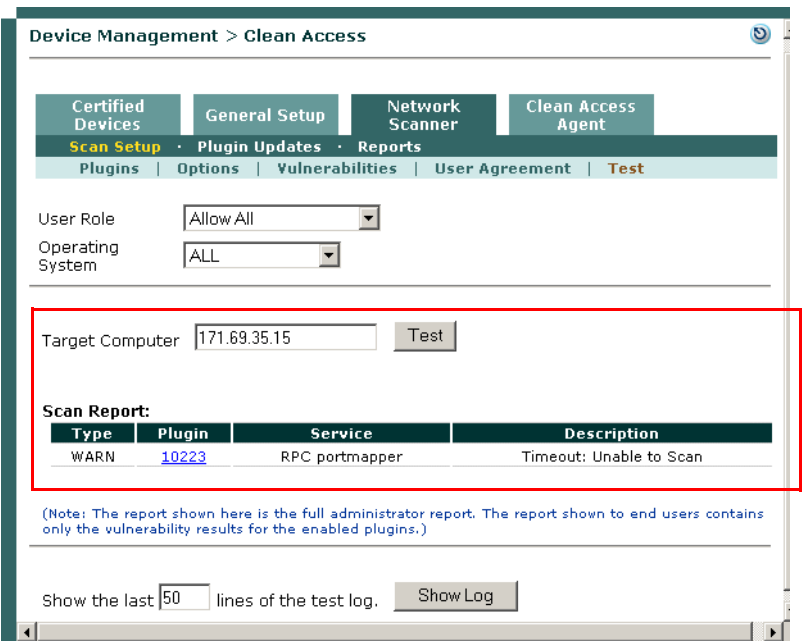

#### *Figure 13-10 Network Scanning Test Page*

## **Show Log**

Clicking the **Show Log** button on the **Device Management > Network Scanner > Scan Setup > Test** page brings up a debug log ([Figure](#page-402-0) 13-11) for the target computer tested (sourced from /var/nessus/logs/nessusd.messages). The log shows which plugins were executed, the results of the execution, which plugins were skipped and the reason (dependency, timeout, etc). Administrators can check this log to debug why a scan result is not as expected.

<span id="page-402-0"></span>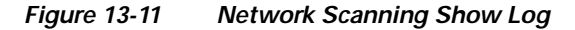

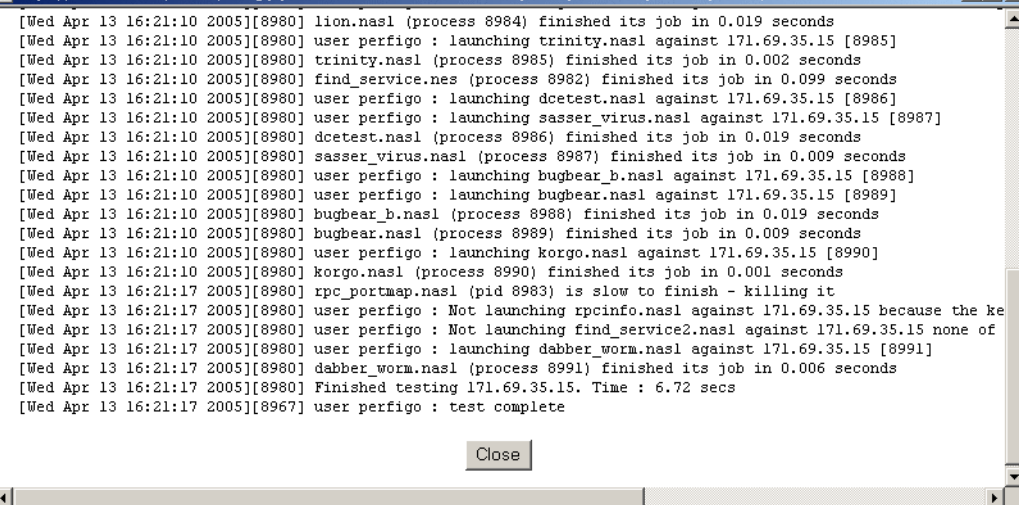

# **View Scan Reports**

After enabling network scanning, you can view individual scan reports from **Device Management > Clean Access > Network Scanner > Reports**. The report shown here is the full administrator report ([Figure](#page-403-0) 13-13). The report shown to end users contains only the vulnerability results for the enabled plugins. (Users can access their version of the scan report by clicking the **Scan Report** link in their Logout page.)

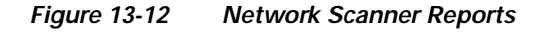

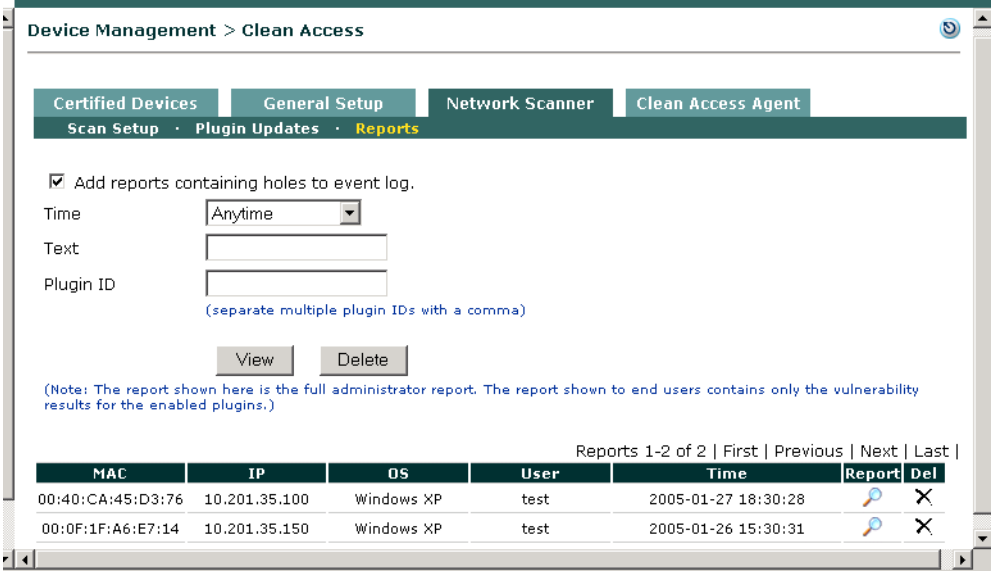

- **•** Choose **Anytime** from the **Time** dropdown menu to view all reports.
- **•** To view only selected reports, choose a different **Time**, or enter search **Text** or **Plugin ID**, and click **View**. If choosing a "**User Defined**" Time interval, type the "begin" year-month-day and time in the first text box (e.g. 2006-03-22 13:10:00) and the "end" year-month-day and time in the second text box (e.g.2006-03-23 11:25:00), then click **View**.
- **•** To delete reports displayed according to the selected criteria, click **Delete**.
- Click the **Report** icon( $\circ$ ) to open the detailed scan report, as shown in [Figure](#page-404-0) 13-14.

#### <span id="page-403-0"></span>*Figure 13-13 Network Scanner Administrator Report Example*

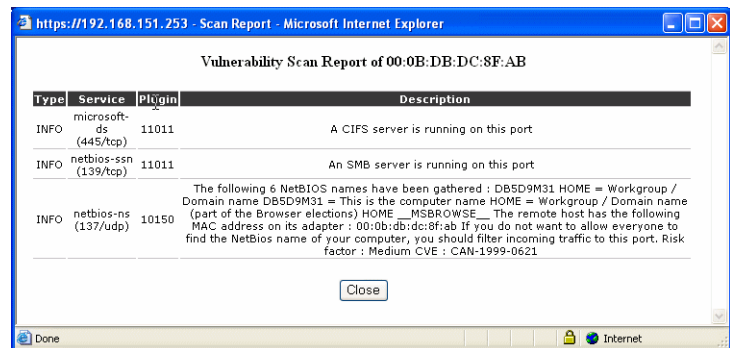

a ka

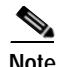

**Note** When there are dependencies between plugins, for example plugin B is enabled and the scan result of plugin A is the prerequisite of plugin B, the network scanner automatically applies plugin A whether or not plugin A is enabled. However, since plugin A is not explicitly enabled, the scan result reported from plugin A will only be shown in the administrator reports.

**•** To add reports to the Event log (**Monitoring > Event Logs > View Logs**), check the "**Add reports containing holes to event log"** option. CleanAccess category reports will be generated as shown in [Figure](#page-404-0) 13-14.

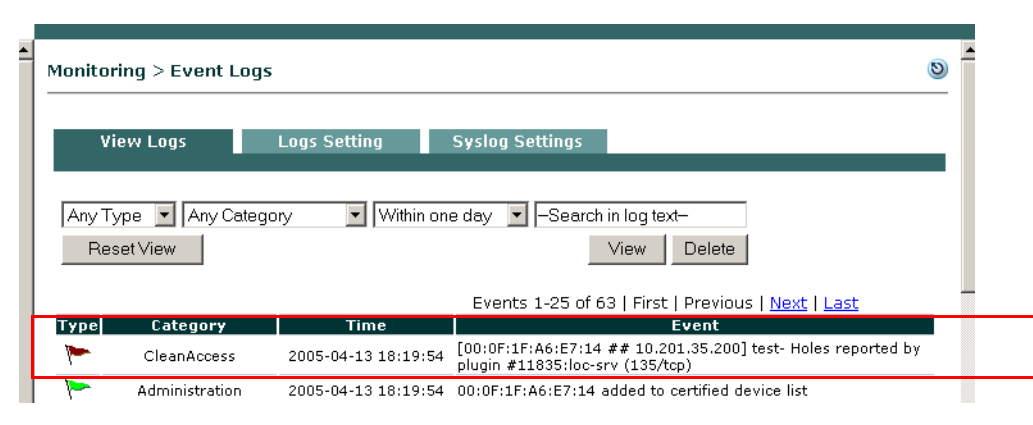

<span id="page-404-0"></span>*Figure 13-14 CleanAccess Network Scanning Event Log*

# <span id="page-405-0"></span>**Customize the User Agreement Page**

You can enable a User Agreement Page ("Virus Protection Page") for web login users to provide network usage policy information, virus warnings and/or links to software patches or updates after login and successful network scanning.

Only uncertified users will see the User Agreement Page. Once a user device is on the Certified List, the User Agreement Page is not presented again until the device is cleared from the Certified List. Note that the **Certified List** only records the first user that logs in with the device and in this way tracks which user accepted the User Agreement Page at login. To ensure that the User Agreement Page is presented to users at each login, enable the "**Require users to be certified at every web login**" option for the role/OS on the **General Setup** page.

Configuration settings for this page are located in two places:

**•** The page target (whether the page is shown to users in a user role) is configured from **Device Management > Clean Access > General Setup** ([Figure](#page-405-1) 13-15).

<span id="page-405-1"></span>*Figure 13-15 General Setup Tab*

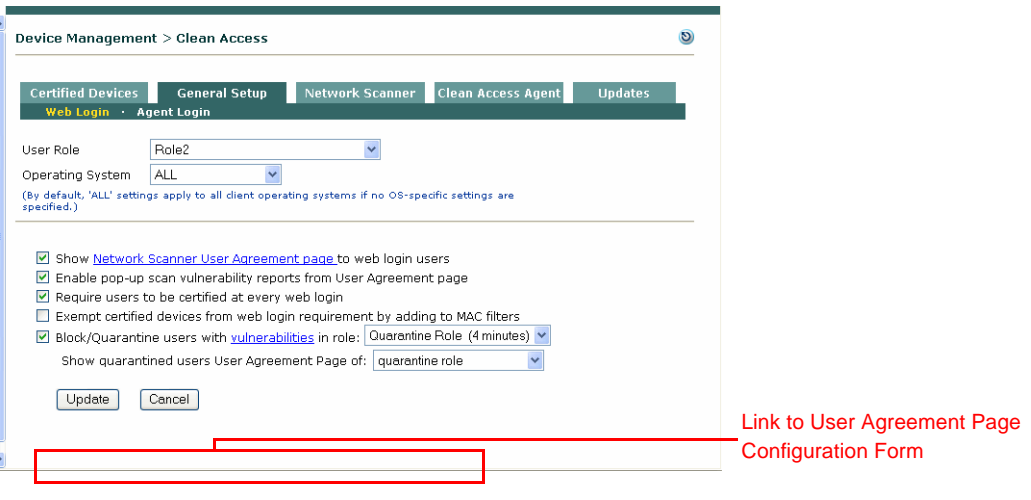

**•** The page contents for a user role are configured under **Device Management Clean Access > Network Scanner > Scan Setup > User Agreement Page** ([Figure](#page-406-0) 13-16).

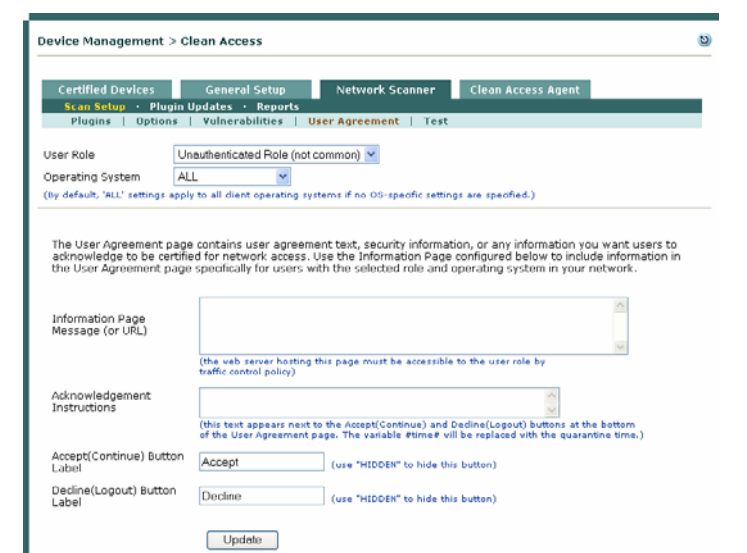

#### <span id="page-406-0"></span>*Figure 13-16 User Agreement Page Content Configuration Form*

[Figure](#page-406-1) 13-17 illustrates what the default generated page looks like to an end user. The User Agreement Page is not a popup but an HTML frame-based page made up of several components:

- **•** The **Information Page Message (or URL)** component, which contains the contents you specify.
- **•** The **Acknowledgement Instructions** frame component. This contains text and buttons (Accept, Decline) for acknowledging the agreement information.

**Note** For quarantine role pages, the text is hardcoded and contains the Session Timeout configured for the role, and the buttons are also hardcoded ("Report" and "Logout").

#### <span id="page-406-1"></span>*Figure 13-17 User Agreement Page (Quarantine Role Example)*

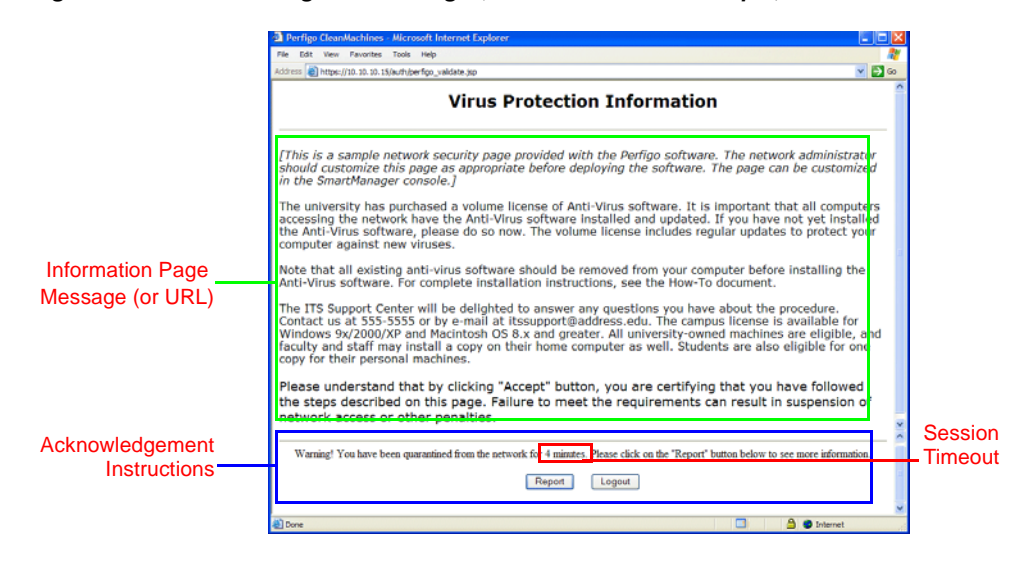

**Note** The page content ("Virus Protection Information") shown in [Figure](#page-406-1) 13-17 is the default content shown to the end user, if no other information message or URL is specified for the User Agreement Page. Note that this default content is not displayed in the **Information Page Message (or URL)** text area of the configuration form.

The configuration form (shown in [Figure](#page-406-0) 13-16) can be used to set up the following types of pages for a web login user:

- After network scanning with no system vulnerabilities found—Users see the User Agreement Page configured for the normal login role (Accept and Decline buttons).
- **•** After web login and network scanning with client system vulnerabilities found—
	- **–** Users are put in a quarantine role and see the User Agreement Page of the quarantine role (Report and Logout buttons).
	- **–** Users are put in a quarantine role but see the User Agreement Page of their normal login role (Report and Logout buttons).

Before starting, create the HTML page that you want to use for the **Information Page Message (or URL)** component. Cisco NAC Appliance lets you present a specific information page to users with a particular role or operating system. The customized page should be on a web server accessible to Cisco NAC Appliance elements.

After configuring the User Agreement Page, you will need to create a traffic policy to enable users in the role access to the web resources of the page. Note that the role must grant access to port 80 of the CAM. See Chapter [9, "User Management: Traffic Control, Bandwidth, Schedule"](#page-220-0) for details.

#### **To customize the User Agreement Page:**

**1.** Go to **Device Management > Clean Access > Network Scanner > Scan Setup** > **User Agreement Page**. The configuration form for the User Agreement Page appears as shown in [Figure](#page-408-0) 13-18.

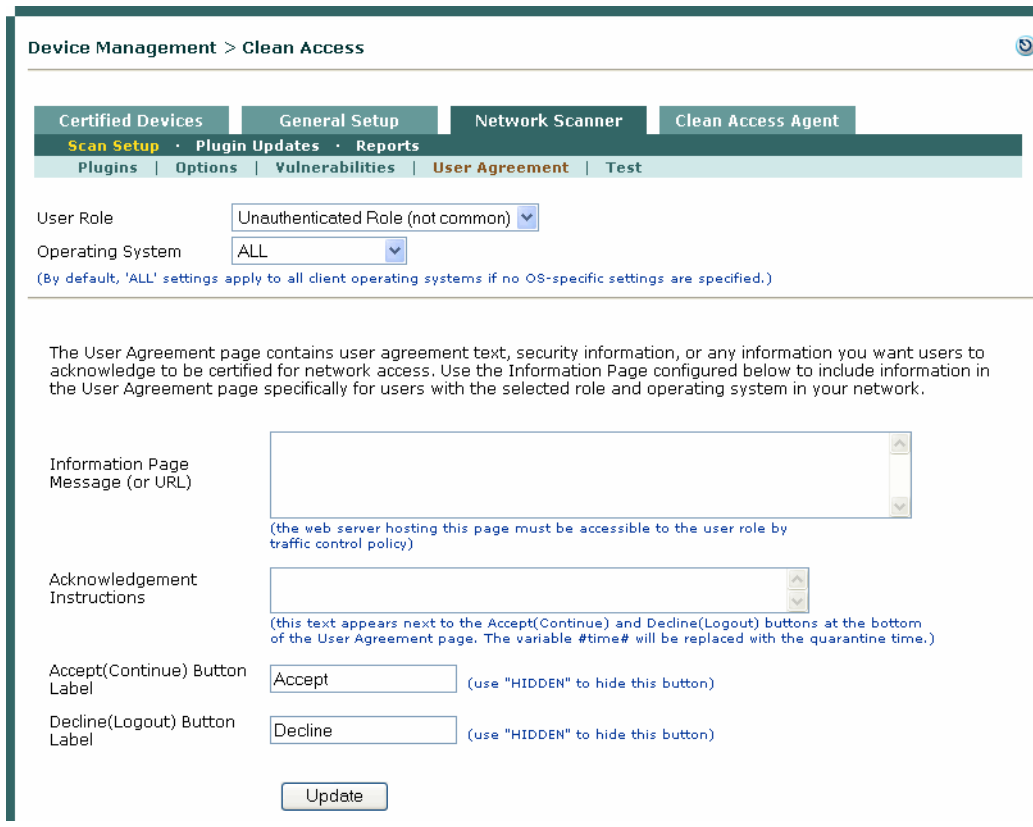

#### <span id="page-408-0"></span>*Figure 13-18 User Agreement Page Configuration Form*

- **2.** Choose the **User Role** and **Operating System** for which the page applies. The Clean Access Manager determines the operating system of the user's system at login time and serves the page you have specified for that operating system. If selecting a quarantine role, the **Acknowledgement Instructions** and button fields will be disabled.
- **3.** Type HTML content or the URL of the page that you want to appear in the **Information Page Message (or URL)** field of the User Agreement page. If using a file you uploaded to the CAM or CAS, you can reference the file as described below:
	- **a.** *Enter URLs:* (for a single webpage to appear)

For an external URL, use the format **http://www.webpage.com**.

For a URL on the CAM use the format:

**https://<CAM\_IP>/upload/file\_name.htm**

where *<CAM IP*> is the domain name or IP listed on the certificate.

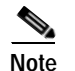

**Note** If you enter an external URL or CAM URL, make sure you have created a traffic policy for the Unauthenticated role that allows the user HTTP access only to the CAM or external server.

**b.** *Enter HTML:* (to add a combination of resource files, such as logos and HTML links)

Type HTML content directly into the text field.

To reference an uploaded resource file as part of the HTML content, use the following formats:

- To reference a link to an uploaded HTML file:

**<a href="file\_name.html"> file\_name.html </a>**

- To reference an image file (such as a JPEG file) enter:

**<img src="file\_name.jpg">** 

See [Upload a Resource File, page 5-12](#page-135-0) for additional details.

- **4.** If desired, type the text that you want to appear above the accept and decline buttons in the **Acknowledgement Instructions** field.
- **5.** Type the labels that should appear on the accept and decline buttons in their respective fields.
- **6.** Click the **Save** button to save your changes.

The User Agreement Page is now generated with the changes you made for users logging into the network.

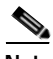

**Note** For details on the web user login page, see Chapter [5, "Configuring User Login Page and Guest Access."](#page-124-0) For traffic policy details, see [Configure Policies for Agent Temporary and Quarantine Roles, page 9-19](#page-238-0).

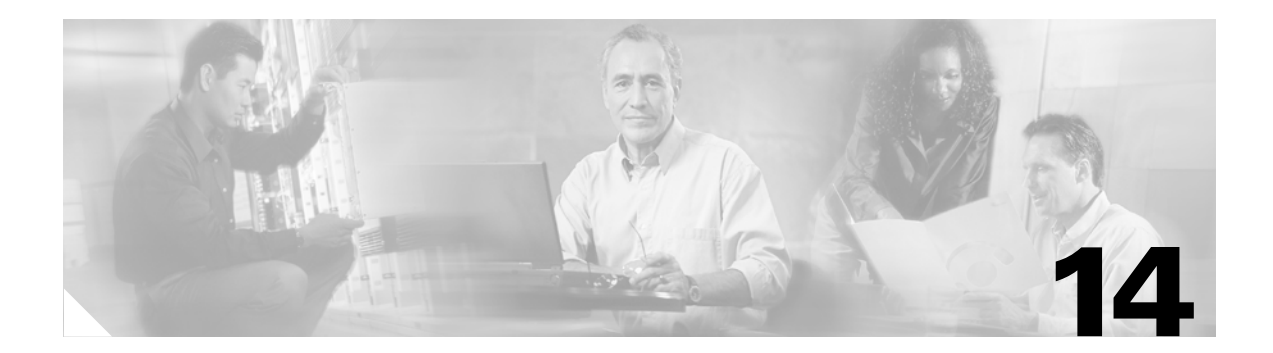

# **Monitoring**

This chapter describes the Monitoring module of Cisco NAC Appliance. Topics include:

- **•** [Overview, page 14-1](#page-410-0)
- **•** [Online Users List, page 14-3](#page-412-0)
- **•** [Interpreting Event Logs, page 14-13](#page-422-0)
- **•** [Log Files, page 14-17](#page-426-0)
- **•** [SNMP, page 14-18](#page-427-0)

# <span id="page-410-0"></span>**Overview**

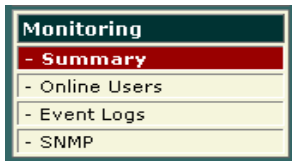

The Monitoring pages provide operational information for your deployment, including information on user activity, syslog events, network configuration changes. The Monitoring module also provides basic SNMP polling and alerts. The Monitoring Summary status page summarizes several important statistics, shown in [Figure](#page-411-0) 14-1.

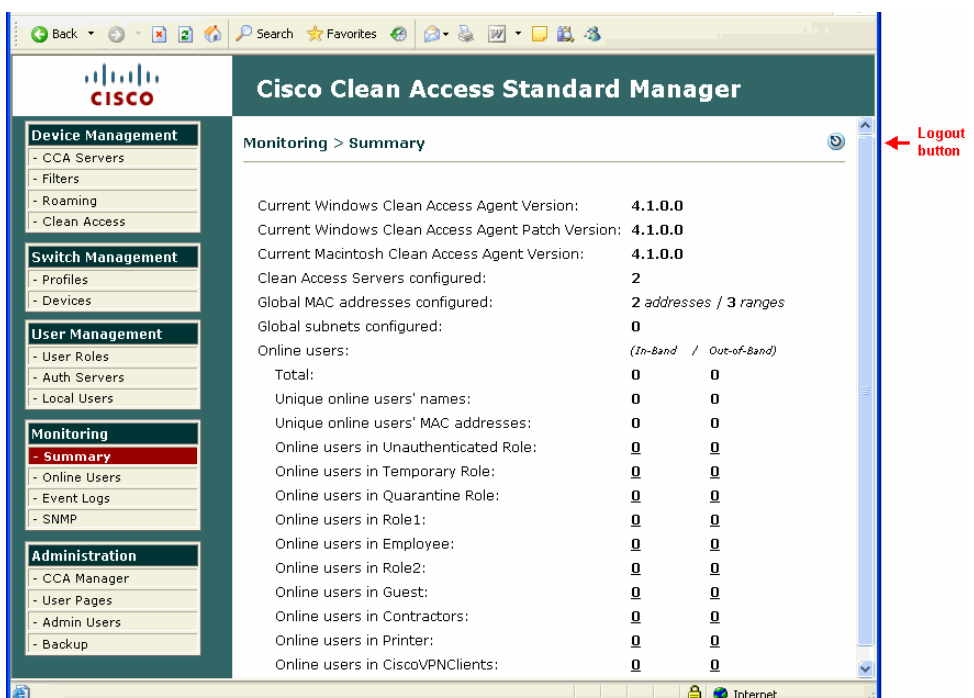

#### <span id="page-411-0"></span>*Figure 14-1 Monitoring > Summary Page*

The page includes the information shown in [Table](#page-411-1) 14-1.

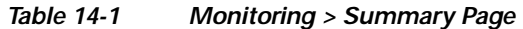

<span id="page-411-1"></span>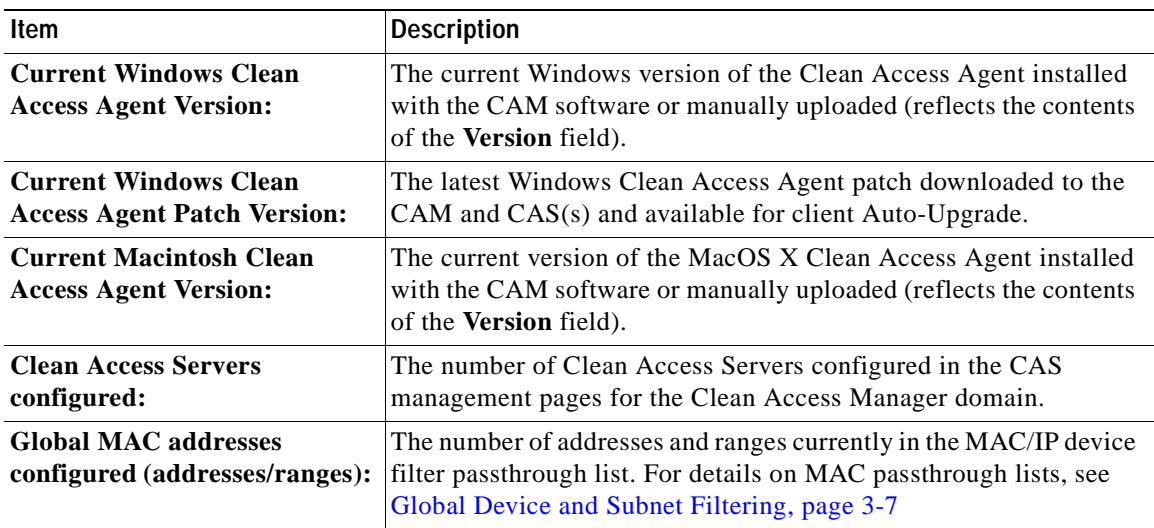

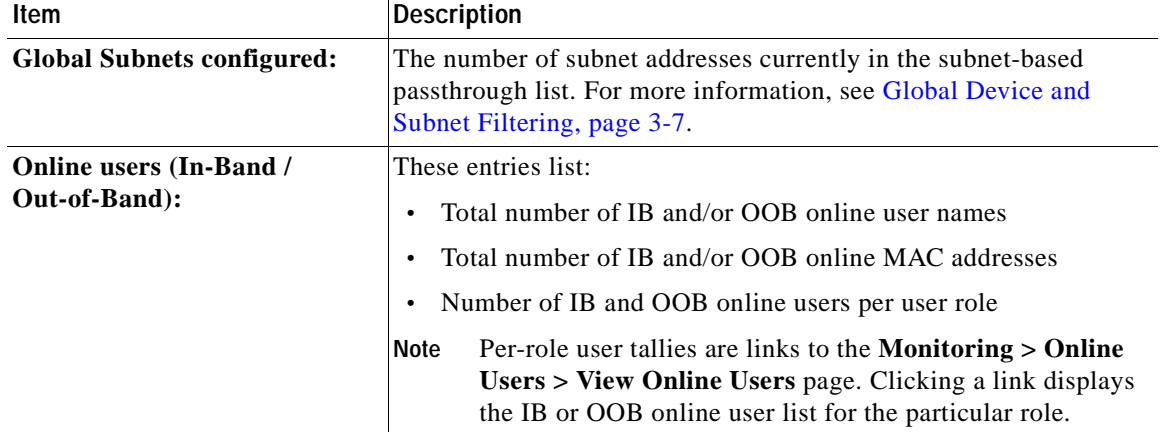

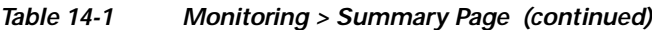

# <span id="page-412-0"></span>**Online Users List**

Two **Online Users** lists are viewed from the **Monitoring > Online Users > View Online Users** tab:

- **• In-Band Online Users**
	- **–** Tracks in-band authenticated users logged into the network. In-band users with active sessions on the network are listed by characteristics such as IP address, MAC address (if available), authentication provider, and user role.
	- **–** Removing a user from the In-Band Online Users list logs the user off the in-band network.
- **• Out-of-Band Online Users**
	- **–** Tracks all authenticated out-of-band users that are on the Access VLAN (trusted network). Out-of-band users can be listed by Switch IP, Port, and Access VLAN, in addition to IP address, MAC address (if available), authentication provider, and user role.
	- **–** Removing a user from the Out-of-Band Online Users list causes the VLAN of the port to be changed from the Access VLAN to the Auth VLAN. You can additionally configure the Port profile to bounce the port (for Real-IP/NAT gateways). See [Out-of-Band Users, page 14-7](#page-416-0) and [Out-of-Band User List Summary, page 4-50](#page-121-0) for details.

Both **Online Users** lists are based on the IP address of users. Note that:

- **•** For L2 deployments the **User MAC** address field is valid
- **•** For L3 deployments the **User MAC** address field is **not** valid (for example, 00:00:00:00:00:00)

Only the Certified List is based on client MAC addresses, and therefore the Certified List never applies to users in L3 deployments.

For Out-of-Band deployments, OOB users always display first in the In-Band Online Users list, then in the Out-of-Band Online Users list. When user traffic is coming from a controlled port of a managed switch, the user shows up first in the In-Band Online Users list during the authentication process, then is moved to the Out-of-Band Online Users list after the user is authenticated and moved to the Access VLAN.

Finally, the **Display Settings** tab let you choose which user characteristics are displayed on each respective **Online Users** page.

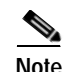

**Note** When a user device is connecting to Cisco Clean Access from behind a VPN3000/ASA device, the MAC address of the first physical adapter that is available to the CAS/CAM is used to identify the user on the Online User List. This may not necessarily be the adapter with which the user is connecting to the network. Users should **disable** the wireless interface of their machines when connecting to the network using the wired (Ethernet card) interface.

### **Interpreting Active Users**

Once logged onto the Cisco NAC Appliance network, an active user session persists until one of the following events occurs:

**• The user logs out of the network through the browser logout page or Clean Access Agent logout.** 

Once on the network, users can remain logged on after a computer shutdown/restart. A user can log out of the network using the web logout page or Clean Access Agent logout.

**• The Clean Access Agent user logs off Windows or shuts down Windows machine.** 

You can configure the CAM and Agent to log off In-Band users only from the Clean Access system when the user logs off from the Windows domain (i.e. Start->Shutdown->Log off current user) or shuts down the machine (Start->Shutdown->Shutdown machine).

**• An administrator manually drops the user from the network.**

The **Monitoring > Online Users > View Online Users** page (IB or OOB) can be used to drop users from the network, without deleting their clients from the Certified List.

**• The session times out using the Session Timer.** 

The Session Timer works the same way for multi-hop L3 (IB) deployments as for L2 (IB or OOB) deployments and is set in **User Management > User Roles> Schedule > Session Timer**. It is set per user role, and logs out any user in the selected role from the network after the configured time has elapsed. For details, see [Configure Session Timer \(per User Role\), page 9-17](#page-236-0).

**• The CAS determines that the user is no longer connected using the Heartbeat Timer and the CAM terminates the session.** 

The Heartbeat Timer applies to L2 IB deployments only and is set for all users regardless of role. It can be set globally for all Clean Access Servers using the form **User Management > User Roles> Schedule > Heartbeat Timer**, or for a specific Clean Access Server using the local form **Device Management > CCA Servers > Manage [CAS\_IP] > Misc > Heartbeat Timer**. For details, see [Configure Heartbeat Timer \(User Inactivity Timeout\), page 9-17](#page-236-1).

The Heartbeat Timer will not function in L3 deployments, and does not apply to OOB users. However, note that the HeartBeat Timer will work if the CAS is the first hop behind the VPN concentrator. This is because the VPN concentrator responds to the ARP queries for the IP addresses of its current tunnel clients.

**• The Certified Device list is cleared (automatically or manually) and the user is removed from the network.**

The Certified List applies to L2 (IB or OOB) deployments only and can be scheduled to be cleared automatically and periodically using the global Certified Devices timer form (**Device Management > Clean Access > Certified Devices > Timer**). You can manually clear the certified devices for a specific Clean Access Server from the Certified List using the local form **Device Management > CCA Servers > Manage [CAS\_IP] > Filters > Clean Access > Certified Devices,** or manually

clear the Certified Device list across all Clean Access Servers using the global form **Device Management > Clean Access > Certified Devices**. For details, see [Manage Certified Devices, page](#page-275-0)  [10-26](#page-275-0).

Keep in mind that the Certified Device List will not display remote VPN/L3 clients (since these sessions are IP-based rather than MAC address-based).

**• SSO and Auto-Logout are configured for the VPN concentrator, and the user disconnects from the VPN.**

With Auto Logout enabled, when the user disconnects from the VPN client, the user is automatically removed from the Online Users list (In-Band).

Note that when SSO is configured for multi-hop L3 VPN concentrator integration, if the user's session on the CAS times out but the user is still logged in on the VPN concentrator, the user will be able to log back into the CAS without providing a username/password.

**Note** Whether the CAS or another server is used for DHCP, if a user's DHCP lease expires, the user remains on the Online Users list (in-band or out-of-band). When the lease expires, the client machine will try to renew the lease.

See also [Configure User Session and Heartbeat Timeouts, page 9-15](#page-234-0) and [Out-of-Band User List](#page-121-0)  [Summary, page 4-50](#page-121-0) for additional details.

### **View Online Users**

The **View Online Users** tab provides two links for the two online users lists: **In-Band** and **Out-of-Band**.

By default, **View Online User** pages display the login user name, IP and MAC address (if available), provider, and role of each user. For information on selecting the column information to display, such as OS version, or for out-of-band users: switch port, see [Display Settings, page 14-11](#page-420-0).

A *green* background for an entry indicates a user device accessing the Clean Access network in a temporary role: either a quarantine role or the Clean Access Agent Temporary role.

A *blue* background for an entry indicates a user device accessing the Clean Access network in a Clean Access Agent restricted network access role.

A device listed on the **View Online Users** page but not in the Clean Access **Certified List** generally indicates the device is in the process of certification.

### **In-Band Users**

Clicking the **In-Band** link brings up the **View Online Users** page for in-band users ([Figure](#page-415-0) 14-2). The In-Band Online Users list tracks the in-band users logged into the Clean Access network.

The Clean Access Manager adds a client IP and MAC address (if available) to this list after a user logs into the network either through web login or the Clean Access Agent.

Removing a user from the Online Users list logs the user off the in-band network.

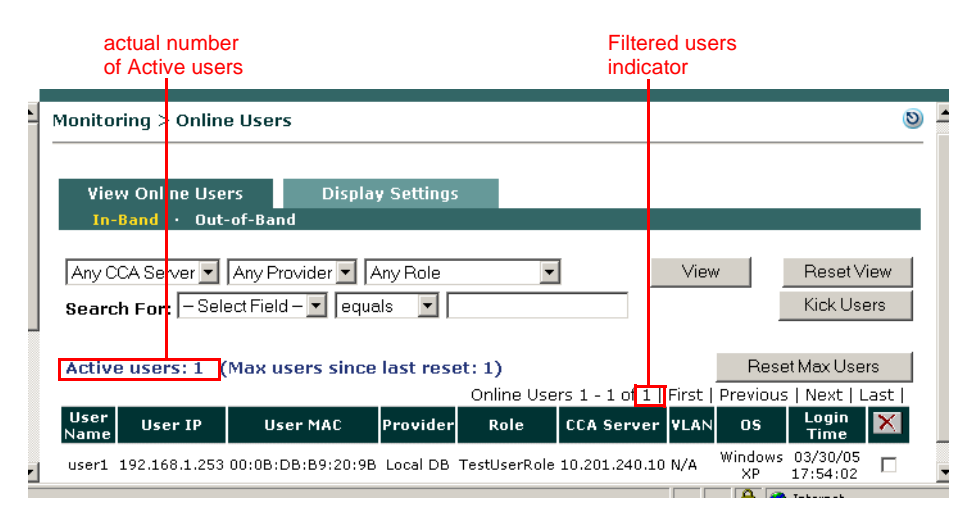

#### <span id="page-415-0"></span>*Figure 14-2 View Online Users Page—In-Band*

 $\begin{picture}(20,20) \put(0,0){\line(1,0){10}} \put(15,0){\line(1,0){10}} \put(15,0){\line(1,0){10}} \put(15,0){\line(1,0){10}} \put(15,0){\line(1,0){10}} \put(15,0){\line(1,0){10}} \put(15,0){\line(1,0){10}} \put(15,0){\line(1,0){10}} \put(15,0){\line(1,0){10}} \put(15,0){\line(1,0){10}} \put(15,0){\line(1,0){10}} \put(15,0){\line(1$ 

**Note** For AD SSO users, the **Provider** field displays **AD\_SSO**, and the **User/User Name** field lists both the username and domain of the user (for example, **user1@domain.name.com**.) on the **Online Users** and **Certified Devices** pages.

### <span id="page-416-0"></span>**Out-of-Band Users**

Clicking the **Out-of-Band** link brings up the **View Online Users** page for out-of-band users [\(Figure](#page-417-0) 14-3).

The Out-of-Band Online Users list tracks all out-of-band authenticated users that are on the Access VLAN (on the trusted network). The CAM adds a user IP address to the Out-of-Band Online Users list after a client is switched to the Access VLAN.

**Note** The "User IP" for Out-of-Band online users is the IP address of the user on the Authentication VLAN. By definition CCA does not track users once they are on the Access VLAN; therefore, OOB users are tracked by the Auth VLAN IP address they have while in the CCA network.

When a user is removed from the Out-of-Band Online Users list, the following typically occurs:

- **1.** The CAM bounces the switch port (off and on).
- **2.** The switch resends SNMP traps to the CAM.
- **3.** The CAM changes the VLAN of the port based on the configured Port Profile associated with this controlled port.

**Note** Removing an OOB user from the Certified List also removes the user from Out-of-Band Online Users list and changes the port from the Access VLAN to the Auth VLAN.

**Note** When the "**Remove Out-of-Band online user without bouncing port**" option is checked for the Port Profile, for OOB Virtual Gateways, the switch port will not be bounced when:

Users are removed from the Out-of-Band Online Users List, or

Devices are removed from the Certified Devices list

Instead, the port Access VLAN will be changed to the Authentication VLAN (see [Add Port Profile, page](#page-99-0)  [4-28](#page-99-0) for details).

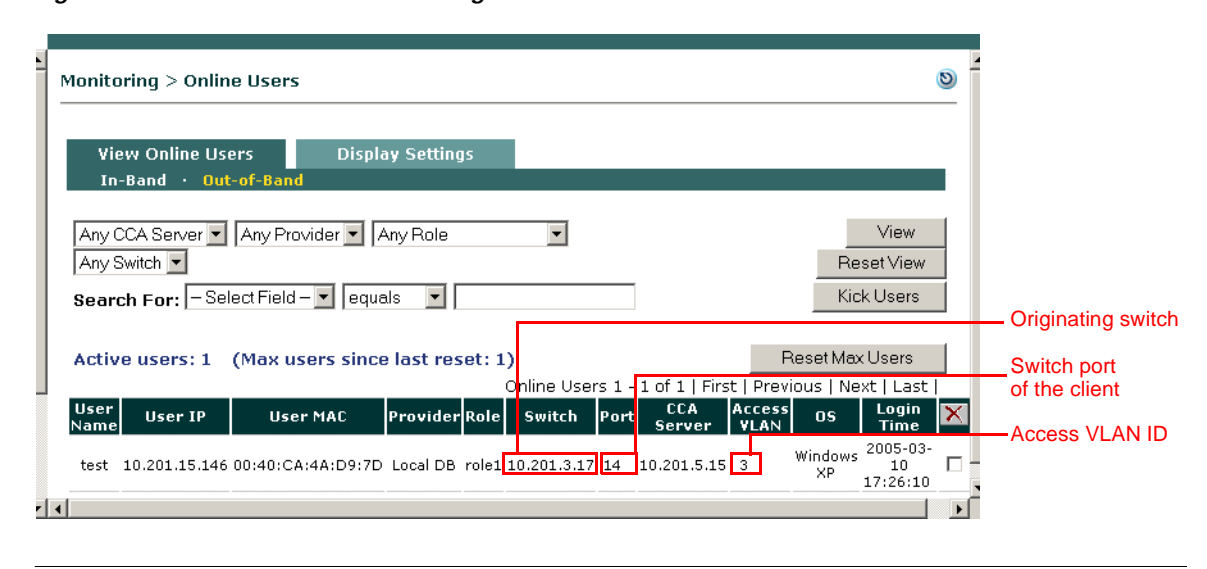

#### <span id="page-417-0"></span>*Figure 14-3 View Online Users Page—Out-of-Band*

**Note** For AD SSO users, the **Provider** field displays **AD\_SSO**, and the **User/User Name** field lists both the username and domain of the user (for example, **user1@domain.name.com**.) on the **Online Users** and **Certified Devices** pages.

For further details, see Chapter [4, "Switch Management: Configuring Out-of-Band \(OOB\)](#page-72-0)  [Deployment".](#page-72-0)

[Table](#page-417-1) 14-2 describes the search criteria, information/navigation elements, and options for removing user.s from the online users pages. Note that clicking a column heading sorts entries on the page by the column.

#### <span id="page-417-1"></span>*Table 14-2 View Online Users Page Controls*

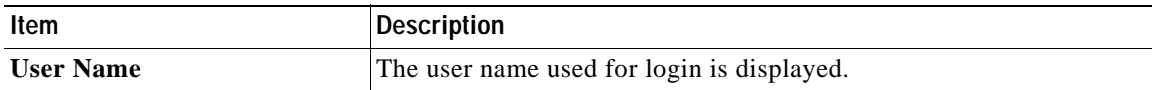

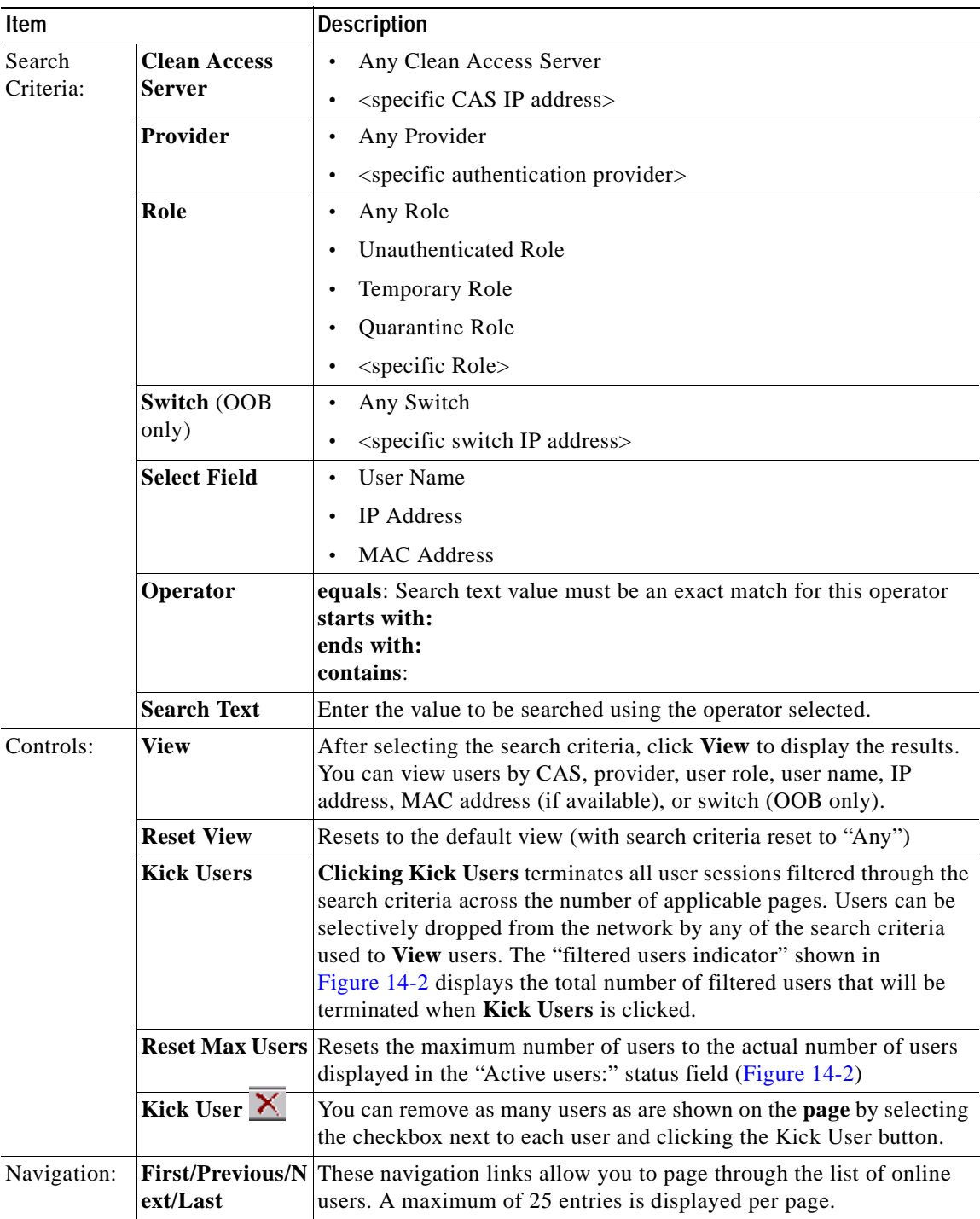

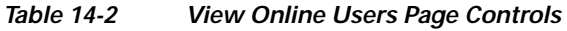

### **View Users by Clean Access Server, Authentication Provider, or Role**

- **1.** From the **View Online Users** page, select a specific Clean Access Server, or leave the first field as **Any CCA Server**
- **2.** Select a specific authentication provider, or leave as **Any Provider.**
- **3.** Select a specific user role, or leave as **Any Role.**
- **4.** Click **View** to display users by Clean Access Server, provider, role or any combination of the three.

#### **Search by User Name, IP, or MAC Address**

- **1.** In the **Select Field** dropdown menu next to **Search For:**, select **User Name** or **IP Address** or **MAC Address**.
- **2.** Select one of the four operators: **starts with**, **ends with**, **contains**, **exact match**.
- **3.** Enter the text to be searched in the **Search For:** text field. If using the **exact match** operator, only the exact match for the search text entered is returned.
- **4.** Click **View** to display results.

#### **Log Users Off the Network**

**Clicking Kick Users** terminates all user sessions filtered through the search criteria across the number of applicable pages. (Note that a maximum of 25 entries is displayed per page.) You can selectively remove users from the network by any of the search criteria used to **View** users. The "filtered users indicator" shown in [Figure](#page-415-0) 14-2 displays the total number of filtered user sessions that will be terminated when you click the **Kick Users** button.

- **1.** Go to **Monitoring > Online Users > View Online Users**.
- **2.** To terminate user sessions either:
	- **–** Drop all users (filtered through search criteria) from the network by clicking **Kick Users**
	- **–** Drop individual users by selecting the checkbox next to each user and clicking the **Kick User**   $(\overline{\mathbf{X}})$  button.

Note that removing a user from the online users list (and the network) does not remove the user from the **Certified List.** However, dropping a user from the Certified List also logs the user off the network. See [Certified List, page 10-7](#page-256-0) for further details.

## <span id="page-420-0"></span>**Display Settings**

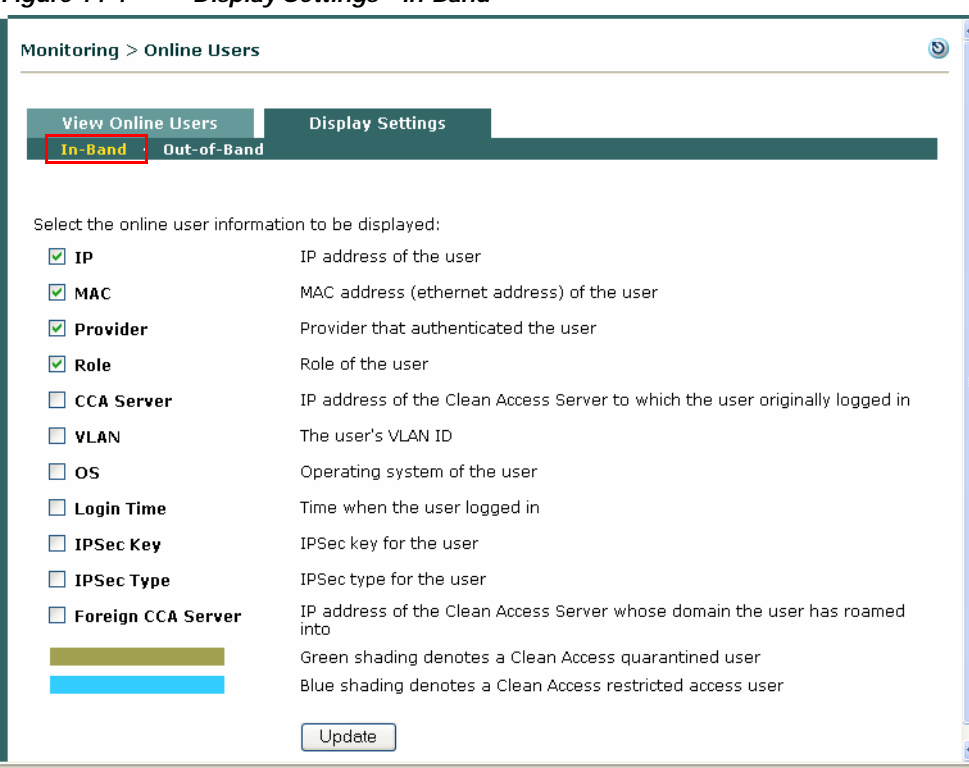

[Figure](#page-420-1) 14-4 shows the **Display Settings** page for in-band users.

<span id="page-420-1"></span>*Figure 14-4 Display Settings—In-Band*

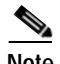

**Note • Role:** The role assigned to the user upon login

- **• IPSec Type:** Users on an encrypted connection are indicated by a lock, as follows:
	- $\uparrow$  **→**  $\uparrow$   $\uparrow$   $\uparrow$   $\uparrow$  clear lock indicates an IPSec connection.
	- $\uparrow$  **<b>←**  $\uparrow$  → A lock labeled "L" in the lower left corner indicates an L2TP connection.
	- $\bullet$  → **A** lock labeled "P" in the lower left corner indicates an PPTP connection.
- **• Foreign CCA Server:** See [Monitoring Roaming Users, page 17-8](#page-493-0) for additional details.

[Figure](#page-421-0) 14-5 shows the **Display Settings** page for out-of-band users.

<span id="page-421-0"></span>*Figure 14-5 Display Settings—Out-of-Band*

| Monitoring > Online Users                               |                                                   |                                                                                 |  |  |
|---------------------------------------------------------|---------------------------------------------------|---------------------------------------------------------------------------------|--|--|
|                                                         | <b>View Online Users</b><br>In-Band · Out-of-Band | <b>Display Settings</b>                                                         |  |  |
| Select the OOB online user information to be displayed: |                                                   |                                                                                 |  |  |
|                                                         | $\triangledown$ IP                                | IP address of the user                                                          |  |  |
|                                                         | $\triangledown$ MAC                               | MAC address (ethernet address) of the user                                      |  |  |
|                                                         | Provider<br>M                                     | Provider that authenticated the user                                            |  |  |
|                                                         | Role<br>▿                                         | Role of the user                                                                |  |  |
|                                                         | $\nabla$ Switch IP                                | IP address of the switch that connects the user                                 |  |  |
|                                                         | $\nabla$ Port                                     | Switch port that connects the user                                              |  |  |
|                                                         | <b>CCA Server</b>                                 | IP address of the Clean Access Server to which the user originally<br>logged in |  |  |
|                                                         | <b>Access VLAN</b><br>M                           | The user's access VLAN ID                                                       |  |  |
|                                                         | <b>OS</b>                                         | Operating system of the user                                                    |  |  |
|                                                         | <b>Login Time</b>                                 | Time when the user logged in                                                    |  |  |
|                                                         |                                                   | Update<br><b>CONTRACTOR</b>                                                     |  |  |

**To choose what information is displayed on the View Online Users page:** 

- **1.** Click the **Display Settings** tab.
- **2.** Select the check box next to an item to display it in the list.
- **3.** Click **Update**.
- **4.** Click the **View Online Users** tab to see the desired settings displayed.

# <span id="page-422-0"></span>**Interpreting Event Logs**

Click the **Event Logs** link in the **Monitoring** module to view syslog-based event logs in the admin console. There are three Event Logs tabs: **View Logs**, **Logs Settings**, and **Syslog Settings**.

## **View Logs**

[Figure](#page-422-1) 14-6 shows the View Logs pane.

<span id="page-422-1"></span>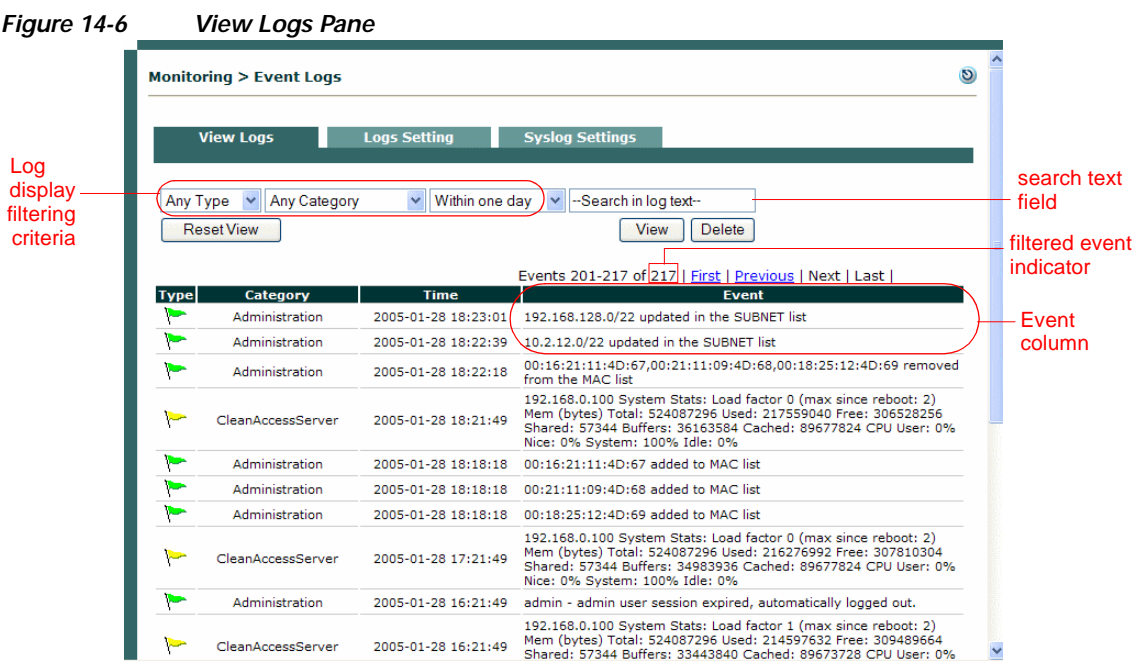

The **View Logs** tab includes the following information:

- **•** System statistics for Clean Access Servers (generated every hour by default)
- **•** User activity, with user logon times, log-off times, failed logon attempts, and more.
- **•** Network configuration events, including changes to the MAC or IP passthrough lists, and addition or removal of Clean Access Servers.
- **•** Switch management events (for OOB), including when linkdown traps are received, and when a port changes to the Auth or Access VLAN.
- **•** Changes or updates to Clean Access checks, rules, and Supported AV/AS Product List.
- **•** Changes to Clean Access Server DHCP configuration.

System statistics are generated for each CAS managed by the Clean Access Manager every hour by default. See [Configuring Syslog Logging, page 14-17](#page-426-1) to change how often system checks occur.

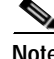

**Note** The most recent events appear first in the Events column.

[Table](#page-423-0) 14-3 describes the navigation, searching capabilities, and actual syslog displayed on View Logs.

<span id="page-423-1"></span>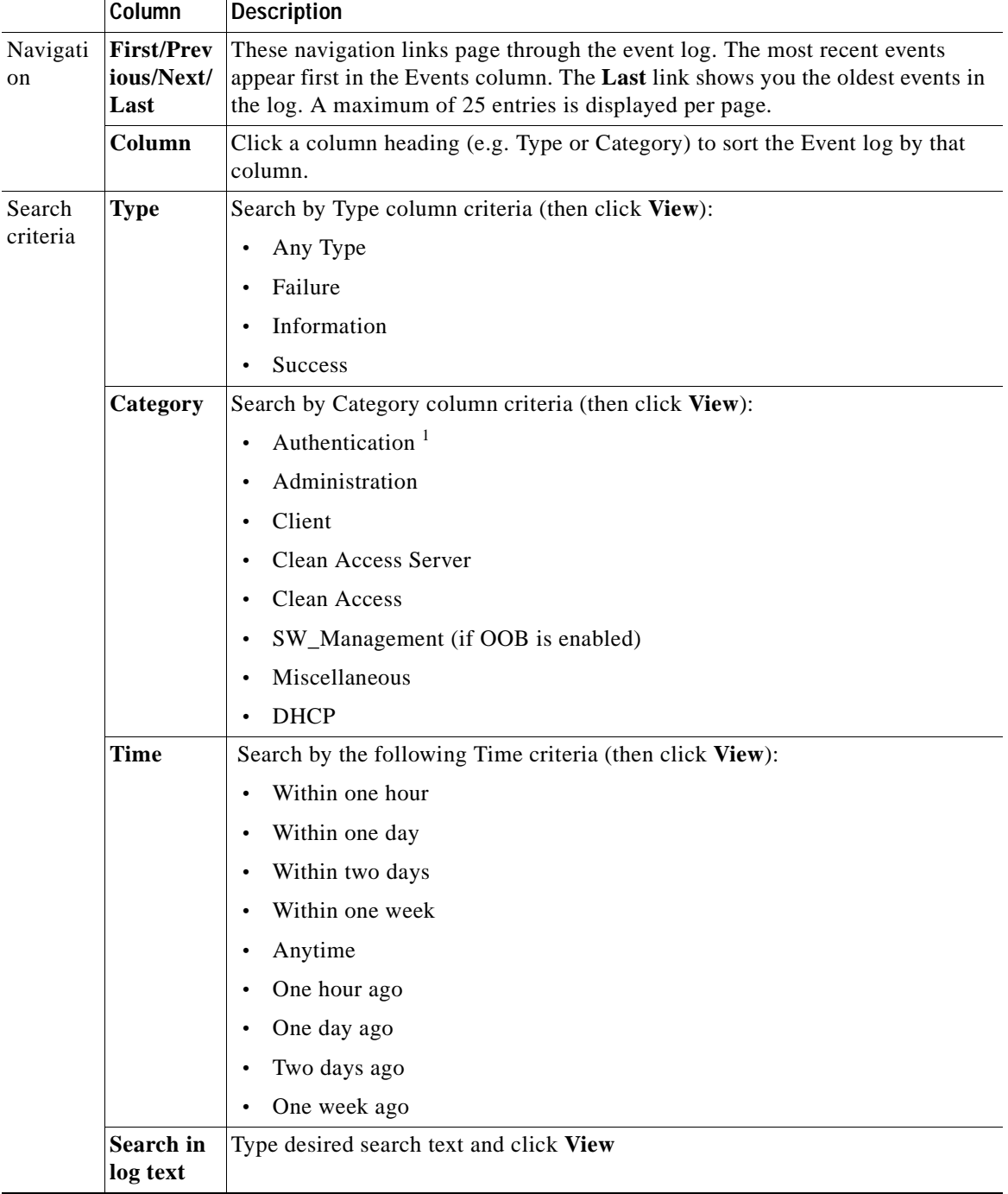

### <span id="page-423-0"></span>*Table 14-3 View Logs Page*

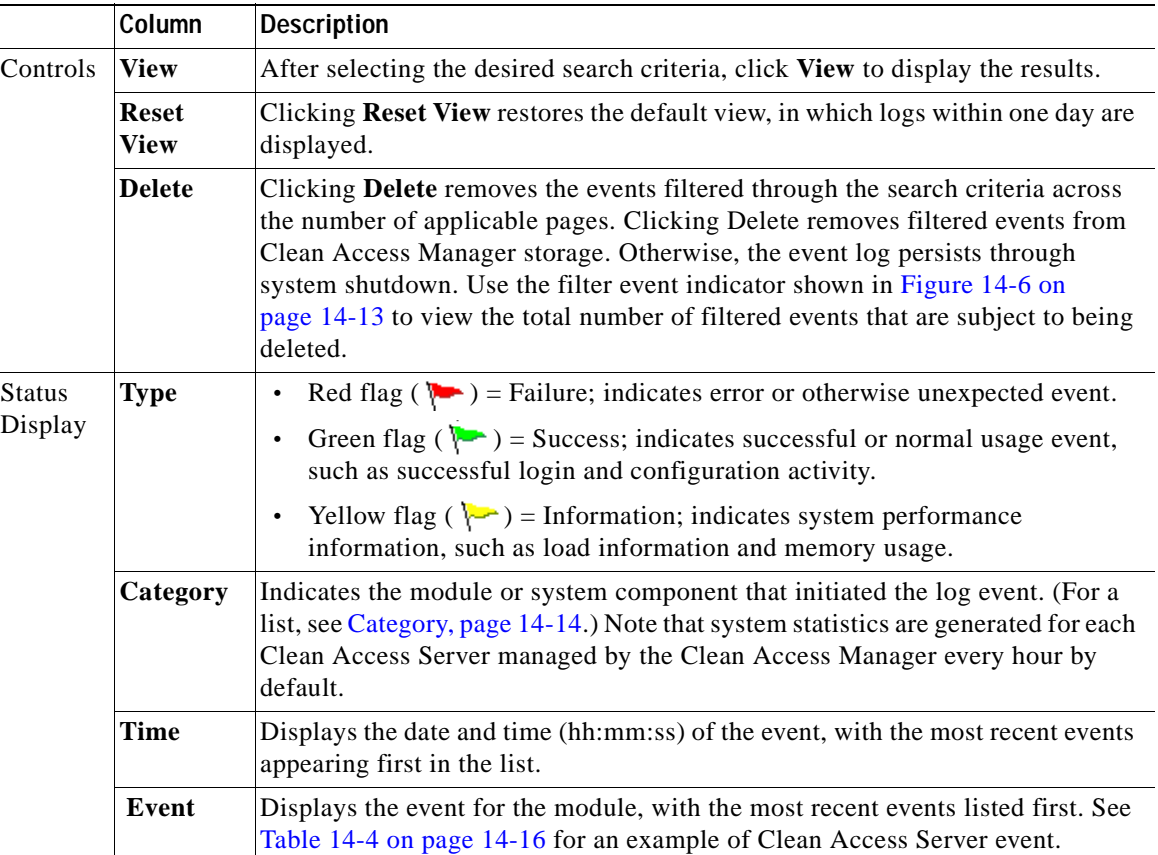

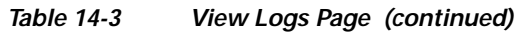

1. Authentication-type entries may include the item "Provider: <provider type>, Access point: N/A, Network: N/A." To continue to provide support for the EOL'ed legacy wireless client (if present and pre-configured in the Manager), the "Access point: N/A, Network: N/A" fields provide AP MAC and SSID information respectively for the legacy client.

## **Event Log Example**

#### [Table](#page-425-0) 14-4 explains the following typical Clean Access Server health event example:

CleanAccessServer 2006-04-03 15:07:53 192.168.151.55 System Stats: Load factor 0 (max since reboot: 9) Mem Total: 261095424 bytes Used: 246120448 bytes Free: 14974976 bytes Shared: 212992 bytes Buffers: 53051392 bytes Cached: 106442752 bytes CPU User: 0% Nice: 0% System: 97% Idle: 1%

| Value                             | <b>Description</b>                                                                                                    |  |  |
|-----------------------------------|----------------------------------------------------------------------------------------------------|--|--|
| CleanAccessServer                 | A Clean Access Server is reporting the event                                                                                                    |  |  |
| $2006 - 04 - 03$ 15:07:53         | Date and time of the event                                                                                                    |  |  |
| 192.168.151.55                    | IP address of reporting Clean Access Server                                                                                                    |  |  |
| System Stats:                     | System statistics are generated for each Clean Access Server managed<br>by the Clean Access Manager every hour by default.                                                                                                    |  |  |
| Load factor 0                     | Load factor is a number that describes the number of packets waiting<br>to be processed by the Clean Access Server (that is, the current load<br>being handled by the CAS). When the load factor grows, it is an<br>indication that packets are waiting in the queue to be processed. If the<br>load factor exceeds 500 for any consistent period of time (e.g. 5)<br>minutes), this indicates that the Clean Access Server has a steady high<br>load of incoming traffic/packets. You should be concerned if this<br>number increases to 500 or above. |  |  |
| (max since reboot: <sub>2</sub> ) | The maximum number of packets in the queue at any one time (i.e. the<br>maximum load handled by the Clean Access Server).                                                                                                    |  |  |
| Mem Total: 261095424 bytes        | These are the memory usage statistics. There are 6 numbers shown<br>here: total memory, used memory, free memory, shared memory,<br>buffer memory, and cached memory.                                                                                                    |  |  |
| Used: 246120448 bytes             |                                                                                                    |  |  |
| Free: 14974976 bytes              |                                                                                                    |  |  |
| Shared: 212992 bytes              |                                                                                                    |  |  |
| Buffers: 53051392 bytes           |                                                                                                    |  |  |
| Cached: 106442752 bytes           |                                                                                                    |  |  |
| CPU User: 0%                      | These numbers indicate CPU processor load on the hardware, in<br>percentages. These four numbers indicate time spent by the system in                                                                                                    |  |  |
| Nice: 0%                          |                                                                                                    |  |  |
| System: 97%                       | user, nice, system, and idle processes.                                                                                                    |  |  |
| Idle: 1%                          | Time spent by the CPU in system process is typically $< 90\%$<br><b>Note</b><br>on a Clean Access Server. This indicates a healthy system.                                                                                                    |  |  |

<span id="page-425-0"></span>*Table 14-4 Event Column Fields* 

## **Limiting the Number of Logged Events**

The event log threshold is the number of events to be stored in the Clean Access Manager database. The maximum number of log events kept on the CAM, by default, is 100,000. You can specify an event log threshold of up to 200,000 entries to be stored in the CAM database at a time. The event log is a circular log. The oldest entries will be overwritten when the log passes the event log threshold.

#### **To change the maximum number of events:**

- **1.** Click the **Logs Setting** tab in the **Monitoring > Event Logs** pages.
- **2.** Type the new number in the **Maximum Event Logs** fields.
- **3.** Click **Update**.

## <span id="page-426-1"></span>**Configuring Syslog Logging**

System statistics are generated for each Clean Access Server managed by the Clean Access Manager every hour by default. By default, event logs are written to the CAM. You can redirect CAM event logs to another server (such as your own syslog server).

Additionally, you can configure how often you want the CAM to log system status information by setting the value in the **Syslog Health Log Interval** field (default is **60** minutes).

#### **To configure Syslog logging:**

- **1.** Go to **Monitoring > Event Logs** > **Syslog Settings**.
- **2.** In the **Syslog Server Address** field, type the IP address of the syslog server (default is **127.0.0.1)**.
- **3.** In the **Syslog Server Port** field, type the port for the syslog server (default is **514**)
- **4.** In the **System Health Log Interval** field, type how often you want the CAM to log system status information, in minutes (default is **60** minutes). This setting determines how frequently CAS statistics are logged in the event log.
- **5.** Click the **Update** button to save your changes.

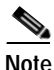

**Note** After you set up your syslog server in the CAM, you can test your configuration by logging off and logging back into the CAM admin console. This will generate a syslog event. If the CAM event is not seen on your syslog server, make sure that the syslog server is receiving UDP 514 packets and that they are not being blocked elsewhere on your network.

# <span id="page-426-2"></span><span id="page-426-0"></span>**Log Files**

The Event Log is located in the Clean Access Manager database table and is named log\_info table. [Table](#page-426-2) 14-5 lists other logs in the Clean Access Manager.

*Table 14-5 Clean Access Manager Log Files*

| File              | Description           |
|-------------------|-----------------------|
| /var/log/messages | Startup               |
| /var/log/dhcplog  | DHCP relay, DHCP logs |

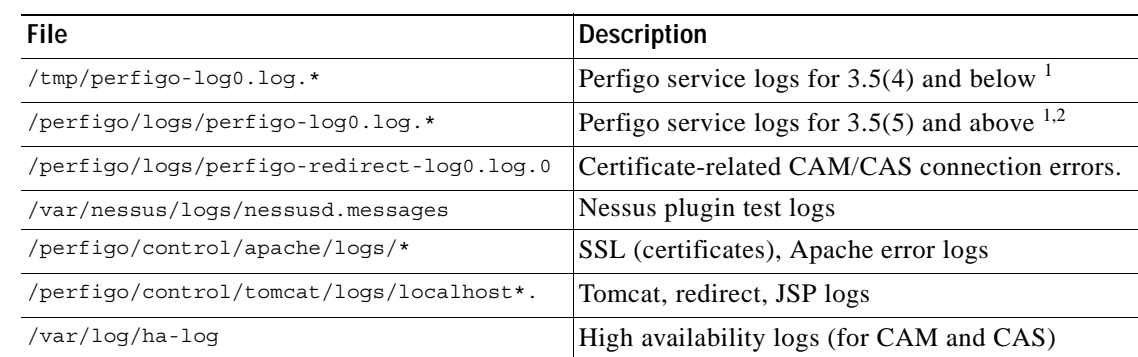

#### *Table 14-5 Clean Access Manager Log Files*

<span id="page-427-1"></span>1. 0 instead of \* shows the most recent log.

2. Switch Management events for notifications received by the CAM from switches are written only to the logs on the file system (/perfigo/logs/perfigo-log0.log.0). Furthermore, these events are written to disk only when the log level is set to INFO or finer.

For additional details see also [Support Logs, page 15-22](#page-453-0) and [Certificate-Related Files, page 15-17](#page-448-0).

## <span id="page-427-0"></span>**SNMP**

You can configure the Clean Access Manager to be managed/monitored by an SNMP management tool (such as HP OpenView). This feature provides minimal manageability using SNMP (v1). It is expected that future releases will have more information/actions exposed via SNMP.

You can configure the Clean Access Manager for basic SNMP polling and alerting through **Monitoring > SNMP**. Note that SNMP polling and alerts are disabled by default. Clicking the **Enable** button under **Monitoring > SNMP** activates the following features:

- SNMP Polling If an SNMP rocommunity ("Read-only community") string is specified, the Clean Access Manager will respond to snmpget and snmpwalk requests with the correct community string.
- **•** SNMP Traps The Clean Access Manager can be configured to send traps by adding trap sinks. A *trap sink* is any computer configured to receive traps, typically a management box. All traps sent are version 1 (v1) traps. A copy of each trap will be sent to each trapsink.

When enabled, the SNMP module monitors the following processes:

- **•** SSH Daemon
- **•** Postgres Database
- **•** Clean Access Manager
- **•** Apache Web Server

The Clean Access Manager also sends traps in the following cases:

- **•** When the Clean Access Manager comes online.
- **•** When the Clean Access Manager shuts down.
- When the Clean Access Manager gains or loses contact with any Clean Access Servers it manages.
- **•** When the SNMP service starts (a Cold Start Trap is sent).

This section describes the following:

**•** [Enable SNMP Polling/Alerts](#page-428-0)

**•** [Add New Trapsink](#page-429-0)

### <span id="page-428-0"></span>**Enable SNMP Polling/Alerts**

**1.** Go to **Monitoring > SNMP** to bring up the SNMP configuration page ([Figure](#page-428-1) 14-7).

<span id="page-428-1"></span>*Figure 14-7 Monitoring > SNMP Page*

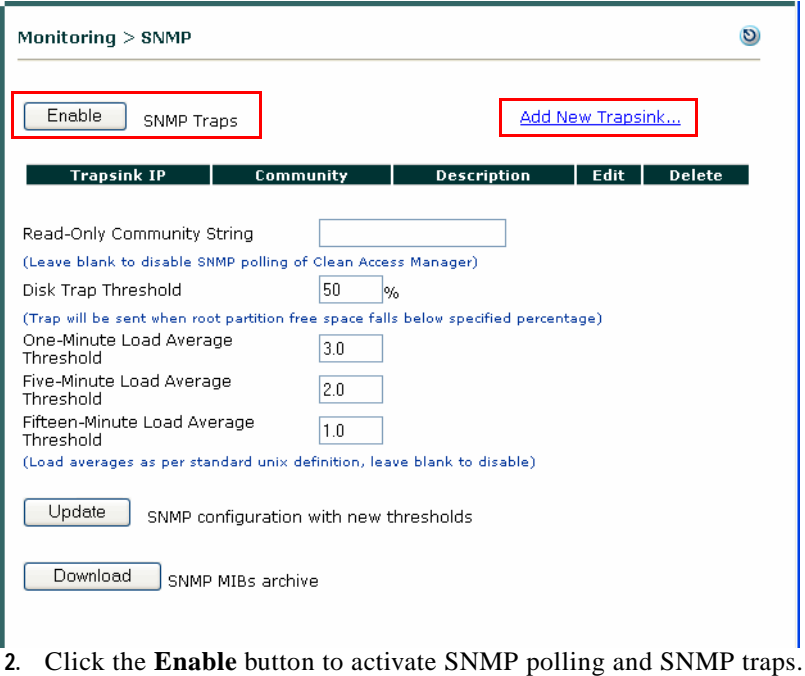

- 
- **3.** Specify values for the following fields:
	- **• Read-Only Community String:**

Specify a string to enable the Clean Access Manager to respond to snmpget and snmpwalk requests with the correct community string.

Leave blank to disable all Clean Access Manager responses to SNMP polling of the Clean Access Manager.

**• Disk Trap Threshold%:** (default is 50%)

A trap will be sent when root partition free space falls below specified percentage.

**• One-Minute Load Average Threshold:** (default is 3.0)

A trap will be sent when the one-minute load average exceeds the threshold set here. Enter load averages as per standard unix definition. For example, a one-minute load average of 1.0 means on average over a full minute there were at least three processes blocked due to lack of CPU time.

**• Five-Minute Load Average Threshold:** (default is 2.0)

A trap will be sent when the 5-minute load average exceeds the threshold set here. Enter load averages as per standard unix definition.

**• Fifteen-Minute Load Average Threshold:** (default is 1.0) A trap will be sent when the 15-minute load average exceeds the threshold set here. Enter load averages as per standard unix definition.

- **4.** Click **Update** to update the SNMP configuration with new thresholds.
- **5.** Click **Download** to download the SNMP MIB archive in .tar.gz form.

### <span id="page-429-0"></span>**Add New Trapsink**

The Clean Access Manager can be configured to send traps by adding trap sinks. All traps sent are version 1 (v1) traps. A copy of each trap will be sent to each trapsink.

- **1.** Click the **Add New Trapsink** link in the upper-right-hand corner of the pane to bring up the Add New Trapsink form.
- **2.** Enter a **Trapsink IP**.
- **3.** Enter a **Trapsink Community** string.
- **4.** Enter an optional **Trapsink Description**.
- **5.** Click **Update** to update the SNMP Trapsink table.

*Figure 14-8 Add New Trapsink*

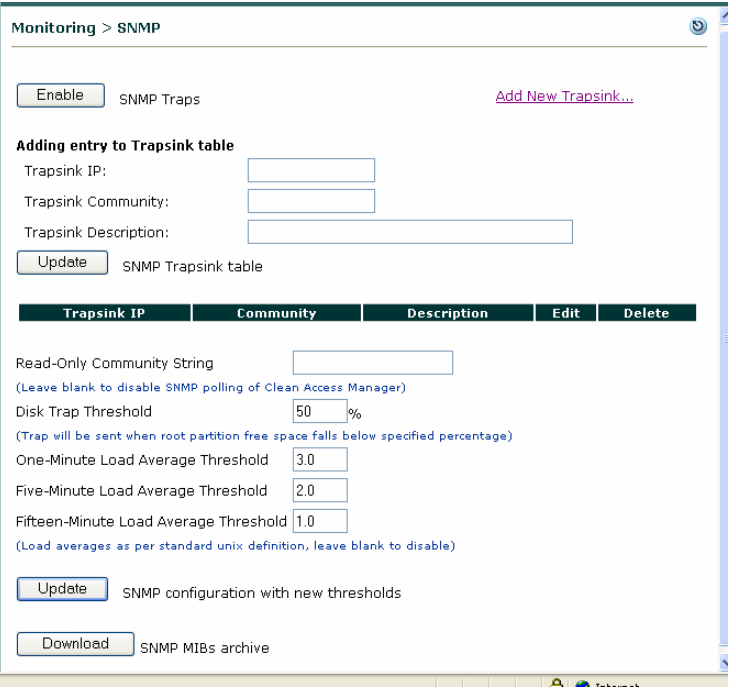

Once trapsink configuration is complete, the Clean Access Manager will send DISMAN-EVENT style traps which refer to UCD table entries. The Clean Access Manager also sends traps if the root partition falls below a configured amount of space remaining (which defaults to 50%), and if the CPU load is above the configured amount for 1, 5 or 15 minutes.

A trap will contain the following contents:

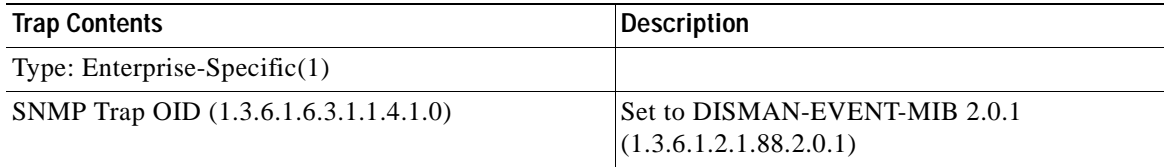

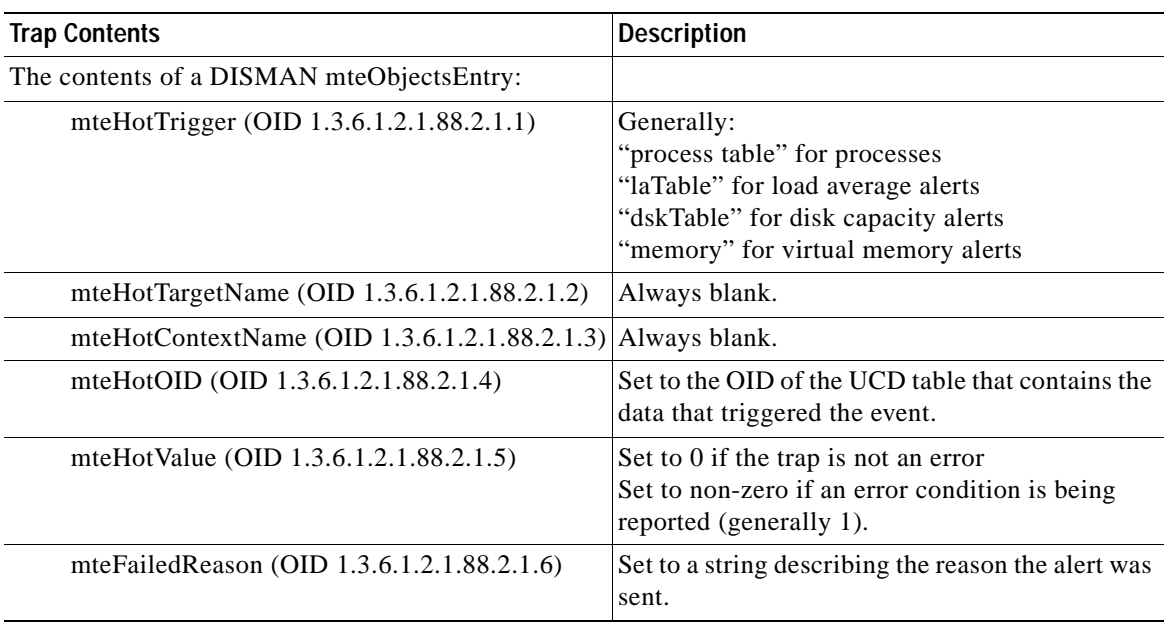

П
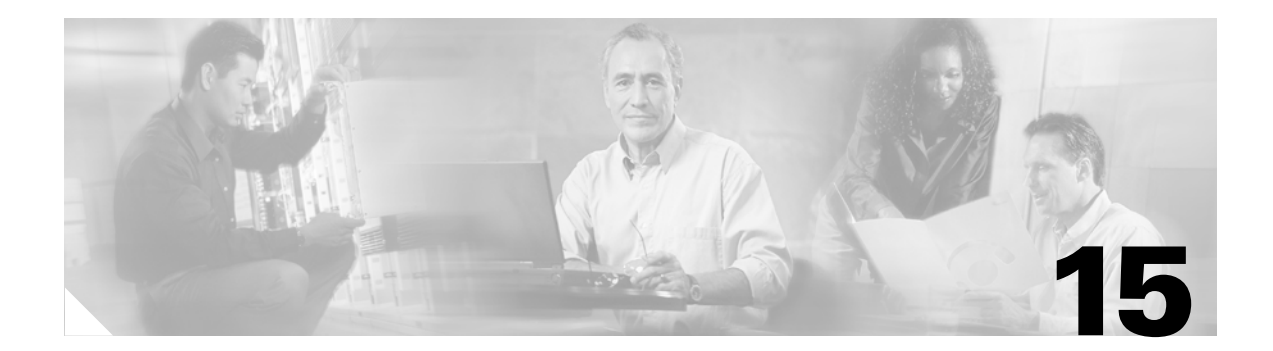

# **Administration**

This chapter discusses the administration pages for the Clean Access Manager. Topics include:

- **•** [Overview, page 15-1](#page-432-0)
- **•** [Network & Failover, page 15-2](#page-433-0)
- **•** [Set System Time, page 15-4](#page-435-0)
- **•** [Manage CAM SSL Certificates, page 15-5](#page-436-0)
- **•** [Licensing, page 15-20](#page-451-0)
- **•** [Support Logs, page 15-22](#page-453-0)
- **•** [Admin Users, page 15-24](#page-455-0)
- **•** [Manage System Passwords, page 15-30](#page-461-0)
- **•** [Backing Up the CAM Database, page 15-33](#page-464-0)
- **•** [API Support, page 15-36](#page-467-0)

For details on the User Pages module, see Chapter [5, "Configuring User Login Page and Guest Access."](#page-124-0) For details on high availability configuration, see Chapter [16, "Configuring High Availability \(HA\)."](#page-472-0)

# <span id="page-432-0"></span>**Overview**

At installation time, the initial configuration script provides for many of the Clean Access Manager's internal administration settings, such as its interface addresses, DNS servers, and other network information. The Administration module ([Figure](#page-432-1) 15-1) allows you to access and change these settings after installation has been performed.

<span id="page-432-1"></span>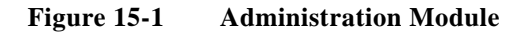

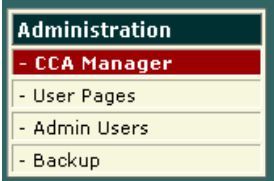

The **CCA Manager** pages of the Administration module allows you to perform the following administration tasks:

- **•** Change network settings for the Clean Access Manager. See [Network & Failover, page 15-2](#page-433-0).
- **•** Set up Clean Access Manager High-Availability mode. See Chapter [16, "Configuring High](#page-472-0)  [Availability \(HA\)."](#page-472-0)
- **•** Manage Clean Access Manager system time and SSL certificates. See [Set System Time, page 15-4](#page-435-0) and [Manage CAM SSL Certificates, page 15-5](#page-436-0).
- **•** Fully upgrade the software on the Clean Access Manager. See Chapter 18, "Upgrading to a New Software Release."
- **•** Manage Clean Access Manager license files. See [Licensing, page 15-20.](#page-451-0)
- Create support logs for the CAM to send to customer support. See [Support Logs, page 15-22](#page-453-0).

The **User Pages** tabs of the Administration module allows you to perform these administration tasks:

- Add the default login page, and create or modify all web user login pages. See [Chapter](#page-124-0) 5, ["Configuring User Login Page and Guest Access."](#page-124-0)
- Upload resource files to the Clean Access Manager. See [Upload a Resource File, page 5-12](#page-135-0).

The **Admin Users** pages of the Administration module (see [Admin Users, page 15-24](#page-455-0)) allows you to perform these administration tasks:

- **•** Add and manage new administrator groups and admin users/passwords
- **•** Configure and manage administrator privileges as new features are added

The **Backup** page of the Administration module allows you to make manual snapshots of your Clean Access Manager in order to backup your CAM's configuration. See [Backing Up the CAM Database,](#page-464-0)  [page 15-33](#page-464-0).

In addition, the CAM provides an API interface described in [API Support, page 15-36](#page-467-0).

# <span id="page-433-0"></span>**Network & Failover**

You can view or change the Clean Access Manager's network settings from **Administration > CCA Manager > Network & Failover** page.

Changes to the network settings generally require a reboot of the Clean Access Manager machine to take effect. Therefore, if making changes to a production machine, make sure to perform the changes when rebooting the machine will have minimal impact on the users.

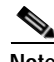

**Note** The **service perfigo config** configuration utility script also lets you modify CAM network settings. Because the configuration utility is used from the command line, it is particularly useful if the admin console web server is not responsive due to incorrect network or VLAN settings. For further details, see [Perform the Initial Configuration, page 2-8](#page-41-0).

#### **To Modify CAM Network Settings**

**1.** Go **Administration > CCA Manager > Network & Failover**.

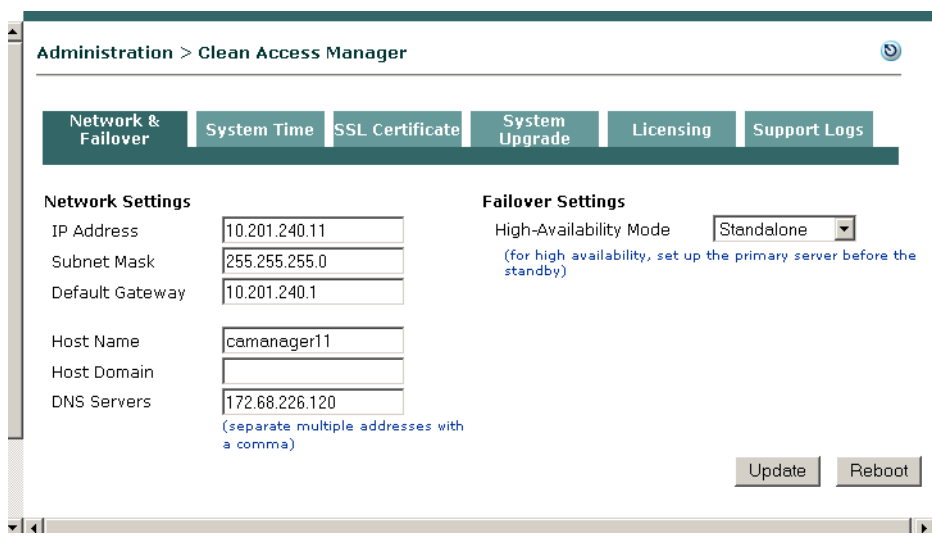

#### *Figure 15-2 CAM Network & Failover*

- **2.** In the **Network & Failover** page, modify the settings as desired from the following fields/controls:
	- **• IP Address** —The eth0 IP address of the CAM machine.
	- **• Subnet Mask**  The subnet mask for the IP address.
	- **• Default Gateway** The default IP gateway for the CAM.
	- **• Host Name** The host name for the CAM. The name is required in high availability mode.
	- **• Host Domain**  An optional field for your domain name suffix. To resolve a host name to an IP address, the DNS requires the fully qualified host name. Within a network environment, users often type host names in a browser without a domain name suffix, for example:

http://siteserver

The host domain value is used to complete the address. For example, with a suffix value of cisco.com, the request URL would be:

http://siteserver.cisco.com

- **• DNS Servers**  The IP address of the DNS (Domain Name Service) server in your environment. Separate multiple addresses with commas. If you specify more than one DNS server, the Clean Access Manager tries to contact them one by one, and stops when it receives a response.
- **• High-Availability Mode** The operating mode of the Clean Access Manager:

**Standalone Mode** – If the Clean Access Manager is operating alone.

**HA-Primary Mode** – For the primary Clean Access Manager in a failover configuration.

**HA-Standby Mode** – For the secondary Clean Access Manager.

If you choose one of the HA (high availability) options, additional fields appear. For information on the fields and setting up high availability, see Chapter [16, "Configuring High](#page-472-0)  [Availability \(HA\)."](#page-472-0)

- **3.** Click the **Update** button.
- **4.** Click **Reboot** to restart the Clean Access Manager with the new settings.

# <span id="page-435-0"></span>**Set System Time**

For logging purposes and other time-sensitive tasks (such as SSL certificate generation), the time on the Clean Access Manager and Clean Access Servers needs to be correctly synchronized. The **System Time** tab lets you set the time on the Clean Access Manager and modify the time zone setting for the Clean Access Manager operating system.

After CAM and CAS installation, you should synchronize the time on the CAM and CAS before regenerating a temporary certificate on which a Certificate Signing Request (CSR) will be based. The easiest way to ensure this is to automatically synchronize time with the time server (**Sync Current Time**  button).

**Note** The time set on the CAS must fall within the creation date/expiry date range set on the CAM's SSL certificate. The time set on the user machine must fall within the creation date /expiry date range set on the CAS's SSL certificate.

The time can be modified on the CAS under **Device Management > CCA Servers > Manage [CAS\_IP] > Misc > Time**. See the *Cisco NAC Appliance - Clean Access Server Installation and Administration Guide* for details.

#### **To view the current time:**

- **1.** Go to **Administration > CCA Manager > System Time**.
- **2.** The system time for the Clean Access Manager appears in the **Current Time** field.

#### *Figure 15-3 Time Form*

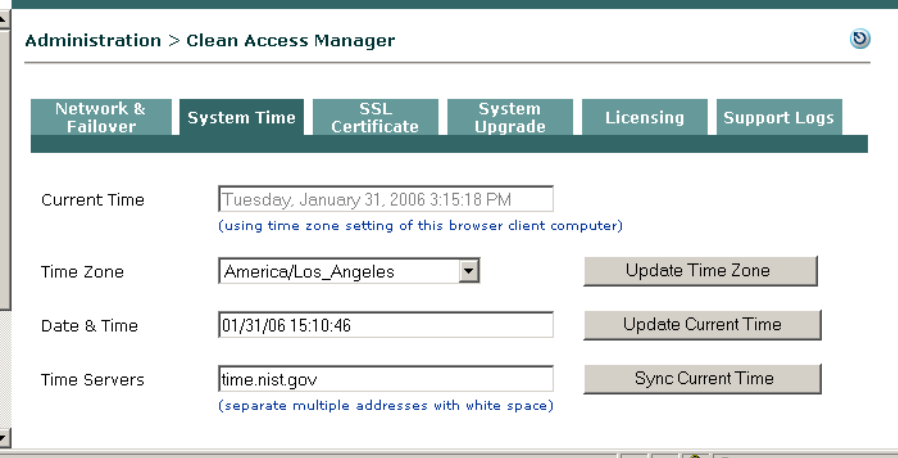

There are two ways to adjust the system time: manually, by typing in the new time, or automatically, by synchronizing from an external time server.

#### **To manually modify the system time:**

- **1.** In the **System Time** form, either:
- **2.** Type the time in the **Date & Time** field and click **Update Current Time**. The time should be in the form: *mm*/*dd*/*yy hh*:*ss* PM/AM
- **3.** Or, click the **Sync Current Time** button to have the time updated by the time servers listed in the **Time Servers** field.

#### **To automatically synchronize to the time server:**

The default time server is the server managed by the National Institute of Standards and Technology (NIST), at **time.nist.gov**. To specify another time server:

**1.** In the **System Time** form type the URL of the server in the **Time Servers** field. The server should provide the time in NIST-standard format. Use a space to separate multiple servers.

#### **2.** Click **Update Current Time**.

If more than one time server is listed, the CAM tries to contact the first server in the list when synchronizing. If available, the time is updated from that server. If it is not available, the CAM tries the next one, and so on, until a server is reached.

The CAM will then automatically synchronize time with the configured NTP server at periodic intervals.

**To change the time zone of the server system time:**

- **1.** In the **Current Time** tab of the **Administration > CCA Manager** page, choose the new time zone from the **Time Zone** drop-down list.
- **2.** Click **Update Time Zone**.

# <span id="page-436-0"></span>**Manage CAM SSL Certificates**

The elements of Cisco NAC Appliance communicate securely over Secure Socket Layer (SSL) connections. Cisco NAC Appliance uses SSL connections for the following:

- **•** Between the CAM and the CAS
- **•** Between the CAM and the browser accessing the CAM web admin console
- **•** Between the CAS and end-users connecting to the CAS
- **•** Between the CAS and the browser accessing the CAS direct access web console

During installation, the configuration utility script for both the CAM and CAS requires you to generate a temporary SSL certificate for the server being installed (CAM or CAS). A corresponding private key is also generated with the temporary certificate.

For a production deployment, you will typically want to replace the temporary certificate for the **Clean Access Server** with a CA-signed SSL certificate, since the CAS certificate is the one that is visible to the end user. Otherwise, if the Clean Access Server has a temporary certificate, users accessing the network will have to explicitly accept the certificate from the CAS each time they login. For details on managing SSL certificates for the CAS, see the *Cisco NAC Appliance - Clean Access Server Installation and Administration Guid*e.

**Note** Due to Java version dependencies on the system software, Cisco Clean Access only supports 1024- and 2048-bit key lengths for SSL certificates.

For the Clean Access Manager, it is not necessary to use a CA-signed certificate and you can continue to use a temporary certificate, if desired. The following sections describes how to manage SSL certificates for the CAM:

- **•** [Generate Temporary Certificate, page 15-8](#page-439-0)
- **•** [Export CSR/Private Key/Certificate, page 15-9](#page-440-0)
- **•** [Verify Currently Installed Private Key and Certificates, page 15-10](#page-441-0)
- **•** [Import Signed Certificate, page 15-13](#page-444-0)
- **•** [View Certificate Files Uploaded for Import, page 15-14](#page-445-0)
- **•** [Troubleshooting Certificate Issues, page 15-15](#page-446-0)

**Note** You cannot use a CA-signed certificate that you bought for the Clean Access Manager on the Clean Access Server. You must buy a separate certificate for each Clean Access Server.

#### **Web Console Pages for SSL Certificate Management**

The actual CAM SSL certificate files are kept on the CAM machine, and the CAS SSL certificate files are kept on the CAS machine. After installation, the CAM and CAS certificates can be managed from the following web console pages (respectively):

#### **Clean Access Manager Certificates:**

**• Administration > CCA Manager > SSL Certificate**

**Clean Access Server Certificates:**

- **•** CAS management pages: **Device Management > CCA Servers > Manage [CAS\_IP] > Network > Certs**, or
- **•** CAS direct access console: **Administration > SSL Certificate**

The CAM web admin console lets you perform the following SSL certificate-related operations:

- **•** Generate a temporary certificate (and corresponding private key).
- **•** Generate a PEM-encoded PKCS #10 Certificate Signing Request (CSR) based on the current temporary certificate.
- **•** Import and export the private key. The Export Key feature is used to save a backup copy of the Private Key on which the CSR is based. When a CA-signed certificate is returned from the Certificate Authority and imported into the CAM, this Private Key must be used with it.

#### **Typical Steps for New Installs**

For new installations, some typical steps for managing the CAM certificate are as follows.

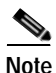

**Note** It is not necessary to have CA-signed certificates for the CAM.

**1.** Synchronize time

After CAM and CAS installation, make sure the time on the CAM and CAS is synchronized before regenerating the temporary certificate on which the Certificate Signing Request will be based. See the next section, [Set System Time, page 15-4,](#page-435-0) for details.

**2.** Check DNS settings for the CAM

If planning to use the DNS name instead of the IP address of your servers for CA-signed certs, you will need to verify the CAM settings and regenerate a temporary certificate. See Regenerating [Certificates for DNS Name Instead of IP, page 15-16](#page-447-0) for details.

**3.** [Generate Temporary Certificate, page 15-8](#page-439-0)

A temporary certificate and private key are automatically generated during CAM installation. If changing time or DNS settings on the CAM, regenerate the temporary certificate and private key prior to creating the Certificate Signing Request.

**4.** Export (Backup) the private key to a local machine for safekeeping/backup.

It is a good idea to always back up the private key corresponding to the current temporary certificate to a local hard drive for safekeeping **before** you generate and export the Certificate Signing Request. See [Export CSR/Private Key/Certificate, page 15-9](#page-440-0).

- **5.** Export (save) the Certificate Signing Request (CSR) to a local machine. See [Export CSR/Private Key/Certificate, page 15-9](#page-440-0).
- **6.** Send the CSR file to a Certification Authority (CA) authorized to issue trusted certificates.
- **7.** After the CA signs and returns the certificate, import the CA-signed certificate to your server.

When the CA-signed certificate is received from the CA, upload it as PEM-encoded file to the CAM temporary store. See [Import Signed Certificate, page 15-13](#page-444-0).

- **8.** If necessary, upload any required intermediate CA certificate(s) as a single PEM-encoded file to the CAM temporary store.
- **9.** Click **Verify and Install Uploaded Certificates** to verify the entire certificate chain and private key in the temporary store and install the verified certificates to the CAM.
- **10.** Test access to the CAM.

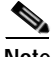

**Note** Make sure the CA-signed certificate you are importing is the one with which you generated the CSR and that you have NOT subsequently generated another temporary certificate. Generating a new temporary certificate will create a new private-public key combination. In addition, always export and save the private key to a secure location when you are generating a CSR for signing (for safekeeping and to have the private key handy).

For additional details, see also [Troubleshooting Certificate Issues, page 15-15](#page-446-0).

## <span id="page-439-0"></span>**Generate Temporary Certificate**

The following procedures describe how to generate a new temporary certificate for the CAM. After generating a temporary certificate, you can generate a certificate signing request based on the certificate.

- **1.** Go to **Administration > CCA Manager> SSL Certificate** ([Figure](#page-439-1) 15-4).
- **2.** Select **Generate Temporary Certificate** (default) from the **Choose an action** dropdown list.

<span id="page-439-1"></span>*Figure 15-4 SSL Certificate: Generate Temporary Certificate* 

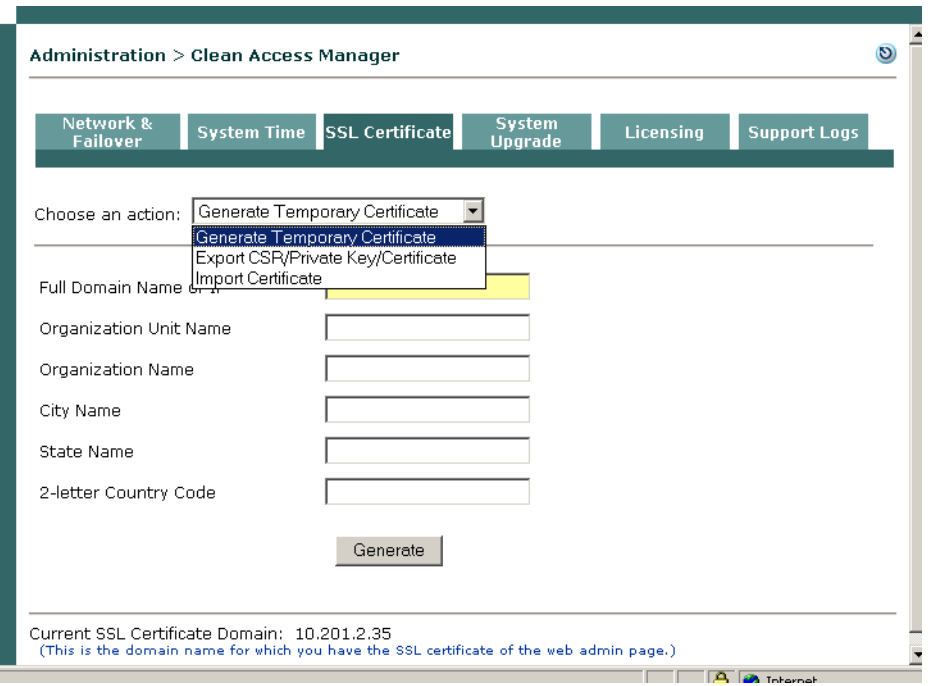

**3.** Type appropriate values for the following fields:

**Full Domain Name or IP** – The fully qualified domain name or IP address of the Clean Access Manager for which the certificate is to apply. For example: camanager. <*your\_domain\_name*>

**Organization Unit Name** – The name of the unit within the organization, if applicable.

**Organization Name** – The legal name of the organization.

**City Name** – The city in which the organization is legally located.

**State Name** – The full name of the state in which the organization is legally located.

**2-letter Country Code** – The two-character, ISO-format country code, such as GB for Great Britain or US for the United States.

**4.** When finished, click **Generate**. This generates a new temporary certificate and new private key.

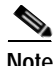

**Note** The **Current SSL Certificate Domain: <IP or domain name>** field at the bottom of each form displays the IP address or domain name of the current SSL certificate being used to access the web console page displayed. For example, if accessing the SSL Certificate management pages of a CAS, the domain name or IP address that is on the SSL certificate of that CAS is shown. If accessing the SSL Certificate management pages of the CAM, the domain name/IP on the SSL certificate of the CAM is shown.

# <span id="page-440-0"></span>**Export CSR/Private Key/Certificate**

Exporting a CSR generates a PEM-encoded PKCS#10-formatted Certificate Signing Request suitable for submission to a certificate authority. The CSR will be based on the temporary certificate and private key currently in the keystore database.

#### **To create a certificate request:**

- **1.** Go to **Administration > CCA Manager> SSL Certificate** [\(Figure](#page-440-1) 15-5).
- **2.** Select **Export CSR/Private Key/Certificate** from the **Choose an action** dropdown list.

<span id="page-440-1"></span>*Figure 15-5 SSL Certificate: Export CSR / Private Key /Certificate* 

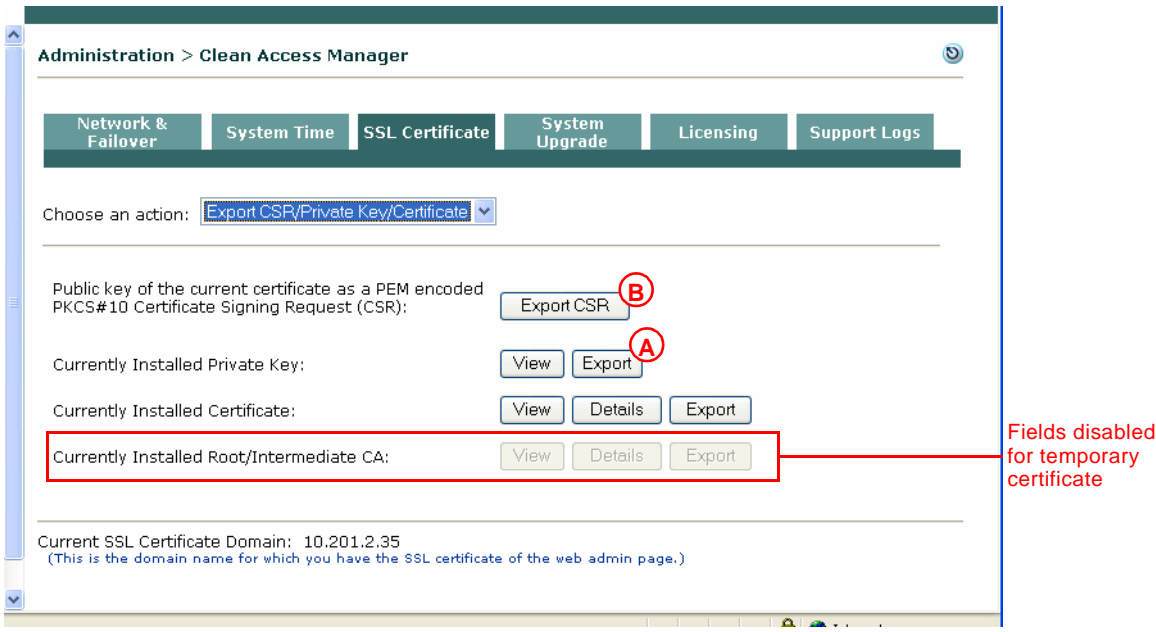

**3.** Create a backup of the private key used to generate the request by clicking the **Export** button for **Currently Installed Private Key** (A) in the Export CSR/Private Key/Certificate Request form. You are prompted to save or open the file (see [Filenames for Exported Files, page 15-10\)](#page-441-1). Save it to a secure location.

**Note** Cisco Clean Access only supports 1024- and 2048-bit key lengths for SSL certificates.

**4.** Click **Export CSR** (B). A certificate signing request file for the CAS is generated and made available for downloading (see [Filenames for Exported Files, page 15-10\)](#page-441-1).

- **Note** This step will generate a certificate request based on the currently installed (temporary) certificate and private key pair. Make sure these are the ones for which you want to submit the CSR to the certificate authority.
- **5. Save** the CSR file to your hard drive (or **Open** it immediately in a text editor if you are ready to fill out the certificate request form). Use the CSR file to request a certificate from a certificate authority. When you order a certificate, you may be asked to copy and paste the contents of the CSR file into a CSR field of the order form.

**6.** When you receive the CA-signed certificate back from the certification authority, you can import it into the Clean Access Manager as described in [Import Signed Certificate, page 15-13](#page-444-0).

After the CA-signed cert is imported, the "currently installed certificate" is the CA-signed certificate. You can always optionally **Export** the **Currently Installed Certificate** if you need to access a backup of this certificate later.

**Note** The **Current SSL Certificate Domain: <IP or domain name>** field at the bottom of each form displays the IP address or domain name of the current SSL certificate being used to access the web console page displayed. For example, if accessing the SSL Certificate management pages of a CAS, the domain name or IP address that is on the SSL certificate of that CAS is shown. If accessing the SSL Certificate management pages of the CAM, the domain name/IP on the SSL certificate of the CAM is shown.

#### <span id="page-441-1"></span>**Filenames for Exported Files**

File names for SSL Certificate files that can be exported from the CAM are as follows:

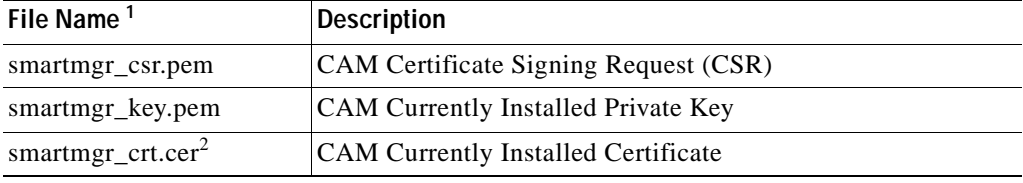

1. For release 3.6.0.1 and below the filename extension is .csr instead of .pem.

2. For release 3.6(1) only, the filename is smartmgr\_crt.pem.

# <span id="page-441-0"></span>**Verify Currently Installed Private Key and Certificates**

You can verify the following files by viewing them under **Administration > CCA Manager > SSL Certificate | Export CSR/Private Key/Certificate** [\(Figure](#page-440-1) 15-5):

- **•** Currently Installed Private Key
- **•** Currently Installed Certificate
- **•** Currently Installed Certificate Details
- **•** Currently Installed Root/Intermediate CA Certificate
- **•** Currently Installed Root/Intermediate CA Certificate Details

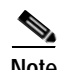

**Note** You must be currently logged into your web console session to view any certificate files.

On the CAM, View/Details/Delete buttons are disabled (greyed out) if the files are not installed (for export) or not uploaded (for import). For example, if only a temporary certificate is present on the CAM, the "Root/Intermediate CA" and "Currently Installed Root/Intermediate CA" View/Details/Delete buttons will be disabled on the Import and Export forms, respectively.

Clicking **View** for "**Currently Installed Private Key**" brings up the dialog shown in [Figure](#page-442-0) 15-6 (BEGIN PRIVATE KEY/END PRIVATE KEY).

<span id="page-442-0"></span>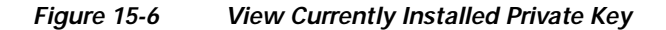

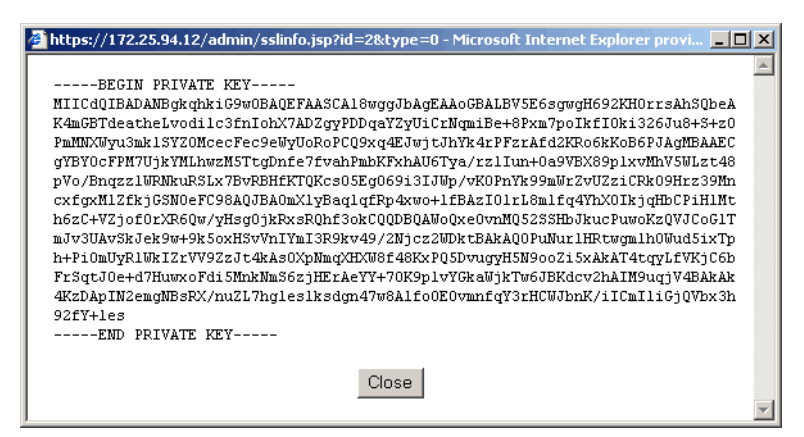

Clicking **View** for "**Currently Installed Certificate**" brings up the dialog shown in [Figure](#page-442-1) 15-7 (BEGIN CERTIFICATE / END CERTIFICATE).

<span id="page-442-1"></span>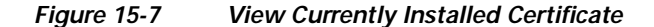

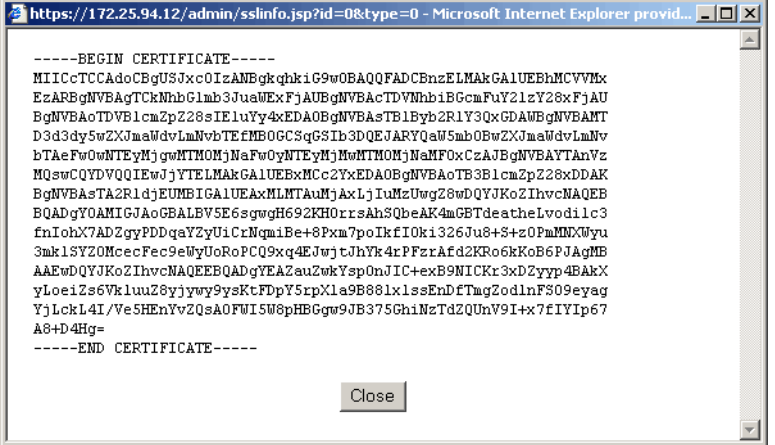

Clicking **Details** for "**Currently Installed Certificate**" brings up the dialog shown in [Figure](#page-443-0) 15-8 ("Certificate:"). The **Currently Installed Certificate Details** form provides an easy way to verify whether you have a temporary or CA-signed certificate. The most important fields to check are:

- **Issuer** —Who signed the current certificate. The temporary certificate generated during installation will have the Issuer information shown in [Figure](#page-443-0) 15-8.
- **• Validity**—The creation date ("Not Before:") and expiry date ("Not After":) of the certificate.

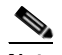

**Note** The time set on the CAS must fall within the creation date/expiry date range set on the SSL certificate of the CAM. The time set on the user machine must fall within the creation date/expiry date range set on the SSL certificate of the CAS.

- **• Subject**—The server and organizational information you entered when you generated the temporary certificate.
- **• Begin Certificate/End Certificate**—The actual certificate is displayed in this section. It is identical to the information shown when you click **View** "Currently Installed Certificate".

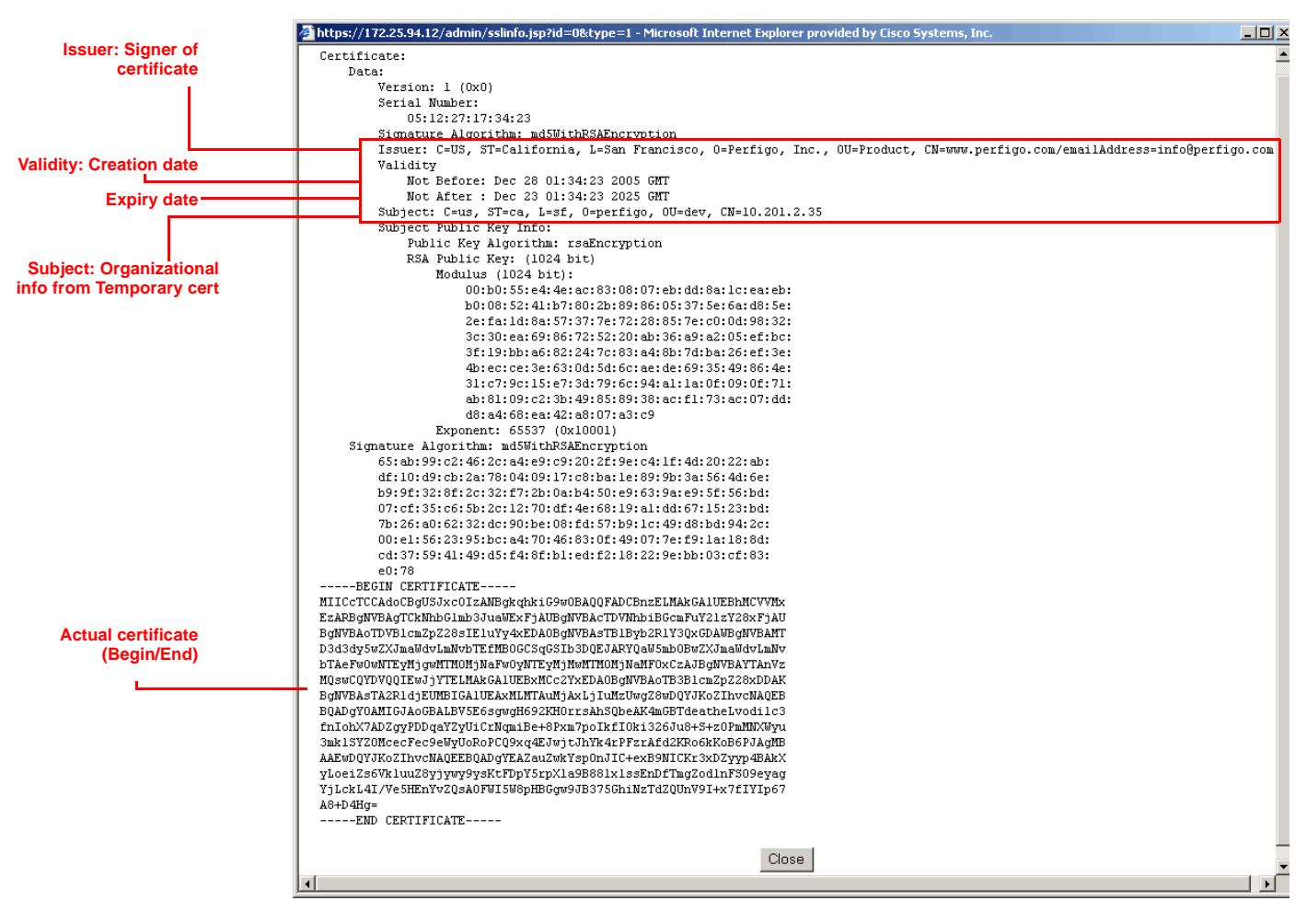

<span id="page-443-0"></span>*Figure 15-8 View Currently Installed Certificate Details (Example Temporary Certificate)*

Clicking **View** or **Details** for "**Currently Installed Root/Intermediate CA Certificate**" will bring up similar dialogs for the root or intermediate certificates you have installed on your CAM

# <span id="page-444-0"></span>**Import Signed Certificate**

If you have received a CA-signed PEM-encoded X.509 certificate for the Clean Access Manager, you can import it into the Clean Access Manager as described here. Before starting, make sure that the root and CA-signed certificate files are in an accessible file directory location. If using a certificate authority for which intermediate CA certificates are necessary, make sure these files are also present and accessible.

- **1.** Go to **Administration > CCA Manager> SSL Certificate** [\(Figure](#page-444-1) 15-9).
- **2.** Select **Import Certificate** from the **Choose an action** dropdown list.

 $\boldsymbol{\omega}$ Administration > Clean Access Manager letwork<br>Failo**v**el System Time Licensing **Support Logs** SSL<br>Certificate system<br>Upgrade Choose an action: Import Certificate  $\overline{\phantom{a}}$ Browse. **Certificate File:** File Type CA-signed PEM-encoded X509 Cert Upload **Uploaded Certificate List:** View Private Key Details CA-Signed Certificate View Root/Intermediate CA View Detail Verify and Install Uploaded Certificates "Trust Non-Standard CA" is for SSL communication between the Clean Access Manager and some authentication servers, e.g. LDAP Server.) Current SSL Certificate Domain: 10.201.2.35<br>(This is the domain name for which you have the SSL certificate of the web admin page.)  $\overline{\phantom{a}}$ 

<span id="page-444-1"></span>*Figure 15-9 SSL Certificate: Import Certificate (CAM)*

**3.** Click the **Browse** button next to the **Certificate File** field and locate the certificate file on your directory system.

**Note** Make sure there are no spaces in the filename when importing files (you can use underscores).

**4.** Select the **File Type** from the dropdown menu:

**CA-signed PEM-encoded X.509 Cert** — Select this option to upload the PEM-encoded CA-signed certificate.

**Root/Intermediate CA** — Select this option to upload the PEM-encoded intermediate CA certificate or root certificate.

**Note** If there are multiple intermediate CA files, you must copy and paste them into a single Intermediate CA PEM-encoded file for upload to the CAM. Only one Intermediate CA file can be uploaded to the CAM.

**Private Key** — Select this option if you need to upload the Private Key for the CAM (from backup). Typically, you only need to do this if the current Private Key does not match the Private Key used to create the original CSR on which the CA-Signed certificate is based.

**Trust Non-Standard CA** — On the CAM, select this option if uploading a certificate signed by a non-standard organization that is needed for communication between the CAM and an external server, such as an LDAP authentication server. For example, you may have a non-standard certificate for your LDAP server that is signed by your institution (e.g. university). If the auth server certificate is signed by a CA that is not well known, import the CA cert using the **Trust Non-Standard CA** option to have it accepted. The Clean Access Manager must be rebooted for this to take effect.

- **5.** Click **Upload** to upload the certificate file to the temporary store on the Clean Access Manager.
- **6.** Click **Verify and Install Uploaded Certificates** to verify the entire certificate chain and private key in the temporary store and install the verified certificate files to the correct locations in the CAM. If any files are missing, errors will be displayed indicating which files need to be uploaded. For example, if an intermediate CA certificate is required for the certificate authority you are using, upload it to the CAM temporary store in order for the certificate chain to be verified and installed on the CAM.

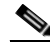

**Note** Neither the CAM nor CAS will install an unverifiable certificate chain. You must have delimiters (Begin/End Certificate) for multiple certificates in one file, but you do not need to upload certificate files in any particular sequence because they are verified in the temporary store first before being installed.

**7.** If you try to upload a root/intermediate CA certificate for the CAM that is already in the list, you may see an error message "this intermediate CA is not necessary" after you click the **Verify and Install Uploaded Certificates** button. You must **Delete** the uploaded **Root/Intermediate CA** in order to remove any duplicate files.

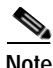

**Note** The **Current SSL Certificate Domain: <IP or domain name>** field at the bottom of each form displays the IP address or domain name of the current SSL certificate being used to access the web console page displayed. For example, if accessing the SSL Certificate management pages of a CAS, the domain name or IP address that is on the SSL certificate of that CAS is shown. If accessing the SSL Certificate management pages of the CAM, the domain name/IP on the SSL certificate of the CAM is shown.

# <span id="page-445-0"></span>**View Certificate Files Uploaded for Import**

You can verify certificate files you have uploaded to the temporary store for import into the CAM under **Administration > CCA Manager> SSL Certificate | Import Certificate** [\(Figure](#page-444-1) 15-9), as follows:

- **•** Uploaded Private Key
- **•** Uploaded CA-Signed Certificate
- **•** Uploaded CA-Signed Certificate Details
- **•** Uploaded Root/Intermediate CA Certificate
- **•** Uploaded Root/Intermediate CA Certificate Details

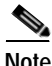

**Note** You must be currently logged into your web console session to view any certificate files.

On the CAM, View/Details/Delete buttons are disabled (greyed out) if the files are not installed (for export) or not uploaded (for import). For example, if only a temporary certificate is present on the CAM, the "Root/Intermediate CA" and "Currently Installed Root/Intermediate CA" View/Details/Delete buttons will be disabled on the Import and Export forms, respectively.

# <span id="page-446-0"></span>**Troubleshooting Certificate Issues**

Issues can arise during Cisco NAC Appliance certificate management, particularly if there are mismatched SSL certificates somewhere along the certificate chain. Common problems on SSL certificates can be time-oriented (if the clocks are not synchronized on the CAM and CAS, authentication fails), IP-oriented (certificates are created for the wrong interface) or information-oriented (wrong or mistyped certificate information is imported). This section describes the following:

- **•** [No Web Login Redirect / CAS Cannot Establish Secure Connection to CAM](#page-446-1)
- **•** [Private Key in Clean Access Server Does Not Match the CA-Signed Certificate](#page-447-1)
- **•** [Regenerating Certificates for DNS Name Instead of IP](#page-447-0)
- **•** [Certificate-Related Files](#page-448-0)

#### <span id="page-446-1"></span>**No Web Login Redirect / CAS Cannot Establish Secure Connection to CAM**

The following client connection errors can occur if the CAS does not trust the certificate of the CAM, or vice-versa:

- **•** No redirect after web login— users continue to see the login page after entering user credentials.
- **•** Agent users attempting login get the following error: "Clean Access Server could not establish a secure connection to the Clean Access Manager at <IPaddress or domain>" ([Figure](#page-447-2) 15-10)

These errors typically indicate one of the following certificate-related issues:

- **•** The time difference between the CAM and CAS is greater than 5 minutes.
- **•** Invalid IP address
- **•** Invalid domain name
- **•** CAM is unreachable

To identify common issues:

- **1.** Check the CAM's certificate and verify it has not been generated with the IP address of the CAS.
- **2.** Check the time set on the CAM and CAS. The time set on the CAM and the CAS must be 5 minutes apart or less.

To resolve these issues:

- **1.** Set the time on the CAM and CAS correctly first (see [Set System Time, page 15-4\)](#page-435-0)
- **2.** Regenerate the certificate on the CAS using the correct IP address or domain.
- **3.** Reboot the CAS.
- **4.** Regenerate the certificate on the CAM using the correct IP address or domain.
- **5.** Reboot the CAM.

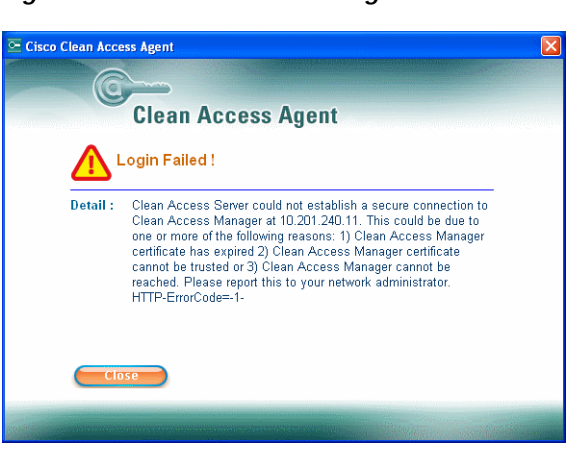

<span id="page-447-2"></span>*Figure 15-10 Troubleshooting: "CAS Cannot Establish Secure Connection to CAM"*

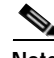

**Note** If you check **nslookup** and **date** from the CAS, and both the DNS and TIME settings on the CAS are correct, this can indicate that the cacerts file on the CAS is corrupted. In this case it is recommended to back up the existing cacerts file from /usr/java/j2sdk1.4/lib/security/cacerts, then override it with the file from /perfigo/common/conf/cacerts, then perform "service perfigo restart" on the CAS.

**Note** If the error message on the client is "Clean Access Server is not properly configured, please report to your administrator," this typically is not a certificate issue but indicates that a default user login page has not been added to the CAM. See [Add Default Login Page, page 5-3](#page-126-0) for details.

For additional information, see also:

- **•** [Troubleshooting when Adding the Clean Access Server, page 3-4](#page-53-0)
- **•** [Troubleshooting the Agent, page 12-71](#page-386-0)

### <span id="page-447-1"></span>**Private Key in Clean Access Server Does Not Match the CA-Signed Certificate**

This issue can arise if a new temporary certificate is generated but a CA-signed certificate is returned for the Certificate Signing Request (CSR) generated from a previous temporary certificate and private key pair.

For example, an administrator generates a CSR, backs up the private key, and then sends the CSR to a CA authority, such as VeriSign.

Subsequently, another administrator regenerates a temporary certificate after the CSR has been sent. When the CA-signed certificate is returned from the CA authority, the private key on which the CA-certificate is based no longer matches the one in the Clean Access Server.

To resolve this issue, re-import the old private key and then install the CA-signed certificate.

#### <span id="page-447-0"></span>**Regenerating Certificates for DNS Name Instead of IP**

If planning to regenerate certificates based on the DNS name instead of the IP address of your servers:

a ka

- **•** Make sure the CA-signed certificate you are importing is the one with which you generated the CSR and that you have NOT subsequently generated another temporary certificate. Generating a new temporary certificate will create a new private-public key combination. In addition, always export and save the private key when you are generating a CSR for signing (to have the private key handy).
- **•** When importing certain CA-signed certificates, the system may warn you that you need to import the root certificate (the CA's root certificate) used to sign the CA-signed certificate, or the intermediate root certificate may need to be imported.
- **•** Make sure there is a DNS entry in the DNS server.
- **•** Make sure the DNS address in your Clean Access Server is correct.
- **•** For High-Availability (failover) configurations, use the DNS name for the Service IP (virtual DNS)
- **•** It is recommended to reboot when you generate a new certificate or import a CA-signed certificate.
- **•** When using a DNS-based certificate, if it is not CA-signed, the user will simply be prompted to accept the certificate.

### <span id="page-448-1"></span><span id="page-448-0"></span>**Certificate-Related Files**

For troubleshooting purposes, [Table](#page-448-1) 15-1 lists certificate-related files on the Clean Access Manager. For example, if the admin console becomes unreachable due to a mismatch of the CA-certificate/private key combination, these files may need to be modified directly in the file system of the Clean Access Manager.

| File                                       | <b>Description</b>          |
|--------------------------------------------|-----------------------------|
| /root/.tomcat.key                          | Private key                 |
| /root/.tomcat.crt                          | Certificate                 |
| /root/.tomcat.csr                          | Certificate Signing Request |
| /root/.chain.crt                           | Intermediate certificate    |
| /perfigo/common/conf/perfigo-ca-bundle.crt | The root CA bundle          |

*Table 15-1 Clean Access Manager Certificate-Related Files* 

For additional information on Clean Access Manager files, see [Log Files, page 14-17](#page-426-0).

# **System Upgrade**

Once release  $4.1(0)$  or above is installed on the CAM and CAS, minor release upgrades to a later  $4.1(x)$ release can be performed on the CAM through the web console. This section describes the **System Upgrade** page of the CAM.

For complete upgrade details, refer to Chapter 18, "Upgrading to a New Software Release."

**Note •** You can use **System Upgrade** to upgrade a standalone CAM to release 4.1.

- **•** If upgrading your system from 3.5(x) to 4.1 you must follow the in-place upgrade procedure detailed in Chapter 18, "Upgrading to a New Software Release."
- **1.** To access the CAM upgrade page, go to **Administration > CCA Manager > System Upgrade**.

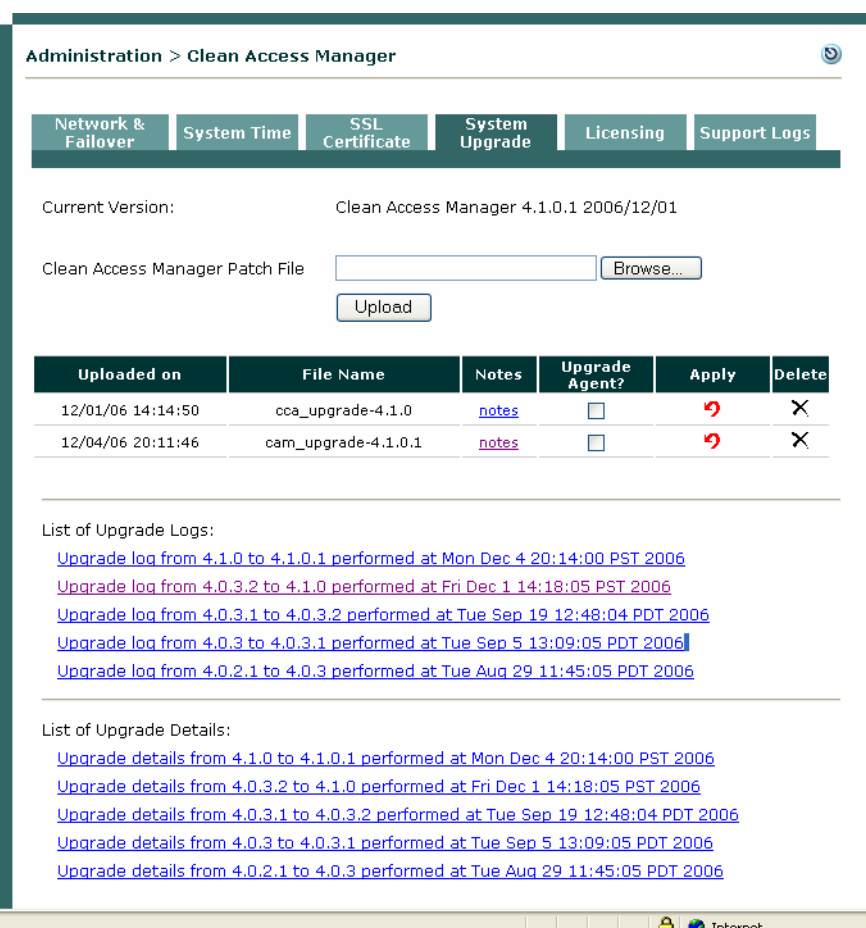

*Figure 15-11 CAM System Upgrade* 

**2.** Click **Browse** to locate the .tar.gz upgrade file you have downloaded from Cisco Secure Software. Filenames for upgrade typically reflect the following conventions:

**cca\_upgrade**\_4.1.x.tar.gz—CAM/CAS release upgrade file (e.g. 4.1.0)

**cam\_upgrade**\_4.1.x.tar.gz—CAM-only patch upgrade file

**cas\_upgrade**\_4.1.x.tar.gz—CAS-only patch upgrade file; must be uploaded through the CAS management pages. See Chapter 18, "Upgrading to a New Software Release" for details.

- **3.** Click **Upload** to upload the .tar.gz upgrade file to your CAM
- **4.** Once the upgrade file appears in the list, click the checkbox for "**Upgrade Agent**" if you want to upgrade the Clean Access Agent Setup Installation and Patch Installation files to the latest Agent version bundled with the release (for example, Agent 4.1.0.0 for release 4.1(0)).

This option is typically only available when upgrading between minor releases. If upgrading between major releases (e.g.  $4.0(x)$  to  $4.1$ ), the Clean Access Agent setup/patch files within the CAM are automatically upgraded (e.g. to 4.1.0.0), regardless of whether "**Upgrade Agent**" is enabled.

**5.** Click the red **Apply** icon. You will see the following dialog:

This will schedule a system upgrade in two minutes. Are you sure you wish to do this?

Click **OK** to start the CAM upgrade. Click **Cancel** if you do not want to upgrade at this time.

- **6.** Clicking the **notes** link displays a summary of the new features, enhancements, and resolved caveats for the release.
- **7.** Clicking **Upgrade Log** displays a brief summary of the upgrade process including the date and time it was performed.
- **8.** Clicking **Upgrade Details** displays the details of the upgrade process, in the following format:

state before upgrade

upgrade process details

state after upgrade

It is normal for the "state before upgrade" to contain several warning/error messages (e.g. "INCORRECT"). The "state after upgrade" should be free of any warning or error messages.

# <span id="page-451-0"></span>**Licensing**

The Clean Access Manager and Clean Access Servers require a valid product license to function. The licensing model for Clean Access incorporates the FlexLM licensing standard.

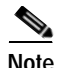

**Note** For step-by-step instructions on initially installing the Clean Access Manager license, as well as details on permanent, evaluation, and legacy licenses, see [Cisco NAC Appliance Service Contract / Licensing](http://www.cisco.com/en/US/products/ps6128/prod_pre_installation_guide09186a008073136b.html#wp438197)  [Support.](http://www.cisco.com/en/US/products/ps6128/prod_pre_installation_guide09186a008073136b.html#wp438197)

#### **Install FlexLM License for Clean Access Server:**

Once the initial product license for the Clean Access Manager is installed, you can use the **Licensing** page to add or manage additional licenses (such as CAS licenses, or a second CAM license for HA-CAMs).

**1.** Go to **Administration > CCA Manager > Licensing**.

#### *Figure 15-12 Licensing Page*

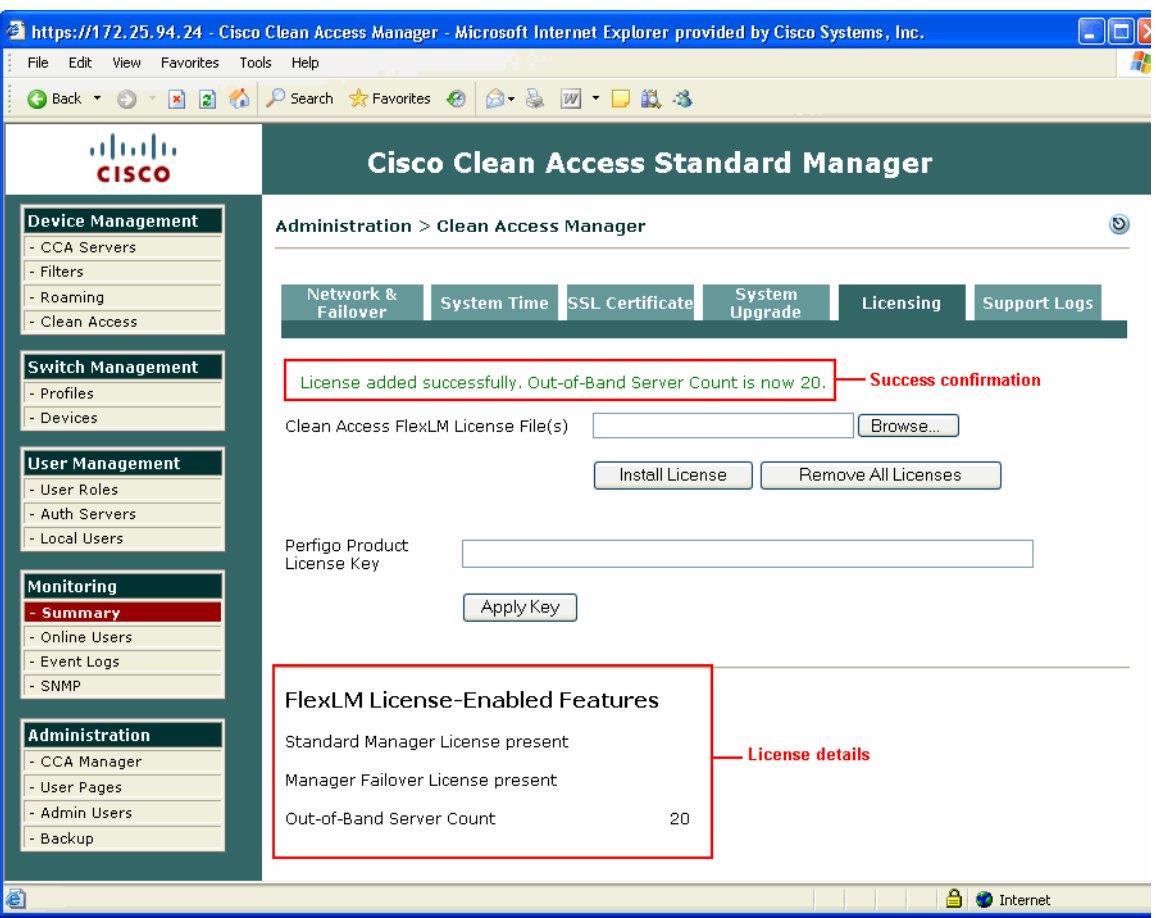

**2.** In the **Clean Access Manager License File** field, browse to the license file for your Clean Access Server or Server bundle and click **Install License**. You will see a green confirmation text string at the top of the page if the license was installed successfully, as well as the CAS increment count (for example, "License added successfully. Out-of-Band Server Count is now 10.").

**3.** Repeat this step for each Clean Access Server license file you need to install (you should have received one license file per PAK submitted during customer registration). The status information at the bottom of the page will display total number of Clean Access Servers enabled per successful license file installation.

#### **Remove Product Licenses**

- **1.** Go to **Administration > CCA Manager > Licensing**
- **2.** Click the **Remove All Licenses** button to remove all FlexLM license files in the system.
- **3.** The Clean Access Manager License Form will reappear in the browser, to prompt you to install a license file for the Clean Access Manager.

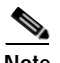

**Note** Until you enter the license file for the Clean Access Manager, you will not be redirected to the admin user login page of the web admin console.

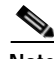

- **Note •** You cannot remove individual FlexLM license files. To remove a file, you must remove all license files.
	- **•** Once installed, a permanent FlexLM license overrides an evaluation FlexLM license.
	- **•** Once installed, FlexLM licenses (either permanent or evaluation) override legacy license keys (even though the legacy key is still installed).
	- **•** When an evaluation FlexLM expires, or is removed, an existing legacy license key will again take effect.

#### **Change Legacy License Keys**

- **1.** Go to **Administration > CCA Manager > Licensing**
- **2.** To change the license key (for releases prior to release 3.5), copy the license key to the **Product License Key** field, then click **Apply Key**.

# <span id="page-453-0"></span>**Support Logs**

The **Support Logs** page on the Clean Access Manager is intended to facilitate TAC support of customer issues. The **Support Logs** page allows administrators to combine a variety of system logs (such as information on open files, open handles, and packages) into one tarball that can be sent to TAC to be included in the support case. Administrators should download these support logs when sending their customer support request.

The **Support Logs** pages on the CAM web console and CAS direct access web console provide web page controls to configure the level of log detail recorded for troubleshooting purposes in /perfigo/logs. These web controls are intended as convenient alternative to using the CLI **loglevel** command and parameters in order to gather system information when troubleshooting. Note that the log level configured on the Support Logs page does not affect the CAM's **Monitoring > Event** Log page display.

For normal operation, the log level should always remain at the default setting (severe). The log level is only changed temporarily for a specific troubleshooting time period —typically at the request of the customer support/TAC engineer. In most cases, the setting is switched from "Severe" to "All" for a specific interval, then reset to "Severe" after data is collected. Note that once you reboot the CAM/CAS, or perform the **service perfigo restart** command, the log level will return to the default setting (Severe).

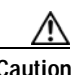

**Caution** Do not leave the log level set at "All" or "Info" indefinitely, as this will cause the log file to grow very quickly.

#### **To Download CAM Support Logs:**

**1.** Go to **Administration > CCA Manager > Support Logs**

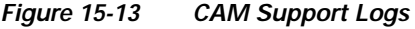

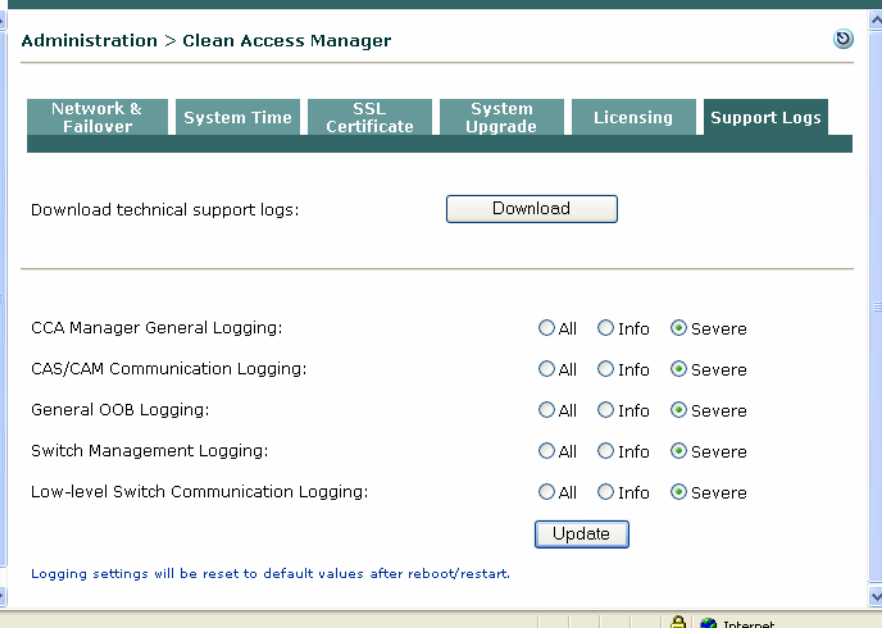

**2.** Click the **Download** button to download the **cam\_logs.<cam-ip-address>.tar.gz** file to your local computer.

**3.** Send this .tar.gz file with your customer support request.

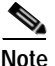

**Note** To retrieve the compressed support logs file for the Clean Access Server, go to **Device Management > CCA Servers > Manage [CAS\_IP] > Misc > Support Logs.** See the *Cisco NAC Appliance - Clean Access Server Installation and Administration Guide* for details.

#### **To Change the Loglevel for CAM Logs:**

- **1.** Go to **Administration > CCA Manager > Support Logs**
- **2.** Choose the CAM log category to change:

**CCA Manager General Logging**: This category contains the majority of logging events for the system. Any log event not contained in the other four categories listed below will be found under CCA Manager General Logging (e.g. authentication failures).

**CAM/CAS Communication Logging**: This category contains CAM/CAS configuration or communication errors, for example, if the CAM's attempt to publish information to the CAS fails, the event will be logged.

**Switch Management Logging**: This category contains generic SNMP errors that can arise from the CAM directly communicating with the switch, for example, if the CAM receives an SNMP trap for which the community string does not match.

**General OOB Logging**: This category contains general OOB errors that may arise from incorrect settings on the CAM, for example, if the system cannot process an SNMP linkup trap from a switch because it is not configured on the CAM or is overloaded.

**Low level Switch Communication Logging**: This category contains OOB errors for specific switch models.

**3.** Click the loglevel setting for the category of log:

**All**: This is the lowest loglevel, with all events and details recorded.

**Info**: Provides more details than the Severe loglevel. For example, if a user logs in successfully an Info message is logged.

**Severe**: This is the default level of logging for the system. A log event is written to /perfigo/logs only if the system encounters a severe error, such as:

- CAM cannot connect to CAS
- CAM and CAS cannot communicate
- CAM cannot communicate with database

For details on the Event Log, see Chapter [14, "Monitoring."](#page-410-0)

# <span id="page-455-0"></span>**Admin Users**

This section describes how to add multiple administrator users in the **Administration > Admin Users**  module of the CAM web admin console.

Under **Administration > Admin Users** there are two tabs: **Admin Groups**, and **Admin Users**.

You can create new admin users and associate them to pre-existing default admin groups, or you can create your own custom admin groups. In either case, the access permissions defined for the admin group are applied to admin users when you add those users to the group.

## **Admin Groups**

There are three default (uneditable) admin groups in the system, and one predefined custom group ("Help Desk") that you can edit. In addition, you can also create any number of your own custom admin groups under **Administration > Admin Users > Admin Groups > New**.

The three default admin group types are:

- **1.** Read-Only
- **2.** Add-Edit
- **3.** Full-Control (has delete permissions)

The three default admin group types cannot be removed or edited. You can add users to one of the three pre-defined groups, or you can configure a new Custom group to create specialized permissions. When creating custom admin permissions, create and set access permissions for the custom admin group first, then add users to that group to set their permissions.

#### <span id="page-455-1"></span>**Add a Custom Admin Group**

To create a new admin group:

**1.** Go to **Administration > Admin Users > Admin Groups**.

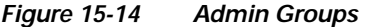

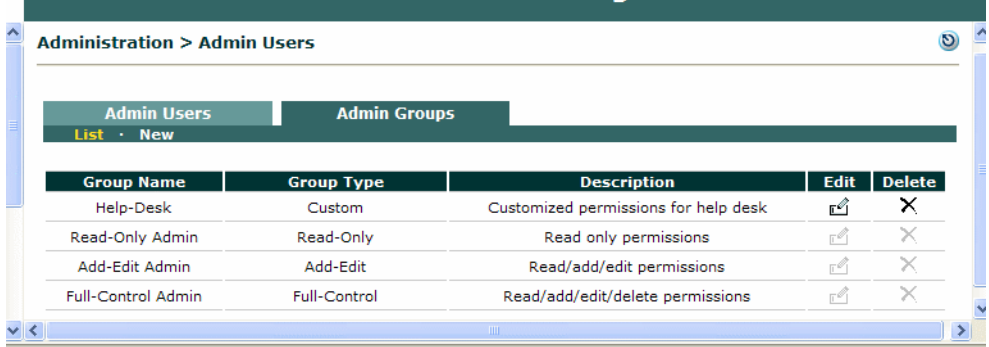

**2.** Click the **New** link to bring up the new Admin Group configuration form.

| Administration > Admin Users         |                                     |                                |
|--------------------------------------|-------------------------------------|--------------------------------|
| <b>Admin Users</b>                   | <b>Admin Groups</b>                 |                                |
| $List - New$                         |                                     |                                |
| $\Box$ Disable this group            |                                     |                                |
| Group Name                           |                                     |                                |
| Description                          |                                     |                                |
| Access Control Policy:               |                                     |                                |
| <b>Clean Access Servers</b>          | Default Clean Access Server Access: | read only                      |
| Clean Access Server 10.201.240.10:   |                                     | read only                      |
| Clean Access Server 10.201.240.12:   |                                     | read only                      |
|                                      |                                     |                                |
| <b>Module Features</b>               | Default Feature Access:             | read only                      |
| Clean Access Servers<br>Management : |                                     | add-edit                       |
| Device Filters (MAC & Subnet):       |                                     | full control =                 |
| Roaming:                             |                                     | read only $\blacktriangledown$ |
| Certified & Floating Devices :       |                                     | read only                      |
| Network Scanner (Nessus) :           |                                     | read only                      |
| Clean Access Agent :                 |                                     | read only                      |
| Switch Management :                  |                                     | read only                      |
| User Roles :                         |                                     | read only                      |
| Authentication Servers :             |                                     | read only                      |
| Local Users :                        |                                     | read only $\blacktriangledown$ |
| Online Users :                       |                                     | read only $\blacktriangledown$ |
| Event Logs :                         |                                     | read only $\blacktriangledown$ |
| Clean Access Manager :               |                                     | read only                      |
| User Pages :                         |                                     | read only<br>▼                 |
| Admin Users:                         |                                     | read only                      |
| Database:                            |                                     | read only                      |
| Cisco API:                           |                                     | read only                      |
|                                      |                                     |                                |
| Create Group                         | Reset                               |                                |

*Figure 15-15 New Admin Group* 

- **3.** Enter a **Group Name** for the custom admin group.
- **4.** Enter an optional **Description** for the group.
- **5.** In the **Clean Access Servers** section, set the **Default Clean Access Server Access** as either **read only** (default) or **local admin**. The first option at the top of the list defines the default permissions when a (new) Clean Access Server is added to the managed domain. If no existing access settings are found for the CAS, this default access policy is used.
- **6.** Set the access options next to each individual Clean Access Server as **read only** or l**ocal admin**. This allows you to give the administrator group full control over certain Clean Access Servers (including delete/reboot) but only view permissions on others.
- **7.** In the **Module Features** section, set the **Default Feature Access** as either **read only** (default), **add-edit**, or **full control**. The first option at the top of the list defines the default permissions for any new feature added to the Clean Access Manager, as in the case of a software upgrade. Existing administrator privilege settings before the upgrade will be preserved.
- **8.** Select group access privileges of **read only**, **add-edit**, or **full control** for each individual module. This allows you to tailor administrative control over the modules of the Clean Access Manager per admin group.
- **9.** Click **Create Group** to add the group to the **Admin Groups** list.

You can edit the group later by clicking the **Edit** ( $\mathbb{F}^{\mathcal{O}}$ ) button next to the group in the list. To delete the group click the **Delete**  $(X)$  icon next to the group. Users in an admin group are not removed when the group is deleted, but are assigned to the default **Read-Only Admin** group.

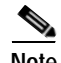

**Note** If an administrator changes the permissions of a particular admin group by editing the admin group, the administrator must remove all admin users belonging to that group since the new permissions will only be effective from the next login.

## **Admin Users**

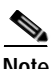

**Note** The default **admin** user is in the default **Full-Control Admin** group and is a special system user with full control privileges that can never be removed from the Clean Access Manager. For example, a Full-Control user can log in and delete his/her own account, but one cannot log in as user **admin** and delete the **admin** account.

Admin users are classified according to Admin Group. The following general rules apply:

- **•** All admin users can access the **Administration > Admin Users** module and change their own passwords.
- **•** Features that are not available to a level of admin user are simply disabled in the web admin console.
- **•** Read-Only users can only view users, devices, and features in the web admin console.
- **•** Add-Edit users can add and edit but not remove local users, devices, or features in the web admin console. Add-Edit admin users cannot create other admin users.
- **•** Full-Control users can add, edit, and delete all applicable aspects of the web admin console.
- **•** Only Full-Control admin users can add, edit, or remove other admin users or groups.
- **•** Custom group users can be configured to have a combination of access privileges.

#### **Login / Logout an Admin User**

As admin users are session-based, admin users should log out using the Logout icon  $(\bullet)$  in the top-right corner of every page of the web admin console. The administrator login page will appear:

*Figure 15-16 Admin Login* 

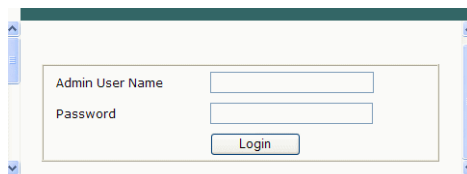

Additionally, you can use the logout button to log out as one type of admin user and relogin on as another.

#### **Add an Admin User**

To add a new admin user:

**1.** Go to **Administration > Admin Users > New**.

*Figure 15-17 New Admin User* 

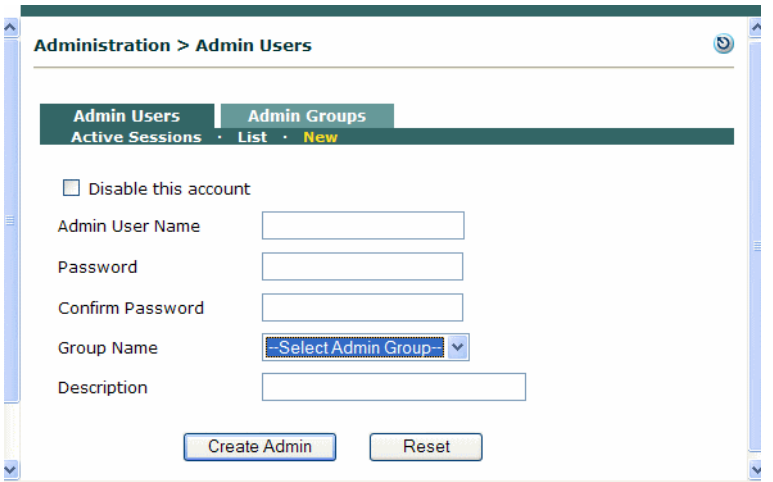

- **2.** Enter an **Admin User Name**.
- **3.** Enter a password in the **Password** and **Confirm Password** fields.
- **4.** Select an admin group type from the **Group Name** dropdown list. Default groups are Read-Only, Add-Edit, and Full-Control. To add a user to a custom-access permissions group, add the group first as described in [Add a Custom Admin Group, page 15-24](#page-455-1).
- **5.** Enter an optional **Description**.
- **6.** Click **Create Admin**. The new user appears under the **Admin Users > List**

### **Edit an Admin User**

To edit an existing admin user:

**1.** Go to **Administration > Admin Users > List**.

| <b>Administration &gt; Admin Users</b>       |                                                     |                       |    |             |
|----------------------------------------------|-----------------------------------------------------|-----------------------|----|-------------|
| <b>Admin Users</b><br><b>Active Sessions</b> | <b>Admin Groups</b><br><b>New</b><br>List<br>٠<br>٠ |                       |    |             |
|                                              |                                                     |                       |    |             |
| <b>Admin Name</b>                            | <b>Group Name</b>                                   | <b>Description</b>    |    | Edit Delete |
| admin                                        | <b>Full-Control Admin</b>                           | Primary admin account | г۹ |             |
| test1                                        | Read-Only Admin                                     |                       | г۹ | ×           |
| test <sub>2</sub>                            | Add-Edit Admin                                      |                       | г۹ | ×           |
| helpdesk                                     | Help-Desk                                           |                       | г۹ | ×           |

*Figure 15-18 Admin Users List* 

**2.** Click the **Edit** ( $\mathbb{C}$ ) button next to the admin user.

*Figure 15-19 Edit Admin User* 

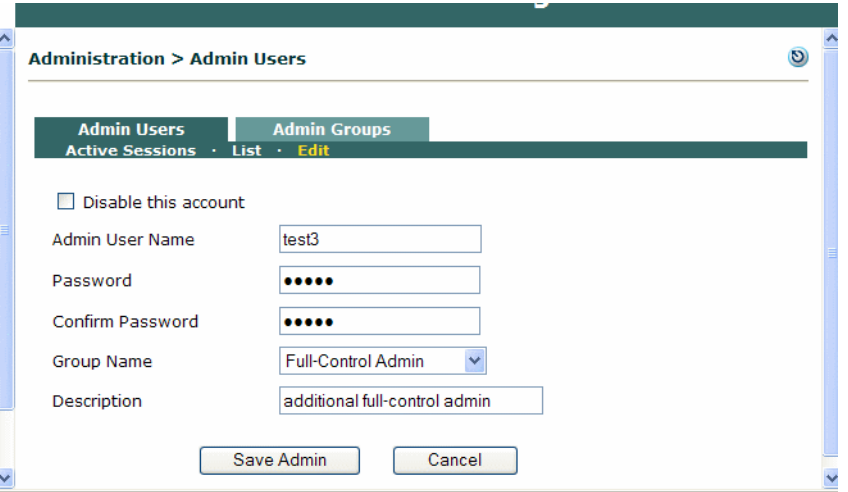

- **3.** Change the **Password** and **Confirm Password** fields, or other desired fields.
- **4.** Click **Save Admin**.

**Note** You can edit all properties of the system **admin** user, except its group type.

#### **Active Admin User Sessions**

You can view which admin users are using the Clean Access Manager web admin console from **Administration > Admin Users > Admin Users > Active Sessions**. The **Active Sessions** list shows all admin users that are currently active. Admin users are session-based. Each browser that an admin user opens to connect to the Clean Access Manager webserver creates an entry for the user in the **Active Sessions** list.

If an admin user opens a browser, closes it, then opens a new browser, two entries will remain for a period of time on the **Active Session** list. The Last Access time does not change for the ended session, and eventually the entry will be removed by the Auto-logout feature.

*Figure 15-20 Admin User Active Sessions*

| <b>Admin Users</b>                     |                                                  | <b>Admin Groups</b>                 |                                        |                    |                  |
|----------------------------------------|--------------------------------------------------|-------------------------------------|----------------------------------------|--------------------|------------------|
| <b>Active Sessions</b>                 | List<br><b>New</b><br>$\sim$<br>$\bullet$        |                                     |                                        |                    |                  |
|                                        |                                                  |                                     |                                        |                    |                  |
|                                        | Auto-Logout Interval for Inactive Admin Sessions | 120                                 | Update<br>Minutes                      |                    |                  |
|                                        | <b>IP Address</b>                                |                                     |                                        | <b>Last Access</b> |                  |
| <b>Admin Name</b><br>test <sub>2</sub> | 192.168.0.2                                      | <b>Group Name</b><br>Add-Edit Admin | <b>Login Time</b><br>01/29/05 00:49:05 | 01/29/05 00:49:05  | ×                |
| helpdesk                               | 192.168.0.2                                      | Help-Desk                           | 01/29/05 00:49:31                      | 01/29/05 00:49:31  | ×                |
| admin                                  | 192.168.0.2                                      | <b>Full-Control Admin</b>           | 01/29/05 00:44:43                      | 01/29/05 00:49:39  | <b>Kick</b><br>× |

The **Active Sessions** page includes the following elements:

- **• Admin Name**  The admin user name.
- **• IP Address** The IP address of the admin user's machine.
- **• Group Name** The access privilege group of the admin user.
- **• Login Time** The start of the admin user session.
- **• Last Access**  The last time the admin user clicked a link anywhere in the web admin console. Each click resets the last access time.
- **• "Auto-Logout Interval for Inactive Admins"** -- This value is compared against the Login Time and Last Access time for an active admin user session. If the difference between the login time and last access time is greater than the auto-logout interval configured, the user is logged out. This value must be in the range of 1 to 120 minutes, with an interval of 20 minutes set by default.
- **Kick**  $(X)$  Clicking this button logs out an active admin user and removes the session from the active session list.

# <span id="page-461-0"></span>**Manage System Passwords**

It is important to provide secure passwords for the user accounts in Cisco NAC Appliance system, and to change them from time to time to maintain system security. The suite does not generally impose standards for the passwords you choose, but it is advised that you use strong passwords, that is, passwords with at least six characters, mixed letters and numbers, and so on. Strong passwords reduce the likelihood of a successful password guessing attack against your system.

Cisco NAC Appliance contains the following built-in administrative user account passwords:

- **1.** Clean Access Manager installation machine **root** user
- **2.** Clean Access Server installation machine **root** user
- **3.** Clean Access Server web console **admin** user
- **4.** Clean Access Manager web console **admin** user

The first three passwords are initially set at installation time (the default password is **cisco123**). To change these passwords at a later time, access the CAM or CAS machine by SSH, logging in as the user whose password you want to change. Use the Linux **passwd** command to change the user's password.

This section describes the following:

- **•** [Change the CAM Web Console Admin Password](#page-461-1)
- **•** [Change the CAS Web Console Admin User Password](#page-462-0)
- **•** [Recovering Root Password for CAM/CAS \(Release 4.1.x/4.0.x/3.6.x\)](#page-462-1)

### <span id="page-461-1"></span>**Change the CAM Web Console Admin Password**

To change the Clean Access Manager web console admin user password, use the following procedure.

**1.** Go to **Administration > Admin Users > List.**

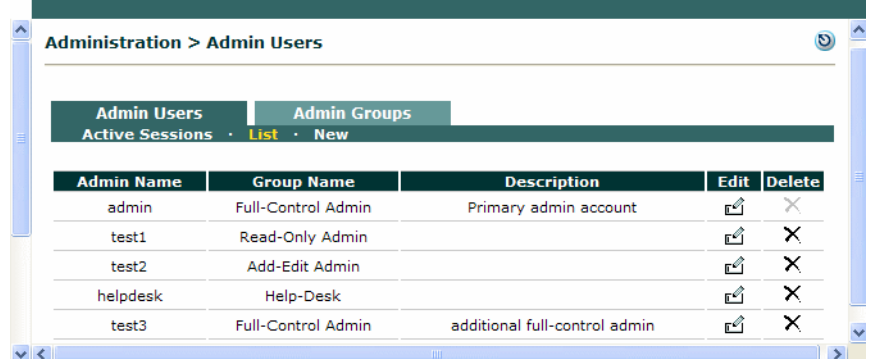

**2.** Click the **Edit** ( $\sqrt{2}$ ) icon for user **admin** 

.

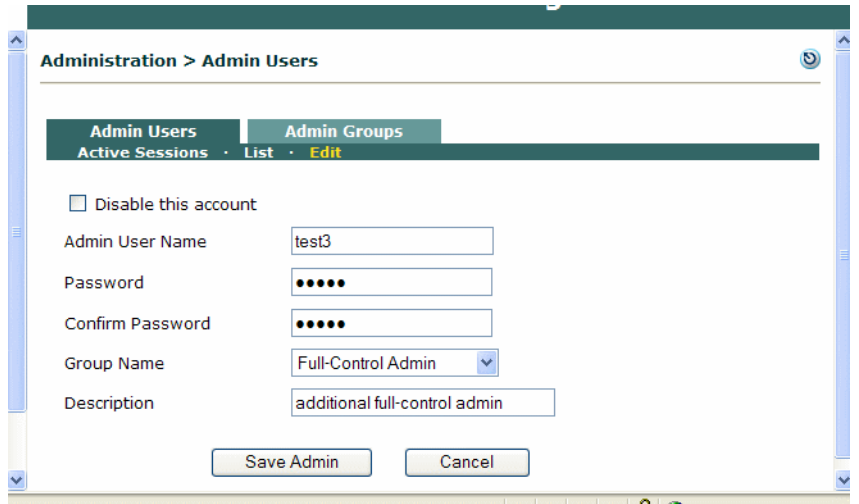

- **3.** Type the new password in the **Password** field.
- **4.** Type the password again in the **Confirm Password** field.
- **5.** Click the **Save Admin** button. The new password is now in effect.

### <span id="page-462-0"></span>**Change the CAS Web Console Admin User Password**

Most configuration tasks are performed in the CAM web admin console. However, the CAS direct access web console is used to perform several tasks specific to a local CAS configuration, such as configuring High-Availability mode. Use the following instructions to change the CAS web console admin password:

**1.** Open the Clean Access Server admin console by navigating to the following address in a browser:

**https://<CAS\_IP>/admin**  where **<cas\_IP>** is the trusted interface IP address of the CAS. For example, https://172.16.1.2/admin

- **2.** Log in with the default user name and password of **admin**/**cisco123**.
- **3.** Click the **Admin Password** link from the left side menu.
- **4.** In the **Old Password** field, type the current password.
- **5.** Type the new password in the **New Password** and the **Confirm Password** fields.
- **6.** Click **Update**.

## <span id="page-462-1"></span>**Recovering Root Password for CAM/CAS (Release 4.1.x/4.0.x/3.6.x)**

Use the following procedure to recover the root password for a 4.1/4.0/3.6 CAM or CAS machine. The following password recovery instructions assume that you are connected to the CAM/CAS via a keyboard and monitor (i.e. console or KVM console, NOT a serial console)

- **1.** Power up the machine.
- **2.** When you see the boot loader screen with the "Press any key to enter the menu…" message, press any key.
- **3.** You will be at the GRUB menu with one item in the list "Cisco Clean Access (2.6.11-perfigo)." Press "**e**" to edit.
- **4.** You will see multiple choices as follows:

```
root (hd0,0)
kernel /vmlinuz-2.6.11-perfigo ro root=LABEL=/ console=tty0 console=ttyS0,9600n8
Initrd /initrd-2.6.11-perfigo.img
```
- **5.** Scroll to the second entry (line starting with "kernel…") and press "**e**" to edit the line.
- **6.** Delete the line "console=ttyS0,9600n8", add the word "**single**" to the end of the line, then press "**Enter**". The line should appear as follows:

```
kernel /vmlinuz-2.6.11-perfigo ro root=LABEL=/ console=tty0 single
```
- **7.** Next, press "**b**" to boot the machine in single user mode. You should be presented with a root shell prompt after boot-up (note that you will not be prompted for password).
- **8.** At the prompt, type "**passwd**", press "**Enter**" and follow the instructions.
- **9.** After the password is changed, enter "**reboot**" to reboot the box.

#### **Recovering Root Password for CAM/CAS (Release 3.5.x or Below)**

To recover the root password for CAM/CAS on release 3.5(x), you can use the Linux procedure to boot to single user mode and change the root password:

- **1.** Connect to the CAM/CAS machine via console.
- **2.** Power cycle the machine.
- **3.** After power-cycling, the GUI mode displays. Press Ctrl-x to switch to text mode. This displays a "boot:" prompt.
- **4.** At the prompt type: **linux single**. This boots the machine into single user mode.
- **5.** Type: **passwd**.
- **6.** Change the password.
- **7.** Reboot the machine using the **reboot** command.

# <span id="page-464-0"></span>**Backing Up the CAM Database**

You can create a manual backup snapshot of the CAM database to backup the CAM/CAS configuration for the current release being run. When you create the snapshot, it is saved on the CAM, but you can also download it to another machine for safekeeping. Only the CAM snapshot needs to be backed up. The CAM snapshot contains all database configuration data for the Clean Access Manager, and configuration information for all Clean Access Servers added to the CAM's domain. The snapshot is a standard postgres data dump.

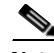

**Note** Product licenses are stored in the database and are therefore included in the backup snapshot.

Once a CAS is added to the CAM, the CAS gets its configuration information from the CAM every time it contacts the CAM, including after a snapshot configuration is downloaded to the CAM.

In the case that you replace the underlying machine for a CAS that is already added to the CAM, you will need to execute the **service perfigo config** utility to configure the new machine with the CAS IP address and certificate configuration. Thereafter, the CAM will push all the other configuration information to the CAS. Note that if the shared secret between the CAM and CAS is changed, you may need to add the CAS to the CAM again (via **Device Management > CCA Servers > New Server**).

The Clean Access Agent is always included as part of the CAM database snapshot. The Agent is always stored in the CAM database when:

- **•** The Agent is received as a Clean Access Update (Agent Patch) from web Updates.
- **•** The Agent is manually uploaded to the CAM.

However, when the CAM is newly installed from CD or upgraded to the latest release, the Clean Access Agent is not backed up to the CAM database. In this case, the CAM software will contain the new Agent software but this is not uploaded to the CAM database. Agent backups only start when a new Agent is uploaded to the system either manually or by web Updates.

Note You can only restore a CAM snapshot that has the same version as the CAM (e.g. 4.1(0) snapshot to 4.1(0) CAM).

# **Automated Daily Database Backups**

Cisco NAC Appliance automatically creates daily snapshots of the Clean Access Manager database and preserves the most recent from the last 30 days. It also automatically creates snapshots before and after software upgrades, and before and after failover events. For upgrades and failovers, only the last 5 backup snapshots are kept. See [Database Recovery Tool, page 15-35](#page-466-0) for additional details.

## **Manual Backups from Web Console**

It is recommended to create a backup of the CAM before making major changes to its configuration. Backing up the configuration from time to time also ensures a recent backup of a known-good configuration profile, in case of a malfunction due to incorrect settings. Besides protecting against configuration data loss, snapshots provide an easy way to duplicate a configuration among several CAMs.

### **Creating Manual Backup**

- **1.** In the **Administration > Backup** page, type a name for the snapshot in the **Database Snapshot Tag Name** field. The field automatically populates with a filename that incorporates the current date and time (e.g MM\_DD\_YY-hh-mm\_snapshot). You can either accept the default name or type another.
- **2.** Click **Create Snapshot**. The Clean Access Manager generates a snapshot file, which is added to the snapshot list. The **Version** column automatically lists the CAM software version for the snapshot.

*Figure 15-21 Backup Snapshot*

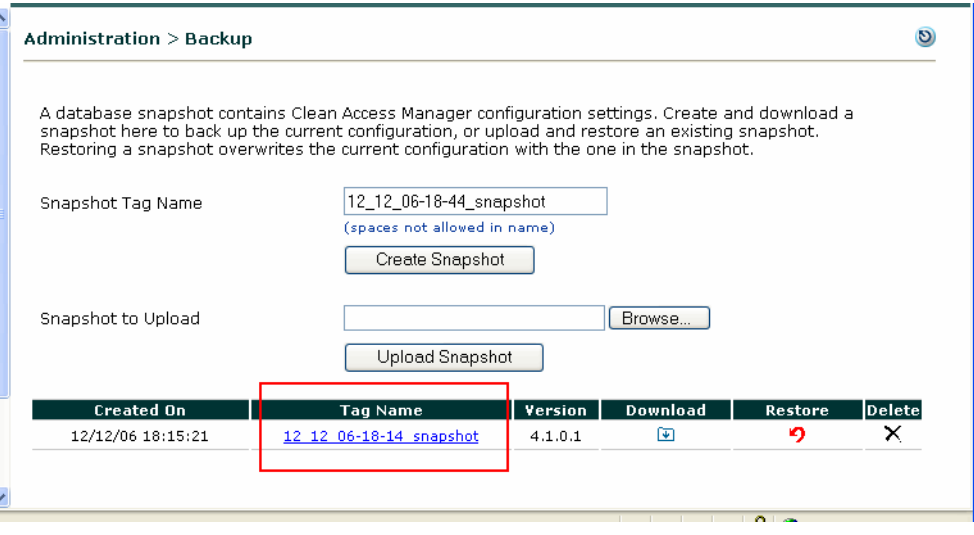

Note that the file still physically resides on the Clean Access Manager machine. For archiving purposes, it can remain there. However, to back up a configuration for use in case of system failure, the snapshot should be downloaded to another computer.

- **3.** To download the snapshot to another computer, click either the **Download** icon or the **Tag Name** of the snapshot that you want to download.
- **4.** In the **File Download** dialog, **Save** the file to your local computer.

To remove the snapshot from the snapshot list, click the **Delete**  $(X)$  button.

# **Backing Up Snapshots to Another Server via FTP**

The /perfigo/control/bin/pg\_backup\_script on the CAM takes the database snapshot and backs it up on to another server using FTP.

You can set up a cron job to run this script on a regular basis to obtain OFF-SERVER copies of the backup snapshot. To execute the script:

- **1.** SSH to the CAM
- **2.** Execute the following script:

```
 ./pg_backup <FTPserver> Username Password
```
The script uses the Postgres pg\_dump utility to create an instant database snapshot and then export it to the FTP server specified. This snapshot is essentially the same as a snapshot created manually using the CAM web console. You can set up a cron job to run this script daily.

# **Restoring Configuration from CAM Snapshot**

Note You can only restore a CAM snapshot that has the same version as the CAM (e.g. 4.1(0) snapshot to 4.1(0) CAM).

#### **Restore from CAM List of Snapshots**

To restore the Clean Access Manager to the configuration state of the snapshot:

- **1.** Go to **Administration > Backup**
- **2.** Click the **Restore** ( $\bullet$ ) button for the desired snapshot in the list. Make sure the version of the snapshot to which you want to restore the CAM is the same version currently running on the CAM.
- **3.** The existing configuration is overridden by the configuration in the snapshot.

#### **Restore from Downloaded Snapshot**

If the snapshot was downloaded to a remote computer, it can be uploaded to the list again as follows:

- **1.** Go to **Administration > Backup** and click the **Browse** button next to the **Snapshot to Upload** field. Find the file in the directory system.
- **2.** Click **Upload Snapshot** and confirm the operation. The snapshot now appears in the snapshot list.
- **3.** Click the **Restore** button next to the snapshot to overwrite the current configuration with the snapshot's configuration.
- **4.** Confirm the operation.

The configuration is now restored to the configuration state recorded in the snapshot.

### <span id="page-466-0"></span>**Database Recovery Tool**

The Database Recovery tool is a command line utility that can be used to restore the database from the following types of backup snapshots:

- **•** Automated daily backups (the most recent 30 copies)
- **•** Backups made before and after software upgrades
- **•** Backups made before and after failover events
- **•** Manual snapshots created by the administrator via the web console

Although the web console already allows you to manually create and upload snapshots (via **Administration > Backup**), the CLI tool presents additional detail. The tool provides a menu that lists the snapshots from which to restore, and the uncompressed size and table count. Note that a file which is corrupt or not in the proper format (e.g. not .tar.gz) will show a remediation warning instead of an uncompressed size and a table count.

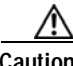

**Caution** The CAM must be stopped before you can run this utility and must be rebooted after the utility is run.

To run the command utility:

- **1.** Access your Clean Access Manager by SSH.
- **2.** Login as user **root** with the root password (default password is **cisco123**)
- **3.** Cd to the directory of the database recovery tool: **cd /perfigo/dbscripts**
- **4.** Run **service perfigo stop** to stop the Clean Access Manager.
- **5.** Run **./dbbackup.sh** to start the tool.
- **6.** Follow the prompts to perform database restore.
- **7.** Run **reboot** to reboot the Clean Access Manager after running the utility.

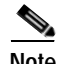

**Note** For general information on CLI commands, see [Using the Command Line Interface \(CLI\), page 2-11](#page-44-0).

## **Manual Database Backup from SSH**

If the web admin console becomes inaccessible, you can perform a manual database backup as follows:

- **1.** Login as **root** on the Clean Access Manager box.
- **2.** Switch user to postgres by typing: **su postgres**
- **3.** Create the dump of the database by typing: **pg\_dump –h 127.0.0.1 controlsmartdb –D –f sm\_back\_092004.sql**
- **4.** This command creates a file called  $\text{sm}$  back 092004.sql in the /var/lib/pgsql directory.
- **5.** You can SCP that file.

# <span id="page-467-0"></span>**API Support**

Cisco NAC Appliance provides a utility script called **cisco\_api.jsp** that allows you to perform certain operations using HTTPS POST. The Clean Access API for your Clean Access Manager is accessed from a web browser as follows: **https://<ccam-ip-or-name>/admin/cisco\_api.jsp**

### **Usage Requirements**

To use this API, note the following:

- **•** You or someone in your organization must be competent with scripting languages such as Perl.
- **•** Only HTTPS, POST and AUTH are supported. HTTP, GET, and "No Authentication" APIs are not supported.
- **•** You need to install Perl packages or similar on the machine that runs these scripts.
- **•** Cisco TAC does not support debugging of your Perl or scripting packages.

### **Authentication Requirement**

The API requires authentication over SSL for access to the API, via two authentication methods:

**•** Authentication by Session

With this method, the administrator uses the *adminlogin* and *adminlogout* functions to create an authentication shell script that will set a cookie with the session ID to be accessed for the rest of the admin session. If a session ID cookie is not set, the user will be prompted to login. The *adminlogin*
(administrator login) function returns a session ID which has to be set as a cookie for usage of any API. The *adminlogout* function should then be used to terminate the session. However, if *adminlogout* is not used, the session will still be terminated by admin session timeout.

**•** Authentication by Function

If you do not want to create a shell script using cookies, you can instead perform authentication every time a function is used. If authenticating by function, you will need to add the *admin* and *password* parameters to all functions that you are using in your existing script. In this case, you do not use the *adminlogin* and *adminlogout* functions.

### **Guest Access Support**

The *getlocaluserlist*, *addlocaluser*, *deletelocaluser* API functions allow administrators to create, delete, and view local user accounts on the CAM (local users are those internally validated by the CAM as opposed to an external authentication server): These APIs are intended to support guest access for dynamic token user access generation, providing the ability to:

- **•** Use a webpage to access Cisco NAC Appliance API to insert a visitor username/password (for example, jdoe@visitor.com, jdoe112805), and assign a role (for example, guest1day).
- **•** Delete all guest users associated with that role for that day (for example, guest1day)
- **•** List all usernames associated with that role (for example, all users for guest1day)

These APIs will support most implementations of guest user access dynamic token/password generation and allow the removal of those users for a guest role.

**Note** You will still need to create the front-end generation password/token. For accounting purposes, Cisco NAC Appliance provides RADIUS accounting functionality only.

### **Summary of Operations**

[Table](#page-468-0) 15-2 summarizes the operations supported. See the Cisco API page itself (via **https://<ccam-ip-or-name>/admin/cisco\_api.jsp)** for complete details.

<span id="page-468-0"></span>*Table 15-2 Operations Supported by cisco\_api.jsp* 

| <b>Operation Name</b> | <b>Description</b>                                                                                                    |  |  |  |  |  |
|-----------------------|----------------------------------------------------------------------------------------------------|--|--|--|--|--|
| 1. addcleanmac        | Adds MAC address to Clean Access certified devices list as an exempted device.                                                          |  |  |  |  |  |
| 2 addlocaluser        | Adds a new local user account. Takes user name, password, and role name. Returns success<br>or failure.                                 |  |  |  |  |  |
|                       | getlocaluselist, addlocaluserlist, and deletelocaluser Support guest access<br><b>Note</b><br>for dynamic token user access generation. |  |  |  |  |  |

|              | <b>Operation Name</b>  | <b>Description</b>                                                                                                    |  |  |
|--------------|------------------------|----------------------------------------------------------------------------------------------------|--|--|
| 3.           | addmac                 | Adds MAC address to Devices list.                                                                                                    |  |  |
|              |                        | The addmac operation adds the MAC address to Device Management > Filters ><br><b>Note</b><br>Devices on the CAM. IP addresses specified in device filters are to prevent MAC<br>spoofing and are optional. For devices with a reserved or static IP you can provide the<br>IP along with the MAC address to make sure no one spoofs the MAC address to gain<br>network access. |  |  |
|              |                        | Supported address formats for the mac parameter are 00:01:12:23:34:45 or<br><b>Note</b><br>00:01:12:* 0r 00:01:12:23:34:45-11:22:33:44:55:66. Using a wildcard or<br>address range format will ignore the ip parameter.                                                                                                    |  |  |
| 4.           | adminlogin             | Administrator login returns a session ID which has to be set as a cookie for usage of any API.<br>Use adminlogin and adminlogout to create a shell script if using authentication by session<br>using cookies; otherwise, use the admin and password parameters in each function.                                                                                              |  |  |
| 5.           | adminlogout            | Administrator is logged out. The session is identified by the cookie. Use adminlogin and<br>adminlogout to create a shell script if using authentication by session using cookies;<br>otherwise, use the admin and password parameters in each function.                                                                                                    |  |  |
| 6.           | changeloggedinuserrole | Changes in-band user access permissions by modifying user's logged in role to the specified<br>role. Specify the IP address of the logged in user, and the role to assign the user. For multiple<br>users, specify a comma-separated list of IP addresses.                                                                                                    |  |  |
| 7.           | changeuserrole         | Changes in-band user access permissions by removing the user from the Online Users list and<br>adding the user's MAC address to the Device Filters with new specified role.                                                                                                    |  |  |
| 8.           | clearcertified         | Removes OOB users in addition to IB users from the Clean Access Certified Devices list.<br>Removal from certified devices list ends the current session for online users (in-band or OOB)                                                                                                    |  |  |
| 9.           | deletelocaluser        | Takes user name or "ALL" (to delete entire list). Returns success or failure.                                                                                                    |  |  |
|              |                        | <b>Note</b><br>getlocaluselist, addlocaluserlist, and deletelocaluser support guest access<br>for dynamic token user access generation.                                                                                                    |  |  |
| D            | getcleanuserinfo       | When queried with MAC, Name, or All, the certified user(s) information is returned. If there<br>are multiple users matching the criteria, a list of certified users is returned.                                                                                                    |  |  |
|              | 1 getlocaluserlist     | Returns a list of local users with user name and role name.                                                                                                    |  |  |
|              |                        | <b>Note</b><br>getlocaluselist, addlocaluserlist, and deletelocaluser support guest access<br>for dynamic token user access generation.                                                                                                    |  |  |
| 2            | getoobuserinfo         | When queried with IP, MAC, Name, or All, returns a list of OOB users matched to the<br>parameter, and user properties such as Provider, Role, Auth VLAN, Access VLAN, OS,<br>SwitchIP, and PortNum.                                                                                                    |  |  |
| $\, {\bf B}$ | getuserinfo            | When queried with IP, MAC, Name, or All, returns a list of in-band users matched to the<br>parameter, and user properties such as current Role, VLAN, Provider, OS.                                                                                                    |  |  |
| Ŗ            | kickoobuser            | Removes logged-in out-of-band user(s). Specify a comma-separated list of IP addresses to<br>remove multiple users.                                                                                                    |  |  |
| Б            | kickuser               | Removes logged-in in-band user(s). Specify a comma-separated list of IP addresses to remove<br>multiple users.                                                                                                    |  |  |
| Ъ            | kickuserbymac          | Remove in-band logged in user(s) by their MAC addresses. Specify the MAC address of the<br>user to be removed, or a comma-separated list of MAC addresses to remove multiple users.                                                                                                    |  |  |

*Table 15-2 Operations Supported by cisco\_api.jsp (continued)*

n

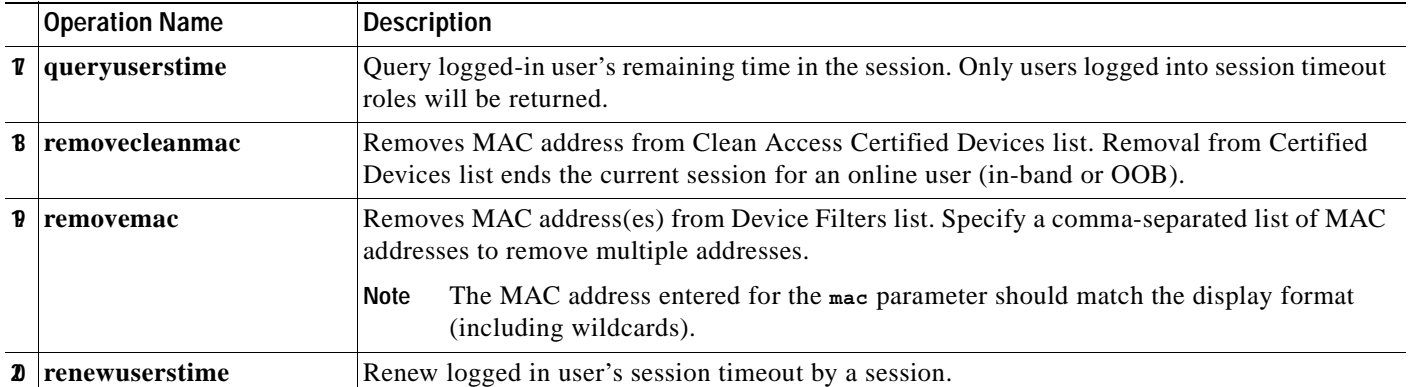

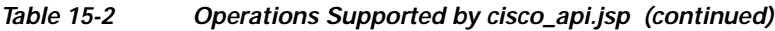

## **Examples**

For further details, access the Cisco API page itself from your CAM (**https://<ccam-ip-or-name>/admin/cisco\_api.jsp**), or refer to the following resources:

**•** Cisco NAC Appliance FAQ for the cisco\_api.jsp page:

<http://www.cisco.com/warp/customer/707/ca-mgr-faq2.html#q8>

- **•** Sample of Perl test script for the "addmac" operation (this link is included in the FAQ above) <http://www.cisco.com/warp/public/707/https-auth-post.txt>
- **•** [Global Device and Subnet Filtering, page 3-7](#page-56-0) —For general details on exempting devices through the CAM web console interface.

 $\blacksquare$ 

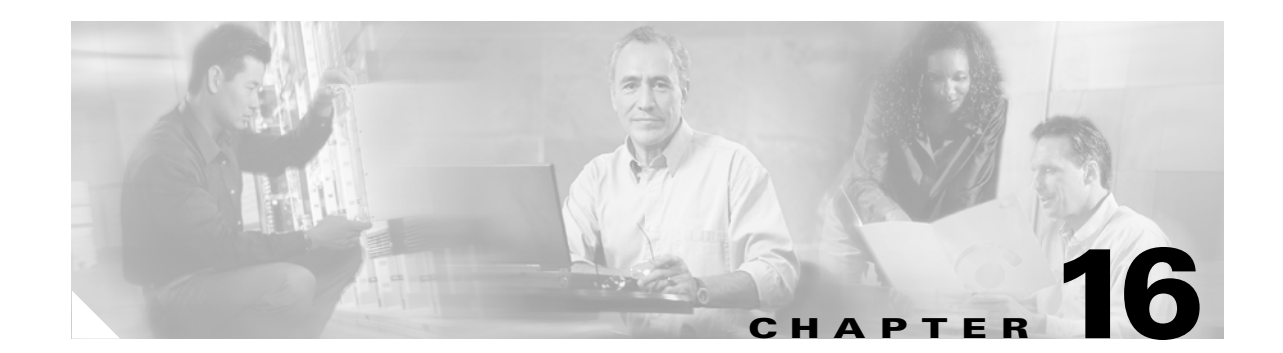

# **Configuring High Availability (HA)**

This chapter describes how to set up a pair of Clean Access Manager machines for high-availability. By deploying Clean Access Managers in high-availability mode, you can ensure that important monitoring, authentication, and reporting tasks continue in the event of an unexpected shutdown. Topics include:

- <span id="page-472-2"></span><span id="page-472-1"></span>**•** [Overview, page 16-1](#page-472-0)
- **•** [Before Starting, page 16-3](#page-474-0)
- **•** [Connect the Clean Access Manager Machines, page 16-4](#page-475-0)
- **•** [Configure the HA-Primary CAM, page 16-5](#page-476-0)
- **•** [Configure the HA-Secondary CAM, page 16-8](#page-479-0)
- **•** [Upgrading an Existing Failover Pair, page 16-10](#page-481-0)
- **•** [Failing Over an HA-CAM Pair, page 16-10](#page-481-1)
- **•** [Useful CLI Commands for HA, page 16-11](#page-482-0)
- **•** [Adding High Availability Cisco NAC Appliance To Your Network, page 16-13](#page-484-0)

## <span id="page-472-0"></span>**Overview**

The following key points provide a high-level summary of HA-CAM operation:

- **•** The Clean Access Manager high-availability mode is an Active/Passive two-server configuration in which a standby CAM machine acts as a backup to an active CAM machine.
- **•** The active Clean Access Manager performs all tasks for the system. The standby CAM monitors the active CAM and keeps its database synchronized with active CAM's database.
- **•** Both CAMs share a virtual Service IP for the eth0 trusted interface. The Service IP should be used for the SSL certificate.
- **•** The primary and secondary CAM machines exchange UDP heartbeat packets every 2 seconds. If the heartbeat timer expires, stateful failover occurs.
- **•** The eth1 interface and/or serial interface on the CAMs can be used for heartbeat packets and database synchronization. If both eth1 and serial interfaces are configured for heartbeat, both interfaces need to fail for failover to occur.

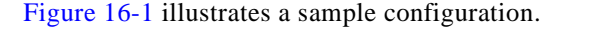

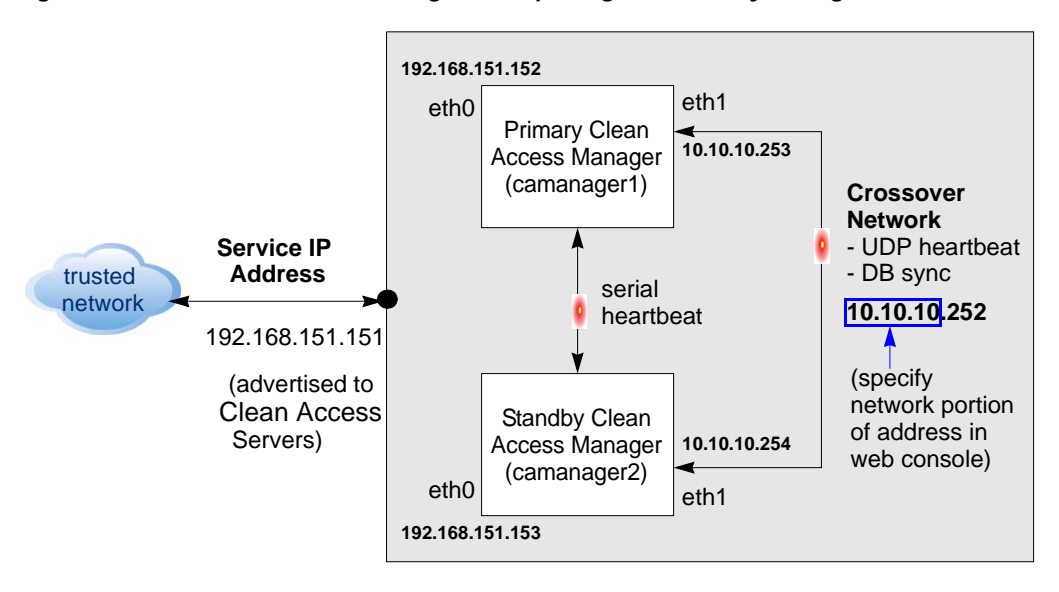

#### <span id="page-473-0"></span>*Figure 16-1 Clean Access Manager Example High-Availability Configuration*

The Clean Access Manager high-availability mode is an Active/Passive two-server configuration in which a standby Clean Access Manager machine acts as a backup to an active Clean Access Manager machine. While the active CAM carries most of the workload under normal conditions, the standby monitors the active CAM and keeps its data store synchronized with the active CAM's data.

If a failover event occurs, such as the active CAM shuts down or stops responding to the peer's "heartbeat" signal, the standby assumes the role of the active CAM.

When first configuring the HA peers, you must specify an HA-Primary CAM and HA-Secondary CAM. Initially, the HA-Primary is the active CAM, and the HA-Secondary is the standby (passive) CAM, but the active/passive roles are not permanently assigned. If the primary CAM goes down, the secondary (standby) becomes the active CAM. When the original primary CAM restarts, it assumes the backup role.

When the Clean Access Manager starts up, it checks to see if its peer is active. If not, the starting CAM assumes the active role. If the peer is active, on the other hand, the starting CAM becomes the standby.

You can configure two Clean Access Managers as an HA pair at the same time, or you can add a new Clean Access Manager to an existing standalone CAM to create a high-availability pair. In order for the pair to appear to the network and to the Clean Access Servers as one entity, you must specify a **Service IP address** to be used as the trusted interface (eth0) address for the HA pair. This Service IP address is also used to generate the SSL certificate.

To create the crossover network on which high-availability information is exchanged, you connect the eth1 ports of both CAMs and specify a private network address not currently routed in your organization (the default HA crossover network is 192.168.0.252). The Clean Access Manager then creates a private, secure two-node network for the eth1 ports of each CAM to exchange UDP heartbeat traffic and synchronize databases. Note that the CAM always uses eth1 as the UDP heartbeat interface.

For extra security, you can also connect the serial ports of each Clean Access Manager for heartbeat exchange. In this case, both the UDP heartbeat and serial heartbeat interfaces must fail for the standby system to take over.

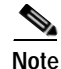

**Note** For serial cable connection for HA (either HA-CAM or HA-CAS), the serial cable must be a "null modem" cable. For details, refer to <http://www.nullmodem.com/NullModem.htm>.

The following sections describe the steps for setting up high availability.

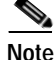

**Note** The instructions in this section assume that you are adding a Clean Access Manager to a standalone CAM in order to configure the HA pair for a test network.

## <span id="page-474-0"></span>**Before Starting**

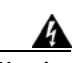

**Warning To prevent any possible data loss during database synchronization, always make sure the standby (secondary) Clean Access Manager is up and running before failing over the active (primary) Clean Access Manager.** 

Before configuring high availability, ensure that:

**•** You have obtained a high-availability (failover) license.

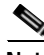

**Note** When installing a CAM Failover (HA) license, install the Failover license to the Primary CAM first, then load all the other licenses.

- **•** Both CAMs are installed and configured (see [Perform the Initial Configuration, page 2-8.](#page-41-0))
- **•** For heartbeat, each CAM needs to have a unique hostname (or node name). For HA CAM pairs, this host name will be provided to the peer, and must be resolved via DNS or added to the peer's /etc/hosts file.
- **•** You have a CA-signed certificate for the Service IP of the HA CAM pair. (For testing, you can use the CA-signed certificate of the HA-Primary CAM, but this requires additional steps to configure the HA-Primary CAM's IP as the Service IP).
- **•** The HA-Primary CAM is fully configured for runtime operation. This means that connections to authentication sources, policies, user roles, access points, and so on, are all specified. This configuration is automatically duplicated in the HA-Secondary (standby) CAM.
- **•** Both Clean Access Managers are accessible on the network (try *pinging* them to test the connection).
- The machines on which the CAM software is installed have a free Ethernet port (eth1) and at least one free serial port. Use the specification manuals for the server hardware to identify the serial port (ttyS0 or ttyS1) on each machine.
- **•** In Out-of-Band deployments, Port Security is not enabled on the switch interfaces to which the CAS and CAM are connected. This can interfere with CAS HA and DHCP delivery.

The following procedures require you to reboot the Clean Access Manager. At that time, its services will be briefly unavailable. You may want to configure an online CAM when downtime has the least impact on your users.

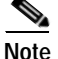

**Note** Cisco NAC Appliance web admin consoles support the Internet Explorer 6.0 or above browser.

## <span id="page-475-0"></span>**Connect the Clean Access Manager Machines**

There are two types of connections between HA-CAM peers: one for exchanging runtime data relating to the Clean Access Manager activities and one for the heartbeat signal. In High Availability, the Clean Access Manager **always** uses the eth1 interface for both data exchange and heartbeat UDP exchange. When the UDP heartbeat signal fails to be transmitted and received within a certain time period, the standby system takes over. In order to provide an extra measure of security, it is highly recommended to add a serial heartbeat connection between the Clean Access Manager peers. The serial connection provides an additional dedicated heartbeat exchange method that must fail before the standby system can take over. However, note that the eth1 connection between the CAM peers is mandatory.

Physically connect the peer Clean Access Managers as follows:

- **•** Use crossover cable to connect the eth1 Ethernet ports of the Clean Access Manager machines. This connection is used for the heartbeat UDP interface and data exchange (database mirroring) between the failover peers.
- **•** Use null modem serial cable to connect the serial ports (highly recommended). This connection is used as an additional heartbeat serial exchange (keep-alive) between the failover peers.

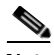

**Note** For serial cable connection for HA, the serial cable must be a "null modem" cable. For details, refer to <http://www.nullmodem.com/NullModem.htm>.

### <span id="page-475-1"></span>**Serial Connection**

If the machine running the Clean Access Manager software has two serial ports, you can use the additional port for the serial heartbeat connection. By default, the first serial port detected on the CAM server is configured for console input/output (to facilitate installation and other types of administrative access).

If the machine has only one serial port (COM1 or ttyS0), you can reconfigure the port to serve as the high-availability heartbeat connection. This is because, after the CAM software is installed, SSH or KVM console can always be used to access the command line interface of the CAM.

You can enable/disable the serial port using the **Disable Serial Login** checkbox on the HA CAM settings (under **Administration > Clean Access Manager > Network & Failover | Failover Settings | Disable Serial Login**). When there is only one serial port on the CAM machine, this checkbox allows administrators to disable serial login on COM1 so that it can be used as the Heartbeat Serial Interface for a pair of HA-Clean Access Managers.

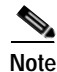

**Note** Serial login is **enabled** by default on the CAM. If you are using COM1 for the Heartbeat Serial Interface of the CAM, you must click the **Disable Serial Login** checkbox to disable serial login on COM1.

## <span id="page-476-0"></span>**Configure the HA-Primary CAM**

<span id="page-476-1"></span>Once you have verified the prerequisites, perform the following steps to configure the Clean Access Manager as the HA-Primary for the high availability pair. See [Figure](#page-473-0) 16-1 for a sample configuration example.

**1.** Open the web admin console for the Clean Access Manager to be designated as the HA-Primary, and go to **Administration** > **CCA Manager > SSL Certificate** to configure the SSL certificate for the primary CAM. The **Generate Temporary Certificate** form appears.

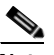

**Note** The HA configuration steps in this chapter assume that a temporary certificate will be exported from the HA-Primary CAM to the HA-Secondary CAM.

*If using a temporary certificate for the HA pair:*

- **a.** Complete the **Generate Temporary Certificate** form and click **Generate**. The certificate must be generated for the Service IP address of the HA pair.
- **b.** When finished generating the temporary certificate, choose **Export CSR/Private Key/Certificate** from the **Choose an action** menu.
- **c.** Click the **Export** button for **Currently Installed Private Key** to export the SSL private key. Save the key file to disk. You will have to import this key into the HA-Secondary CAM later.
- **d.** Click the **Export** button for **Currently Installed Certificate** to export the current SSL certificate. Save the certificate file to disk. You will have to import this certificate file into the HA-Secondary CAM later.

*If using a CA-signed certificate for the HA pair:*

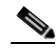

**Note** The CA-signed certificate must either be based on the Service IP or a hostname/domain name resolvable to the Service IP through DNS. See [Manage CAM SSL Certificates, page](#page-436-0)  [15-5](#page-436-0) for details.

- **a.** Select **Import Certificate** from the **Choose an action:** menu.
- **b.** Use the **Browse** button next to the **Certificate File** field and navigate to the CA-signed cert.
- **c.** Choose **CA-signed PEM-encoded X.509 Cert** from the **File Type** dropdown menu:
- **d.** Click **Upload** to import the certificate. Note that you will need to import this same certificate into the HA-Secondary CAM later.
- **e.** Click **Verify and Install Uploaded Certificates**.
- **f.** Select **Export CSR/Private Key/Certificate** from the **Choose an action** dropdown list.
- **g.** Click the **Export** button for the **Currently Installed Private Key** to export the SSL private key associated with the CA-signed certificate. Save the key file to disk. You will need to import this file into the HA-Secondary CAM later.
- **2.** Go to **Administration** > **CCA Manager** and click the **Network & Failover** tab. Choose the **HA-Primary** option from the **High-Availability Mode** dropdown menu. The high availability settings appear:

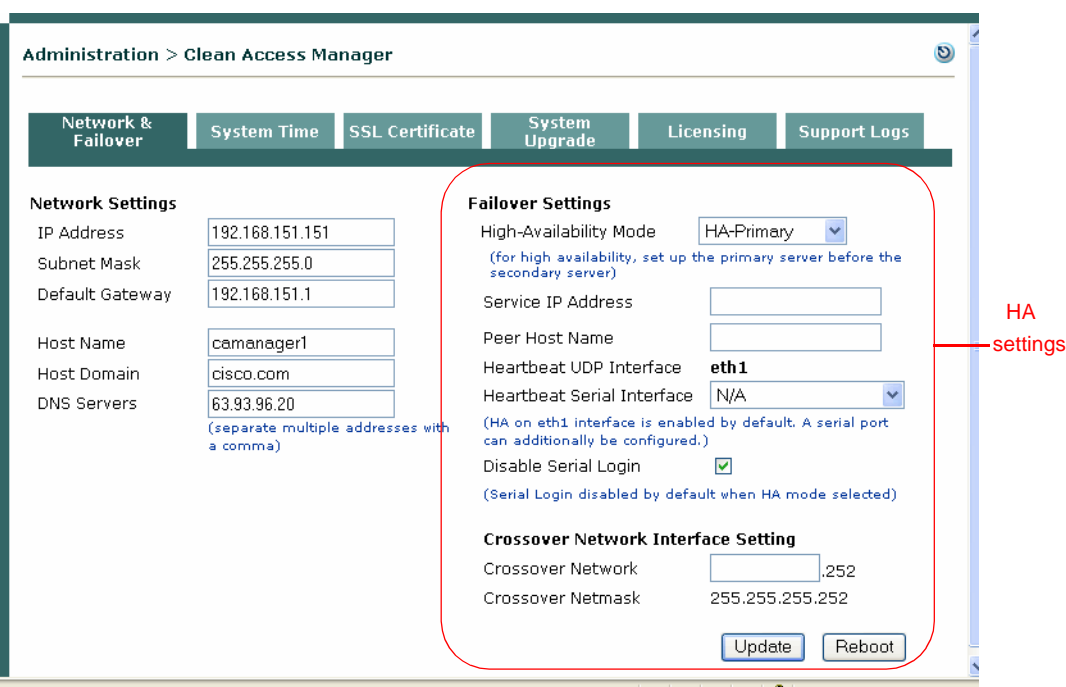

*Figure 16-2 Network & Failover Settings for the CAM*

**3.** Copy the value from the **IP Address** field under **Network Settings** and enter it in **Service IP Address** field. The Network Settings IP Address is the existing IP address of the current Clean Access Manager. The idea here is to turn this IP address, which the Clean Access Servers already recognize, into the virtual Service IP address for the Clean Access Manager pair.

#### *Figure 16-3 Configuring the Service IP*

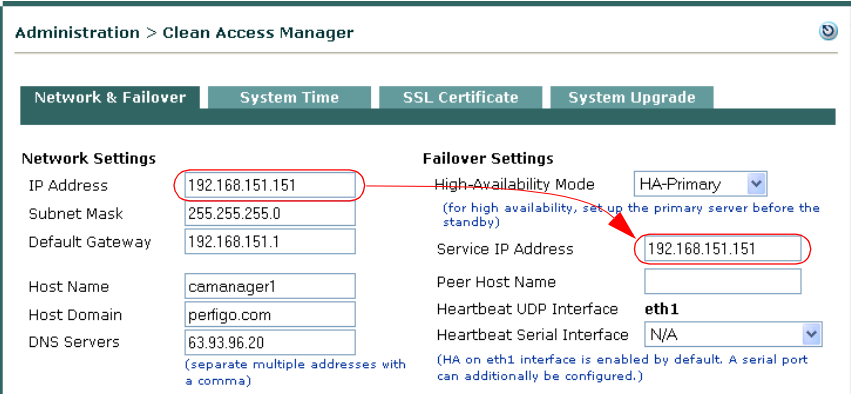

**4.** Change the **IP address** under **Network Settings** to an available address (for example *n*.152)

**The Second** 

#### *Figure 16-4 Configuring New IP Address*

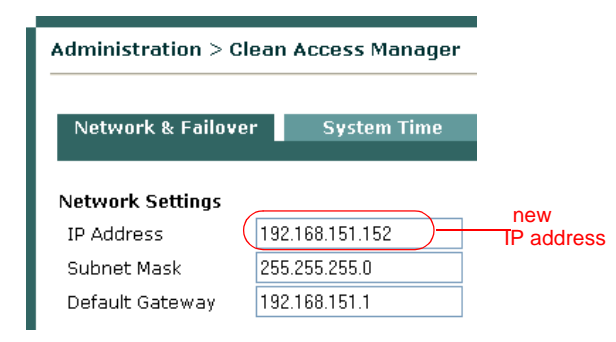

**5.** Each Clean Access Manager must have a unique host name (such as camanager1 and camanager2). Type the host name of the HA-Primary CAM in the **Host Name** field under **Network Settings**, and type the host name of the HA-Secondary CAM in the **Peer Host Name** field under **Failover Settings**.

<span id="page-478-0"></span>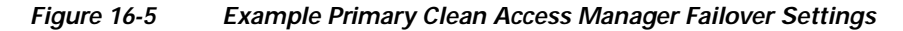

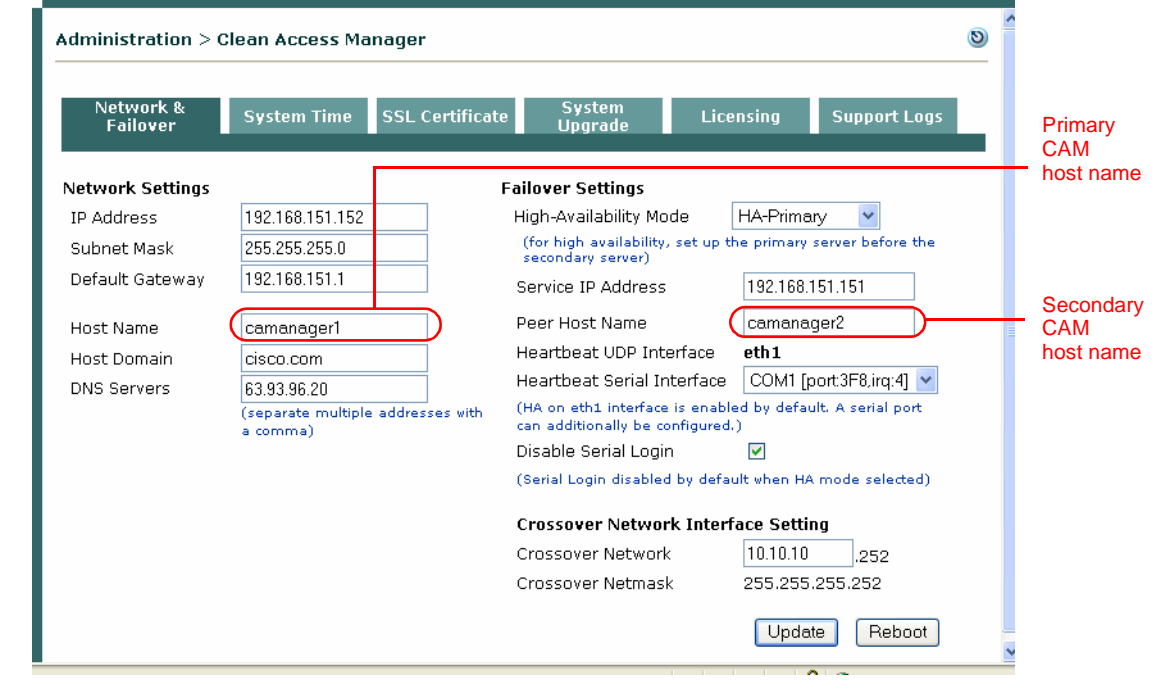

- **Note •** A **Host Name** value is mandatory when setting up high availability, while the **Host Domain** name is optional.
	- **•** The **Host Name** and **Peer Host Name** fields are case-sensitive. Make sure to match what is typed here with what is typed for the HA-Secondary CAM later.
	- **6.** From the **Heartbeat Serial Interface** dropdown menu, choose the serial port to which you connected the serial cable of the HA-Primary CAM, or leave this N/A if not using serial connection.
- **7.** If your machine only has one serial port and you are using COM1 as the Heartbeat Serial Interface, you must check the **Disable Serial Login** checkbox to ensure serial login is disabled on COM1. See [Serial Connection, page 16-4](#page-475-1) for further details.
- **8.** To maintain synchronization, the Clean Access Manager peers exchange data by a crossover network. You must specify a private network address space not currently routed in your organization in the **Crossover Network** field (such as 10.10.10). The default crossover network provided is 192.168.0.252. If this address conflicts with your network, make sure to specify a different private address space. For example, if your organization uses the private network 192.168.151.0, use 10.1.1.*x* as the crossover network. The subnet mask and last octet of the IP address are fixed, so only enter the network portion of the IP address in the **Crossover Network** field.
- **9.** Click **Update** and then **Reboot** to restart the Clean Access Manager.

After the Clean Access Manager restarts, make sure that the CAM machine is working properly. Check to see if the Clean Access Servers are connected and new users are being authenticated.

## <span id="page-479-0"></span>**Configure the HA-Secondary CAM**

- **1.** Open the web admin console for the Clean Access Manager to be designated as the HA-Secondary, and go to **Administration** > **CCA Manager > SSL Certificate**.
- **2.** Before starting:
	- **–** Back up the secondary CAM's private key
	- **–** Make sure the private key and SSL certificate files associated with the Service IP/HA-Primary CAM are available (previously exported as described in [Configure the HA-Primary CAM, page](#page-476-0)   $16-5$ ).
- **3.** Import the HA-Primary CAM's private key file and certificate as described below:
	- **a.** In the **SSL Certificate** tab, choose **Import Certificate** from the **Choose an action:** menu
	- **b.** Click **Browse** next to the **Certificate File** field, and browse to your backup copy of the private key file generated with the certificate that will be used for the HA pair.
	- **c.** Choose **Private Key** as the File Type.
	- **d.** Click **Upload** to upload the private key.
	- **e.** With **Import Certificate** selected from the **Choose an action:** menu, browse to the certificate (temporary or CA-signed) associated with the private key.
	- **f.** Choose **CA-signed PEM-encoded X.509 Cert** as the File Type.
	- **g.** Click **Upload** to upload the temporary certificate or CA-signed certificate.
	- **h.** Click **Verify and Install Uploaded Certificates**.
	- See [Manage CAM SSL Certificates, page 15-5](#page-436-0) for details.
- **4.** Go to the **Administration** > **CCA Manager** > **Network & Failover | Network Settings** and change the **IP Address** of the secondary CAM to an address that is different from the HA-Primary CAM IP address and the Service IP address (such as *n*.153).

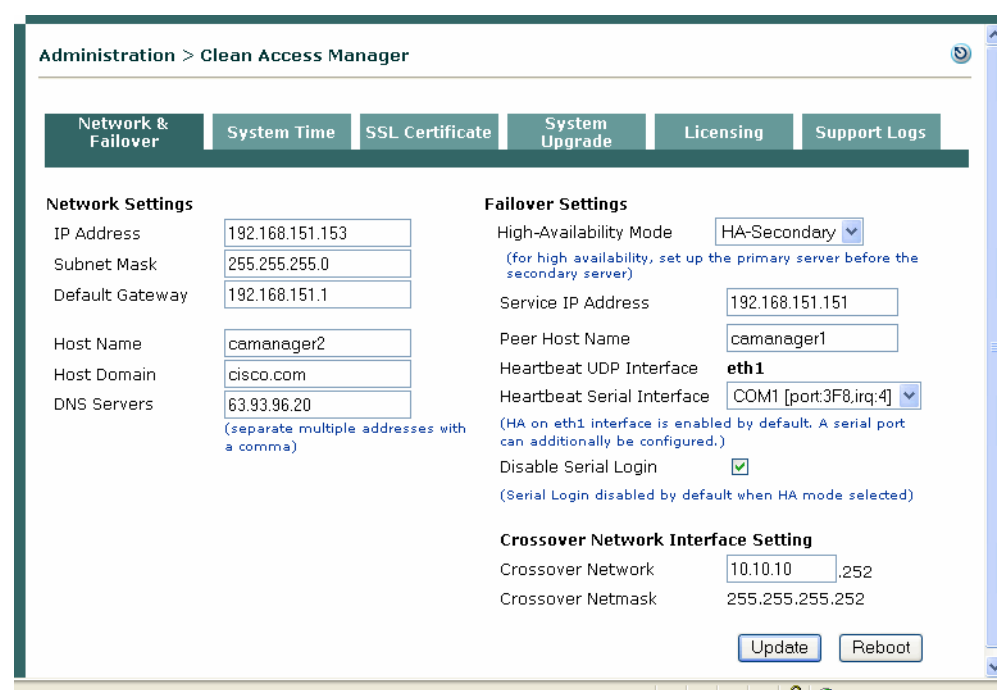

#### *Figure 16-6 Example HA-Secondary Clean Access Manager Failover Settings*

**5.** Set the **Host Name** value under **Network Settings** to the same value set for the **Peer Host Name** in the HA-Primary CAM configuration. See Figure [16-5 on page](#page-478-0) 16-7.

**Note** The **Host Name** and **Peer Host Name** fields are case-sensitive. Make sure to match what is typed here with what was typed for the HA-Primary CAM.

- **6.** Choose **HA-Secondary** in the **High-Availability Mode** dropdown menu. The high availability settings appear.
- **7.** Set the **Service IP Address** value under **Failover Settings** to the same value set for the **Service IP Address** in the HA-Primary CAM configuration.
- **8.** Set the **Peer Host Name** value under **Failover Settings** to the HA-Primary CAM's host name.
- **9.** From the **Heartbeat Serial Interface** dropdown menu, choose the serial port to which you connected the serial cable of the HA-Primary CAM, or leave this N/A if not using serial connection.
- **10.** If your machine only has one serial port and you are using COM1 as the Heartbeat Serial Interface, you must check the **Disable Serial Login** checkbox to ensure serial login is disabled on COM1. See [Serial Connection, page 16-4](#page-475-1) for further details.
- **11.** Type the same **Crossover Network Interface Settings** as you entered for the HA-Primary CAM.
- **12.** Click **Update** and then **Reboot**.

When the standby CAM starts up, it automatically synchronizes its database with the active CAM.

Finally, open the admin console for the standby again and complete the configuration as follows. Notice that the admin console for the standby now has only one management module.

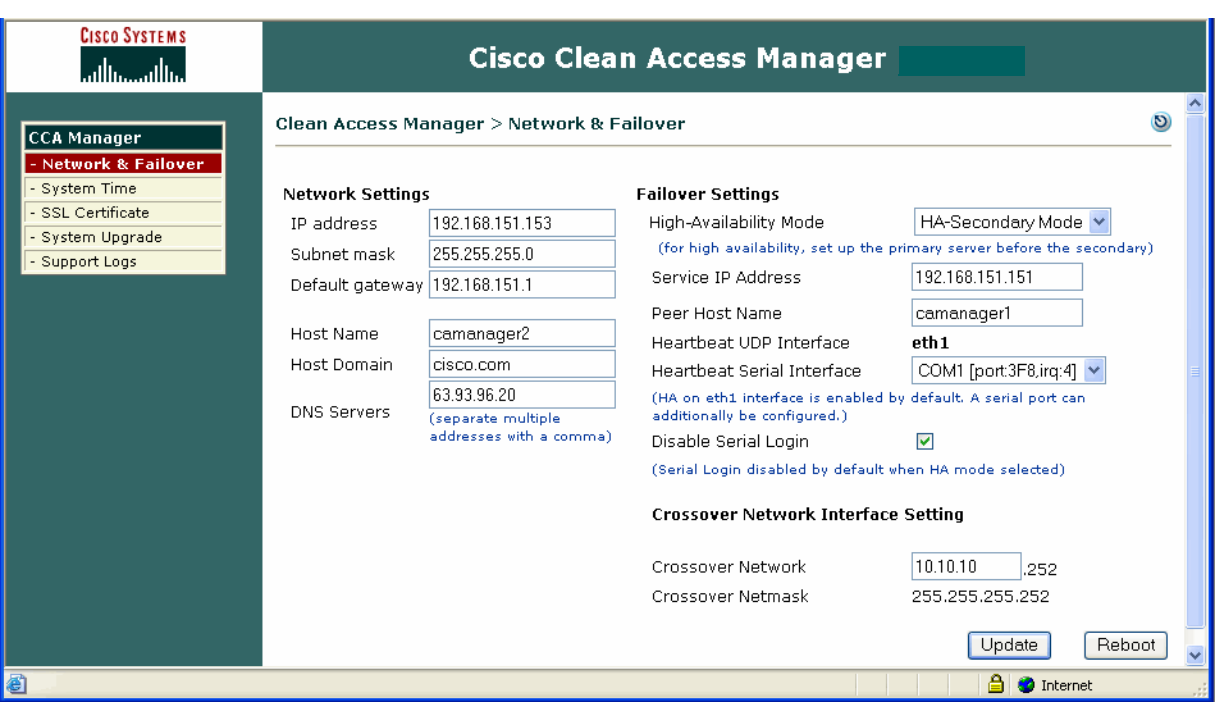

#### *Figure 16-7 Standby Web Admin Console*

### **Complete the Configuration**

**1.** Verify settings in the **Network & Failover** page for the standby CAM.

The high availability configuration is now complete.

# <span id="page-481-0"></span>**Upgrading an Existing Failover Pair**

For instructions on how to upgrade an existing failover pair to a new CCA release, see "Upgrading High Availability Pairs" in the [Release Notes for Cisco NAC Appliance \(Cisco Clean Access\), Version 4.1\(x\)](http://www.cisco.com/en/US/products/ps6128/prod_release_note09186a008070866a.html#wp42622)

# <span id="page-481-1"></span>**Failing Over an HA-CAM Pair**

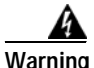

**Warning To prevent any possible data loss during database synchronization, always make sure the standby CAM is up and running before failing over the active CAM.** 

> To failover an HA-CAM pair, SSH to the active machine in the pair and perform one of the following commands:

- **• shutdown**, or
- **• reboot**, or
- **• service perfigo stop**

This stops all services on the active machine. When heartbeat fails, the standby machine will assume the active role. Perform **service perfigo start** to restart services on the stopped machine. This should cause the stopped machine to assume the standby role.

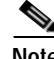

**Note service perfigo restart** should not be used to test high availability (failover). Instead, Cisco recommends "shutdown" or "reboot" on the machine to test failover, or, the CLI commands **service perfigo stop** and **service perfigo start**. See [Using the Command Line Interface \(CLI\), page 2-11](#page-44-0).

## <span id="page-482-0"></span>**Useful CLI Commands for HA**

The following are useful directories to know about for HA on the CAM:

- **•** /etc/ha.d/perfigo/conf
- **•** /etc/ha.d/ha.cf

The following example shows the location of the HA debug/log files, as well as the name of each CAM (node) in the HA pair:

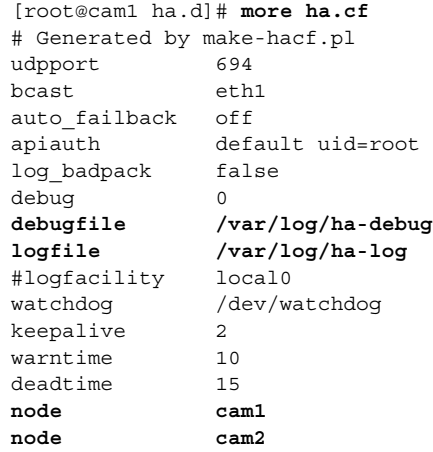

#### **How to Verify Active/Standby Runtime Status on the HA CAM**

The following example shows how to use the CLI to determine the runtime status (active or standby) of each CAM in the HA pair. You can generally find the fostate.sh command from the /store directory of your last upgrade, for example, **/store/cca\_upgrade-4.x.x**.

**1.** Run the fostate.sh script on the first CAM:

```
[root@cam1 cca_upgrade-4.x.x]# ./fostate.sh 
My node is active, peer node is standby
[root@cam1 cca_upgrade-4.x.x]#
```
This CAM is the active CAM in the HA-pair

**2.** Run the fostate.sh script on the second CAM:

```
[root@cam2 cca_upgrade-4.x.x]# ./fostate.sh 
My node is standby, peer node is active
[root@cam2 cca_upgrade-4.x.x]#
```
This CAM is the standby CAM in the HA-pair

#### **How to Verify Primary/Secondary Configuration Status on the HA CAM**

The following example shows how to use the CLI to determine the HA mode (Primary/Secondary) for which each CAM was initially configured in the HA pair.

- **1.** Find the name of the CAMs (nodes) with **/etc/ha.d/ha.cf**.
- **2.** Then check status on each CAM, for example:

```
[root@cam1 ~]# /perfigo/control/bin/check-ha cam1
active
[root@cam1 ~]# /perfigo/control/bin/check-ha cam2
active
```
- **3.** Go to /**perfigo/control/tomcat** and perform **ls –la**:
	- **–** If webapps is pointing to **normal-webapps**, it is the primary CAM
	- **–** If webapps is pointing to **admin-webapps**, it is the secondary CAM

For example, this CAM is the primary CAM:

```
[root@cam1 tomcat]# cd /perfigo/control/tomcat
[root@cam1 tomcat]# ls -la
   total 216
   drwxr-xr-x 12 root root 4096 Sep 14 23:28 .
   drwxr-xr-x 8 root root 4096 Aug 28 22:12 ..
   drwxr-xr-x 4 root root 4096 Aug 28 22:12 admin-webapps
   <output cut…..>
   drwxr-xr-x 2 root root 4096 Aug 28 22:12 temp
   lrwxrwxrwx 1 root root 38 Sep 14 23:28 webapps -> 
/perfigo/control/tomcat/normal-webapps
   drwxr-xr-x 3 root root 4096 Aug 28 15:15 work
```
This CAM is the secondary CAM:

```
[root@cam2 tomcat]# ls -la
   total 216
   drwxr-xr-x 12 root root 4096 Sep 14 23:33 .
   drwxr-xr-x 8 root root 4096 Sep 15 2006 ..
   drwxr-xr-x 4 root root 4096 Sep 15 2006 admin-webapps
   <output cut …>
   drwxr-xr-x 2 root root 4096 Sep 15 2006 temp
   lrwxrwxrwx 1 root root 37 Sep 14 23:33 webapps -> 
/perfigo/control/tomcat/admin-webapps
   drwxr-xr-x 3 root root 4096 Sep 14 23:25 work
```
**The State** 

# <span id="page-484-0"></span>**Adding High Availability Cisco NAC Appliance To Your Network**

The following diagrams illustrate how HA-CAMs and HA-CASs can be added to an example core-distribution-access network (with Catalyst 6500s in the distribution and access layers).

[Figure](#page-484-1) 16-8 shows a network topology without Cisco NAC Appliance, where the core and distribution layers are running HSRP (Hot Standby Router Protocol), and the access switches are dual-homed to the distribution switches.

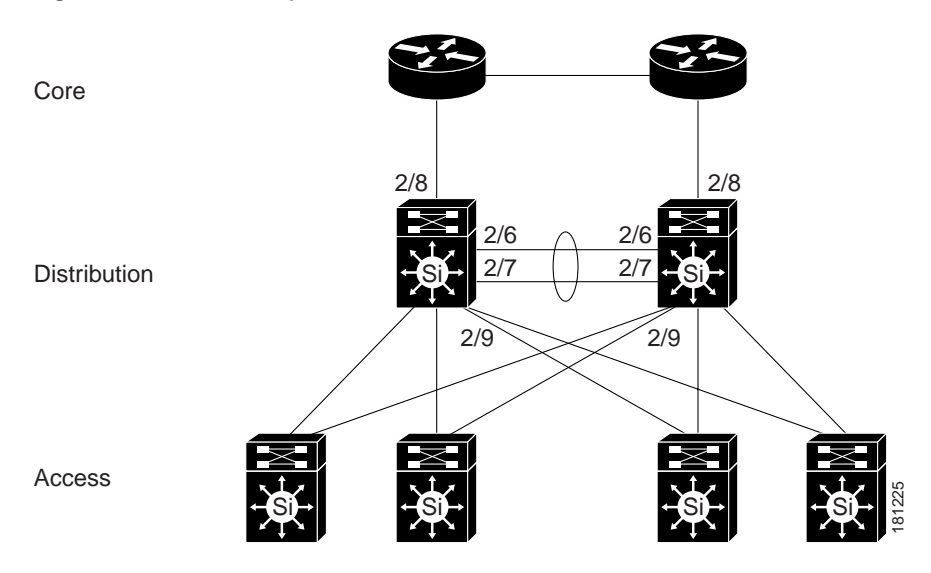

<span id="page-484-1"></span>*Figure 16-8 Example Core-Distribution-Access Network Before Cisco NAC Appliance*

[Figure](#page-484-2) 16-9 shows how HA-CAMs can be added to the core-distribution-access network. In this example, the HA heartbeat connection is configured over both serial and eth1 interfaces.

<span id="page-484-2"></span>

*Figure 16-9 Adding HA CAMs to Network*

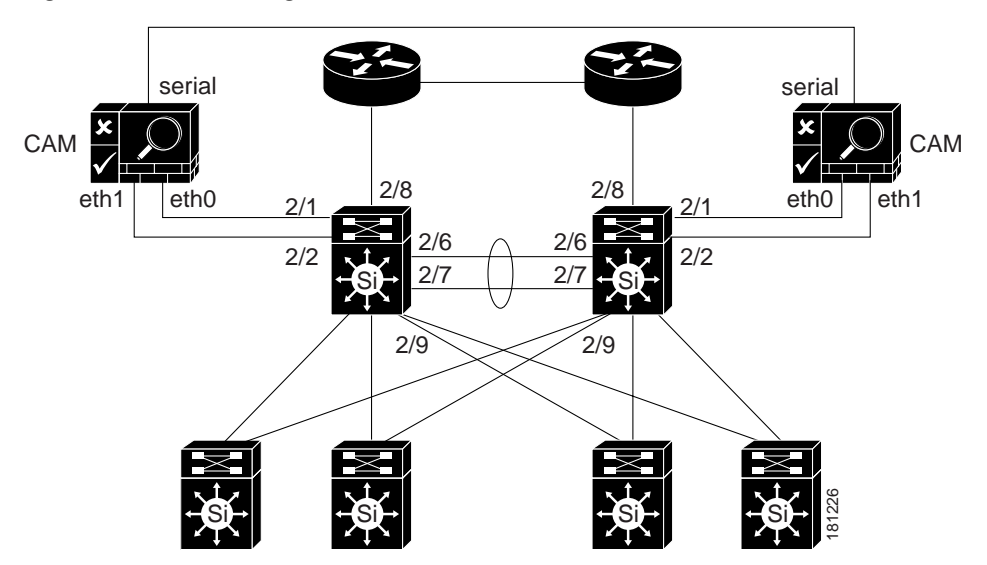

[Figure](#page-485-0) 16-10 shows how HA-CASs can be added to the core-distribution-access network. In this example, the CAS is configured as an L2 OOB Virtual Gateway in Central Deployment. The HA heartbeat connection is configured over both a serial interface and a dedicated eth2 interface. Link-failure based failover connection can also be configured over the eth0 and/or eth1 interfaces.

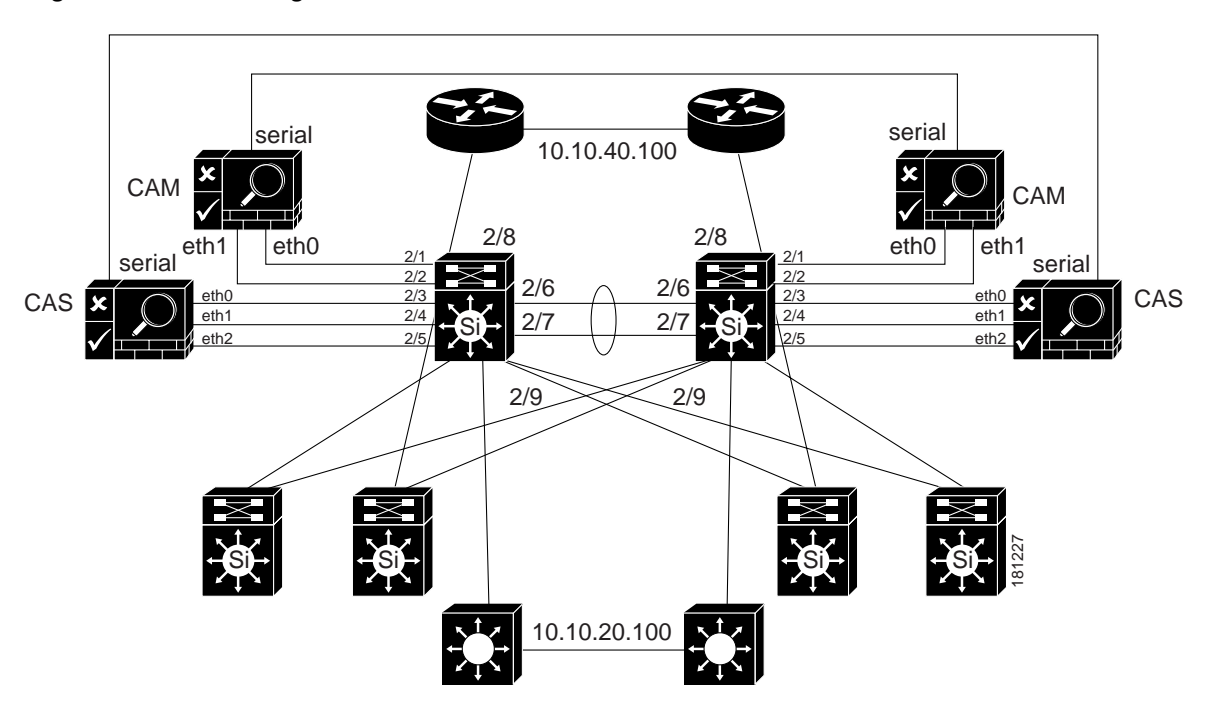

<span id="page-485-0"></span>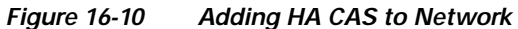

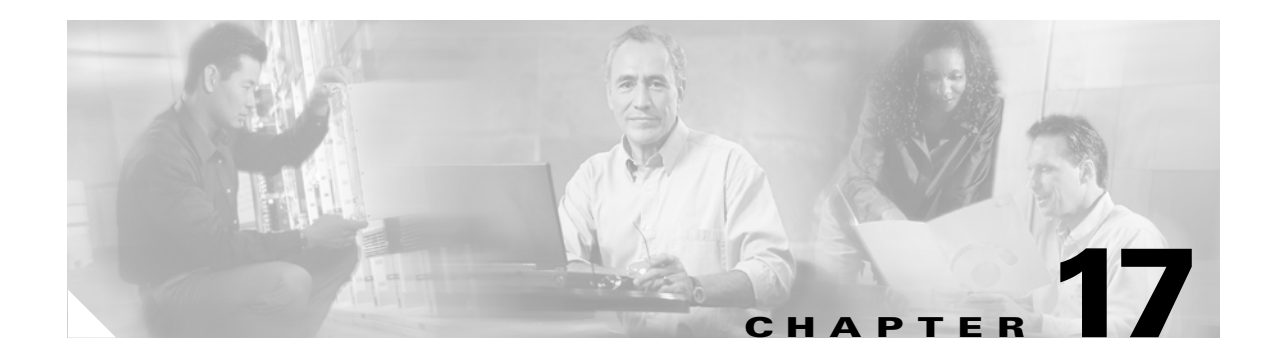

# **Device Management: Roaming (Deprecated)**

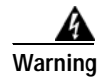

**Warning The roaming feature is deprecated in release 4.1(0) and will be removed in future releases.** 

<span id="page-486-1"></span>This chapter describes how to set up subnet roaming for wireless clients. Topics include:

- **•** [Overview, page 17-1](#page-486-0)
- **•** [Before Starting, page 17-4](#page-489-0)
- **•** [Setting Up Simple Roaming, page 17-5](#page-490-0)
- **•** [Setting Up Advanced Roaming, page 17-6](#page-491-0)
- **•** [Monitoring Roaming Users, page 17-8](#page-493-0)

## <span id="page-486-0"></span>**Overview**

With roaming enabled, users can physically move between Clean Access Server-connected subnets without interruption of network connectivity. Roaming is transparent to users—they can continue to browse the Internet or use a network application without losing work if using a web application or having to log in again.

A Clean Access Server supports roaming by identifying clients who have migrated from the range of an access point managed by another Clean Access Server. The new Server tunnels the traffic from those clients back to the original Server.

When the user roams from one access point to another, the physical connection established by the wireless client is uninterrupted. Also, the client keeps the same IP address, so VPN connections do not have to be rekeyed.

You can turn on roaming for Clean Access Servers selectively. That is, you can enable it for particular Servers and leave others disabled. Since a Clean Access Server can manage multiple subnets, you can also enable roaming by individual subnets.

### **Requirements**

There are several requirements for the network to support roaming:

- **•** The access points for which you want to enable roaming must all have the same SSID.
- The access point signals need to overlap. Gaps between the signals will cause the user connection to be lost.
- **•** Each Clean Access Server that supports roaming needs to be on a different subnet.
- **•** Clean Access Servers acting as virtual gateways only support roaming with other virtual gateway Servers. Roaming can occur between Clean Access Servers that are operating as real-IP gateways and NAT gateways, but not between these types and virtual gateways.

### **How Roaming Works**

When users first access a roaming-enabled network, they associate with a particular access point and acquire an IP address. Also, authentication and security encryption parameters for the session are established.

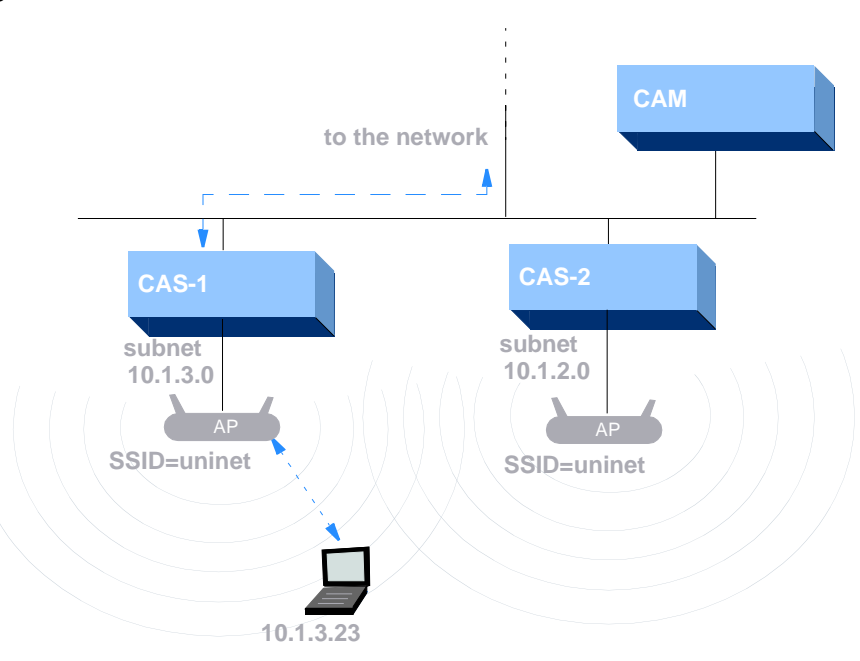

#### *Figure 17-1 Session Established*

When the user moves to the range of the new access point, the IP address of the user device allows the second Clean Access Server to identify which Clean Access Server originated the session.

All traffic from the user is tunneled to the original Server, and traffic for the client is tunneled from the original Server to the current Server. From there, any filtering or other traffic handling measures or policies are enforced.

The traffic is then routed to the network as appropriate:

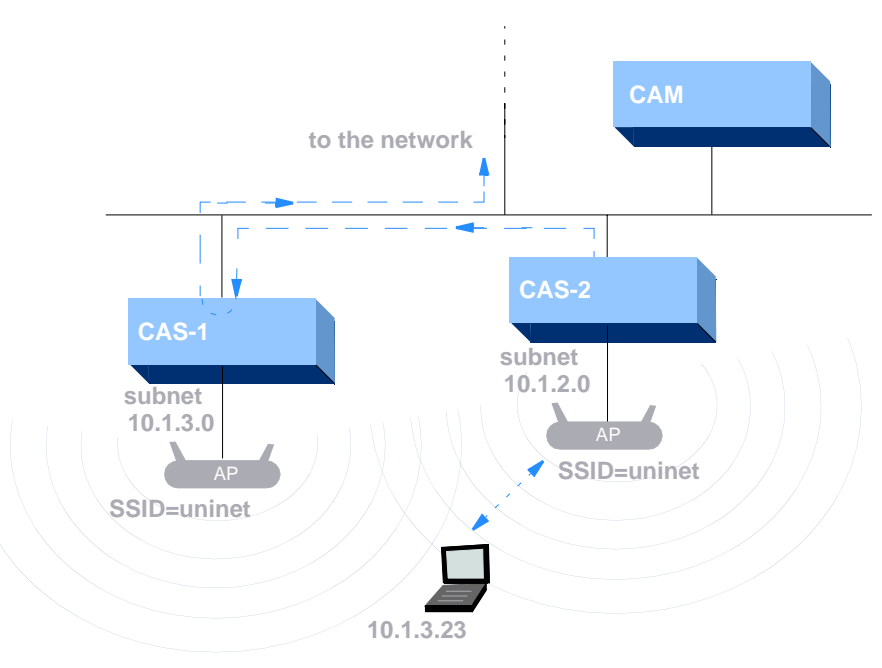

#### *Figure 17-2 Traffic Routing with Roaming*

### **Roaming Modes**

There are two roaming modes for the Clean Access Server:

- **•** S*imple Roaming* mode Lets you turn roaming off or on by Clean Access Server, regardless of the individual subnets that the CAS manages. Roaming applies to all subnets managed by the Clean Access Server. In most cases, simple roaming mode can be used.
- **•** *Advanced Roaming* Allows you to turn roaming off or on at the managed subnet level for a particular Clean Access Server. You only need to use this mode if a Server manages multiple subnets that have different roaming requirements. Clients who get an IP address in the address space of the supported subnet will be able to roam, while those that get an address from an unsupported subnet will not, as illustrated in [Figure](#page-489-1) 17-3.

<span id="page-489-1"></span>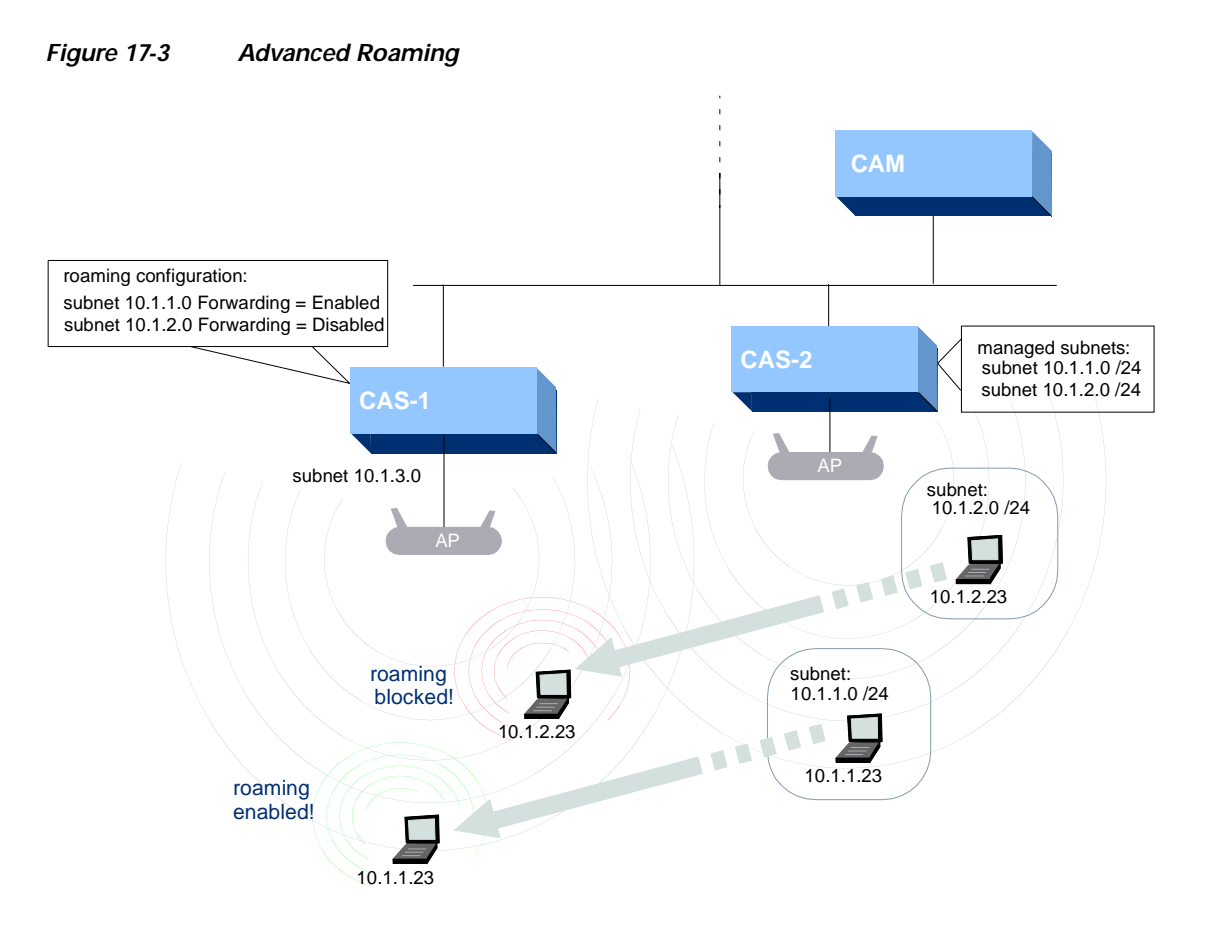

## <span id="page-489-0"></span>**Before Starting**

Before setting up roaming, you need to add the Clean Access Servers for which you want to support roaming to the Clean Access Manager's administrative domain. See [Add Clean Access Servers to the](#page-51-0)  [Managed Domain, page 3-2.](#page-51-0)

For advanced roaming, the managed subnets also need to be added to the Clean Access Server's configuration. To view or modify managed subnet settings, go to the following CAS configuration page: **Device Management > CCA Servers >Manage [CAS\_IP] > Advanced** > **Managed Subnet**. For more information, see the *Cisco NAC Appliance - Clean Access Server Installation and Administration Guide*.

Once you have configured managed Clean Access Servers and, optionally, managed subnets, use the procedures described in the following sections to set up roaming.

# <span id="page-490-0"></span>**Setting Up Simple Roaming**

The simple roaming mode permits roaming for users per Clean Access Server. Users assigned addresses from a particular Clean Access Server will be able to roam to the Clean Access Server domains that you set up here as roaming-traffic forwarding servers.

#### **To set up simple roaming:**

**1.** In the Clean Access Manager admin console, click the **Roaming** link in the **Device Management** administration group:

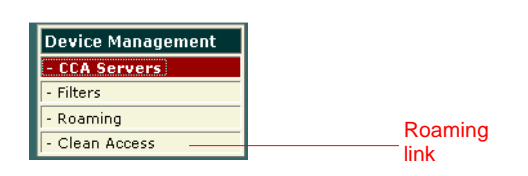

**2.** Choose the **Simple Roaming Mode** button and click **Update**. The Clean Access Servers managed by the Clean Access Manager appear under the **Advanced Roaming Mode** heading:

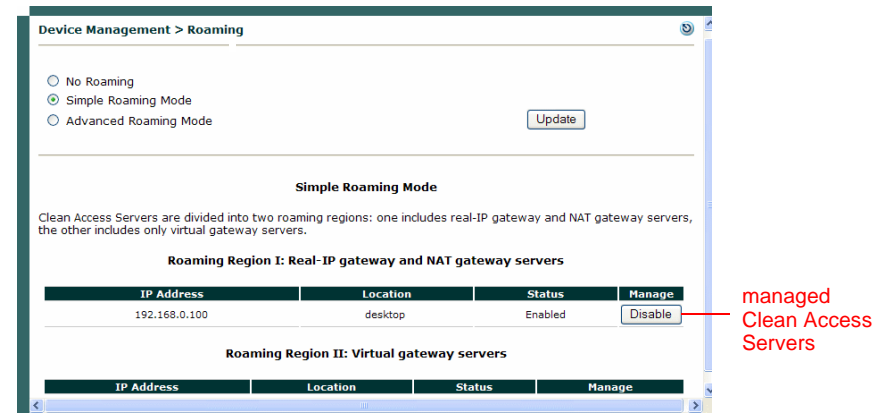

Roaming is possible only between Clean Access Servers within a roaming region, which appear at the bottom of the form. A roaming region is comprised of Servers running in roaming-compatible operating modes. Notice that roaming is not possible between Clean Access Servers of type real-IP/NAT and virtual gateway.

**3.** Click the **Enable** button for each Clean Access Server that you want to support roaming. Enabling roaming for a Server means that it will forward packets from users whose sessions originated in another Clean Access Server back to the original Clean Access Server. In other words, it is enabled as a roaming user destination.

The status indicator toggles between enabled and disabled.

- **4.** Enable roaming as appropriate for particular roles. To enable roaming for a role:
	- **a.** Click the **User Roles** link.
	- **b.** In the **List of Roles** tab, click the **Edit** button for the role for which you want to enable roaming.

**c.** Choose **Allow** for the **Roam Policy** for the role.

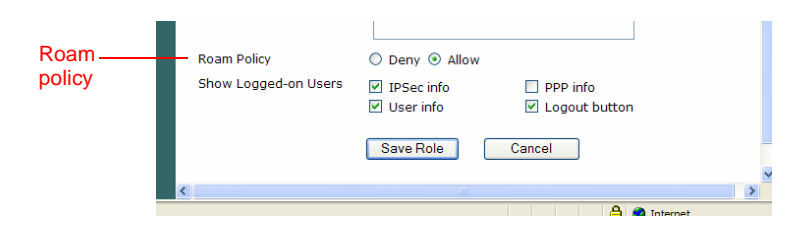

**d.** Click **Save Role**.

You can turn off roaming at any time by choosing the **No Roaming** option in the roaming page and clicking **Update**. Confirm the operation when prompted.

## <span id="page-491-0"></span>**Setting Up Advanced Roaming**

<span id="page-491-1"></span>The advanced roaming mode lets you enable/disable roaming for users by managed subnet. Users assigned addresses from particular subnets managed by a Clean Access Server will be able to roam to the Clean Access Server domains that you enable as roaming destinations, as described here.

**1.** Make sure that the subnets for which you want to permit roaming are configured in the **Managed Subnet** form of the originating Clean Access Server (that is, where the roaming users will be authenticated). To see the form, go to **Device Management > CCA Servers > Manage [CAS\_IP] > Advanced > Managed Subnet**:

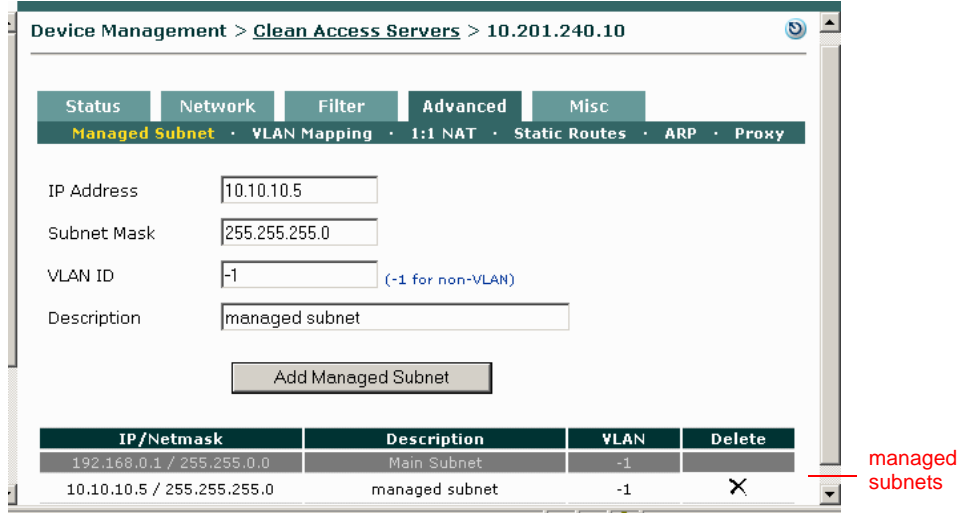

**2.** In the Clean Access Manager, click the **Roaming** link from the **Device Management module**.

a ka

**3.** Choose the **Advanced Roaming Mode** button and click **Update**. The Clean Access Servers managed by the Clean Access Manager appear under the **Advanced Roaming Mode** heading:

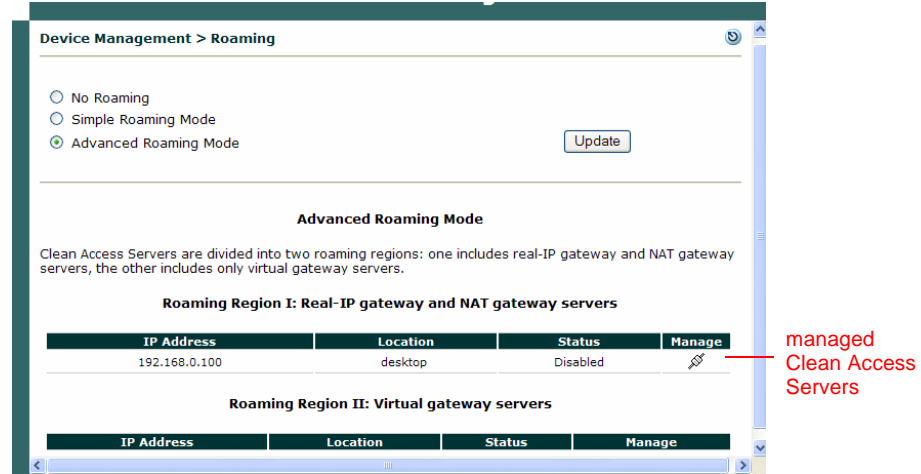

- **4.** Click the **Manage** button for the Clean Access Server that you want to configure as a roaming destination.
- **5.** Select the **Enable Roaming** option and then click **Update**:

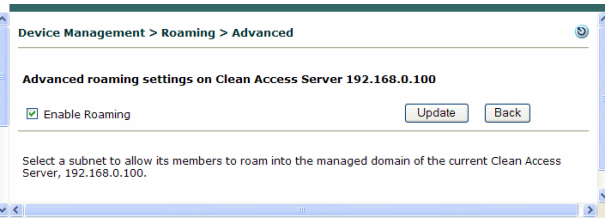

**6.** For each subnet managed by another Clean Access Server that you want to enable as a roaming source, click the **Add** button:

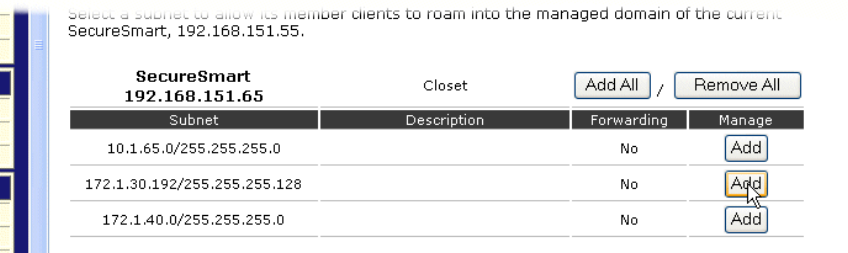

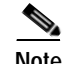

- **Note •** Only subnets that have already been configured in the **Managed Subnet** form of the Clean Access Server management page appear in the list.
	- **•** Notice that the forwarding column changes to "Yes"

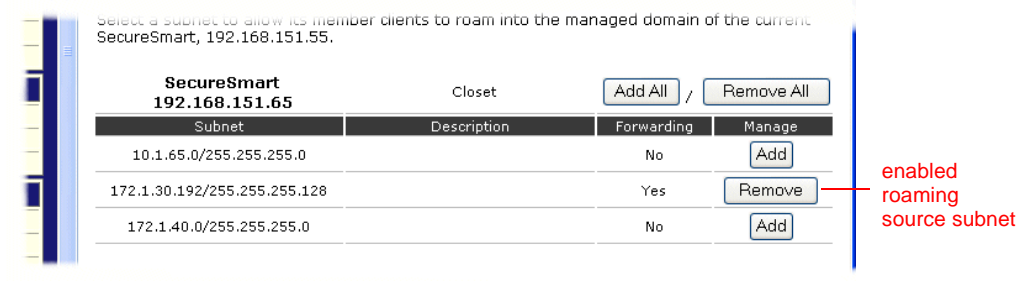

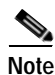

- **Note •** Clicking **Remove** disables roaming for clients in the source subnet.
	- **•** Clicking **Back** returns you to the **Device > Roaming** page.
	- **7.** Enable roaming as desired for particular roles. To enable roaming for a role:
		- **a.** Click the **User Roles** link.
		- **b.** In the **List of Roles** tab, click the **Edit** button for the role for which you want to enable roaming.
		- **c.** Choose **Allow** for the **Roam Policy** for the role.

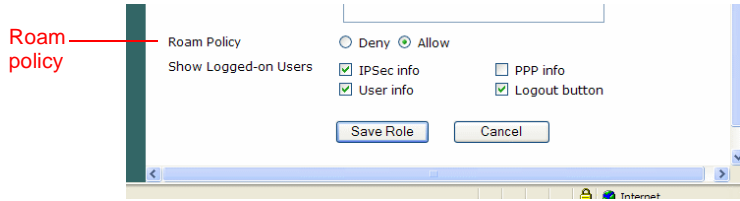

**d.** Click **Save Role**.

You can turn off roaming at any time by choosing the **No Roaming** option in the roaming page and clicking **Update**. Confirm the operation when prompted.

## <span id="page-493-0"></span>**Monitoring Roaming Users**

You can view which users are roaming from the **Monitoring > Online Users > View Online Users** page. The page also shows which Clean Access Server originated the roaming the user session and the Clean Access Server of the domain roamed into.

To view roaming users, click the **Online Users** link in the **Monitoring** administration group. An entry for a roaming user appears as follow:

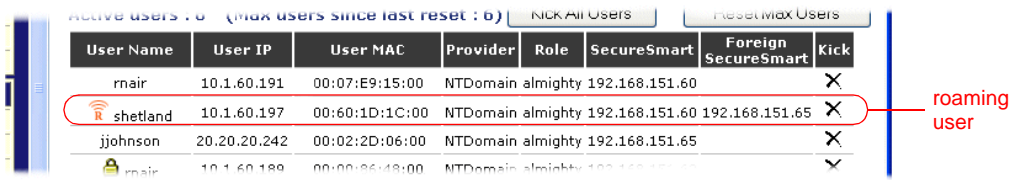

For a roaming user:

- **•** The **CCA Server** column indicates the Clean Access Server through which the user originally logged in.
- <span id="page-494-0"></span>**•** The **Foreign CCA Server** column indicates the Clean Access Server through which the user is currently sending traffic (that is, the Clean Access Server "roamed into"). See [Display Settings, page](#page-420-0)  [14-11](#page-420-0) for further details on online user properties that can be monitored.

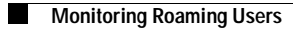

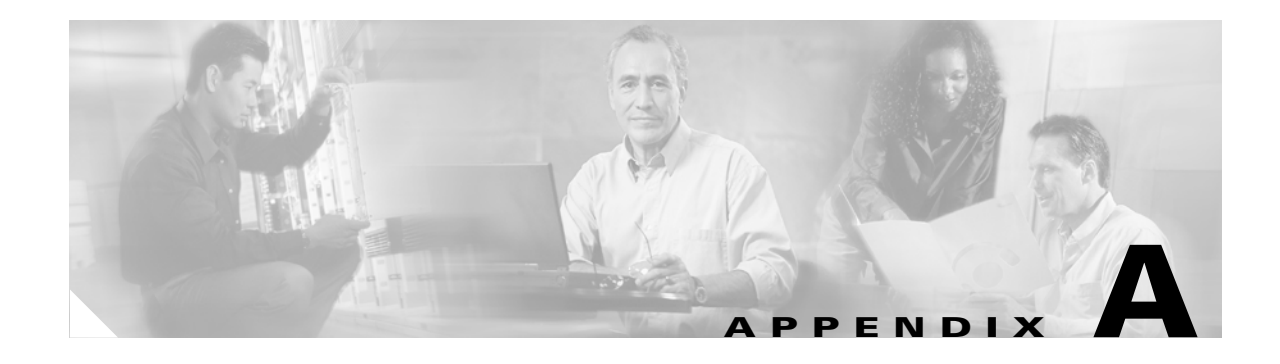

# **Error and Event Log Messages**

# **Client Error Messages**

## **Login Failed**

Clean Access Server is not properly configured, please report to your administrator.

A login page must be added and present in the system in order for both web login and Clean Access Agent users to authenticate. If a default login page is not present, Clean Access Agent users will see this error dialog when attempting login. See also [Add Default Login Page, page 5-3.](#page-126-0)

Clean Access Server could not establish a secure connection to the Clean Access Manager at <IP\_address>

This error message to clients attempting login ([Figure A-1\)](#page-496-0) commonly indicates one of the following issues:

- **–** The time difference between the CAM and CAS is greater than 5 minutes.
- **–** Invalid IP address
- **–** Invalid domain name
- **–** CAM is unreachable

See also [Troubleshooting Certificate Issues, page 15-15](#page-446-0).

#### <span id="page-496-0"></span>*Figure A-1 "CAS Cannot Establish Secure Connection to CAM"*

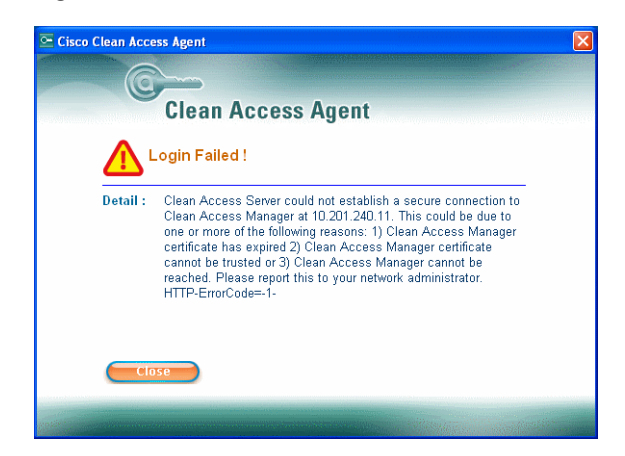

### **Network Error**

The request has timed out. [12002]

This error ([Figure A-2](#page-497-0)) indicates a communication issue between the Agent and the CAS. The Agent pops up initially indicating that the Agent is able to reach the CAS and vice versa. However, at some point the communication is lost resulting in the error message. This error can reflect a timing issue after the VLAN has been changed for the user machine in OOB deployments. Increasing the **VLAN Change Delay** (under **Switch Management > Profiles > SNMP Receiver > Advanced Settings**) from the 2 second default to 3 or 4 seconds may resolve the issue.

<span id="page-497-0"></span>*Figure A-2 "Request Has Timed Out [12002]"*

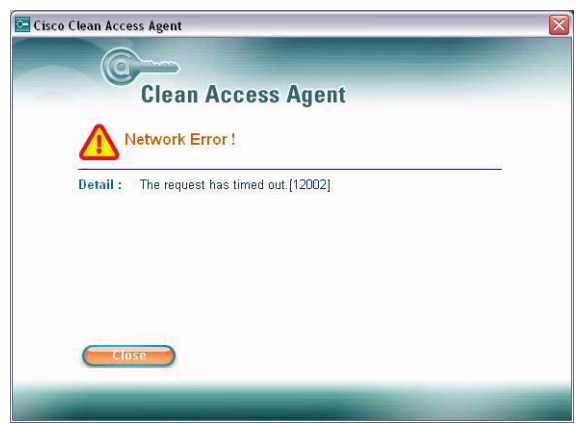

# **CAM Event Log Messages**

<span id="page-498-1"></span>[Table](#page-498-0) A-1describes Clean Access Manager event log messages. You can view the even log in the Clean Access Manager admin console from **Monitoring > Event Logs**.

<span id="page-498-0"></span>*Table A-1 Event Log Messages (Sheet 1 of 3)*

| <b>Message</b>                                                                                                    | <b>Explanation</b>                                                                                                | <b>Severity</b>                                                            |
|----------------------------------------------------------------------------------------------------|----------------------------------------------------------------------------------------------------|----------------------------------------------------------------------------|
| <mac address=""> added to AP MAC list</mac>                                                                                                    | The access point is successfully added to the<br>access point list.                                               | Normal configuration log                                                   |
| <mac address=""> could not be added to<br/>the AP MAC list</mac>                                                                                | Adding access point to a passthrough list<br>failed; the Clean Access Server might not be<br>connected.           | Error occurred when trying to<br>automatically add to<br>passthrough list  |
| <mac address=""> removed from the MAC<br/>list</mac>                                                                                            | Access point removed from the list.                                                                               | Normal configuration log                                                   |
| <mac address=""> could not be removed<br/>from the AP MAC list</mac>                                                                            | Removing the access point from the<br>passthrough list failed; the Clean Access<br>Server might not be connected. | Error occurred when trying to<br>remove from a passthrough list            |
| <authentication name="" server=""> added to<br/>authentication server list</authentication>                                                     | Authentication server is added to the list.                                                                       | Normal configuration log                                                   |
| <authentication name="" server=""> is<br/>already configured in authentication<br/>server list</authentication>                                 | Authentication server being added is already<br>on the list.                                                      | Normal configuration log                                                   |
| <b>Provider name <authentication b="" server<=""><br/>Name&gt; is already been used by different<br/>authentication server</authentication></b> | Authentication server name already in use;<br>updating authentication server failed.                              | Error on authentication server<br>update                                   |
| <authentication name="" server=""> updated<br/>to authentication server list</authentication>                                                   | Authentication server updated successfully.                                                                       | Normal configuration log                                                   |
| <authentication name="" server=""> is not a<br/>valid authentication server</authentication>                                                    | Authentication server update failed; not a<br>valid authentication server.                                        | Error on authentication server<br>update                                   |
| <authentication name="" server=""> removed<br/>from the authentication server list</authentication>                                             | Authentication server removed successfully.                                                                       | Normal configuration log                                                   |
| <user ip="" mac,="" name,=""> - Logout request</user>                                                                                           | IPSec Client user logout request.                                                                                 | Normal configuration log                                                   |
| <user ip="" mac,="" name,=""> - Logout attempt<br/>failed;</user>                                                                               | User logout failed; Clean Access Server is not<br>connected.                                                      | Error                                                                      |
| Invalid user credentials, <user name,<br="">MAC, IP&gt;</user>                                                                                  | Username and password invalid.                                                                                    | Error                                                                      |
| Invalid authentication provider,<br><provider name=""> <user mac,<br="" name,="">IP</user></provider>                                           | User authentication server invalid.                                                                               | Error                                                                      |
| <clean access="" ip="" server=""> is<br/>inaccessible!</clean>                                                                                  | Heartbeat between Clean Access Manager<br>and Clean Access Server failed; the Clean<br>Access Server is offline.  | Critical error; Clean Access<br>Server should be brought up<br>immediately |
| Dhcp properties are added                                                                                                    | DHCP properties are published to DHCP<br>server in Clean Access Server.                                           | Normal configuration log                                                   |

#### *Table A-1 Event Log Messages (Sheet 2 of 3)*

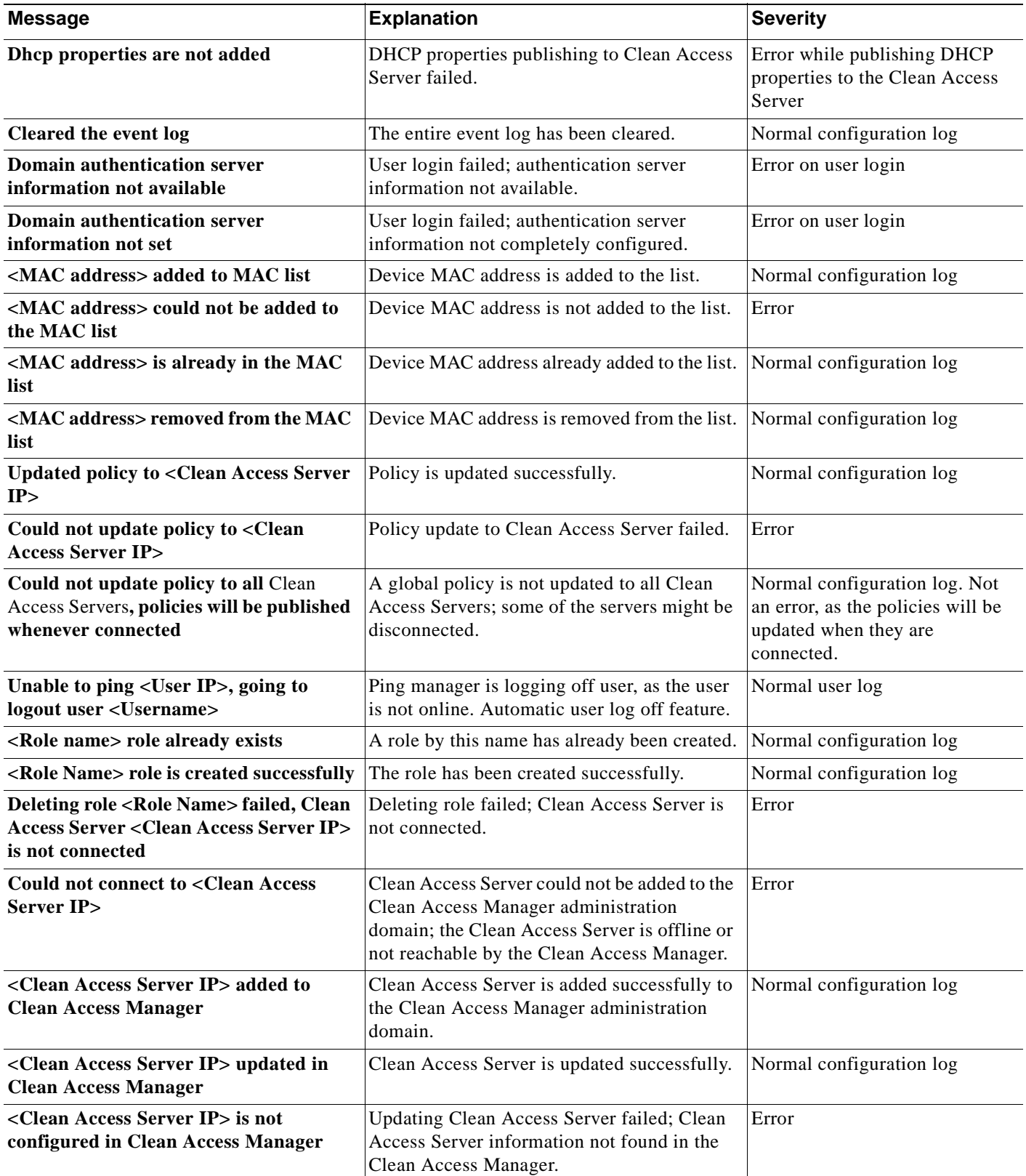

<span id="page-500-0"></span>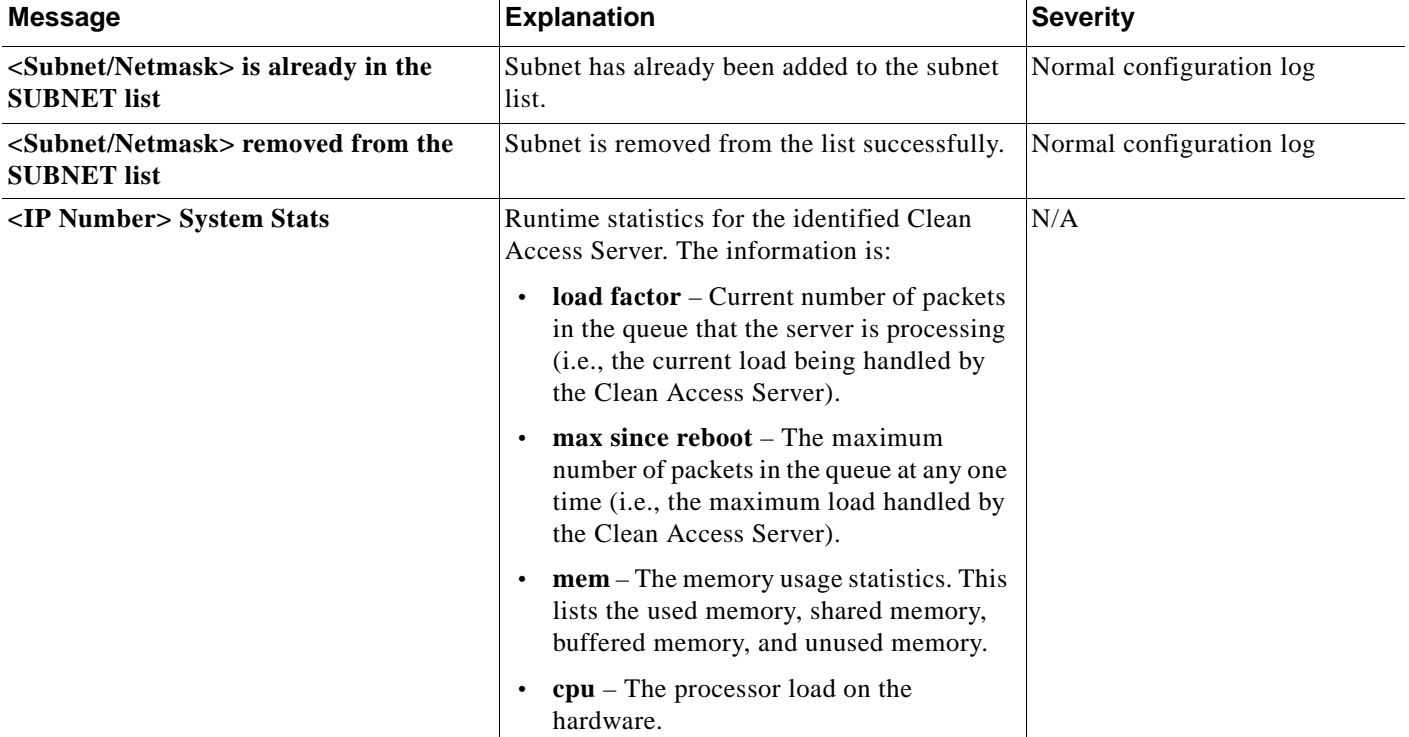

### *Table A-1 Event Log Messages (Sheet 3 of 3)*

 $\blacksquare$ 

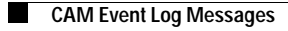

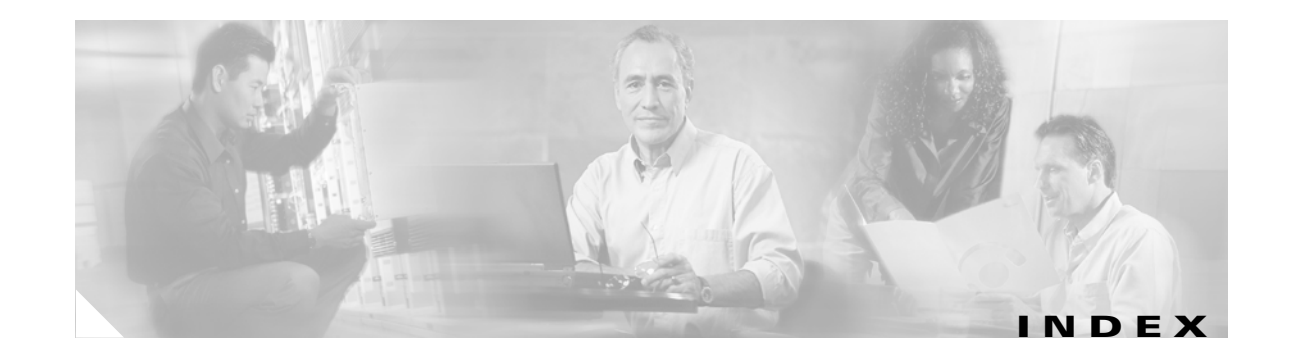

### **A**

Active Directory **[7-9,](#page-164-0) 7-15** Add Exempt Device **[10-27](#page-276-0)** Add Floating Device **[10-32](#page-281-0)** admin console Manager **[2-12](#page-47-0)** Server **[15-31](#page-462-0)** admin password, changing **[15-30](#page-461-0)** AD SSO Configuration Steps for CAM, CAS, and AD Server **[8-4](#page-191-0)** AD SSO Overview **[8-1](#page-189-0)** advanced roaming mode **[17-6](#page-491-1)** Agent **[11-1](#page-284-0) to ??, [12-1](#page-316-0) to [12-74](#page-389-0)** checks **[12-22](#page-337-0)** reports **[12-49](#page-364-0)**

### **B**

Backup **[15-33](#page-464-0)** Bandwidth limiting usage **[9-13](#page-232-0)** bursting **[9-13](#page-232-1)**

### **C**

CAS management pages **[1-9](#page-30-0)** [certificate. See SSL certificate.](#page-440-0) Certified Devices overview **[10-26](#page-275-0)** Clean Access implementing **[10-1](#page-250-0) to [10-33](#page-282-0)** CLI commands **[2-11](#page-44-1)**

configuring the installation **[2-7](#page-41-1) to [2-10](#page-43-0)** CSR, generating **[15-9](#page-440-0)**

### **D**

Domain Name field **[7-5,](#page-160-0) [7-8,](#page-163-0) [7-9,](#page-164-1) [8-22](#page-215-0)**

### **E**

eth0 **[2-8](#page-41-2)** Event Logs **[14-12](#page-422-0)** Event column **[14-14](#page-424-0)** Logs Setting **[14-16](#page-426-0)** messages **[18-2](#page-498-1) to [18-4](#page-500-0)** Syslog Setting **[14-16](#page-426-1)** View Logs **[14-12](#page-422-1)**

### **F**

[failover. See high availability.](#page-472-1) File Upload **[5-12](#page-135-0)** filter policies by subnet **[3-19](#page-69-0)** floating devices **[10-32](#page-281-0)** fragmentation, IP packet **[9-6](#page-225-0)**

### **G**

global settings **[3-6](#page-55-0)** guest access **[5-16](#page-139-0)**

### **H**

HA-Primary mode **[15-3,](#page-434-0) [16-5](#page-476-1)** HA-Standby mode **[15-3](#page-434-1)** Heartbeat Timer **[9-17](#page-236-0)** high availability overview **[16-1](#page-472-2)**

### **I**

installation **[2-6](#page-39-0) to [2-7](#page-40-0)** IP fragment packets **[9-6](#page-225-0)** IP Setting tab **[15-3](#page-434-2)**

### **K**

Kerberos authentication settings **[7-5](#page-160-1)** Kick All Users command **[14-9](#page-419-0)**

### **L**

LDAP authentication, configuring **[7-9](#page-164-2)** local settings **[3-6](#page-55-1)** Local Users **[6-14](#page-155-0)** log events **[18-2](#page-498-1) to [18-4](#page-500-0)** logging event logs **[14-12](#page-422-2)** user activity **[14-3](#page-412-0)** Logout Page **[5-15](#page-138-0)**

### **M**

Monitoring overview **[14-1](#page-410-0)** MS Update Scanning Tool **[12-73](#page-388-0)**

### **N**

NAS RADIUS properties **[7-7,](#page-162-0) [7-27](#page-182-0)** Nessus plugins **[13-1](#page-390-0)** Network Scanning **[13-1](#page-390-1)**

### **O**

Online Users overview **[14-3](#page-412-1)**

### **P**

passthrough policies by subnet **[3-19](#page-69-0)** password, admin **[15-30](#page-461-0)** Plugins **[13-3](#page-392-0)** primary HA server **[16-5](#page-476-1)** Provider dropdown **[7-3](#page-158-0)**

### **Q**

quarantine role, configuring **[9-21,](#page-240-0) [13-3](#page-392-1)**

### **R**

RADIUS authentication **[7-6](#page-161-0)** reboot Server **[3-5](#page-54-0)** Reports Clean Access Agent **[12-49](#page-364-0)** network scanner **[13-14](#page-403-0)** roaming **[17-1](#page-486-1) to [17-9](#page-494-0)** roles, user **[6-1](#page-142-0) to [6-12](#page-153-0)** default policies **[9-2](#page-221-0)** deleting **[6-13](#page-154-0)** rules creating **[12-29](#page-344-0)**
## **S**

Server admin console, opening **[15-31](#page-462-0)** Delete (Remove) **[3-5](#page-54-0)** disconnect **[3-5](#page-54-1)** Manage **[3-4](#page-53-0)** reboot **[3-5](#page-54-2)** system stats **[14-12,](#page-422-0) [14-14,](#page-424-0) [14-16](#page-426-0)** service perfigo config **[2-8,](#page-41-0) [3-5](#page-54-3)** Session Timer **[9-17](#page-236-0)** Shared Secret installation **[2-9](#page-42-0)** RADIUS **[7-6](#page-161-0)** simple roaming mode **[17-5](#page-490-0)** SSL Certificate Certificate-Related Files **[15-17](#page-448-0)** Export Certificate Request **[15-9,](#page-440-0) [15-13](#page-444-0)** Generate Temporary Certificate **[15-8](#page-439-0)** Import Signed Certificate **[15-13](#page-444-0)** installation **[2-9](#page-42-1)** overview **[15-5](#page-436-0)** Troubleshooting **[15-15](#page-446-0)** SSL certificate exporting CSR **[15-9](#page-440-1)** standalone mode **[15-3](#page-434-0)** subnet, managing access **[3-19](#page-69-0)** subnet roaming **[17-1,](#page-486-0) [17-9](#page-494-0)** syslog **[14-12,](#page-422-1) [14-16](#page-426-1)** system stats **[14-12,](#page-422-0) [14-14,](#page-424-0) [14-16](#page-426-0)**

# **T**

Temporary role **[9-19,](#page-238-0) [11-6](#page-289-0)** terminate user sessions **[14-8](#page-418-0)** terminating user sessions **[14-9](#page-419-0)** test authentication **[7-25](#page-180-0)** network scanning **[13-12](#page-401-0)**

Timer, certified device clearing **[10-29](#page-278-0)** time server **[15-4](#page-435-0)**

#### **U**

User Management **5-1 to [??,](#page-124-0) [6-1,](#page-142-0) [7-1, ??](#page-156-0) to [14-9](#page-419-1)** activity logs **[14-3](#page-412-0)** guest access **[5-16](#page-139-0)** Mapping Rules **[7-17](#page-172-0)** terminate sessions **[14-8](#page-418-0)** user management terminating sessions **[14-9](#page-419-0)**

### **V**

Verify Rules **[12-30](#page-345-0)** vulnerabilities **[13-10](#page-399-0)**

## **W**

Windows NT authentication **[7-8](#page-163-0)** Windows Script 5.6 **[12-73](#page-388-0)**

**Index**

 $\mathbf l$